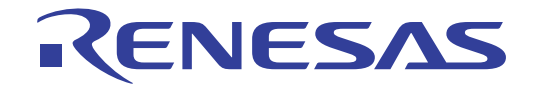

# CS+ V8.05.00

統合開発環境

User's Manual

User's Manual

ユーザーズマニュアル プロジェクト操作編

対象デバイス RL78ファミリ RXファミリ RH850ファミリ

本資料に記載の全ての情報は発行時点のものであり、ルネサス エレクトロニクスは、 予告なしに、本資料に記載した製品または仕様を変更することがあります。 ルネサス エレクトロニクスのホームページなどにより公開される最新情報をご確認ください。

#### ご注意書き

- 1. 本資料に記載された回路、ソフトウェアおよびこれらに関連する情報は、半導体製品の動作例、応用例を説明するものです。お客様の機器・システム の設計において、回路、ソフトウェアおよびこれらに関連する情報を使用する場合には、お客様の責任において行ってください。これらの使用に起因 して生じた損害(お客様または第三者いずれに生じた損害も含みます。以下同じです。)に関し、当社は、一切その責任を負いません。
- 2. 当社製品、本資料に記載された製品デ-タ、図、表、プログラム、アルゴリズム、応用回路例等の情報の使用に起因して発生した第三者の特許権、著 作権その他の知的財産権に対する侵害またはこれらに関する紛争について、当社は、何らの保証を行うものではなく、また責任を負うものではありま せん。
- 3. 当社は、本資料に基づき当社または第三者の特許権、著作権その他の知的財産権を何ら許諾するものではありません。
- 4. 当社製品を、全部または一部を問わず、改造、改変、複製、リバースエンジニアリング、その他、不適切に使用しないでください。かかる改造、改変、 複製、リバースエンジニアリング等により生じた損害に関し、当社は、一切その責任を負いません。
- 5. 当社は、当社製品の品質水準を「標準水準」および「高品質水準」に分類しており、各品質水準は、以下に示す用途に製品が使用されることを意図し ております。

 標準水準: コンピュータ、OA 機器、通信機器、計測機器、AV 機器、家電、工作機械、パーソナル機器、産業用ロボット等 高品質水準:輸送機器(自動車、電車、船舶等)、交通制御(信号)、大規模通信機器、金融端末基幹システム、各種安全制御装置等 当社製品は、データシート等により高信頼性、Harsh environment 向け製品と定義しているものを除き、直接生命・身体に危害を及ぼす可能性のある 機器・システム(生命維持装置、人体に埋め込み使用するもの等)、もしくは多大な物的損害を発生させるおそれのある機器・システム(宇宙機器と、 海底中継器、原子力制御システム、航空機制御システム、プラント基幹システム、軍事機器等)に使用されることを意図しておらず、これらの用途に 使用することは想定していません。たとえ、当社が想定していない用途に当社製品を使用したことにより損害が生じても、当社は一切その責任を負い ません。

- 6. 当社製品をご使用の際は、最新の製品情報(データシート、ユーザーズマニュアル、アプリケーションノート、信頼性ハンドブックに記載の「半導体 デバイスの使用上の一般的な注意事項」等)をご確認の上、当社が指定する最大定格、動作電源電圧範囲、放熱特性、実装条件その他指定条件の範囲 内でご使用ください。指定条件の範囲を超えて当社製品をご使用された場合の故障、誤動作の不具合および事故につきましては、当社は、一切その責 任を負いません。
- 7. 当社は、当社製品の品質および信頼性の向上に努めていますが、半導体製品はある確率で故障が発生したり、使用条件によっては誤動作したりする場 合があります。また、当社製品は、データシート等において高信頼性、Harsh environment 向け製品と定義しているものを除き、耐放射線設計を行っ ておりません。仮に当社製品の故障または誤動作が生じた場合であっても、人身事故、火災事故その他社会的損害等を生じさせないよう、お客様の責 任において、冗長設計、延焼対策設計、誤動作防止設計等の安全設計およびエージング処理等、お客様の機器・システムとしての出荷保証を行ってく ださい。特に、マイコンソフトウェアは、単独での検証は困難なため、お客様の機器・システムとしての安全検証をお客様の責任で行ってください。
- 8. 当社製品の環境適合性等の詳細につきましては、製品個別に必ず当社営業窓口までお問合せください。ご使用に際しては、特定の物質の含有・使用を 規制する RoHS 指令等、適用される環境関連法令を十分調査のうえ、かかる法令に適合するようご使用ください。かかる法令を遵守しないことにより 生じた損害に関して、当社は、一切その責任を負いません。
- 9. 当社製品および技術を国内外の法令および規則により製造・使用・販売を禁止されている機器・システムに使用することはできません。当社製品およ び技術を輸出、販売または移転等する場合は、「外国為替及び外国貿易法」その他日本国および適用される外国の輸出管理関連法規を遵守し、それら の定めるところに従い必要な手続きを行ってください。
- 10. お客様が当社製品を第三者に転売等される場合には、事前に当該第三者に対して、本ご注意書き記載の諸条件を通知する責任を負うものといたします。
- 11. 本資料の全部または一部を当社の文書による事前の承諾を得ることなく転載または複製することを禁じます。
- 12. 本資料に記載されている内容または当社製品についてご不明な点がございましたら、当社の営業担当者までお問合せください。
- 注 1. 本資料において使用されている「当社」とは、ルネサス エレクトロニクス株式会社およびルネサス エレクトロニクス株式会社が直接的、間接的に 支配する会社をいいます。
- 注 2. 本資料において使用されている「当社製品」とは、注 1 において定義された当社の開発、製造製品をいいます。

(Rev.4.0-1 2017.11)

〒 135-0061 東京都江東区豊洲 3-2-24(豊洲フォレシア) www.renesas.com

## 商標について

ルネサスおよびルネサスロゴはルネサス エレクトロニクス株式会社の 商標です。すべての商標および登録商標は、それぞれの所有者に帰属し ます。

# 本社所在地 おぼし お問合せ窓口

弊社の製品や技術、ドキュメントの最新情報、最寄の営業お問合せ窓口 に関する情報などは、弊社ウェブサイトをご覧ください。 www.renesas.com/contact/

このマニュアルの使い方

このマニュアルは,RH850 ファミリ,RX ファミリ,および RL78 ファミリ用アプリケーション・システムを開発す る際の統合開発環境である CS+ について説明します。

CS+ は, RH850 ファミリ, RX ファミリ, および RL78 ファミリの統合開発環境(ソフトウエア開発における,設 計,実装,デバッグなどの各開発フェーズに必要なツールをプラットフォームである IDE に統合)です。統合すること で,さまざまなツールを使い分ける必要がなく,本製品のみを使用して開発のすべてを行うことができます。

- 対象者 このマニュアルは,CS+ を使用してアプリケーション・システムを開発するユーザを対 象としています。
- 目的 このマニュアルは,CS+ の持つソフトウエア機能をユーザに理解していただき,これら のデバイスを使用するシステムのハードウエア,ソフトウエア開発の参照用資料として 役立つことを目的としています。

構成 このマニュアルは,大きく分けて次の内容で構成しています。

1. 概 説 2. [機 能](#page-9-0) A. [ウインドウ・リファレンス](#page-107-0) B. [用語説明](#page-296-0) C. [マニュアル構成](#page-297-0) D. [入力規約](#page-299-0) E. [外部ビルド・ツールの使用](#page-301-0) F. [ショートカット・キー](#page-322-0)

読み方 このマニュアルを読むにあたっては,電気,論理回路,マイクロコンピュータに関する 一般知識が必要となります。 凡例 データ表記の重み : 左が上位桁, 右が下位桁

アクティブ・ロウの表記 : XXX (端子, 信号名称に上線)<br>注 : 本文中についた注の説明 注 : 本文中についた注の説明 注意 : 気をつけて読んでいただきたい内容 備考 まんない おおし 本文中の補足説明 数の表記 : 10 進数 ... XXXX 16 進数 ... 0xXXXX

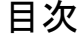

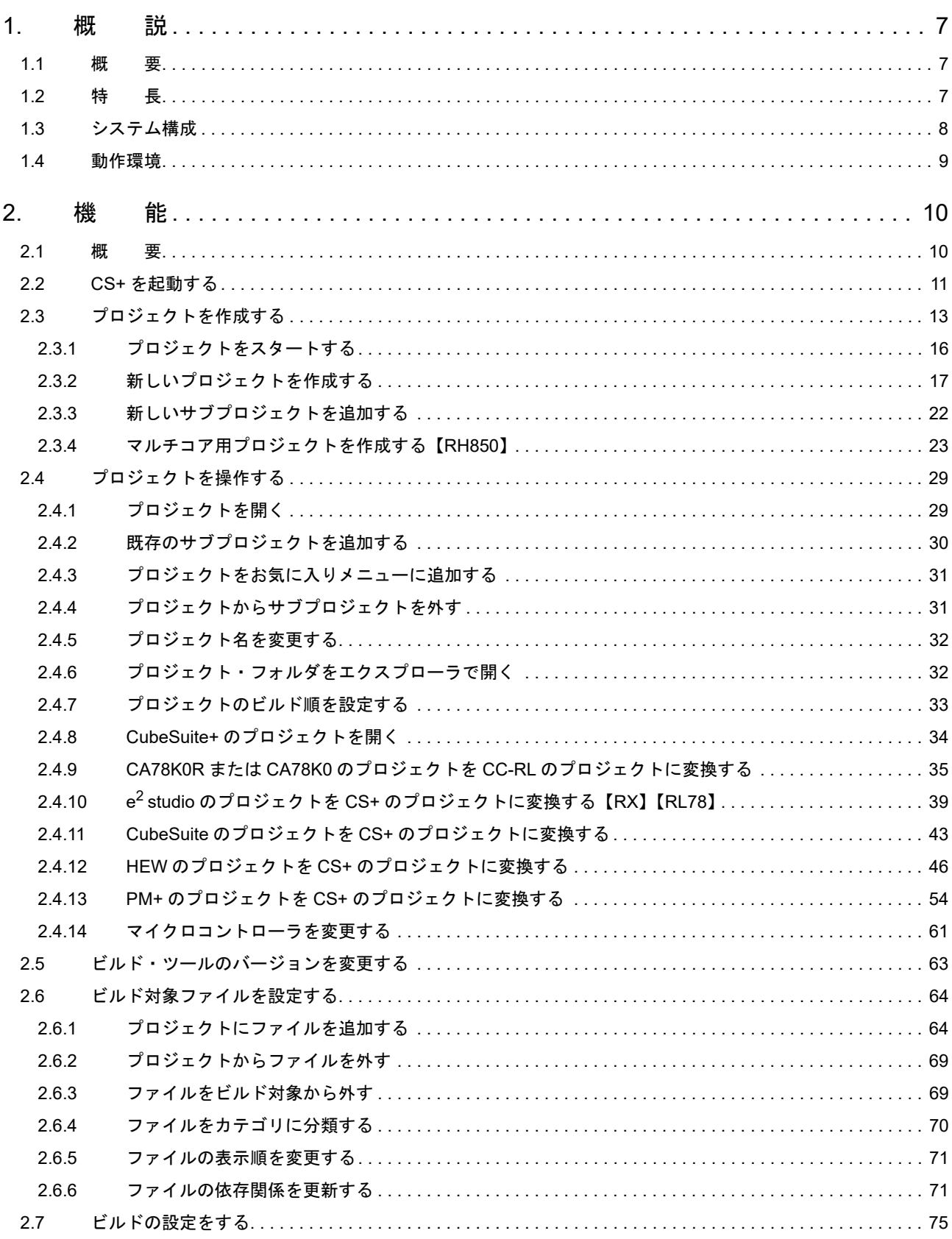

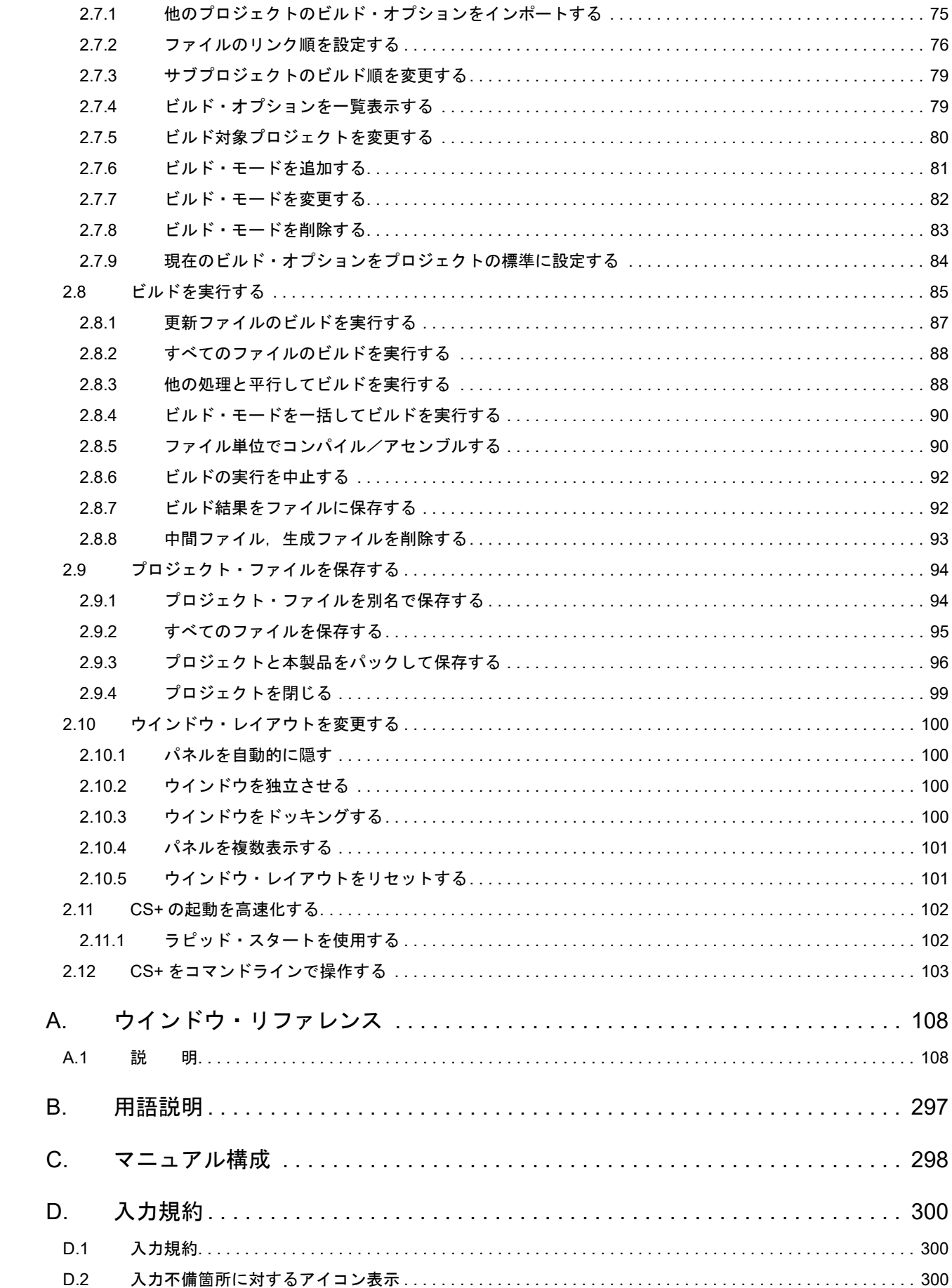

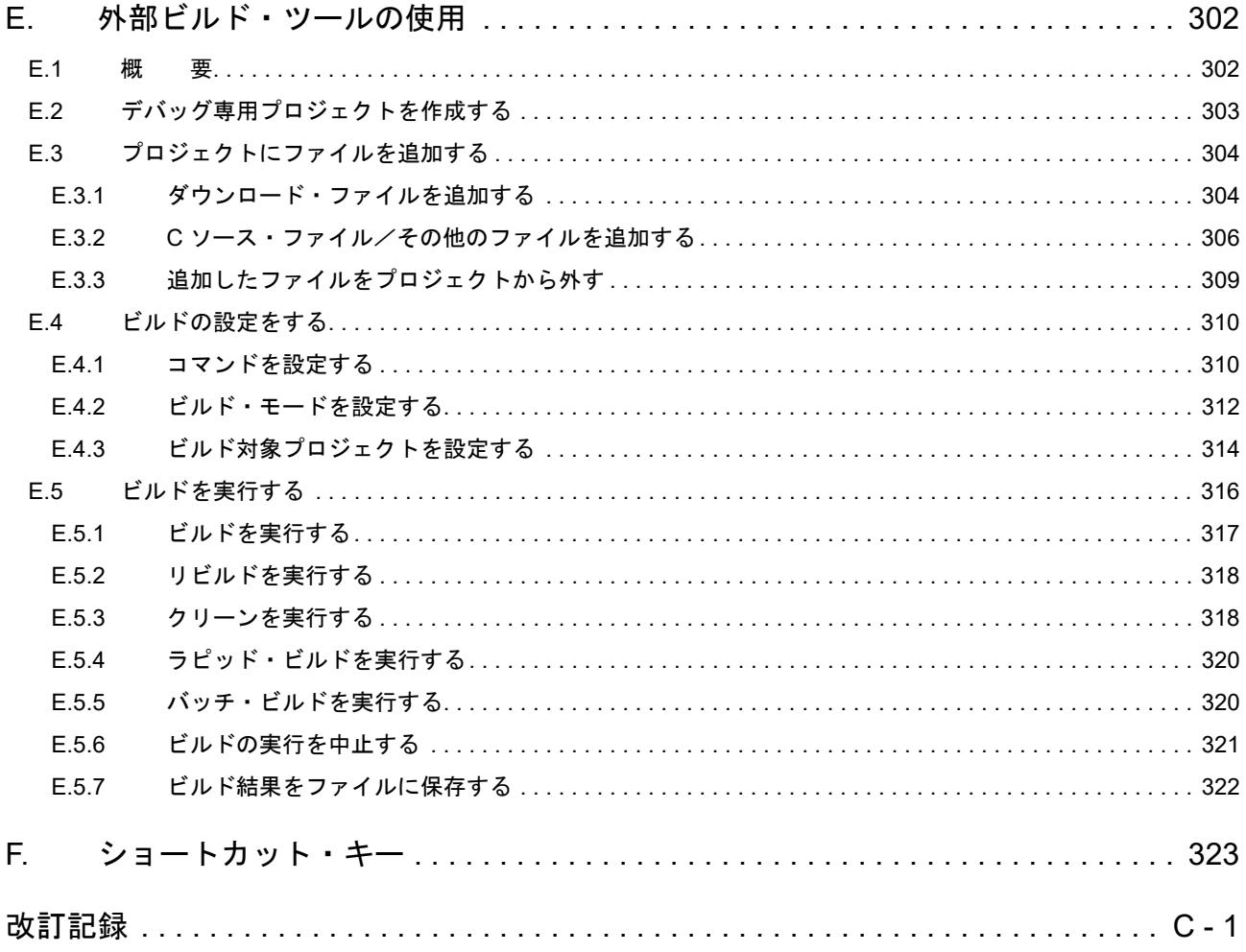

# <span id="page-6-1"></span><span id="page-6-0"></span>1. 概 説

この章では、マイクロコントローラ (RH850, RX, RL78) 用アプリケーション・システムを開発する際の統合開発 環境である CS+ の役割, および機能概要について説明します。

#### <span id="page-6-2"></span>1.1 概 要

CS+ は, マイクロコントローラ用の統合開発環境<sup>注</sup> (IDE: Integrated Development Environment) です。

各開発フェーズに必要なツールを統合することで,さまざまなツールを使い分ける必要がなくなり,本製品のみでソ フトウエア開発における全フェーズを行うことができます。

また,統合されたツールは連携性を重視した設計が行われているため,設計フェーズのアウトプットがデバッグ・ フェーズでも自動的に反映されるなど,さまざまなシーンにおける開発効率の向上を実現しています。

さらに,ネットワークを介して本製品のバージョンアップを自動的に行うためのアップデート機能を有し,ソフトウ エア開発に必要な環境を容易に構築することができます(フリー・ダウンロード・ツールを除く)。

注 統合開発環境は,ソフトウエア開発における,準備,設計/実装,デバッグなどの各開発フェーズに必 要なツールをプラットフォームであるフレームワークに統合した開発環境です。

備考 CS+ のほかに,用途にあわせて,エミュレータやオンチップ・デバッグ・エミュレータ(オンチップ・ デバッグ機能内蔵マイクロコントローラ用に接続するエミュレータ), リアルタイム OS パッケージ (リアルタイム OS を使ったシステムの開発に利用)を用意することで,幅広い開発を行うことができ ます。

#### <span id="page-6-3"></span>1.2 特 長

CS+ の特長を次に示します。

- (1) プロジェクト管理 ソース・ファイルの構成,ビルド・オプション,およびデバッグ・ツールとの接続設定といったプロジェクト情 報を管理することができます。
- (2) 設計

端子配置機能では,マイクロコントローラの端子配置状況を入力することにより,端子配置表,端子配置図と いったレポート・ファイルを出力することができます。 コード生成機能では、マイクロコントローラが提供している周辺機能(システム,ポート,割り込みなど)を制 御する際に必要な情報を CS+ のパネル上で選択/入力することにより,対応するソース・コード(デバイス・ ドライバ・プログラム)を出力することができます。

- (3) コーディング CS+ のパネル上でプロジェクトに含まれるファイルをツリー表示し,エディタと連携することにより,ファイ ルを編集することができます。
- (4) ビルド CS+ のパネル上で最適化などのビルド・オプションを設定することにより、効率の良いロード・モジュール· ファイル,またはライブラリ・ファイルを作成することができます。
	- 備考 CS+ が提供するビルド・ツールを使用せず,外部のビルド・ツールと連携して使用することもで きます(「E. [外部ビルド・ツールの使用」](#page-301-0)参照)。
- (5) デバッグ CS+のパネル上で、デバッグ・ツールの接続設定やデバッグ情報の表示を行うことができます。また,様々な プログラム実行方法があり,効率良くデバッグすることができます。
- (6) 解析 プログラム実行時の情報を解析し,関数情報/変数情報の表示を行うことができます。
- (7) アップデート アップデート・サーバと通信することにより,本製品の最新版を入手することができます。

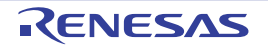

# <span id="page-7-0"></span>1.3 システム構成

以下に,システム構成例を示します。

図 1.1 システム構成

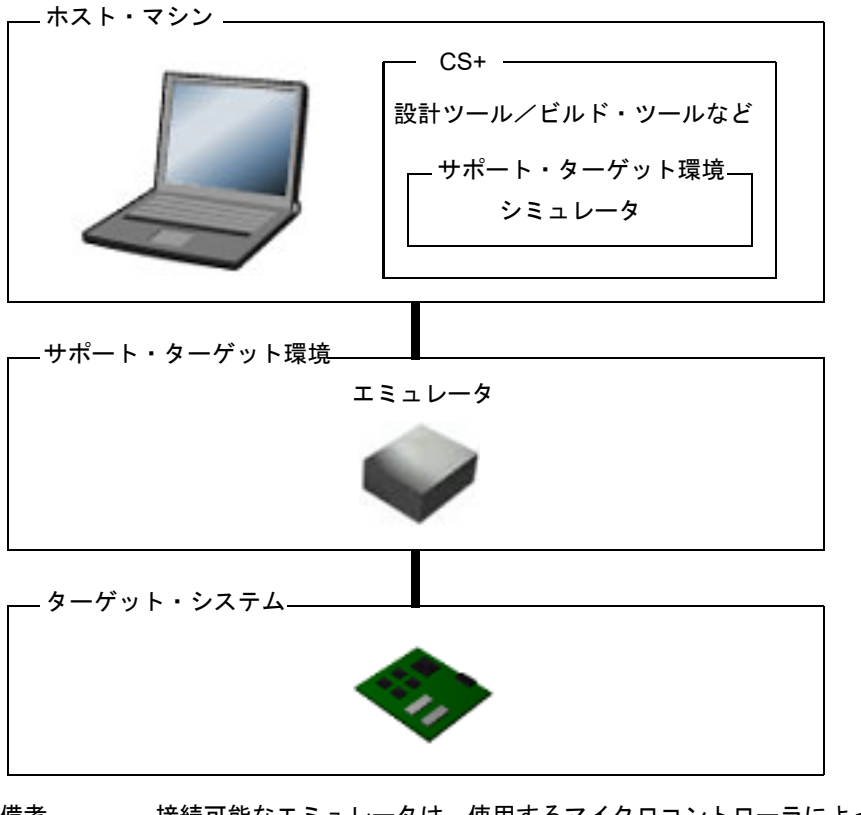

備考 接続可能なエミュレータは,使用するマイクロコントローラによって異なります。 詳細については,「CS+ 統合開発環境 ユーザーズマニュアル デバッグ・ツール編」を参照してくださ い。

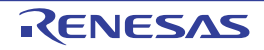

# <span id="page-8-0"></span>1.4 動作環境

本製品は,以下の環境において動作します。

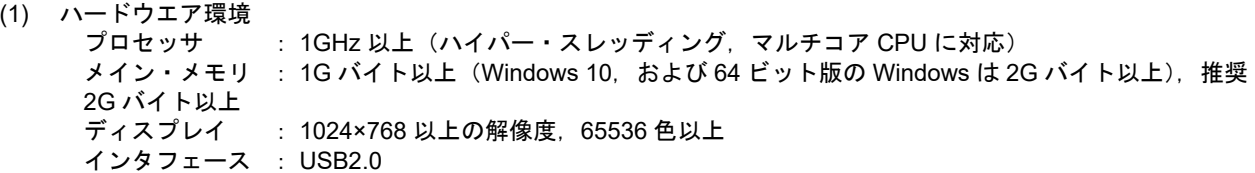

- (2) ソフトウエア環境
	- Windows 8.1 (32 ビット版, 64 ビット版)
	- Windows 10 (32 ビット版, 64 ビット版)
	- Microsoft .NET Framework 4.5.2 +言語パック
	- Microsoft Visual C++ 2015 再頒布可能パッケージ Update 3
	- オンラインヘルプ :Internet Explorer,Chrome,Firefox(最新版を推奨) オフラインヘルプ : Internet Explorer 11 以上
- (3) サポート・ターゲット環境
	- IECUBE【RL78】
	- IE850A【RH850】
	- Full-spec emulator【RH850】
	- E1【RH850】【RX】【RL78】
	- E2 エミュレータ【RH850】【RX】【RL78】
	- E2 エミュレータ Lite【RX】【RL78】
	- E20【RH850】【RX】【RL78】
	- EZ Emulator【RX】【RL78】
	- COM Port【RL78】

- シミュレータ

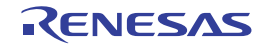

#### <span id="page-9-1"></span><span id="page-9-0"></span>2. 機 能

この章では、CS+の基本操作,および CS+ を使用したビルドの手順について説明します。

#### <span id="page-9-2"></span>2.1 概 要

CS+の起動からプロジェクトの作成,ビルド,およびプロジェクトの保存までの手順を以下に示します。

- (1) CS+ の起動 CS+ を起動します(「2.2 CS+ [を起動する](#page-10-1)」参照)。
- (2) プロジェクトの作成/読み込み プロジェクトの新規作成,または既存のプロジェクトの読み込みを行います(「2.3 [プロジェクトを作成する](#page-12-1)」, および「2.4 [プロジェクトを操作する」](#page-28-2)参照)。
- (3) ビルド・ツール・バージョンの設定 ビルド・ツールのバージョンを設定します(「2.5 [ビルド・ツールのバージョンを変更する](#page-62-1)」参照)。
- (4) ビルド対象ファイルの設定 ビルド対象ファイルの追加/削除,依存関係の更新などを行います(「2.6 [ビルド対象ファイルを設定する](#page-63-2)」参 照)。
- (5) ビルド・オプションの設定 ビルド・ツールに対するオプションを設定します。
	- 備考 ビルド・オプションの設定についての詳細は,「CS+ 統合開発環境 ユーザーズマニュアル ビル ド・ツール操作編」を参照してください。
- (6) ビルドの実行 必要に応じてビルドに関する設定を行ったのち,ビルドを実行します(「2.7 [ビルドの設定をする](#page-74-2)」,および 「2.8 [ビルドを実行する](#page-84-1)」参照)。
	- 備考 ビルド処理前,およびビルド処理後に実行したいコマンドがある場合は,ビルド・ツールのプロ パティ パネルの[共通オプション]タブの[その他]カテゴリにおいて,[ビルド前に実行する コマンド]プロパティ、および[ビルド後に実行するコマンド]プロパティを設定してください。 ファイル単位でビルド処理前,およびビルド処理後に実行したいコマンドがある場合は,[個別コ ンパイル・オプション]タブ(C ソース・ファイルの場合),および[個別アセンブル・オプショ ン]タブ(アセンブリ・ソース・ファイルの場合)において設定することができます。
- (7) プロジェクトの保存 プロジェクトの設定内容をプロジェクト・ファイルに保存します(「2.9 [プロジェクト・ファイルを保存する](#page-93-2)」 参照)。

また,上記のほかに,以下の操作が可能です。

- ウインドウ・レイアウトの変更 (2.10 [ウインドウ・レイアウトを変更する](#page-99-4)」参照)
- CS+ の起動高速化 (2.11 CS+ [の起動を高速化する」](#page-101-2)参照)
- CS+ のコマンドライン操作 (2.12 CS+ [をコマンドラインで操作する](#page-102-1)」参照)

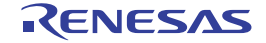

 $\mathcal{M}$ 

 $\alpha$ 

曲

 $\Box$ 

 $\overline{\phantom{a}}$ 

 $\Box$ 

û

ų

 $\Box$ 

#### <span id="page-10-1"></span><span id="page-10-0"></span>2.2 CS+ を起動する

CS+ をインストール後,初めて起動する場合は, Windows の [スタート] メニューから [すべてのプログラム]→ [Renesas Electronics CS+]→[CS+ for CC (RL78,RX,RH850)]を選択します。

備考 Windows 8.1 の場合は,スタート画面の[CS+ for CC (RL78,RX,RH850)]を選択してください。 Windows 10 の場合は, Windows の [スタート] メニューから [すべてのアプリ] → [Renesas Electronics CS+]→[CS+ for CC (RL78,RX,RH850)]を選択してください。

CS+ を起動すると,以下の[メイン・ウインドウが](#page-109-0)表示されます。

2回目以降は、ラピッド・スタート(「2.11.1 [ラピッド・スタートを使用する」](#page-101-3)参照)が有効であれば、タスクトレイ のアイコンから起動することも可能です。

CS+ for CC は,同時に複数起動が可能です。ただし,設定情報(パネルレイアウトやメニューのカスタマイズ)は共 通となっていますので,最後に終了した CS+ for CC の設定情報を保持します。

CS+ for CC と CS+ for CA,CX のプロジェクト・ファイルの拡張子は共通です。プロジェクト・ファイルをダブルク リックした場合は,内容を判断し適切な製品を起動し読み込みます。また,CS+ for CC を起動後 CS+ for CA,CX のプロ ジェクトを開こうとした場合には,以下のメッセージ ダイアログがオープンします。

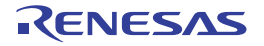

図 2.1 メイン・ウインドウ **Chevelen Head**  $\overline{ }$ THING REEL RAID TOSISHE CARE FINSE SHIP SOFTIE ANTES ■ 35-62 ■ 日日 × 5.5 のか 美王九 米元縣 图 ※ 4 最近当前最高な最高な大量  $\sim$  1 - 中央正統将 - 日本 - 中央<br>- 中央正統将 - 日本時代 - 中 保護<br>- 2020年 - 中 - 中 - 東 - 2020年 - 中 9 8 0.25-3  $0 31$ CS+ E TOT 理解する CG-で実ができるが、チェードバラルキーのすることを利用さします。<br>チュードリアルには、CS-化粧料には用するための情報が配置されています。 **COL** 新しい力のヴィットを作成する 時かにアロジェクトを作成します。<br>現学者プロジェクトに全員を与えてもつっくに構成を実用して、作成することも可能です。 **Contract** 新しいマルチコア用ブロジェクトを作成する 既存のプロジェクトを開く 0548789204883483496.137095029.2000002429496 ARL:A00/h1015F ■副長之力の対し **CO**  $t_{11}$  $nL$ MCU Strubitzr Online/e'studio/OuteSuite/High-performance Entedded Workshop/FMF@3DSz3f-958(--) MCU Smules Delve/Set stude. 世間変換性で作成したブロジェクトをCD·ブロジェクトへ文件することができます。 18-199/1-5g/1<br>1920 Sandar Grien<br>1920 Sandar Grien<br>1920 Flata Grien (1821) 2019 Sandar (1837-1934) 2014 - 9: 675 LLCERLER **CO** TESTOR OF AN ANGELEST. サンナル·ブログェリトを読み込む 1.ジトを 回の 10:57<br>|平代||日本平和記念||キンプル・プロジェクトを作品時間をしています。下のパネカも通用性は、GOMSUを呼んているかい。彼らは、個品をサンプル・プロジェク<br>|トをどしにプレー学部を支援するキ FRND PLTS PX オマート・ブラウザー  $/38$  $+13720670700$ **CRURANCE** IN デバイン 9414 **OF LIBRARIES RENESAS** ++5909-0009433 ート・プラウザーのコンテキスト・ヘルプタブでは状態に合わせた場所の様々な情報を通知 林地 します。<br>特別mear-ログインし、をの一覧の事長を顧見してください。 @ エデキスト·へは (@ 83060 (ユーザーズ·マニュアル) 733-17- Jesnosk Pantee | Prinklin | Panti | Pantingo- Pacifico- Padi-Se- | Padi-Se- Pacific- Pacific- | Pathodic 吉井建筑

#### 図 2.2 メッセージ ダイアログ

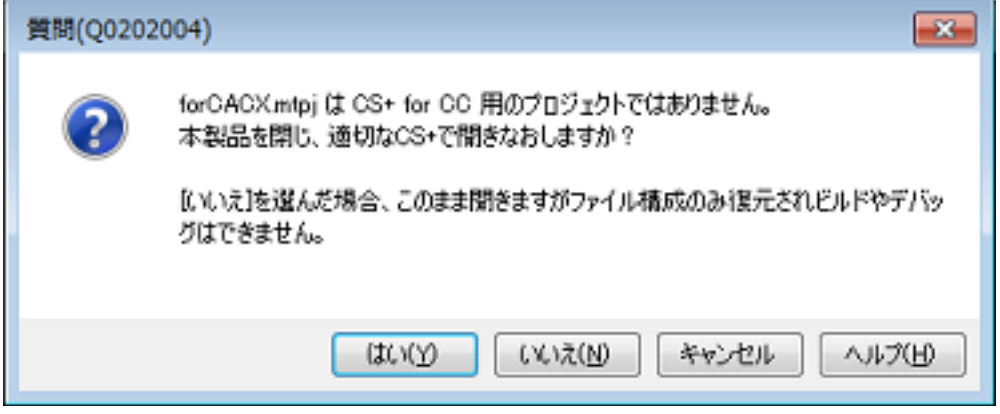

CS+ for CC を終了し CS+ for CA,CX を起動して読み込む場合は[はい],そのまま CS+ for CC で読み込む場合は [いいえ],読み込みを中止する場合は [キャンセル] をクリックしてください。[いいえ]をクリックした場合, CS+ for CC で読み込みますがビルドやデバッグはできません。

備考 ビルド・ツール,デバッグ・ツール,エディタ パネル以外のプラグインは,デフォルトでは無効と なっています(無効となっているプラグインは出力 [パネルに](#page-189-0)表示されます)。 各プラグインを有効にするには, [ツール] メニュー→ [プラグインの管理 ...] を選択し, プラグイン の管理 [ダイアログの](#page-268-0) [追加機能] タブで設定を行います。 なお,設定を反映するには,本製品の再起動が必要となります。

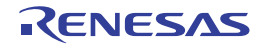

# <span id="page-12-1"></span><span id="page-12-0"></span>2.3 プロジェクトを作成する

プロジェクトとは,CS+ がアプリケーション・システム開発の単位として管理するものです。 CS+は、プロジェクトで使用するマイクロコントローラ,ビルド・ツール,ソース・ファイルなどの設定情報をプロ ジェクト・ファイル(\*.mtpj)に保存し,参照します。

(1) プロジェクト・ツリーの構成と詳細設定 プロジェクトの設定は[,プロジェクト・ツリー](#page-140-0) パネルで行います。

図 2.3 プロジェクト・ツリー パネル

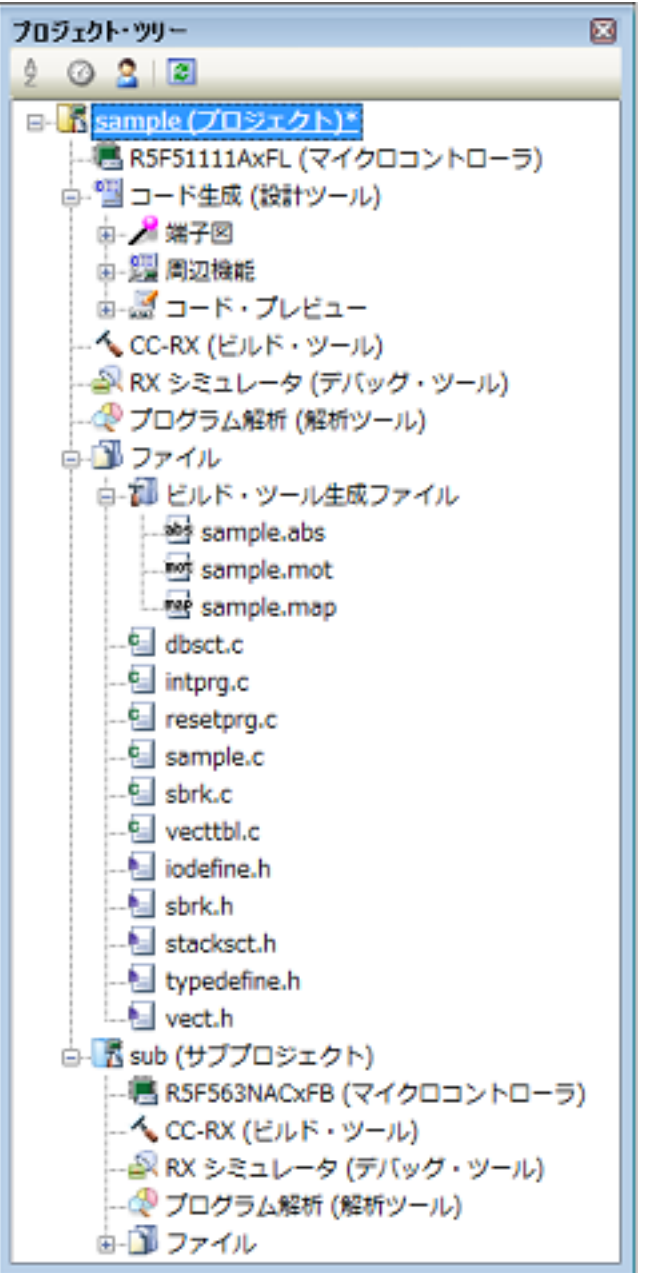

プロジェクト・ツリーでは,プロジェクトの構成要素が以下のノードでツリー表示されます。 なお、各構成要素(ノード,またはファイル)を選択すると、その詳細情報(プロパティ)[がプロパティ](#page-161-0)パネ [ル](#page-161-0)に表示され,設定の変更を行うことができます。 また,各構成要素(ノード,またはファイル)のコンテキスト・メニューからもプロジェクトの設定を行うこと ができます。

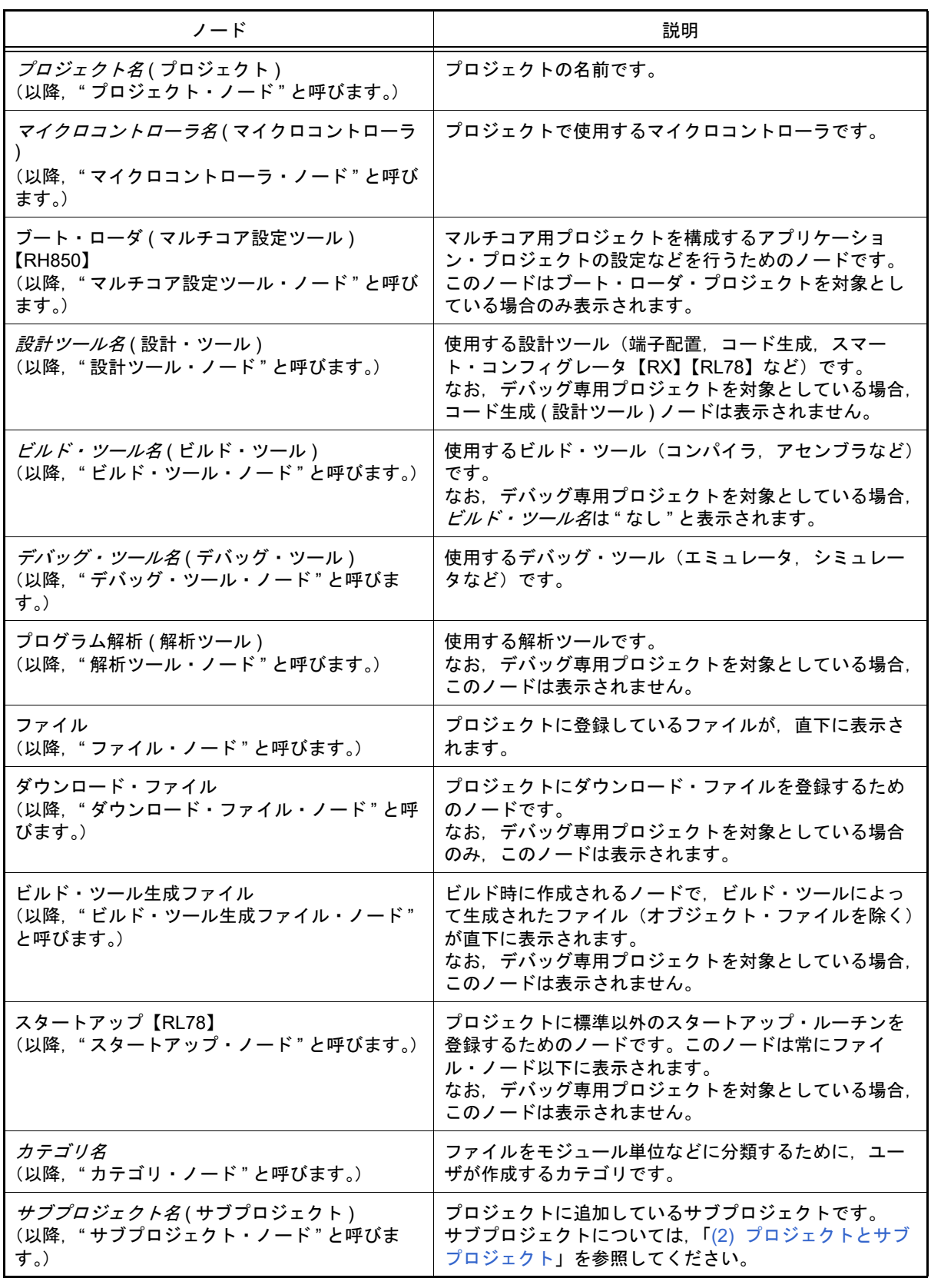

備考 1. 使用するマイクロコントローラに対応しているツールのみ表示されます。

備考 2. 複数の構成要素を選択している場合は,その構成要素に共通するタブのみ表示されます。 なお,複数のファイルを選択し,共通するプロパティの値が異なる場合,その値は空欄となりま す。

備考 3. デバッグ専用プロジェクトについての詳細は,「E. [外部ビルド・ツールの使用」](#page-301-0)を参照してくだ さい。

<span id="page-14-0"></span>(2) プロジェクトとサブプロジェクト

プロジェクトは,その下位階層にサブプロジェクトを追加することができます。 サブプロジェクトの設定情報は、サブプロジェクト・ファイル(\*.mtsp)に保存されます。 サブプロジェクトは,たとえば,以下のような目的で使用します。

- プロジェクトで使用するライブラリ・ファイルを作成するプロジェクトも作成するとき,ライブラリ・ファイ ルを作成するプロジェクトをサブプロジェクトとして作成する
- 異なるマイクロコントローラ対して同じアプリケーション・システムを開発するとき、マイクロコントローラ の異なるプロジェクトをサブプロジェクトとして作成する

サブプロジェクトを追加した場合,本マニュアルでは,プロジェクトのことをサブプロジェクトに対して " メイ ン・プロジェクト " と呼びます。" プロジェクト " は,メイン・プロジェクトとサブプロジェクトの総称となり ます。

図 2.4 プロジェクト・ツリー パネル (サブプロジェクトを 2 個追加した場合)

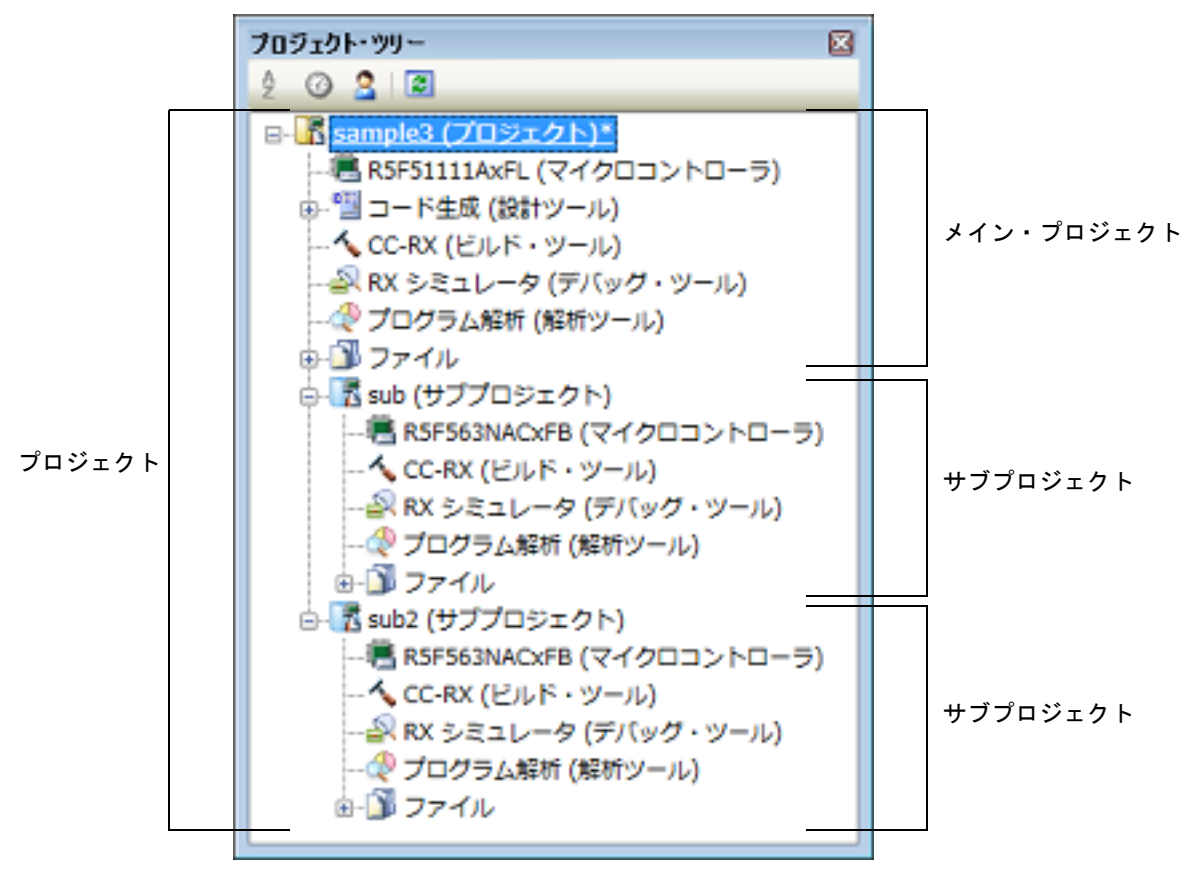

なお,プロジェクトの設定と,プロジェクトに追加したサブプロジェクトの設定は独立しており,お互いに影響 はしません。メイン・プロジェクトとサブプロジェクト間,および異なるサブプロジェクト間で同じ設定を行う 場合は,プロジェクト・ツリーで設定するノードを複数選択し[,プロパティ](#page-161-0) パネルで設定を行ってください。

注意 サブプロジェクトの下にサブプロジェクトを作成することはできません。

備考 サブプロジェクトの追加方法については,「2.3.3 [新しいサブプロジェクトを追加する](#page-21-0)」,および 「2.4.2 [既存のサブプロジェクトを追加する](#page-29-0)」を参照してください。

# <span id="page-15-0"></span>2.3.1 プロジェクトをスタートする

ツールバーの <mark>88 スタード図</mark> をクリックすると, スタート パネルがオープンします。パネル上のボタンをクリックする ことにより,新しいプロジェクトを作成したり,既存のプロジェクトを開くことができます。 なお、スタート パネルは、CS+ の初回起動時に自動的にオープンします。

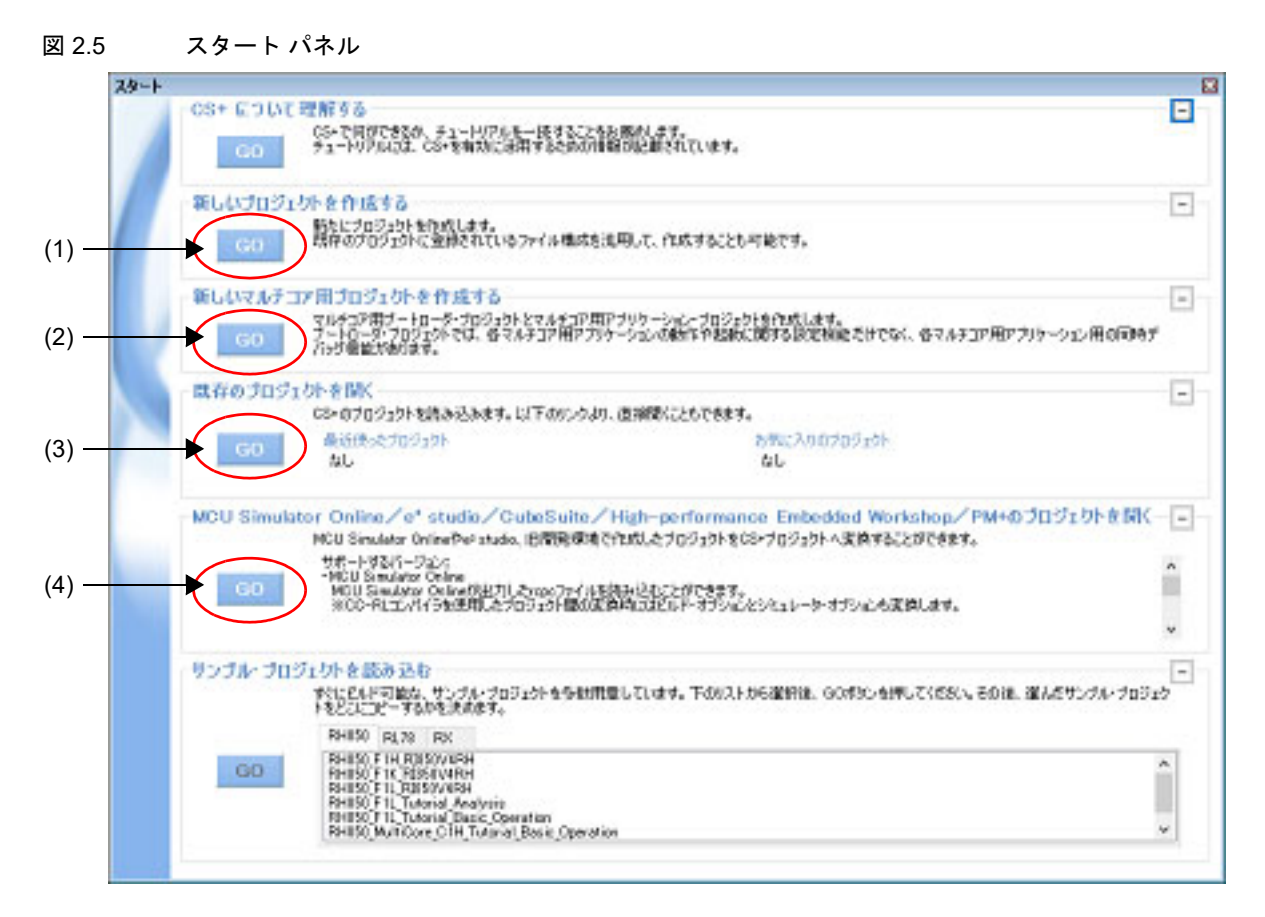

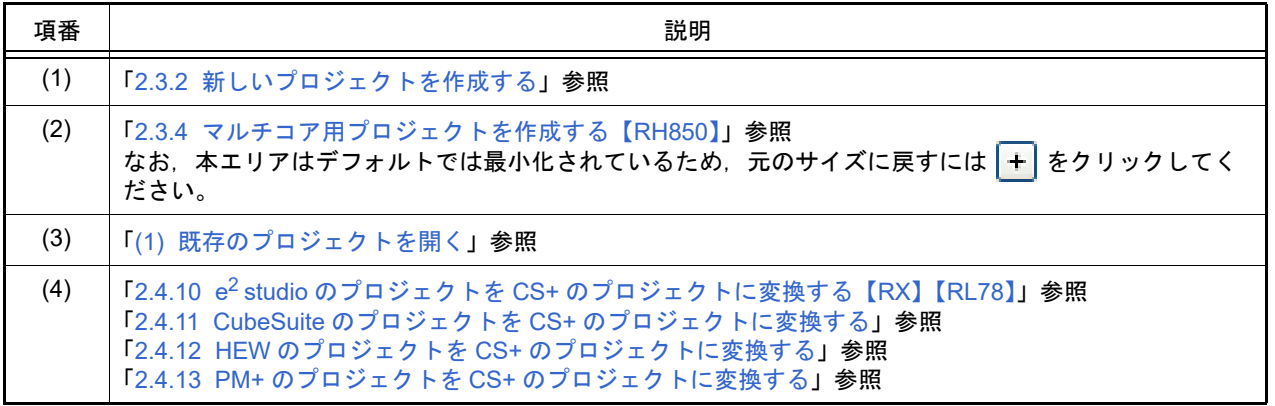

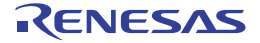

# <span id="page-16-0"></span>2.3.2 新しいプロジェクトを作成する

新規にプロジェクトを作成する方法について説明します。

備考 RH850 のマルチコア用プロジェクトを作成する場合は,「2.3.4 [マルチコア用プロジェクトを作成する](#page-22-0) 【[RH850](#page-22-0)】」を参照してください。

[プロジェクト] メニュー→ [新しいプロジェクトを作成 ...] を選択すると, プロジェクト作成 ダイアログがオープ ンします。

図 2.6 プロジェクト作成 ダイアログ (初回起動時)

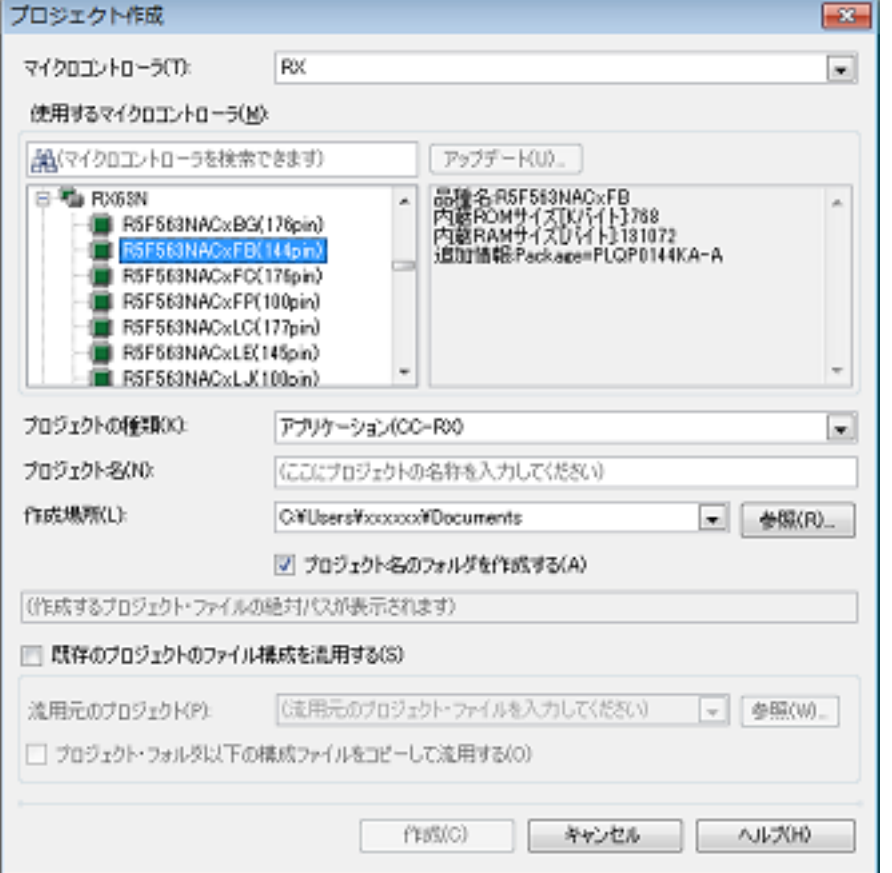

以下の順番で項目を設定します。

- (1) マイクロコントローラの種類を選択
	- [マイクロコントローラ]において,プロジェクトで使用するマイクロコントローラの種類を選択します。 以下の項目を選択することができます。
	- RH850

- RX

- RL78

<span id="page-16-1"></span>(2) マイクロコントローラを選択

[使用するマイクロコントローラ] エリアにおいて、プロジェクトで使用するマイクロコントローラを選択しま す。

[使用するマイクロコントローラ]エリアに使用するマイクロコントローラがない場合は,[アップデート ...] ボタンをクリックしてください。 CS+ アップデート・マネージャ ウインドウがオープンし,ネットワークを介してマイクロコントローラの最新

# 情報を検索することができます。 注意 [アップデート…]ボタンは,インストーラを使用して本製品をインストールした場合のみ有効 となります。パックしたものを使用する場合は無効となります。

- (3) プロジェクトの種類を選択 [プロジェクトの種類]において、作成するプロジェクトの種類を選択します。 以下の項目を選択することができます。
	- アプリケーション(CC-RH/CC-RX/CC-RL) CS+ が提供するビルド・ツールを使用して、C ソース・ファイルからロード・モジュール・ファイル, およ びヘキサ・ファイルを生成する場合に選択します。 ここで生成するファイルが自動的にデバッグ対象となります。
	- 注意 本項目は,「(2) [マイクロコントローラを選択](#page-16-1)」で RH850 マルチコア対応版マイクロコント ローラを選択した場合は表示されません。
	- 備考 1. ビルド・ツールが CC-RH の場合,プロジェクト作成時に以下のスタートアップ用ソース・ ファイルがプロジェクト・フォルダに生成されます。 これらのファイルは,プロジェクト・ツリーにも登録されます。

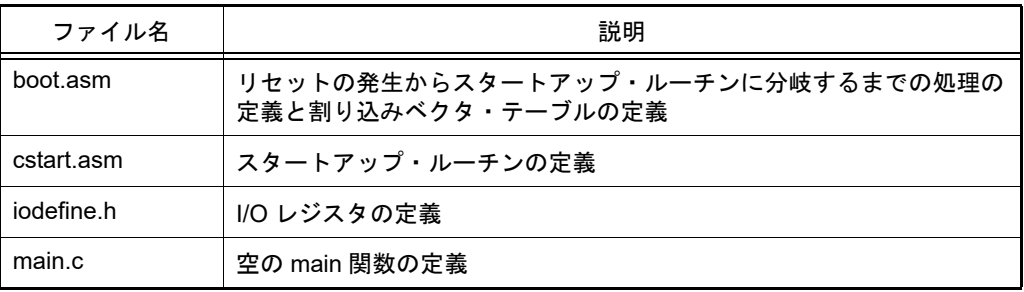

備考 2. ビルド・ツールが CC-RX の場合,プロジェクト作成時に以下のスタートアップ用ソース・ ファイルがプロジェクト・フォルダに生成されます。

> "プロジェクト・ツリー登録"欄が"〇"となっているファイルは、プロジェクト・ツリーにも 登録されます。"-"となっているファイルは、必要に応じてプロジェクト・ツリーに登録して ください。

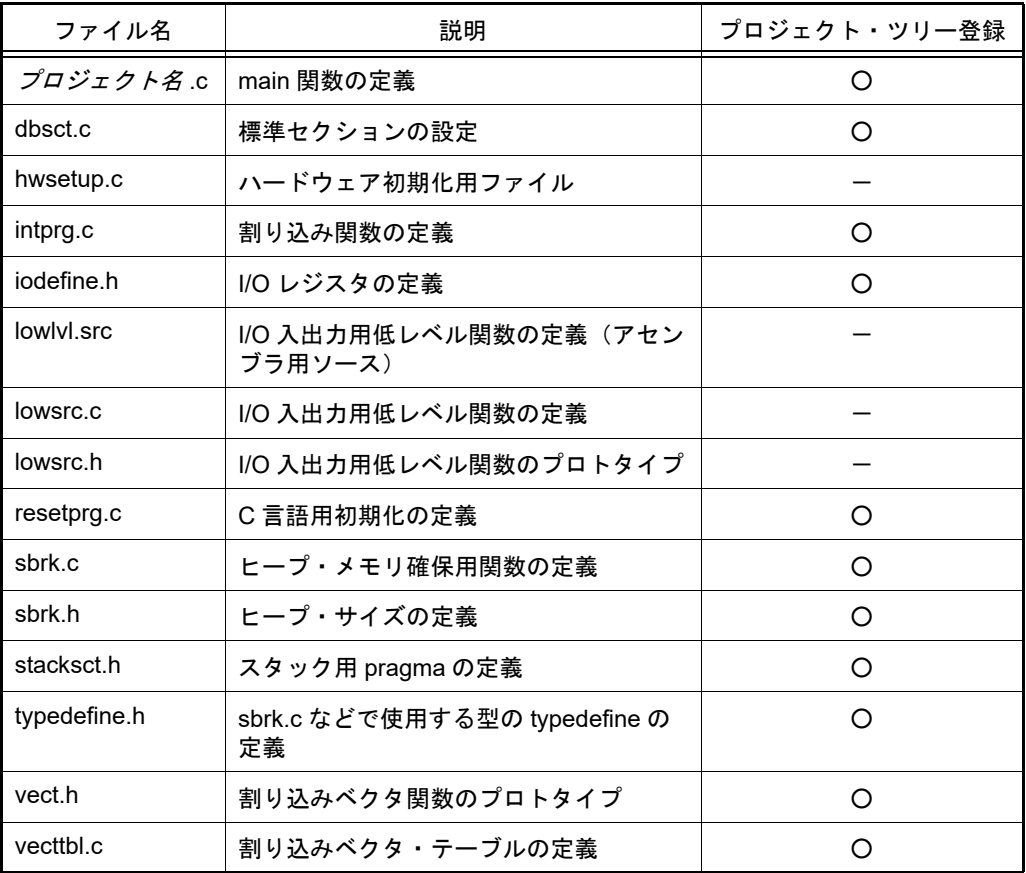

備考 3. ビルド・ツールが CC-RL の場合,プロジェクト作成時に以下のスタートアップ用ソース・ ファイルがプロジェクト・フォルダに生成されます。 これらのファイルは,プロジェクト・ツリーにも登録されます。

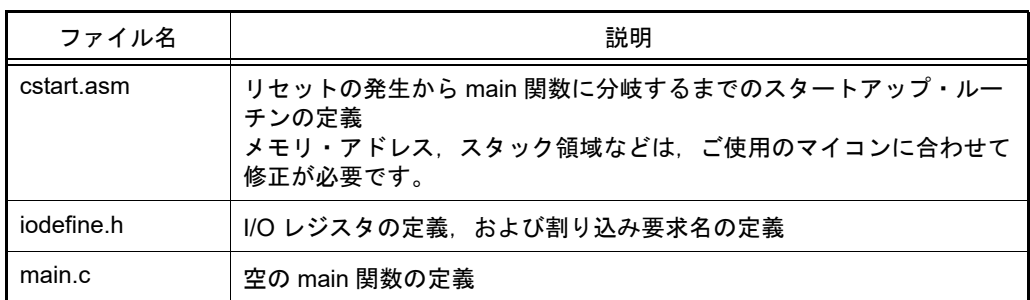

- C++ アプリケーション(CC-RX)

CS+ が提供するビルド・ツール CC-RX を使用して, C++ ソース・ファイル (main 関数のファイルのみ), お よび C ソース・ファイルからロード・モジュール・ファイル,またはヘキサ・ファイルを生成する場合に選 択します。

ここで生成するファイルが自動的にデバッグ対象となります。

備考 プロジェクト作成時に以下のスタートアップ用ソース・ファイルがプロジェクト・フォルダに 生成されます。

"プロジェクト・ツリー登録"欄が "〇 "となっているファイルは、プロジェクト・ツリーにも 登録されます。" - " となっているファイルは、必要に応じてプロジェクト・ツリーに登録して ください。

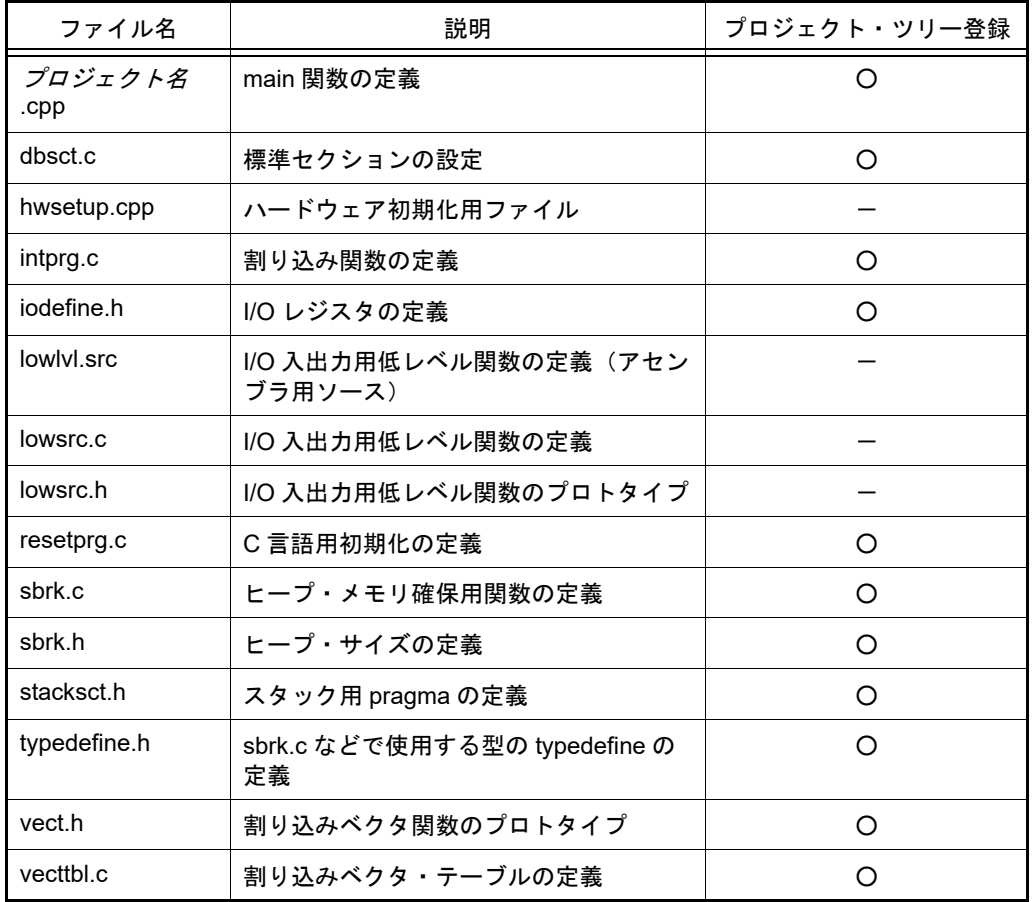

- 空のアプリケーション (CC-RH/CC-RX/CC-RL/GHS CCRH850) CS+ が提供するビルド・ツール CC-RH/CC-RX/CC-RL または GHS CCRH850 用ビルド・ツール・プラグイ ンを使用して,ロード・モジュール・ファイルを生成する場合に選択します。 ここで生成するファイルが自動的にデバッグ対象となります。 なお,プロジェクト作成時にサンプルのスタートアップ・プログラムは生成しません。

- マルチコア用ブート・ローダ (CC-RH) CS+ が提供するビルド・ツール CC-RH を使用して,マルチコア用ブート・ローダ・プロジェクトを作成する 場合に選択します。

ブート・ローダ・プロジェクトでは,マルチコア用プロジェクトを構成するアプリケーション・プロジェクト の設定などを行います。

注意 本項目は,「(2) [マイクロコントローラを選択](#page-16-1)」で RH850 マルチコア対応版マイクロコント ローラを選択した場合のみ表示されます。

備考 プロジェクト作成時に以下のスタートアップ用ソース・ファイルがプロジェクト・フォルダに 生成されます。 これらのファイルは、プロジェクト・ツリーにも登録されます。

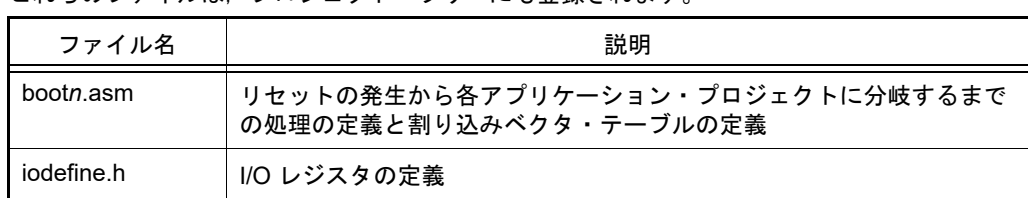

コア用のスタートアップ・ファイル(boot*n*.asm)は,ファイル名にコア番号 *n* を含むことが あります。

- マルチコア用アプリケーション (CC-RH)

CS+ が提供するビルド・ツール CC-RH を使用して,マルチコア用アプリケーション・プロジェクトを作成す る場合に選択します。

注意 本項目は,「(2) [マイクロコントローラを選択](#page-16-1)」で RH850 マルチコア対応版マイクロコント ローラを選択した場合のみ表示されます。

備考 プロジェクト作成時に以下のスタートアップ用ソース・ファイルがプロジェクト・フォルダに

生成されます。 これらのファイルは,プロジェクト・ツリーにも登録されます。

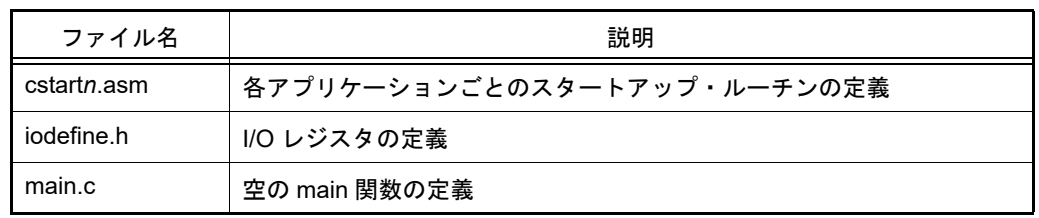

コア用のスタートアップ・ファイル(cstart*n*.asm)は,ファイル名にコア番号 *n* を含むことが あります。

- 既存 GHS プロジェクト・ファイル使用 (GHS CCRH850)
- GHS コンパイラでビルドしたロード・モジュールをデバッグ対象とする場合に選択します。 既存の GHS プロジェクト・ファイルを使用して簡単にビルドを行うことができます。 プロジェクトの作成方法,および使用方法については,ビルド・ツール操作編を参照してください。
- ライブラリ(CC-RH/CC-RX/CC-RL/GHS CCRH850) CS+ が提供するビルド・ツール CC-RH/CC-RX/CC-RL または GHS CCRH850 用ビルド・ツール・プラグイ ンを使用して,ユーザ・ライブラリ用のライブラリ・ファイルを生成する場合に選択します。
- デバッグ専用

る]のチェックを外してください。

CS+ が提供するビルド・ツール以外のビルド・ツールが生成したロード・モジュール・ファイル,またはヘ キサ・ファイルをデバッグ対象とする場合に選択します(デバッグ専用プロジェクト)。 デバッグ専用プロジェクトの作成方法,および使用方法についての詳細は,「E. [外部ビルド・ツールの使用](#page-301-0)」 を参照してください。

<span id="page-19-0"></span>(4) プロジェクト名とプロジェクト・ファイルの作成場所を指定 [プロジェクト名],および[作成場所]に,プロジェクト名とプロジェクト・ファイルの作成場所を指定しま す。 指定した作成場所の下にプロジェクト名のフォルダを作成しない場合は,[プロジェクト名のフォルダを作成す

注意 **1.** プロジェクト・ファイルの作成場所を直接入力する場合は,絶対パスで入力してください。

注意 **2.** 作成場所にネットワークパス名は使用できません。ドライブ名に割り当てて使用してください。

備考 作成場所には流用元プロジェクトと同じフォルダを指定することを推奨します。 流用元プロジェクトと異なるフォルダを指定した場合,パス解決に失敗し,ビルド・エラーとな る可能性があります。

- (5) 既存のプロジェクトのファイル構成の流用を指定 既存のプロジェクトのファイル構成を流用してプロジェクトを作成する場合は,[既存のプロジェクトのファイ ル構成を流用する]をチェックし,[流用元のプロジェクト]に流用元のプロジェクト・ファイル名を指定して ください。
	- **注意 1.** e<sup>2</sup> studio, CubeSuite, High-performance Embedded Workshop, PM+ のプロジェクト・ファイ ルを指定することはできません。 e<sup>2</sup> studio, CubeSuite, High-performance Embedded Workshop, PM+ のプロジェクトを流用し たい場合は,いったん,CS+ でそのプロジェクトを開いて,CS+ のプロジェクトとして保存して ください(「2.4.10 e2 studio のプロジェクトを CS+ [のプロジェクトに変換する【](#page-38-1)RX】【RL78】」, 「2.4.11 CubeSuite のプロジェクトを CS+ [のプロジェクトに変換する](#page-42-1)」,「[2.4.12 HEW](#page-45-1) のプロ ジェクトを CS+ [のプロジェクトに変換する](#page-45-1)」,「2.4.13 PM+ [のプロジェクトを](#page-53-1) CS+ のプロジェ [クトに変換する」](#page-53-1)参照)。そのあと,保存したプロジェクト・ファイルをこのエリアに指定してく ださい。
	- 注意 **2.** 作成するプロジェクトにてデフォルトで選択されているデバッグ・ツールに対してのみ,流用し た設定を反映します。 ただし,RX ファミリについては,内部処理がエミュレータ,シミュレータで共通となっている ため,デバッグ・ツールの選択状態にかかわらず流用した設定を反映します。
	- 備考 1. 流用元のプロジェクトで使用しているビルド・ツールのバージョンと,作成するプロジェクトの バージョンが異なる場合は,自動的に変換します([プロジェクトの種類]において " デバッグ専 用 " を指定した場合を除く)。
	- 備考 2. 【RX】ビルド・ツールのプロパティの設定に流用元のオプションを適用後,指定されたマイクロ コントローラの設定に変更します。指定したマイクロコントローラの iodefine.h およびスタート アップ用ソース・ファイルをサンプルソースとして,"< 変更後デバイス名 >.*nnn*" (*nnn*=000,001…)という名前のフォルダを作成し,そこにコピーします。変更内容を出力パネル に表示します。

項目設定後のイメージを以下に示します。

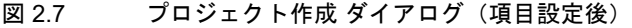

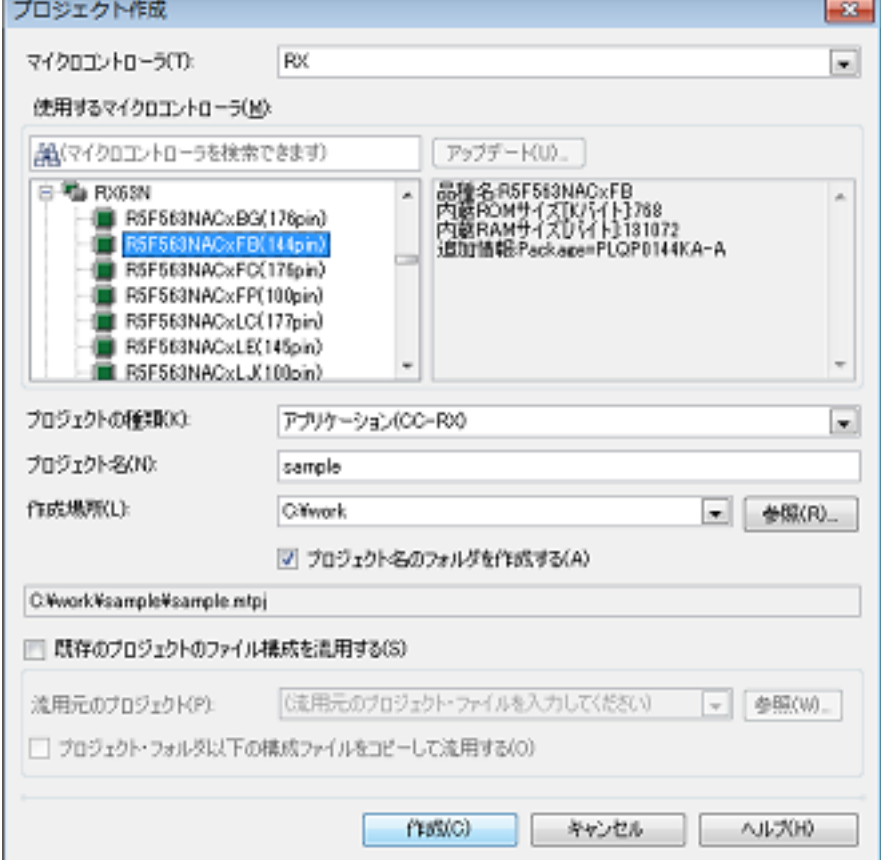

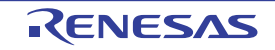

[作成]ボタンをクリックすると,[\(4\)](#page-19-0) で指定した場所にプロジェクト・ファイルを作成し[,プロジェクト・ツリー](#page-140-0) パ [ネルに](#page-140-0)作成したプロジェクトの構成がツリー表示されます。

図 2.8 プロジェクト・ツリー パネル (新規プロジェクト作成後)

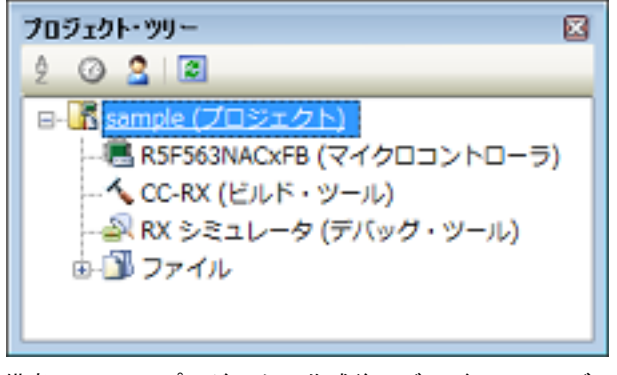

- 備考 プロジェクト作成後,ビルド・フェーズ,またはデバッグ・フェーズに進むためには,対象となるファ イルをプロジェクトに追加する必要があります。 ファイルの追加方法については,以下を参照してください。
	- -[プロジェクトの種類]において " アプリケーション " または " ライブラリ " を選択した場合 →「2.6.1 [プロジェクトにファイルを追加する」](#page-63-3)参照
	- [プロジェクトの種類]において"デバッグ専用"を選択した場合 →「E.3 [プロジェクトにファイルを追加する](#page-303-2)」参照

# <span id="page-21-0"></span>2.3.3 新しいサブプロジェクトを追加する

プロジェクト・ツリーでプロジェクト・ノードを選択し,コンテキスト・メニューの [追加]→[新しいサブプロ ジェクトを追加 ...]を選択すると[,プロジェクト作成](#page-124-0) ダイアログがオープンします。

図 2.9 プロジェクト作成 ダイアログ(新しいサブプロジェクトを追加する場合)

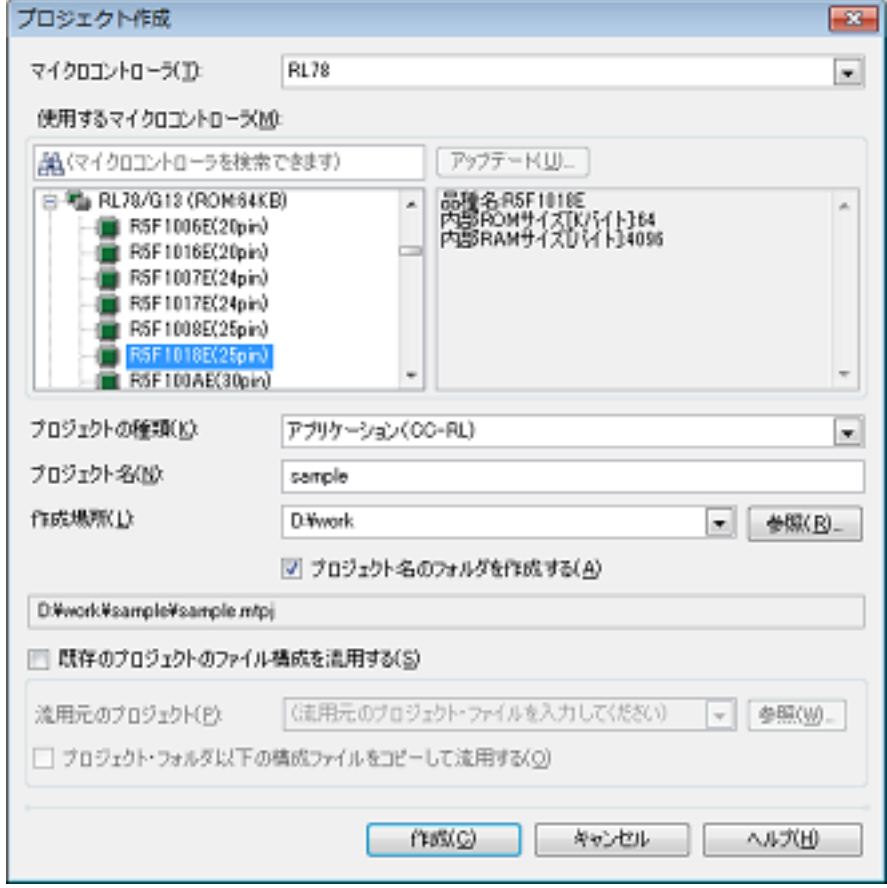

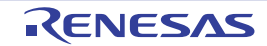

ダイアログ上で、各項目を設定したのち,[作成]ボタンをクリックしてください(各項目の設定については,「2.3.2 [新しいプロジェクトを作成する」](#page-16-0)を参照してください)。

- 備考 ビルド・ツールが CA78K0R または CA78K0 のサブプロジェクトのファイル構成を流用して,ビルド・ ツールが CC-RL のサブプロジェクトを追加することもできます(詳細については,「CS+ 統合開発環 境 ユーザーズマニュアル ビルド・ツール操作編」を参照してください)。
- 図 2.10 プロジェクト・ツリー パネル (サブプロジェクト追加後)

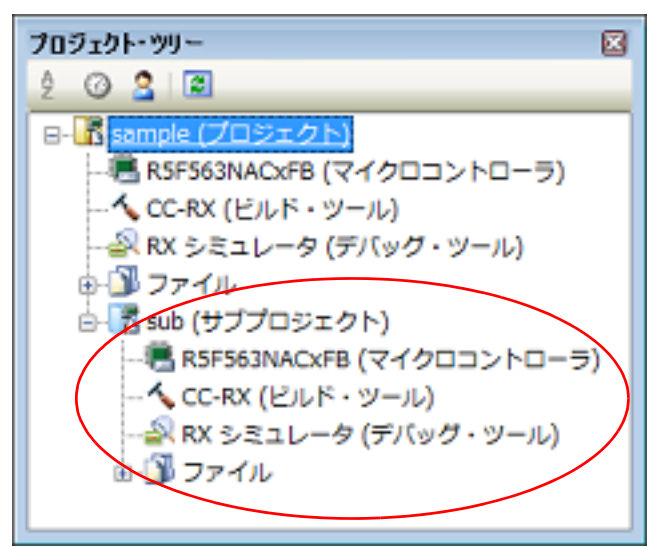

# <span id="page-22-0"></span>2.3.4 マルチコア用プロジェクトを作成する【RH850】

マルチコア用プロジェクトは,ブート・ローダ・プロジェクトとアプリケーション・プロジェクトから構成されます。 アプリケーション・プロジェクトで CPU コアごとのプログラムを作成し,ブート・ローダ・プロジェクトでそれらの 起動を管理します。

CS+ ではこれらのプロジェクト一式を既定の構成で作成する機能を用意しています。

以下に,その方法を示します。

備考 プロジェクト一式を自由に構成したい場合は,通常のプロジェクト作成を行ってください。

ツールバーの 8 スタード(S) をクリックすると、スタート パネルがオープンします。

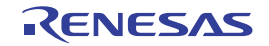

#### 図 2.11 スタート パネル

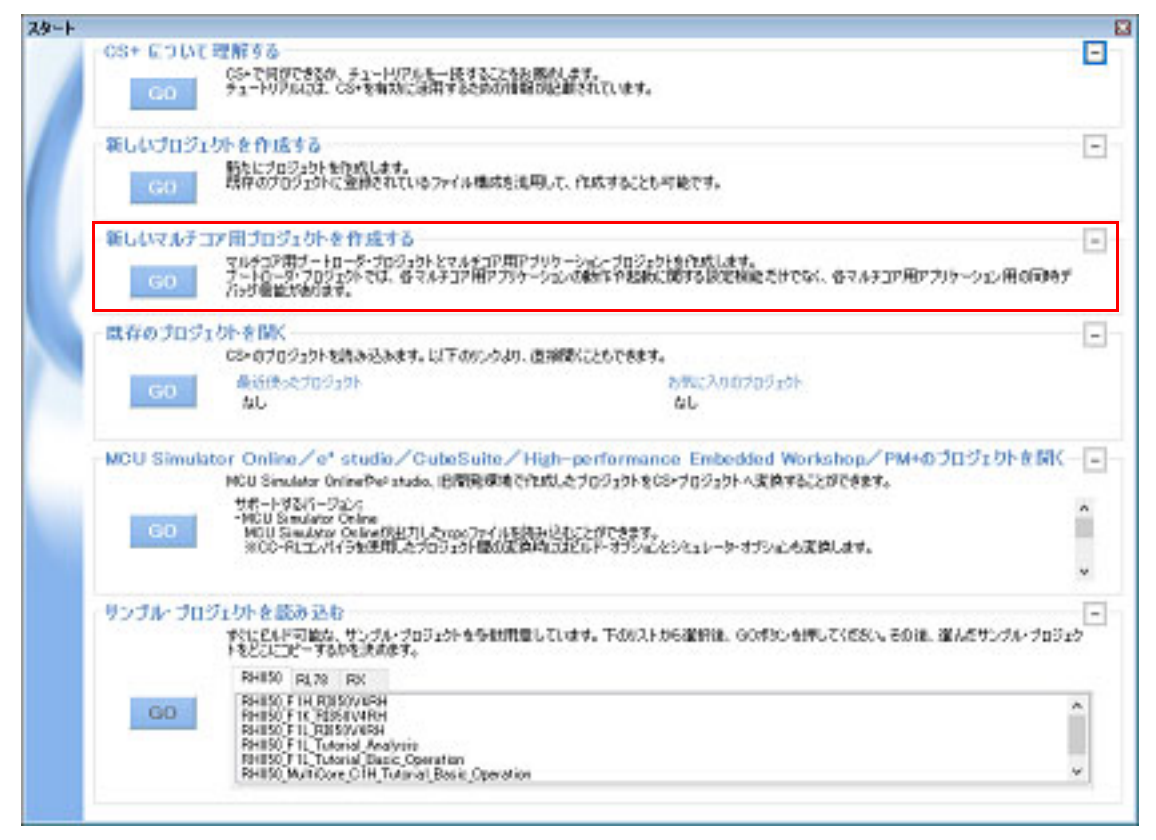

[新しいマルチコア用プロジェクトを作成する]エリアの [GO] ボタンをクリックすると[,プロジェクト作成](#page-124-0) ダイア [ログが](#page-124-0)オープンします。

備考 [新しいマルチコア用プロジェクトを作成する]エリアはデフォルトでは最小化されているため,元の サイズに戻すには |+ | をクリックしてください。

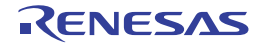

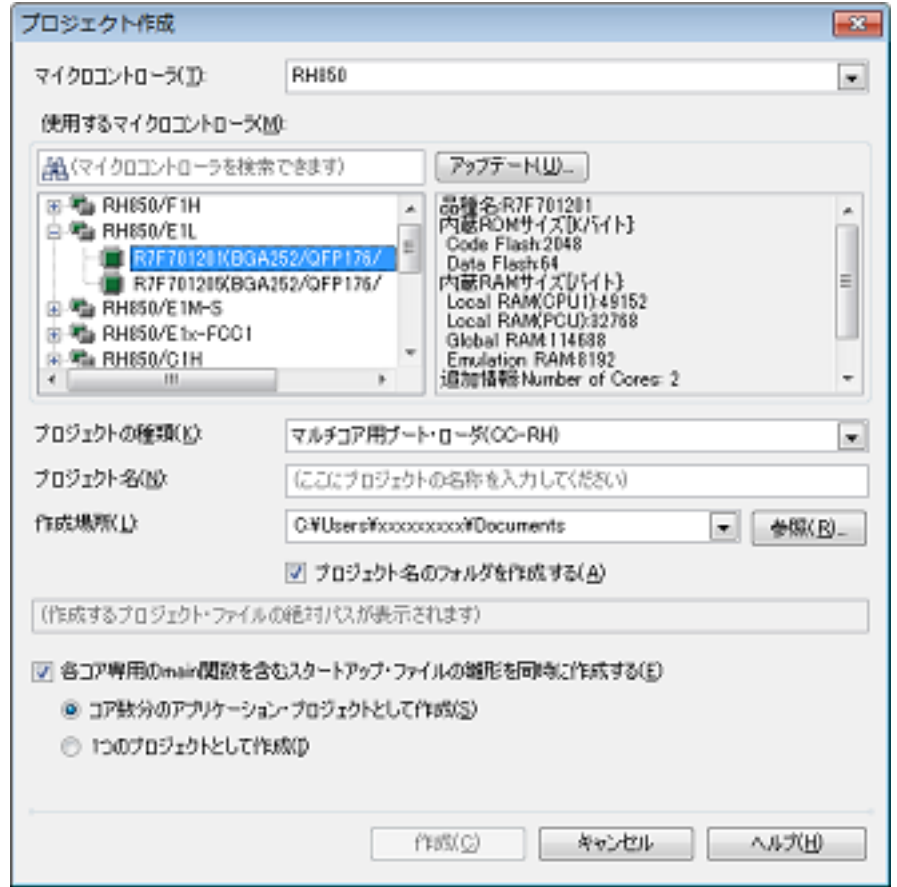

図 2.12 プロジェクト作成 ダイアログ (初回起動時)

以下の順番で項目を設定します。

(1) マイクロコントローラの種類を確認 [マイクロコントローラ]において,[RH850]が選択されています。

(2) マイクロコントローラを選択 「使用するマイクロコントローラ】エリアにおいて、プロジェクトで使用するマイクロコントローラを選択しま す。

[使用するマイクロコントローラ]エリアに使用するマイクロコントローラがない場合は、[アップデート ...] ボタンをクリックしてください。CS+ アップデート・マネージャ ウインドウがオープンし,ネットワークを介 してマイクロコントローラの最新情報を検索することができます。

注意 [アップデート ...]ボタンは、インストーラを使用して本製品をインストールした場合のみ有効 となります。パックしたものを使用する場合は無効となります。

- (3) プロジェクトの種類を確認 [プロジェクトの種類]において, [マルチコア用ブート・ローダ (CC-RH)]が選択されています。
- <span id="page-24-0"></span>(4) プロジェクト名とプロジェクト・ファイルの作成場所を指定 [プロジェクト名],および[作成場所]に、プロジェクト名とプロジェクト・ファイルの作成場所を指定しま す。 指定した作成場所の下にプロジェクト名のフォルダを作成しない場合は,[プロジェクト名のフォルダを作成す る]のチェックを外してください。
	- 注意 **1.** プロジェクト・ファイルの作成場所を直接入力する場合は,絶対パスで入力してください。
	- 注意 **2.** 作成場所にネットワークパス名は使用できません。ドライブ名に割り当てて使用してください。

(5) 各コア用スタートアップ・ファイルの雛形の同時作成を指定 各コア用スタートアップ・ファイルの雛形を同時に作成する場合,[各コア専用の main 関数を含むスタート アップ・ファイルの雛形を同時に作成する]をチェックします。 [各コア専用の main 関数を含むスタートアップ・ファイルの雛形を同時に作成する]をチェックした場合,以 下のどちらかを選択します。

- 各コア用スタートアップ・ファイルの雛形をコア数分のアプリケーション・プロジェクトとして作成する場合

[コア数分のアプリケーション・プロジェクトとして作成]を選択します。

- すべてのスタートアップ・ファイルの雛形を含む,1 つのプロジェクトを作成する場合 [1 つのプロジェクトとして作成]を選択します。

# 項目設定後のイメージを以下に示します。

#### 図 2.13 プロジェクト作成 ダイアログ (項目設定後)

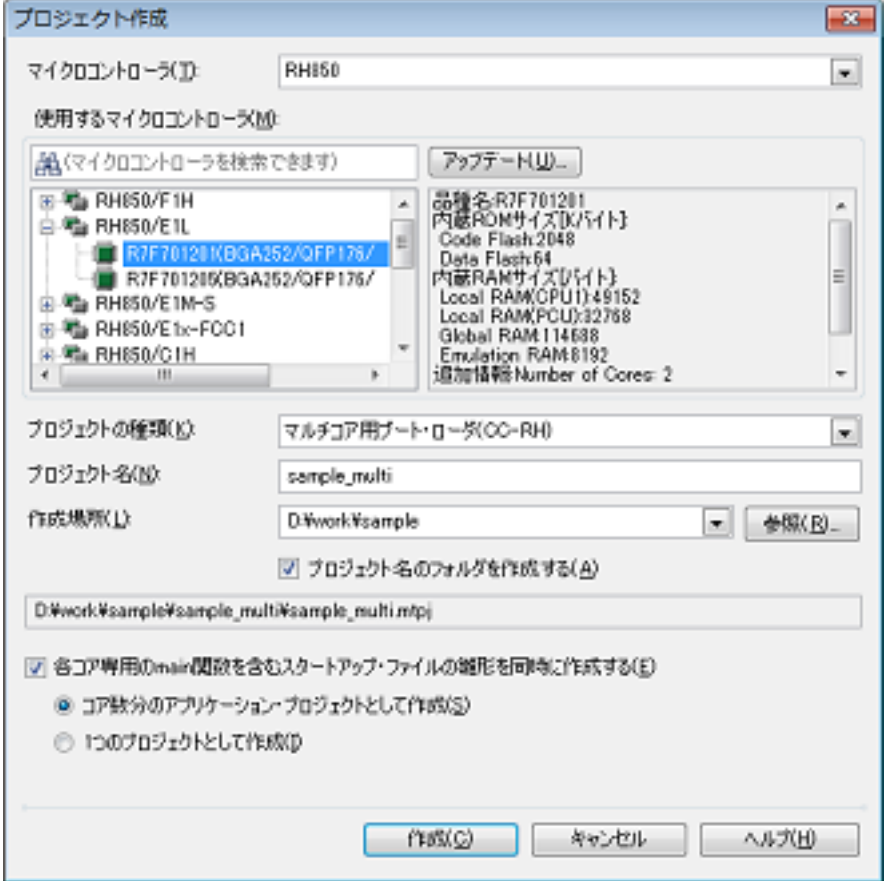

[作成]ボタンをクリックすると, [\(4\)](#page-24-0) で指定した場所にプロジェクト・ファイルを作成し, プロジェクト・ツリー パ [ネルに](#page-140-0)作成したプロジェクトの構成がツリー表示されます。

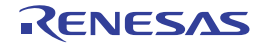

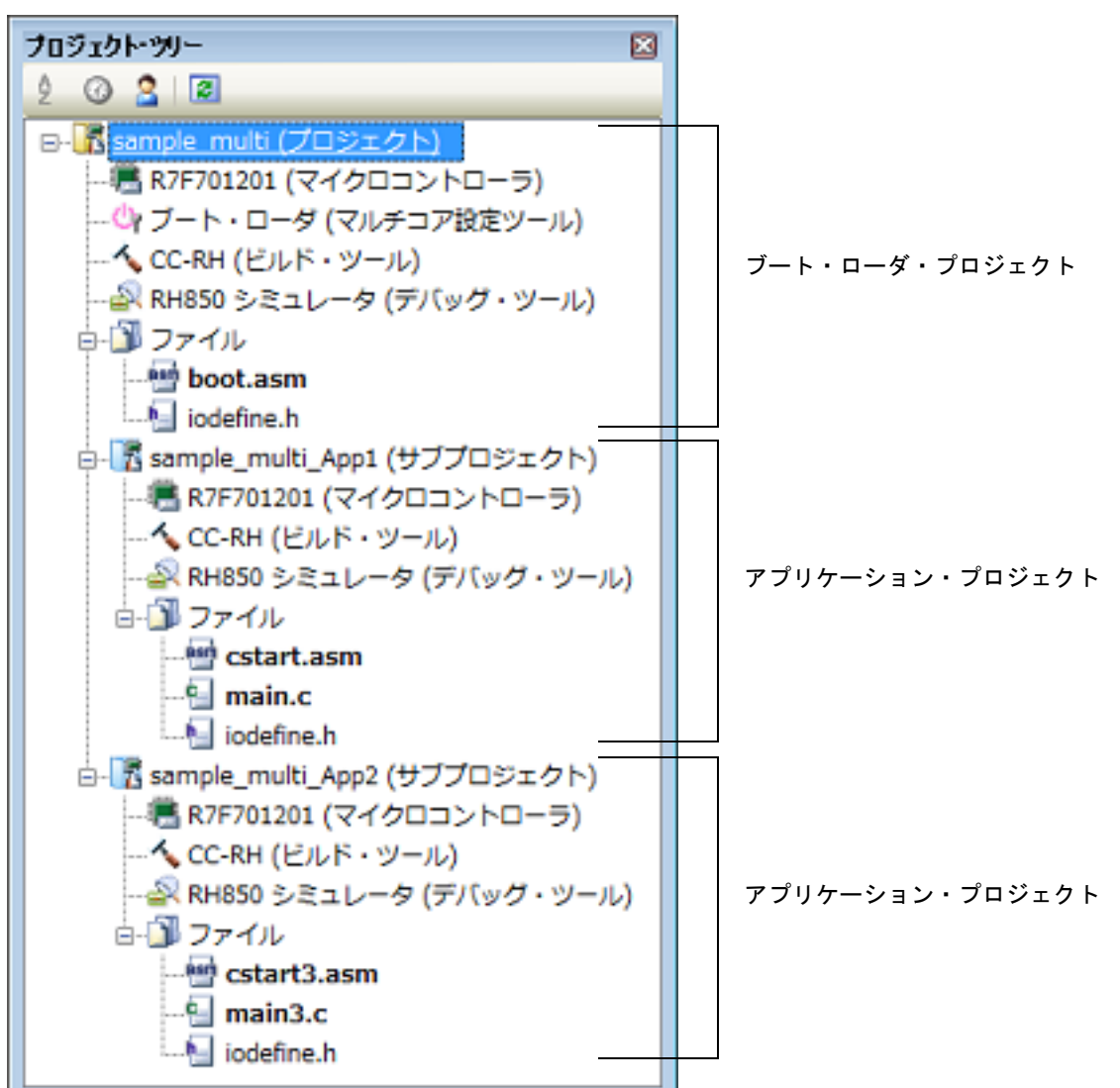

図 2.14 プロジェクト・ツリー パネル (新規プロジェクト作成後)

各プロジェクトのスタートアップ用ソース・ファイルもプロジェクト・フォルダに生成され,プロジェクト・ツリー に登録されます。

(1) [各コア専用の main 関数を含むスタートアップ・ファイルの雛形を同時に作成する]をチェックしなかった場 合

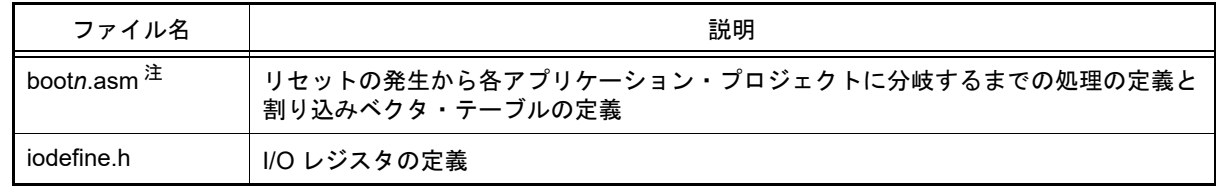

注 コア用のスタートアップ・ファイルは,ファイル名にコア番号 *n* を含むことがあります。

(2) [各コア専用の main 関数を含むスタートアップ・ファイルの雛形を同時に作成する]をチェックし, [コア数 分のアプリケーション・プロジェクトとして作成]を選択した場合

#### (a) ブート・ローダ・プロジェクトのスタートアップ用ソース・ファイル

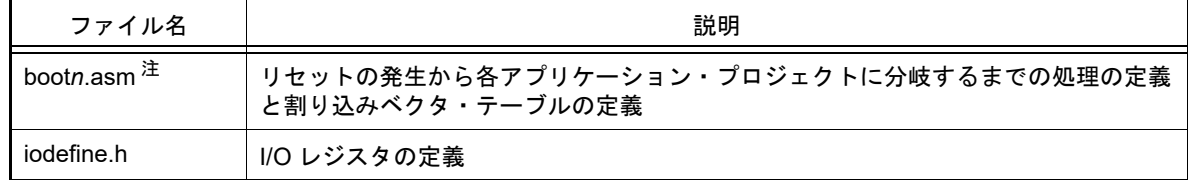

(b) アプリケーション・プロジェクトのスタートアップ用ソース・ファイル

| ファイル名                             | 説明                          |
|-----------------------------------|-----------------------------|
| cstart <i>n</i> .asm <sup>注</sup> | 各アプリケーションごとのスタートアップ・ルーチンの定義 |
| iodefine.h                        | I/O レジスタの定義                 |
| mainn.c $\mathbb{\hat{F}}$        | 空の main 関数の定義               |

注 コア用のスタートアップ・ファイルは,ファイル名にコア番号 *n* を含むことがあります。

(3) 「各コア専用の main 関数を含むスタートアップ・ファイルの雛形を同時に作成する]をチェックし, [1 つの プロジェクトとして作成]を選択した場合

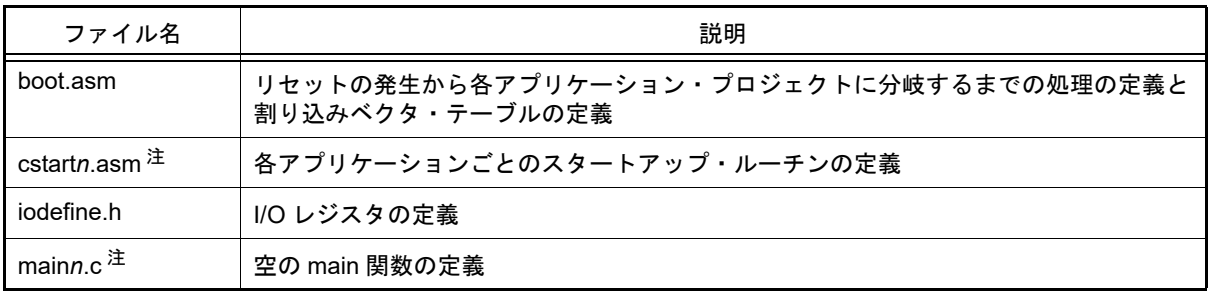

注 コア用のスタートアップ・ファイルは,ファイル名にコア番号 *n* を含むことがあります。

備考 1. アプリケーション・プロジェクト名は, " ブート・ローダ・プロジェクト名 App1" となります。

備考 2. アプリケーション・プロジェクトをさらに追加する場合は,サブプロジェクトとして追加してくださ い。

サブプロジェクトの追加方法については,「2.3.3 [新しいサブプロジェクトを追加する](#page-21-0)」,および「[2.4.2](#page-29-0)  [既存のサブプロジェクトを追加する](#page-29-0)」を参照してください。

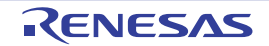

# <span id="page-28-2"></span><span id="page-28-0"></span>2.4 プロジェクトを操作する

プロジェクトに関する操作方法について説明します。

# <span id="page-28-1"></span>2.4.1 プロジェクトを開く

プロジェクトを開くには,以下の方法があります。

- [既存のプロジェクトを開く](#page-28-3)
- [最近使ったプロジェクトを開く](#page-28-4)
- [お気に入りメニューからプロジェクトを開く](#page-29-1)
- <span id="page-28-3"></span>(1) 既存のプロジェクトを開く 既存のプロジェクトは,プロジェクト・ファイルを指定して開きます。 [プロジェクト]メニュー→ [プロジェクトを開く ...] を選択すると, プロジェクトを開く ダイアログがオープ ンします。

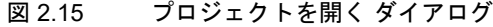

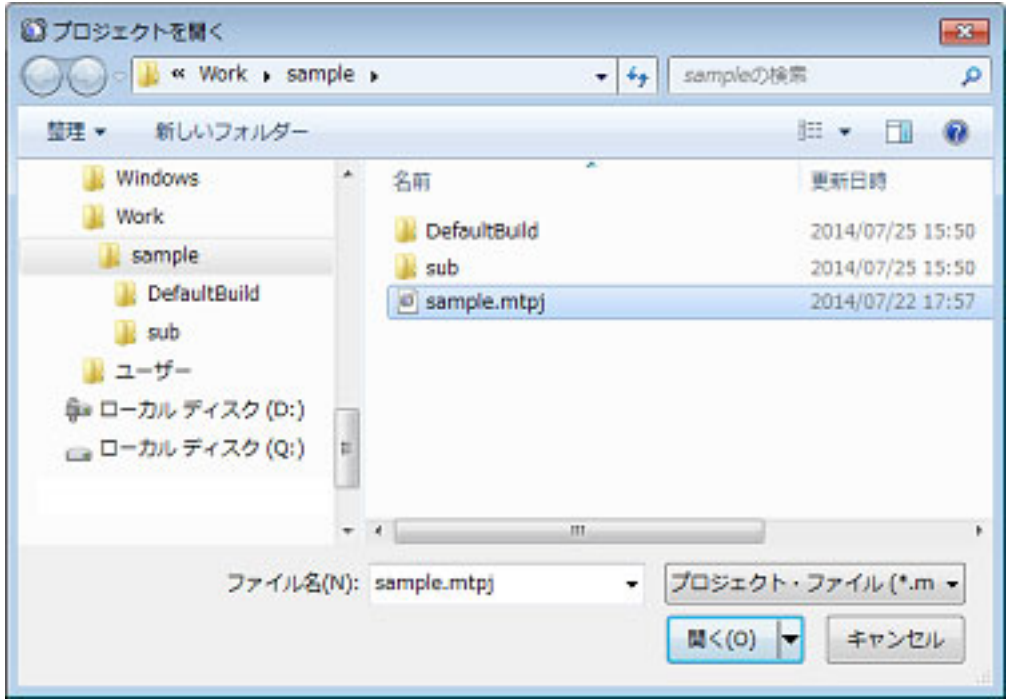

ダイアログ上で、該当プロジェクト・ファイルを指定し,[開く]ボタンをクリックしてください。

備考 CS+ を起動していない場合は,エクスプローラでプロジェクト・ファイルをダブルクリックする などの操作により、CS+ を起動し、該当プロジェクトを開くことができます。

注意 ネットワークパス名は使用できません。ドライブ名に割り当てて使用してください。

<span id="page-28-4"></span>(2) 最近使ったプロジェクトを開く

最近使ったプロジェクト(最も新しいものから4つまで)については、メニューから直接開くことができます。 [ファイル]メニュー→[最近使ったプロジェクト]を選択すると,最近使ったプロジェクトのパスが新しいも のから順に 4 つまでカスケード・メニュー表示されます。開きたいプロジェクトのパスを選択してください。

図 2.16 「最近使ったプロジェクト]項目

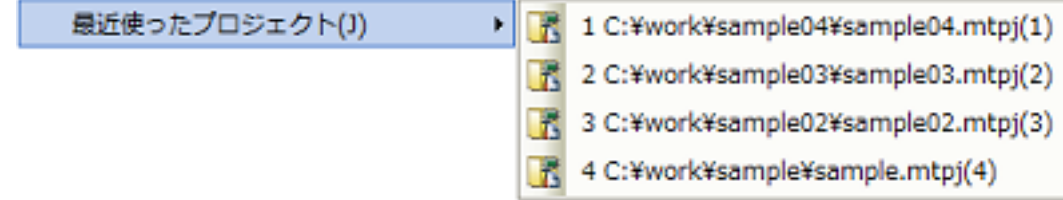

- <span id="page-29-1"></span>(3) お気に入りメニューからプロジェクトを開く お気に入りメニューに登録しているプロジェクトを開きます。 [プロジェクト]メニュー→ [お気に入りのプロジェクト]を選択すると,お気に入りメニューに登録している プロジェクトのパスがカスケード・メニュー表示されます。開きたいプロジェクトのパスを選択してください。
	- 図 2.17 「お気に入りのプロジェクト]項目

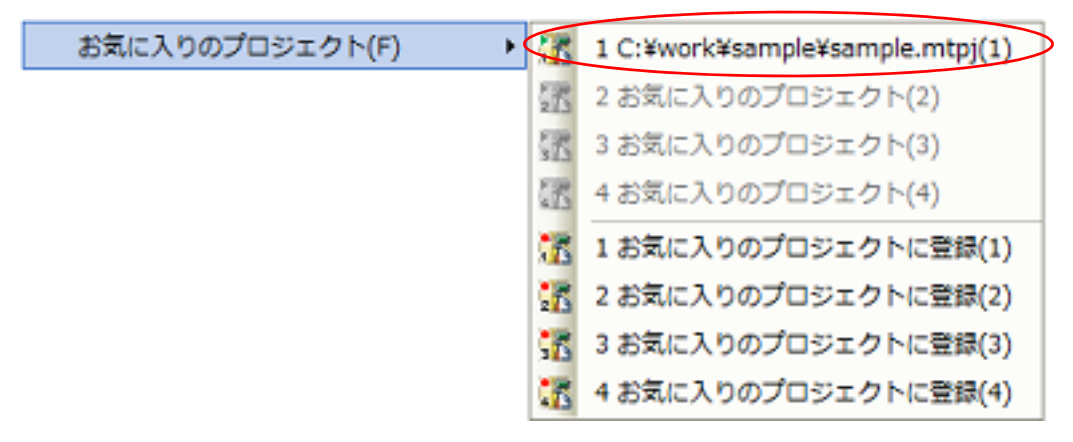

#### <span id="page-29-0"></span>2.4.2 既存のサブプロジェクトを追加する

プロジェクト・ツリーでプロジェクト・ノードを選択し,コンテキスト・メニューの[追加]→[既存のサブプロ ジェクトを追加 ...]を選択すると,既存のサブプロジェクトを追加 ダイアログがオープンします。

図 2.18 既存のサブプロジェクトを追加 ダイアログ

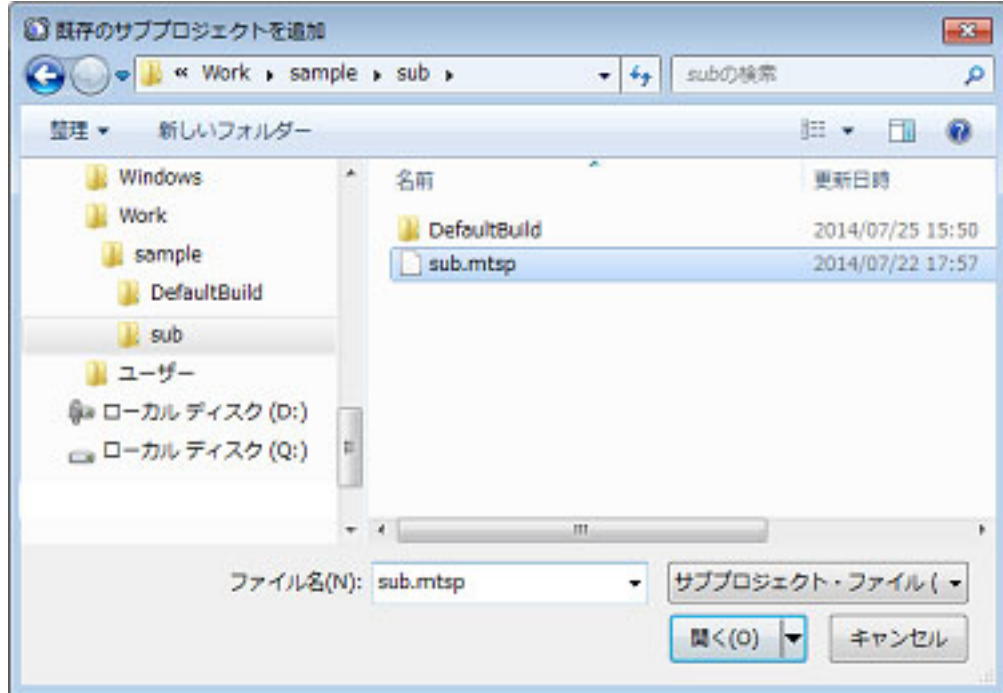

ダイアログ上で、追加するサブプロジェクトのサブプロジェクト・ファイルを指定し、[開く]ボタンをクリックして ください。

# <span id="page-30-0"></span>2.4.3 プロジェクトをお気に入りメニューに追加する

現在開いているプロジェクトを"お気に入りのプロジェクト"としてメニューに追加することができます(4つまで)。 [プロジェクト]メニュー→ [お気に入りのプロジェクト]→ [1 お気に入りのプロジェクトに登録] ~ [4 お気に入 りのプロジェクトに登録〕を選択すると、現在開いているプロジェクトのパスが「プロジェクト]メニュー→「お気に 入りのプロジェクト]以下に登録されます。また、スタート パネルの[既存のプロジェクト]エリアの[お気に入りの プロジェクト]にも登録されます。

図 2.19 [お気に入りのプロジェクトに登録]項目

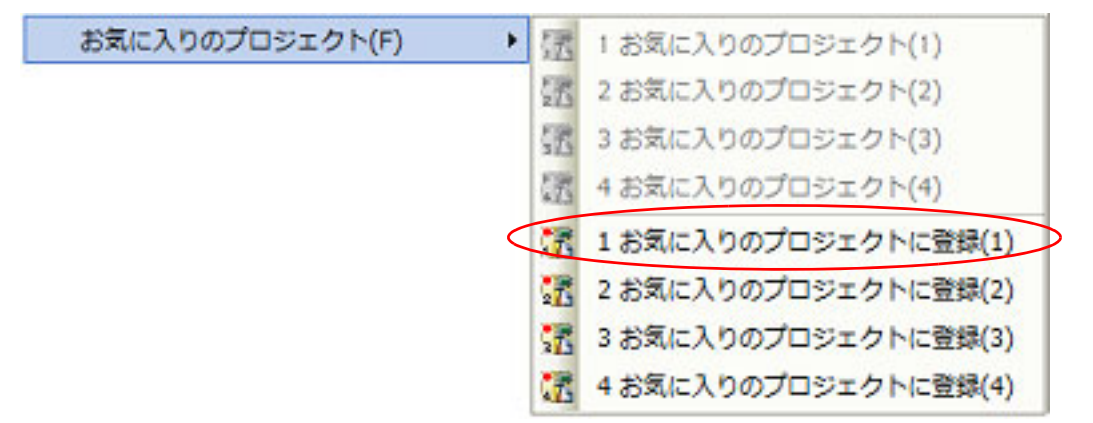

図 2.20 [お気に入りのプロジェクト]項目(プロジェクト登録後)

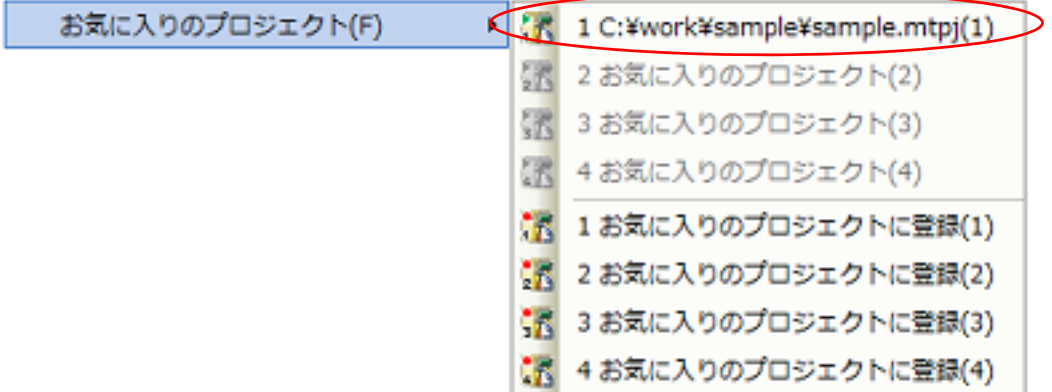

# <span id="page-30-1"></span>2.4.4 プロジェクトからサブプロジェクトを外す

プロジェクトに登録しているサブプロジェクトをプロジェクトから外すには,プロジェクト・ツリーでサブプロジェ クト・ノードを選択し,コンテキスト・メニューの[プロジェクトから外す]を選択してください。 なお,サブプロジェクト・ファイル自体はファイル・システム上からは削除されません。

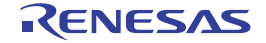

図 2.21 [プロジェクトから外す]項目

| sample をピルド(U)                |
|-------------------------------|
| sample をリビルド(E)               |
| sample をクリーン(L)               |
| エクスプローラでフォルダを開く(F)            |
| Windowsエクスプローラのメニュー(W)        |
| 追加(D)                         |
| sub をアクティブ・プロジェクトに設定(A)       |
| プロジェクトから外す(R)<br>Shift+Delete |
| $Ctrl + V$<br>貼り付け(P)         |
| 名前の変更(N)<br>F <sub>2</sub>    |
| プロパティ(P)                      |
|                               |

# <span id="page-31-0"></span>2.4.5 プロジェクト名を変更する

プロジェクト・ツリーでプロジェクト(メイン・プロジェクト,またはサブプロジェクト)の名前を変更することが できます。 プロジェクト・ノード,またはサブプロジェクト・ノードを選択し,コンテキスト・メニューの[名前の変更]を選 択してください。

図 2.22 [名前の変更]項目(プロジェクトの場合)

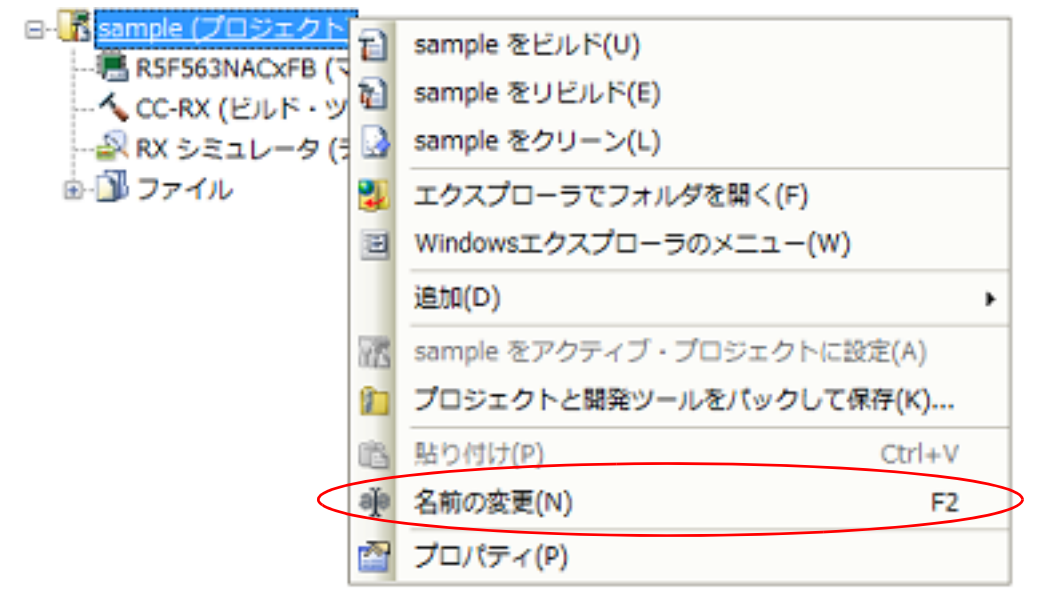

備考 プロジェクト名を変更したのち,プロジェクトを保存すると,実際のプロジェクト・ファイル名も変更 されます。

## <span id="page-31-1"></span>2.4.6 プロジェクト・フォルダをエクスプローラで開く

プロジェクト・ツリーから,プロジェクト(メイン・プロジェクト,またはサブプロジェクト)のプロジェクト・ ファイルが存在しているフォルダをエクスプローラで開くことができます。

プロジェクト・ノード,またはサブプロジェクト・ノードを選択し,コンテキスト・メニューの[エクスプローラで フォルダを開く]を選択してください。

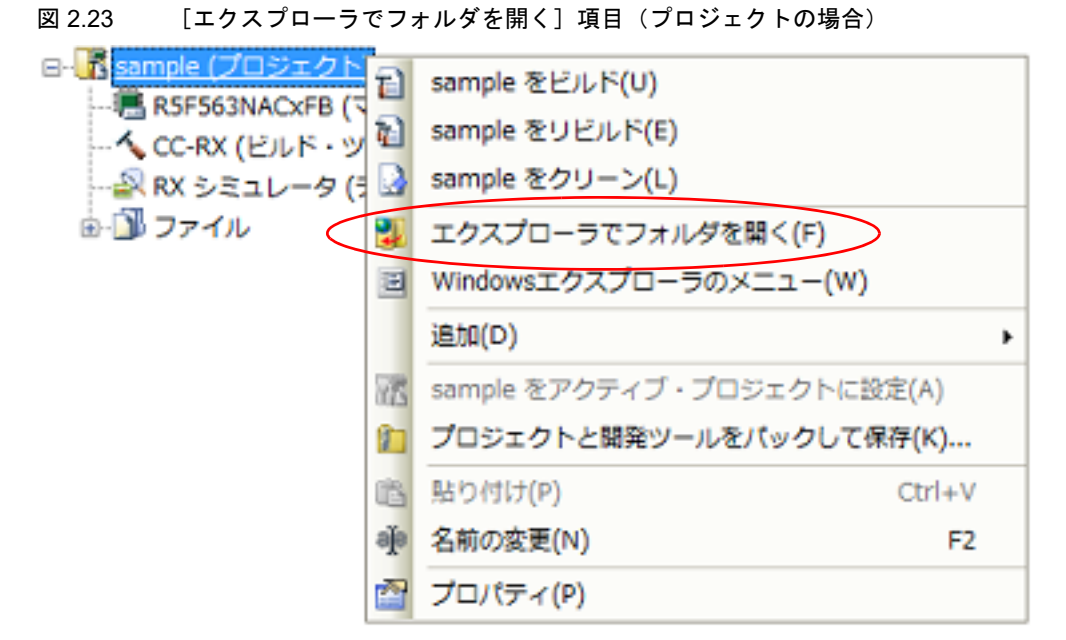

備考 おファイルのコンテキスト・メニューの [エクスプローラでフォルダを開く] を選択した場合は, 選択 しているファイルが存在しているフォルダをエクスプローラで開きます。

#### <span id="page-32-0"></span>2.4.7 プロジェクトのビルド順を設定する

ビルドの実行は,サブプロジェクト,メイン・プロジェクトの順で行いますが,複数のサブプロジェクトを追加して いる場合,サブプロジェクトのビルド順はプロジェクト・ツリーでの表示順となります。 プロジェクト・ツリーでのサブプロジェクトの表示順を変更するには、移動するサブプロジェクトをドラッグし、移 動先でドロップしてください。

ただし,依存プロジェクトを設定している場合は,依存プロジェクトのビルドを優先して行います。 依存プロジェクトの設定は,[プロジェクト]メニュー→[依存プロジェクト設定 ...]を選択することでオープンす る[依存プロジェクト設定](#page-204-0) ダイアログで行います。

#### 図 2.24 依存プロジェクト設定 ダイアログ

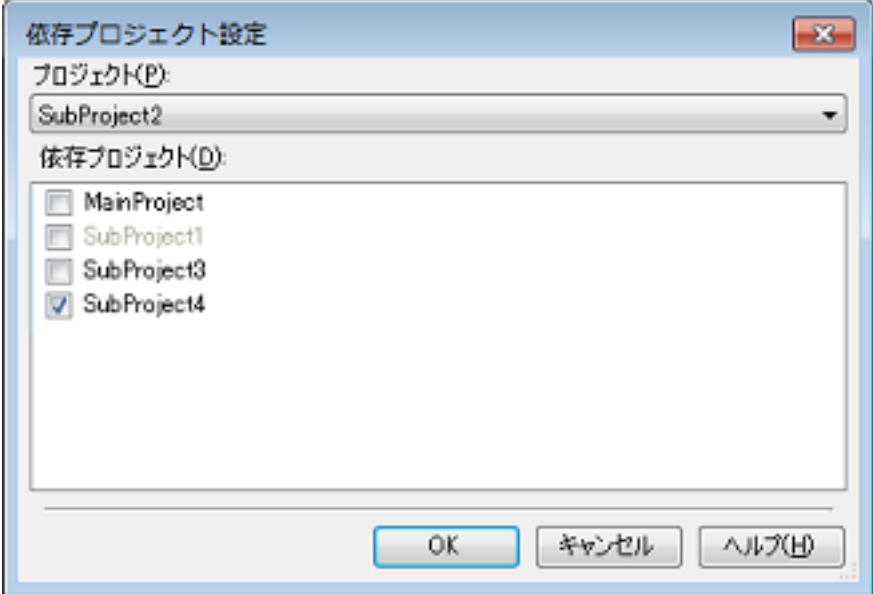

[プロジェクト]で依存元プロジェクトを選択し,依存プロジェクトとして参照するプロジェクトを[依存プロジェク ト]のチェック・ボックスにより選択したのち,[OK]ボタンをクリックします。

備考 1. [プロジェクト]は,デフォルトではアクティブ・プロジェクトが選択されます。

- 備考 2. [依存プロジェクト]において,循環参照となるプロジェクトはグレー表示となります。
- 例 1. 本存プロジェクトを設定していない場合、ビルド順は以下のようになります。 SubProject1 → SubProject2 → SubProject3 → SubProject4 → MainProject

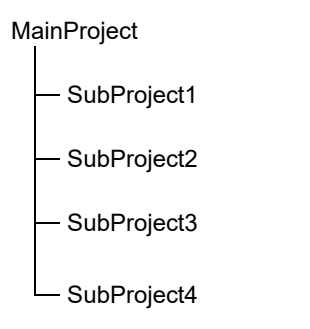

例 2. SubProject1 の依存プロジェクトとして MainProject,SubProject2 を設定し,SubProject2 の依存プロ ジェクトとして SubProject4 を設定した場合,ビルド順は以下のようになります。 SubProject4 → SubProject2 → MainProject → SubProject1 → SubProject3

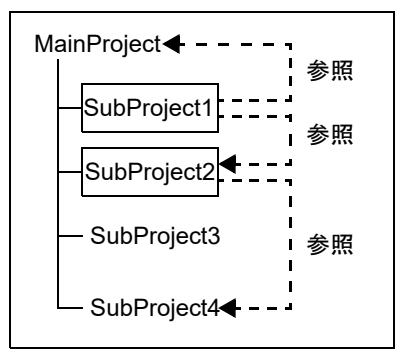

## <span id="page-33-0"></span>2.4.8 CubeSuite+ のプロジェクトを開く

ビルド・ツールが CC-RX V2.02.00 未満,または CC-RH V1.01.00 未満である CubeSuite+ のプロジェクトは,以下の 方法により CS+ でも開くことができます。

(1) コンパイラ・パッケージのインストール CubeSuite+ のインストール・フォルダからコンパイラの該当バージョンのフォルダをコピーし,CS+ のインス トール・フォルダにペーストします。

コピー元 : *CubeSuite+* のインストール・フォルダ ¥CubeSuite+¥CC-XX¥Vx.xx ペースト先 : *CS+* のインストール・フォルダ ¥CC¥CC-XX

注意 本操作を行うには、Windows の管理者権限が必要です。

- (2) CubeSuite+ のプロジェクトのオープン CS+ の[プロジェクト]メニュー→[プロジェクトを開く ...]を選択し,CubeSuite+ のプロジェクト・ファイ ルを選択します (「(1) [既存のプロジェクトを開く」](#page-28-3)参照)。
- (3) コンパイラ・パッケージのバージョン設定 ビルド・ツールの[使用するコンパイラ・パッケージのバージョン]プロパティで該当バージョンを選択します (「2.5 [ビルド・ツールのバージョンを変更する」](#page-62-1)参照)。
- 注意 上記の方法でコンパイラ・パッケージをインストールした場合,統合アンインストーラでアンインス トールすることはできません。アンインストールする場合は,エクスプローラなどでコピーしたフォル ダをすべて削除してください。

#### <span id="page-34-0"></span>2.4.9 CA78K0R または CA78K0 のプロジェクトを CC-RL のプロジェクトに変換する

CS+,CubeSuite+ の CA78K0R または CA78K0 コンパイラ用プロジェクトは,そのファイル構成を流用してプロ ジェクトを作成することにより、CC-RL コンパイラ用のプロジェクトに変換することができます。

- プロジェクトを作成する際,ソース・ファイルを CC-RL 用にコンバートすることもできるため,ビルド・ツールに 依存するソース記述を行う必要がありません。
- また,ビルド・ツールのプロパティの設定も,CC-RL 用に変換して引き継ぎます。
- 注意 **1.** PM+ のプロジェクトからの変換については,「2.4.13 PM+ のプロジェクトを CS+ [のプロジェクトに変](#page-53-1) [換する](#page-53-1)」を参照してください。
- 注意 **2.** CA78K0R または CA78K0 のプロジェクトを CC-RL のプロジェクトに変換する場合,変換先に同名 ファイルがある場合は変換を中止します。変換する際には,同名のファイルが存在しないようにしてく ださい。

始めに,[プロジェクト]メニュー→[新しいプロジェクトを作成 ...]を選択し,プロジェクト作成 ダイアログを オープンします。

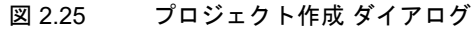

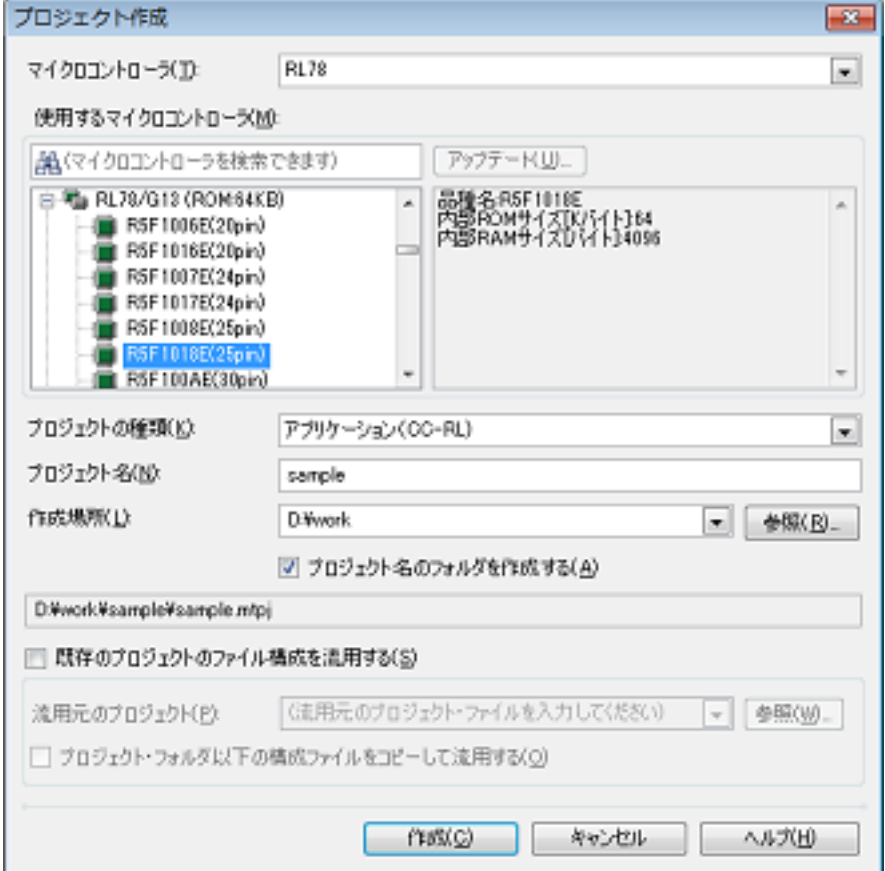

以下の順番で項目を設定し,[作成]ボタンをクリックします。

- (1) マイクロコントローラの種類を選択 [マイクロコントローラ]において, "RL78" を選択します。
- (2) マイクロコントローラを選択 [使用するマイクロコントローラ]において,プロジェクトで使用するマイクロコントローラを選択します。
- (3) プロジェクトの種類を選択 [プロジェクトの種類]において,流用元のプロジェクトに合致する, "空のアプリケーション (CC-RL)", ま たは " ライブラリ(CC-RL)" を選択します。
- (4) プロジェクト名とプロジェクト・ファイルの作成場所を指定 [プロジェクト名],および[作成場所]に,プロジェクト名とプロジェクト・ファイルの作成場所を指定しま す。

指定した作成場所の下にプロジェクト名のフォルダを作成しない場合は,[プロジェクト名のフォルダを作成す る]のチェックを外してください。

- 備考 作成場所には流用元プロジェクトと同じフォルダを指定することを推奨します。 流用元プロジェクトと異なるフォルダを指定した場合、パス解決に失敗し、ビルド・エラーとな る可能性があります。
- 注意 作成場所にネットワークパス名は使用できません。ドライブ名に割り当てて使用してください。
- (5) CA78K0R または CA78K0 のプロジェクトの流用を指定
	- 「既存のプロジェクトのファイル構成を流用する]をチェックし,[流用元のプロジェクト]に流用元のプロジェ クト・ファイル名を指定してください。

[作成] ボタンをクリックすると, ソース・コンバート設定 ダイアログ【CC-RL】がオープンします。

図 2.26 ソース・コンバート設定 ダイアログ

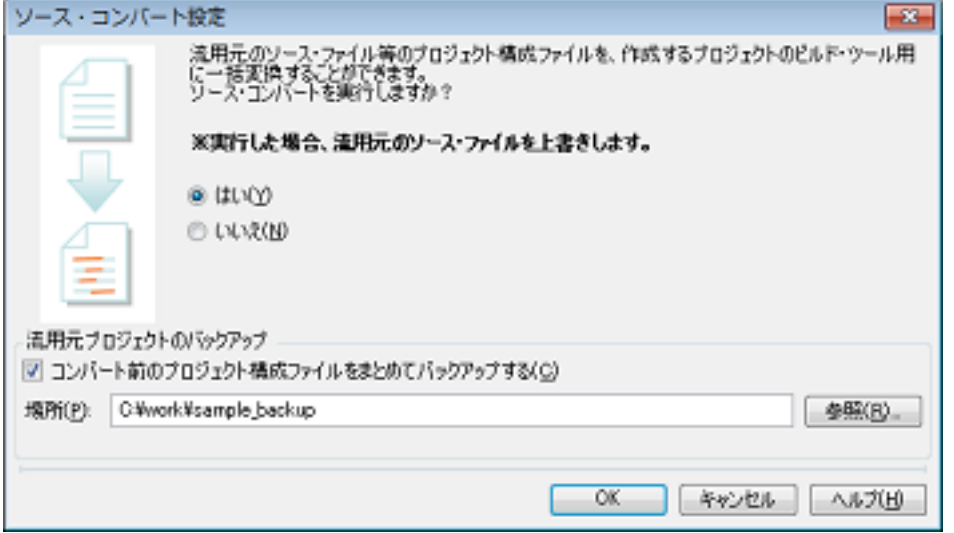

ソース・ファイルのコンバートを実行するには,[はい]を選択します。

また、流用元のプロジェクトのソース・ファイル、およびプロジェクトー式をバックして保存する場合は、[コンバー ト前のプロジェクト構成ファイルをまとめてバックアップする]をチェックし,保存先を指定します。

- [OK]ボタンをクリックすると,ソース・ファイルのコンバートを実行し,CC-RL のプロジェクトを作成します。
- 備考 CA78K0R または CA78K0 のプロジェクトを流用して CC-RL のプロジェクトを作成した結果(IDE や コンパイラ・パッケージのバージョン,およびオプションの変換情報)は,プロジェクト流用情報とし てファイルに出力されます。
	- プロジェクト流用情報ファイル名は、"プロジェクト流用情報 n.txt" (n=2 ~ 100) となります。 *n* は通常付加しません。作成するファイルが既に存在する場合のみ付加します。
	- プロジェクト流用情報ファイルは、作成したプロジェクト(サブプロジェクト)ごとに出力されま す。
	- プロジェクト流用情報ファイルの出力先は、プロジェクト(サブプロジェクト)のプロジェクト· フォルダです。
	- 出力されたプロジェクト流用情報ファイルは,プロジェクト・ツリー パネルにおいて,プロジェク ト(サブプロジェクト)のファイル・ノードに追加されます。

プロジェクト流用情報ファイルの出力フォーマットを以下に示します。

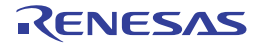
(1) プロジェクト作成日時

(2)<CS+ IDE (統合開発環境フレームワーク) バージョン > CS+ IDE: *CA78K0R* または *CA78K0* のプロジェクトの *IDE* バージョン -> *CC-RL* のプロジェ クトの *IDE* バージョン (3)< コンパイラ・パッケージ・バージョン > CA78KOR: バージョン -> CC-RL: バージョン

(4)<利用しないオプション ( ビルド・モード)> コマンド名 ( ビルド・ツールのプロパティのタブ名 ) オプション : 100 minutes

(5)<変更したオプション (ビルド・モード)> コマンド名 ( ビルド・ツールのプロパティのタブ名) *CA78K0R* のプロジェクトのオプション -> *CC-RL* のプロジェクトのオプション  $\mathbb{R}^2$ 

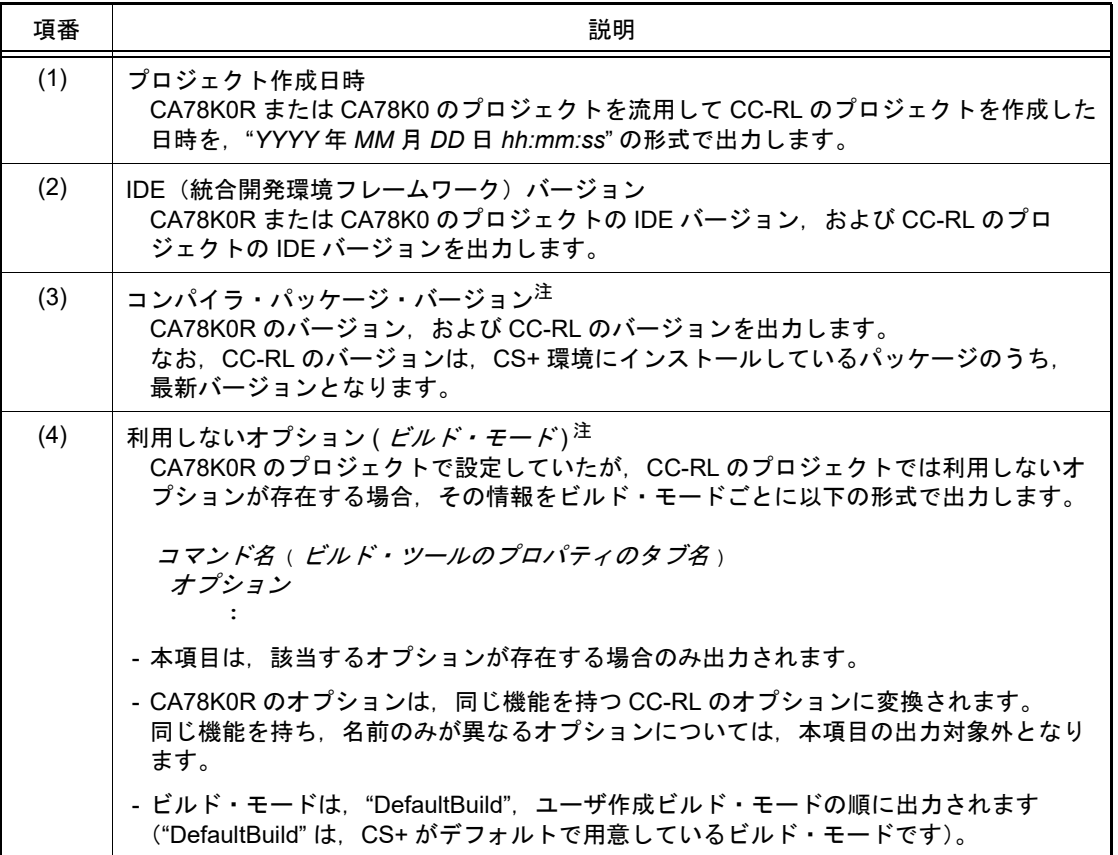

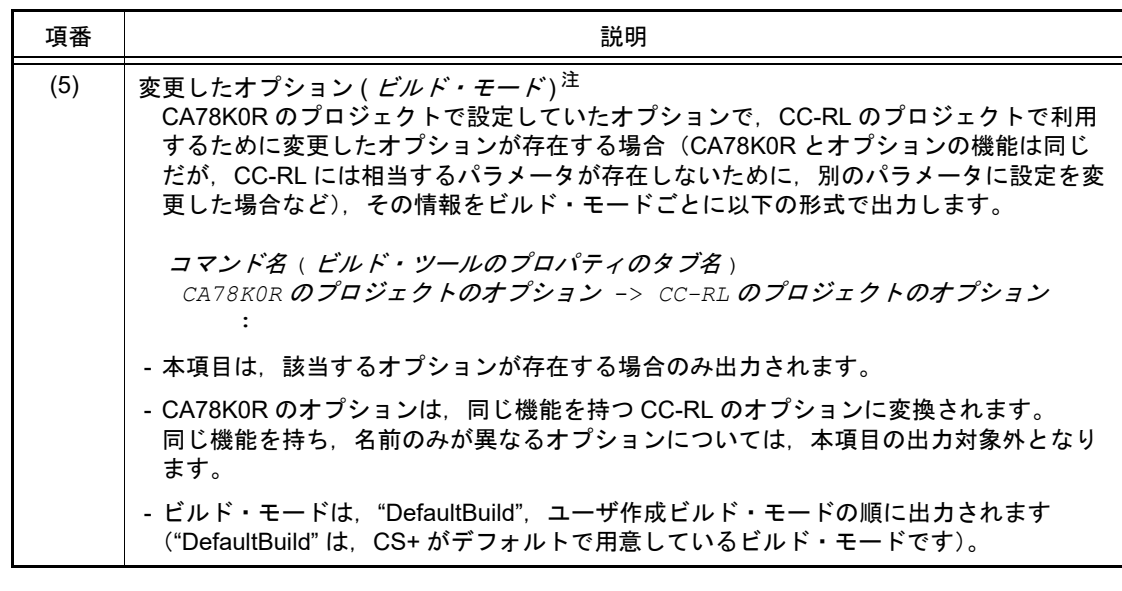

注 本項目は,流用元のプロジェクトが CA78K0 のプロジェクトの場合は出力されません。

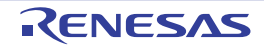

# 2.4.10 e2 studio のプロジェクトを CS+ のプロジェクトに変換する【RX】【RL78】

e<sup>2</sup> studio の RX, または RL78 のプロジェクトは, CS+ の [プロジェクト]メニュー→ [プロジェクトを開く ...]で プロジェクト・ファイル(\*.rcpc)を選択することにより、CS+のプロジェクトに変換することができます。

- 備考 e<sup>2</sup> studio 用のプロジェクト・ファイル (\*.rcpc) は、e<sup>2</sup> studio のエクスポート機能を使用して出力しま す。
- (1) 変換設定対象プロジェクトを選択 [プロジェクト変換設定](#page-135-0) ダイアログがオープンします。

図 2.27 プロジェクト変換設定 ダイアログ

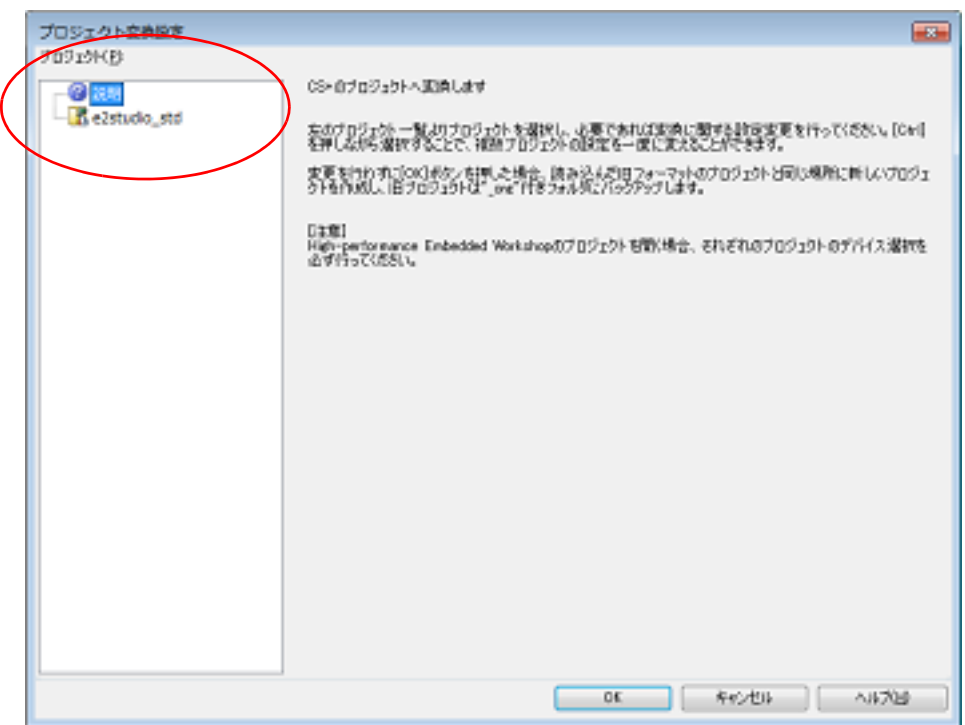

[プロジェクト]エリアに変換先プロジェクトの構成がツリー表示されますので、変換設定を行うプロジェクト を選択します。

(2) 変換先プロジェクトを設定 プロジェクトを選択すると,右側のエリアに変換先プロジェクトの設定項目が表示されます。

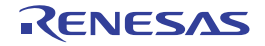

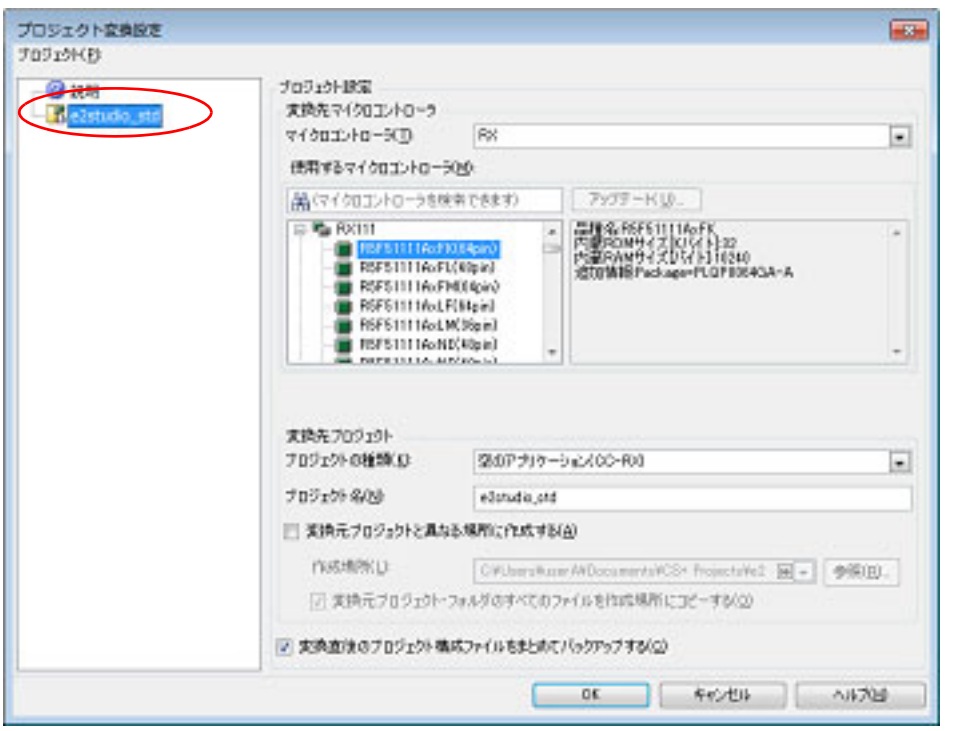

図 2.28 プロジェクト変換設定 ダイアログ (プロジェクトを選択した場合)

変換先プロジェクトで使用するマイクロコントローラ,およびプロジェクトの種類,名前,作成場所を設定した 後, [OK] ボタンをクリックします。

- 備考 1. [変換直後のプロジェクト構成ファイルをまとめてバックアップする]をチェックすると,変換直 後のプロジェクトのソース・ファイル,およびプロジェクト一式をパックして保存することがで きます。
- 備考 2. 各設定項目についての詳細は,[「プロジェクト変換設定](#page-135-0) ダイアログ」を参照してください。

注意 作成場所にネットワークパス名は使用できません。ドライブ名に割り当てて使用してください。

- (3) CS+ のプロジェクトに変換  $e^2$  studio のプロジェクトが CS+ のプロジェクトに変換されます。
- なお, e<sup>2</sup> studio のプロジェクトは, 以下の規則で CS+ のプロジェクトに変換されます。
- e<sup>2</sup> studio のプロジェクトは, 元のプロジェクトと同名のプロジェクトに変換されます。変換後のプロジェクト・ ファイル名は、" プロジェクト名.mtpj" となります。
- 備考 1. す変換対象は,e<sup>2</sup> studio のプロジェクト・ファイルのファイル構成情報,コンフィグレーション,ビル ド・オプション,ファイル除外,リンク順の情報です。 ただし,ビルド・ツールが異なる場合,ビルド・オプション(インクルード・パス,定義マクロ以外) は変換対象にはなりません、また、オブジェクト・ファイルの拡張子が異なる場合、リンク順は変換対 象にはなりません。
- 備考 2. e<sup>2</sup> studio のプロジェクトの対象ビルド・ツールのバージョン以降から、変換後のビルド・ツールの バージョンまでの間にビルド・オプションが追加されていた場合,追加されたオプションは変換後のビ ルド・ツールのデフォルト値となります。
- 備考 3. 変換後のプロジェクト・ファイルは[,プロジェクト変換設定](#page-135-0) ダイアログで指定したフォルダに作成さ れます。

備考 4. e<sup>2</sup> studio のプロジェクトのコンフィグレーションは,変換後, CS+ のビルド・モードに置き換わりま す。ただし,CS+ におけるフォルダ名として使用できない文字(¥,/,:,\*,?,",<,>,|)が含ま れている場合は、""に置き換えます。 ビルド・モード名が 110 文字より長い場合は,110 文字に切り詰めます。 また、同名のビルド・モードが変換後のプロジェクトに用意される場合は、ビルド・モード名に"\_ 数 字 " (数字: 1, 2, ...) が付加されます。

- 備考 5. e<sup>2</sup> studio のプロジェクトでカテゴリが 20 以上ネストしている場合,20 段目以降は無視し,カテゴリ に追加されていたファイルは 20 段目のカテゴリに追加されます。 カテゴリ名が 200 文字より長い場合は,200 文字に切り詰めます。
- 備考 6. 【RX】変換をサポートする e<sup>2</sup> studio とビルド・ツールのバージョンは, e<sup>2</sup> studio V.2.0.0.16 以上, お よび CC-RX V1.00.00 以上です。なお,使用するビルド・ツールには,インストールされているコンパ イラ・パッケージの最新版が設定されます。
- 備考 7. 【RX】ビルド・ツールのプロパティの設定に変換元のオプションを適用後,指定されたマイクロコント ローラの設定に変更します。指定したマイクロコントローラの iodefine.h およびスタートアップ用ソー ス・ファイルをサンプルソースとして,"< 変更後デバイス名 >.*nnn*"(*nnn*=000,001…)という名前の フォルダを作成し,そこにコピーします。変更内容を出力パネルに表示します。
- 備考 8. 【RL78】変換をサポートする e<sup>2</sup> studio とビルド・ツールのバージョンは,e<sup>2</sup> studio V.4.0.0.00 以上, および CC-RL V1.00.00 以上です。なお,使用するビルド・ツールには,インストールされているコン パイラ・パッケージの最新版が設定されます。
- 備考 9. e<sup>2</sup> studio のプロジェクトを CS+ のプロジェクトに変換した結果は, プロジェクト変換情報としてファ イルに出力されます。
	- プロジェクト変換情報ファイル名は、" プロジェクト変換情報 \_ プロジェクト名.txt" となります。
	- プロジェクト変換情報ファイルの出力先は,プロジェクト・フォルダです。
	- 出力されたプロジェクト変換情報ファイルは、プロジェクト・ツリー パネルのファイル・ノードに も表示されます。

プロジェクト変換情報ファイルの出力例を以下に示します。

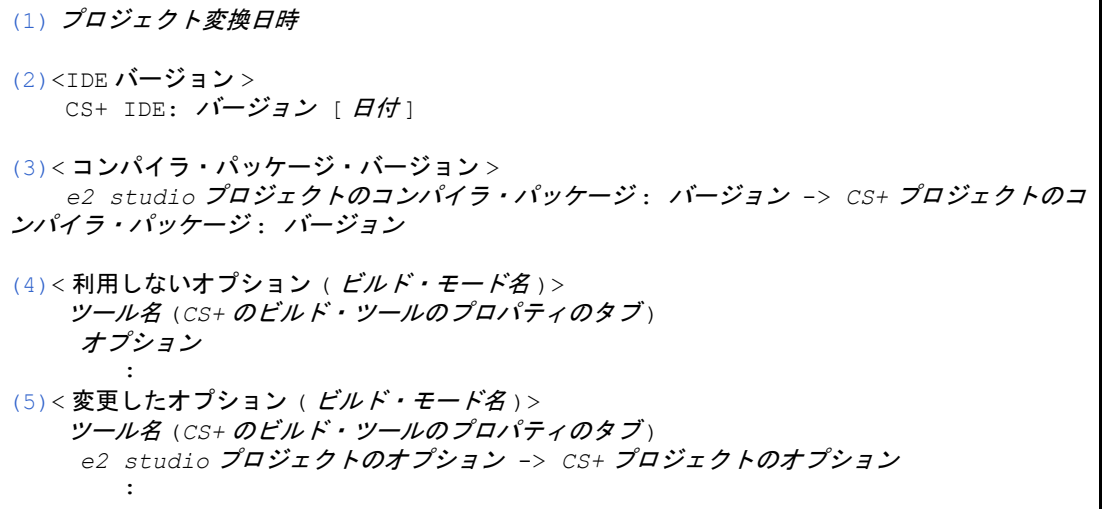

<span id="page-40-2"></span><span id="page-40-1"></span><span id="page-40-0"></span>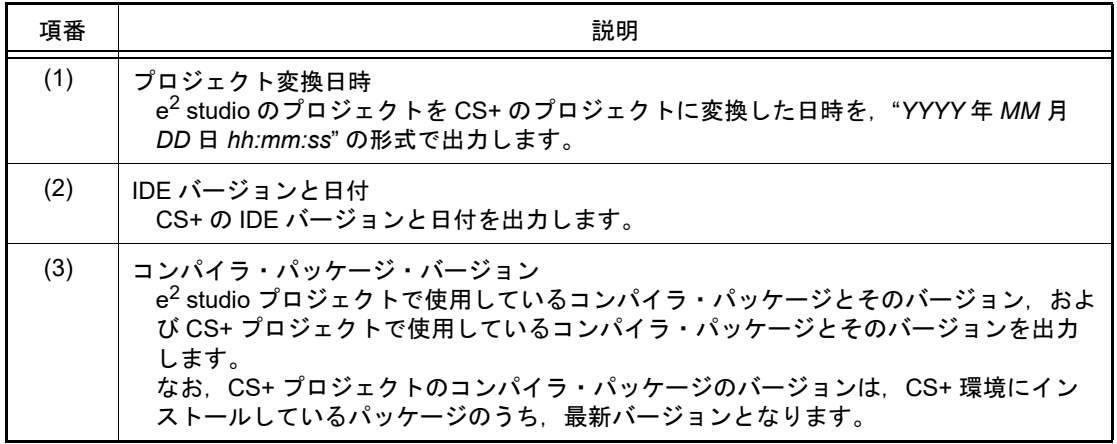

<span id="page-41-1"></span><span id="page-41-0"></span>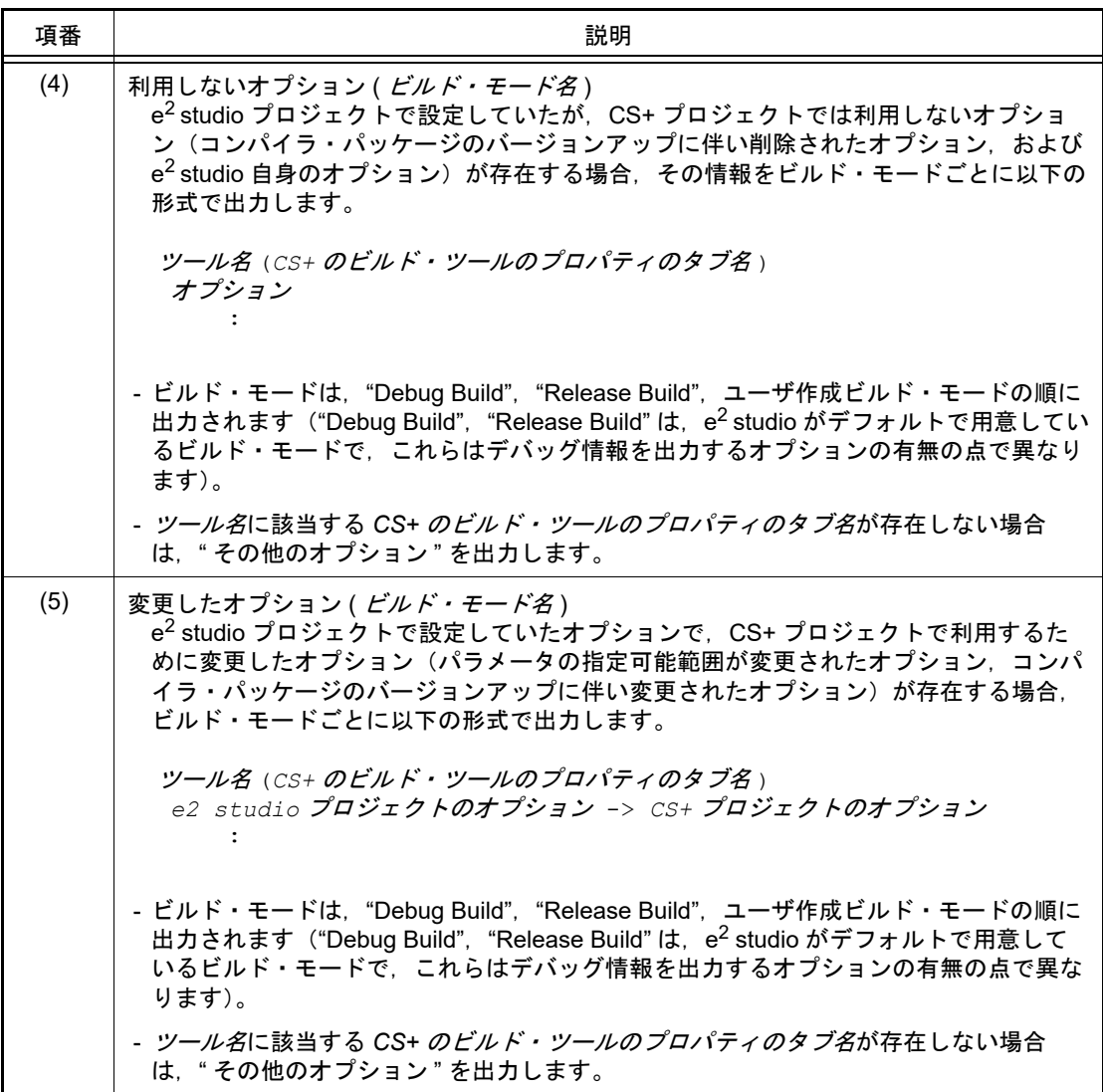

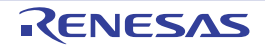

# 2.4.11 CubeSuite のプロジェクトを CS+ のプロジェクトに変換する

CubeSuite のプロジェクトは, CS+ の [プロジェクト] メニュー→ [プロジェクトを開く ...]でプロジェクト・ファ イル(\*.cspj)を選択することにより, CS+のプロジェクトに変換することができます。

- (1) 変換設定の実施を選択
	- CubeSuite のプロジェクト・ファイルを選択すると,以下のメッセージ ダイアログがオープンします。

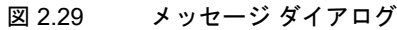

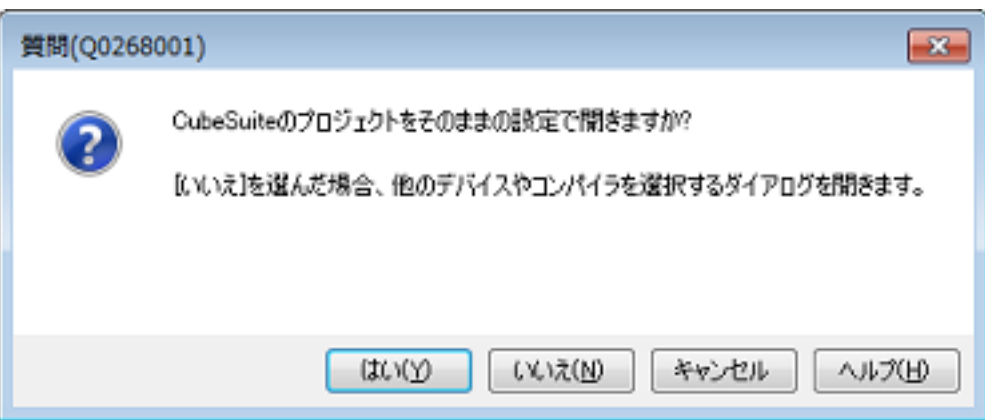

[はい]ボタンをクリックすると, CubeSuite のプロジェクト設定を変更せずに, CS+のプロジェクトに変換し ます。

使用するマイクロコントローラやプロジェクト名などを変更する場合は, [いいえ]ボタンをクリックします ([\(2\)](#page-42-0) に進んでください)。

- <span id="page-42-0"></span>(2) 変換設定対象プロジェクトを選択 [プロジェクト変換設定](#page-135-0) ダイアログがオープンします。
	- 図 2.30 プロジェクト変換設定 ダイアログ

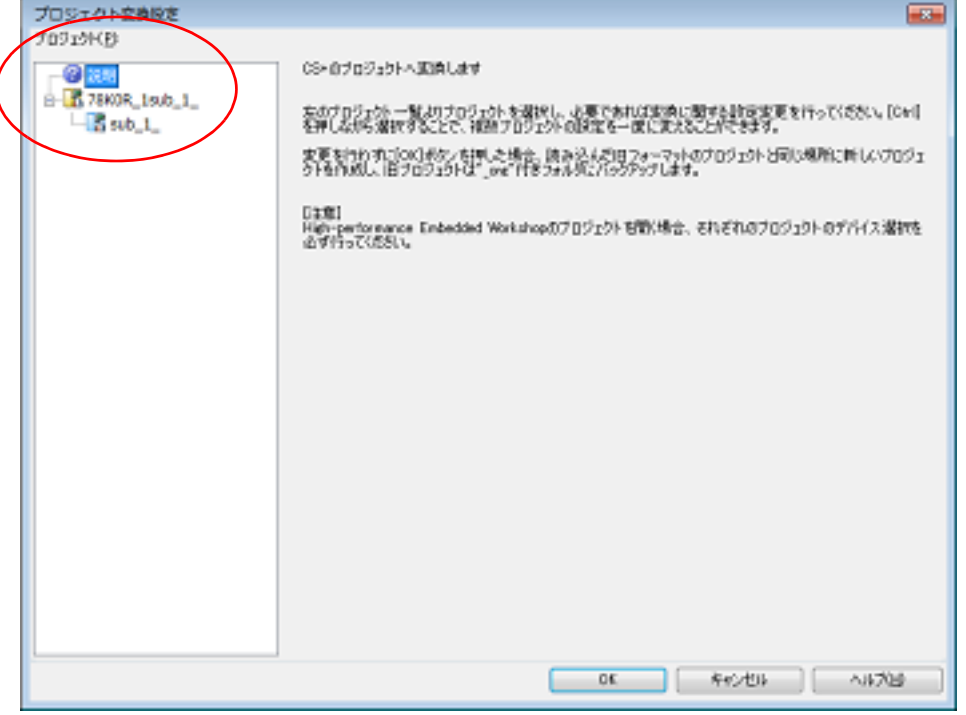

[プロジェクト]エリアに変換先プロジェクトの構成がツリー表示されますので、変換設定を行うプロジェクト を選択します。

(3) 変換先プロジェクトを設定 プロジェクトを選択すると,右側のエリアに変換先プロジェクトの設定項目が表示されます。

図 2.31 プロジェクト変換設定 ダイアログ (メイン・プロジェクトを選択した場合)

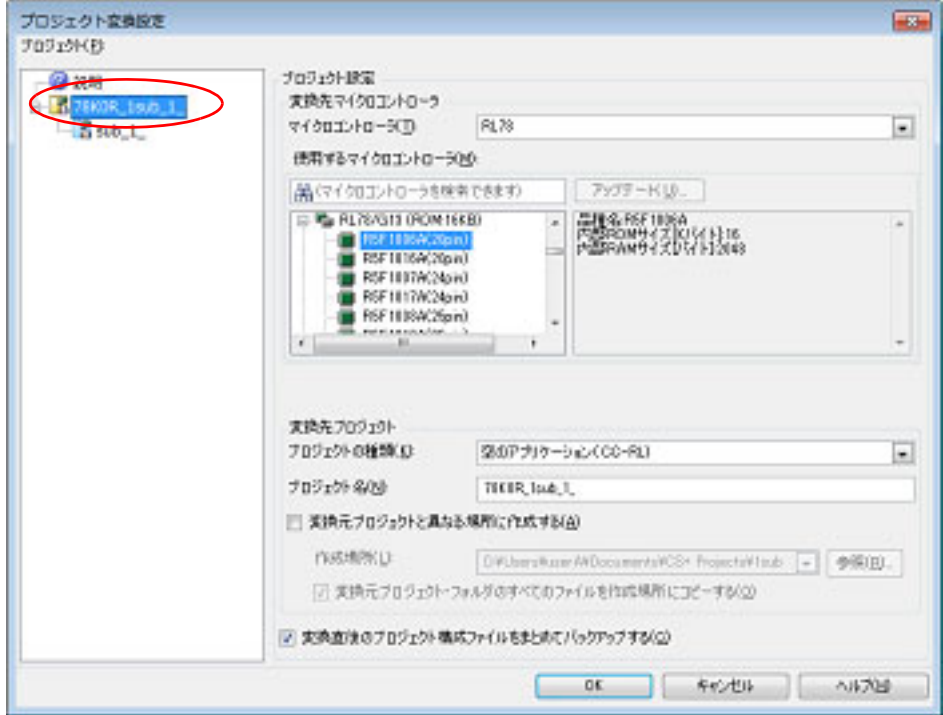

図 2.32 プロジェクト変換設定 ダイアログ(サブプロジェクトを選択した場合)

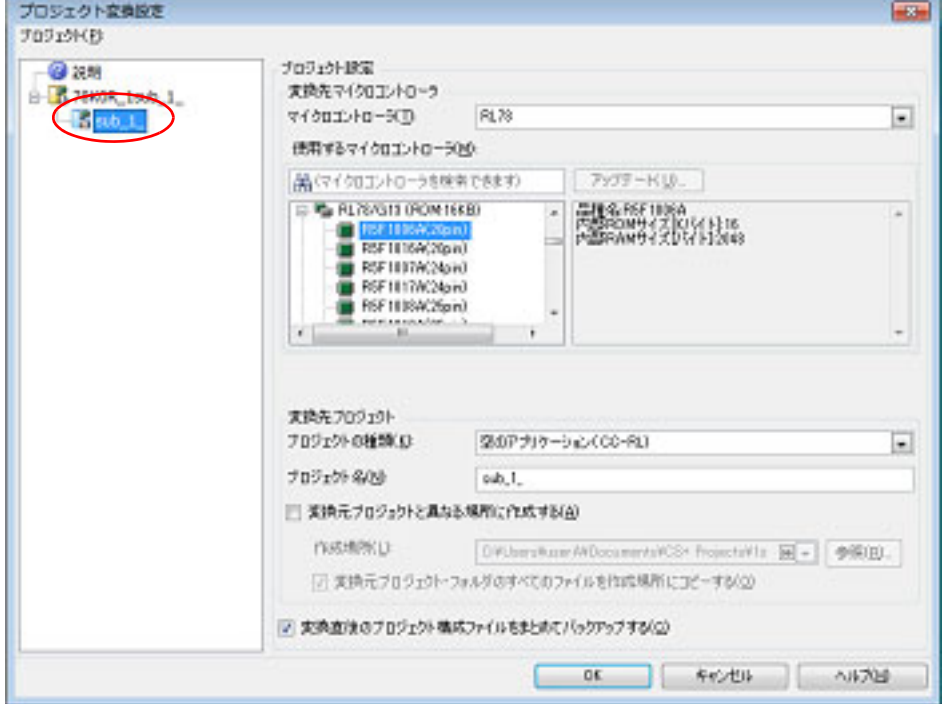

変換先プロジェクトで使用するマイクロコントローラ,およびプロジェクトの種類,名前,作成場所を設定した 後, [OK] ボタンをクリックします。

備考 1. CubeSuite のプロジェクトにサブプロジェクトが存在しない場合,サブプロジェクトは表示され ません。

- 備考 2. 看変換直後のプロジェクト構成ファイルをまとめてバックアップする]をチェックすると,変換直 後のプロジェクトのソース・ファイル,およびプロジェクト一式をパックして保存することがで きます。
- 備考 3. 各設定項目についての詳細は,[「プロジェクト変換設定](#page-135-0) ダイアログ」を参照してください。
- 注意 作成場所にネットワークパス名は使用できません。ドライブ名に割り当てて使用してください。
- (4) CS+ のプロジェクトに変換 CubeSuite のプロジェクトが CS+ のプロジェクトに変換されます。
- なお,CubeSuite のプロジェクトは,以下の規則で CS+ のプロジェクトに変換されます。
- CubeSuite のプロジェクトは、元のプロジェクトと同名のプロジェクトに変換されます。変換後のプロジェクト· ファイル名は、" プロジェクト名.mtpj" となります。
- 備考 1. 変換後のプロジェクト・ファイルは,CubeSuite のプロジェクト・ファイルが置かれていたフォルダに 作成されます。すでに同名のプロジェクト・ファイルが存在する場合は,ファイル名に "*\_* 数字 *\_*"(数 字:1,2,…)が付加されます。
- 備考 2. ビルド・ツールが異なる場合には,ビルド・モード,ビルド・オプションは変換対象にはなりません。

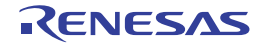

# 2.4.12 HEW のプロジェクトを CS+ のプロジェクトに変換する

High-performance Embedded Workshop (以降, "HEW" と略します)のプロジェクトは, CS+ の [プロジェクト] メ ニュー→ [プロジェクトを開く ...] でワークスペース・ファイル (\*.hws), またはプロジェクト・ファイル (\*.hwp) を 選択することにより、CS+ のプロジェクトに変換することができます。

- HEW のワークスペース・ファイル (\*.hws) から開く場合
- HEW のプロジェクト・ファイル (\*.hwp) から開く場合
- <span id="page-45-0"></span>(1) HEW のワークスペース・ファイル(\*.hws)から開く場合
	- (a) 変換設定対象プロジェクトを選択 HEW のワークスペース・ファイルを選択すると、プロジェクト変換設定 ダイアログがオープンします。

図 2.33 プロジェクト変換設定 ダイアログ

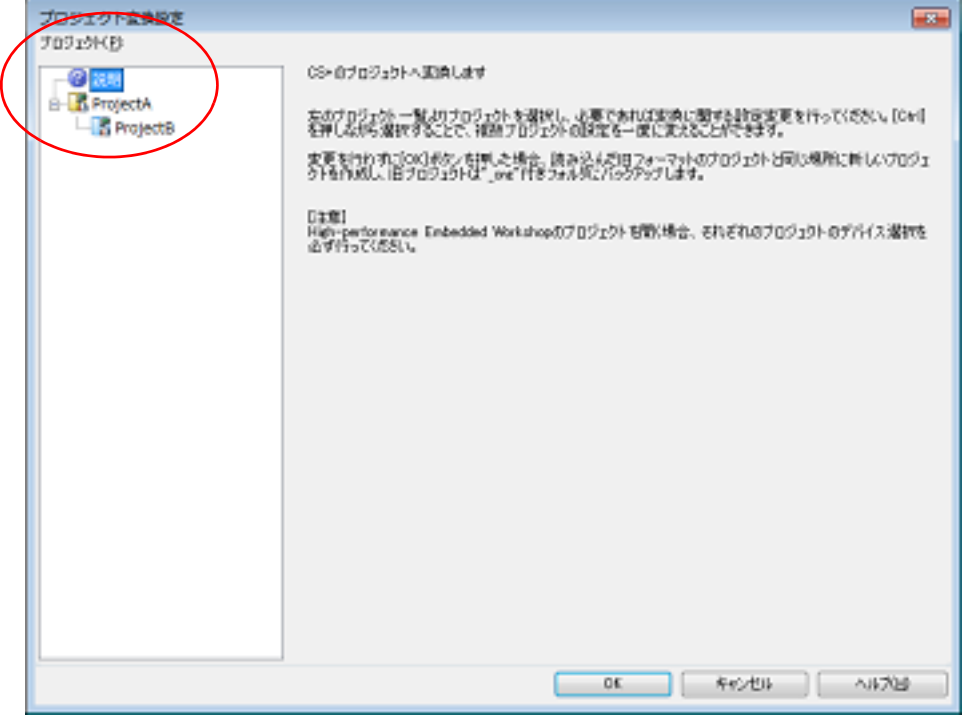

[プロジェクト]エリアに変換先プロジェクトの構成がツリー表示されますので,変換設定を行うプロジェク トを選択します。

(b) 変換先プロジェクトを設定 プロジェクト名を選択すると,右側のエリアに変換先プロジェクトの設定項目が表示されます。

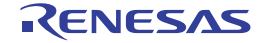

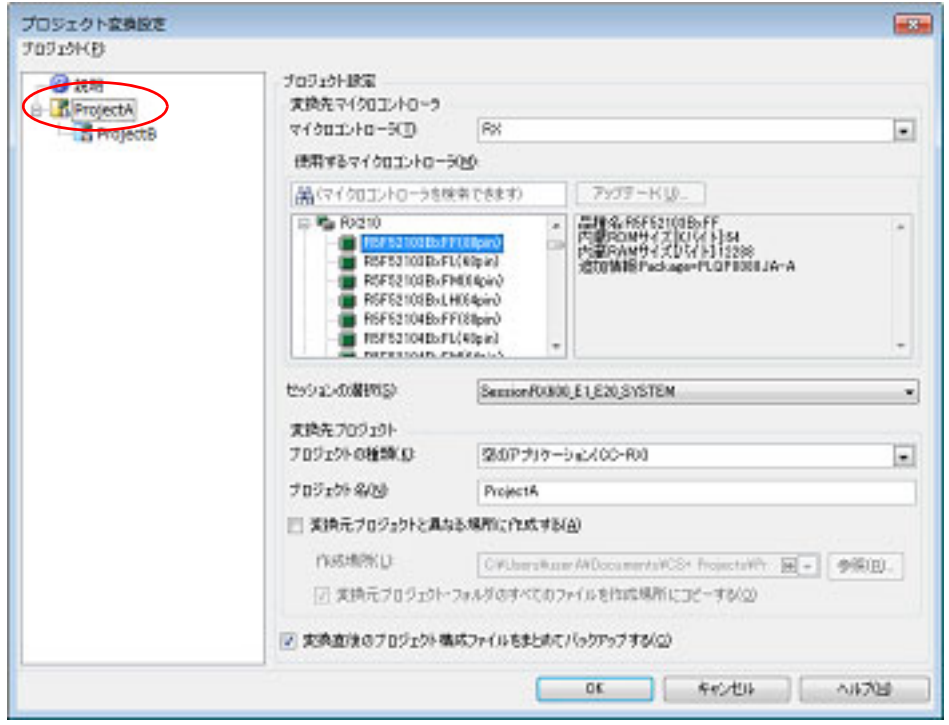

図 2.34 プロジェクト変換設定 ダイアログ(メイン・プロジェクトを選択した場合)

図 2.35 プロジェクト変換設定 ダイアログ (サブプロジェクトを選択した場合)

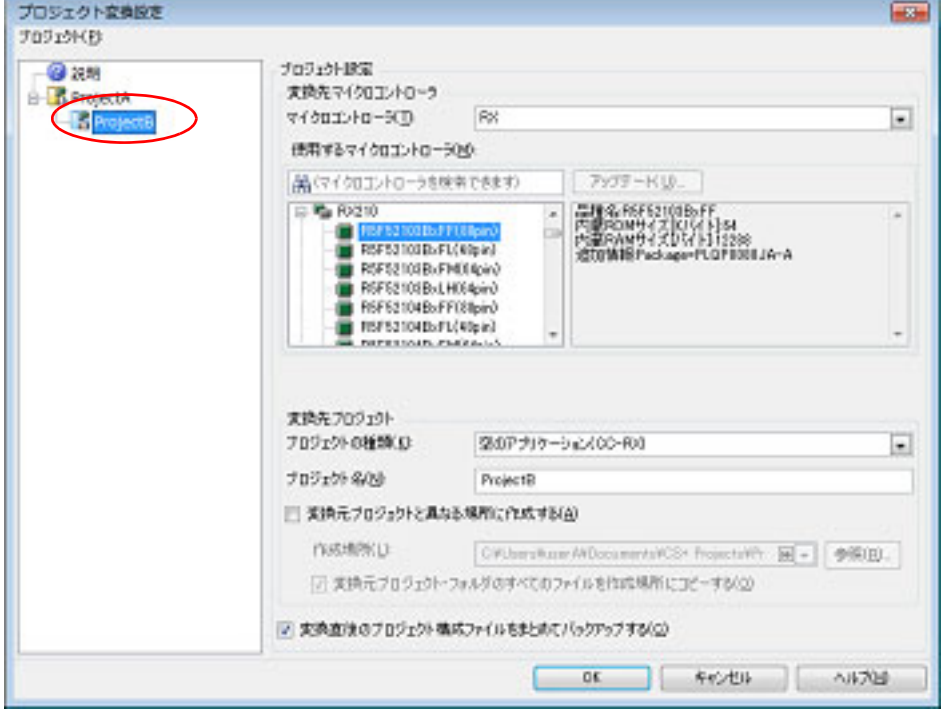

変換先プロジェクトで使用するマイクロコントローラ、セッション、およびプロジェクトの種類、名前,作成 場所を設定した後, [OK] ボタンをクリックします。

- 注意 **1.** [OK]ボタンをクリックする前に,各プロジェクトのマイクロコントローラが選択されている ことを確認してください。
- **注意 2.** CPU オプション, およびセクション (start) オプションは, 選択デバイスにあわせて変更しま せん。HEW のプロジェクトとは異なるデバイスを選択する場合は,プロジェクトを変換後, CPU オプション,およびセクション (start) オプションを確認(変更)してください。
- 注意 **3.** 作成場所にネットワークパス名は使用できません。ドライブ名に割り当てて使用してください。
- 備考 1. HEW のワークスペースにプロジェクトが 1 つしか存在しない場合,サブプロジェクトは表示 されません。
- 備考 2. [セッションの選択]は,プロジェクトに複数のセッションが存在する場合のみ表示されます。
- 備考 3. ――[変換直後のプロジェクト構成ファイルをまとめてバックアップする]をチェックすると,変換 直後のプロジェクトのソース・ファイル,およびプロジェクト一式をパックして保存すること ができます。
- 備考 4. 各設定項目についての詳細は,[「プロジェクト変換設定](#page-135-0) ダイアログ」を参照してください。
- (c) CS+ のプロジェクトに変換 HEW のプロジェクトが CS+ のプロジェクトに変換されます。

なお,HEW のワークスペースから開いた場合,プロジェクトは以下の規則で変換されます。

- HEW のワークスペースは変換されません。
- HEW のプロジェクトは、ワークスペース・ファイルに記載されているプロジェクト間の依存関係に応じて, メイン・プロジェクト,またはサブプロジェクトに変換されます。
	- プロジェクト間に依存関係がない場合は、ワークスペース・ファイル内におけるプロジェクトの出現順に, プロジェクト・ツリーに追加されます。
	- プロジェクト間に依存関係がある場合は、他のプロジェクトが依存していない、最初に出現するプロジェク トがメイン・プロジェクトとなります。
	- サブプロジェクトは,プロジェクト・ツリーの先頭からビルドするため,依存関係とは逆の順番でプロジェ クト・ツリーに追加されます。
	- 例 1. アロジェクト A, B, C, D の間に依存関係がない場合

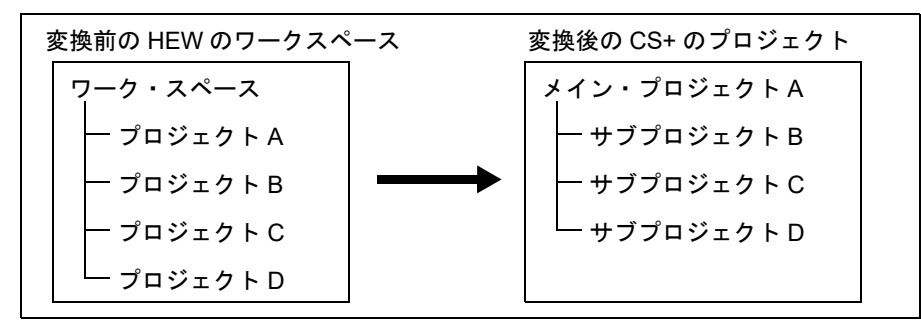

例 2. カロジェクト C がプロジェクト A に依存し,プロジェクト B,D には依存関係がない場合

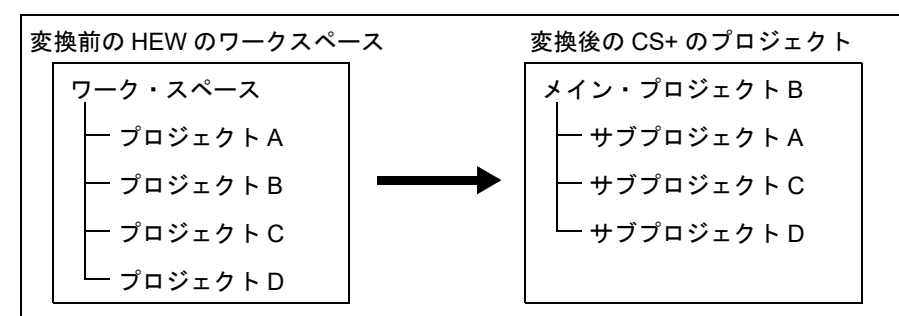

- ビルド・オプションに使用していた HEW のプレースホルダは、CS+ のプレースホルダに置き換わります。 ただし, HEW と CS+ では、ワークスペース, およびプロジェクトの概念が異なるため, 変換後のプレース ホルダが正しい情報を指していない場合があります。必要に応じてビルド・オプションを変更してください。
- 変換後のメイン・プロジェクト・ファイル名は, " *プロジェクト名* .mtpj", サブプロジェクト・ファイル名 は, " プロジェクト名.mtsp" となります。
- 変換後のプロジェクトでは,メイン・プロジェクトがアクティブ・プロジェクトとなります。
- <span id="page-48-0"></span>(2) HEW のプロジェクト・ファイル(\*.hwp)から開く場合
	- (a) 変換設定対象プロジェクトを選択 HEW のプロジェクト・ファイルを選択すると、プロジェクト変換設定 ダイアログがオープンします。
		- 図 2.36 プロジェクト変換設定 ダイアログ

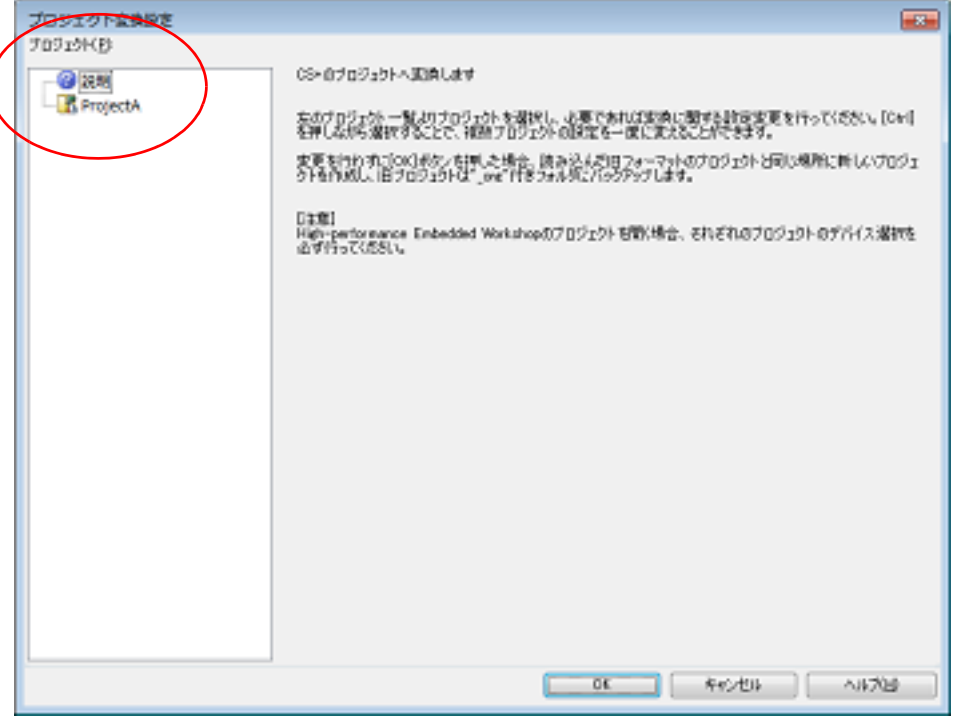

[プロジェクト]エリアに変換先プロジェクトの構成がツリー表示されますので、変換設定を行うプロジェク トを選択します。

(b) 変換先プロジェクトを設定 プロジェクト名を選択すると,右側のエリアに変換先プロジェクトの設定項目が表示されます。

図 2.37 プロジェクト変換設定 ダイアログ (プロジェクトを選択した場合)

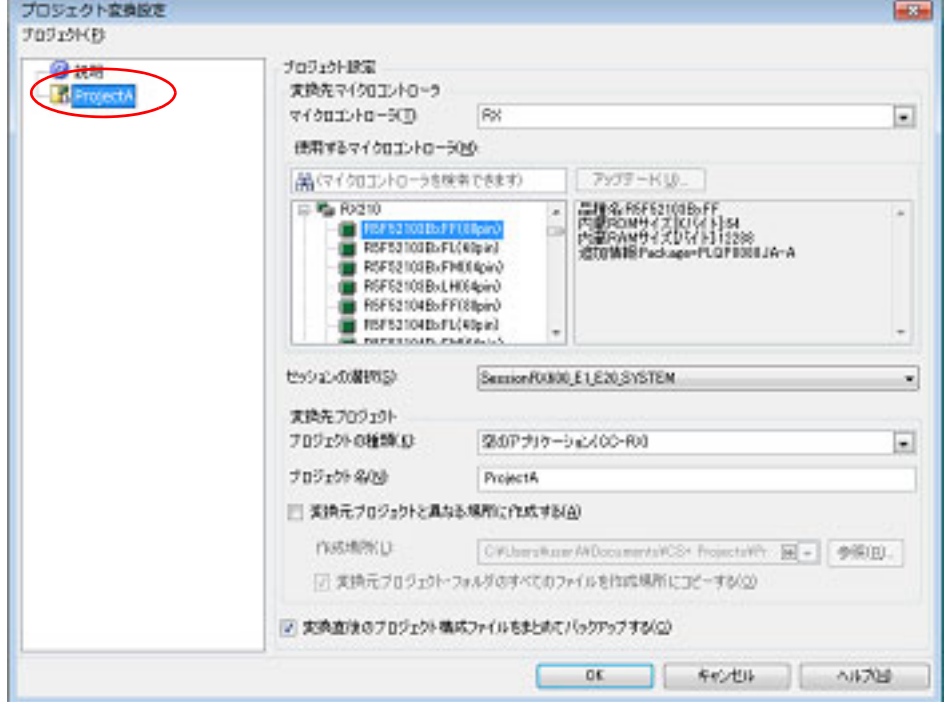

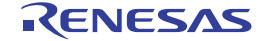

変換先プロジェクトで使用するマイクロコントローラ,セッション,およびプロジェクトの種類,名前,作成 場所を設定した後, [OK] ボタンをクリックします。

- 注意 **1.** [OK]ボタンをクリックする前に,マイクロコントローラが選択されていることを確認してく ださい。
- 注意 **2.** 作成場所にネットワークパス名は使用できません。ドライブ名に割り当てて使用してください。
- 備考 1. [セッションの選択]は, プロジェクトに複数のセッションが存在する場合のみ表示されます。
- 備考 2. ――[変換直後のプロジェクト構成ファイルをまとめてバックアップする]をチェックすると,変換 直後のプロジェクトのソース・ファイル,およびプロジェクト一式をパックして保存すること ができます。
- 備考 3. 各設定項目についての詳細は,[「プロジェクト変換設定](#page-135-0) ダイアログ」を参照してください。
- (c) CS+ のプロジェクトに変換 HEW のプロジェクトが CS+ のプロジェクトに変換されます。
	- なお,HEW のプロジェクトから開いた場合,以下の規則で変換されます。
	- HEW のプロジェクトは、元のプロジェクトと同名のプロジェクトに変換されます。変換後のプロジェクト· ファイル名は. " プロジェクト名.mtpi" となります。
- 備考 1. HEW の RX プロジェクトから CS+ の RX プロジェクト,および HEW の SuperH プロジェクトから CS+ の RH850 プロジェクトに変換する場合の変換対象は,HEW のプロジェクト・ファイルのファイ ル構成情報,コンフィグレーション,ビルド・オプション(HEW の SuperH プロジェクトから CS+ の RH850 プロジェクトに変換する場合は一部のみ),ファイル除外,リンク順の情報です。
	- HEW のプロジェクトの対象ビルド・ツールのバージョン以降から,変換後のビルド・ツールのバー ジョンまでの間にビルド・オプションが追加されていた場合,追加されたオプションは変換後のビル ド・ツールのデフォルト値となります。
	- HEW のプロジェクトのコンフィグレーションは,変換後,CS+ のビルド・モードに置き換わりま す。ただし,CS+ におけるフォルダ名として使用できない文字(¥,/,:,\*,?,",<,>,|)が含 まれている場合は、""に置き換えます。 デフォルトで選択されるビルド・モードは,プロジェクトに対応するプロジェクト・テンポラリ・ ファイル(プロジェクト名.tps)から決定されますが、プロジェクト・テンポラリ・ファイルが存在 しない場合は "DefaultBuild" となります。 コンフィグレーションなどでビルド対象ファイルを切り替えているプロジェクトは変換できません。
	- HEW のプロジェクトでリンク順が設定されている場合は、その設定を引き継ぎます。 リンク順は,ビルド・モードごとに異なる設定が可能なため,ビルド・モードごとに変換します。 HEW のプロジェクトでリンク順が設定されていない場合は,アルファベット順で設定します。
	- HEW のプロジェクトのツリー表示においてファイルをフォルダに分類している場合,変換後, フォ ルダは CS+ のカテゴリに置き換わります。 フォルダ(カテゴリ)が 20 以上ネストしている場合,20 段目以降は無視し,フォルダに追加されて いたファイルは 20 段目のカテゴリに追加されます。
- 備考 2. HEW の RX プロジェクトから CS+ の RX プロジェクト,および HEW の SuperH プロジェクトから CS+ の RH850 プロジェクトに変換する場合以外の変換対象は,HEW のプロジェクト・ファイルの ファイル構成情報のみです。
- 備考 3. 変換後のプロジェクト・ファイルは[,プロジェクト変換設定](#page-135-0) ダイアログで指定したフォルダに作成さ れます。
- 備考 4. HEW V.4.07 以上で作成されたプロジェクトの変換をサポートします。 サポートする HEW のビルド・ツールのバージョンを以下に示します。
	- SHC/C++ Ver.7.0 以上
	- H8C/C++ Ver.6.0.00 以上
	- NC30 V.5.20 Release 1 以上
	- NC308 V.5.20 Release 1 以上
	- NC100 V.1.01 Release 00 以上
	- CCRX V.1.00 Release 00 以上
- 備考 5. 以下のプロジェクトは変換できません。
- HEW の設定ファイル(tps ファイル)が存在していないプロジェクト(tps ファイルは,HEW で一 度開くと自動生成されます。)
	- プロジェクト変換前に一度プロジェクトを HEW で開くことで解決できます。
- ルネサス エレクトロニクス社製リアルタイム OS の設定ファイル (cfg ファイル) が複数存在してい るプロジェクト
- 備考 6. 変換対象は,ルネサス エレクトロニクス 社製のコンパイラの HEW のプロジェクト・ファイルのみで す。
- 備者 7. アルテの場合, CS+ 用のプロジェクトへ変換はできますが, ビルド実行でエラーが発生します。

- プレースホルダ(\$(TCINSTALL))を使用しているプロジェクト \$(TCINSTALL) は,変換後のプロジェクトにそのまま残ります。CS+ は,\$(TCINSTALL) を解釈でき ません。オプションのパラメータに \$(TCINSTALL) を使用していた場合は,そのままオプションに渡 されますので意図したビルド結果を得られない可能性があります。(ビルドでエラーが発生するなど) \$(TCINSTALL) をプロジェクト変換後に,ユーザ自身で変更してください。

- プレースホルダ (\$(WORKSPDIR)) を使用しているプロジェクト プロジェクト・ファイル(拡張子 hwp)を指定して変換した場合,「%ProjectDir%¥..」(プロジェク ト・フォルダの 1 つ上のフォルダ)に固定で変換します。プロジェクト・フォルダの 1 つ上のフォ ルダにワークスペースがない場合は,正しいフォルダを示さなくなりますので,ビルドでエラーが発 生することがあります。その場合,プロジェクト変換後に「%ProjectDir%¥..」を,ユーザ自身で変 更してください。
- カスタム・ビルド・フェーズを使用しているプロジェクト カスタム・ビルド・フェーズは,削除されます。カスタム・ビルド・フェーズは,ビルド時に実行さ れなくなります。よって,カスタム・ビルド・フェーズで生成されたファイル出力を使用している場 合はビルド・エラーとなる可能性があります。プロジェクト変換後に,カスタム・ビルド・フェーズ のコマンドを,各フェーズの前後実行コマンドに必要に応じて登録してください。
- カスタムプレースホルダを使用しているプロジェクト カスタムプレースホルダは変換しません。CS+ は,カスタムプレースホルダを解釈できません。オ プションのパラメータにカスタムプレースホルダを使用していた場合は,そのままオプションに渡さ れますので意図したビルド結果を得られない可能性があります。(ビルドでエラーが発生するなど) プロジェクト変換後に,カスタムプレースホルダを,ユーザ自身で変更してください。
- 備考 8. その他に以下の注意事項があります。
	- \$(FILEDIR) は,%FileDir% へ変換します。 変換後, パス編集 [ダイアログで](#page-179-0)パス編集するとき, %FileDir% により以下のエラーが発生します。 指定したパスに存在しないフォルダが含まれています。(W0205012) プロパティを編集する場合,%FileDir% を別のプレースホルダまたはディレクトリに置き換えてくだ さい。
	- \$(WINDIR) は,%WinDir% へ変換します。
	- フォルダの表示順が異なる場合があります。
	- HEW のプロジェクトでダウンロード・ファイルを指定している場合,変換後は各デバッグ・ツール のダウンロード・ファイル一覧の 2 番目以降に登録します。
	- コンパイル・オプション -output=src は, -output=obi (デフォルト) へ変換します。
	- ライブラリ・プロジェクトを変換時, ライブラリが標準ライブラリをリンクしていた場合は, そのリ ンク設定を破棄します。(変換ログに出力されます)
	- ライブラリジェネレータで「既存標準ライブラリファイル指定」を指定していた場合,「標準ライブ ラリ・ファイル指定なし」に変更します。結果,指定していたライブラリがリンクされません。(変 換ログに出力されます)
	- HEW の「全般」タブのオプションは変換せずに破棄します。
	- リンカでサブコマンドファイルを指定していた場合,変換後「サブコマンドファイルを使用する」設 定を破棄してリンカのオプション設定をデフォルトにします。
	- リンカの -library, -input, -binary オプションで指定したファイルは[,リンク順設定](#page-209-0) ダイアログの ファイルリストに表示しません。リンク順の指定対象外になります。
	- RTOS のコンフィグレーションファイルは,変換後に「Configuration file」カテゴリ・ノードの下に 表示しません。
	- RTOS オプションは変換せずに破棄します。オプション設定はデフォルトになります。
- RTOS プロジェクトのビルド・モードは、プロジェクト変換後「DefaultBuild」になります。 変換後,ビルド・モードを変更してください。
- RTOS プロジェクトのアセンブラ出カファイル(ritbl.obj)のリンク順がプロジェクト変換後 HEW と 異なります。
- 備考 9. HEW のプロジェクトを CS+ のプロジェクトに変換した結果は,プロジェクト変換情報としてファイ ルに出力されます。
	- プロジェクト変換情報ファイル名は, " プロジェクト変換情報 ブロジェクト名.txt" となります。
	- プロジェクト変換情報ファイルは,変換後の各プロジェクト(サブプロジェクト)ごとに出力されま す。
	- プロジェクト変換情報ファイルの出力先は,各プロジェクト (サブプロジェクト)のプロジェクト・ フォルダです。
	- 出力されたプロジェクト変換情報ファイルは、プロジェクト・ツリー パネルにおいて、各プロジェ クト(サブプロジェクト)のファイル・ノードにも表示されます。

プロジェクト変換情報ファイルの出力例を以下に示します。

[\(1\)](#page-51-0)<利用しないオプション ( ビルド・モード名 )> ツール名 (*CS+* のビルド・ツールのプロパティのタブ ) オプション : 100 minutes ツール名 (*CS+* のビルド・ツールのプロパティのタブ : ファイル名 ) オプション : 100 minutes [\(2\)](#page-52-0)< 変更したオプション ( ビルド・モード名 )> ツール名 (*CS+* のビルド・ツールのプロパティのタブ ) *HEW* プロジェクトのオプション -> *CS+* プロジェクトのオプション

: 100 minutes ツール名 (*CS+* のビルド・ツールのプロパティのタブ : ファイル名 ) *HEW* プロジェクトのオプション -> *CS+* プロジェクトのオプション : 100 minutes

<span id="page-51-0"></span>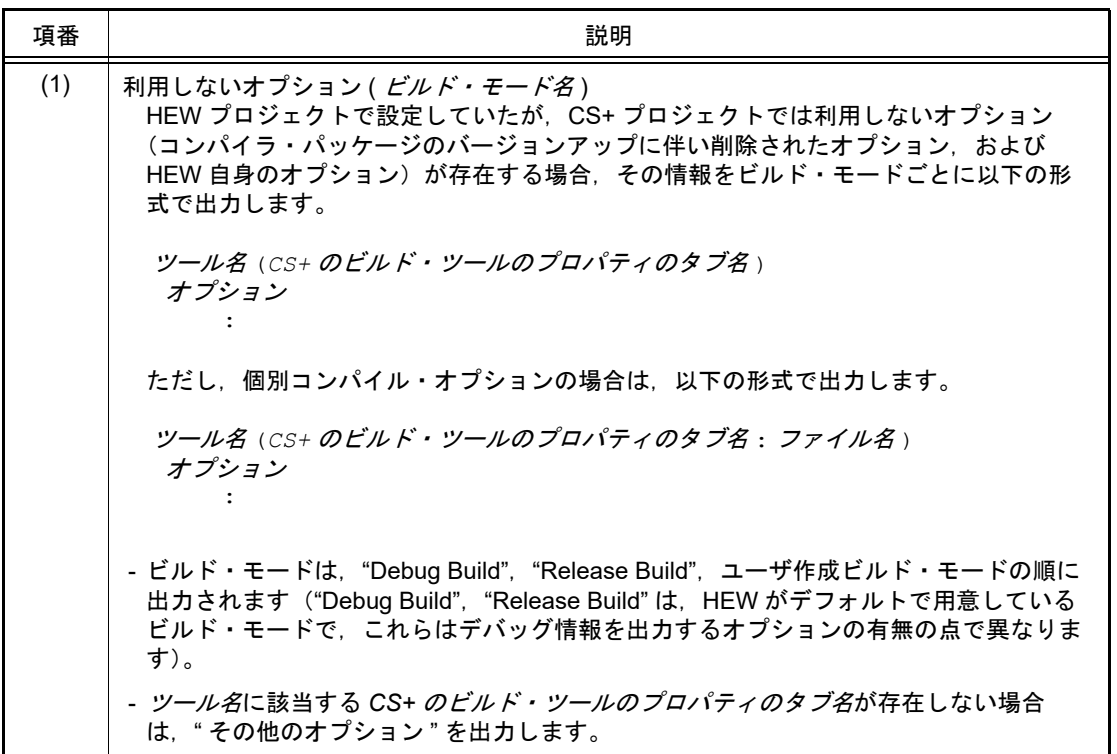

<span id="page-52-0"></span>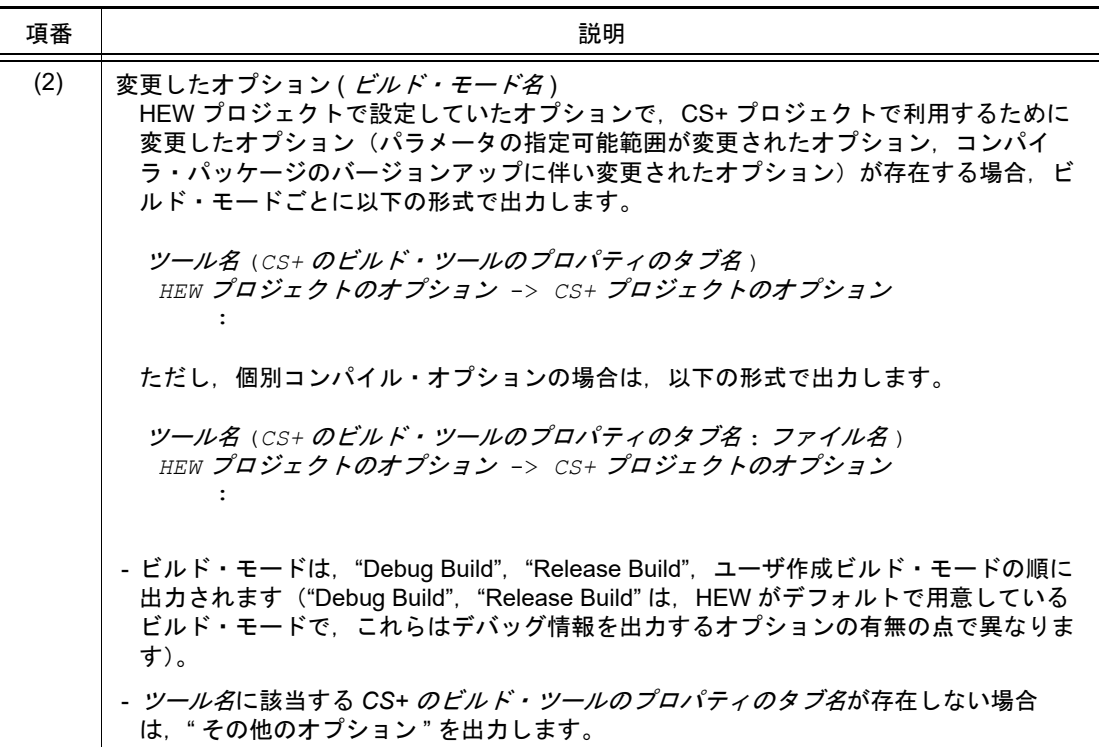

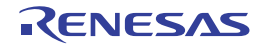

### 2.4.13 PM+ のプロジェクトを CS+ のプロジェクトに変換する

PM+のプロジェクトは, CS+の [プロジェクト] メニュー→ [プロジェクトを開く ...]でワークスペース・ファイ ル(\*.prw),またはプロジェクト・ファイル(\*.prj)を選択することにより,CS+ のプロジェクトに変換することがで きます。

注意 CA78K0R または CA78K0 のプロジェクトを CC-RL のプロジェクトに変換する場合,変換先に同名 ファイルがある場合は変換を中止します。変換する際には,同名のファイルが存在しないようにしてく ださい。

- PM+ のワークスペース・ファイル (\*.prw) から開く場合

- PM+ のプロジェクト・ファイル (\*.prj) から開く場合
- <span id="page-53-0"></span>(1) PM+ のワークスペース・ファイル(\*.prw)から開く場合
	- (a) 変換設定対象プロジェクトを選択 PM+ のワークスペース・ファイルを選択すると[,プロジェクト変換設定](#page-135-0) ダイアログがオープンします。

図 2.38 プロジェクト変換設定 ダイアログ

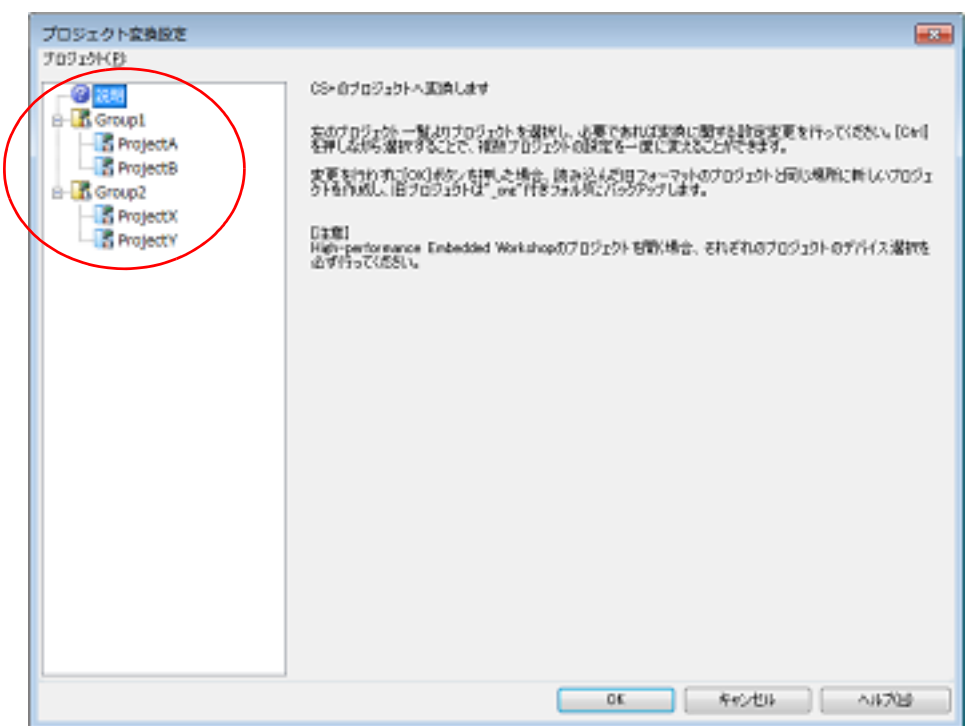

[プロジェクト]エリアに変換先プロジェクトの構成がツリー表示されますので、変換設定を行うプロジェク トを選択します。

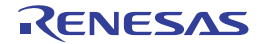

ċ

#### (b) 変換先プロジェクトを設定 プロジェクト名を選択すると,右側のエリアに変換先プロジェクトの設定項目が表示されます。

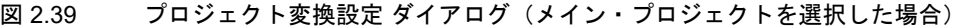

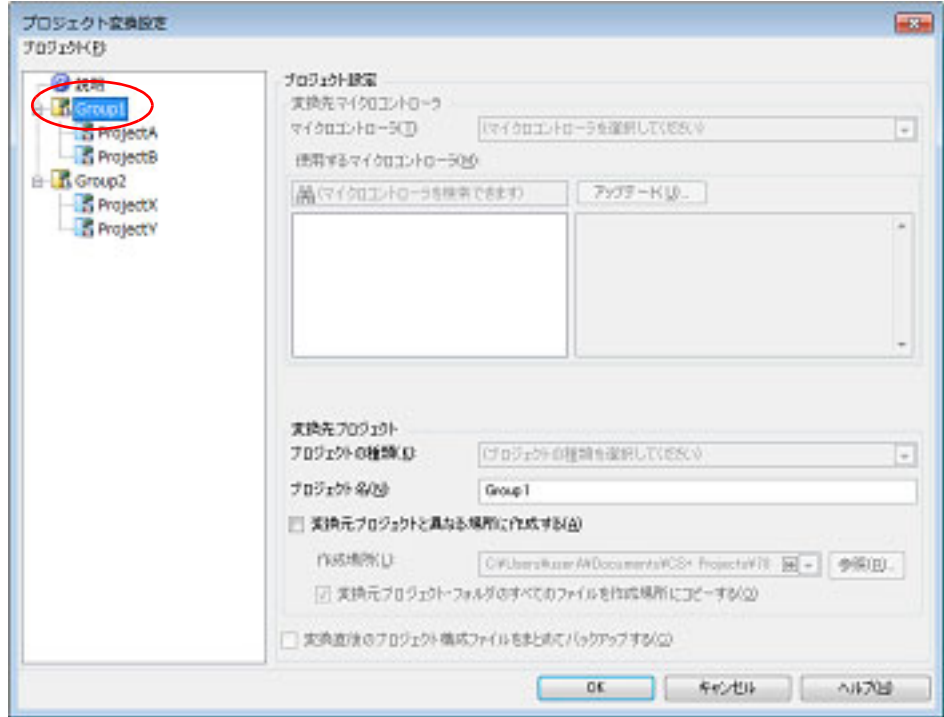

図 2.40 プロジェクト変換設定 ダイアログ(サブプロジェクトを選択した場合)

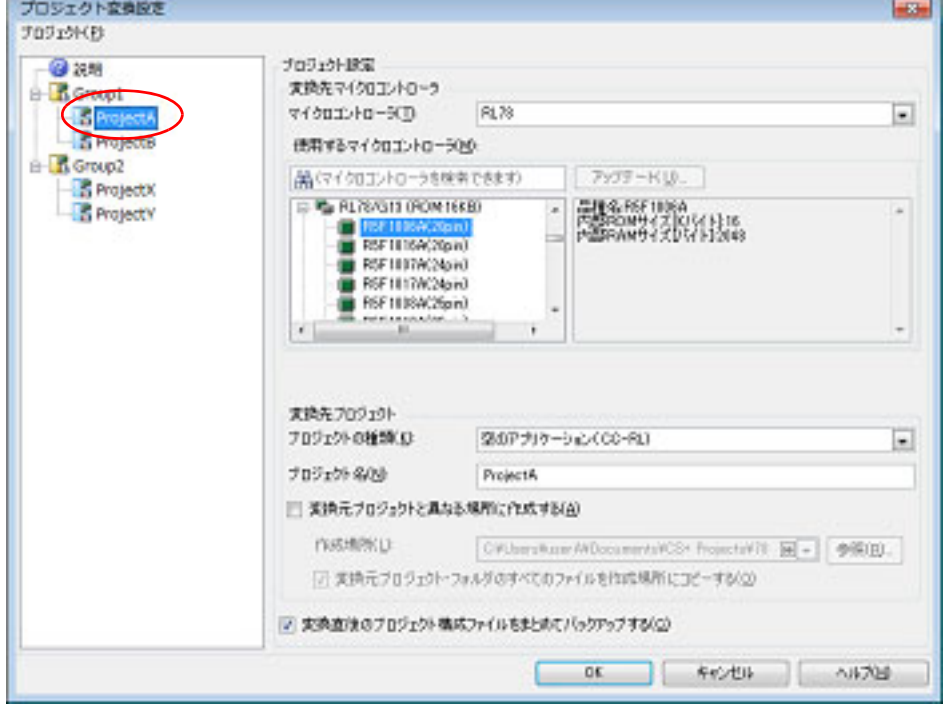

変換先プロジェクトで使用するマイクロコントローラ,およびプロジェクトの種類,名前,作成場所を設定し た後,[OK]ボタンをクリックします。

備考 1. メイン・プロジェクトを選択した場合, [変換先マイクロコントローラ]エリア, および [変更 先プロジェクト]エリアの[プロジェクトの種類]は無効となります。

- 備考 2. 看変換直後のプロジェクト構成ファイルをまとめてバックアップする]をチェックすると,変換 直後のプロジェクトのソース・ファイル,およびプロジェクト一式をパックして保存すること ができます。 ただし,メイン・プロジェクトを選択した場合,本項目は無効となります。
- 備考 3. 各設定項目についての詳細は,[「プロジェクト変換設定](#page-135-0) ダイアログ」を参照してください。
- 注意 作成場所にネットワークパス名は使用できません。ドライブ名に割り当てて使用してください。
- (c) CS+ のプロジェクトに変換 PM+ のプロジェクトが CS+ のプロジェクトに変換されます。

CA78K0R または CA78K0 のプロジェクトを CC-RL のプロジェクトに変換する場合,続けてソース・コン バートを行います。 [OK]ボタンをクリックすると[,ソース・コンバート設定](#page-133-0) ダイアログ【CC-RL】がオープンします。

図 2.41 ソース・コンバート設定 ダイアログ

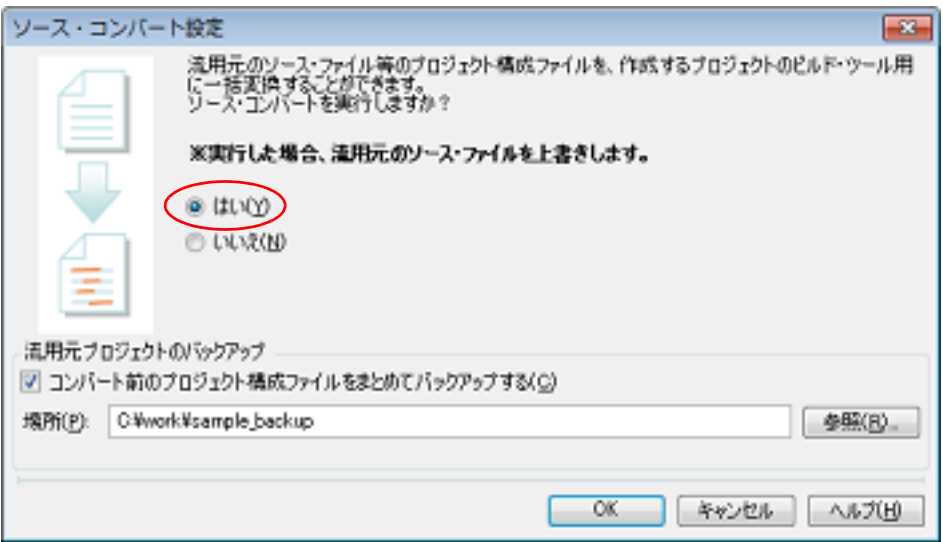

ソース・ファイルのコンバートを実行するには,[はい]を選択します。

また,ソース・コンバート前のソース・ファイル一式をパックして保存する場合は,[コンバート前のプロ ジェクト構成ファイルをまとめてバックアップする]をチェックし,保存先を指定します。 [OK]ボタンをクリックすると,ソース・ファイルのコンバートを実行します。

なお, PM+のプロジェクトは、以下の規則で CS+ のプロジェクトに変換されます。

- PM+ のワークスペースは変換されません。
- PM+のプロジェクト・グループは、プロジェクト・グループと同名のプロジェクトに分割されます。変換後 のプロジェクト・ファイル名は、" プロジェクト・グループ名 .mtpi" となります。
- PM+のプロジェクトは、元のプロジェクトと同名のサブプロジェクトに変換されます。変換後のサブプロ ジェクト・ファイル名は, " プロジェクト名 .mtsp" となります。
- 変換後のプロジェクトにおいて,プロジェクト・ツリーの先頭に表示されるサブプロジェクトがアクティブ・ プロジェクトとなります。
- 変換後のプロジェクトにおいて,PM+ のリンク順は保持されません。

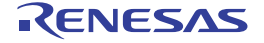

図 2.42 PM+ のプロジェクトの変換イメージ

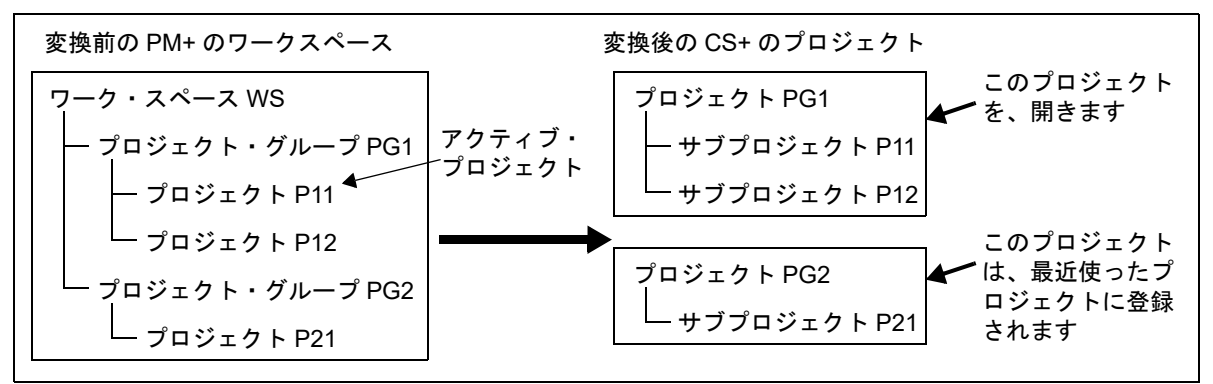

- 備考 1. 変換後,CS+ は PM+ のアクティブ・プロジェクトを含むプロジェクト・グループを変換したプ ロジェクトを開きます。それ以外のプロジェクトは,最近使ったプロジェクトに登録されます。 ただし,登録数が 4 つを越えた分は登録されません。
- 備考 2. 変換後のプロジェクトの設定は,PM+ のプロジェクト・グループの中で,ワークスペース・ファ イルの一番はじめに記載されているプロジェクトの設定と同じになります。なお,ファイルは登 録されていない状態となります。
- 備考 3. すい変換後の各プロジェクトを 1 つのプロジェクトにまとめたい場合は、1 つのプロジェクトにサブ プロジェクトとして別のプロジェクトを追加してください。
- 備考 4. ビルド・ツールが指定されてないプロジェクトを含むワーク・スペースを読み込んだ場合,マイ クロコントローラに応じたビルド・ツールが設定されます。
- 注意 **1.** CS+ で読み込めるプロジェクトは,PM+ で読み込めてビルドが通る状態のプロジェクトのみで す。
- 注意 **2.** 同一フォルダに,同じファイル名(拡張子を除いたファイル名)のプロジェクト・ファイルとサ ブプロジェクト・ファイルが存在している場合,プロジェクト・ファイルが正しく保存されませ ん。 メイン・プロジェクト,またはサブプロジェクトのどちらかに対して,プロジェクト・ツリー上 で名前を変更してください。
- 注意 **3.** PM+ のワークスペースにプロジェクトが 1 つしか存在しない場合,そのプロジェクトはメイン・ プロジェクトに変換されます。

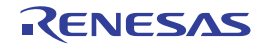

- <span id="page-57-0"></span>(2) PM+ のプロジェクト・ファイル(\*.prj)から開く場合
	- (a) 変換設定対象プロジェクトを選択 PM+のプロジェクト・ファイルを選択すると、プロジェクト変換設定 ダイアログがオープンします。
		- 図 2.43 プロジェクト変換設定 ダイアログ

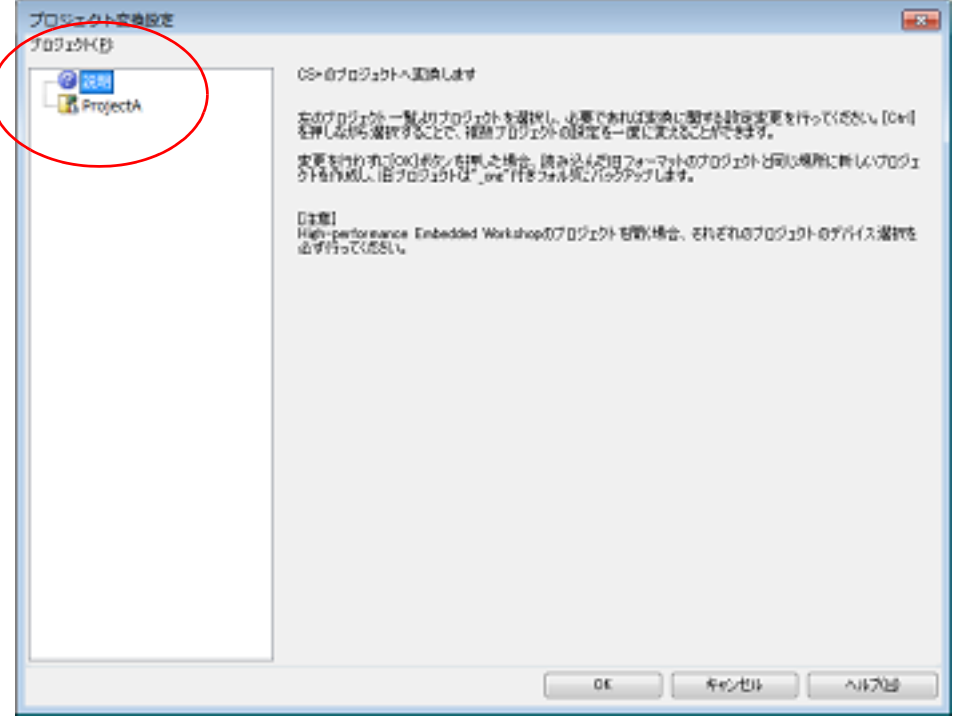

[プロジェクト]エリアに変換先プロジェクトの構成がツリー表示されますので、変換設定を行うプロジェク トを選択します。

(b) 変換先プロジェクトを設定 プロジェクト名を選択すると,右側のエリアに変換先プロジェクトの設定項目が表示されます。

図 2.44 プロジェクト変換設定 ダイアログ (プロジェクトを選択した場合)

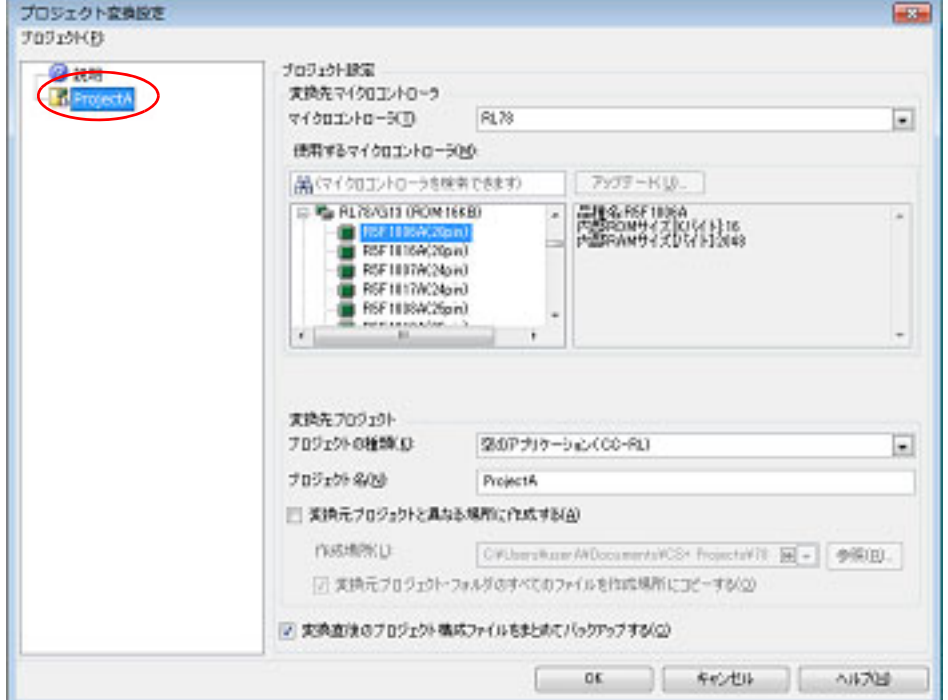

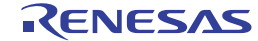

変換先プロジェクトで使用するマイクロコントローラ,およびプロジェクトの種類,名前,作成場所を設定し た後,[OK]ボタンをクリックします。

- 備考 1. [変換直後のプロジェクト構成ファイルをまとめてバックアップする]をチェックすると,変換 直後のプロジェクトのソース・ファイル,およびプロジェクト一式をパックして保存すること ができます。
- 備考 2. 各設定項目についての詳細は,[「プロジェクト変換設定](#page-135-0) ダイアログ」を参照してください。

注意 作成場所にネットワークパス名は使用できません。ドライブ名に割り当てて使用してください。

(c) CS+ のプロジェクトに変換 PM+ のプロジェクトが CS+ のプロジェクトに変換されます。

CA78K0R または CA78K0 のプロジェクトを CC-RL のプロジェクトに変換する場合,続けてソース・コン バートを行います。

[OK]ボタンをクリックすると[,ソース・コンバート設定](#page-133-0) ダイアログ【CC-RL】がオープンします。

図 2.45 ソース・コンバート設定 ダイアログ

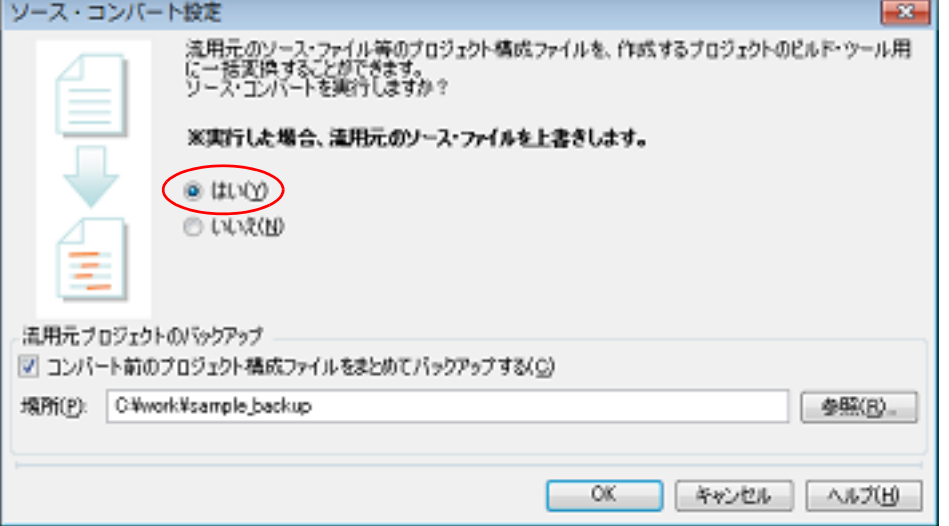

ソース・ファイルのコンバートを実行するには,[はい]を選択します。 また,ソース・コンバート前のソース・ファイル一式をパックして保存する場合は,[コンバート前のプロ ジェクト構成ファイルをまとめてバックアップする]をチェックし,保存先を指定します。 [OK]ボタンをクリックすると,ソース・ファイルのコンバートを実行します。

なお,PM+ のプロジェクトは,以下の規則で CS+ のプロジェクトに変換されます。

- PM+のプロジェクトは、元のプロジェクトと同名のプロジェクトに変換されます。変換後のプロジェクト· ファイル名は、" プロジェクト名.mtpi" となります。
- 備考 ビルド・ツールが指定されてないプロジェクトを読み込んだ場合,マイクロコントローラに応じ たビルド・ツールが設定されます。
- 注意 CS+ で読み込めるプロジェクトは,PM+ で読み込めてビルドが通る状態のプロジェクトのみで す。
- 備考 1. 変換対象は,PM+ のプロジェクト・ファイルのファイル構成情報,ビルド・モード,ビルド・オプ ションの情報です。 ただし,ビルド・ツールが異なる場合には,ビルド・モード,ビルド・オプションは変換対象にはなり ません。
- 備考 2. PM+ のプロジェクトの対象ビルド・ツールのバージョン以降から,変換後のビルド・ツールのバー ジョンまでの間にビルド・オプションが追加されていた場合,追加されたオプションは変換後のビル ド・ツールのデフォルト値となります。
- 備考 3. 変換後のプロジェクト・ファイルは,PM+ のプロジェクト・ファイルが置かれていたフォルダに作成 されます。すでに同名のプロジェクト・ファイルが存在する場合は、ファイル名に "\_ 数字\_"(数字: 1,2,…)が付加されます。
- 備考 4. 変換後のビルド・モードは,PM+ のプロジェクトのビルド・モードと同名となります。 ただし,CS+ におけるフォルダ名として使用できない文字(¥,/,:,\*,?,",<,>,|)が含まれて いる場合は、""に置き換えます。 また、同名のビルド・モードが変換後のプロジェクトに用意される場合は、ビルド・モード名に"教 字\_" (数字: 1, 2, ...) が付加されます。
- 備考 5. ファイルの構成のみ変換し,ビルド・オプションは変換しません。
- 備考 6. PM+ のプロジェクトを CS+ のプロジェクトに変換した結果は,プロジェクト変換情報としてファイル に出力されます。
	- プロジェクト変換情報ファイル名は、"プロジェクト変換情報 プロジェクト名.txt" となります。
	- プロジェクト変換情報ファイルは、変換後の各プロジェクト(サブプロジェクト)ごとに出力されま す。
	- プロジェクト変換情報ファイルの出力先は、各プロジェクト (サブプロジェクト)のプロジェクト· フォルダです。
	- 出力されたプロジェクト変換情報ファイルは、プロジェクト・ツリー パネルにおいて、各プロジェ クト(サブプロジェクト)のファイル・ノードにも表示されます。

プロジェクト変換情報ファイルの出力例を以下に示します。

(1) プロジェクト変換日時 (2)<IDE バージョン > CS+ IDE: バージョン [  $H$ 付]

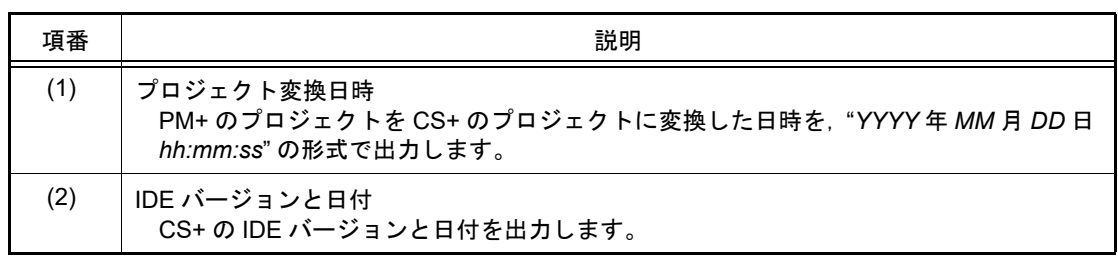

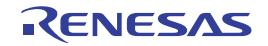

### 2.4.14 マイクロコントローラを変更する

作成後のプロジェクトで使用するマイクロコントローラを変更することができます。

- (1) マイクロコントローラ変更の実施を選択
	- プロジェクト・ツリーでマイクロコントローラ・ノードを選択したのち,コンテキスト・メニュー→[マイクロ コントローラを変更 ...]を選択すると、以下のメッセージ ダイアログがオープンします。

図 2.46 メッセージ ダイアログ

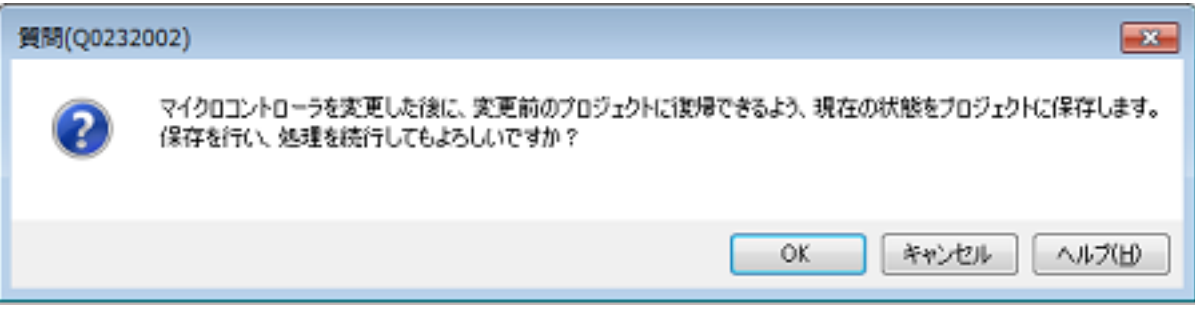

以降の作業を行う前に、プロジェクトを保存する必要があります([OK]ボタンをクリックすると,現在のプロ ジェクトを上書き保存します)。

処理を続行するには、[OK]ボタンをクリックします。

- 備考 マイクロコントローラが同一であるプロジェクトのマイクロコントローラ・ノードを複数選択し ている場合は,一括して変更することができます。
- (2) 変更先のマイクロコントローラを選択 以下[のマイクロコントローラの変更](#page-155-0) ダイアログがオープンします。 このとき,[変更先のマイクロコントローラ]エリアでは,現在のマイクロコントローラが選択されます。

図 2.47 マイクロコントローラの変更 ダイアログ

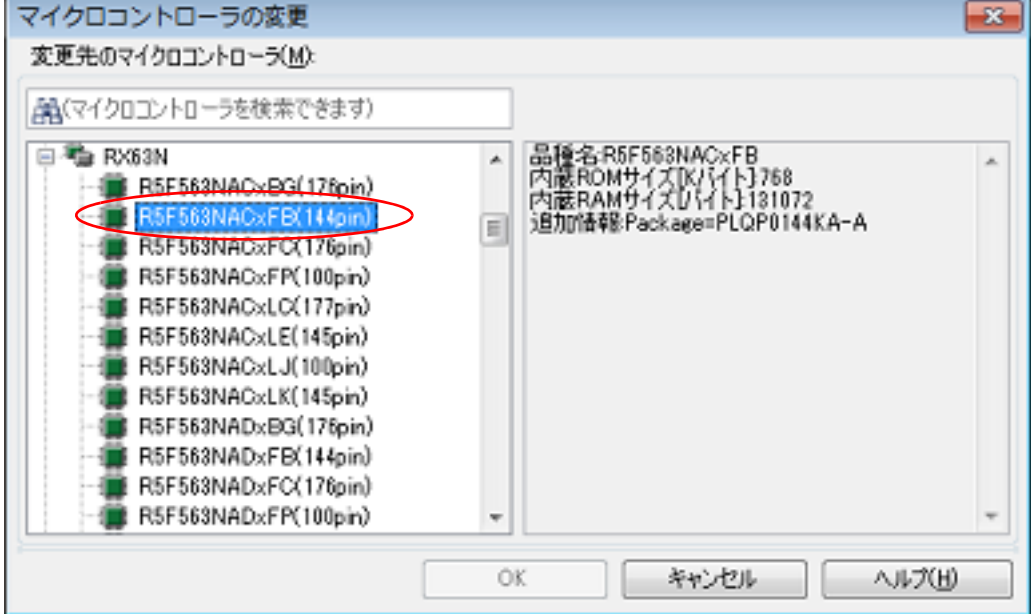

変更先のマイクロコントローラを選択した後,[OK]ボタンをクリックします。

備考 (OK]ボタンは,現在のマイクロコントローラとは異なるものを選択すると有効になります。

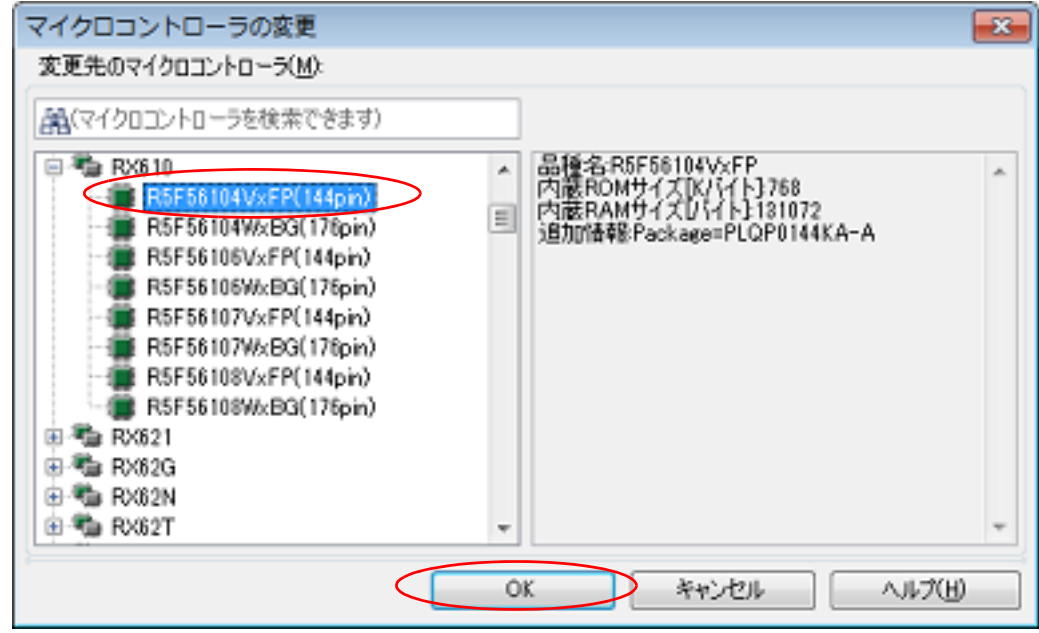

図 2.48 マイクロコントローラの変更 ダイアログ(変更先のマイクロコントローラ選択後)

(3) マイクロコントローラを変更

現在のマイクロコントローラが選択したマイクロコントローラに変更されます。

- 備考 1. ―― 同じファミリ (RH850, RX, RL78)内の同じビルド・ツールに対応しているマイクロコントローラへ のみ変更が可能です。
- 備考 2. マイクロコントローラを変更する際は,デバッグ・ツールと接続していない状態にしてください。
- 備考 3. マイクロコントローラを変更する際は,プロジェクトを保存する必要があります。
- 備考 4. ――端子配置(設計ツール),コード生成(設計ツール),デバッグ・ツール(ウォッチ パネルの登録を除 く)の情報は,マイクロコントローラの変更後,引き継がれません。
- 備考 5. 【RX】ビルド・ツールのプロパティの設定を,指定されたマイクロコントローラの設定に変更します。 指定したマイクロコントローラの iodefine.h およびスタートアップ用ソース・ファイルをサンプルソー スとして,"< 変更後デバイス名 >.*nnn*"(*nnn*=000,001…)という名前のフォルダを作成し,そこにコ ピーします。変更内容を出力パネルに表示します。
	- 注意 [リンク・オプション]タブの [セクションの開始アドレス]プロパティを指定されたマイクロ コントローラの値に変更しますが,#pragma address でのアドレス指定には対応しません。セ クションの開始アドレスが変わることにより、セクションの内容が ROM/RAM のサイズに収ま らなくなることがあります。

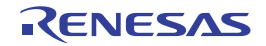

2.5 ビルド・ツールのバージョンを変更する

プロジェクト(メイン・プロジェクト,またはサブプロジェクト)で使用するビルド・ツール(コンパイラ・パッ ケージ)のバージョンを変更することができます。

プロジェクト・ツリー でビルド・ツール・ノードを選択したのち、プロパティ パネルの「共通オプション】タブを選 択します。[バージョン選択]カテゴリの [使用するコンパイラ・パッケージのバージョン] プロパティで [常にインス トール済みの最新版],または該当バージョンを選択してください。

図 2.49 [使用するコンパイラ・パッケージのバージョン]プロパティ

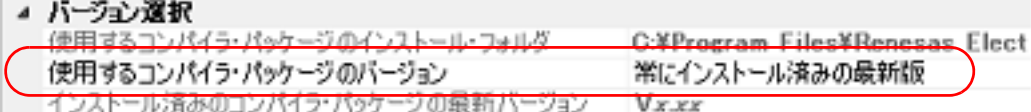

- 備考 1. アイン・プロジェクト,およびサブプロジェクトで使用するビルド・ツールが同じ場合,それらのビル ド・ツール・ノードをすべて選択し,プロパティを設定することで,ビルド・ツールのバージョンをま とめて変更することができます。
- 備考 2. ほかの実行環境で作成したプロジェクトを開いた場合など,インストールしていないコンパイラ・パッ ケージを選択している場合は,そのバージョンも表示します。
- 備考 3. コンパイラ・パッケージによってオプションに変更がある場合は、選択したバージョンにあわせて,ビ ルド・ツールの各プロパティの表示を切り替えます。 バージョンの変更により非表示になるプロパティについては,プロジェクト・ファイル中に設定値を残 しておき,再表示の際に値を再現します。 なお、オプションの変更は、以下の規則に基づいて行い、変更情報は出力 [パネルに](#page-189-0)表示します。
	- 旧バージョンから新バージョンへ変更した場合は、オプションの設定の引き継ぎ、および変換(必要 な場合のみ)を行います。
	- 新バージョンから旧バージョンへ変更した場合は,同一オプションの設定の引き継ぎのみを行いま す。

旧バージョンのみに存在するオプションについては,デフォルト値を設定します。

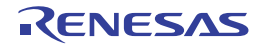

### 2.6 ビルド対象ファイルを設定する

ビルドを実行する前に, ビルド対象となるファイル (C ソース・ファイル, アセンブリ・ソース・ファイルなど)を プロジェクトに追加しておく必要があります。

ここでは,プロジェクトにおけるファイルの設定に関する操作を説明します。

# 2.6.1 プロジェクトにファイルを追加する

プロジェクトにファイルを追加するには,次の方法があります。

- [既存のファイルを追加する場合](#page-63-0)
- [空のファイルを作成して追加する場合](#page-65-0)
- <span id="page-63-0"></span>(1) 既存のファイルを追加する場合
	- (a) ファイル単位で追加する エクスプローラなどからファイルをドラッグし,プロジェクト・ツリー下部の空白部分にドロップしてくださ い。 ファイルの追加先はファイル・ノード以下となります。

図 2.50 プロジェクト・ツリー パネル (ファイルのドロップ位置) プロジェクト・ツリー 図

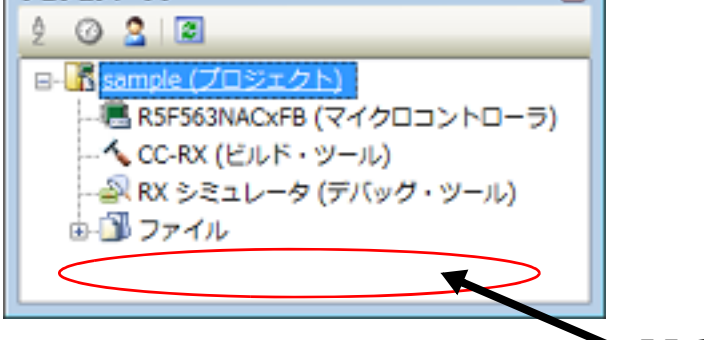

ここでファイルをドロップ

(b) フォルダ単位で追加する

エクスプローラなどからフォルダをドラッグし,プロジェクト・ツリー下部の空白部分にドロップすると, [フォルダとファイル追加](#page-159-0) ダイアログがオープンします。

- 備考 複数のフォルダを同時にドラッグし,プロジェクト・ツリーにドロップすることにより,複数 のフォルダを同時にプロジェクトに追加することもできます。
- 注意 フォルダ名が 200 文字を越えるフォルダをドロップした場合,201 文字目以降は切り捨てたカ テゴリ名で,プロジェクト・ツリーに追加します。

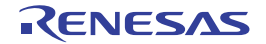

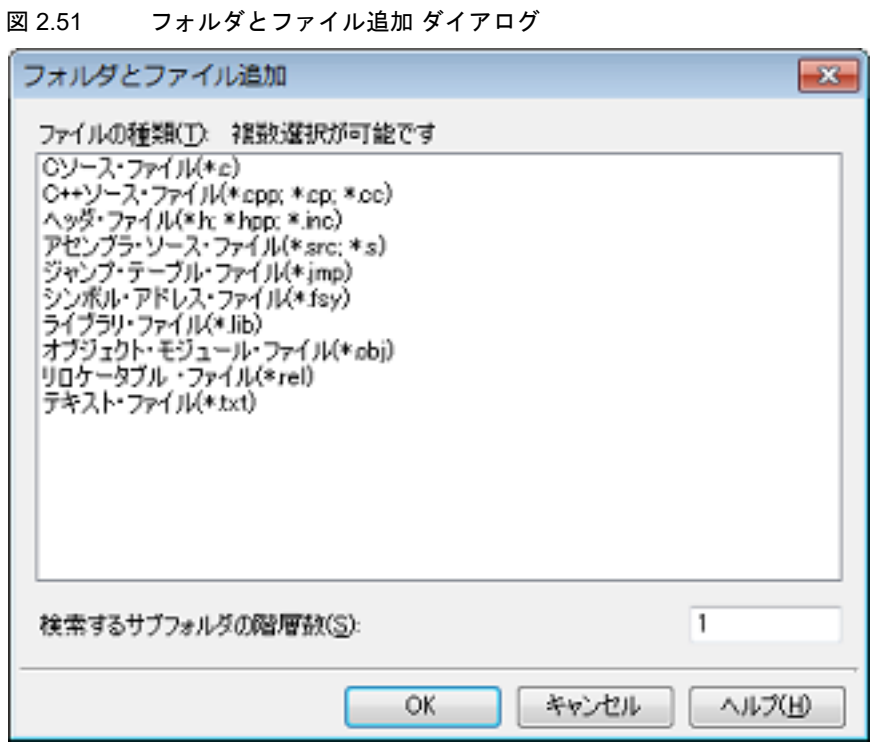

ダイアログ上で,プロジェクトに追加するファイルの種類を選択し,プロジェクトに追加するサブフォルダの 階層数を指定したのち, [OK] ボタンをクリックしてください。

表示するファイルの種類を以下に示します。

| CC-RH コンパイラ用プロジェクトの場合 | C ソース・ファイル (*.c)<br>ヘッダ・ファイル (*.h; *.inc)<br>アセンブリ・ソース・ファイル (*.asm; *.s; *.fsy)<br>ライブラリ・ファイル (*.lib)<br>オブジェクト・ファイル (*.obj)<br>リロケータブル・ファイル (*.rel)<br>テキスト・ファイル (*.txt)                                                                                               |
|-----------------------|----------------------------------------------------------------------------------------------------|
| CC-RX コンパイラ用プロジェクトの場合 | C ソース・ファイル (*.c)<br>C++ ソース・ファイル (*.cpp; *.cp; *.cc)<br>ヘッダ・ファイル (*.h; *.hpp; *.inc)<br>アセンブラ・ソース・ファイル (*.src; *.s)<br>ジャンプ・テーブル・ファイル (*.jmp)<br>シンボル・アドレス・ファイル (*.fsy)<br>ライブラリ・ファイル (*.lib)<br>オブジェクト・モジュール・ファイル (*.obj)<br>リロケータブル・ファイル (*.rel)<br>テキスト・ファイル (*.txt) |
| CC-RL コンパイラ用プロジェクトの場合 | C ソース・ファイル (*.c)<br>ヘッダ・ファイル (*.h; *.inc)<br>アセンブリ・ソース・ファイル (*.asm; *.s; *.fsy)<br>ライブラリ・ファイル (*.lib)<br>オブジェクト・ファイル (*.obj)<br>リロケータブル・ファイル (*.rel)<br>テキスト・ファイル (*.txt)                                                                                               |
| デバッグ専用プロジェクトの場合       | C ソース・ファイル (*.c)<br>ヘッダ・ファイル (*.h; *.inc)<br>アセンブル・ファイル (*.asm; *.s)<br>オブジェクト・モジュール・ファイル (*.obj; *.o)<br>ロード・モジュール・ファイル (*.abs; *.lmf; *.out)<br>テキスト・ファイル (*.txt)                                                                                                    |

備考 ファイルの種類は, [Ctrl] キー+左クリック, または [Shift] キー+左クリックにより, 複数 選択することができます。 何も選択しない場合は,すべての種類を選択したものとみなします。

フォルダの追加先はファイル・ノード以下となります。 なお,フォルダはプロジェクト・ツリーではカテゴリとなります。

- 備考 ユーザが作成したカテゴリ・ノードが存在する場合,カテゴリ・ノード上でファイルをドロップ すると,カテゴリ・ノード以下に追加することができます(カテゴリ・ノードについては, 「2.6.4 [ファイルをカテゴリに分類する](#page-69-0)」を参照してください)。
- <span id="page-65-0"></span>(2) 空のファイルを作成して追加する場合 プロジェクト・ツリー でプロジェクト・ノード,サブプロジェクト・ノード,ファイル・ノードのいずれかを 選択し、コンテキスト・メニューの[追加]→[新しいファイルを追加 ...]を選択すると、ファイル追加 ダイ [アログ](#page-157-0)がオープンします。

図 2.52 ファイル追加 ダイアログ

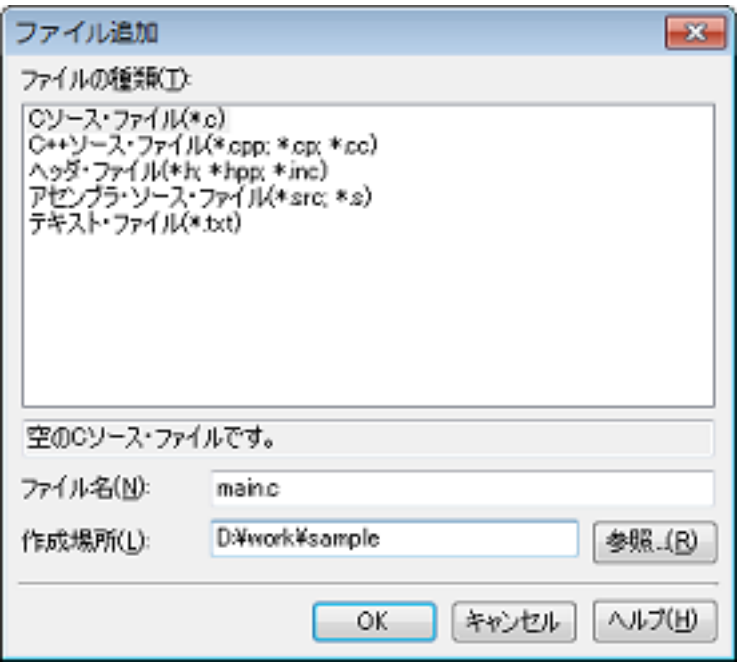

ダイアログ上で、新しく作成するファイルを指定し、[OK]ボタンをクリックしてください。

表示するファイルの種類を以下に示します。

| CC-RH コンパイラ用プロジェクトの場合 | C ソース・ファイル (*.c)<br>ヘッダ・ファイル (*.h; *.inc)<br>アセンブリ・ソース・ファイル (*.asm; *.s; *.fsy)<br>テキスト・ファイル (*.txt)                                     |
|-----------------------|----------------------------------------------------------------------------------------------------|
| CC-RX コンパイラ用プロジェクトの場合 | C ソース・ファイル (*.c)<br>C++ ソース・ファイル (*.cpp; *.cp; *.cc)<br>ヘッダ・ファイル (*.h; *.hpp; *.inc)<br>アセンブラ・ソース・ファイル (*.src; *.s)<br>テキスト・ファイル (*.txt) |
| CC-RL コンパイラ用プロジェクトの場合 | C ソース・ファイル (*.c)<br>ヘッダ・ファイル (*.h; *.inc)<br>アセンブリ・ソース・ファイル (*.asm; *.s; *.fsy)<br>テキスト・ファイル (*.txt)                                     |

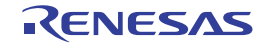

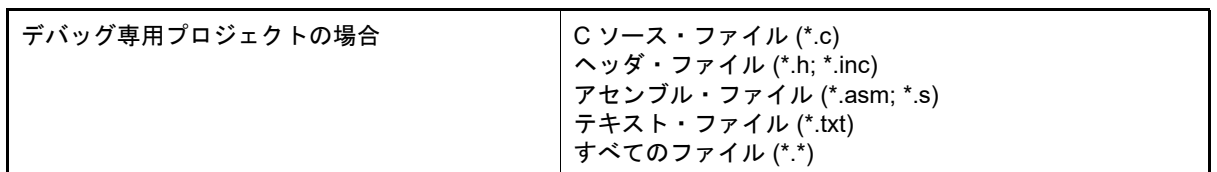

ファイルの追加先はファイル・ノード以下となります。

ファイル,およびフォルダ追加後のプロジェクト・ツリーは,以下のようになります。

図 2.53 プロジェクト・ツリー パネル(ファイル main.c 追加後)

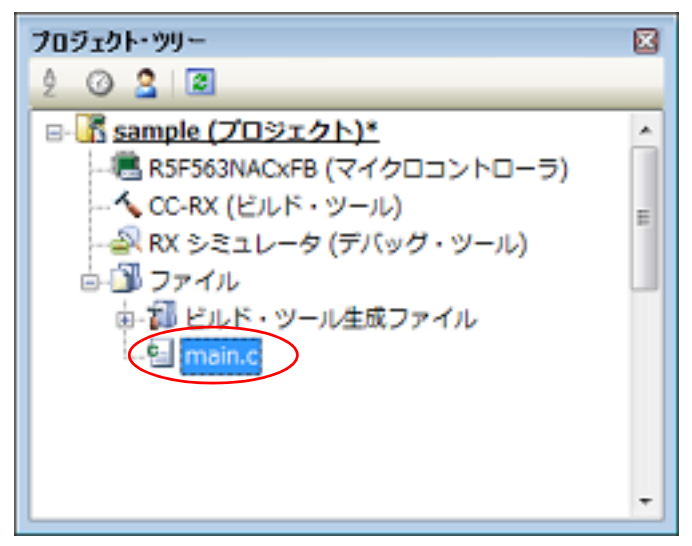

図 2.54 プロジェクト・ツリー パネル (フォルダ src 追加後)

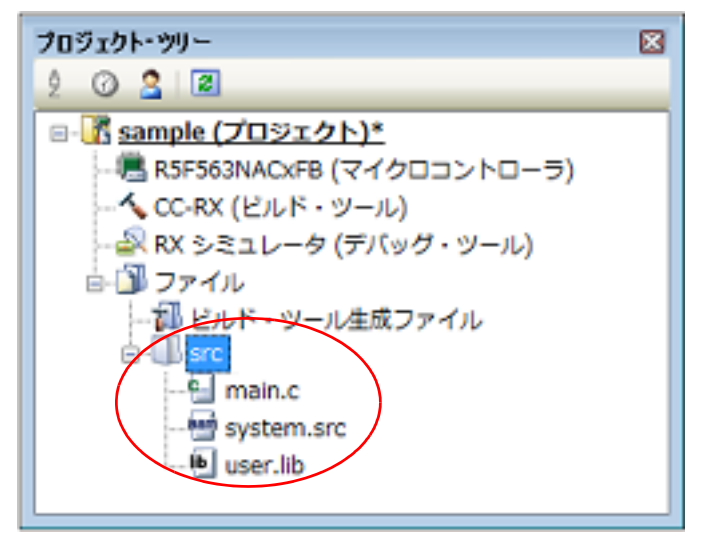

#### 備考 ファイル・ノード以下におけるファイルの追加位置は,現在のファイルの表示順の設定に依存します。 ファイルの表示順の変更方法については,「2.6.5 [ファイルの表示順を変更する」](#page-70-0)を参照してください。

注意 1. アパスが異なれば, 同名のソース·ファイルを追加することができます。 ただし,それらの出力ファイル名の設定がデフォルトのままの場合,出力ファイル名が同名になるた め,ビルドを正しく実行することができません(例えば,D:¥sample1¥func.c,D:¥sample2¥func.c を 追加した場合,これらの出力ファイル名は,デフォルトではどちらも func.obj となります)。 この問題を回避するために,ソース・ファイルの個別ビルド・オプションで,出力ファイル名をそれぞ れ異なる名前に設定してください。 C ソース・ファイルの出力ファイル名の変更は、ビルド・ツールのプロパティ パネルの「個別コンパ イル・オプション]タブの[出力ファイル]カテゴリの[オブジェクト・ファイル名]プロパティで行 います。 アセンブリ・ソース・ファイルの出力ファイル名の変更は,ビルド・ツールのプロパティ パネルの

[個別アセンブル・オプション]タブの [出力ファイル]カテゴリの [オブジェクト・ファイル名]プ ロパティで行います。 個別ビルド・オプションの設定方法については,「CS+ 統合開発環境 ユーザーズマニュアル ビルド・

- 注意 **2.** 同名のソース・ファイルを追加した場合,デバッグ時に対象のソースをオープンすることができませ ん。
- 注意 **3.** プロジェクトに追加可能なファイル数は,メイン・プロジェクト,およびサブプロジェクトごとに 5000 個までです。
- 注意 **4.** 作成場所にネットワークパス名は使用できません。ドライブ名に割り当てて使用してください。

新しいファイルを追加した場合[,ファイル追加](#page-157-0) ダイアログで指定した場所に,空のファイルを作成します。 プロジェクト・ツリー でファイル名をダブルクリックすることにより,エディタ パネルをオープンし,ファイルを編 集することができます。

以下に,エディタ パネルでオープン可能なファイルを示します。

ツール操作編」を参照してください。

- C ソース・ファイル(\*.c)
- アセンブリ・ソース・ファイル(\*.asm,\*.s)
- シンボル・アドレス・ファイル(\*.fsy)
- ヘッダ・ファイル(\*.h,\*.inc)
- アセンブリ・プログラム用リスト・ファイル (\*.lst, \*.lis)
- アセンブリ・プログラム用プリプロセッサ展開ファイル(\*.exp)
- アセンブル・リスト・ファイル(\*.prn)
- リンク順指定ファイル (\*.mtls)
- リンク・マップ・ファイル(\*.map)
- ライブラリ・リスト・ファイル(\*.lbp)
- インテル拡張へキサ・ファイル (\*.hex)
- モトローラ・S タイプ・ファイル(\*.mot)
- テキスト・ファイル (\*.txt)
- 備考 1. 以下のいずれかの方法により,上記以外のファイルもエディタ パネルでオープンすることができます。 - ファイルをドラッグし,エディタ パネルにドロップする。

- ファイルを選択し,コンテキスト・メニューの[内部エディタで開く ...]を選択する。

備考 2. オプション [ダイアログで](#page-223-0),外部テキスト・エディタを使用する設定になっている場合は,設定してい る外部テキスト・エディタでオープンします。 それ以外のファイルは,ホスト OS で関連付けられているアプリケーションで起動します。

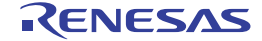

### 2.6.2 プロジェクトからファイルを外す

プロジェクトに追加しているファイルをプロジェクトから外すには,プロジェクト・ツリー でプロジェクトから外す ファイルを選択し,コンテキスト・メニューの[プロジェクトから外す]を選択してください。

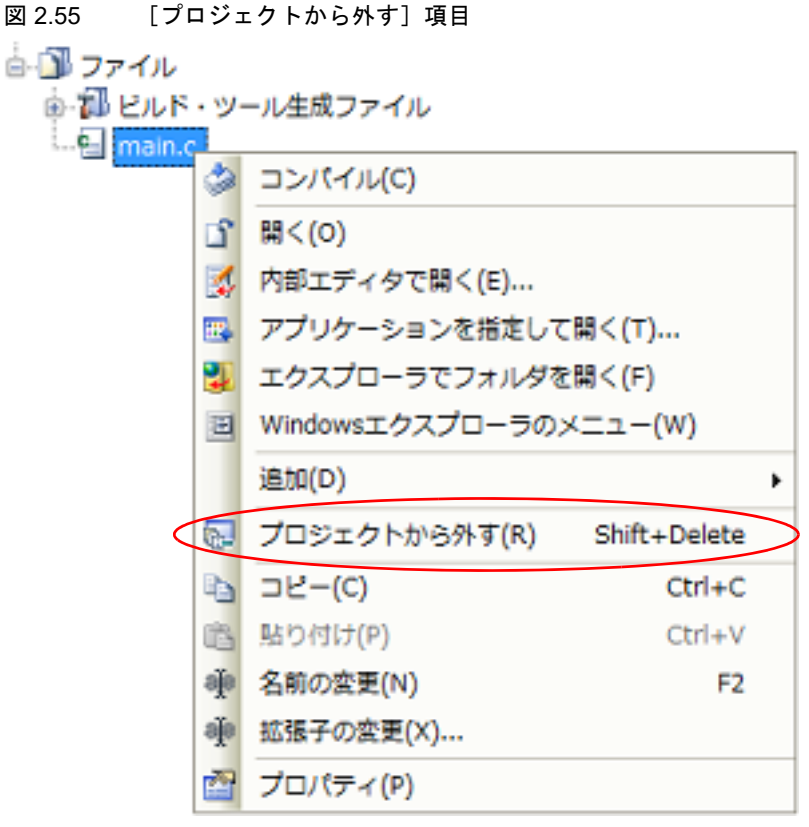

# 2.6.3 ファイルをビルド対象から外す

プロジェクトに追加しているファイルのうち,特定のファイルをビルド対象から外すことができます。 プロジェクト・ツリー でビルド対象から外すファイルを選択したのち、プロパティ パネルの [ビルド設定] タブを選 択します。

[ビルド]カテゴリの [ビルドの対象とする]プロパティで [いいえ]を選択してください。

図 2.56 [ビルドの対象とする] プロパティ

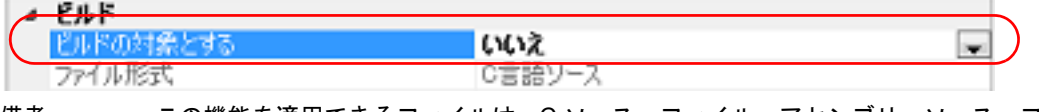

備考 この機能を適用できるファイルは,C ソース・ファイル,アセンブリ・ソース・ファイル,オブジェク ト・ファイル,ライブラリ・ファイルです。

### <span id="page-69-0"></span>2.6.4 ファイルをカテゴリに分類する

プロジェクトに追加しているファイルをプロジェクト・ツリー上で見やすくしたり,機能ごとに管理しやすくするた めに,ファイル・ノード以下にカテゴリ・ノードを作成して,ファイルを分類することができます。

カテゴリ・ノードを作成するには,プロジェクト・ツリー でプロジェクト・ノード,サブプロジェクト・ノード, ファイル・ノードのいずれかを選択し、コンテキスト・メニューの [追加] → [新しいカテゴリを追加] を選択してく ださい。

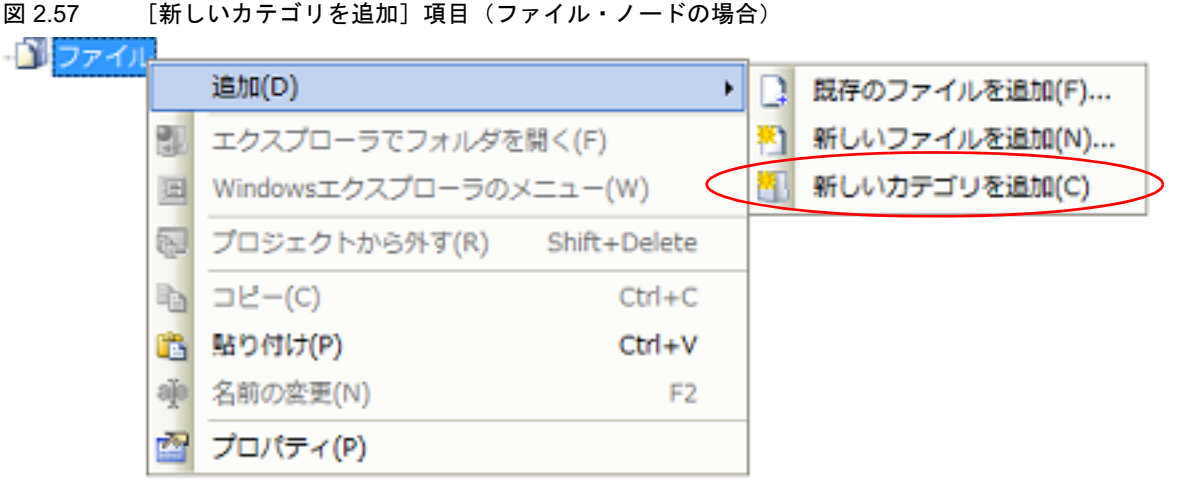

図 2.58 プロジェクト・ツリー パネル (カテゴリ・ノード追加後)

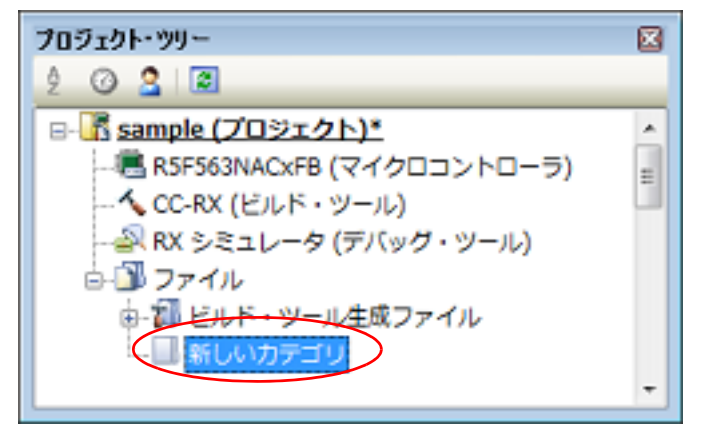

備考 1. カテゴリ名は、デフォルトで"新しいカテゴリ"となります。 カテゴリ名の変更は,カテゴリ・ノードのコンテキスト・メニューの[名前の変更]から行うことがで きます。

- 備考 2. すでに存在するカテゴリ・ノードと同名のカテゴリ・ノードを追加することもできます。
- 備考 3. カテゴリのネスト数の上限は 20 です。

作成したカテゴリ・ノードにファイルを分類するには,ファイルのドラッグ・アンド・ドロップにより行うことがで きます。

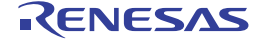

# <span id="page-70-0"></span>2.6.5 ファイルの表示順を変更する

プロジェクト・ツリー上のボタンで,ファイル,およびカテゴリ・ノードの表示順を変更することができます。

図 2.59 ツールバー (プロジェクト・ツリー パネル)

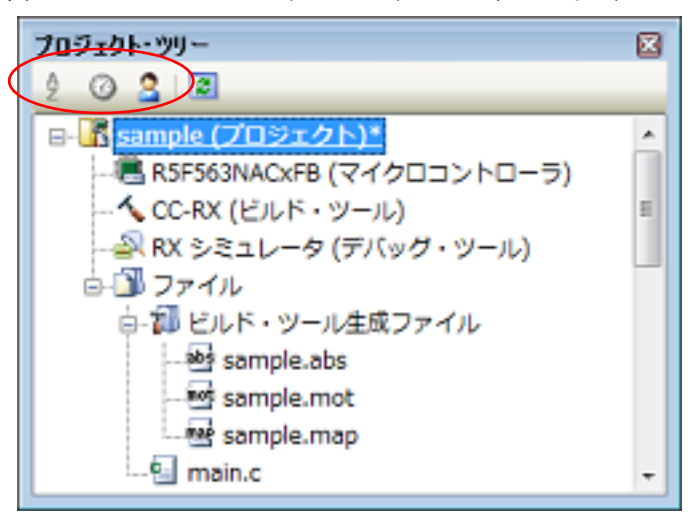

[プロジェクト・ツリー](#page-140-0) パネルのツールバーで,以下のいずれかのボタンを選択してください。

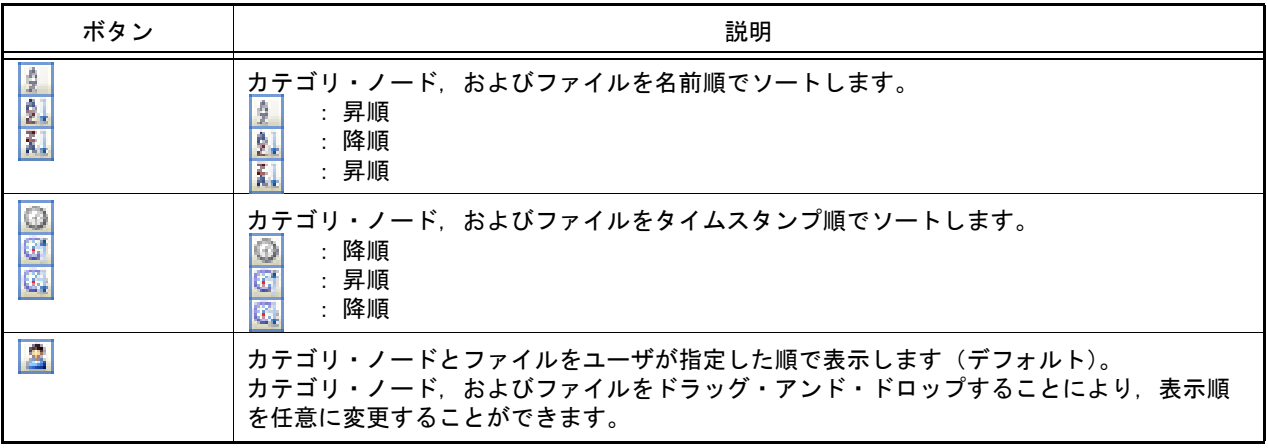

### 2.6.6 ファイルの依存関係を更新する

コンパイル・オプションの設定、アセンブル・オプションの設定で、ファイルの依存関係に影響する変更(インク ルード・ファイルのパスの変更,C ソース・ファイル,およびアセンブリ・ソース・ファイル中にヘッダ・ファイルの インクルード文を追加など)を行った場合は,該当ファイルの依存関係を更新する必要があります。 ファイルの依存関係の更新は,プロジェクト全体(メイン・プロジェクト,およびサブプロジェクト),またはアク ティブ・プロジェクトに対して行います。

(1) プロジェクト全体の場合 [ビルド]メニュー→[依存関係の更新]を選択してください。

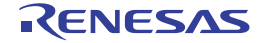

図 2.60 [依存関係の更新]項目

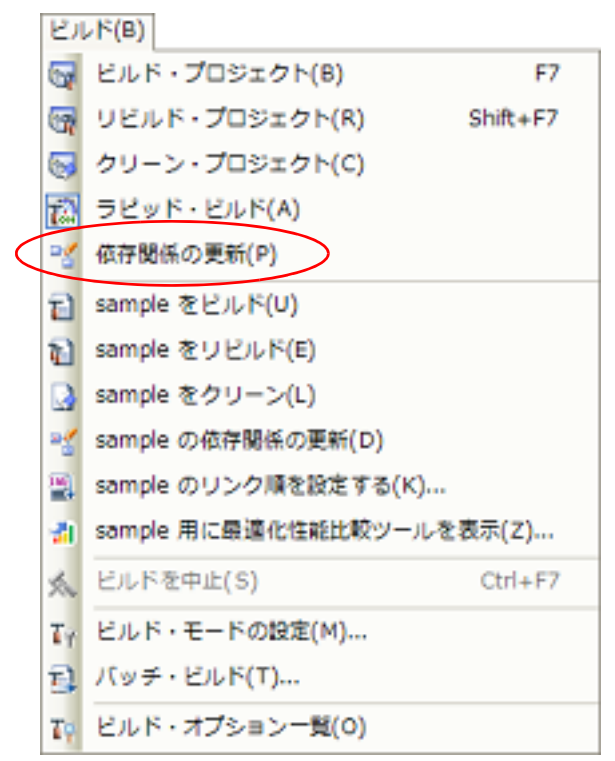

- (2) アクティブ・プロジェクトの場合 [ビルド]メニュー→ [アクティブ・プロジェクトの依存関係の更新]を選択してください。
	- 図 2.61 [アクティブ・プロジェクトの依存関係の更新]項目

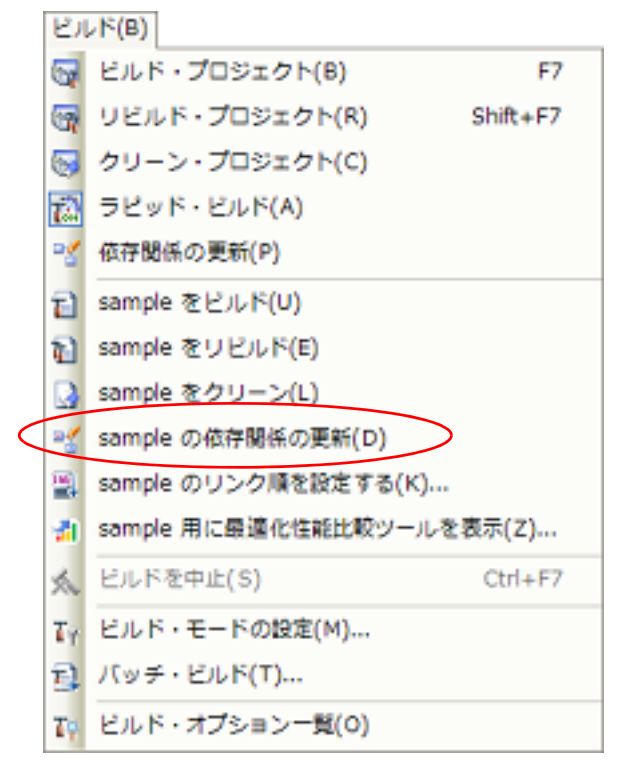

備考 しってイルの依存関係を更新する際、エディタ パネルで編集中のファイルがある場合は、該当ファイル を一括して保存します。
依存関係ファイル(インクルード・ファイル)は,プロジェクト・ツリー上のソース・ファイルにぶら下げて表示す ることができます。

図 2.62 プロジェクト・ツリー パネル(依存関係ファイル表示後)

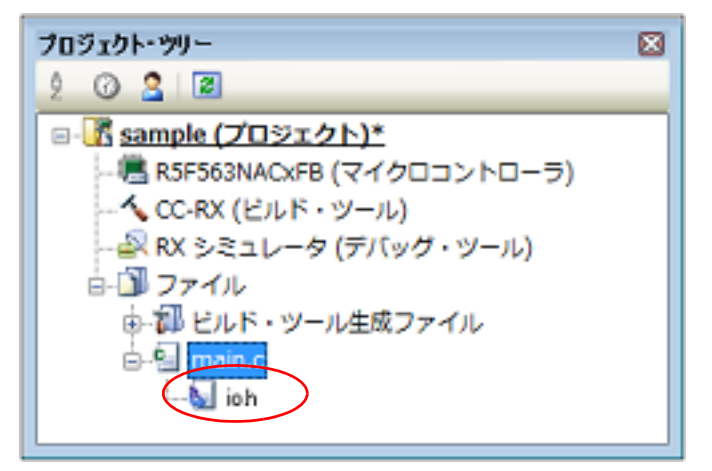

なお,依存関係ファイルの表示は,以下のタイミングで更新します。

- プロジェクトを読み込んだのち,初めてビルドを実行したとき
- ツールバーの 2 きクリックしたとき
- -[ビルド]メニュー→ [依存関係の更新]を選択したとき
- [ビルド]メニュー→ [アクティブ·プロジェクトの依存関係の更新]を選択したとき
- 備考 1. 依存関係ファイルの表示は[,オプション](#page-223-0) ダイアログの[全般-[ビルド\]カテゴリの](#page-243-0)[プロジェクト・ ツリーに依存関係ファイルを表示する]がチェック状態の場合のみ有効となります。
- 備考 2. プロジェクト・ツリーに表示している依存関係ファイルの情報は,プロジェクト・ファイルには保存し ません。

以下の注意は、オプション ダイアログの「全般 - [ビルド\]カテゴリ](#page-243-0)で [利用可能な場合、依存関係の更新にコンパイ ラを使用し、解析速度より解析精度を上げる]をチェック,およびプロジェクトで選択したコンパイラが CC-RH V1.00.00 以上, CC-RX V2.00.00 以上, CC-RL V1.00.00 以上のいずれかの場合は該当しません。

注意 1. **CS+は、インクルード・ファイルの依存関係のチェックにおいて、#if などの条件文やコメントをサ** ポートしません。 そのため,ビルドに不要なインクルード・ファイルを,必要なファイルであると認識するケースがあり

ます(以下の例において, header1.h, header5.h は, ビルドに必要であると判断します)。

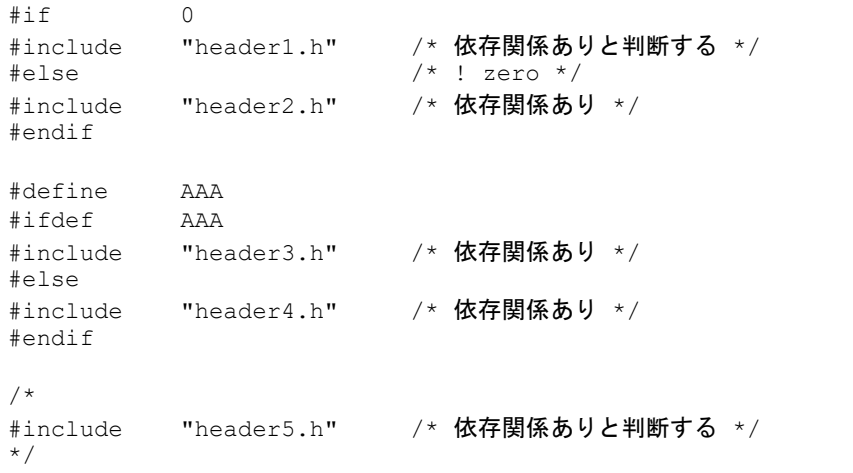

注意 **2.** CS+ は,インクルード・ファイルの依存関係のチェックにおいて,コメント文のあとに記述したイン クルード文をサポートしません。 そのため,ビルドに必要なインクルード・ファイルを,不要なファイルであると認識するケースがあり ます(以下の例において, header6.h, header7.h は, ビルドに不要であると判断します)。

/\* comment \*/ #include "header6.h" /\* <mark>依存関係なしと判断する</mark> \*/ /\* comment \*/ #include "header7.h" /\* 依存関係なしと判断する \*/

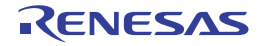

### 2.7 ビルドの設定をする

- ここでは,ビルドに関する以下の操作を説明します。
- [他のプロジェクトのビルド・オプションをインポートする](#page-74-0)
- [ファイルのリンク順を設定する](#page-75-0)
- [サブプロジェクトのビルド順を変更する](#page-78-0)
- [ビルド・オプションを一覧表示する](#page-78-1)
- [ビルド対象プロジェクトを変更する](#page-79-0)
- [ビルド・モードを追加する](#page-80-0)
- [ビルド・モードを変更する](#page-81-0)
- [ビルド・モードを削除する](#page-82-0)
- [現在のビルド・オプションをプロジェクトの標準に設定する](#page-83-0)

# <span id="page-74-0"></span>2.7.1 他のプロジェクトのビルド・オプションをインポートする

他のプロジェクトのビルド・オプションを現在のプロジェクトにインポートすることができます。 プロジェクト・ツリーでビルド・ツール・ノードを選択し,コンテキスト・メニューの[ビルド・オプションのイン ポート ...]を選択すると,以下のメッセージ ダイアログがオープンします。

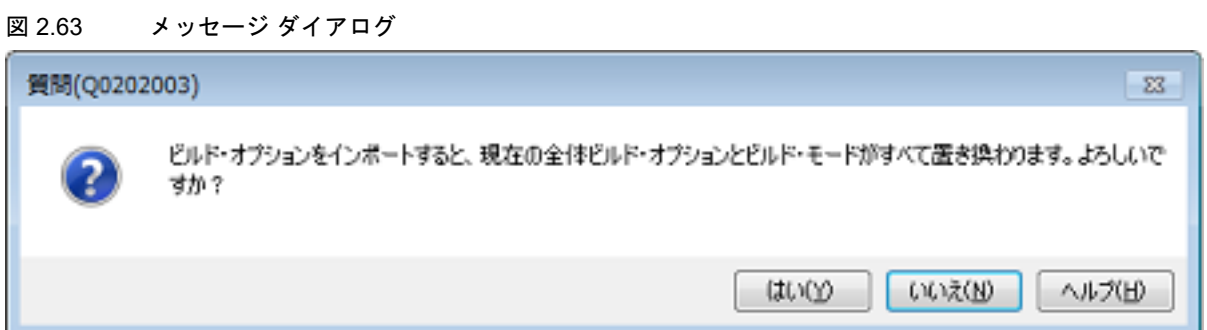

ダイアログ上で[はい]をクリックすると,ビルド・オプションのインポート ダイアログがオープンします。

### 図 2.64 ビルド・オプションのインポート ダイアログ

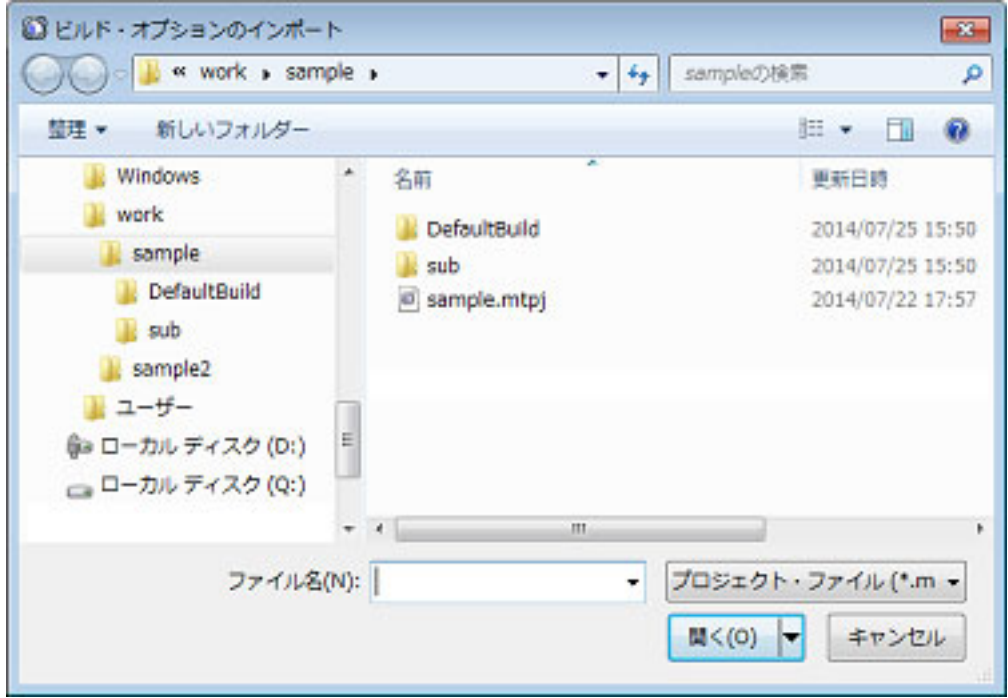

ダイアログ上でビルド・オプションのインポート対象となるプロジェクト・ファイルを選択し,[開く]ボタンをク リックしてください。

選択したプロジェクト・ファイルのビルド・オプションを現在のプロジェクトにインポートします。

- 備考 1. インポート可能なプロジェクトの条件を以下に示します。
	- ビルド・ツールが同じである。
		- プロジェクトの種類(アプリケーション, ライブラリなど)が同じである。
		- 同じメジャー・バージョンの CS+ で作成したプロジェクトである。
- 備考 2. インポート対象となるビルド・オプションは,ビルド・ツールのプロパティで設定した全体オプション のみです。 標準ビルド・オプションの設定(「2.7.9 [現在のビルド・オプションをプロジェクトの標準に設定する」](#page-83-0) 参照)や個別オプションのインポートは行いません。
- 備考 3. インポート対象のすべてのビルド・モードのインポートも行います。 なお,現在のプロジェクトのビルド・モードは "DefaultBuild" 以外は削除します。
- 備考 4. 使用するビルド・ツールのバージョンのインポートも行います。

<span id="page-75-0"></span>2.7.2 ファイルのリンク順を設定する

オブジェクト・ファイル,およびライブラリ・ファイルのリンク順は,自動で決定しますが,ユーザが設定すること もできます。

以下に,操作手順を示します。

(1) リンク順設定 ダイアログのオープン プロジェクト・ツリーでビルド・ツール・ノードを選択し,コンテキスト・メニューの[リンク順を設定する ...]を選択すると[,リンク順設定](#page-209-0) ダイアログがオープンします。

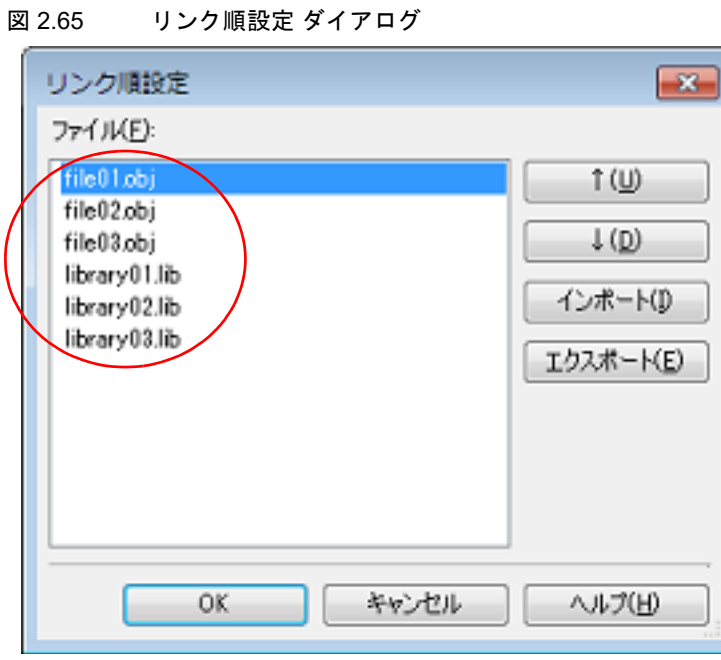

[ファイル]には、以下のファイルのファイル名一覧を、リンカへの入力順で表示します。

- 選択しているメイン・プロジェクト,またはサブプロジェクトに追加しているソース・ファイルから生成する オブジェクト・ファイル
- 選択しているメイン・プロジェクト,またはサブプロジェクトのプロジェクト・ツリーに直接追加したオブ ジェクト・ファイル
- 選択しているメイン・プロジェクト,またはサブプロジェクトのプロジェクト・ツリーに直接追加したライブ ラリ・ファイル
- 備考 デフォルトでは,プロジェクトに追加している順番となります。 新規に追加したソース・ファイルから生成するオブジェクト・ファイル,および新規に追加した オブジェクト・ファイルは,一覧の最後のオブジェクト・ファイルの次に追加します。 新規に追加したライブラリ・ファイルは,一覧の最後に追加します。
- (2) ファイルの表示順の変更 ファイルの表示順を変更することにより,リンカへのファイルの入力順を設定することができます。 以下のいずれかの方法により,ファイルの表示順を変更します。
	- -[↑], および「↓]ボタンによるファイル名の移動
	- ファイル名のドラッグ・アンド・ドロップ
	- リンク順指定ファイルの利用
	- 備考 リンク順指定ファイルを利用することにより,ファイル・ベースで表示順を変更することができ ます。

以下に,操作手順を示します。

(a) リンク順指定ファイルの生成 [リンク順設定](#page-209-0) ダイアログの [エクスポート] ボタンをクリックすると, エクスポートするファイルを選択 ダ イアログがオープンします。

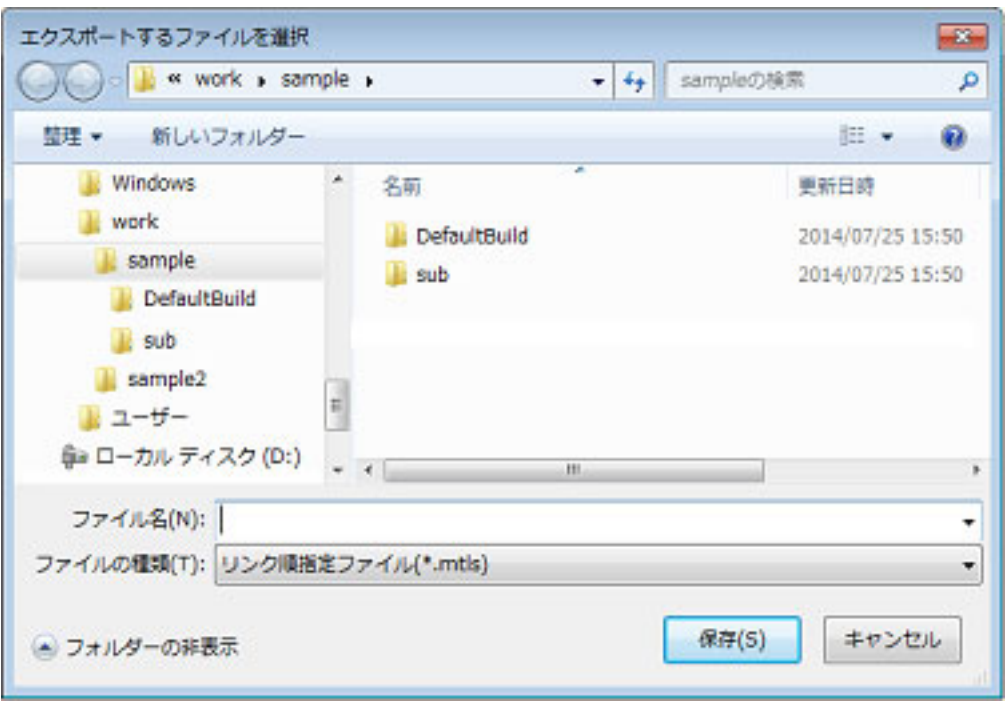

図 2.66 エクスポートするファイルを選択 ダイアログ

ダイアログ上で[,リンク順設定](#page-209-0) ダイアログの[ファイル]に表示しているファイル名一覧を出力するファイ ル(リンク順指定ファイル)を指定します。

[保存]ボタンをクリックすると,リンク順指定ファイルが生成されます。

- 注意 リンク順指定ファイルには,ファイル名のみを出力します。 同名のファイルが存在する場合は,リンク順指定ファイルのインポート後にポップアップ表示 でファイルの存在場所を確認してください。
- (b) リンク順指定ファイルの編集 エディタでリンク順指定ファイルをオープンし,ファイル名の記述順を変更します。 リンク順指定ファイルの記述例を以下に示します。

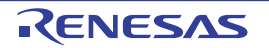

```
# CS+ Vx.xx.xx Link order specification file
# SampleProject: xxxx 年 xx 月 xx 日
file01.obj
file03.obj
library02.lib
file02.obj
library01.lib
library03.lib
     :
```
リンク順指定ファイルを編集する際の注意事項を以下に示します。

- ファイル名は 1 行に 1 つずつ指定してください。
- ファイル名の大文字/小文字は区別しません。
- "#" で始まる行は,コメント行とみなします。
- 空白文字(半角スペース,タブ)は無視します。
- (c) リンク順指定ファイルのインポート [リンク順設定](#page-209-0) ダイアログの[インポート]ボタンをクリックすると,インポートするファイルを選択 ダイア ログがオープンします。
	- 図 2.67 インポートするファイルを選択 ダイアログ

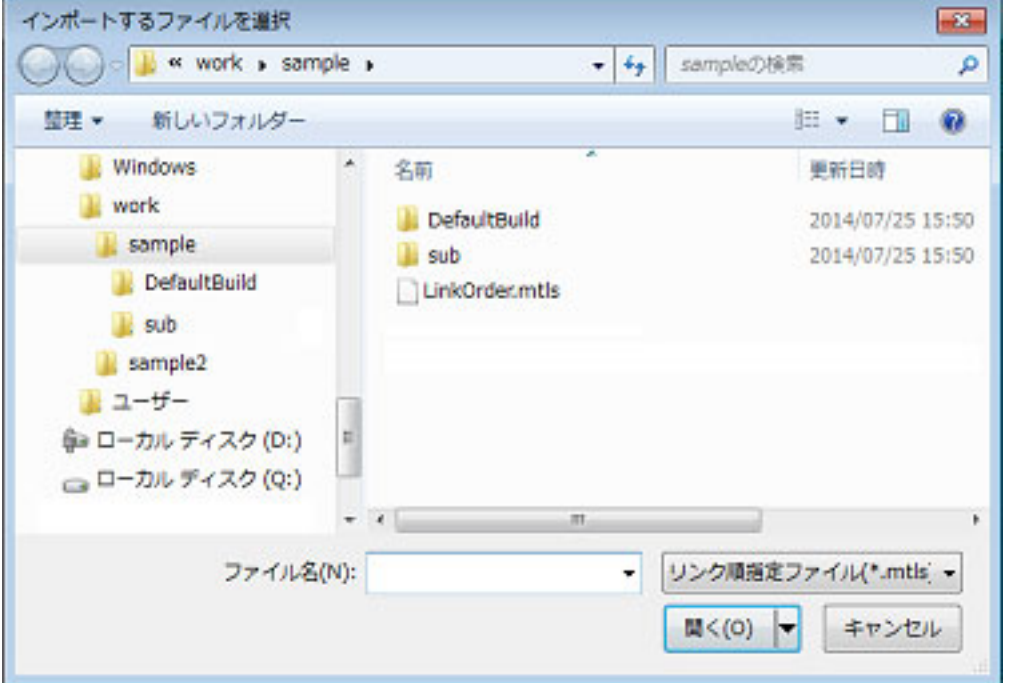

ダイアログ上でリンク順指定ファイルを選択し,[開く]ボタンをクリックしてください。 選択したリンク順指定ファイルからファイル名の記述順を取得し、リンク順設定 ダイアログの [ファイル] に反映します。

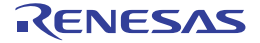

図 2.68 リンク順設定 ダイアログ (リンク順設定後)

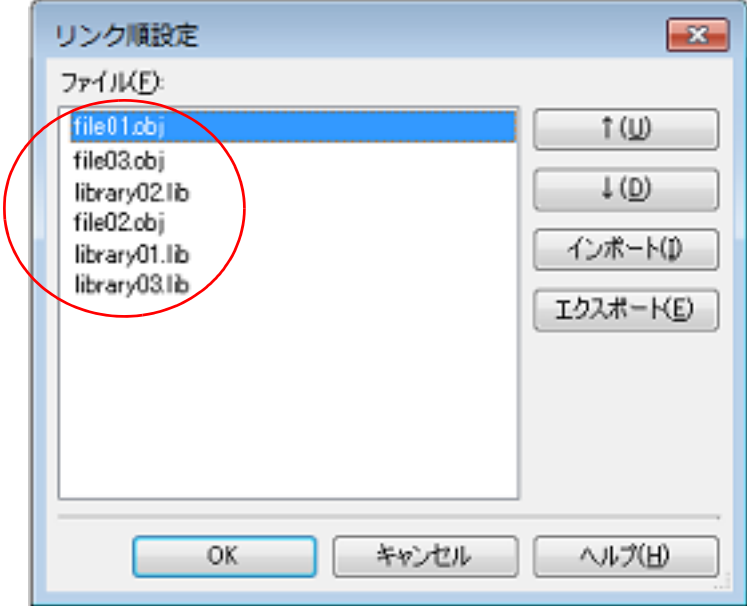

注意 **1.** リンク順指定ファイルに記述しているが,プロジェクトには追加していないファイルは,表示 されません。

該当ファイルが存在する場合は,出力 [パネル](#page-189-0)にファイル名一覧が表示されます。

- 注意 **2.** プロジェクトに追加しているが,リンク順指定ファイルには記述していないファイルは,[ファ イル]の最後に表示されます。
- 注意 **3.** 同名のファイルが存在する場合は,ポップアップ表示(ファイル名にマウス・カーソルをあわ せると表示されます)でファイルの存在場所を確認してください。 リンク順の変更が必要な場合は, [↑], および [↓] ボタン, またはファイル名のドラッグ· アンド・ドロップにより行ってください。
- (3) ファイルのリンク順の設定 [リンク順設定](#page-209-0) ダイアログで [OK] ボタンをクリックすることにより, リンカへのファイルの入力順を設定する ことができます。

## <span id="page-78-0"></span>2.7.3 サブプロジェクトのビルド順を変更する

ビルドの実行は,サブプロジェクト,メイン・プロジェクトの順で行いますが,複数のサブプロジェクトを追加して いる場合,サブプロジェクトのビルド順はプロジェクト・ツリーでの表示順となります。 プロジェクト・ツリーでのサブプロジェクトの表示順を変更するには、移動するサブプロジェクトをドラッグし、移 動先でドロップしてください。

### <span id="page-78-1"></span>2.7.4 ビルド・オプションを一覧表示する

プロジェクト(メイン・プロジェクト,およびサブプロジェクト)に対して,ビルド・ツールのプロパティ パネルで 現在設定しているビルド・オプションを一覧表示することができます。

[ビルド]メニュー→ [ビルド・オプション一覧]を選択すると, プロジェクトに対する現在のオプションの設定内容 を,出力 [パネル](#page-189-0)の[ビルド・ツール]タブにビルド順に表示します。

備考 ビルド・オプション一覧の表示フォーマットは,変更することができます。 プロジェクト・ツリーでビルド・ツール・ノードを選択し,プロパティ パネルの[共通オプション] タブを選択します。 [その他]カテゴリの [ビルド・オプション一覧表示フォーマット] プロパティを設定してください。

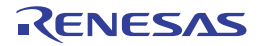

図 2.69 [ビルド・オプション一覧表示フォーマット]プロパティ

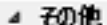

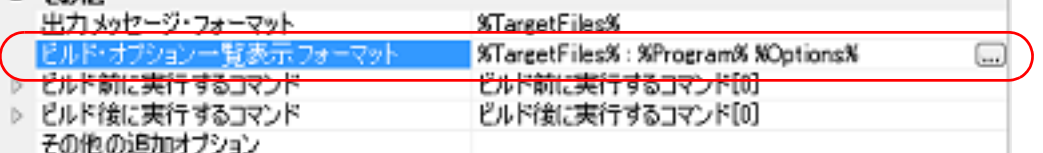

次のプレースホルダに対応しています。

%Program%:実行中のプログラム名に置換します。

%Options% : ビルド時のコマンド・ライン・オプションに置換します。

%TargetFiles% : コンパイル/アセンブル中のファイル名,またはリンク後の出力ファイル名に置換します。 デフォルトでは,"%TargetFiles% : %Program% %Options%" を設定しています。

# <span id="page-79-0"></span>275 ビルド対象プロジェクトを変更する

特定のプロジェクト(メイン・プロジェクト,またはサブプロジェクト)を対象にビルドを行う場合,そのプロジェ クトを " アクティブ・プロジェクト " として設定する必要があります。

注意 アクティブ・プロジェクトがデバッグ対象プロジェクトとなります。 なお,デバッグ・ツールと接続中はアクティブ・プロジェクトを設定することができないため,アク ティブ・プロジェクトを設定する場合はデバッグ・ツールと切断してから行ってください。

アクティブ・プロジェクトを設定するには,プロジェクト・ツリーでアクティブ・プロジェクトに設定するメイン・ プロジェクト・ノード,またはサブプロジェクト・ノード選択し,コンテキスト・メニューの [*選択しているプロジェ* クトをアクティブ・プロジェクトに設定]を選択してください。

図 2.70 [選択しているプロジェクトをアクティブ・プロジェクトに設定]項目

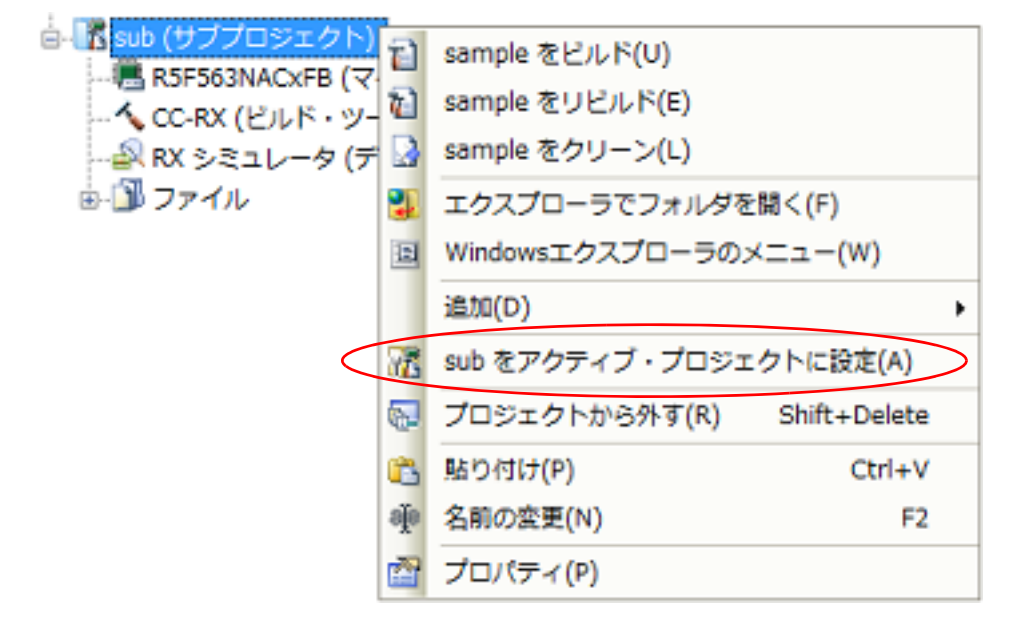

アクティブ・プロジェクトを設定すると,そのプロジェクトには下線を付加します。

図 2.71 アクティブ・プロジェクト

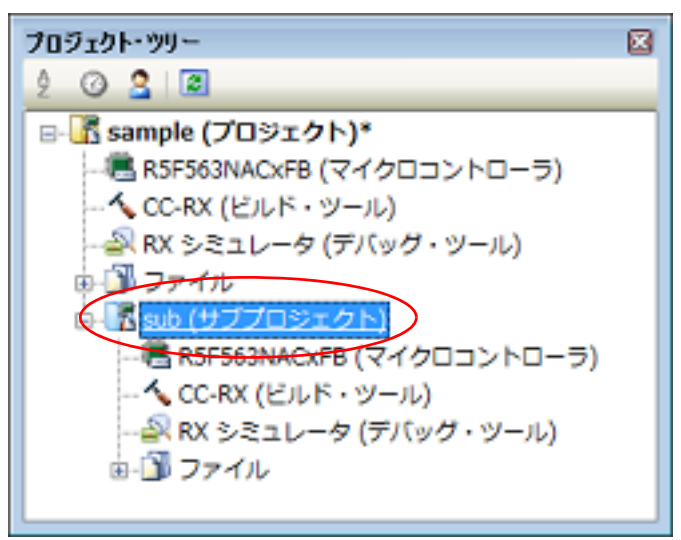

備考 1. プロジェクトの作成直後は,メイン・プロジェクトがアクティブ・プロジェクトとなります。

備考 2. アクティブ・プロジェクトに設定しているサブプロジェクトをプロジェクトから外した場合は、メイ ン・プロジェクトがアクティブ・プロジェクトとなります。

<span id="page-80-0"></span>2.7.6 ビルド・モードを追加する

ビルドの目的に応じてビルド・オプションや定義マクロを変更したい場合,それらの設定を一括して変更することが できます。

ビルド・オプションや定義マクロの設定をまとめたものをビルド・モードと呼び,ビルド・モードを変更することに より,ビルド・オプションや定義マクロの設定を毎回変更する必要がなくなります。

ビルド・モードは,デフォルトでは "DefaultBuild" のみ用意していますので,ビルドの目的に応じてユーザが追加し てください。

以下に,ビルド・モードの追加方法を示します。

(1) ビルド・モードの新規作成

新規のビルド・モードの作成は,既存のビルド・モードの複製により行います。

[ビルド]メニュー→ [ビルド・モードの設定…]を選択すると[,ビルド・モード設定](#page-213-0) ダイアログがオープンし ます。

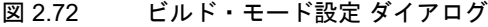

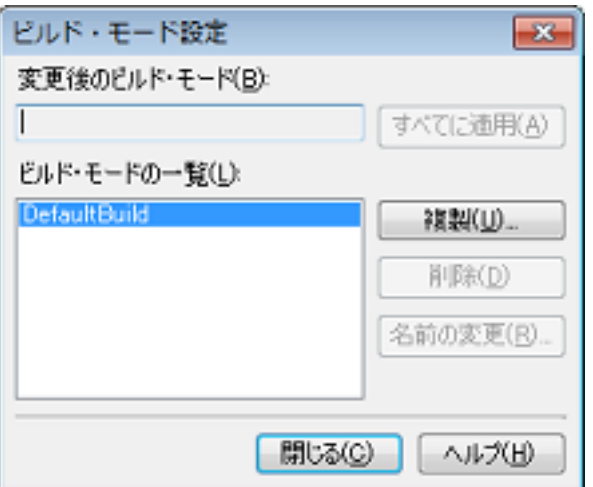

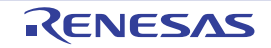

注意 ツールバーのボタンからビルドを実行すると、プロジェクト全体がビルド対象となります。 アクティブ・プロジェクトのみをビルド対象とするためには,アクティブ・プロジェクトのコンテキス ト・メニューからビルドを実行してください。

[ビルド・モードの一覧]から複製元のビルド・モードを選択したのち, [複製 ...]ボタンをクリックすると, 文字列入力 [ダイアログが](#page-175-0)オープンします。

### 図 2.73 文字列入力 ダイアログ

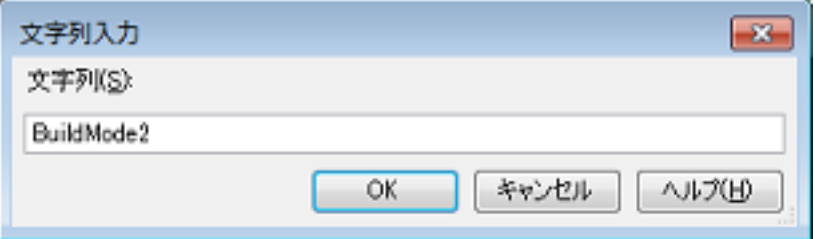

ダイアログ上で新規作成するビルド・モードの名前を入力し, [OK] ボタンをクリックすると, その名前でビル ド・モードを複製します。

プロジェクトに属するメイン・プロジェクト,およびすべてのサブプロジェクトのビルド・モードに,作成した ビルド・モードを追加します。

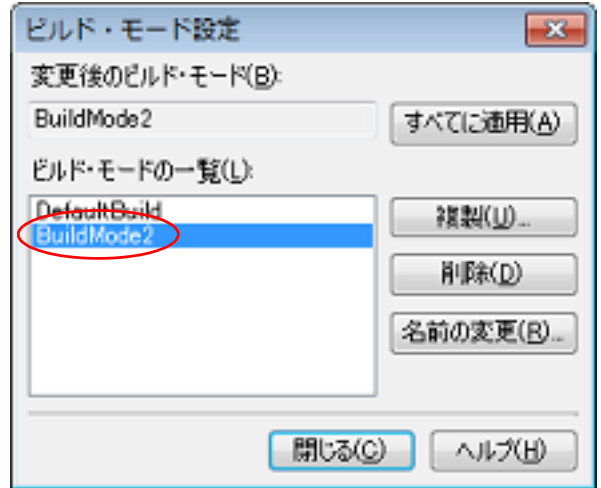

図 2.74 ビルド・モード設定 ダイアログ (ビルド・モード追加後)

- (2) ビルド・モードの変更
- ビルド・モードを新規に作成したビルド・モードに変更します(「2.7.7 [ビルド・モードを変更する」](#page-81-0)参照)。
- (3) ビルド・モードの設定内容の変更 プロジェクト・ツリー でビルド・ツール・ノードを選択したのち,プロパティ パネルでビルド・オプションや 定義マクロの設定を変更します。
	- 備考 ビルド・モードの作成は,プロジェクトの変更とみなします。 プロジェクトを閉じる際に,ビルド・モードを保存するかどうかの確認を行います。
- <span id="page-81-0"></span>2.7.7 ビルド・モードを変更する

ビルドの目的に応じてビルド・オプションや定義マクロを変更したい場合,それらの設定を一括して変更することが できます。

ビルド・オプションや定義マクロの設定をまとめたものをビルド・モードと呼び,ビルド・モードを変更することに より,ビルド・オプションや定義マクロの設定を毎回変更する必要がなくなります。

(1) メイン・プロジェクト,またはサブプロジェクトのビルド・モードを変更する場合 プロジェクト・ツリー で対象プロジェクトのビルド・ツール・ノードを選択したのち,ビルド・ツールのプロ パティ パネルの「共通オプション]タブを選択します。 [ビルド・モード]カテゴリの [ビルド・モード] プロパティで変更するビルド・モードを選択してください。

図 2.75 「ビルド・モード]プロパティ

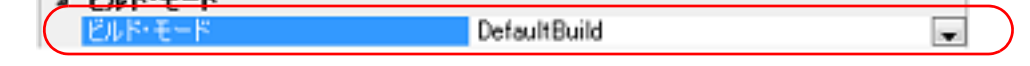

 $\sim$  Gallery in Fig.

(2) プロジェクト全体のビルド・モードを変更する場合

[ビルド]メニュー→ [ビルド・モードの設定 ...]を選択すると, ビルド・モード設定 ダイアログがオープンし ます。

図 2.76 ビルド・モード設定 ダイアログ

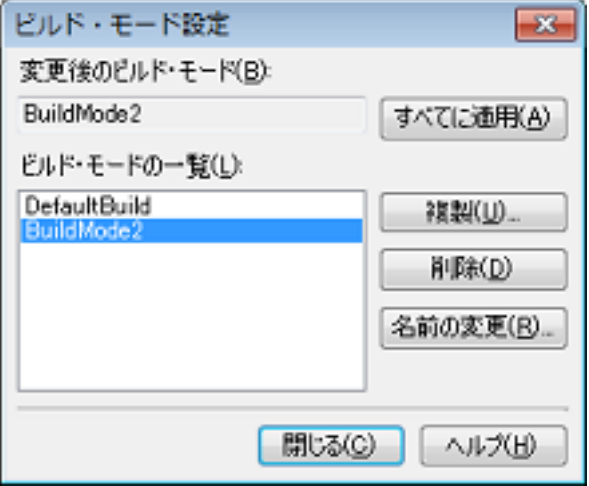

[ビルド・モードの一覧]から変更するビルド・モードを選択すると,[変更後のビルド・モード]に選択したビ ルド・モードを表示します。

[すべてに適用]ボタンをクリックすると,プロジェクトに属するメイン・プロジェクト,およびすべてのサブ プロジェクトのビルド・モードを,ダイアログ上で選択したビルド・モードに変更します。

- 注意 選択したビルド・モードが存在しないプロジェクトについては,"DefaultBuild" を選択したビル ド・モード名で複製し,複製したビルド・モードに変更します。
- 備考 1. ビルド・モードは,デフォルトでは "DefaultBuild" のみ用意しています。 ビルド・モードの追加方法については,「2.7.6 [ビルド・モードを追加する](#page-80-0)」を参照してくださ い。
- 備考 2. ビルド・モードの一覧でビルド・モードを選択したのち,[名前の変更 ...]ボタンをクリックす ることにより,ビルド・モードの名前を変更することができます。 ただし,"DefaultBuild" は名前を変更することができません。
- <span id="page-82-0"></span>2.7.8 ビルド・モードを削除する

ビルド・モードの削除は[,ビルド・モード設定](#page-213-0) ダイアログで行います。 [ビルド]メニュー→[ビルド・モードの設定 ...]を選択すると,ダイアログがオープンします。

#### 図 2.77 ビルド・モード設定 ダイアログ

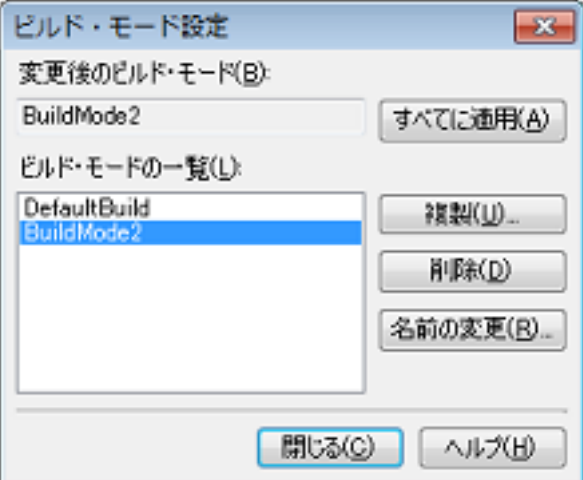

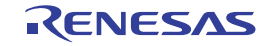

[ビルド・モードの一覧]で削除するビルド・モードを選択したのち, [削除]ボタンをクリックすると, 以下のメッ セージ ダイアログがオープンします。

#### 図 2.78 メッセージ ダイアログ

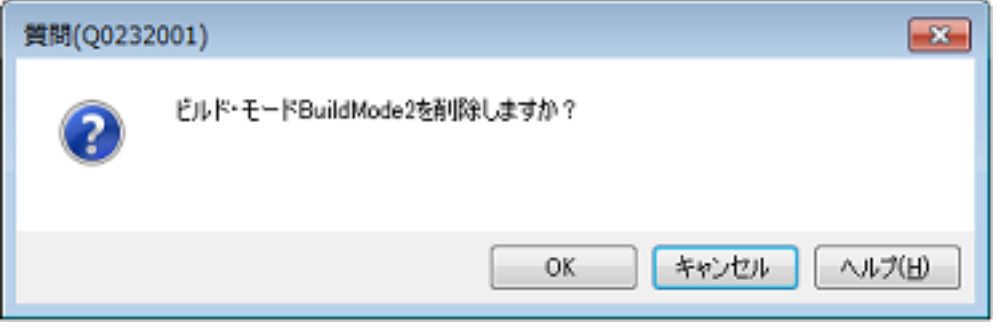

処理を継続するには,ダイアログ上で[OK]をクリックしてください。 選択したビルド・モードをプロジェクトから削除します。

注意 **1.** "DefaultBuild" を削除することはできません。

注意 **2.** 現在設定中のビルド・モードを削除した場合は,"DefaultBuild" が設定されます。

### <span id="page-83-0"></span>2.7.9 現在のビルド・オプションをプロジェクトの標準に設定する

ビルド・ツールのプロパティ パネルにおいて、標準ビルド・オプションの設定に変更を加えると、プロパティの値を 太字表示します。

図 2.79 プロパティ パネル(標準ビルド・オプション変更後)

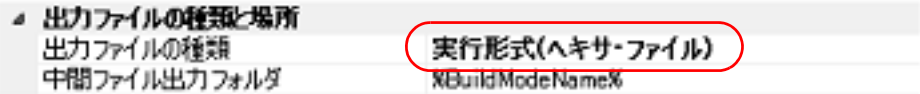

現在選択しているプロジェクト(メイン・プロジェクト,またはサブプロジェクト)のビルド・オプションを標準ビ ルド・オプションとする(太字表示を解除する)には、プロジェクト・ツリーでビルド・ツール・ノードを選択し,コ ンテキスト・メニューの [現在のビルド・オプションを*選択しているプロジェクト*の標準に設定する]を選択してくだ さい。

図 2.80 [現在のビルド・オプションを*選択しているプロジェクト*の標準に設定する]項目

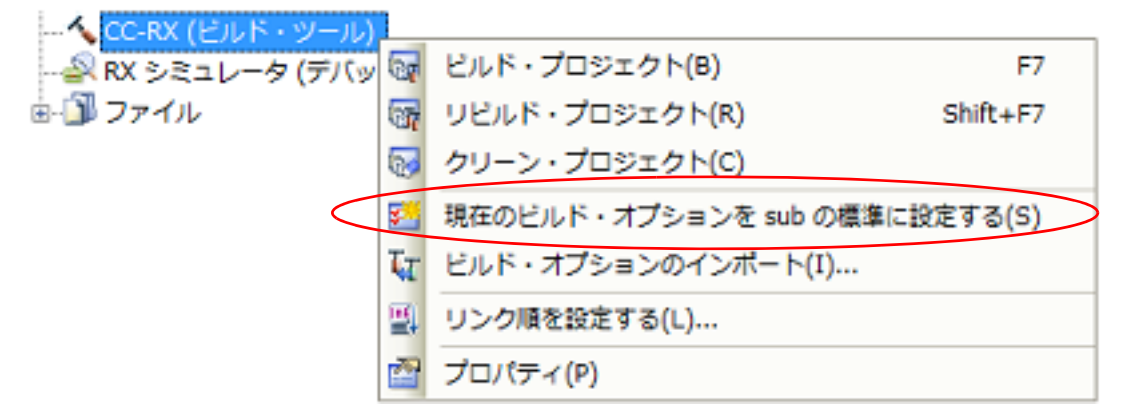

標準ビルド・オプションに設定後のプロパティの値は,以下のようになります。

#### 図 2.81 プロパティ パネル (標準ビルド・オプション設定後)

**CONTRACTOR** CONTRACTOR

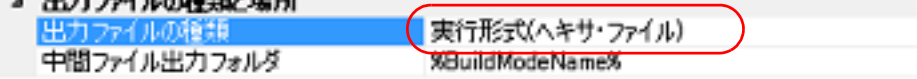

- 注意 メイン・プロジェクトを選択している場合、メイン・プロジェクトの設定のみ行います。サブプロジェ クトを追加していても,サブプロジェクトの設定は行いません。
- 2.8 ビルドを実行する

ここでは,ビルドの実行に関する操作を説明します。

- (1) ビルドの種類
	- ビルドには、次の種類があります。

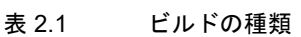

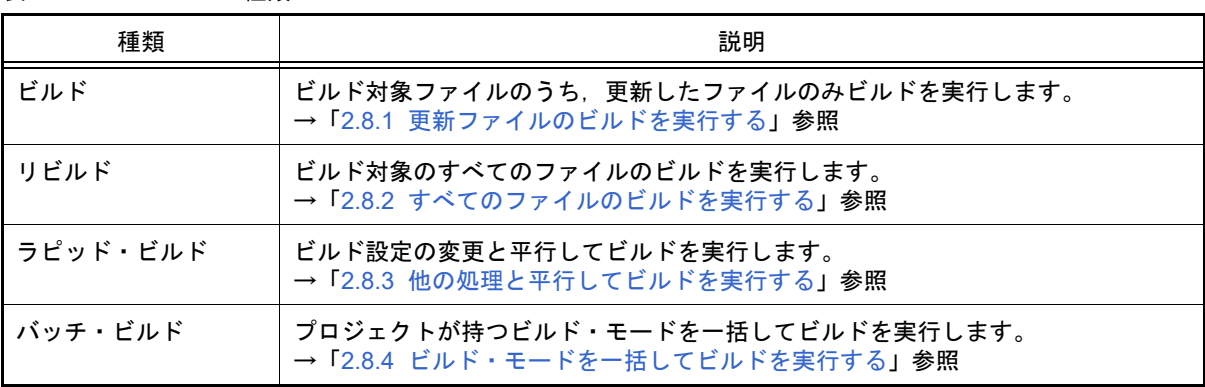

備考 1. ビルドの実行は、サブプロジェクト,メイン・プロジェクトの順で行います。 サブプロジェクトは,プロジェクト・ツリーでの表示順にビルドを行います(「2.7.3 [サブプロ](#page-78-0) [ジェクトのビルド順を変更する」](#page-78-0)参照)。 ただし,プロジェクト間に依存関係がある場合は,ビルド対象プロジェクトよりも先に,そのプ ロジェクトが依存しているプロジェクトのビルドを行います。 なお、プロジェクト間のパラレル・ビルド([オプション](#page-223-0)ダイアログの「[全般 - [ビルド\]カテゴ](#page-243-0) [リ」](#page-243-0)参照)が有効,かつプロジェクト間に依存関係がない場合は,ビルドの実行の順は固定され ず,ご使用の PC の環境依存となります。

- 備考 2. ビルド,リビルド,バッチ・ビルドを実行する際,エディタ パネルで編集中のファイルがある場 合は,該当ファイルを一括して保存します。
- (2) ビルド高速化 ビルドを高速化する機能として,一括ビルドとパラレル・ビルドの 2 種類を提供しています。 ー括ビルドは1回のビルド・コマンド呼び出しでファイルを一括してコンパイル/アセンブルを行い、パラレ ル・ビルドは複数のビルド・コマンドを並列に実行することにより,ビルド時間を短縮することができます。 詳細は,「CS+ 統合開発環境 ユーザーズマニュアル ビルド・ツール操作編」を参照してください。
- (3) 実行結果の表示 ビルドの実行結果(ビルド・ツールの出力メッセージ)は,出力[パネルの](#page-189-0)各タブに表示します。 - ビルド, リビルド, バッチ・ビルドの場合
	- → [すべてのメッセージ] タブ, および [ビルド・ツール] タブ
	- ラピッド・ビルドの場合 →[ラピッド・ビルド]タブ

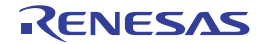

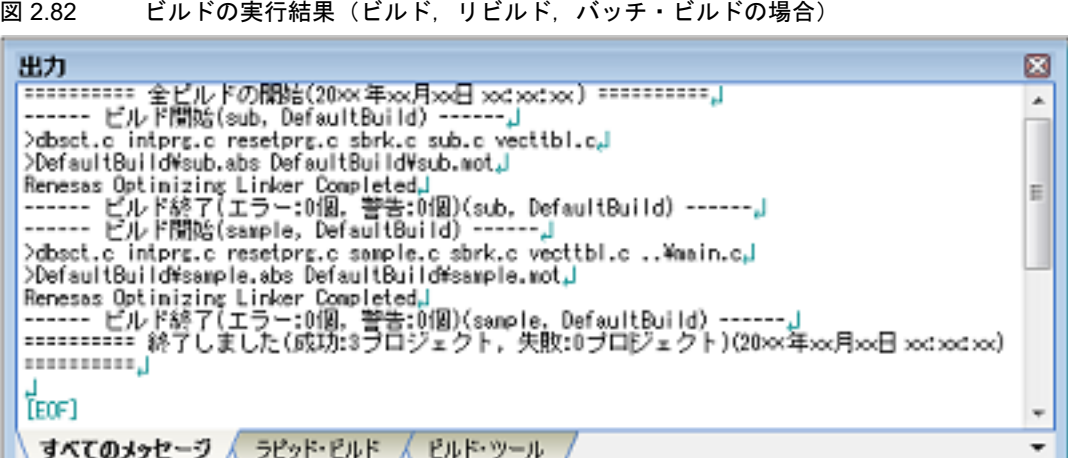

図 2.83 ビルドの実行結果(ラピッド・ビルドの場合)

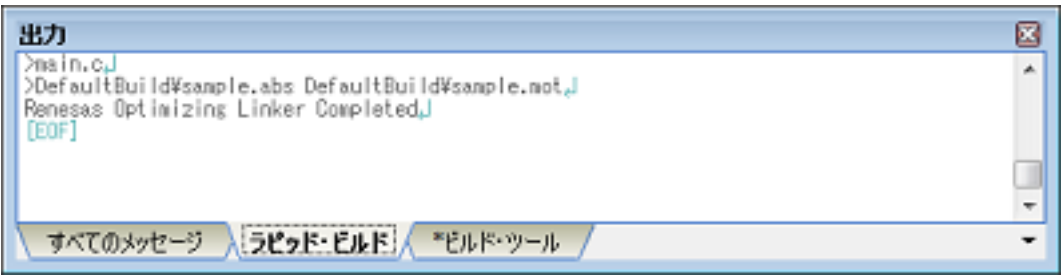

- 備考 1. [ラピッド・ビルド]タブの表示文字列は,淡色表示になります。
- 備考 2. 出力したメッセージからファイル名/行番号を獲得できる場合,メッセージ上でダブルクリック すると,ファイルの該当する行へジャンプすることができます。
- 備考 3. ――警告メッセージ,またはエラー・メッセージを表示している行にキャレットがある状態で, [F1] キーを押下すると,その行のメッセージに関するヘルプを表示することができます。
- 備考 4. 依存プロジェクトがエラーになったことによりビルドがスキップされたプロジェクトは,ビルド に失敗したプロジェクトとして計上されます。

ビルド・ツールの生成ファイルは[,プロジェクト・ツリー](#page-140-0) パネルのビルド・ツール生成ファイル・ノードに表 示します。

図 2.84 ビルド・ツールの生成ファイル

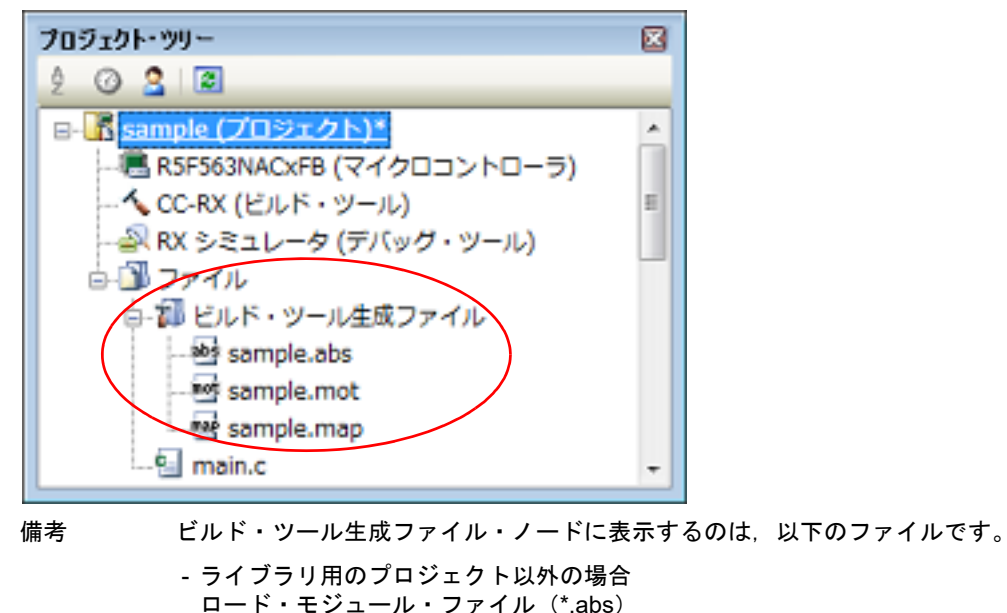

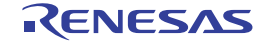

インテル拡張ヘキサ・ファイル(\*.hex) モトローラ・S タイプ・ファイル(\*.mot) バイナリ・ファイル(\*.bin) リンク・マップ・ファイル (\*.map) ライブラリ・ファイル(\*.lib) ライブラリ・リスト・ファイル(\*.lbp) エラー・メッセージ・ファイル(\*.err)

- ライブラリ用のプロジェクトの場合 ライブラリ・ファイル (\*.lib) エラー・メッセージ・ファイル(\*.err)
- 注意 ビルド・ツール生成ファイル・ノードは、ビルド時に作成するノードです。 ビルド後にプロジェクトの再読み込みを行った場合,本ノードは表示されなくなります。

### <span id="page-86-0"></span>2.8.1 更新ファイルのビルドを実行する

ビルド対象ファイルのうち、更新したファイルのみビルドを実行します(以降, "ビルド"と呼びます)。 ビルドの実行は,プロジェクト全体(メイン・プロジェクト,およびサブプロジェクト),またはアクティブ・プロ ジェクト(「2.7.5 [ビルド対象プロジェクトを変更する](#page-79-0)」参照)に対して行います。

- (1) プロジェクト全体のビルドを実行する場合 ツールバーの 日 ボタンをクリックしてください。
- (2) アクティブ・プロジェクトのビルドを実行する場合 プロジェクトを選択し、コンテキスト・メニューの「アクティブ・プロジェクトをビルド]を選択してくださ い。
	- 図 2.85 [アクティブ・プロジェクトをビルド]項目

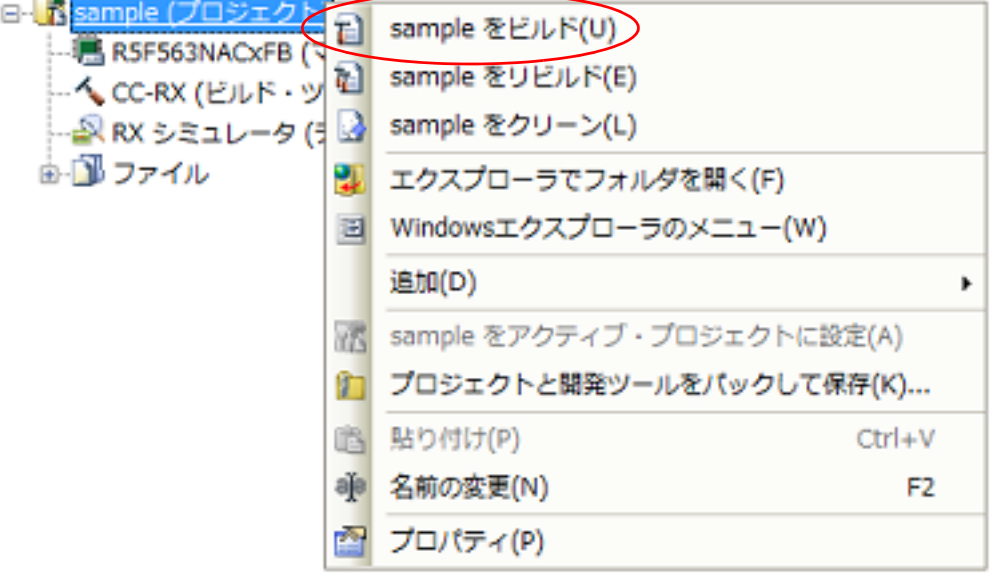

備考 ヘッダ・ファイルを編集後にビルドを実行してもインクルードしているソース・ファイルがビル ドされない場合は,ファイルの依存関係を更新してください(「2.6.6 [ファイルの依存関係を更新](#page-70-0) [する」](#page-70-0)参照)。

### <span id="page-87-1"></span>2.8.2 すべてのファイルのビルドを実行する

ビルド対象のすべてのファイルのビルドを実行します(以降," リビルド " と呼びます)。 また,クロス・リファレンス・ファイルの削除も行います。 リビルドの実行は,プロジェクト全体(メイン・プロジェクト,およびサブプロジェクト),またはアクティブ・プロ ジェクト(「2.7.5 [ビルド対象プロジェクトを変更する](#page-79-0)」参照)に対して行います。

- (1) プロジェクト全体のリビルドを実行する場合 ツールバーの || ボタンをクリックしてください。
- (2) アクティブ・プロジェクトのリビルドを実行する場合 プロジェクトを選択し、コンテキスト・メニューの[アクティブ・プロジェクトをリビルド]を選択してくださ い。

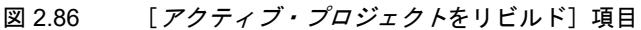

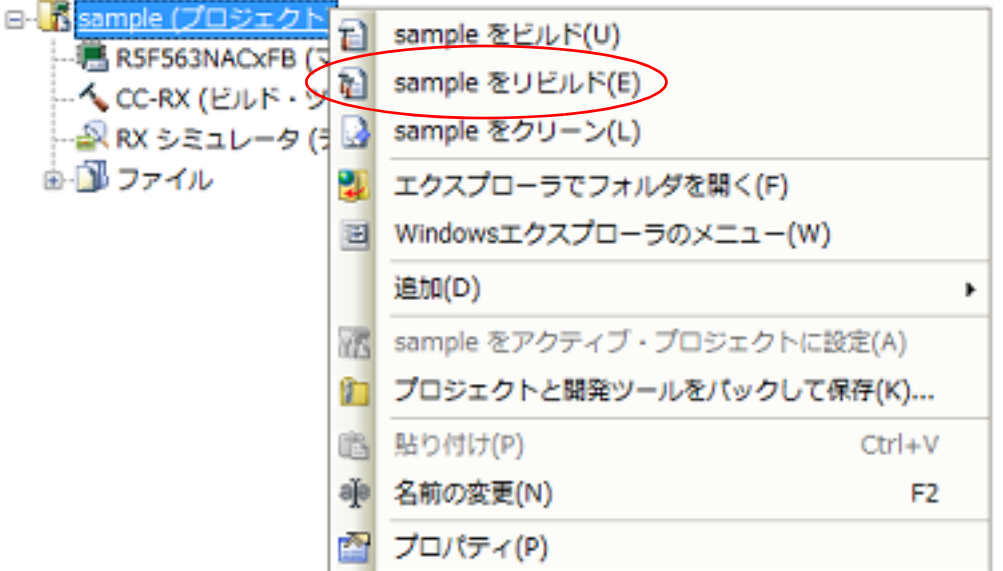

### <span id="page-87-0"></span>2.8.3 他の処理と平行してビルドを実行する

以下のタイミングでビルドを自動で開始する機能があります(以降," ラピッド・ビルド " と呼びます)。

- プロジェクトに追加している C ソース・ファイル, アセンブリ・ソース・ファイル, シンボル・アドレス・ファイ ル,ヘッダ・ファイル,オブジェクト・ファイル,リロケータブル・ファイル,およびライブラリ・ファイルを更 新したとき
- プロジェクトにビルド対象ファイルを追加,または削除したとき
- オブジェクト・ファイル,およびライブラリ・ファイルのリンク順を変更したとき
- ビルド・ツール,およびビルド対象ファイルのプロパティを変更したとき

ラピッド・ビルドを有効にすることにより,上記の操作と平行してビルドを行うことができます。 ラピッド・ビルドの有効/無効は, [ビルド] メニュー→ [ラピッド・ビルド]の選択により, 切り替えます。デフォ ルトでは,有効となっています。

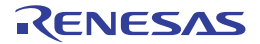

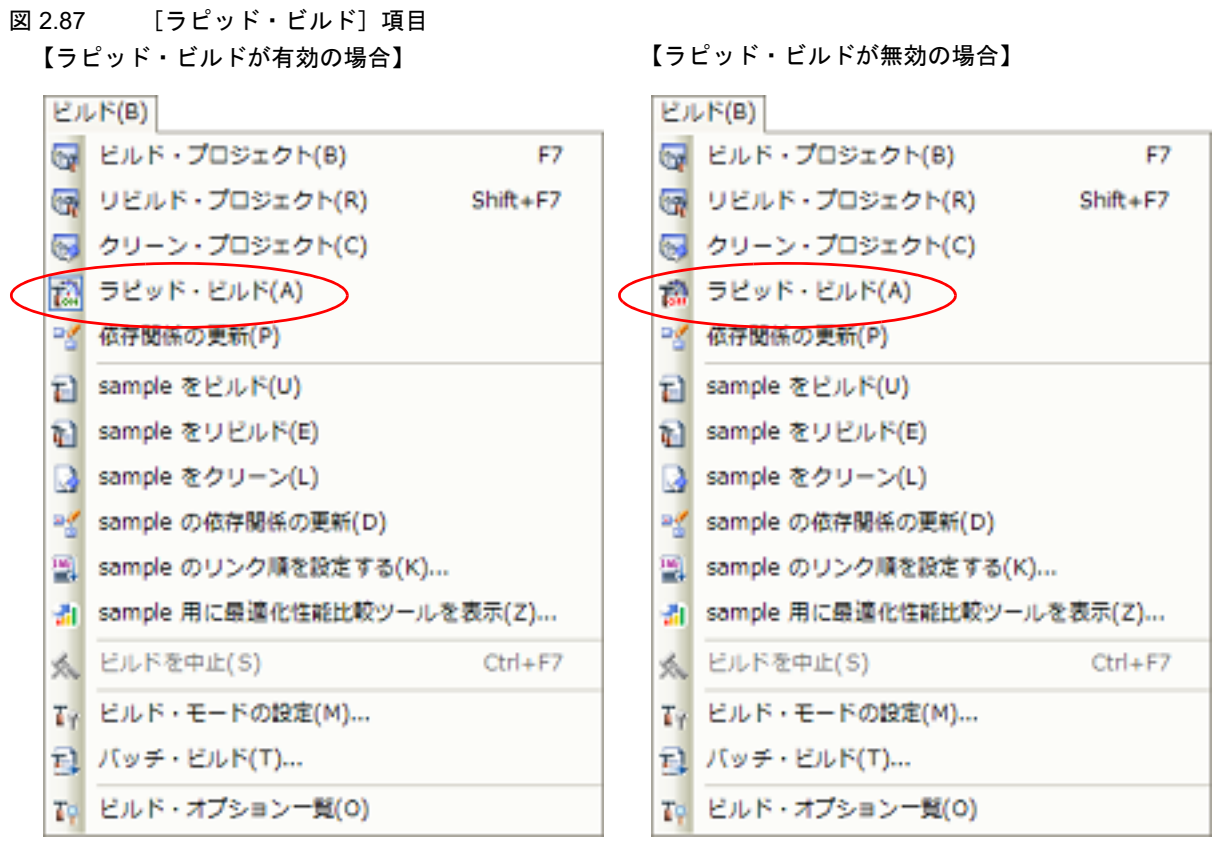

- 備考 1. アース・ファイル編集後, [Ctrl] + [S] キーの押下により, こまめに上書き保存することを推奨しま す。
- 備考 2. アンピッド・ビルドの有効/無効は,プロジェクト全体(メイン・プロジェクト,およびサブプロジェク ト)に対して設定します。
- 備考 3. ラピッド・ビルドの実行中に,ラピッド・ビルドを無効に切り替えた場合は,その場でラピッド・ビル ドの実行を中止します。
- 注意 この機能は、オプション ダイアログの「全般 [ビルド\]カテゴリの](#page-243-0)「登録されたファイルの変更を監 視する]をチェックした場合,外部テキスト・エディタでも有効となります。

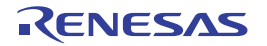

### <span id="page-89-0"></span>2.8.4 ビルド・モードを一括してビルドを実行する

プロジェクト(メイン・プロジェクト,およびサブプロジェクト)が持つビルド・モードを一括して、ビルド/リビ ルド/クリーンを行うことができます(以降," バッチ・ビルド " と呼びます)。

備考 ビルド,リビルド,クリーンについては,それぞれ以下を参照してください。

- ビルド → 「2.8.1 [更新ファイルのビルドを実行する」](#page-86-0)参照

- リビルド → 「2.8.2 [すべてのファイルのビルドを実行する」](#page-87-1)参照

- クリーン → 「2.8.8 中間ファイル, 生成ファイルを削除する」参照

[ビルド]メニュー→ [バッチ・ビルド ...]を選択すると、バッチ・ビルド ダイアログがオープンします。

図 2.88 バッチ・ビルド ダイアログ

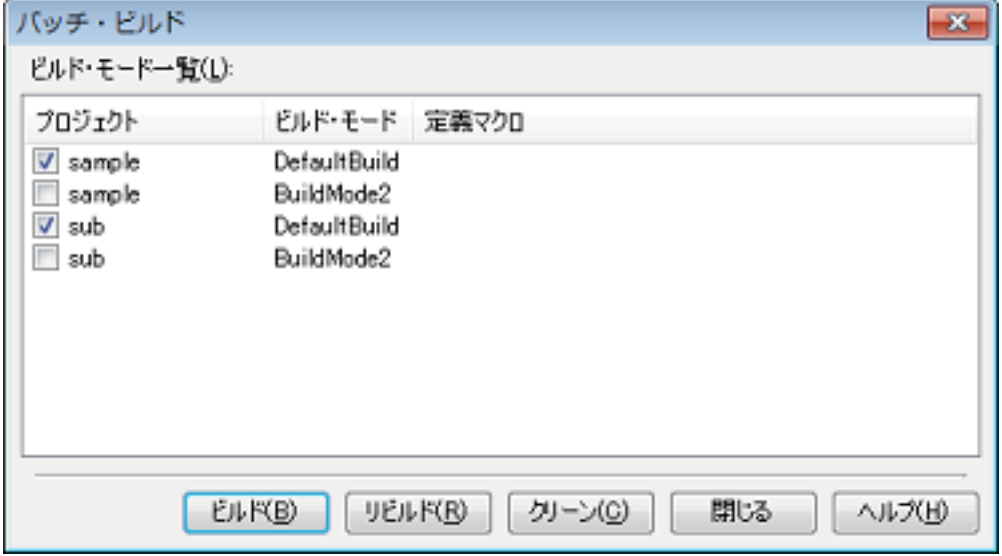

ダイアログ上には,現在開いているプロジェクトが持つメイン・プロジェクト,およびサブプロジェクトの名前と, それらが持つビルド・モード,定義マクロの組み合わせの一覧を表示します。

バッチ・ビルドを行いたいメイン・プロジェクト,およびサブプロジェクトとビルド・モードの組み合わせをチェッ ク・ボックスにより選択し,[ビルド]/[リビルド]/[クリーン]ボタンをクリックしてください。

備考 バッチ・ビルド順は,プロジェクトのビルド順に従い,サブプロジェクト,メイン・プロジェクトの順 となります。 1 つのメイン・プロジェクト,またはサブプロジェクトについて複数のビルド・モードを選択した場合

は、そのサブプロジェクトで選択しているすべてのビルド・モードでビルドを行ったのち、次のサブプ ロジェクト,またはメイン・プロジェクトのビルドを行います。

## 2.8.5 ファイル単位でコンパイル/アセンブルする

プロジェクトに追加している各ソース・ファイルに対して,コンパイル,またはアセンブルのみを行うことができま す。

(1) C ソース・ファイルをコンパイルする場合 プロジェクト・ツリー でC ソース・ファイルを選択し,コンテキスト・メニューの [コンパイル] を選択して ください。

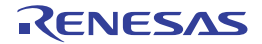

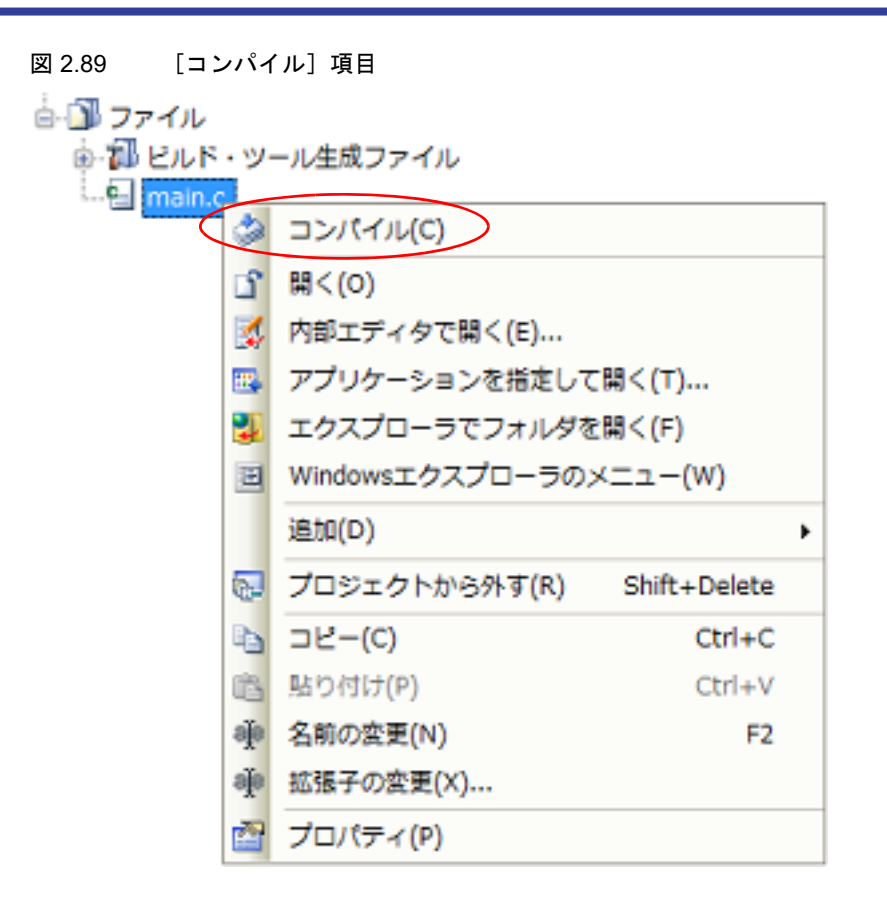

- (2) アセンブリ・ソース・ファイルをアセンブルする場合 プロジェクト・ツリー でアセンブリ・ソース・ファイルを選択し,コンテキスト・メニューの[アセンブル] を選択してください。
	- 図 2.90 [アセンブル]項目
	- 白手取ファイル

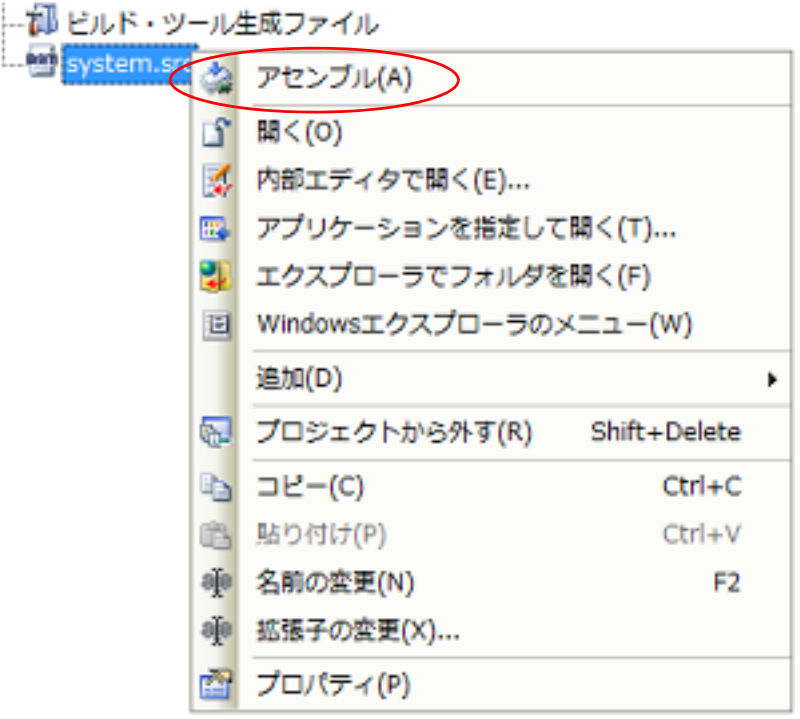

### 2.8.6 ビルドの実行を中止する

実行中のビルド,リビルド,バッチ・ビルドを中止するには,ツールバーの メ ボタンをクリックしてください。

# 2.8.7 ビルド結果をファイルに保存する

出力 [パネル](#page-189-0)に表示するビルドの実行結果(ビルド・ツールの出力メッセージ)をテキスト・ファイルに保存すること ができます。

パネル上で [ビルド・ツール] タブを選択し, [ファイル] メニュー→ [名前を付けて 出力ービルド・ツール を保存 ...]を選択すると,名前を付けて保存 ダイアログがオープンします。

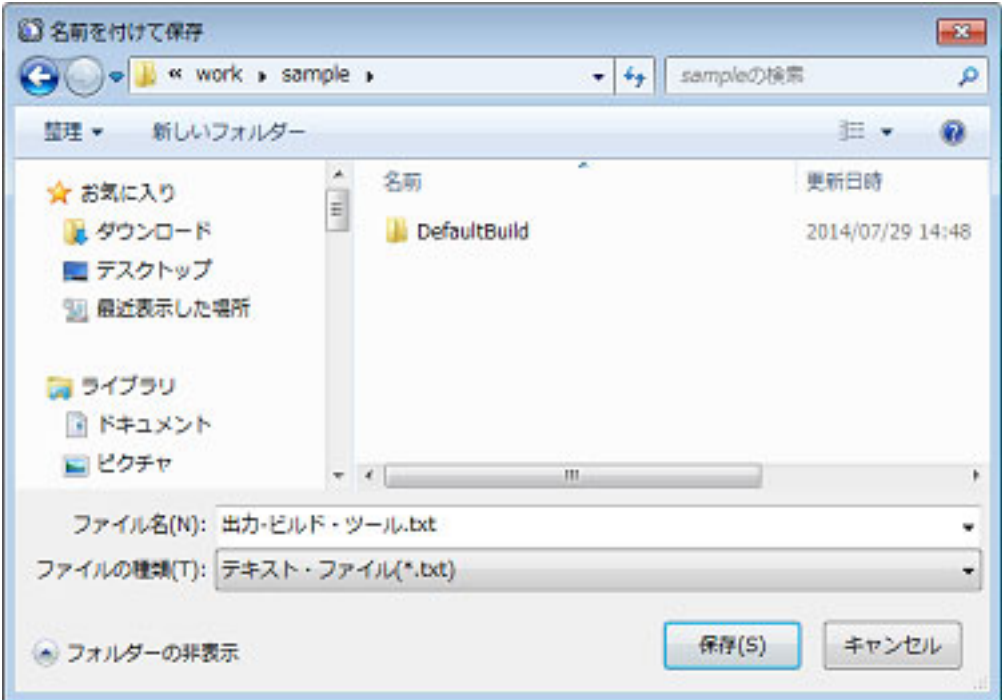

図 2.91 名前を付けて保存 ダイアログ

ダイアログ上で、保存するテキスト・ファイル名と保存場所を指定し,[保存]ボタンをクリックしてください。

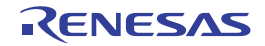

<span id="page-92-0"></span>2.8.8 中間ファイル,生成ファイルを削除する

ビルドの実行により出力した中間ファイル、生成ファイルをすべて削除することができます(以降, "クリーン"と呼 びます)。

クリーンの実行は,プロジェクト全体(メイン・プロジェクト,およびサブプロジェクト),またはアクティブ・プロ ジェクト(「2.7.5 [ビルド対象プロジェクトを変更する](#page-79-0)」参照)に対して行います。

(1) プロジェクト全体のクリーンを実行する場合 [ビルド]メニュー→[クリーン・プロジェクト]を選択してください。

図 2.92 [クリーン・プロジェクト]項目

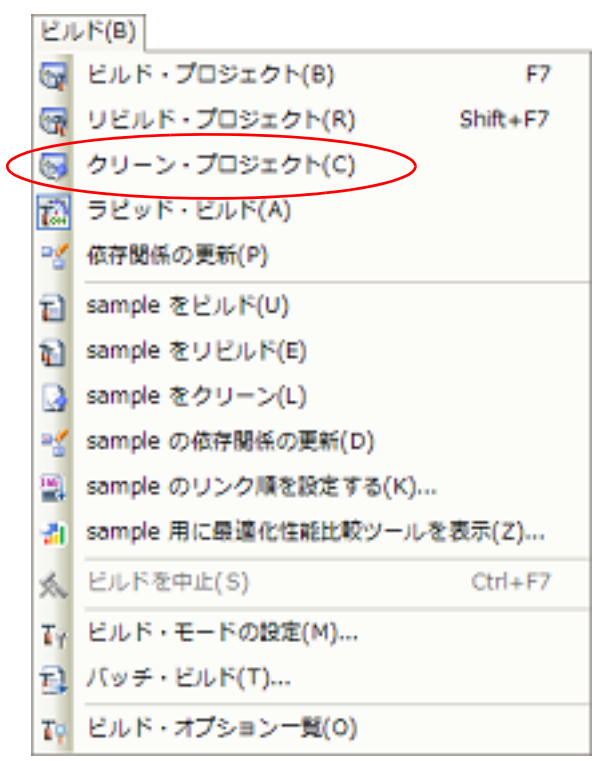

- (2) アクティブ・プロジェクトのクリーンを実行する場合 プロジェクトを選択し、コンテキスト・メニューの[アクティブ・プロジェクトをクリーン]を選択してくださ い。
	- 図 2.93 [アクティブ・プロジェクトをクリーン]項目

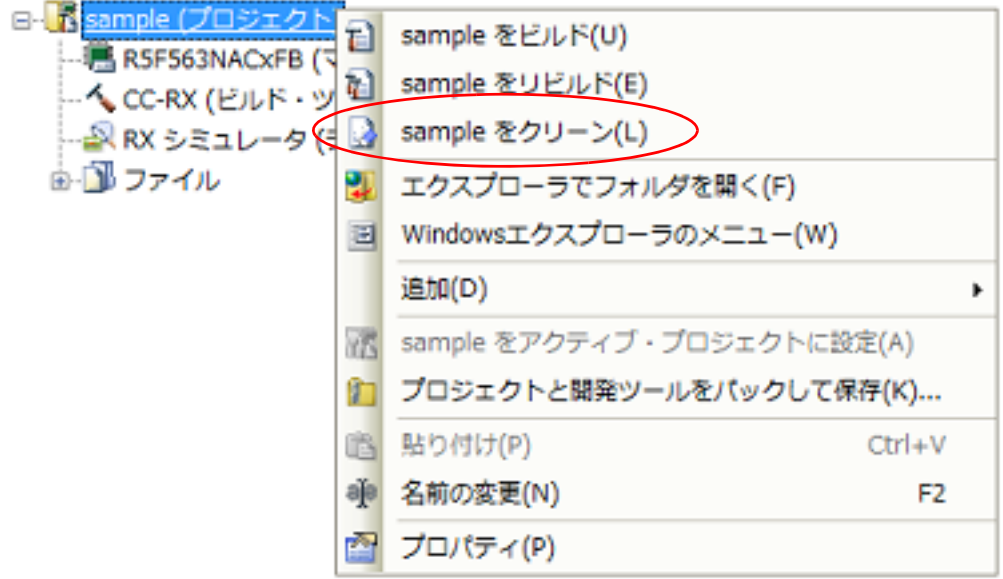

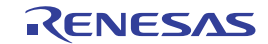

### 2.9 プロジェクト・ファイルを保存する

プロジェクトの設定情報は,プロジェクト・ファイル(\*.mtpj)に保存します。 [ファイル]メニュー,または[プロジェクト]メニュー→[プロジェクトを保存]を選択してください。 プロジェクト・ファイルが他のプログラムによって変更されている場合,以下のメッセージ ダイアログがオープンし ます。

図 2.94 メッセージ ダイアログ

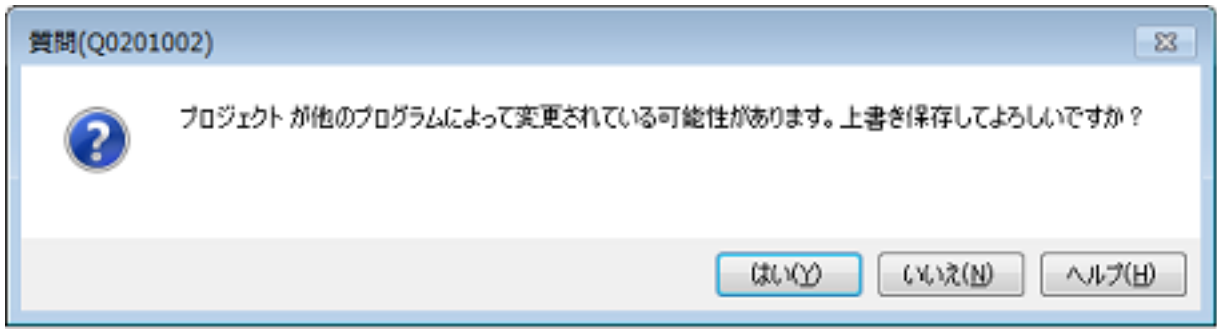

処理を継続するには,ダイアログ上で[はい]をクリックしてください。 現在の設定情報でプロジェクト・ファイルを上書きします。

## 2.9.1 プロジェクト・ファイルを別名で保存する

プロジェクト・ファイルを別名で保存することができます。

[ファイル] メニュー, または [プロジェクト] メニュー→ [名前を付けてプロジェクトを保存 ...] を選択すると, 名前を付けてプロジェクトを保存 ダイアログがオープンします。

図 2.95 名前を付けてプロジェクトを保存 ダイアログ

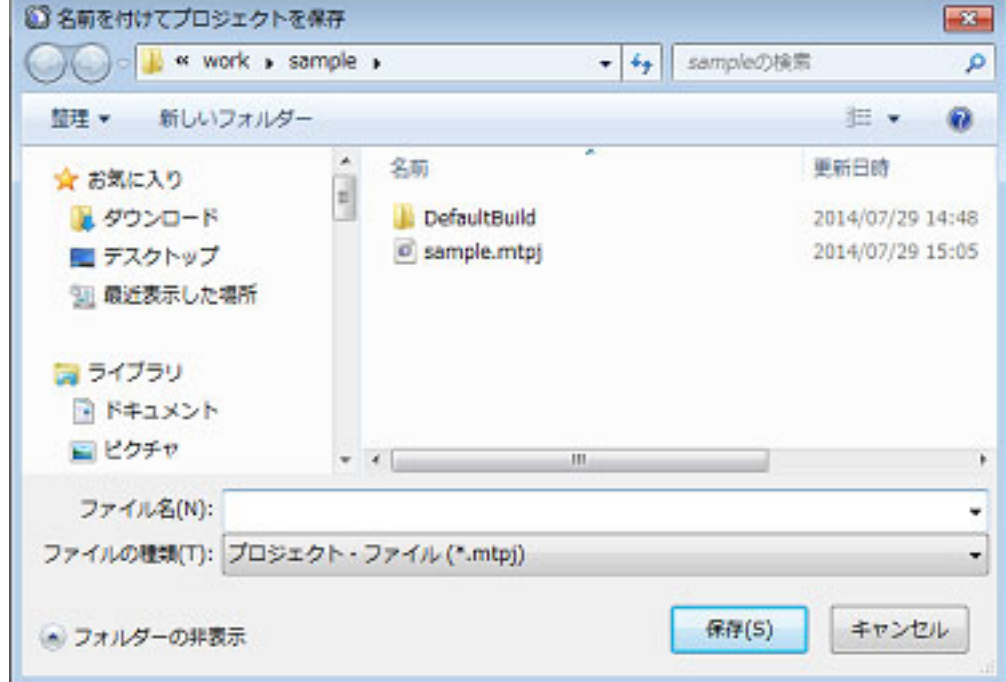

ダイアログ上で、保存先フォルダと別のプロジェクト・ファイル名(\*.mtpj)を指定してください。指定したフォル ダとファイル名でプロジェクト・ファイルを保存します。

注意 1. アロジェクトに登録しているファイルは,元のプロジェクト同一のものになります(プロジェクトに登 録しているファイルはコピーされません)。

- 注意 **2.** 同一フォルダに,同じファイル名(拡張子を除いたファイル名)のプロジェクト・ファイルとサブプロ ジェクト・ファイルが存在している場合,プロジェクト・ファイルが正しく保存されません。 メイン・プロジェクト,またはサブプロジェクトの名前を変更してください。
- 備考 1. 无のプロジェクト・ファイルと別名で保存したプロジェクト・ファイルをそれぞれ変更した場合,お互 いの内容も変わってしまいます。
- 備考 2. そ存するサブプロジェクト・ファイルは、別名で保存するプロジェクト・ファイルと同一フォルダ に," 新しいプロジェクト名 *\_n*"(*n*:1,2,…)という名前のフォルダを作成し,1 つのフォルダに 1 サブプロジェクトずつ保存します。
- 2.9.2 すべてのファイルを保存する

プロジェクト・ファイル,および編集中のすべてのファイルを保存することができます。 [ファイル] メニュー→ [すべてを保存]を選択すると, 現在の設定情報でプロジェクト・ファイルを上書きし, 編集 中のすべてのファイルを保存します。

図 2.96 [すべてを保存] 項目

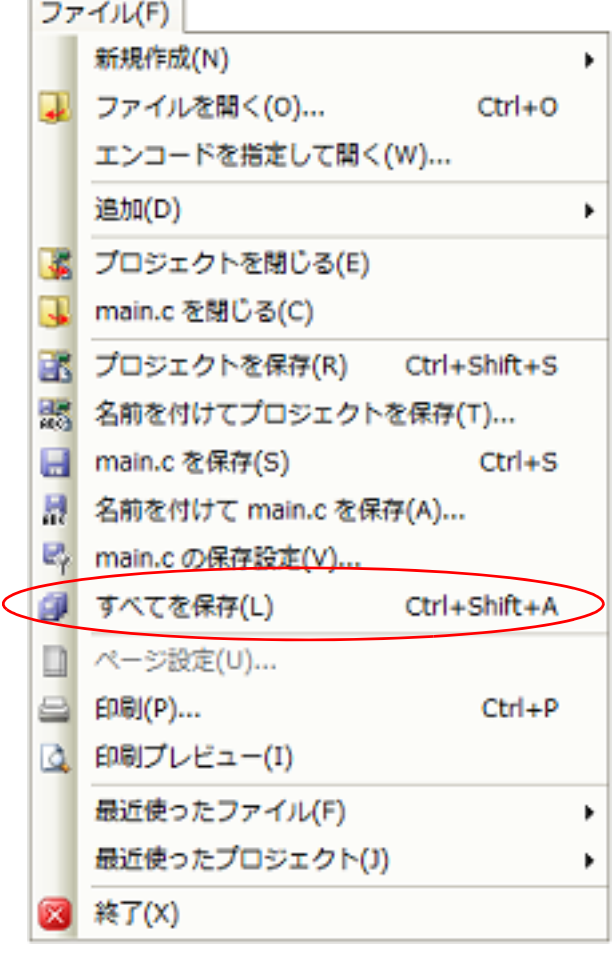

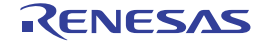

### 2.9.3 プロジェクトと本製品をパックして保存する

プロジェクト一式(サブプロジェクトが存在する場合はサブプロジェクトも含める)と,本製品一式(IDE,言語 ツール,マイクロコントローラ情報など)を指定したフォルダにコピーして,1 つのフォルダにまとめて保存すること ができます。

プロジェクト・ツリーでプロジェクト・ノードを選択し,コンテキスト・メニューの[プロジェクトと開発ツールを パックして保存 ...]メニューを選択します。

プロジェクトの構成やプロパティに変更がある場合は,以下のメッセージ ダイアログがオープンします。

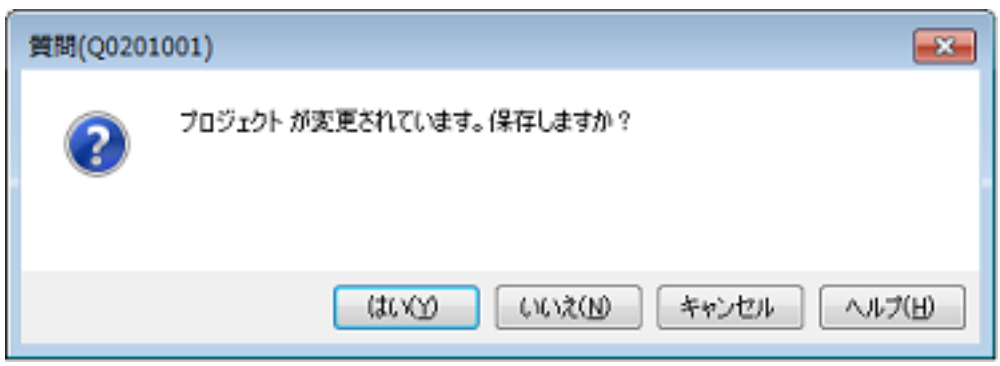

プロジェクトを保存する場合は [はい],保存しない場合は [いいえ]をクリックしてください。 編集中のファイルがある場合は,以下のメッセージ ダイアログがオープンします。

図 2.98 メッセージ ダイアログ

図 2.97 メッセージ ダイアログ

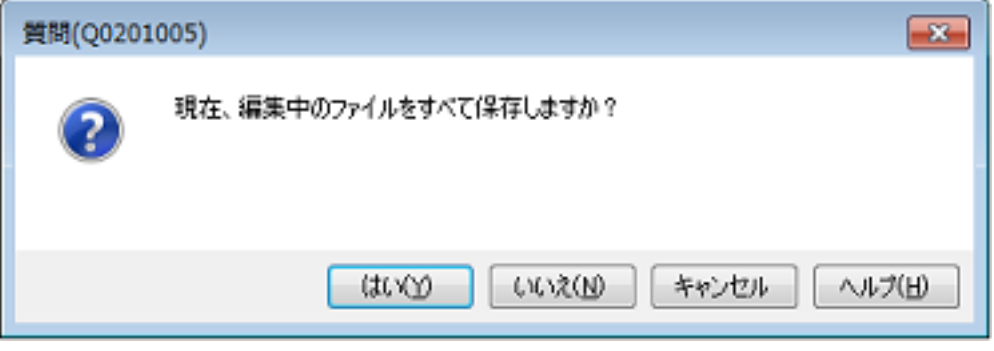

ファイルを保存する場合は [はい], 保存しない場合は [いいえ] をクリックしてください。 外部テキスト・エディタなどの外部ツールを使用し,編集中のファイルがある場合は,以下のメッセージ ダイアログ がオープンします。

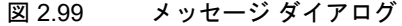

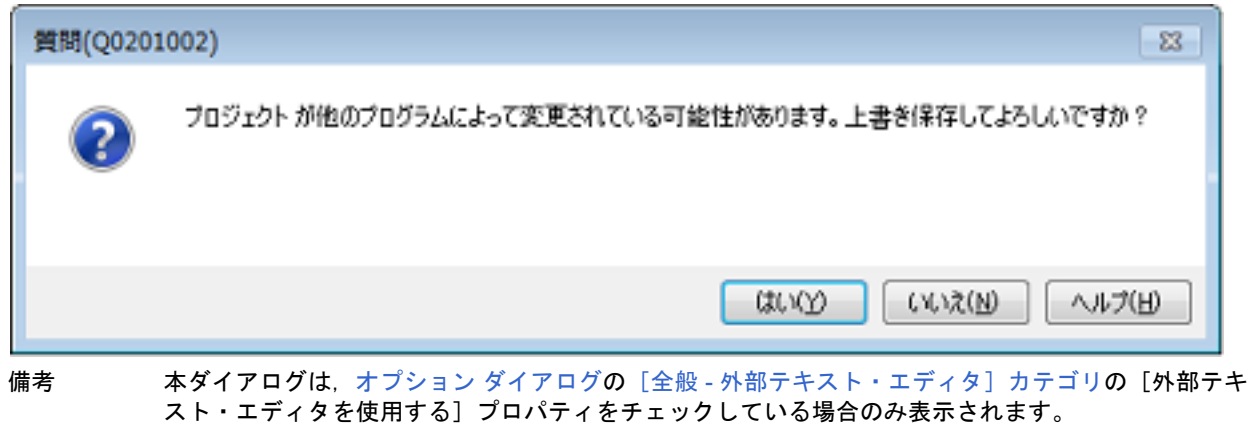

処理を継続するには、[OK]ボタンをクリックしてください。

[パック設定](#page-221-0) ダイアログがオープンします。

#### 図 2.100 パック設定 ダイアログ

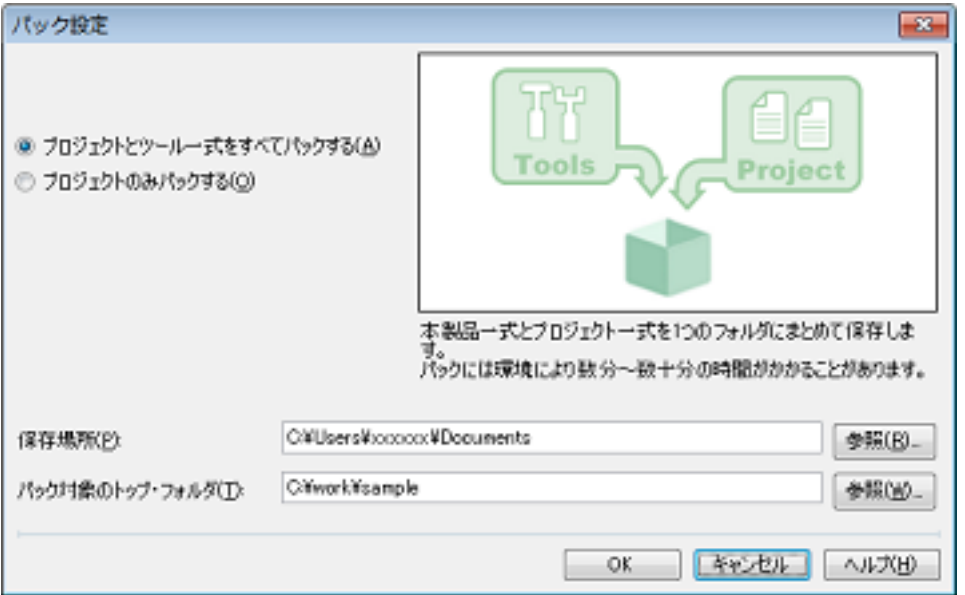

ダイアログ上で、パック方法(プロジェクトとツールー式、またはプロジェクトのみ)、保存場所、パック対象のトッ プ・フォルダを指定します。

注意 保存場所には、プロジェクト・フォルダ以外のフォルダを指定してください。

備考 パック対象のトップ・フォルダを指定することにより,プロジェクトのフォルダ構成を保ったまま保存 することができます。

図 2.101 プロジェクトのパック例

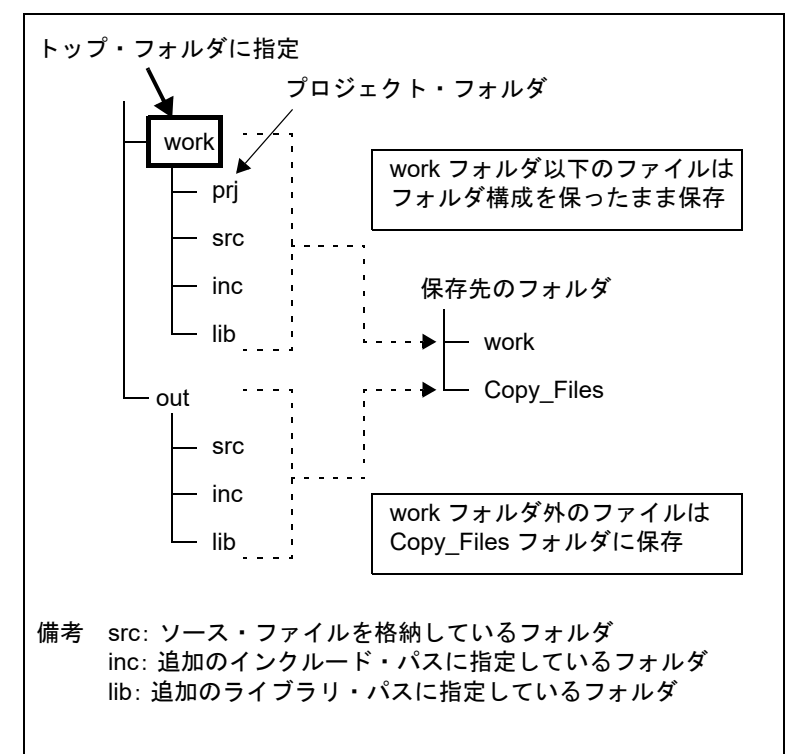

[OK] ボタンをクリックすると、コピー処理を開始します。 処理中の間,以下のダイアログが表示されます。

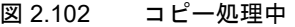

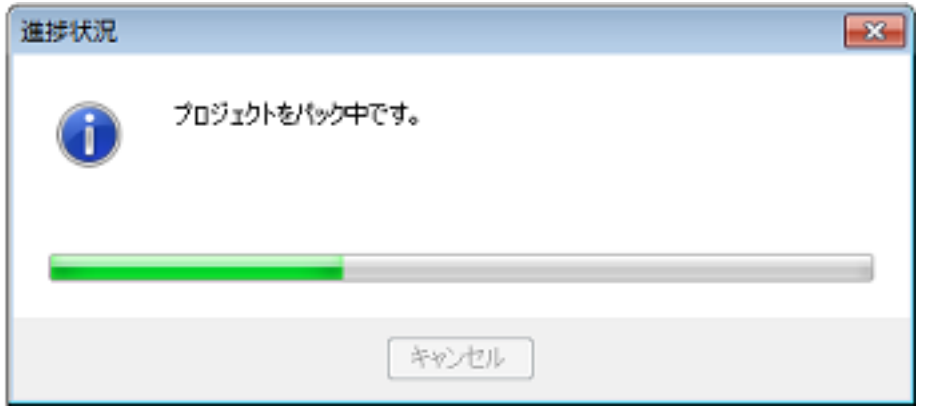

保存先のフォルダ構成を以下に示します。

図 2.103 保存先のフォルダ構成

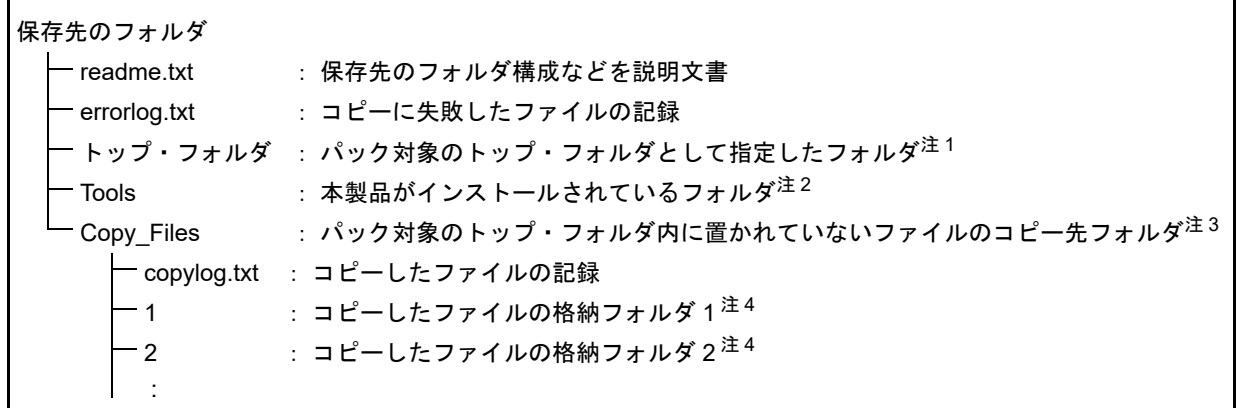

- 注 1. カック設定 [ダイアログで](#page-221-0)指定したパック対象のトップ・フォルダ以下に存在する以下のファイルが格 納されます。
	- プロジェクト・フォルダ以下のすべてのファイル
	- ビルド・ツール,およびビルド対象に設定している C ソース・ファイル,またはアセンブラ・ソー ス・ファイルの「追加のインクルード・パス]プロパティ,および「追加のライブラリ・パス]プロ パティで指定したフォルダ以下すべて
	- プロジェクトに追加しているファイル
- 注 2. パック設定 [ダイアログで](#page-221-0)プロジェクトのみを保存した場合は,本フォルダは作成しません。
- 注 3. アック対象のトップ・フォルダ内に置かれていないファイルが,同一パスごとにフォルダに分けて格納 されます。
- 注 4. フォルダ名は、フォルダの必要数により桁数を調整します。たとえば、2桁の場合は "01", "02"… とな ります。
- 注意 **1.** スタート メニューに関する情報は,保存の対象となりません。保存先のツールを使用する際は,保存 先フォルダの readme.txt の内容に従ってください。
- 注意 **2.** ツールのインストールに関する情報は,保存の対象となりません。保存先のツールをアンインストール するには,保存先のフォルダごと削除してください。
- 注意 **3.** オプション [ダイアログや](#page-223-0)[ユーザ設定](#page-274-0) ダイアログで行ったカスタマイズに関する情報は,保存の対象と なりません。保存先のツールを使用する際は,デフォルトの環境設定となります。
- 注意 **4.** 保存先のフォルダのツールは,アップデートを行うことができません。
- 注意 **5.** パック設定 [ダイアログで](#page-221-0)指定したパック対象のトップ・フォルダ内に置かれていないファイルは,保 存時に Copy Files フォルダにコピーされるため,保存先のプロジェクトを使用する際に,再度プロ ジェクトへの登録を行う必要があります。

注意 **6.** エミュレータのドライバは,保存の対象となりません。別のパソコンで,パックしたものを使用する場 合は,別途,ドライバのインストールが必要になります。

2.9.4 プロジェクトを閉じる

プロジェクトを閉じるには, [ファイル] メニュー, または [プロジェクト] メニュー→ [プロジェクトを閉じる] を 選択してください。

図 2.104 「プロジェクトを閉じる]項目

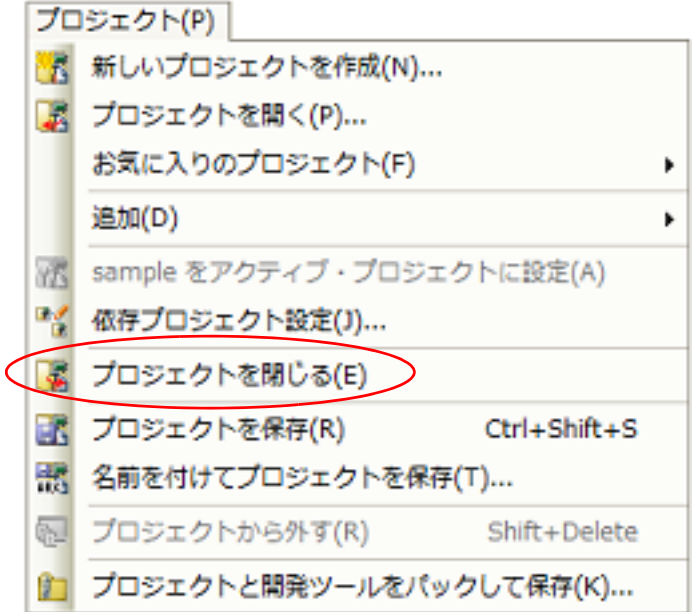

開いているプロジェクト,またはファイルを変更し,保存していない場合は,メッセージ ダイアログが表示されま す。

図 2.105 メッセージ ダイアログ

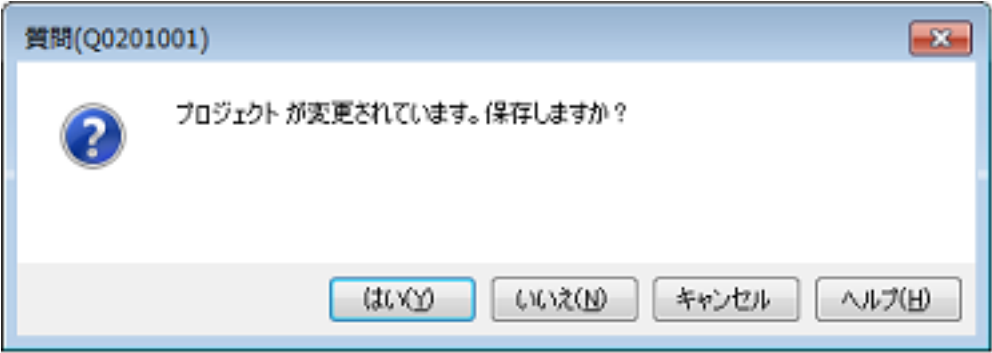

保存する場合は [はい] ボタン, 保存しない場合は [いいえ] ボタンをクリックしてください。

注意 ビルド・オプションを変更してビルドした後、プロジェクトを保存せずに閉じると、プロジェクト・ ファイルのビルド・オプションとロード・モジュールの内容が一致しない場合があります。ビルド・オ プションを変更してビルドした場合は,プロジェクトを保存してから閉じてください。

CS+ のウインドウ・レイアウトの変更方法について説明します。

### 2.10.1 パネルを自動的に隠す

パネルは,自動非表示機能をサポートしています。 自動非表示を使用すると,使用していないパネルがフレームの端に最小化されるため,一度により多くの情報を表示 できるようになります。

(1) 自動非表示機能を有効にする 自動非表示機能を有効にするには、非表示にするパネルをクリックして選択します。 該当パネルのタイトル バーを右クリックしたのち [自動的に隠す]を選択,またはタイトル バーの ロ をク リックします。 自動非表示に設定されたパネルがフォーカスを失うと、該当パネルのフレーム端に最小化されたアイコンとパネ ル名がタブとして表示されます。 自動非表示に設定されたパネルを表示するには,マウス・カーソルを該当タブ上に移動します。タブからパネル がオープンし,使用可能な状態になります。 該当パネルがフォーカスを失うと,パネルは再びタブとして最小化されます。

(2) 自動非表示機能を無効にする 自動非表示機能を無効にするには,表示しておきたいパネルをクリックして選択します。 パネルのタイトル バーを右クリックし,[自動的に隠す]を再び選択, またはパネルのタイトル バーの <mark>-コ</mark>を クリックします。

### 2.10.2 ウインドウを独立させる

独立させたいウインドウのタイトル バーをクリックして,移動します。 または,独立させたいウインドウのタイトル バーをダブルクリックするか,右クリックし,[フローティング]をク リックします。

図 2.106 コンテキスト・メニュー

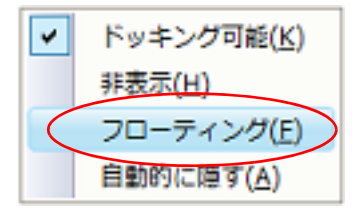

### <span id="page-99-0"></span>2.10.3 ウインドウをドッキングする

独立したウインドウをメイン・ウインドウにドッキングすることができます。

ドッキングさせたいウインドウのタイトル バーをクリックして移動すると,メイン・ウインドウ上の中央と上下左右 に自動的にドッキング・インジケータが表示されます。

ドッキング・インジケータ上にポイントを移すとメイン・ウインドウの一部の背景が青色になります。そこで,マウ ス ボタンを離すと青色部分だったところにウインドウがドッキングされます。

インジケータの選択により,以下のように自由自在に配置することが可能です。

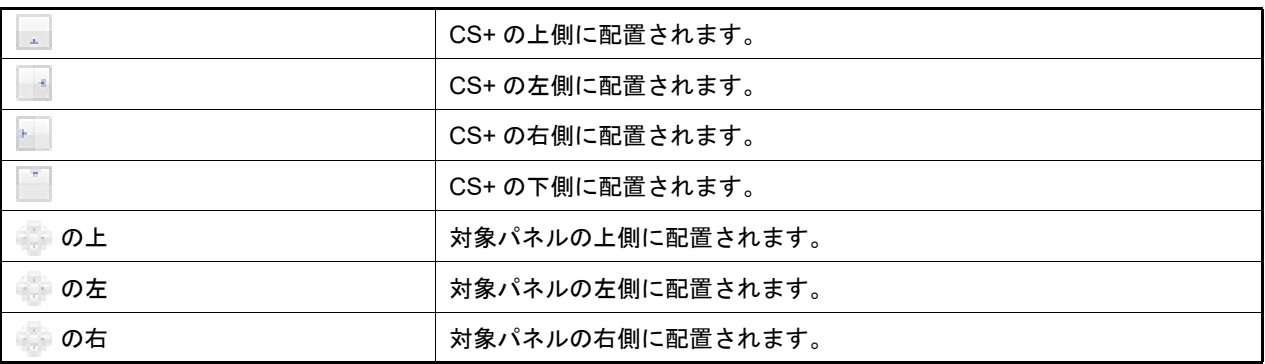

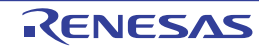

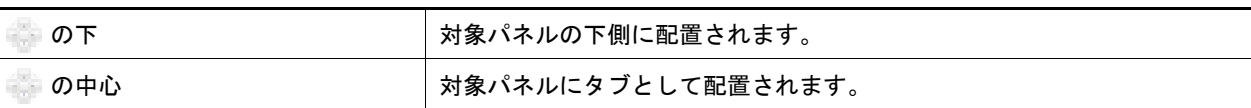

また,ウインドウのタイトル バーをダブルクリックするか, 右クリックし, [フローティング]をクリックすること により、以前ドッキングされていた位置にドッキングされます。

メイン・ウインドウにドッキングされたものは,スプリッタをクリックして移動させることにより,ウインドウの大 きさを調整することができます。

### 2.10.4 パネルを複数表示する

参照したいパネルをクリックして同時に参照したいパネル上に移動します。パネル上に「2.10.3 [ウインドウをドッキ](#page-99-0) [ングする」](#page-99-0)で説明したドッキング・インジケータが表示されるので, はいにポイントを移し,配置させたい位置によって マウスボタンを の上下左右のいずれかで離してください。

### 2.10.5 ウインドウ・レイアウトをリセットする

[メイン・ウインドウの](#page-109-0)[表示]メニューの[レイアウトをリセット]を選択すると,ウインドウ・レイアウトを初期 状態に戻すことができます。

図 2.107 [レイアウトをリセット]項目

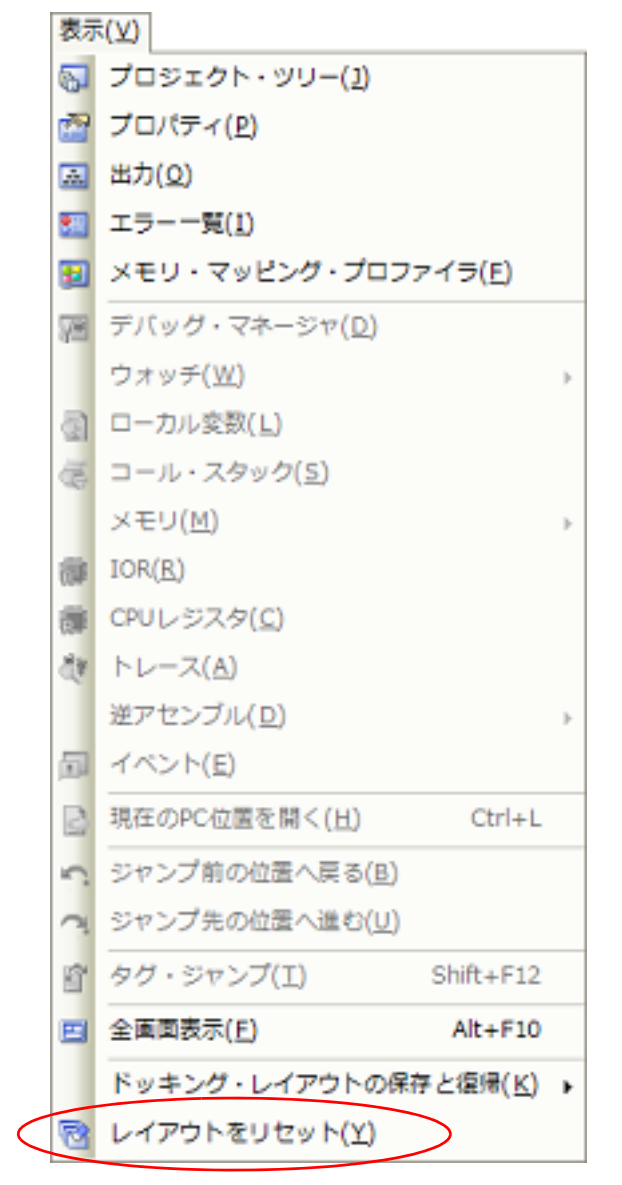

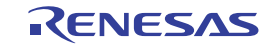

2.11 CS+ の起動を高速化する

CS+ の起動を高速化するには,以下の方法があります。

- [ラピッド・スタートを使用する](#page-101-0)

<span id="page-101-0"></span>2.11.1 ラピッド・スタートを使用する

ラピッド・スタートとは,CS+ を常駐起動することにより起動を高速化する機能です。 ラピッド・スタートの有効/無効は、オプション ダイアログの [全般 - 起動と終了] カテゴリの [ラピッド・スター トを有効にして起動を高速化する]で設定します(デフォルト:無効)。

ラピッド・スタートが有効である場合, Windows にログイン後に CS+ が待機状態となり, タスクトレイに 1) アイ コンが表示されます。

図 2.108 ラピッド・スタート・アイコンのコンテキスト・メニュー

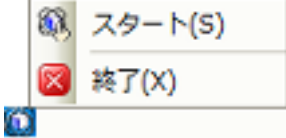

(1) メイン・ウインドウを表示する CS+の待機状態を解除し, メイン・ウインドウを表示するには, 11 アイコンのコンテキスト・メニュー→ [スタート]を選択,またはアイコンをダブルクリックします。 メ<u>イン</u>・ウインドウの ヌー ボタンをクリックすると, CS+ は待機状態に戻ります(待機中は, タスクトレイ に [イ] アイコンが表示されます)。

(2) CS+ を終了する CS+ を終了するには, < → アイコンのコンテキスト・メニュー→ [終了]を選択します。

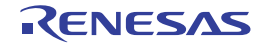

## 2.12 CS+ をコマンドラインで操作する

CS+ は,コマンドライン(Windows のコマンド・プロンプトなど)から起動したり[,メイン・ウインドウ](#page-109-0)を表示せず に,コマンド入力方式で操作することができます。

ここでは,Windows のコマンド・プロンプトから CS+ を起動するものとして説明します。 コマンド・プロンプト上で,CS+ のインストール・フォルダに格納されている CubeSuite+.exe,または CubeSuiteW+.exe を実行します。

(1) CubeSuite+.exe を実行する場合 CubeSuite+.exe を実行する場合は、メイン・ウインドウを表示せずに、CS+の起動、プラグインの読み込み, ビルドの実行を行うことができます。 以下に,コマンドラインにおける指定形式を示します。

CubeSuite+.exe  $\Delta$  [[[[/bb|/br|/bcb|/bc  $\Delta$  [  $\Huge{E^{\prime\prime}}$   $\Huge{F^-}$   $\Huge{F^2}$ ]]|[/cve]]]  $\Delta$  [[/np  $\Delta$   $\Huge{S^{\prime\prime}}$ ン名 [, プラグイン名 ,...]]] △ [/npall] △ [[/lp △プラグイン名 [, プラグイン名 ,...]]] △ [/ lpall] Δ [ プラグインに対するオプションΔ [ プラグイン・オプションのパラメータ,...]] Δ プロジェ クト・ファイル名 ]

△ : 1個以上の空白を示します。

- [ ] : [ ] 内は省略可能です。
- | :|で区切ったオプションのうち, いずれか1つが指定可能です。
- ... :直前の [ ] 内のパターンの繰り返しが可能です。

以下に,各オプションの説明を示します。

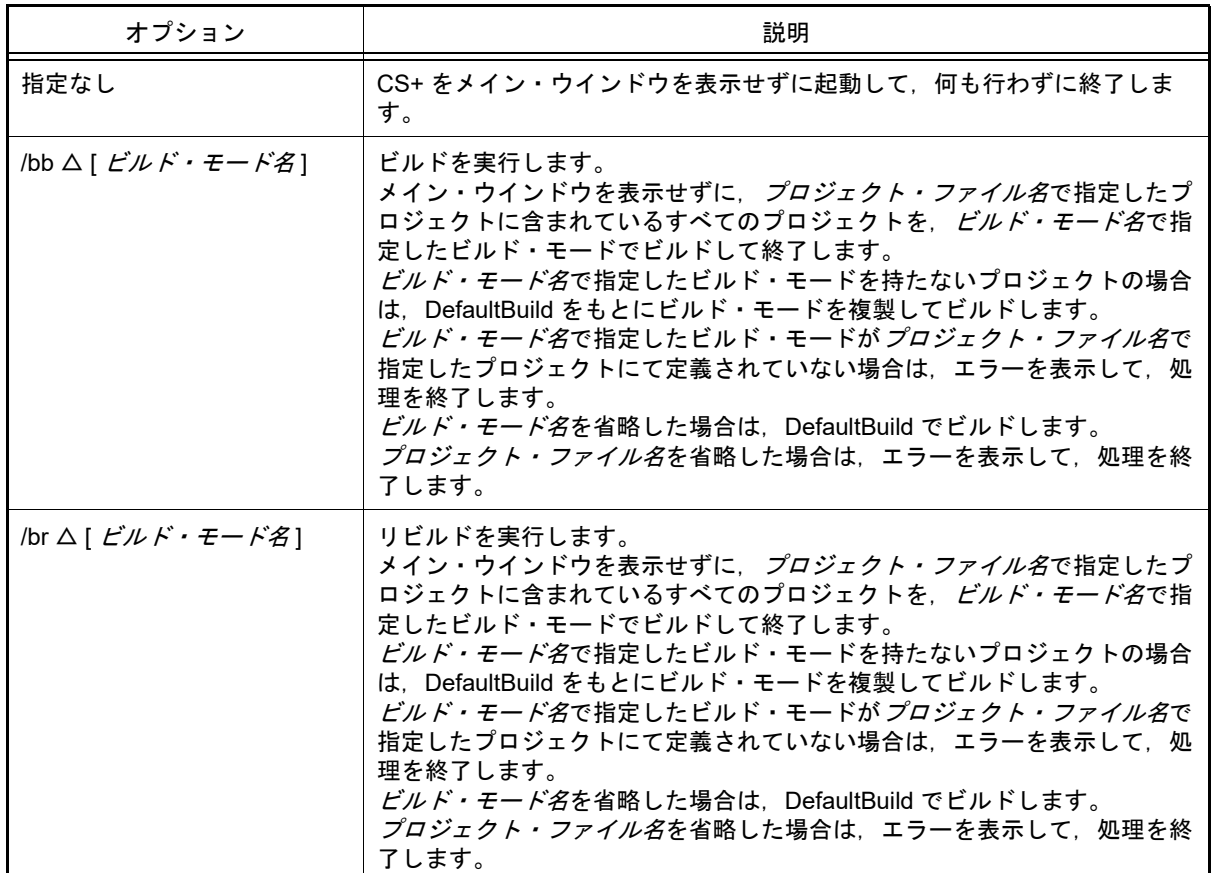

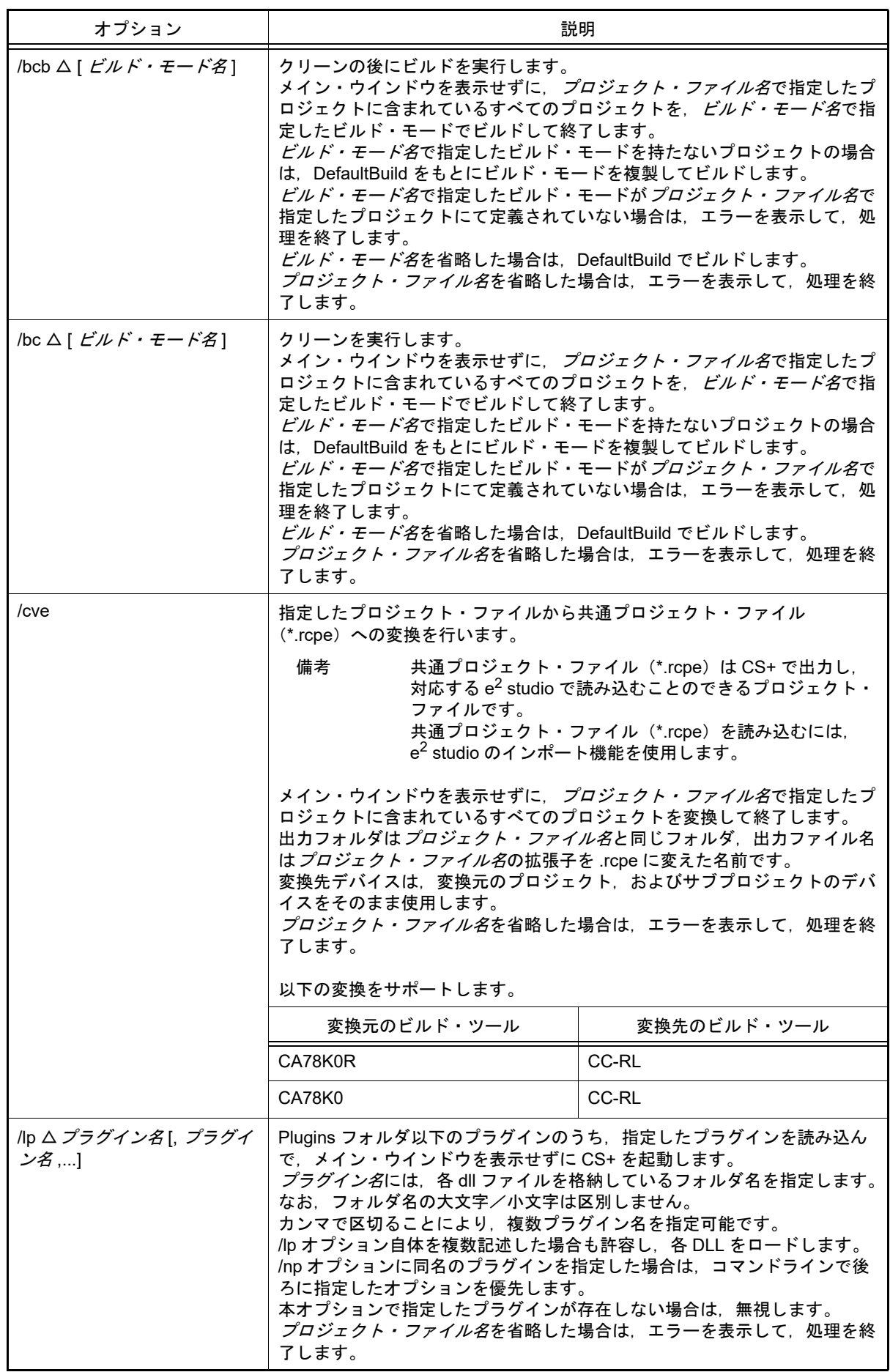

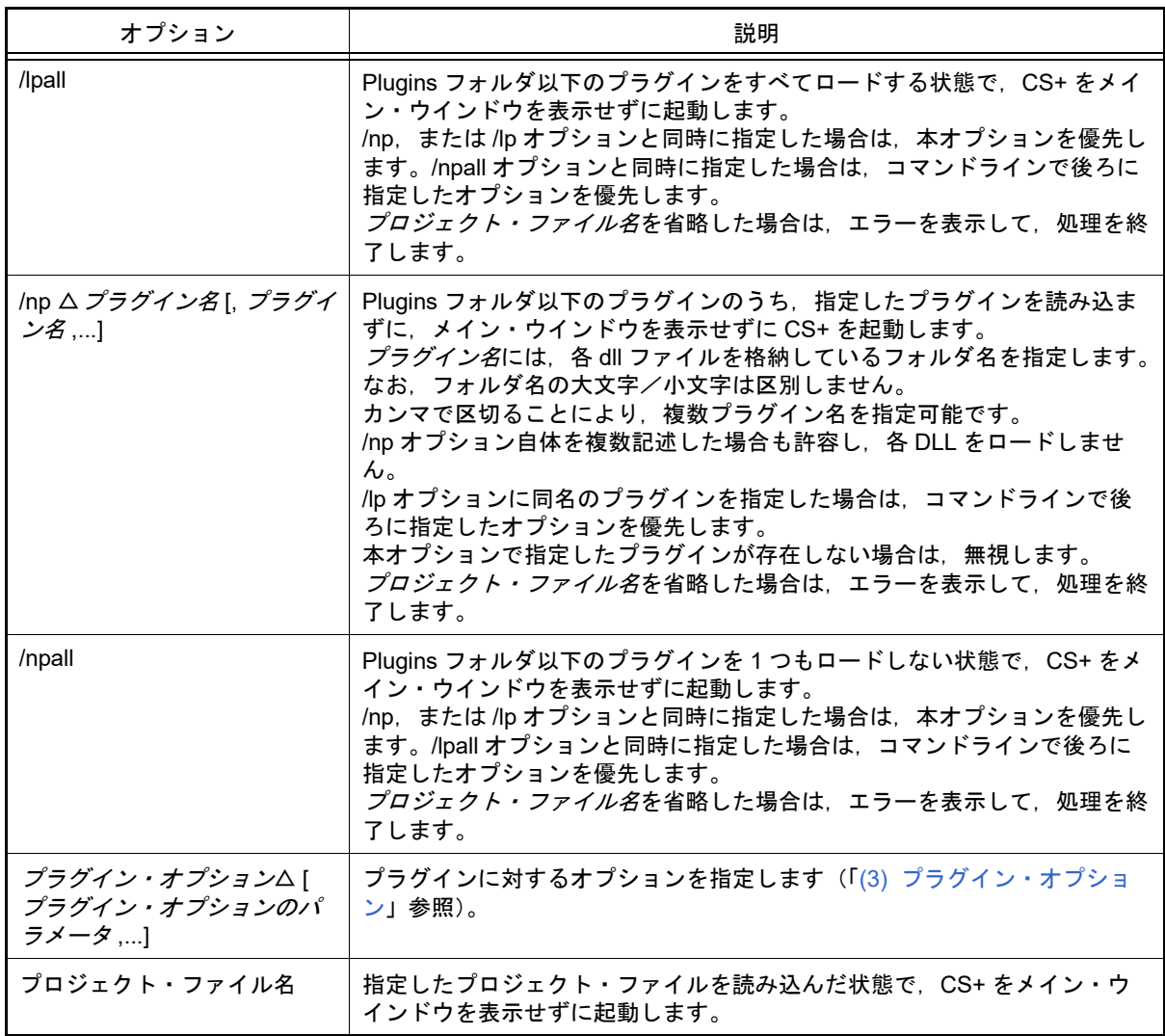

備考 1. /lp, /lpall, /np, /npall オプションを指定した場合[,プラグインの管理](#page-268-0) ダイアログの設定の変更は 行いません。

備考 2. CS+ の実行中に [Ctrl] + [C] キーを押下すると, CS+ を強制終了します。

なお,実行結果は,コマンド・プロンプト上に出力します。

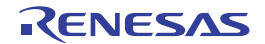

図 2.109 コマンド・プロンプト(CubeSuite+.exe でビルドを実行した場合)

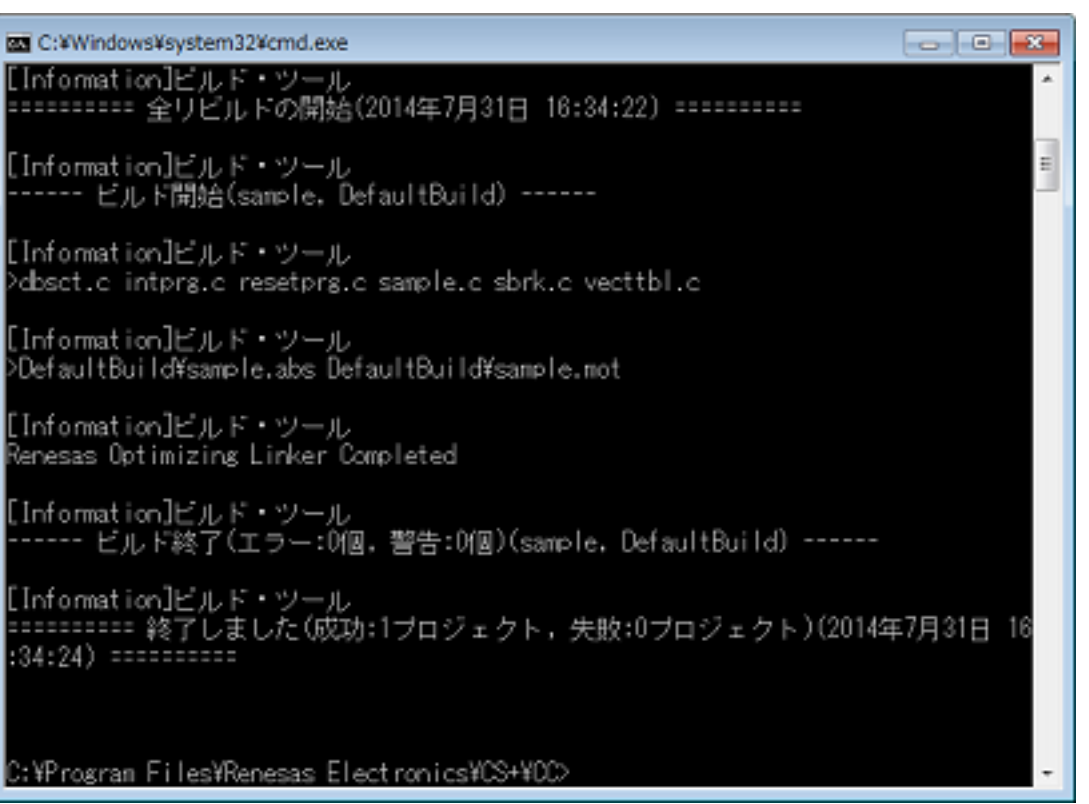

#### (2) CubeSuiteW+.exe を実行する場合

CubeSuiteW+.exe を実行する場合は,[スタート]メニューから起動した場合と同様[,メイン・ウインドウを](#page-109-0)表 示した CS+ の起動, プラグインの読み込みを行うことができます。 以下に,コマンドラインにおける指定形式を示します。

CubeSuiteW+.exe Δ [[/np Δ プラグイン名 [, プラグイン名,...]]] Δ [/npall] Δ [[/lp Δ プラグイ ン名 [, プラグイン名,...]]] Δ [/lpall] Δ [/noproj] Δ [/nrs] Δ [ プラグインに対するオプション △ [ プラグイン・オプションのパラメータ, . . . ] ] [ △ プロジェクト・ファイル名 ]

- △ : 1個以上の空白を示します。
- [] : [ ] 内は省略可能です。
- :直前の [ ] 内のパターンの繰り返しが可能です。

以下に,各オプションの説明を示します。

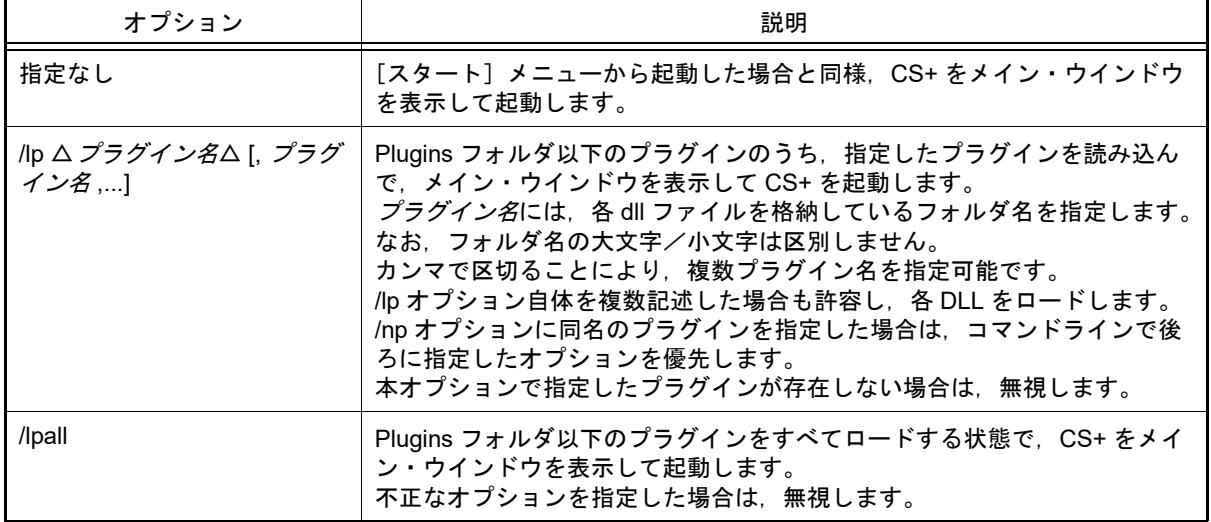

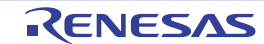

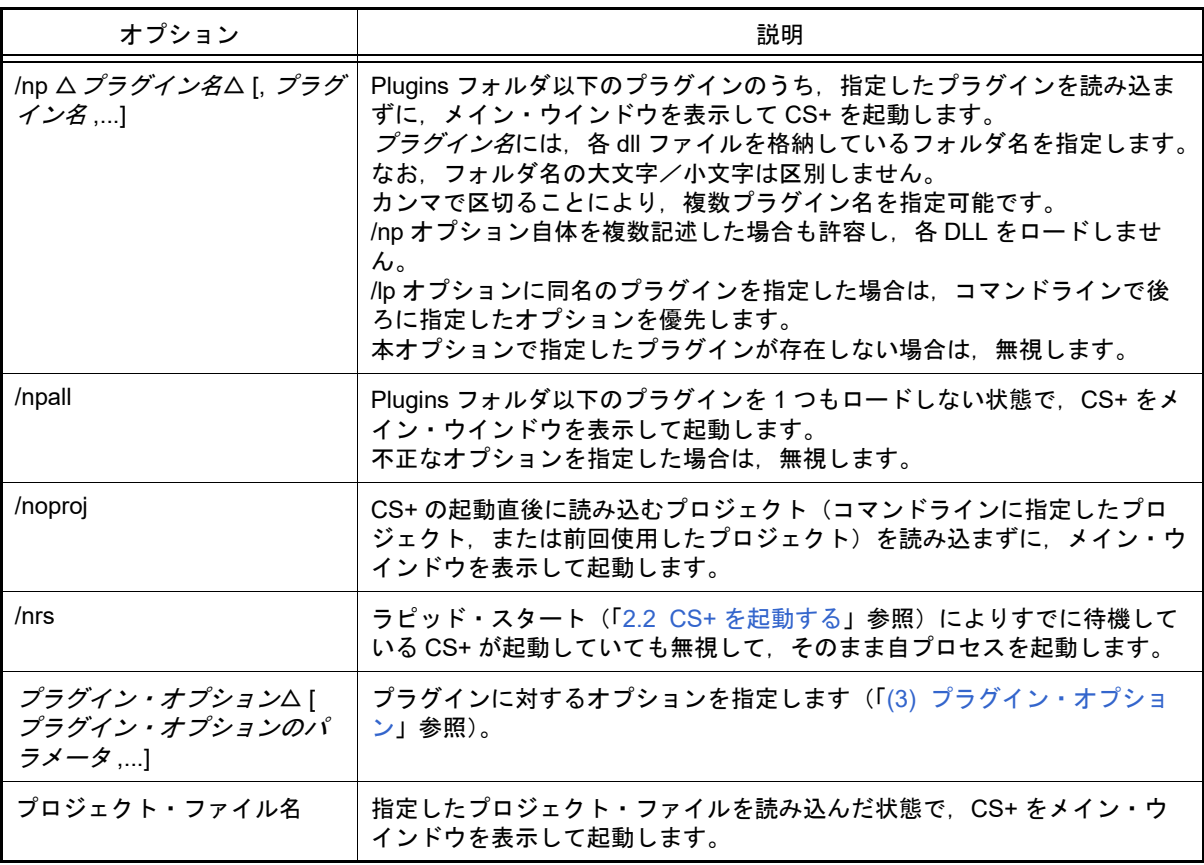

備考 /lp, /lpall, /np, /npall オプションを指定した場合[,プラグインの管理](#page-268-0) ダイアログの設定の変更は 行いません。

<span id="page-106-0"></span>(3) プラグイン・オプション

以下に,指定可能なプラグイン・オプションを示します。

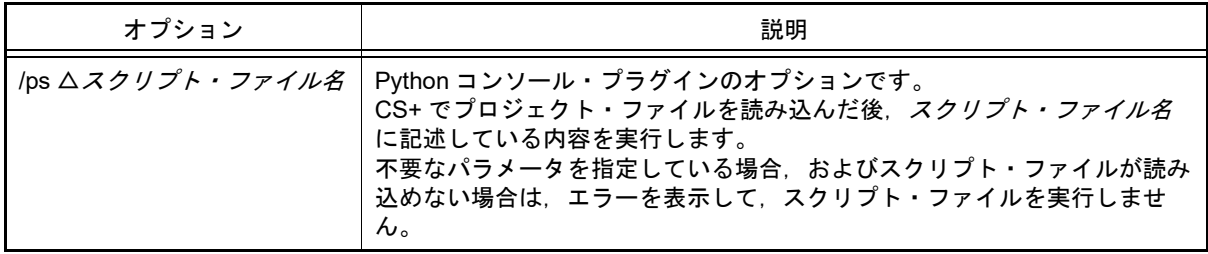

### スクリプト・ファイルの記述例を以下に示します。

```
debugger.Connect()
debugger.Download.LoadModule(r"C:¥project¥test¥DefaultBuild¥test.out")
debugger.Register.GetValue("pc")
breakpoint = BreakCondition()
breakpoint.Address = "func"
debugger.Breakpoint.Set(breakpoint)
debugger.Go(GoOption.WaitBreak)
debugger.Register.GetValue("pc")
```
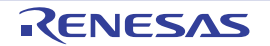

A. ウインドウ・リファレンス

ここでは、CS+の基本操作,および CS+ を使用したビルドに関連したウインドウ/パネル/ダイアログについて説 明します。

### A.1 説 明

以下に, CS+の基本操作, および CS+ を使用したビルドに関するウインドウ/パネル/ダイアログの一覧を示しま す。

表 A.1 ウインドウ/パネル/ダイアログ一覧

| ウインドウ/パネル/ダイアログ名             | 機能概要                                                                                                    |
|------------------------------|----------------------------------------------------------------------------------------------------|
| メイン・ウインドウ                    | CS+を起動した際、最初にオープンするウインドウです。                                                                                                    |
| スタート パネル                     | "チュートリアルを開く"、"プロジェクトへのアクセス(作成、開<br>く)"、"サンプル・プロジェクトを読み込む"を簡単に行うことが<br>できます                                                                                                    |
| プロジェクト作成 ダイアログ               | プロジェクト、またはサブプロジェクトの新規作成を行います。                                                                                                    |
| ソース・コンバート設定 ダイアログ【CC-<br>RL) | 流用元のプロジェクトの構成ファイル(ソース・ファイルなど)<br>を,作成するプロジェクトのビルド・ツール用にコンバートする<br>際の設定を行います。                                                                                                    |
| プロジェクト変換設定 ダイアログ             | e <sup>2</sup> studio, および旧開発環境 (CubeSuite, HEW, PM+) のプロ<br>ジェクト (またはワークスペース) を CS+ のプロジェクトに変換<br>するための設定を行います。                                                                |
| プロジェクト・ツリー パネル               | プロジェクトを構成するマイクロコントローラ、ビルド・ツール、<br>ソース・ファイルなどの構成要素をツリー表示します。                                                                                                    |
| マイクロコントローラの変更 ダイアログ          | プロジェクトで使用するマイクロコントローラの変更を行います。                                                                                                    |
| ファイル追加 ダイアログ                 | 新規にファイルを作成し、プロジェクトへの追加を行います。                                                                                                    |
| フォルダとファイル追加 ダイアログ            | 既存のファイルとフォルダ構成のプロジェクトへの追加を行いま<br>す。                                                                                                    |
| プロパティ パネル                    | プロジェクト・ツリー パネルで選択しているノードの種類につい<br>て、カテゴリ別に詳細情報の表示、および設定の変更を行います。                                                                                                    |
| 文字列入力 ダイアログ                  | 1行分の文字列の入力,編集を行います。                                                                                                    |
| テキスト編集 ダイアログ                 | 複数行のテキストの入力,編集を行います。                                                                                                    |
| パス編集 ダイアログ                   | パス、またはパスを含むファイル名の編集、追加を行います。                                                                                                    |
| スマート・ブラウザー パネル               | アクティブ・プロジェクトの使用デバイスに関するドキュメント<br>(ユーザーズ・マニュアル、テクニカル・アップデート、アプリ<br>ケーション・ノート、ツール・ニュース)の表示、およびアプリ<br>ケーション・ノートに付属するサンプル・コードのダウンロード<br>を行います。また,ルネサスからのお知らせや現在の作業に役立<br>つ情報も表示します。 |
| スマート・マニュアル パネル【RL78】【RX】     | ハードウェア・マニュアルに記載されているレジスタ情報を検索<br>する機能を提供します。                                                                                                    |
| 出力パネル                        | 各ツール(ビルド・ツール/デバッグ・ツール/プラグイン製品)<br>から出力されるメッセージ、または検索·置換 ダイアログによる<br>一括検索を行った際の結果を表示します。                                                                                         |
| エラー一覧 パネル                    | ビルド・ツールから出力されるメッセージの情報 (エラー情報)<br>をリスト表示します。                                                                                                    |

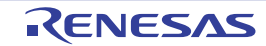
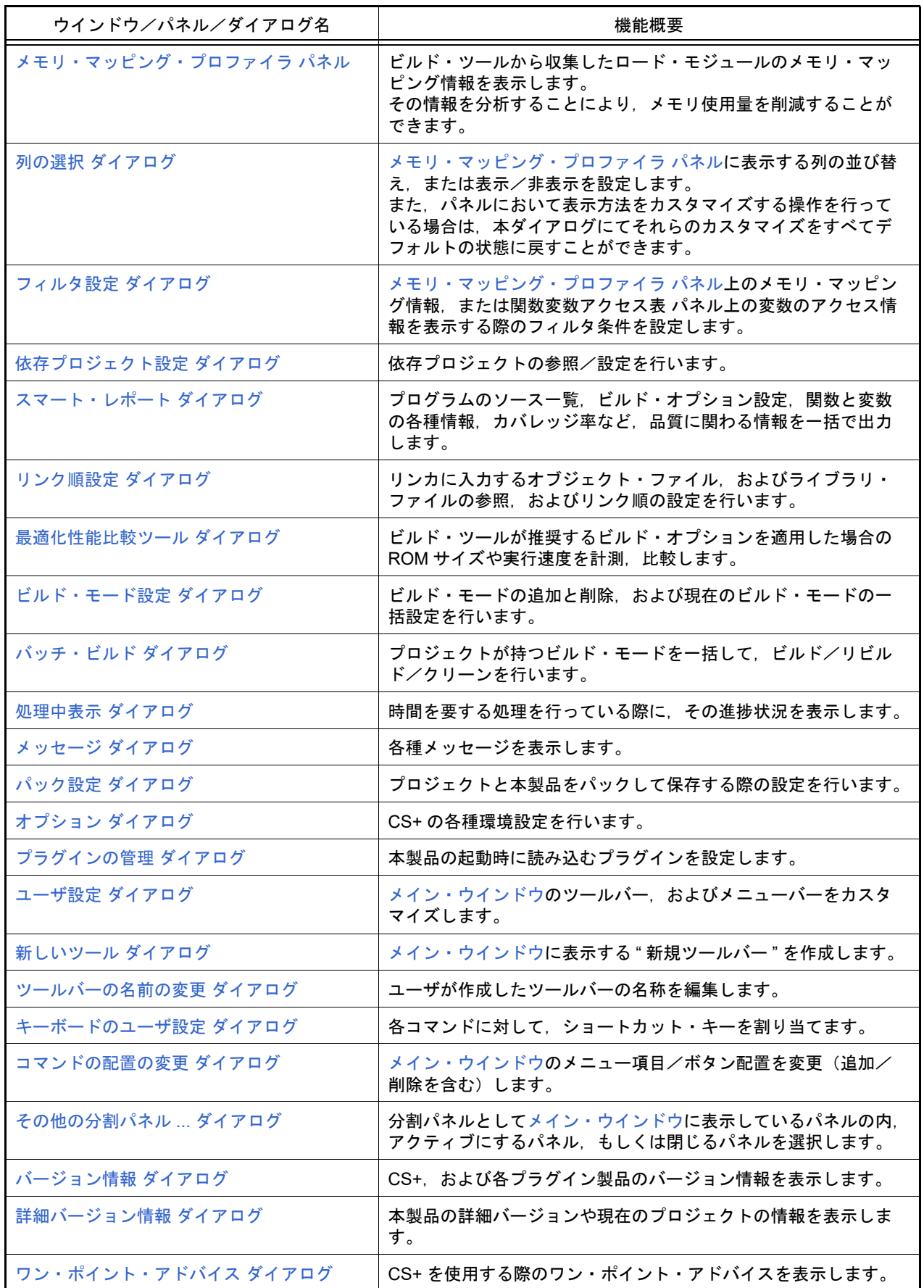

# <span id="page-109-2"></span><span id="page-109-0"></span>メイン・ウインドウ

CS+を起動した際, 最初にオープンするウインドウです。 本ウインドウからプログラムの実行制御や各パネルのオープンなどを行います。

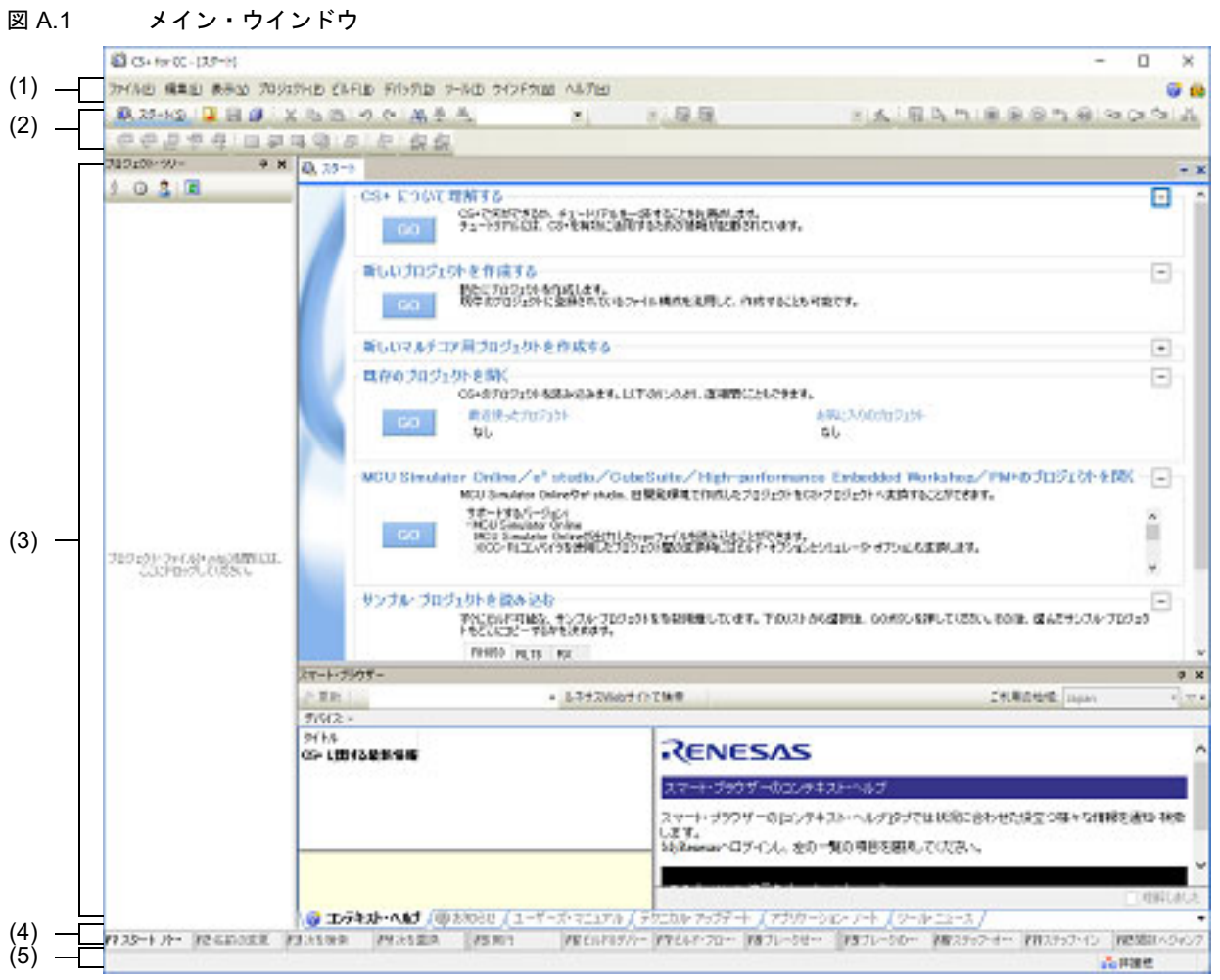

ここでは,以下の項目について説明します。

- -[\[オープン方法\]](#page-109-1)
- -[\[各エリアの説明\]](#page-110-0)

# <span id="page-109-1"></span>[オープン方法]

- Windows の  $[$ スタート] →  $[$ すべてのプログラム] →  $[$ Renesas Electronics CS+] →  $[$ CS+ for CC (RL78,RX,RH850)]を選択
- 備考 Windows 8.1 の場合は,スタート画面の[CS+ for CC (RL78,RX,RH850)]を選択してください。 Windows 10 の場合は, Windows の [スタート] メニューから [すべてのアプリ] → [Renesas Electronics CS+]→[CS+ for CC (RL78,RX,RH850)]を選択してください。

#### <span id="page-110-0"></span>[各エリアの説明]

備考 メニュー,ボタンの一部は,該当プラグインが有効の場合のみ表示されます。

- (1) メニューバー 共通のメニューを示します。 なお,各メニューから引き出される項目は[,ユーザ設定](#page-274-0) ダイアログでカスタマイズすることができます。
	- (a) [ファイル] [ファイル]メニューでは,ファイルに関するメニュー項目を表示します。

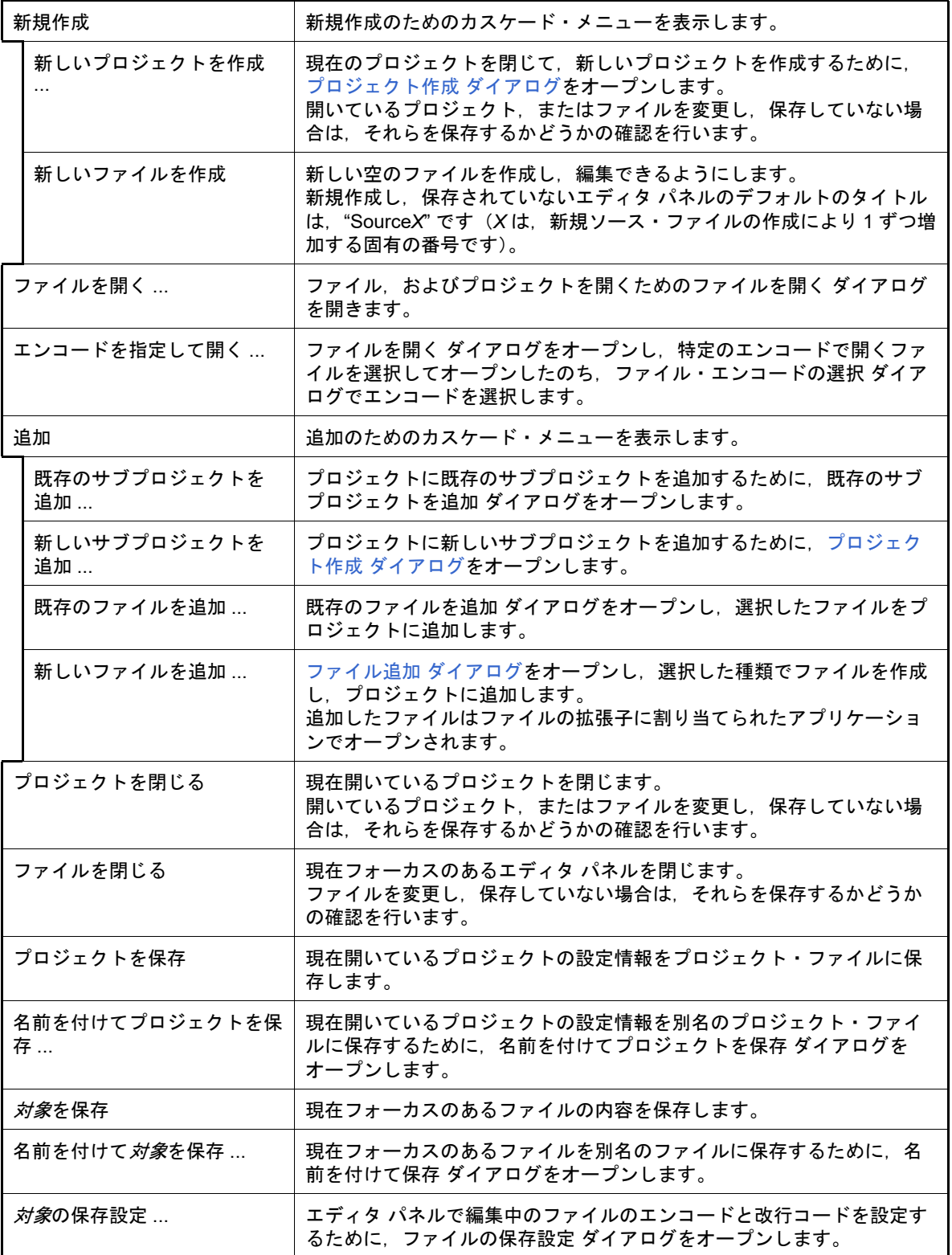

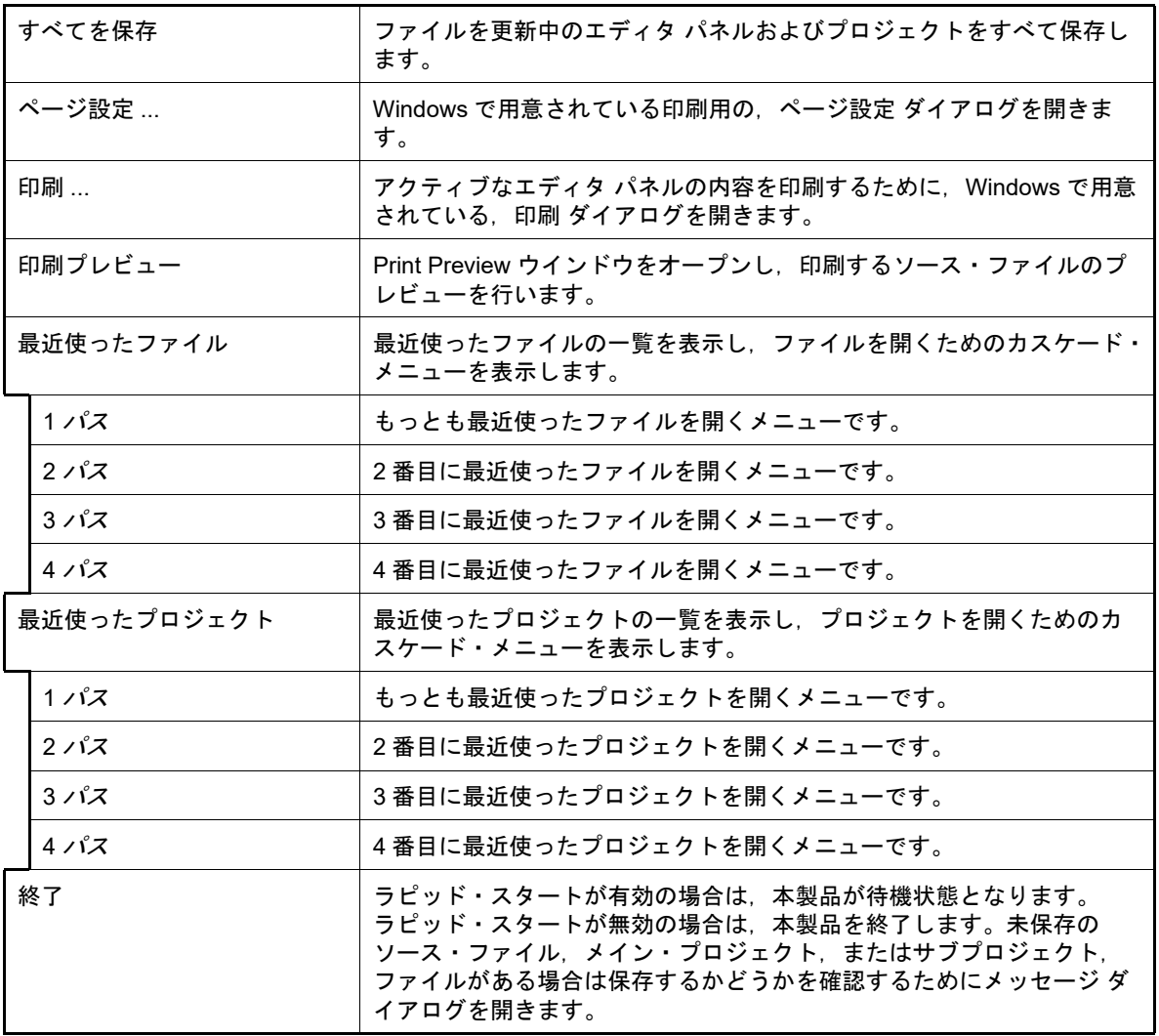

#### (b) [編集]

- ........<br>[編集] メニューでは,編集に関するメニュー項目を表示します。

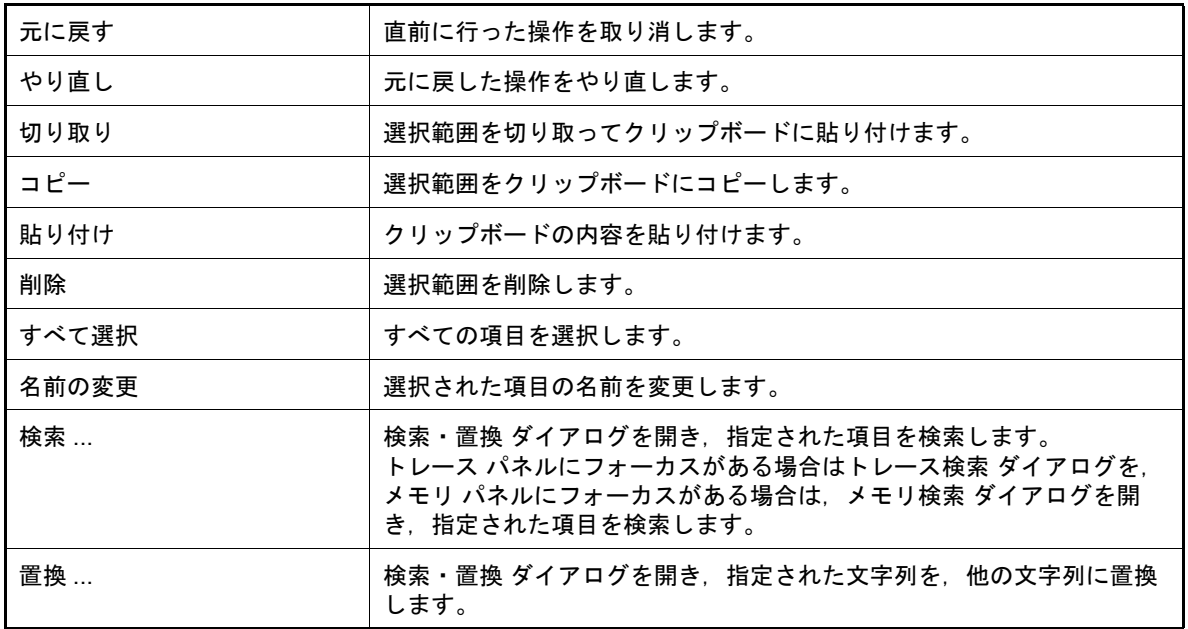

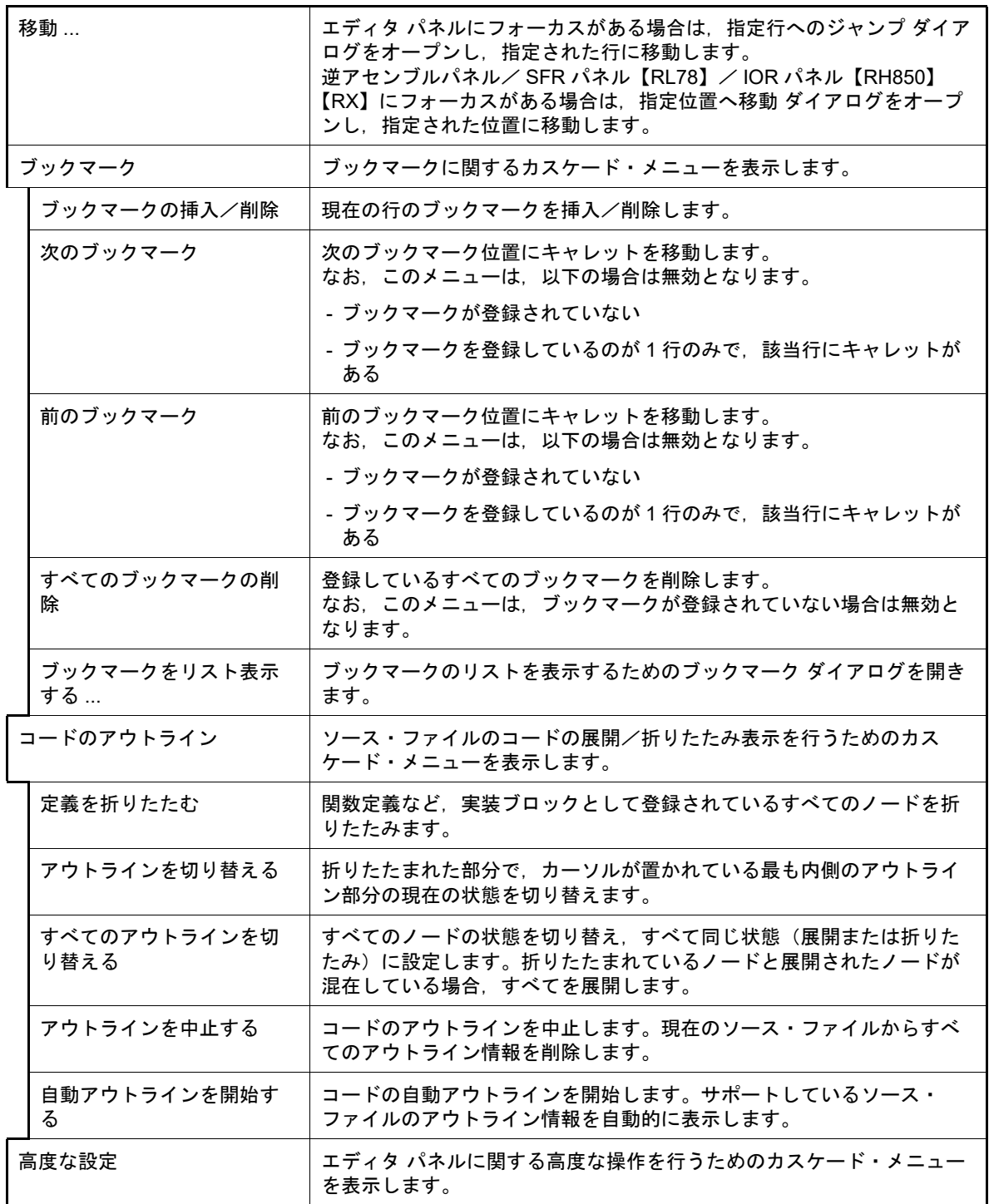

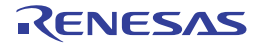

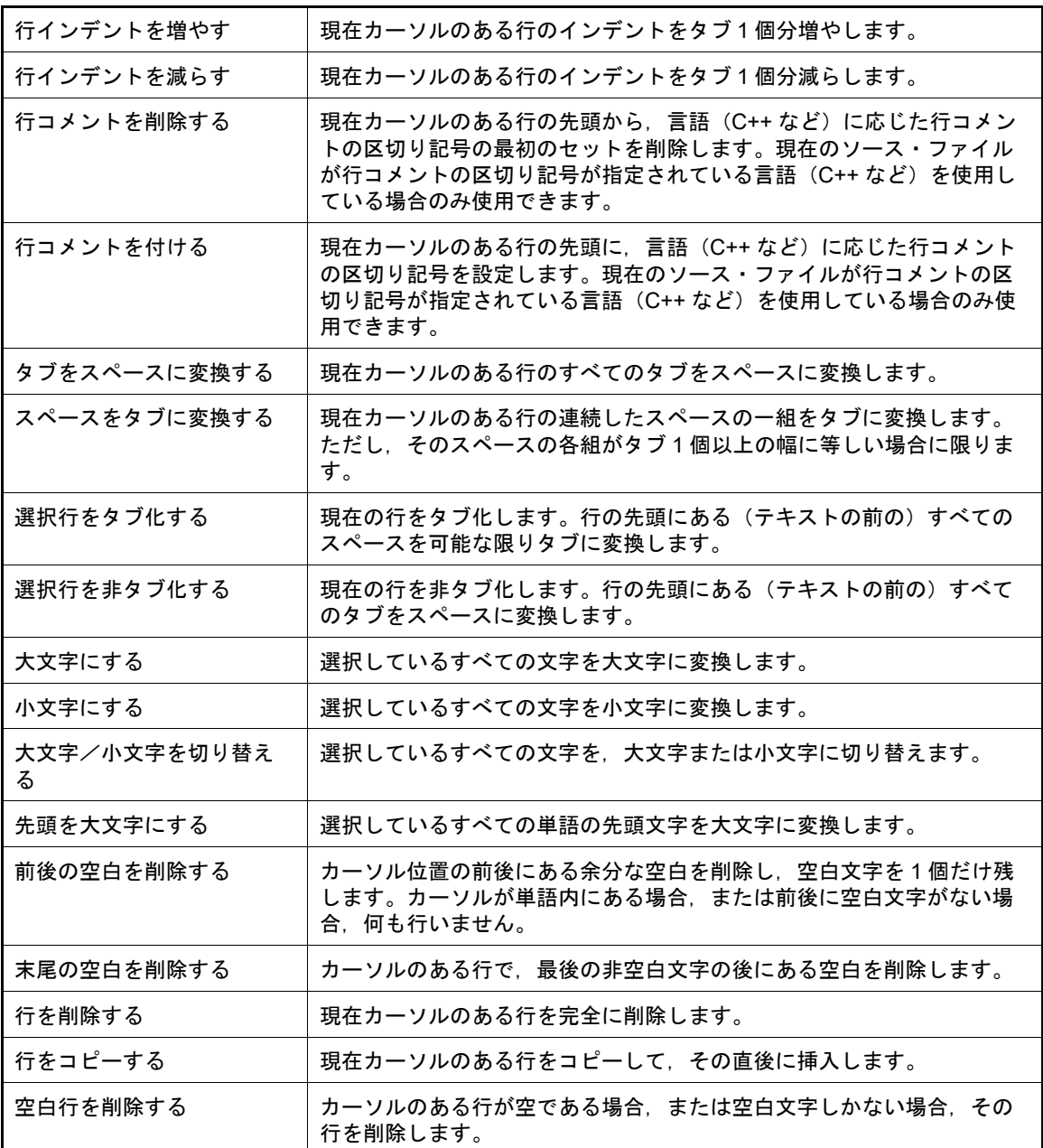

(c) [表示]

- - - - -<br>[表示] メニューでは,パネルなどの表示に関するメニュー項目を表示します。

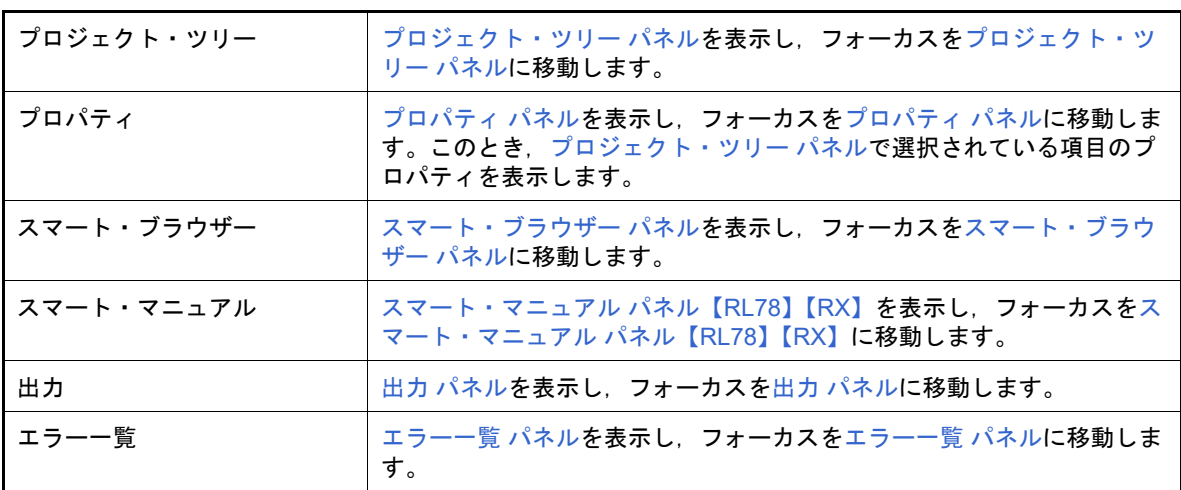

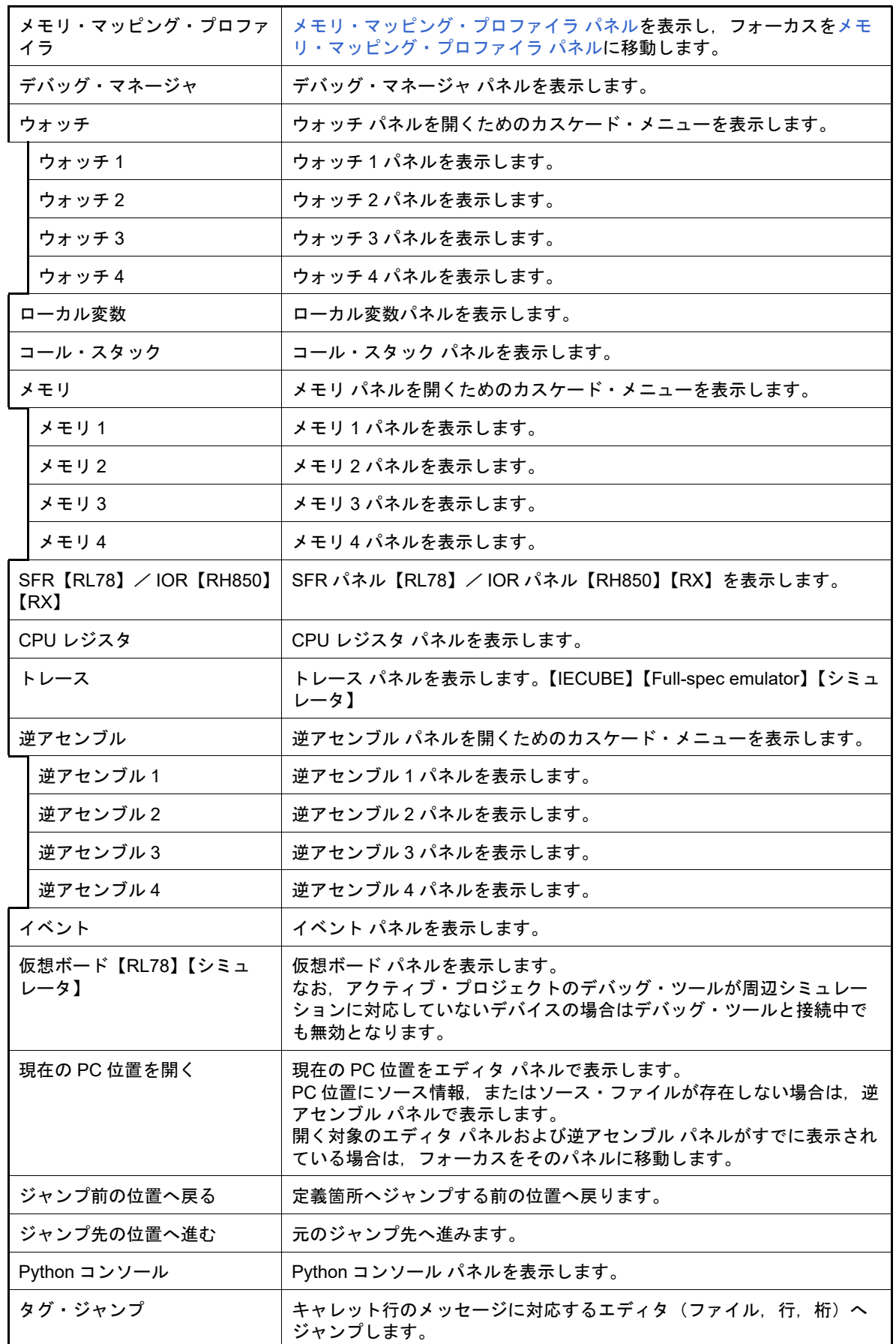

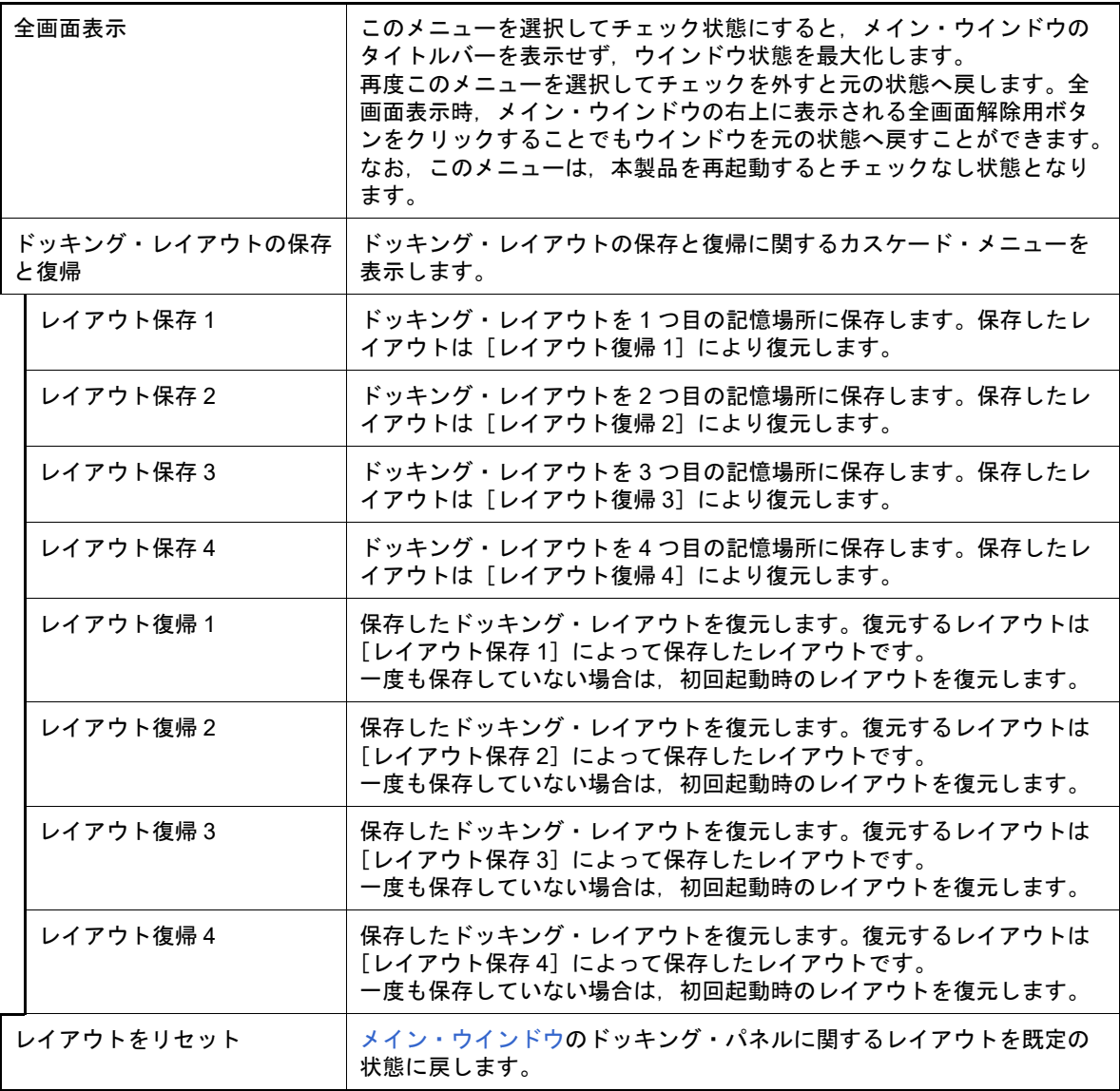

備考 レイアウトの保存/復帰は,以下の 3 つの状態ごとに行われます。

- プロジェクト読み込み前

- プロジェクト読み込み時,かつ,デバッグ・ツール接続前

- プロジェクト読み込み時,かつ,デバッグ・ツール接続時

(d) [プロジェクト]

[プロジェクト]メニューでは,プロジェクト関連を操作するメニュー項目を表示します。

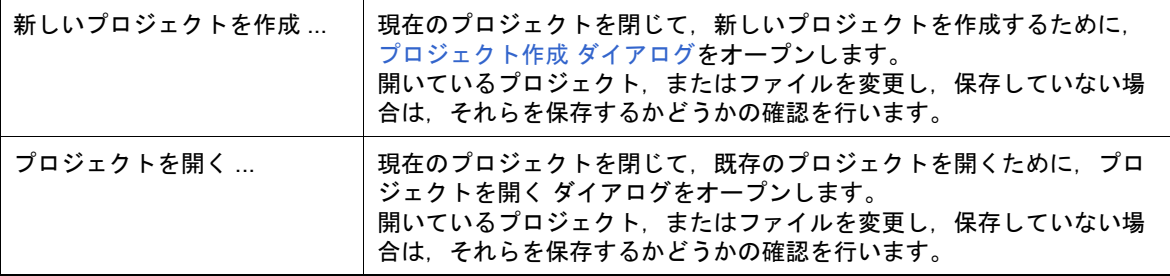

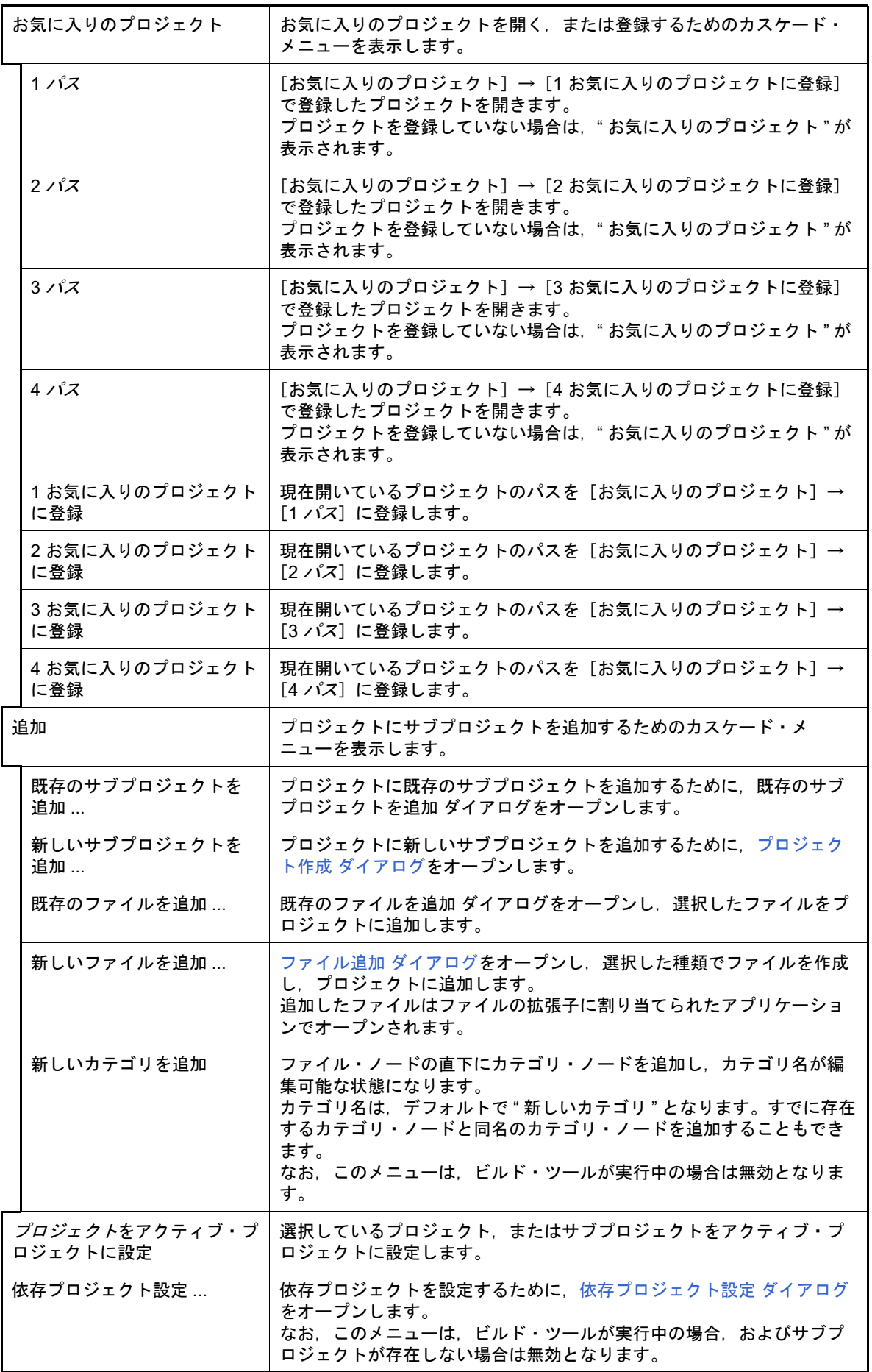

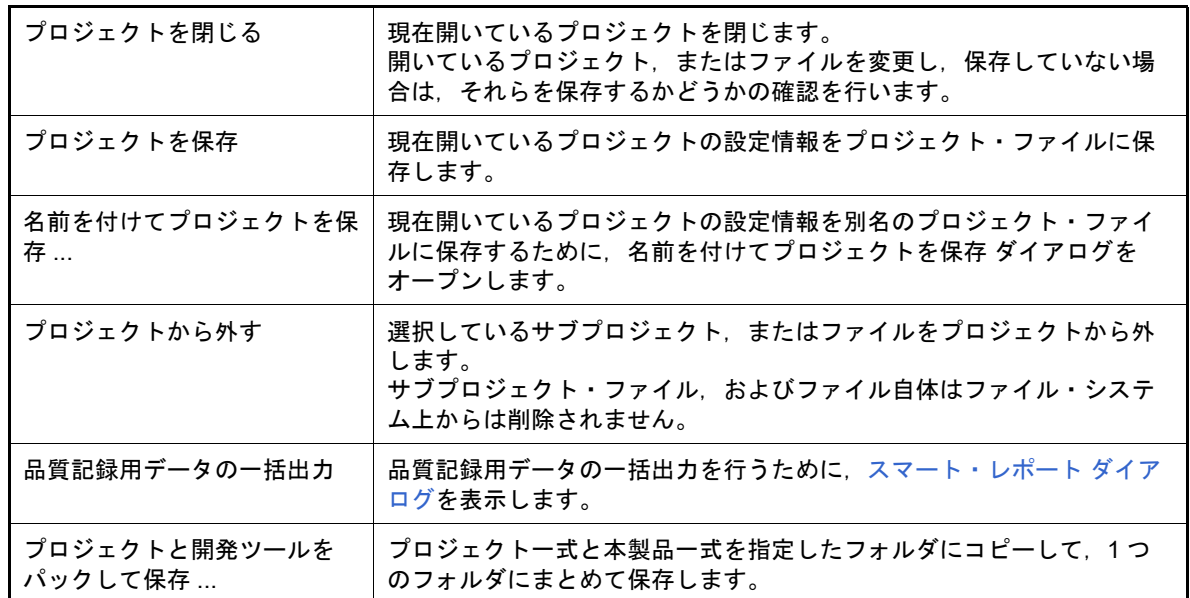

(e) [ビルド]

[ビルド]メニューでは,ビルド関連を操作するメニュー項目を表示します。

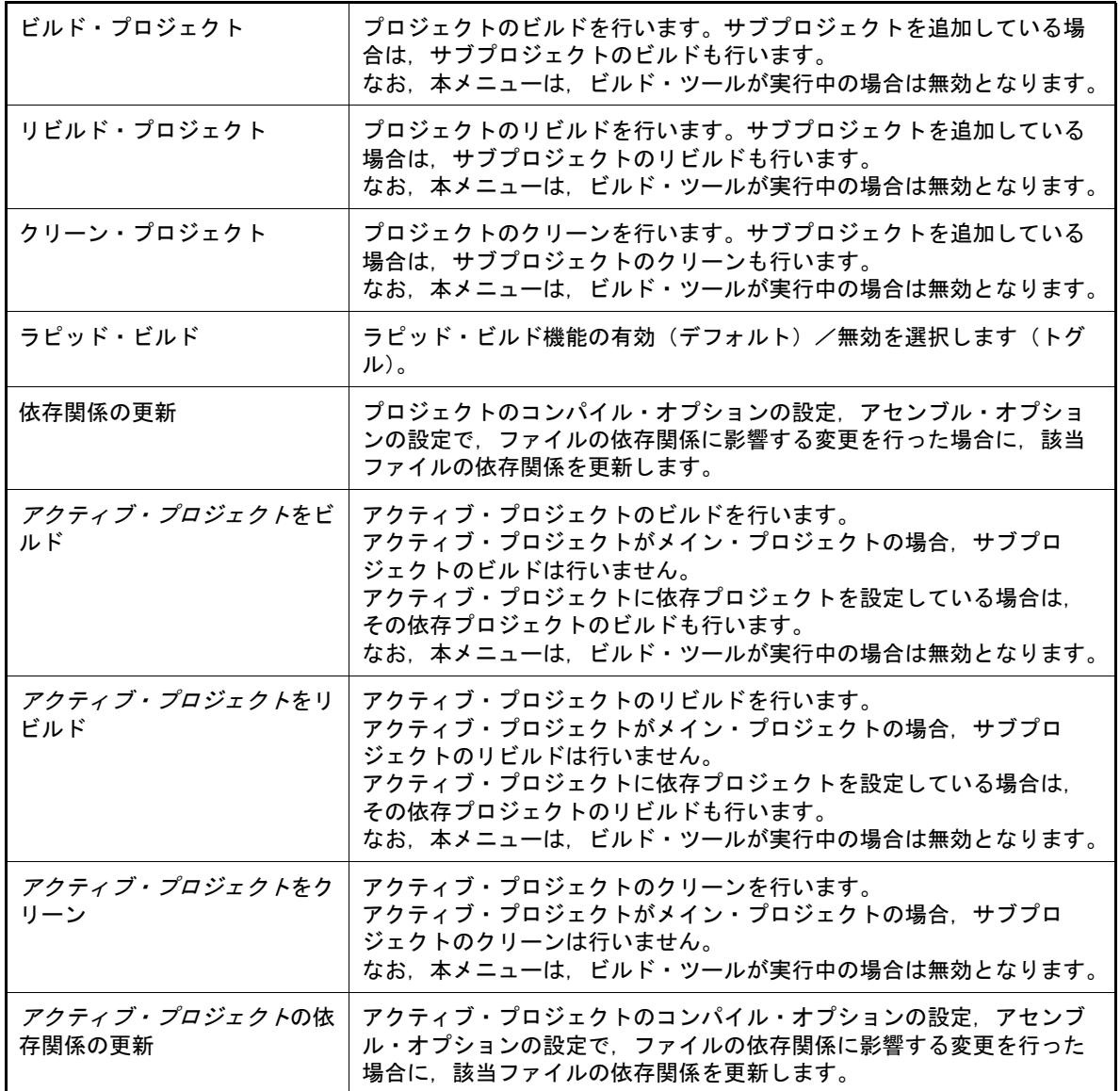

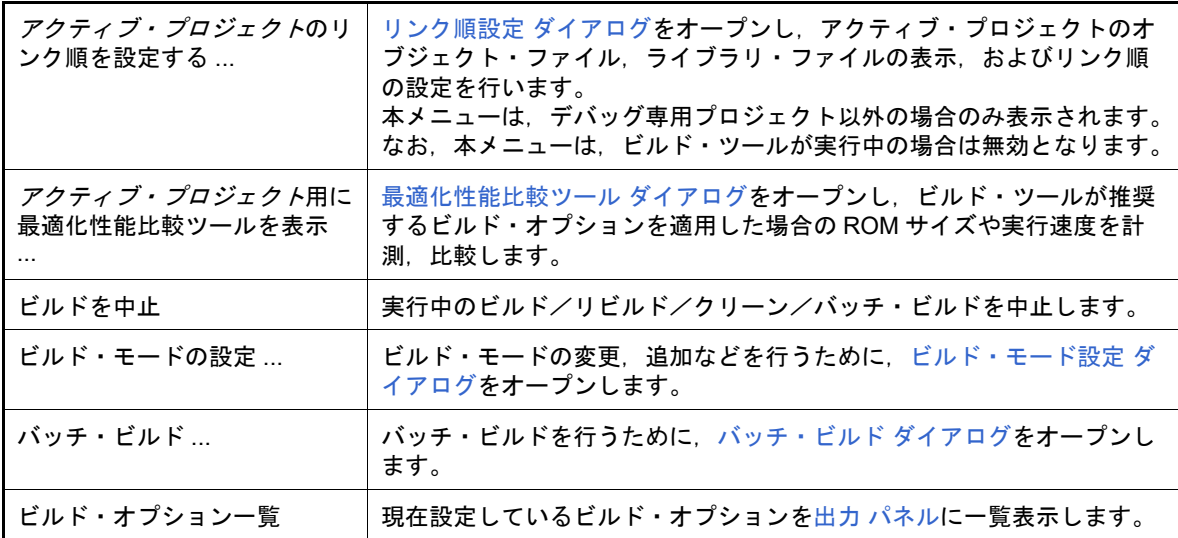

(f) [デバッグ]

デバッグ関連のメニューについては,「CS+ 統合開発環境 ユーザーズマニュアル デバッグ・ツール編」を参 照してください。

(g) [ツール]

[ツール]メニューでは,ツールに関するメニュー項目を表示します。

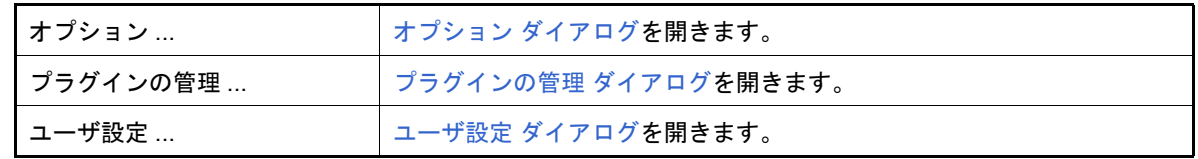

(h) [ウインドウ]

[ウインドウ]メニューでは,ウインドウ操作に関するメニュー項目を表示します。

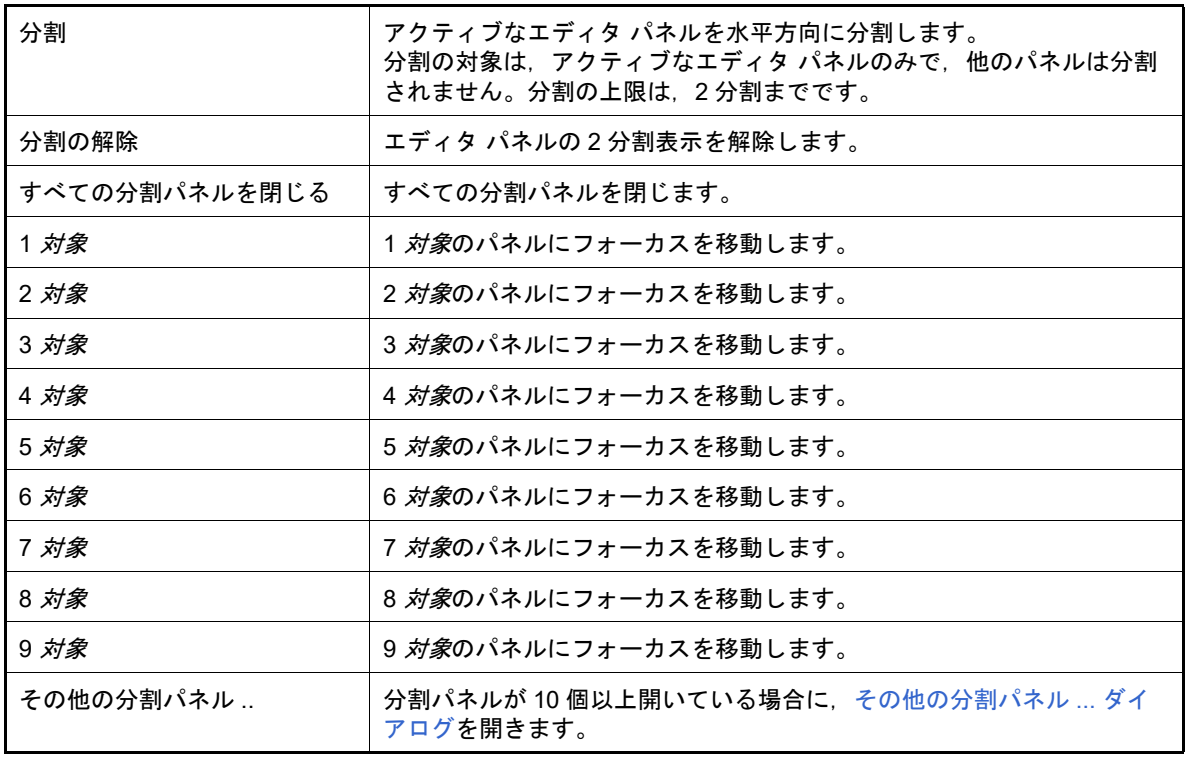

(i) [ヘルプ]

[ヘルプ]メニューでは,製品情報などに関するメニュー項目を表示します。

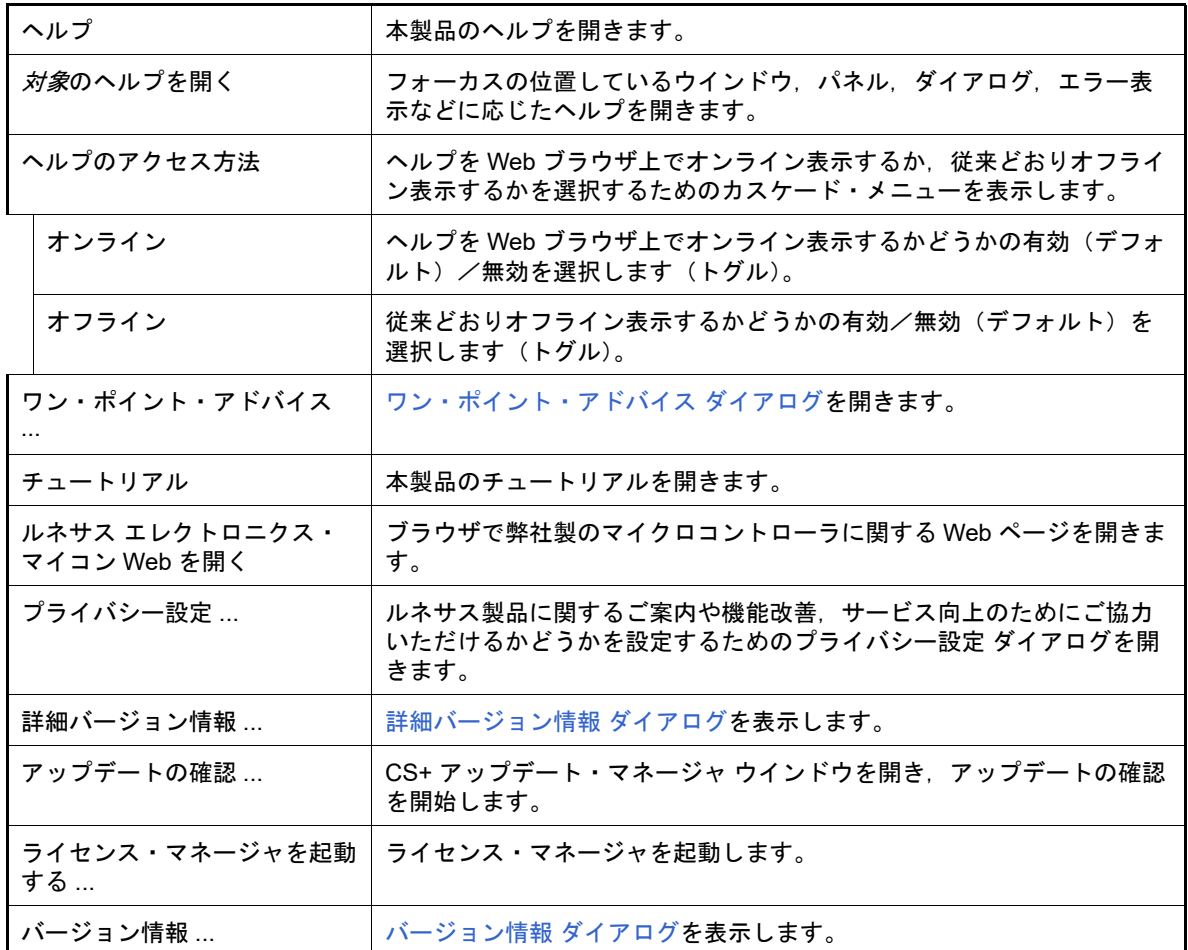

(j) 新しいお知らせ表示

O

アクティブ・プロジェクトの使用デバイスに関連する,ルネサスからの新しいお知らせを確認するためのボタ ンを表示します。

本ボタンは,新しいお知らせがない場合は表示されません。

ルネサスからの新しいお知らせを[スマート・ブラウザー](#page-182-0) パネルで確認します。

(k) 新しいコンテキスト・ヘルプ表示

現在の作業内容に役立つ情報を確認するためのボタンを表示します。

本ボタンは,コンテキスト・ヘルプがすべて既読,または存在しない場合は表示されません。

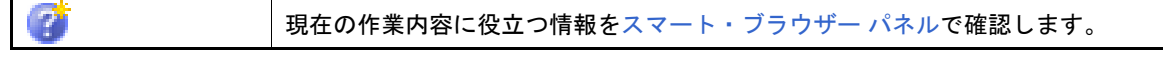

(l) ログイン・メニュー

My Renesas にログインするためのログイン ダイアログを開くアイコン・メニューを表示します。

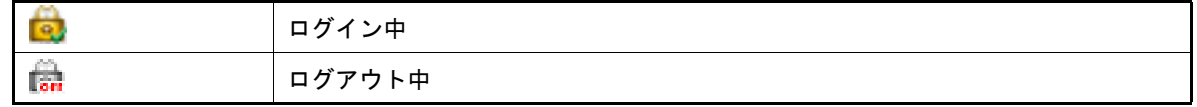

(2) ツールバー

共通のボタン群を示します。

なお、ツールバー上のボタンは、ユーザ設定 ダイアログでカスタマイズすることができます。また、同ダイア ログにより,新規にツールバーを作成することもできます。

- (a) スタートと保存
	- スタートと保存では,スタートボタンとファイル操作,編集に関するボタン群を表示します。

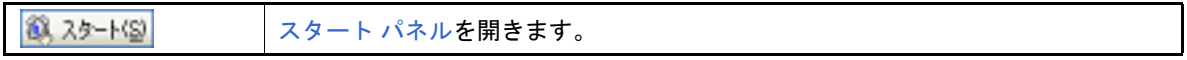

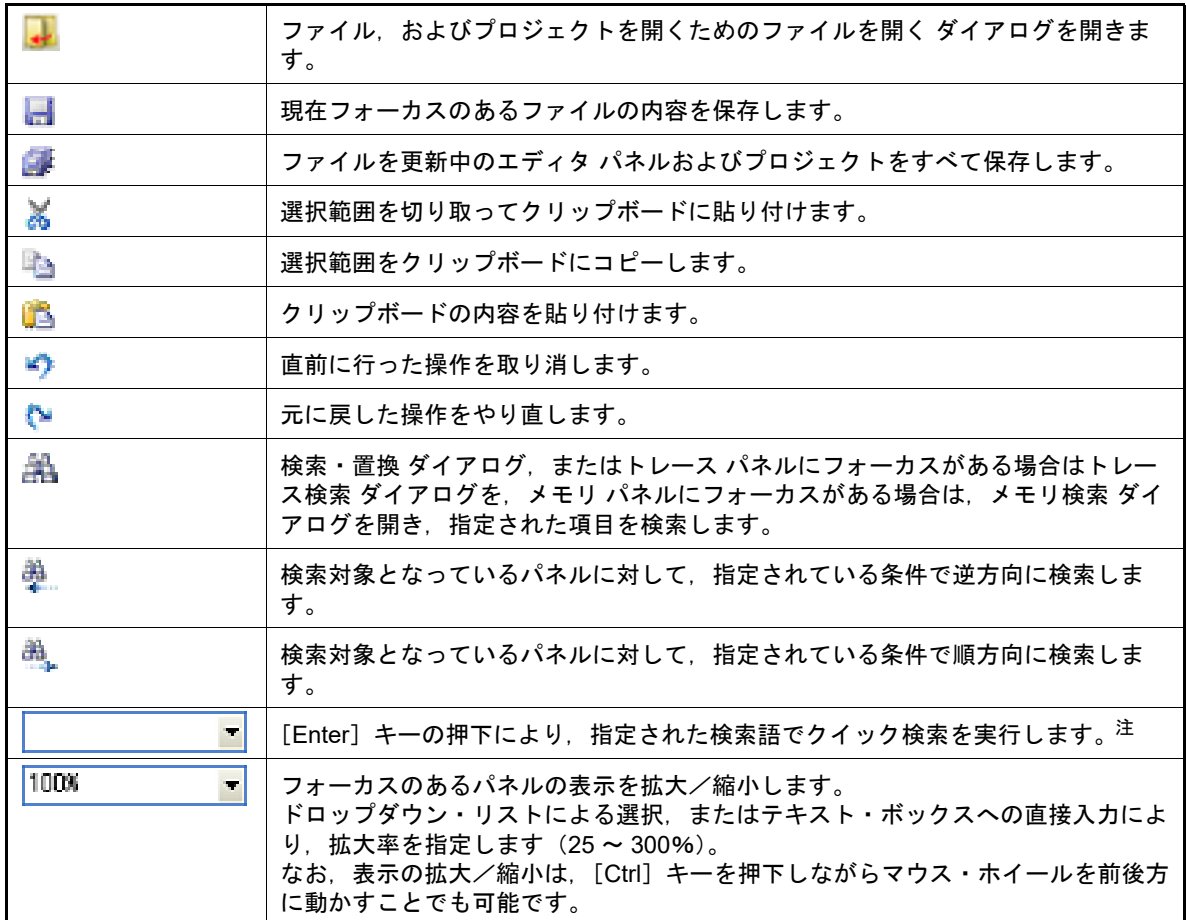

注 出力 [パネル](#page-189-0)とエディタ パネルの検索(クイック検索を含む)・置換の条件は、それぞれにて設 定を行います。

.<br>そのため, 例えば出力 パネルで検索した後にエディタ パネルがアクティブな状態で検索する と,使用する検索・置換条件が異なる場合は出力 パネルでは見つかった文字列がエディタ パネ ルでは見つからない場合があります。

(b) ビルド・ツールバー

```
ビルド・ツールバーでは,ビルド関連を操作するボタン群を表示します。
```
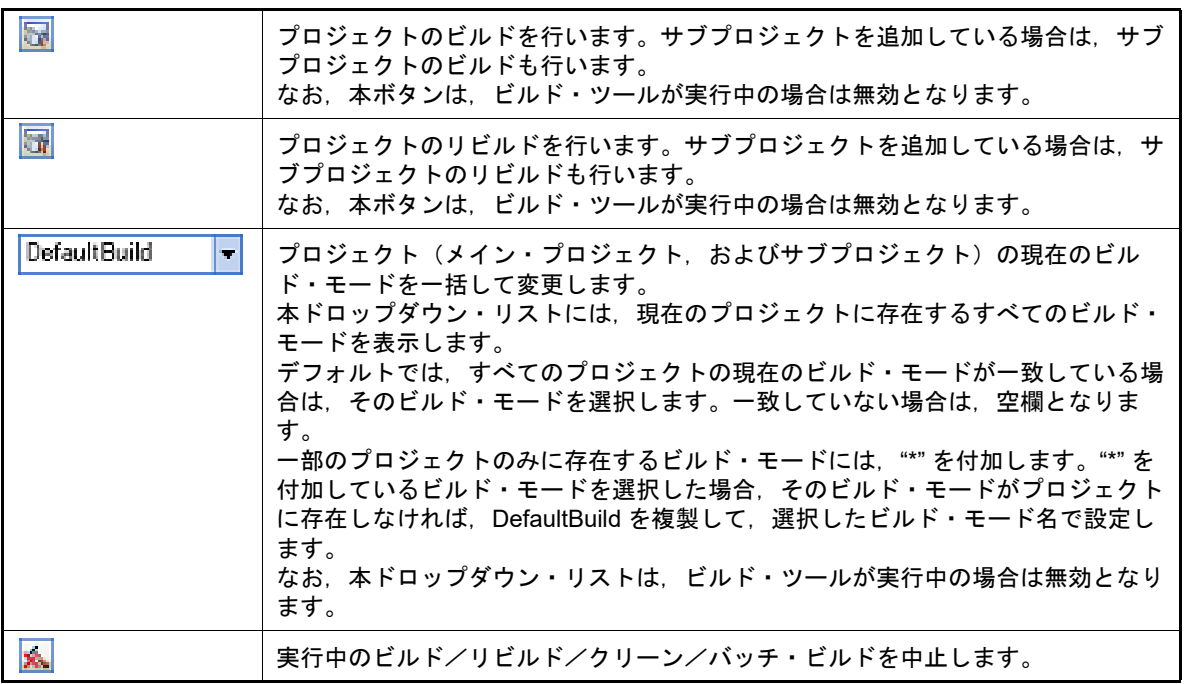

(c) ソリューション・ツールバー

ソリューション・ツールバーは,ソリューションに関するメニューをまとめたツールバーです。

ボタン,および機能は次のとおりです。

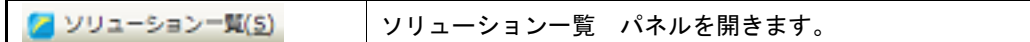

(d) ブックマーク・ツールバー

ブックマーク・ツールバーでは,アクティブなエディタ パネルのブックマークを操作するボタン群を表示し ます。

なお、本ツールバーはエディタ パネルにフォーカスがない場合、およびデバッグ・ツールと接続時(混合表 示モード)は無効となります。

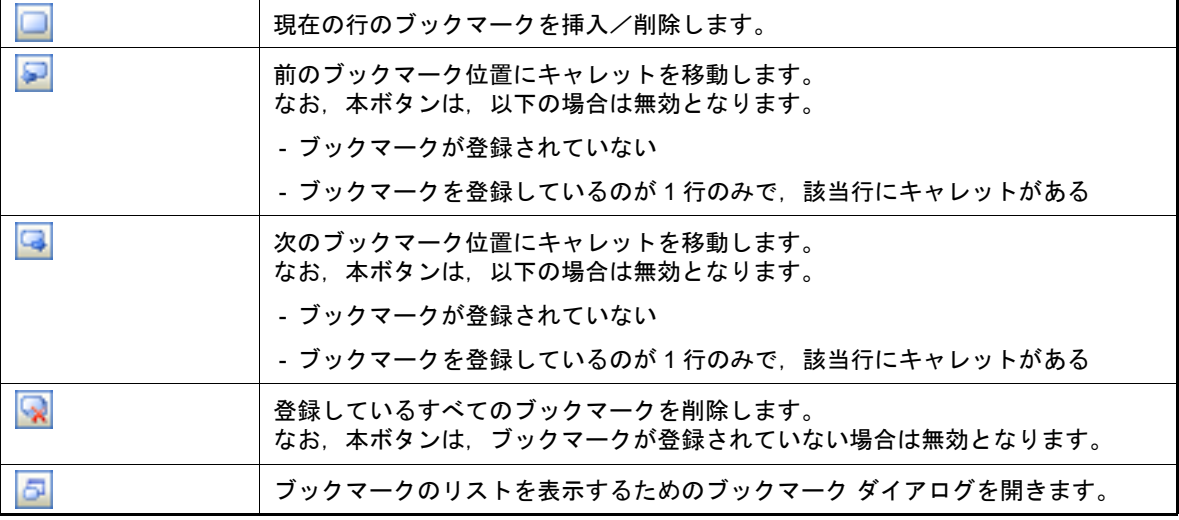

(3) パネル表示エリア

以下のパネルを表示するエリアです。

- [プロジェクト・ツリー](#page-140-0) パネル
- [プロパティ](#page-161-0) パネル
- 出力 [パネル](#page-189-0)

表示内容の詳細については,各パネルの項を参照してください。

備考 [Ctrl]+[Tab]キー,または[Ctrl]+[Shift]+[Tab]キーの押下により,アクティブなパ ネルを一覧表示し,フォーカスを移動することができます。

- (4) ファンクション・キーバー 現在アクティブなウインドウのファンクション・キーの役割と,メイン・ウインドウで使用することが可能な ファンクション・キーの役割をボタンで表示します。 ファンクション・キーバーのボタン上にマウス・カーソルを置くと,メッセージが表示されます。
- (5) ステータスバー 現在選択しているメニュー項目の簡易説明,およびデバッグを行う際に必要な情報などを表示します。 詳細は,「CS+ 統合開発環境 ユーザーズマニュアル デバッグ・ツール編」を参照してください。

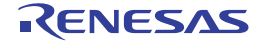

#### <span id="page-122-0"></span>スタート パネル

チュートリアルのオープン,プロジェクトへのアクセス(作成/オープン),およびサンプル・プロジェクトの読み込 みなどの操作をワン・クリックで行います。

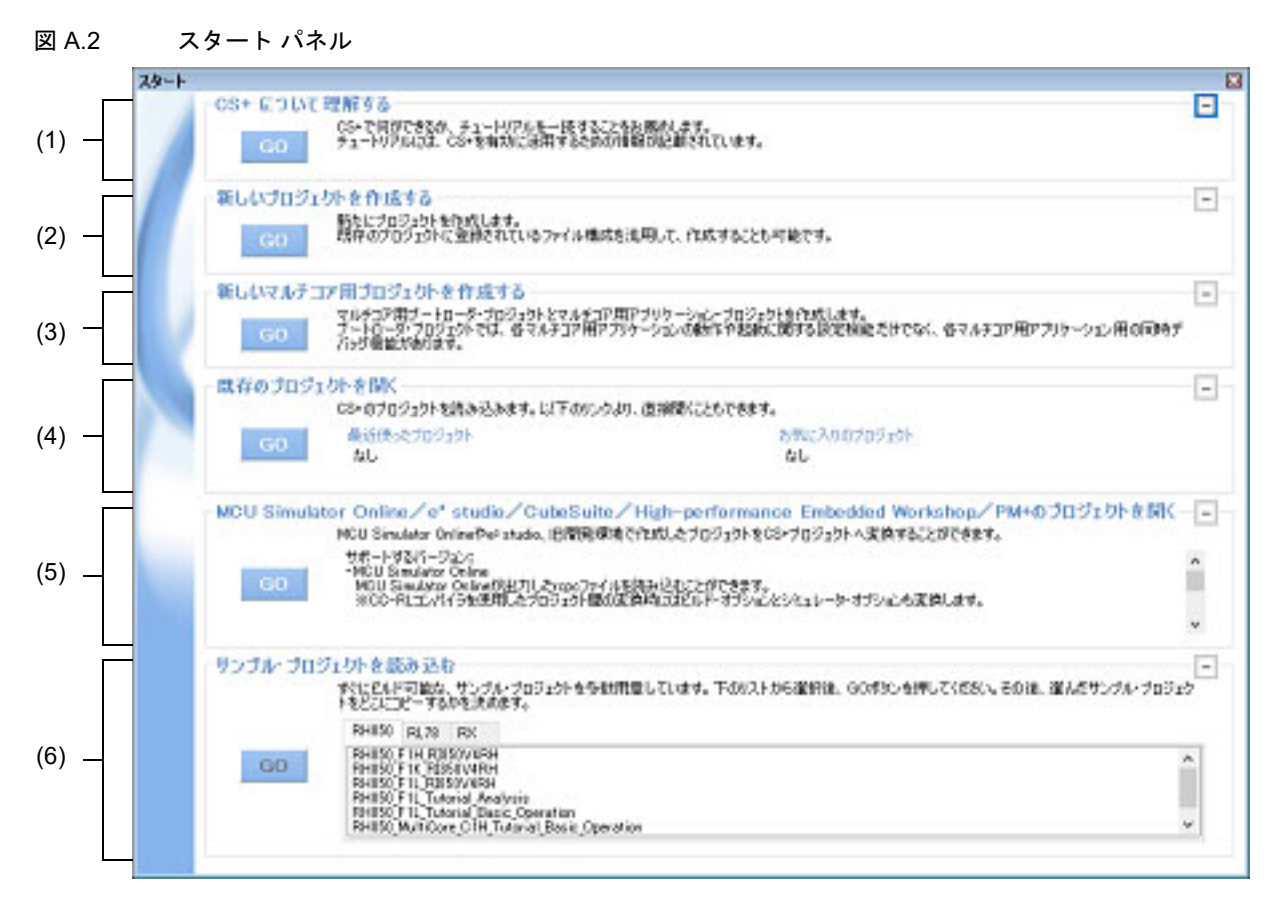

- ここでは、以下の項目について説明します。
- -[\[オープン方法\]](#page-122-1)
- -[\[各エリアの説明\]](#page-122-2)

### <span id="page-122-1"></span>[オープン方法]

- ツールバーの 8 スタート(S) ボタンをクリック
- メニューバーの [ウインドウ] → [スタート] を選択

### <span id="page-122-2"></span>[各エリアの説明]

- (1) [CS+ について理解する]エリア
- (a) [CS+ について理解する] CS+ について理解を深めるため, GD ポタンのクリックでにチュートリアルをオープンします。
- (2) [新しいプロジェクトを作成する]エリア
	- (a) [新しいプロジェクトを作成する] CS+ 用プロジェクト・ファイルを新規に作成するため, GD ポタンのクリック[でプロジェクト作成](#page-124-0) ダイア [ログ](#page-124-0)をオープンします。

- (3) [新しいマルチコア用プロジェクトを作成する]エリア
	- (a) [新しいマルチコア用プロジェクトを作成する] CS+ のマルチコア用ブート・ローダ・プロジェクト,およびアプリケーション・プロジェクトを新規に作成 するため, GD ボタンのクリック[でプロジェクト作成](#page-124-0) ダイアログをオープンします。
		- 備考 すエリアはデフォルトでは最小化されているため,元のサイズに戻すには + をクリックしてく ださい。
- (4) [既存のプロジェクトを開く]エリア
- (a) [最近使ったプロジェクト] 最近読み込んだプロジェクト・ファイルの名前(プロジェクト名)を最大 4 個まで表示します。
- (b) [お気に入りのプロジェクト] お気に入りに登録されているプロジェクト・ファイルの名前(プロジェクト名)を最大4個まで表示します。
- (c) [既存のプロジェクトを開く] |既存の CS+ 用プロジェクト・ファイル(拡張子 : .mtpj)を開くため, │ ∈□ │ ボタンのクリックでプロジェク トを開く ダイアログをオープンします。
- (5) [MCU Simulator Online / e2 studio / CubeSuite / High-performance Embedded Workshop / PM+ のプロ ジェクトを開く]エリア
- (a) [MCU Simulator Online  $\angle$  e2 studio  $\angle$  CubeSuite  $\angle$  High-performance Embedded Workshop  $\angle$  PM+  $\Omega$  $\Box$ ジェクトを開く] 既存の以下のプロジェクトを開くため, ☞ │ボタンのクリックでプロジェクトを開く ダイアログをオープ ンします。
	- MCU Simulator Online / e<sup>2</sup> studio 用プロジェクト・ファイル (拡張子:.rcpc)
	- CubeSuite 用プロジェクト・ファイル (拡張子:.cspj)
	- HEW 用ワークスペース・ファイル (拡張子:.hws)
	- HEW 用プロジェクト・ファイル (拡張子:.hwp)
	- PM+ 用ワークスペース・ファイル (拡張子:.prw)
	- PM+ 用プロジェクト・ファイル(拡張子:.prj)
- (6) [サンプル・プロジェクトを読み込む]エリア
- (a) [サンプル・プロジェクトを読み込む]
	- CS+ が提供しているサンプル・プロジェクト・ファイル(拡張子:.mtpj)を読み込みます。 [*マイクロコントローラ*]タブを選択し,サンプル・プロジェクトのリストからサンプルを選択して, GD ボタンをクリックすると選択しているサンプル・プロジェクトをコピーするためのファルダを指定するため, フォルダの参照 ダイアログをオープンします。指定されたフォルダにサンプルをコピーしてから,サンプル・ プロジェクトを読み込みます。

(7) ボタン

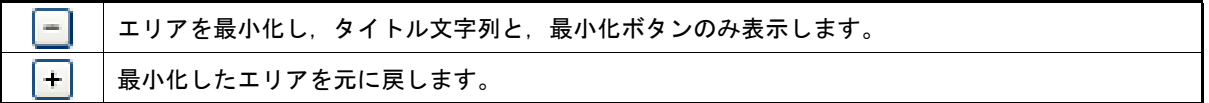

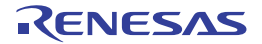

# <span id="page-124-0"></span>プロジェクト作成 ダイアログ

プロジェクト,またはサブプロジェクトの新規作成を行います。

- 注意 サブプロジェクトにサブプロジェクトを追加することはできません。
- 図 A.3 プロジェクト作成 ダイアログ(スタート パネルの[新しいマルチコア用プロジェクトを作成する]エリ ア以外からオープンした場合)

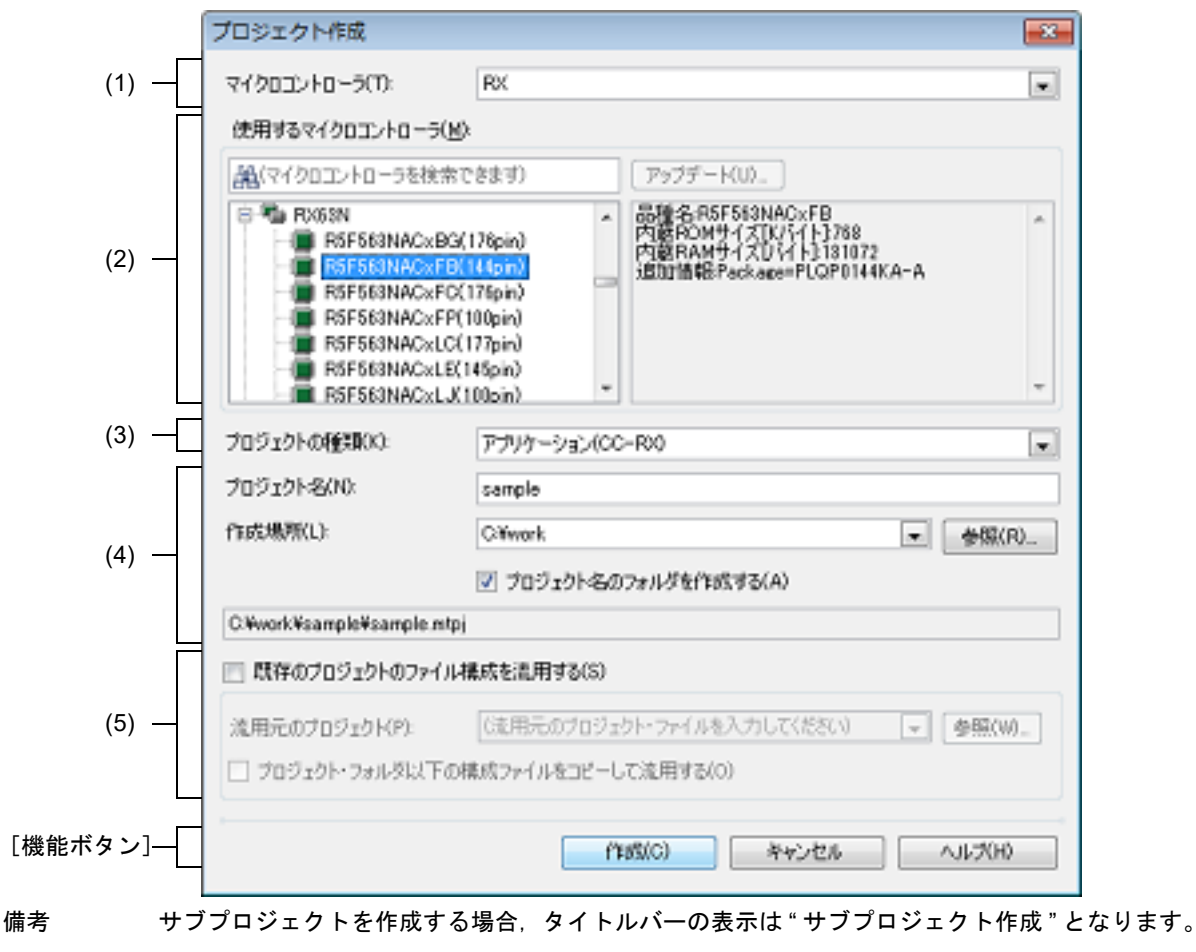

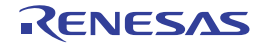

#### 図 A.4 プロジェクト作成 ダイアログ(スタート パネルの[新しいマルチコア用プロジェクトを作成する]エリ アからオープンした場合)

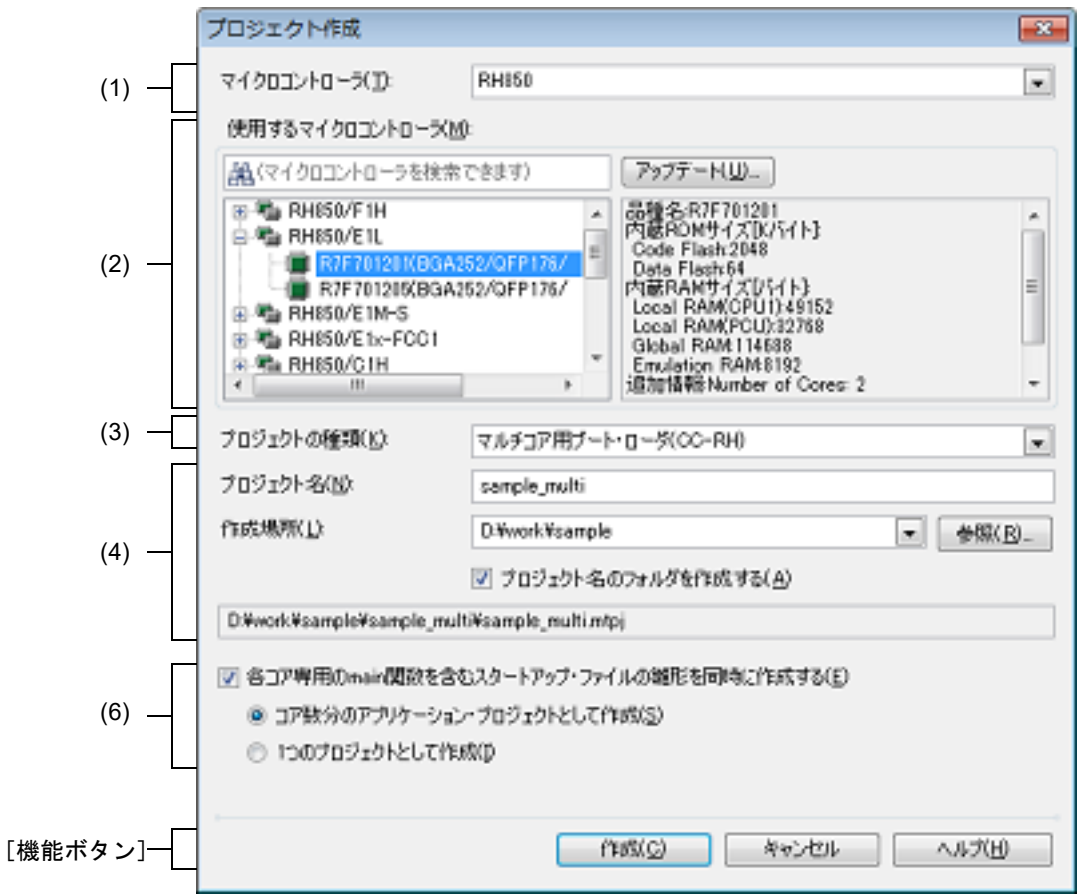

#### ここでは,以下の項目について説明します。

- -[\[オープン方法\]](#page-125-0)
- -[\[各エリアの説明\]](#page-126-0)
- -[\[機能ボタン\]](#page-132-0)

## <span id="page-125-0"></span>[オープン方法]

- (1) メイン・プロジェクトを作成する場合
	- ツールバーの[スタート]ボタンをクリックし[てスタート](#page-122-0)パネルをオープンしたのち,[新しいプロジェクト を作成する]エリア, または「新しいマルチコア用プロジェクトを作成する]エリアの「GO]ボタンをク リック
	- -[ファイル] メニュー→ [新規作成] → [新しいプロジェクトを作成 ...] を選択
	- -[プロジェクト]メニュー→ [新しいプロジェクトを作成 ...] を選択
- (2) サブプロジェクトを作成する場合
	- -[プロジェクト] メニュー→ [追加] → [新しいサブプロジェクトを追加 ...] を選択
	- [プロジェクト・ツリー](#page-140-0) パネルにおいて,プロジェクト,またはサブプロジェクトのコンテキスト・メニュー → [追加] → [新しいサブプロジェクトを追加 ...] を選択

<span id="page-126-0"></span>[各エリアの説明]

- <span id="page-126-1"></span>(1) [マイクロコントローラ] 新規に作成するプロジェクトのマイクロコントローラの種類を選択します。 以下の項目を選択することができます。
	- RH850
	- $RX$
	- RL78
- <span id="page-126-2"></span>(2) [使用するマイクロコントローラ]エリア プロジェクトで使用するマイクロコントローラを選択します。
	- (a) マイクロコントローラ検索ボックス マイクロコントローラ一覧で選択するマイクロコントローラを簡易検索することができます。
	- (b) マイクロコントローラ一覧 マイクロコントローラを選択します。 [\[マイクロコントローラ\]で](#page-126-1)選択したマイクロコントローラの種類に対応するマイクロコントローラを愛称で 分類し,一覧がツリー表示されます。

注意 本ダイアログを[スタート](#page-122-0) パネルの [新しいマルチコア用プロジェクトを作成する] エリアから オープンした場合は,RH850 マルチコア対応版マイクロコントローラのみが表示されます。

一覧からプロジェクトで使用するマイクロコントローラを選択すると,右側のボックスに以下の情報を表示し ます。

- 品種名
- 内蔵 ROM サイズ「K バイト]【RH850】【RX】
- 内部 ROM サイズ「K バイト1【RL78】
- 内蔵 RAM サイズ[バイト]【RH850】【RX】
- 内部 RAM サイズ「バイト]【RL78】
- 追加情報<sup>注</sup>

注 上記以外に情報がある場合のみ表示します。

(c) ボタン

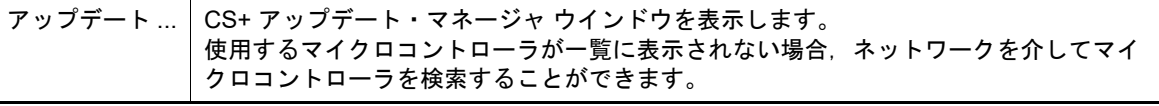

注意 本ボタンは,インストーラを使用して本製品をインストールした場合のみ有効となります。 パックしたものを使用する場合,本ボタンは無効となります。

- (3) [プロジェクトの種類] 作成するプロジェクトの種類を選択します。 以下の項目を選択することができます。
	- 注意 本ダイアログを[スタート](#page-122-0) パネルの「新しいマルチコア用プロジェクトを作成する]エリアから オープンした場合は,[マルチコア用ブート・ローダ (CC-RH)]のみ選択することができます。

- アプリケーション(CC-RH/CC-RX/CC-RL) CS+が提供するビルド・ツールを使用して、C ソース・ファイルからロード・モジュール・ファイル,およ びヘキサ・ファイルを生成する場合に選択します。 ここで生成するファイルが自動的にデバッグ対象となります。

注意 本項目は,「使用するマイクロコントローラ]エリアで RH850 マルチコア対応版マイクロコン トローラを選択した場合は表示されません。

備考 1. ビルド・ツールが CC-RH の場合,プロジェクト作成時に以下のスタートアップ用ソース・ ファイルがプロジェクト・フォルダに生成されます。 これらのファイルは,プロジェクト・ツリーにも登録されます。

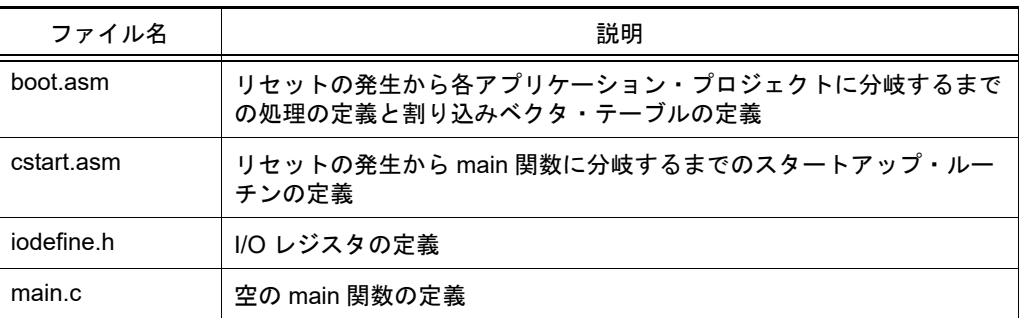

備考 2. ビルド・ツールが CC-RX の場合,プロジェクト作成時に以下のスタートアップ用ソース・ ファイルがプロジェクト・フォルダに生成されます。

> " プロジェクト・ツリー登録 " 欄が " 〇 " となっているファイルは,プロジェクト・ツリーにも 登録されます。" — " となっているファイルは,必要に応じてプロジェクト・ツリーに登録して ください。

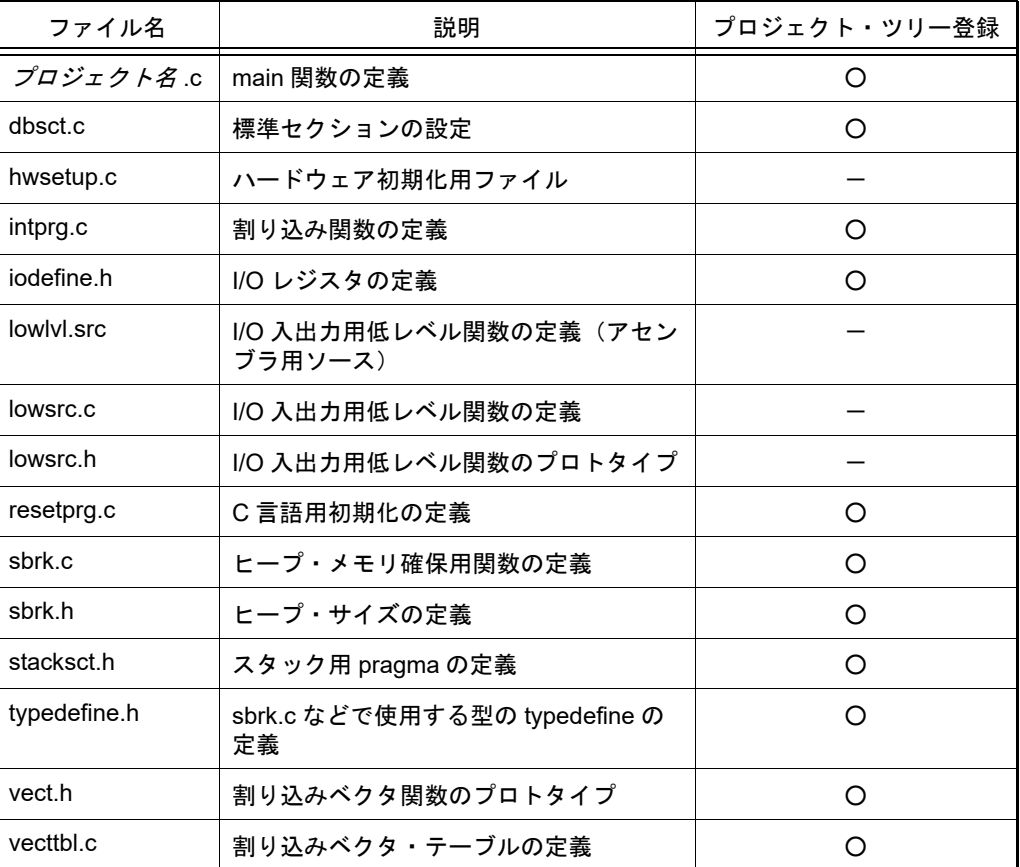

備考 3. ビルド・ツールが CC-RL の場合,プロジェクト作成時に以下のスタートアップ用ソース・ ファイルがプロジェクト・フォルダに生成されます。 これらのファイルは,プロジェクト・ツリーにも登録されます。

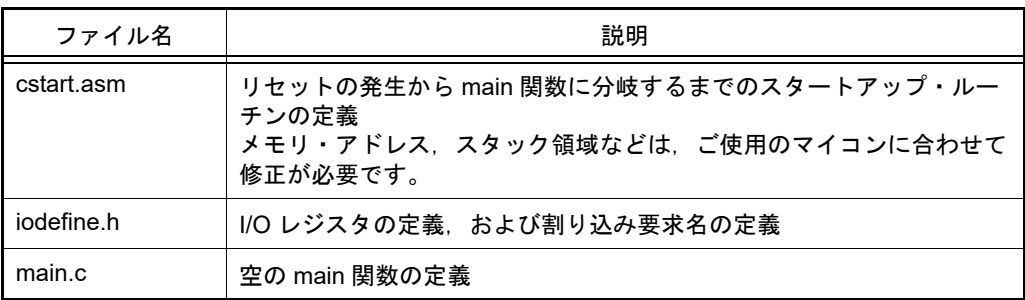

- C++ アプリケーション(CC-RX)

CS+ が提供するビルド・ツール CC-RX を使用して, C++ ソース・ファイル (main 関数のファイルのみ), お よび C ソース・ファイルからロード・モジュール・ファイル、またはヘキサ・ファイルを生成する場合に選 択します。

ここで生成するファイルが自動的にデバッグ対象となります。

備考 プロジェクト作成時に以下のスタートアップ用ソース・ファイルがプロジェクト・フォルダに 生成されます。 " プロジェクト・ツリー登録 " 欄が " ○ " となっているファイルは,プロジェクト・ツリーにも

登録されます。" - " となっているファイルは,必要に応じてプロジェクト・ツリーに登録して ください。

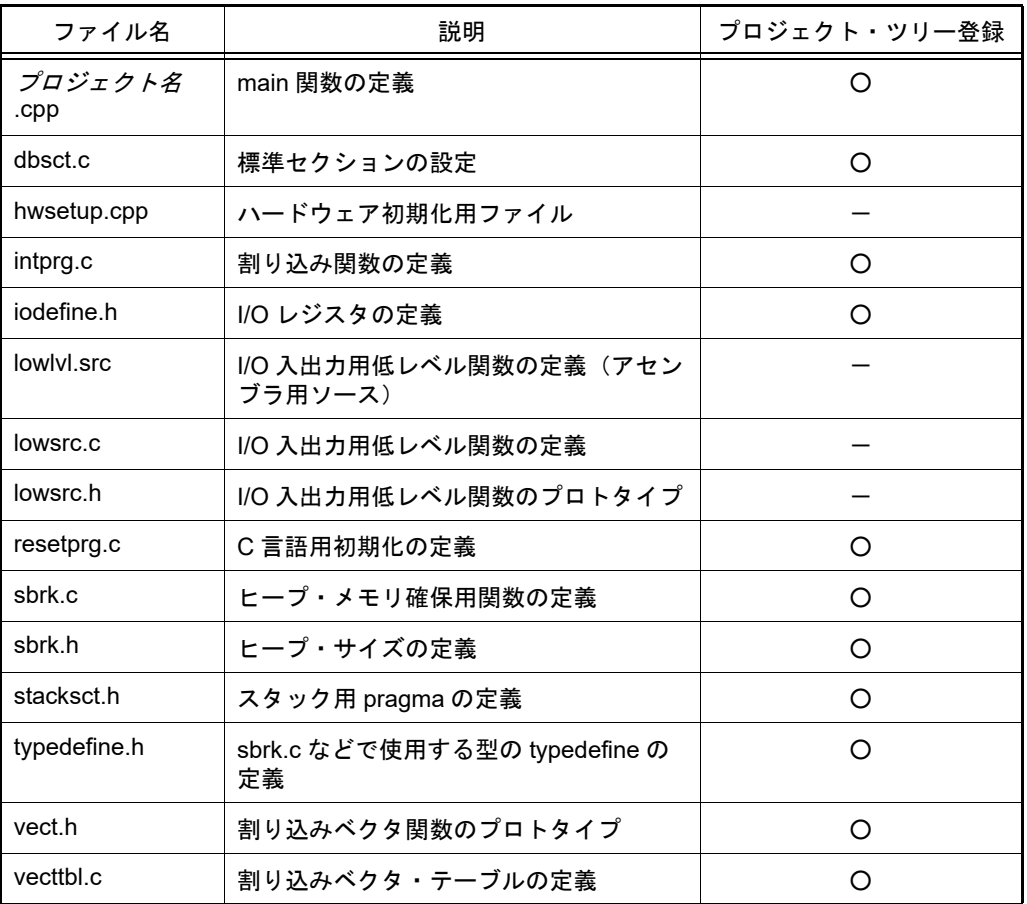

- 空のアプリケーション (CC-RH/CC-RX/CC-RL/GHS CCRH850)

CS+ が提供するビルド・ツール CC-RH/CC-RX/CC-RL または GHS CCRH850 用ビルド・ツール・プラグイ ンを使用して,ロード・モジュール・ファイルを生成する場合に選択します。 ここで生成するファイルが自動的にデバッグ対象となります。

- なお,プロジェクト作成時にサンプルのスタートアップ・プログラムは生成しません。
- マルチコア用ブート・ローダ (CC-RH) CS+ が提供するビルド・ツール CC-RH を使用して,マルチコア用ブート・ローダ・プロジェクトを作成する 場合に選択します。

ブート・ローダ・プロジェクトでは,マルチコア用プロジェクトを構成するアプリケーション・プロジェクト の設定などを行います。

- 注意 まず 本項目は, [使用するマイクロコントローラ]エリアで RH850 マルチコア対応版マイクロコン トローラを選択した場合のみ表示されます。
- 備考 プロジェクト作成時に以下のスタートアップ用ソース・ファイルがプロジェクト・フォルダに 生成されます。
	- これらのファイルは,プロジェクト・ツリーにも登録されます。
	- -[各コア専用の main 関数を含むスタートアップ・ファイルの雛形を同時に作成する]を チェックしなかった場合,または[各コア専用の main 関数を含むスタートアップ・ファイ ルの雛形を同時に作成する]をチェックし,「コア数分のアプリケーション・プロジェクトと して作成]を選択した場合

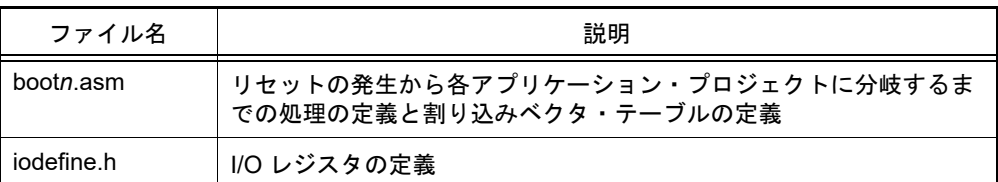

- [各コア専用の main 関数を含むスタートアップ・ファイルの雛形を同時に作成する]を チェックし,[1 つのプロジェクトとして作成]を選択した場合

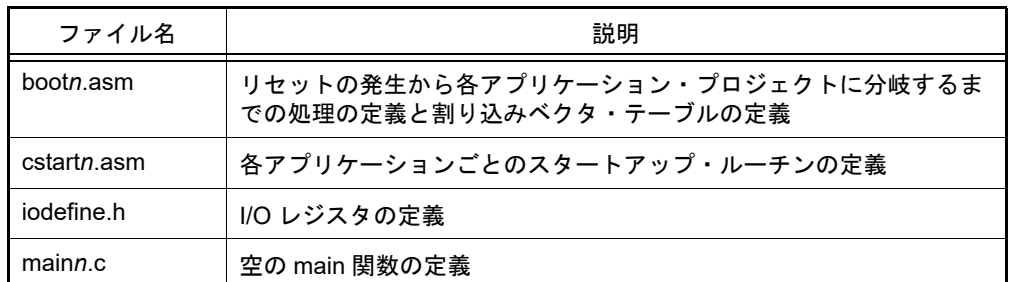

コア用のスタートアップ・ファイル(boot*n*.asm,cstart*n*.asm,main*n*.c)は,ファイル名にコ ア番号 *n* を含むことがあります。

- マルチコア用アプリケーション (CC-RH) CS+ が提供するビルド・ツール CC-RH を使用して,マルチコア用アプリケーション・プロジェクトを作成す る場合に選択します。

- 注意 本項目は, [使用するマイクロコントローラ] エリアで RH850 マルチコア対応版マイクロコン トローラを選択した場合のみ表示されます。
- 備考 プロジェクト作成時に以下のスタートアップ用ソース・ファイルがプロジェクト・フォルダに 生成されます。

これらのファイルは,プロジェクト・ツリーにも登録されます。

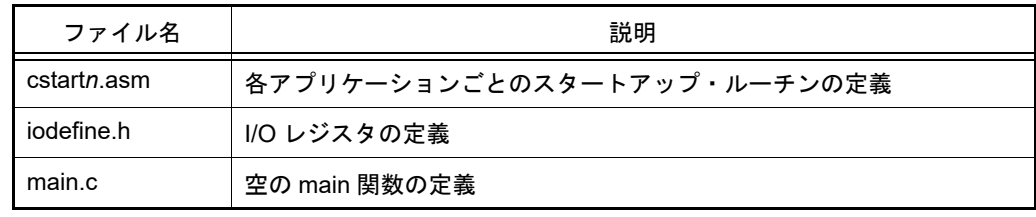

コア用のスタートアップ・ファイル (cstartn.asm) は、ファイル名にコア番号 n を含むことが あります。

- 既存 GHS プロジェクト・ファイル使用 (GHS CCRH850) GHS コンパイラでビルドしたロード・モジュールをデバッグ対象とする場合に選択します。 既存の GHS プロジェクト・ファイルを使用して簡単にビルドを行うことができます。 プロジェクトの作成方法,および使用方法については,ビルド・ツール操作編を参照してください。
- ライブラリ(CC-RH/CC-RX/CC-RL/GHS CCRH850) CS+ が提供するビルド・ツール CC-RH/CC-RX/CC-RL または GHS CCRH850 用ビルド・ツール・プラグイ ンを使用して,ユーザ・ライブラリ用のライブラリ・ファイルを生成する場合に選択します。

- デバッグ専用

CS+が提供するビルド・ツール以外のビルド・ツールが生成したロード・モジュール・ファイル,またはヘ キサ・ファイルをデバッグ対象とする場合に選択します(デバッグ専用プロジェクト)。 デバッグ専用プロジェクトの作成方法,および使用方法についての詳細は,「E. [外部ビルド・ツールの使用](#page-301-0)」 を参照してください。

- <span id="page-129-0"></span>(4) 作成プロジェクト・エリア 作成するプロジェクトの設定を行います。
	- (a) [プロジェクト名] 作成するプロジェクトの名前を直接入力します。 ここで入力した プロジェクト名+ ".mtpi" がプロジェクト・ファイル名となります。

備考 きゅうプロジェクトの場合は, プロジェクト名+ ".mtsp" がサブプロジェクト・ファイル名とな ります。

<span id="page-130-0"></span>(b) [作成場所]

プロジェクト・ファイルの作成場所を絶対パスで直接入力,または[参照 ...]ボタンから選択します。 デフォルトでは、前回指定した作成場所を表示します。はじめて作成する場合は、"C:¥Users¥ ユーザ名 ¥Documents" を表示します。

注意 作成場所にネットワークパス名は使用できません。ドライブ名に割り当てて使用してください。

(c) ボタン

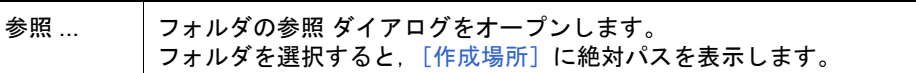

- (d) [プロジェクト名のフォルダを作成する] [\[作成場所\]で](#page-130-0)指定した場所の下にプロジェクト名のフォルダを作成するかどうかをチェック・ボックスによ り選択します。 デフォルトでは,チェック・ボックスをチェックします。
- (e) プロジェクト・ファイル・パス [\[プロジェクト名\]](#page-129-0),およ[び\[作成場所\]](#page-130-0)で指定したプロジェクト・ファイルのフル・パスを表示します。
	- 備考 1. [\[プロジェクト名\]](#page-129-0), [作成場所]で指定可能な文字数は, パス名とファイル名をあわせて 259 文字までです。
	- 備考 2. | [\[プロジェクト名\]](#page-129-0)の入力内容が正しくない場合,以下のメッセージがツールチップ表示されま す。

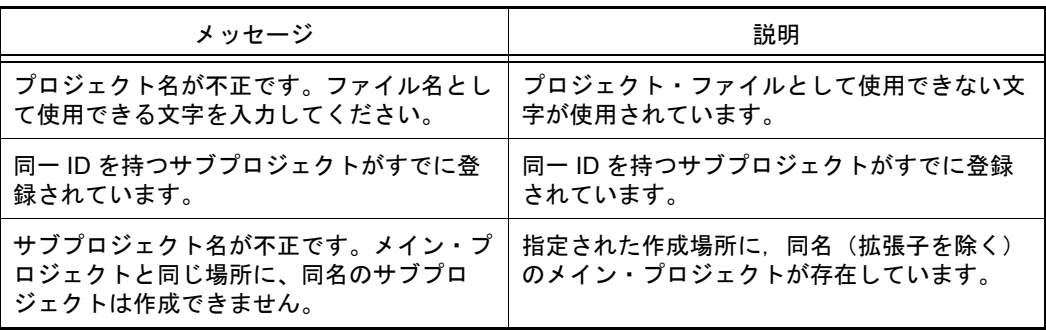

備考 3. ――[\[作成場所\]](#page-130-0)の入力内容が正しくない場合,以下のメッセージがツールチップ表示されます。

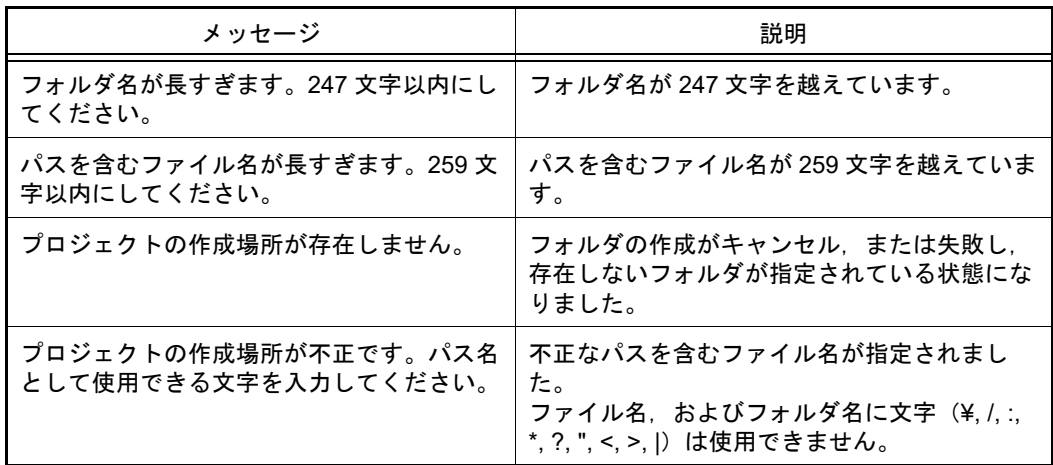

備考 4. 各エリアにプロジェクト名やパス名を表示しきれない場合は, ■ が表示されます。■ にマウ ス・カーソルをあわせると,絶対パスをポップアップ表示します。

(5) 流用元プロジェクト・エリア

- 既存のプロジェクト(メイン・プロジェクト,またはサブプロジェクト)のファイル構成を流用してプロジェク トを作成する場合の設定を行います。
	- 注意 **1.** 本エリアは[,スタート](#page-122-0) パネルの[新しいマルチコア用プロジェクトを作成する]エリアから本ダ イアログをオープンした場合は表示されません。
- 注意 **2.** 作成するプロジェクトにてデフォルトで選択されているデバッグ・ツールに対してのみ,流用し た設定を反映します。 ただし,RX ファミリについては,内部処理がエミュレータ,シミュレータで共通となっている ため,デバッグ・ツールの選択状態にかかわらず流用した設定を反映します。
- <span id="page-131-0"></span>(a) [既存のプロジェクトのファイル構成を流用する] 既存のプロジェクトのファイル構成を流用してプロジェクトを作成する場合,このチェック・ボックスを選択 します。

デフォルトでは,チェックされません。

なお,ファイルのカテゴリも流用の対象となります。

- 備考 【RX】ビルド・ツールのプロパティの設定に流用元のオプションを適用後,指定されたマイク ロコントローラの設定に変更します。指定したマイクロコントローラの iodefine.h およびス タートアップ用ソース・ファイルをサンプルソースとして,"< 変更後デバイス名 >.*nnn*" (*nnn*=000,001…)という名前のフォルダを作成し,そこにコピーします。変更内容を出力パネ ルに表示します。
- <span id="page-131-1"></span>(b) [流用元のプロジェクト]

既存のプロジェクトのファイル構成を流用してプロジェクトを作成する場合,流用元のプロジェクト・ファイ ル名を指定します。

絶対パスで直接入力,または「参照 ...]ボタンをクリックし,プロジェクトを開く ダイアログにおいて選択 します。

デフォルトでは,前回指定したプロジェクト・ファイル名を表示します。はじめて作成する場合 は、"C:¥Users¥ ユーザ名 ¥Documents" を表示します。

なお、この項目は、「既存のプロジェクトのファイル構成を流用する」をチェックしている場合のみ有効とな ります。

 ${\bf \hat{\pi}\hat{\pi}}$  e $^2$  studio, CubeSuite, HEW, PM+ のプロジェクト・ファイルを指定することはできません。

- 備考 1. 指定可能な文字数は,259 文字までです。
- 備考 2. 入力内容が正しくない場合,以下のメッセージがツールチップ表示されます。

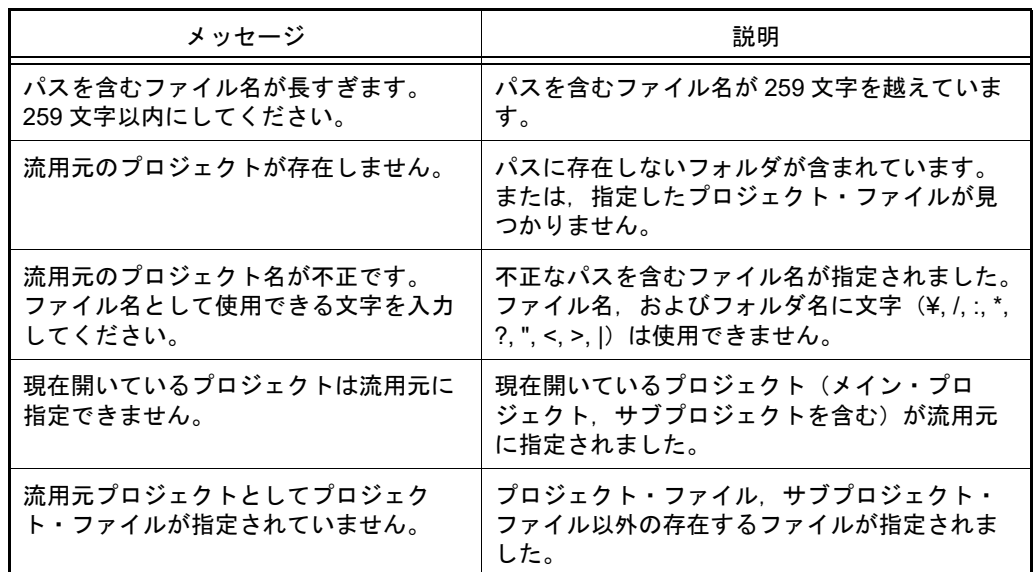

備考 3. アパス名を表示しきれない場合は, DD が表示されます。 DD にマウス・カーソルをあわせると, 絶 対パスをポップアップ表示します。

(c) ボタン

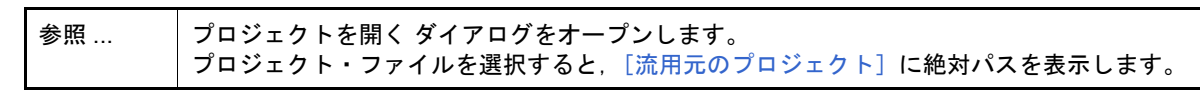

(d) [プロジェクト・フォルダ以下の構成ファイルをコピーして流用する] [\[流用元のプロジェクト\]で](#page-131-1)指定しているプロジェクトのプロジェクト・フォルダ以下にある構成ファイルを, 新規に作成するプロジェクト・フォルダにコピーする場合,このチェック・ボックスを選択します。 デフォルトでは,チェックされません。 なお、この項目は、[既存のプロジェクトのファイル構成を流用する]をチェックしている場合のみ有効とな ります。

- 備考 1. 清用元のプロジェクトで使用しているビルド・ツールのバージョンと、作成するプロジェクト のバージョンが異なる場合は、自動的に変換します(デバッグ専用プロジェクトを除く)。
- 備考 2. 作成するプロジェクトのビルド・ツールが,流用元のプロジェクトのノードに対応していない 場合、該当ノードは通常のカテゴリ・ノードとしてプロジェクト・ツリーで表示されます(ス タートアップ・ノード/ダウンロード・ファイル・ノードなど)。
- (6) スタートアップ・ファイルの雛形作成エリア 各コア用スタートアップ・ファイルの雛形を同時に作成する場合の設定を行います。

注意 本エリアは、スタート パネルの「新しいマルチコア用プロジェクトを作成する]エリアから本ダ イアログをオープンした場合のみ表示されます。

- <span id="page-132-1"></span>(a) [各コア専用の main 関数を含むスタートアップ・ファイルの雛形を同時に作成する] 各コア用スタートアップ・ファイルの雛形を同時に作成する場合,このチェック・ボックスを選択します。 デフォルトでは,チェック・ボックスをチェックします。
- (b) [コア数分のアプリケーション・プロジェクトとして作成] 各コア用スタートアップ・ファイルの雛形をコア数分のアプリケーション・プロジェクトとして作成する場 合,このラジオ・ボタンを選択します。 デフォルトでは,ラジオ・ボタンを選択します。 なお、この項目は、「各コア専用の main [関数を含むスタートアップ・ファイルの雛形を同時に作成する\]を](#page-132-1) チェックしている場合のみ有効となります。
- (c) [1 つのプロジェクトとして作成] すべてのスタートアップ・ファイルの雛形を含む,1 つのプロジェクトを作成する場合,このラジオ・ボタン を選択します。 なお、この項目は、[各コア専用の main [関数を含むスタートアップ・ファイルの雛形を同時に作成する\]を](#page-132-1) チェックしている場合のみ有効となります。

<span id="page-132-0"></span>[機能ボタン]

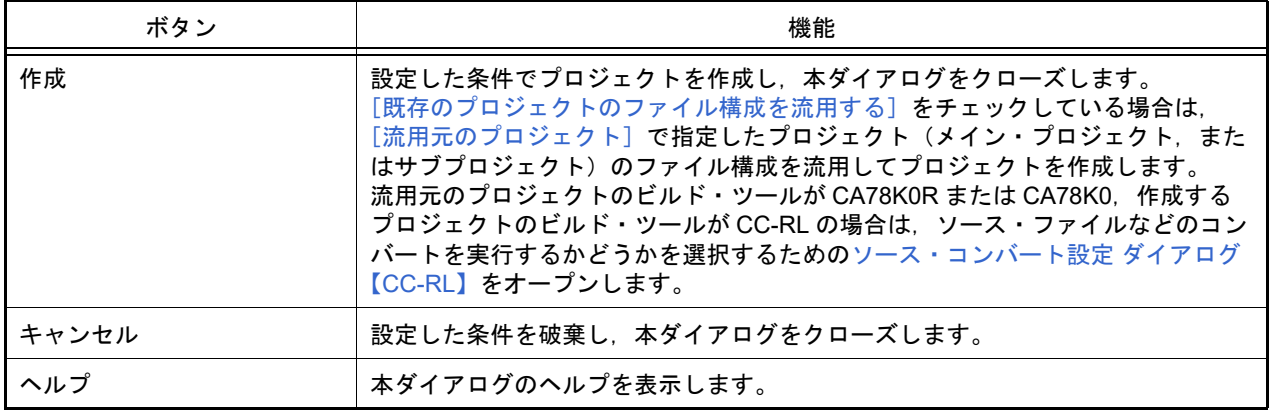

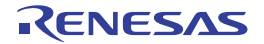

## <span id="page-133-0"></span>ソース・コンバート設定 ダイアログ【CC-RL】

流用/変換元のプロジェクトのソース・ファイルを,作成するプロジェクトのビルド・ツール用にコンバートする際 の設定を行います。

注意 本ダイアログは、流用/変換元のプロジェクトのビルド・ツールが CA78K0R または CA78K0. 作成す るプロジェクトのビルド・ツールが CC-RL の場合のみ表示します。

図 A.5 ソース・コンバート設定 ダイアログ

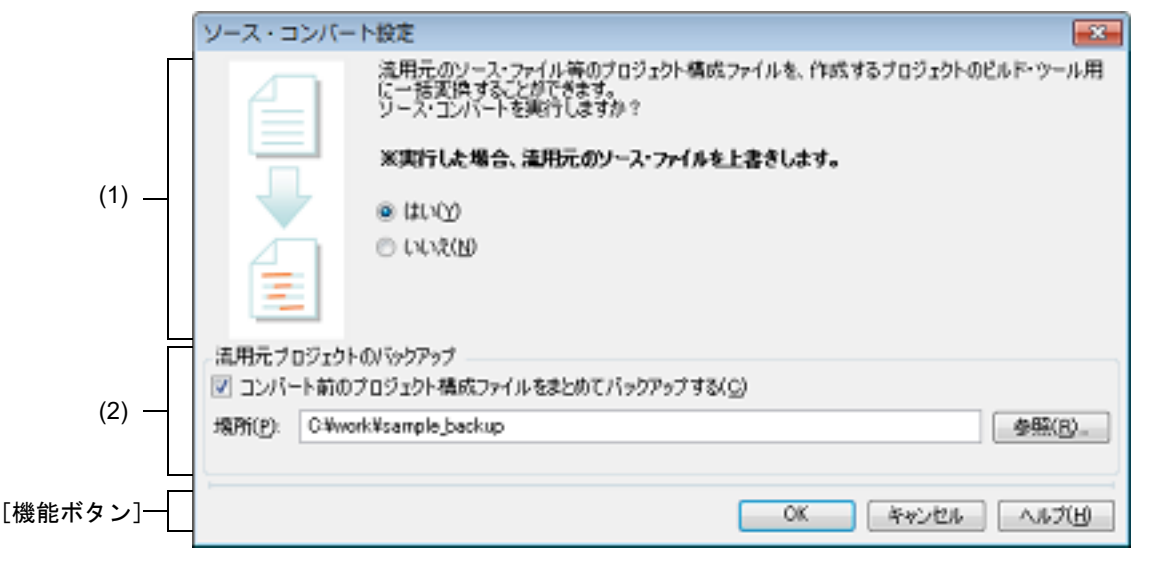

ここでは、以下の項目について説明します。

- -[\[オープン方法\]](#page-133-1)
- -[\[各エリアの説明\]](#page-133-2)
- -[\[機能ボタン\]](#page-134-0)

<span id="page-133-1"></span>[オープン方法]

- [プロジェクト作成](#page-124-0) ダイアログにおいて,流用元のプロジェクトのビルド・ツールに CA78K0R または CA78K0,作 成するプロジェクトのビルド・ツールに CC-RL を設定し,[作成]ボタンをクリック この方法でオープンする場合,本ダイアログ説明の「流用/変換元」を「流用元」と読み替えてください。
	- 注意 [プロジェクト作成](#page-124-0) ダイアログにおいて,[プロジェクト・フォルダ以下の構成ファイルをコピー して流用する]をチェックしている場合は,本ダイアログをオープンすることはできません。
- PM+ の CA78K0R または CA78K0 のプロジェクトからのプロジェクト変換で[,プロジェクト変換設定](#page-135-0) ダイアログ において,作成するプロジェクトのビルド・ツールに CC-RL を設定し,[OK]ボタンをクリック この方法でオープンする場合,本ダイアログ説明の「流用/変換元」を「変換元」と読み替えてください。

<span id="page-133-2"></span>[各エリアの説明]

- (1) ソース・コンバート実行選択エリア プロジェクト作成時に,ソース・コンバートを実行するかどうかを選択します。
	- -[はい]を選択した場合 : ソース・コンバートを実行します。
	- -[いいえ]を選択した場合 : ソース・コンバートを実行しません。
- (2) [流用元プロジェクトのバックアップ]エリア 流用/変換元のプロジェクトのバックアップに関する設定を行います。
	- (a) [コンバート前のプロジェクト構成ファイルをまとめてバックアップする] ソース・コンバート前のプロジェクト・フォルダとプロジェクト・ツリーに登録されたプロジェクト・フォル ダ外のソース・ファイルをバックアップとして保存する場合,このチェック・ボックスを選択します。

- 注意 本ダイアログが[プロジェクト変換設定](#page-135-0) ダイアログから表示された場合で、プロジェクト変換設 定[ダイアログ](#page-135-0)で[作成場所]に変換元プロジェクトと異なる新しいフォルダを指定した場合, バックアップ対象に変換元のプロジェクト・ファイル(MCU Simulator Online,e2 studio, High-performance Embedded Workshop, または PM+ のプロジェクト・ファイル)は含まれま せん。
- (b) [場所]

流用/変換元のプロジェクトのソース・ファイル,およびプロジェクト一式の保存先を指定します。 絶対パスで直接入力,または[参照 ...]ボタンをクリックし,フォルダの参照 ダイアログにおいて選択しま す。

デフォルトでは、"*作成中のプロジェクトのプロジェクト・フォルダ* backup" を表示します。すでに同名の フォルダが存在する場合は,フォルダ名に数字(2,3,…,100)が付加されます。 なお,この項目は,[コンバート前のプロジェクト構成ファイルをまとめてバックアップする]をチェックし ている場合のみ有効となります。

#### (c) ボタン

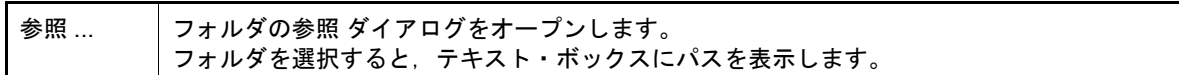

備考 1. [場所]で指定可能な文字数は,247 文字までです。入力内容が正しくない場合,以下のメッセー ジがツールチップ表示されます。

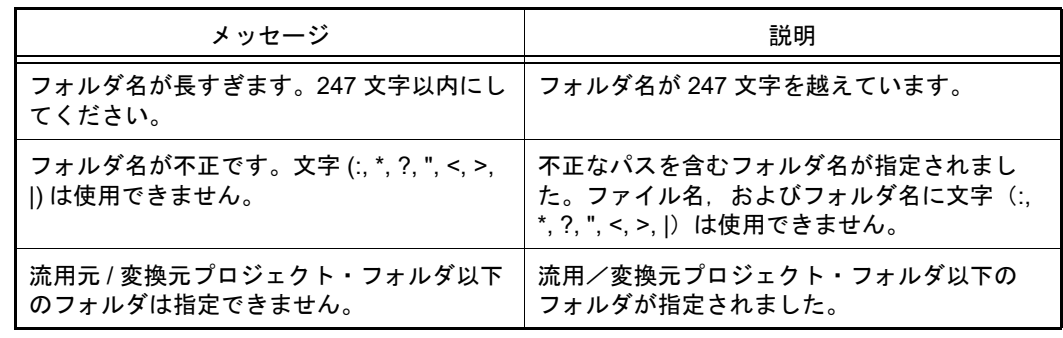

備考 2. アパス名を表示しきれない場合は, DD が表示されます。 DD にマウス・カーソルをあわせると, 絶 対パスをポップアップ表示します。

<span id="page-134-0"></span>[機能ボタン]

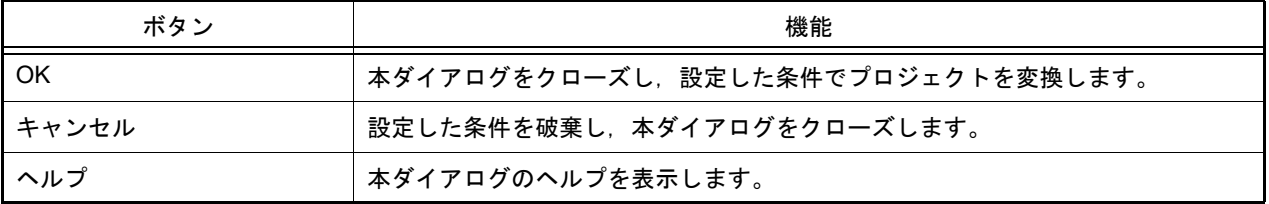

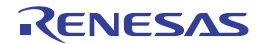

## <span id="page-135-0"></span>プロジェクト変換設定 ダイアログ

e<sup>2</sup> studio, および旧開発環境 (CubeSuite, HEW, PM+) のプロジェクト (またはワークスペース) を CS+ のプロ ジェクトに変換するための設定を行います。

- 備考 旧開発環境のプロジェクトの変換方法についての詳細は,以下を参照してください。
	- -「2.4.10 e2 studio のプロジェクトを CS+ [のプロジェクトに変換する【](#page-38-0)RX】【RL78】」
	- -「2.4.11 CubeSuite のプロジェクトを CS+ [のプロジェクトに変換する」](#page-42-0)
	- -「2.4.12 HEW のプロジェクトを CS+ [のプロジェクトに変換する](#page-45-0)」
	- -「2.4.13 PM+ のプロジェクトを CS+ [のプロジェクトに変換する](#page-53-0)」

#### 図 A.6 プロジェクト変換設定 ダイアログ

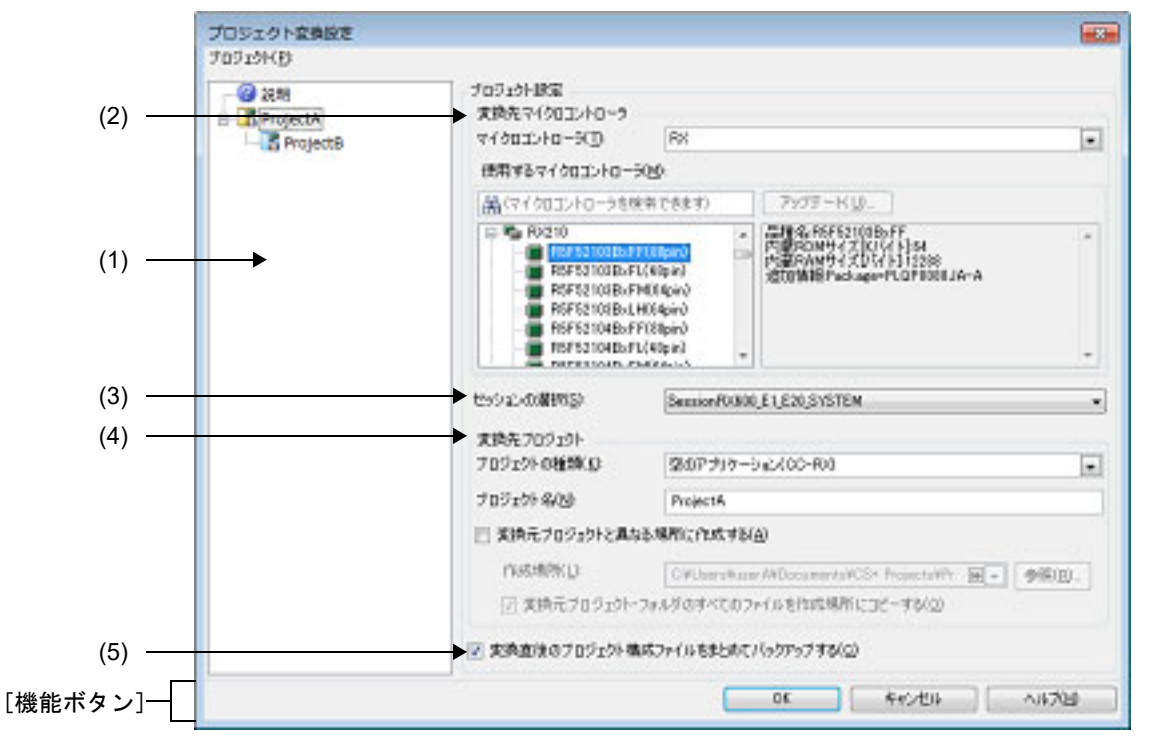

ここでは,以下の項目について説明します。

- -[\[オープン方法\]](#page-135-1)
- -[\[各エリアの説明\]](#page-136-0)
- -[\[機能ボタン\]](#page-139-0)

# <span id="page-135-1"></span>[オープン方法]

- [プロジェクト] メニュー→ [プロジェクトを開く ...] を選択してプロジェクトを開く ダイアログをオープン  $\rightarrow$  e<sup>2</sup> studio, CubeSuite, HEW, PM+ のプロジェクト(またはワークスペース)を選択して[開く]ボタンをク リック
- [スタート](#page-122-0) パネルの [MCU Simulator Online / e2 studio / CubeSuite / High-performance Embedded Workshop / PM+ のプロジェクトを開く]エリアにおいて, [GO] ボタンをクリックしてプロジェクトを開く ダイアログを オープン
- → MCU Simulator Online ∕e<sup>2</sup> studio, CubeSuite, HEW, PM+ のプロジェクト (またはワークスペース) を選択 して [開く] ボタンをクリック

<span id="page-136-0"></span>[各エリアの説明]

- (1) [プロジェクト]
	- 変換先プロジェクトの構成をツリー表示し,変換設定を行うプロジェクトを選択します。

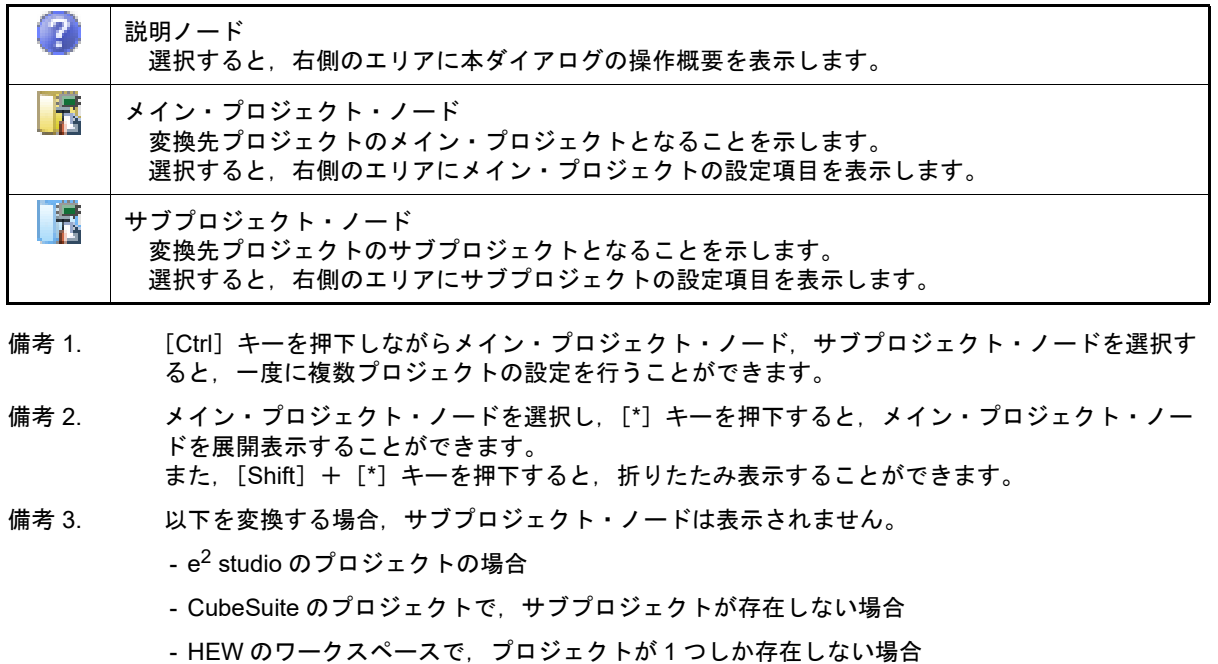

- HEW のプロジェクトの場合
- PM+ のプロジェクトの場合
- 備考 4. 設定内容が正しくない場合,以下のメッセージがツールチップ表示されます。

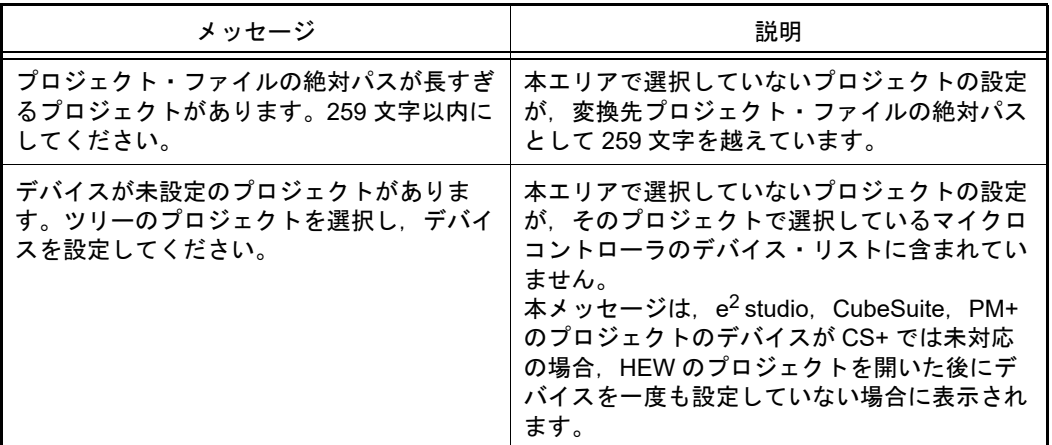

(2) [変換先マイクロコントローラ]エリア

変換先プロジェクトのマイクロコントローラの設定を行います。

- 備考 PM+ のワークスペースを変換し,メイン・プロジェクト・ノードを選択した場合,本エリアは無 効となります。
- <span id="page-136-1"></span>(a) [マイクロコントローラ] 変換先プロジェクトのマイクロコントローラの種類を選択します。 以下の項目を選択することができます。
	- RH850
	- RX
	- RL78
- (b) [使用するマイクロコントローラ]エリア 変換先プロジェクトで使用するマイクロコントローラを選択します。 - マイクロコントローラ検索ボックス マイクロコントローラ一覧で選択するマイクロコントローラを簡易検索することができます。
	- マイクロコントローラ一覧 マイクロコントローラを選択します。 [\[マイクロコントローラ\]で](#page-136-1)選択したマイクロコントローラの種類に対応するマイクロコントローラを愛称 で分類し,一覧がツリー表示されます。 一覧からプロジェクトで使用するマイクロコントローラを選択すると,右側のボックスに以下の情報を表示 します。
		- 品種名
		- 内蔵 ROM サイズ[K バイト]【RH850】【RX】
		- 内部 ROM サイズ [K バイト]【RL78】
		- 内蔵 RAM サイズ[バイト]【RH850】【RX】
		- 内部 RAM サイズ「バイト]【RL78】
		- 追加情報注

注 上記以外に情報がある場合のみ表示します。

- ボタン

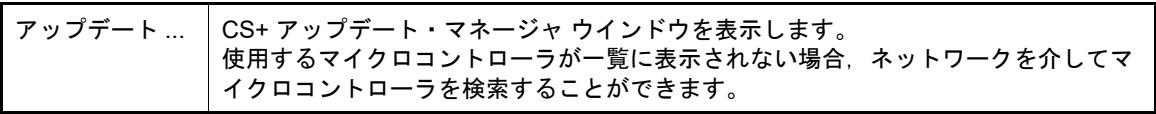

注意 本ボタンは,インストーラを使用して本製品をインストールした場合のみ有効となります。 パックしたものを使用する場合,本ボタンは無効となります。

備考 選択内容が正しくない場合,以下のメッセージがツールチップ表示されます。

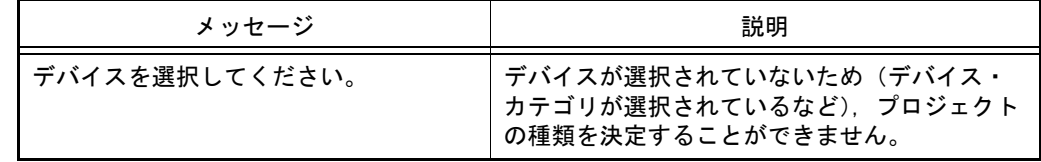

注意 変換元と同じマイクロコントローラが無い場合,変換元と異なるマイクロコントローラが自動 的に選択されます。マイクロコントローラを確認し,必要に応じて変更してください。

- (3) [セッションの選択] 変換先プロジェクトで使用するセッションをドロップダウン・リストにより選択します。 ドロップダウン・リストには、HEW のプロジェクトに含まれるすべてのセッションのうち、ターゲットにリン クしたセッションのみを表示します。
	- 備考 本項目は,HEW のプロジェクトを変換し,かつプロジェクトに複数のセッションが存在する 場合のみ表示されます。
- (4) [変換先プロジェクト]エリア 作成するプロジェクトの設定を行います。
	- (a) [プロジェクトの種類] 作成するプロジェクトの種類を選択します。
		- 注意 CubeSuite, HEW, PM+ のプロジェクトを開いたときの本ダイアログで, プロジェクトの変換 先デバイスを切り替えたとき,[プロジェクトの種類]で選択されていた項目はデフォルトであ るドロップダウン・リストの先頭の項目に戻ります。 例えば,デバイスを選択し直すとプロジェクトの種類が先頭(例えば[アプリケーション (CC-RH/CC-RX/CC-RL)])に切り替わります。
		- 備考 PM+ のワークスペースを変換し,メイン・プロジェクト・ノードを選択した場合,本項目は無 効となります。

以下の項目を選択することができます。

- アプリケーション (CC-RH/CC-RX/CC-RL) CS+ が提供するビルド・ツールを使用して, C ソース・ファイルからロード・モジュール・ファイル, お よびヘキサ・ファイルを生成する場合に選択します。 ここで生成するファイルが自動的にデバッグ対象となります。
- 空のアプリケーション (CC-RH/CC-RX/CC-RL) CS+ が提供するビルド・ツールを使用して,ロード・モジュール・ファイルを生成する場合に選択します。 ここで生成するファイルが自動的にデバッグ対象となります。 なお,プロジェクト作成時にサンプルのスタートアップ・プログラムは生成しません。
- ライブラリ (CC-RH/CC-RX/CC-RL) CS+ が提供するビルド・ツールを使用して,ユーザ・ライブラリ用のライブラリ・ファイルを生成する場 合に選択します。
- デバッグ専用 CS+が提供するビルド・ツール以外のビルド・ツールが生成したロード・モジュール・ファイル,または へキサ・ファイルをデバッグ対象とする場合に選択します(デバッグ専用プロジェクト)。 デバッグ専用プロジェクトの作成方法,および使用方法についての詳細は,「E. [外部ビルド・ツールの使](#page-301-0) [用](#page-301-0)」を参照してください。
- <span id="page-138-1"></span>(b) [プロジェクト名] 作成するプロジェクトの名前を直接入力します。 ここで入力した*プロジェクト名*+ ".mtpi" がプロジェクト・ファイル名となります。
	- 備考 1. サブプロジェクトの場合は、*プロジェクト名*+ ".mtsp" がサブプロジェクト・ファイル名とな ります。
	- 備考 2. プロジェクト・ファイルの作成場所にすでに同名のプロジェクト・ファイルが存在する場合は, ファイル名に "\_ 数字\_"(数字: 1~99)が付加されます。
- (c) [変換元プロジェクトと異なる場所に作成する] 変換元プロジェクトと異なる場所にプロジェクトを作成する場合,このチェック・ボックスを選択します。
- <span id="page-138-0"></span>(d) [作成場所] プロジェクト・ファイルの作成場所を絶対パスで直接入力,または[参照 ...]ボタンから選択します。 デフォルトでは, "C:¥Users¥ ユーザ名 ¥Documents¥CS+ Projects¥ *変換元のプロジェクトに応じたフォルダ* " を表示します。 なお,この項目は,[変換元プロジェクトと異なる場所に作成する]を選択している場合のみ有効となります。
	- 注意 作成場所にネットワークパス名は使用できません。ドライブ名に割り当てて使用してください。
- (e) ボタン

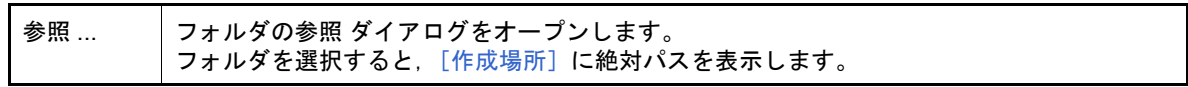

備考 1. こんプロジェクト名], [作成場所]で指定可能な文字数は, パス名とファイル名をあわせて 259 文 字までです。

備考 2. ここ [\[プロジェクト名\]](#page-138-1)の入力内容が正しくない場合,以い下のメッセージがツールチップ表示されま す。

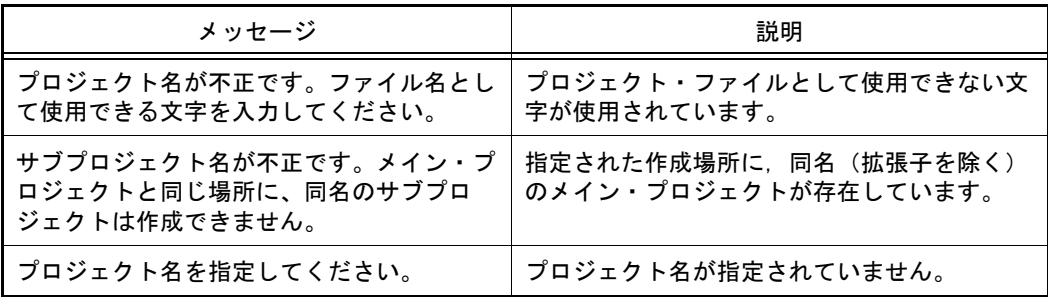

備考 3. [\[作成場所\]](#page-138-0)の入力内容が正しくない場合,以下のメッセージがツールチップ表示されます。

| メッセージ       | 説明                                                  |
|-------------|-----------------------------------------------------|
| 字以内にしてください。 | │ パスを含むファイル名が長すぎます。259 文 │ パスを含むファイル名が 259 文字を越えていま |

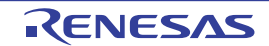

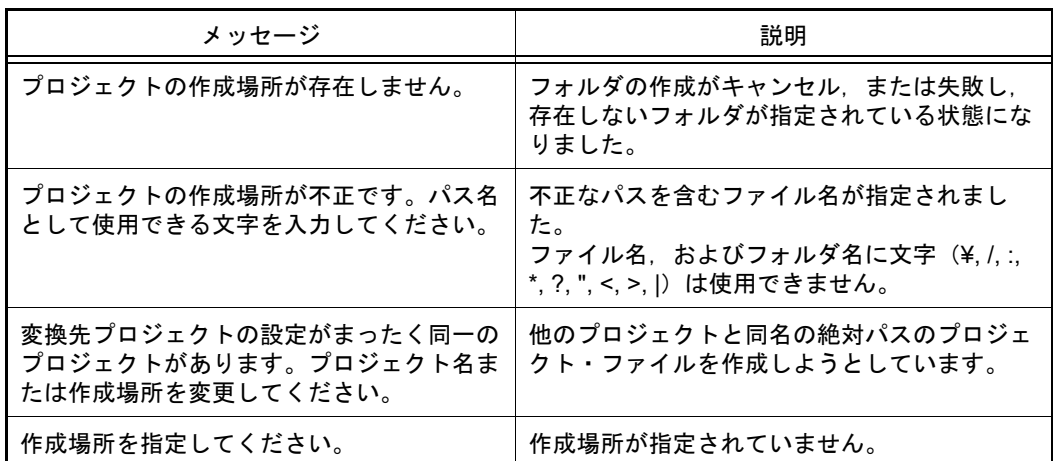

(f) [変換元プロジェクト・フォルダのすべてのファイルを作成場所にコピーする] 変換元プロジェクト・フォルダのすべてのファイルをプロジェクトの作成場所にコピーする場合,このチェッ ク・ボックスを選択します。 プロジェクトに関係のないファイルも含め,変換元のプロジェクト・ファイルを除くフォルダ内のすべての ファイル(サブフォルダも含む)をコピーします。 なお,この項目は,[変換元プロジェクトと異なる場所に作成する]を選択している場合のみ有効となります。

(5) [変換直後のプロジェクト構成ファイルをまとめてバックアップする] 変換直後のプロジェクトのソース・ファイル,およびプロジェクト一式をパックして保存する場合,このチェッ ク・ボックスを選択します。

備考 PM+ のワークスペースを変換し,メイン・プロジェクト・ノードを選択した場合,本項目は無効 となります。

保存先フォルダは,変換先プロジェクト・フォルダと同じ階層にある " *変換先プロジェクト・フォルダ* \_org" と なります。 すでに同名のフォルダが存在する場合は、フォルダ名に " 数字 "(数字: 1~ 99) が付加されます。

<span id="page-139-0"></span>[機能ボタン]

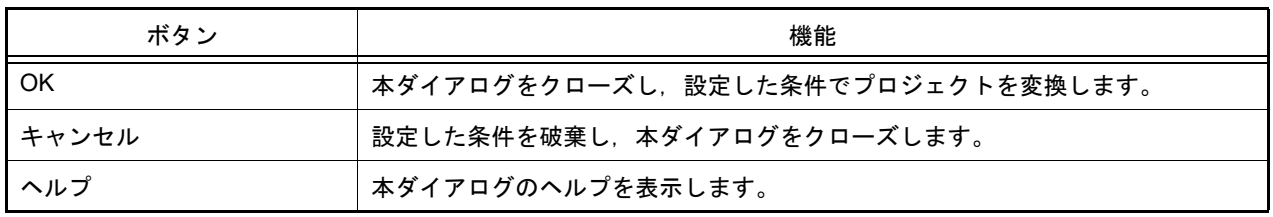

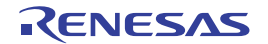

## <span id="page-140-0"></span>プロジェクト・ツリー パネル

プロジェクトを構成するマイクロコントローラ,ビルド・ツール,ソース・ファイルなどの構成要素をツリー表示し ます。

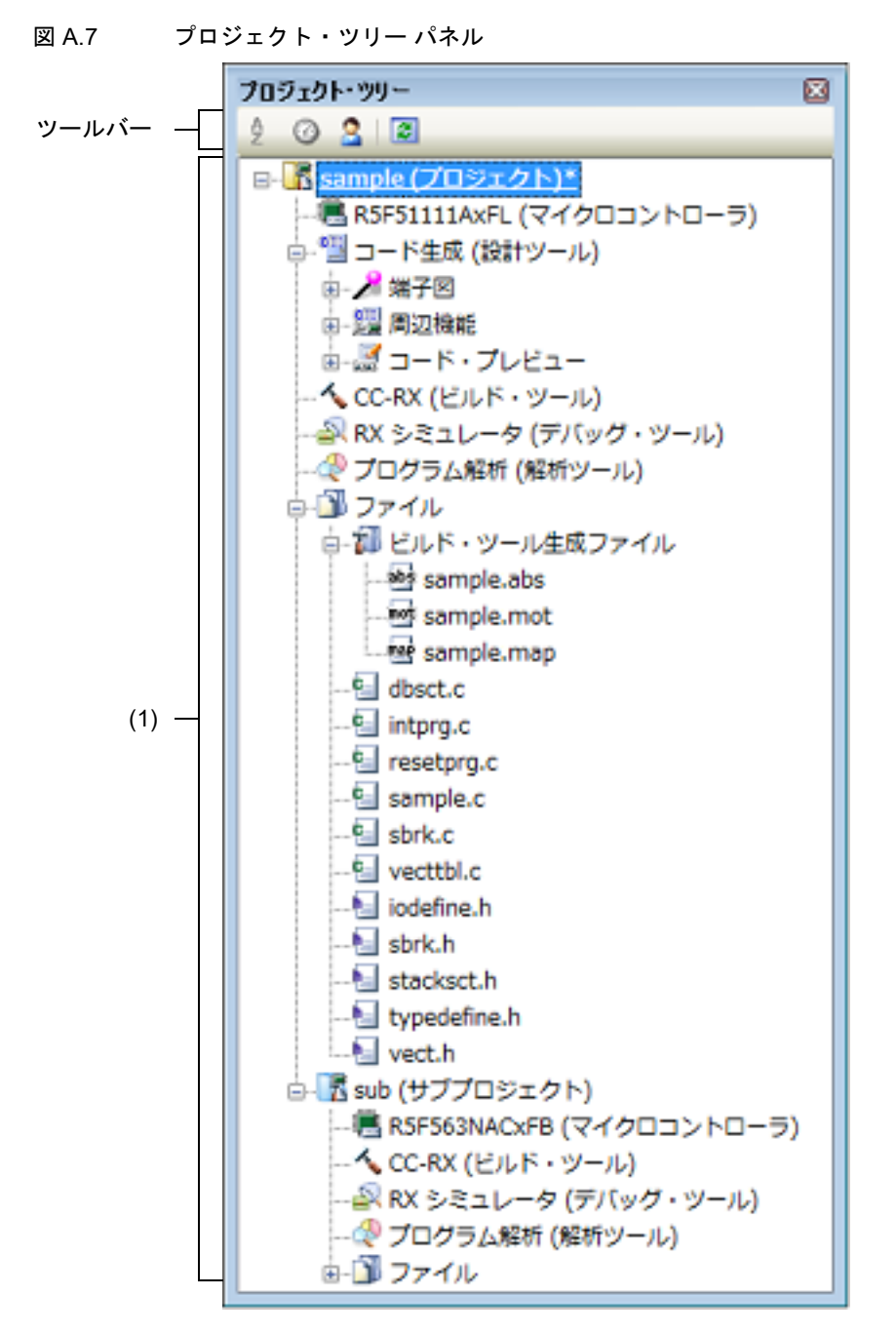

ここでは、以下の項目について説明します。

- -[\[オープン方法\]](#page-141-0)
- -[\[各エリアの説明\]](#page-141-1)
- -[\[ツールバー\]](#page-147-0)
- -[\[\[編集\]メニュー\(プロジェクト・ツリー](#page-147-1) パネル専用部分)]
- -[\[\[ヘルプ\]メニュー\(プロジェクト・ツリー](#page-147-2) パネル専用部分)]
- -[\[コンテキスト・メニュー\]](#page-148-0)

### <span id="page-141-0"></span>[オープン方法]

-[表示]メニュー→[プロジェクト・ツリー]を選択

#### <span id="page-141-1"></span>[各エリアの説明]

(1) プロジェクト・ツリー エリア プロジェクトの構成要素を以下のノードでツリー表示します。 なお,各構成要素(ノード,またはファイル)を選択すると,その詳細情報(プロパティ)[がプロパティ](#page-161-0) パネ [ル](#page-161-0)に表示され,設定の変更を行うことができます。

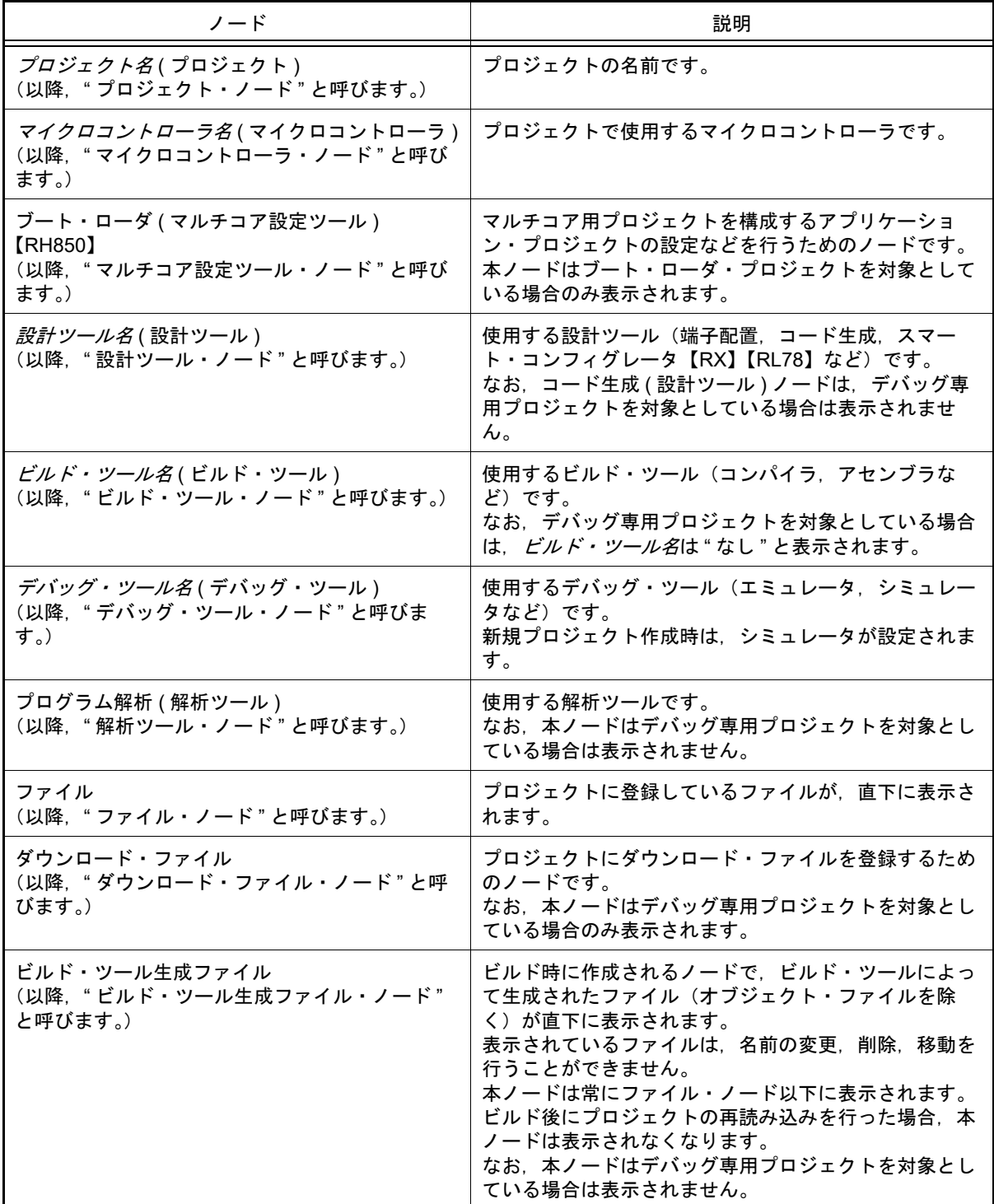

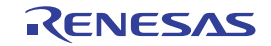

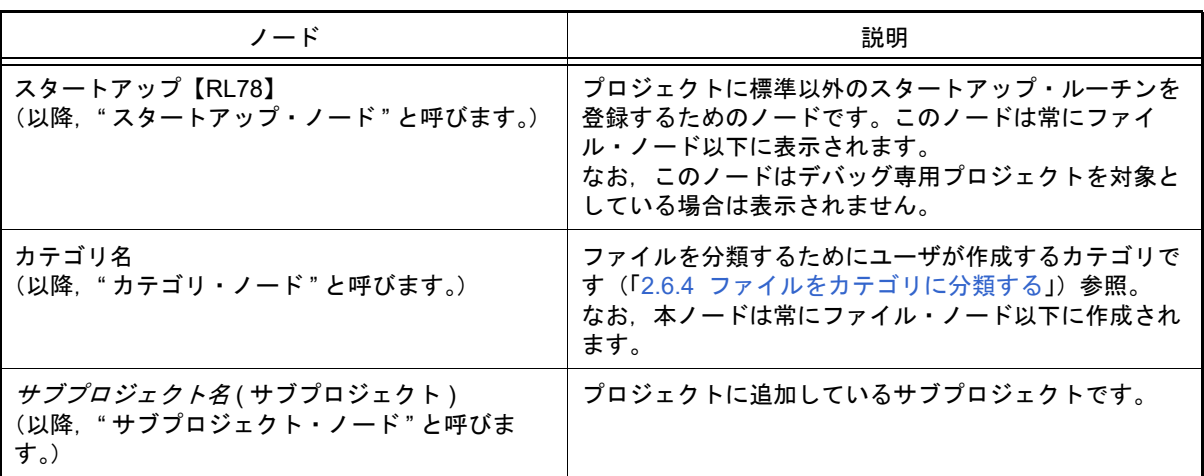

備考 1. 使用するマイクロコントローラに対応しているツールのみ表示されます。

- 備考 2. 複数の構成要素を選択している場合は,その構成要素に共通するタブのみ表示されます。 なお,複数のファイルを選択し,共通するプロパティの値が異なる場合,その値は空欄となりま す。
- 備考 3. デバッグ専用プロジェクトについての詳細は,「E. [外部ビルド・ツールの使用」](#page-301-0)を参照してくだ さい。
- 注意 ネットワークパスのファイル,フォルダ,サブ・プロジェクトは追加できません。ドライブ名に 割り当てて使用してください

本エリアは,以下の機能を備えています。

- (a) プロジェクト・ファイルの読み込み エクスプローラなどからプロジェクト・ファイルをドラッグし,本エリアにドロップすると,メイン・ウイン ドウでそのプロジェクトを開くことができます。
- (b) サブプロジェクトの追加 以下のいずれかの方法により,サブプロジェクトの追加を行うことができます。
	- <1> 既存のサブプロジェクトを追加する場合
		- プロジェクト・ノード,またはサブプロジェクト・ノードを選択し, [ファイル] メニュー, または [プ ロジェクト〕メニュー→ [追加] → [既存のサブプロジェクトを追加 ...] を選択する。既存のサブプロ ジェクトを追加 ダイアログがオープンし,追加するファイルを選択する。
		- プロジェクト・ノード,またはサブプロジェクト・ノードのコンテキスト・メニューの[追加]→ [既存 のサブプロジェクトを追加 ...]を選択する。既存のサブプロジェクトを追加 ダイアログがオープンし, 追加するサブプロジェクト・ファイルを選択する。
	- <2> 新しいサブプロジェクトを追加する場合
		- プロジェクト・ノード,またはサブプロジェクト・ノードを選択し, [ファイル] メニュー, または [プ ロジェクト]メニュー→ [追加]→ [新しいサブプロジェクトを追加 ...] を選択する[。プロジェクト作](#page-124-0) 成[ダイアログが](#page-124-0)オープンし、新しく作成するサブプロジェクト・ファイルを作成する。
		- プロジェクト・ノード,またはサブプロジェクト・ノードのコンテキスト・メニューの「追加】→ [新し いサブプロジェクトを追加 ...]を選択する[。プロジェクト作成](#page-124-0) ダイアログがオープンし,新しく作成す るサブプロジェクト・ファイルを作成する。
- (c) プロジェクトからサブプロジェクトを外す

以下のいずれかの方法により,サブプロジェクトをプロジェクトから外すことができます。

- 削除するサブプロジェクトを選択し, [プロジェクト] メニュー→ [プロジェクトから外す] を選択する。
- 削除するサブプロジェクトを選択し,コンテキスト・メニューの [プロジェクトから外す]を選択する。
- 注意 選択しているサブプロジェクトがアクティブ・プロジェクトの場合は,プロジェクトから外す ことはできません。
- (d) サブプロジェクトの移動 以下の方法により,サブプロジェクトの移動を行うことができます。
	- 移動するサブプロジェクトをドラッグし,移動先でドロップする。
- 備考 CS+ を複数起動し,異なるプロジェクトにドロップすることができますが,その場合はサブプ ロジェクトは移動ではなく,コピーされます。
- (e) 複数ノードの選択

以下の方法により,複数の連続したノードの選択を行うことができます。

- 始点となるノード上でクリック,またはカーソルキーで選択したのち, [Shift] キーを押下しながら終点と なるノードをクリック,またはカーソルキーで移動する。

以下のいずれかの方法により,複数の連続していないノードの選択を行うことができます。

- -[Ctrl]キーを押下しながらノード上でクリックする。
- -[Ctrl]キーを押下しながらカーソルキーでノードを選択したのち,[Space]キーを押下する。
- (f) ノードの展開/折りたたみ表示 以下の方法により,選択しているノードを展開表示することができます。
	- ノードを選択し, [\*] キーを押下する。

以下の方法により,選択しているノードを折りたたみ表示することができます。

- ノードを選択し. [Shift] + [\*] キーを押下する。

(g) ファイルの追加 以下のいずれかの方法により,ファイルの追加を行うことができます。

ファイルの追加先はファイル・ノード以下となります。

- <1> 既存のファイルを追加する場合
	- プロジェクト・ノード,サブプロジェクト・ノード,ファイル・ノード,ファイルのいずれかを選択し, [ファイル]メニュー→[追加]→[既存のファイルを追加 ...]を選択する。既存のファイルを追加 ダイ アログがオープンし,追加するファイルを選択する。
	- プロジェクト・ノード,サブプロジェクト・ノード,ファイル・ノード,ファイルのいずれかのコンテキ スト・メニューの [追加] → [既存のファイルを追加 ...] を選択する。既存のファイルを追加 ダイアロ グがオープンし,追加するファイルを選択する。
	- エクスプローラなどでファイルをコピーし,本エリアにフォーカスを移動したのち, [編集] メニュー→ [貼り付け]を選択する。
	- エクスプローラなどからファイルをドラッグし,本エリア上のファイルを追加したい位置にドロップす る。
	- 備考 エクスプローラなどからファイルをドラッグし, プロジェクト・ツリー下部の空白部分にド ロップした場合は,メイン・プロジェクト上にドロップしたものとみなします。
- <2> 新しいファイルを追加する場合
	- プロジェクト・ノード,サブプロジェクト・ノード,ファイル・ノードのいずれかを選択し, [ファイル] メニュー→ [追加] → [新しいファイルを追加 ...] を選択する[。ファイル追加](#page-157-0) ダイアログがオープンし, 新しく作成するファイルを指定する。
	- プロジェクト・ノード,サブプロジェクト・ノード,ファイル・ノードのいずれかのコンテキスト・メ ニューの「追加]→「新しいファイルを追加 ...] を選択する[。ファイル追加](#page-157-0) ダイアログがオープンし, 新しく作成するファイルを指定する。

備考 [ファイル追加](#page-157-0) ダイアログで指定した場所に,空のファイルを作成します。

- (h) プロジェクトからファイルを外す 以下のいずれかの方法により,プロジェクトからファイルを外すことができます。 ファイル自体はファイル・システム上から削除しません。
	- プロジェクトから外すファイルを選択し, [プロジェクト] メニュー→ [プロジェクトから外す]を選択す る。
	- プロジェクトから外すファイルを選択し,コンテキスト・メニューの[プロジェクトから外す]を選択す る。
- (i) ファイルの移動 以下の方法により,ファイルの移動を行うことができます。 ファイルの移動先はファイル・ノード以下となります。

- 移動するファイルをドラッグし,移動先でドロップする。
- 備考 1. メイン・プロジェクト内,またはサブプロジェクト内でドロップした場合,ファイルに設定し た個別オプションは保持します。
- 備考 2. 実なるプロジェクト間,または同一プロジェクトのメイン・プロジェクトかサブプロジェクト にドロップした場合,ファイルは移動ではなく,コピーします。 なお,ファイルに設定した個別オプションは保持しません。
- (j) カテゴリの追加 以下のいずれかの方法により,カテゴリ・ノードの追加を行うことができます。 カテゴリ・ノードの追加先はファイル・ノード以下となります。
	- 「プロジェクト〕メニュー→「新しいカテゴリを追加]を選択する。
	- プロジェクト・ノード,サブプロジェクト・ノード,またはファイル・ノードのコンテキスト・メニューの [新しいカテゴリを追加]を選択する。
	- 備考 1. カテゴリ名は、デフォルトで " 新しいカテゴリ " となります。
	- 備考 2. すでに存在するカテゴリ・ノードと同名のカテゴリ・ノードを追加することもできます。
- (k) カテゴリの移動 以下の方法により,カテゴリ・ノードの移動を行うことができます。 カテゴリ・ノードの移動先はファイル・ノード以下となります。

- 移動するカテゴリ・ノードをドラッグし,移動先でドロップする。

備考 1. メイン・プロジェクト内,またはサブプロジェクト内でドロップした場合,カテゴリ・ノード に含まれるファイルに設定した個別オプションは保持します。

#### 備考 2. ―― 異なるプロジェクト間,または同一プロジェクトのメイン・プロジェクトかサブプロジェクト にドロップした場合,カテゴリ・ノードは移動ではなく,コピーします。 なお,カテゴリ・ノードに含まれるファイルに設定した個別オプションは保持しません。

- (l) フォルダの追加 以下の方法により,エクスプローラなどからフォルダの追加を行うことができます。 フォルダの追加先はファイル・ノード以下となります。 なお,フォルダはカテゴリとして追加します。
	- エクスプローラなどからフォルダをドラッグし,移動先でドロップする[。フォルダとファイル追加](#page-159-0) ダイア [ログ](#page-159-0)がオープンし,フォルダに含まれているファイルのうち追加するファイルの種類と,フォルダの階層を 指定する。

注意 フォルダとファイルを同時にドラッグして,本エリアにドロップすることはできません。

- (m) 依存関係ファイルの表示
	- プロジェクトに追加しているソース・ファイルに依存関係ファイルが存在する場合,その依存関係ファイルを ソース・ファイルにぶら下げて表示します。

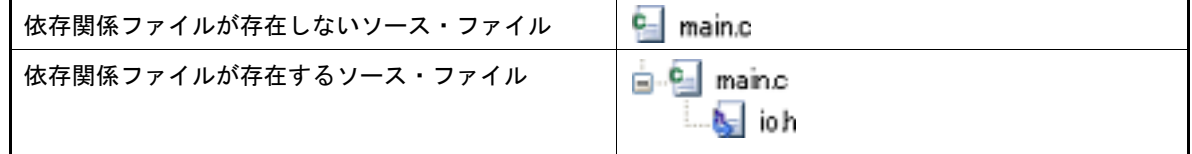

なお,依存関係ファイルの表示は,以下のタイミングで更新します。

- プロジェクトを読み込んだのち、初めてビルドを実行したとき
- ツールバーの 3 をクリックしたとき
- -[ビルド]メニュー→[依存関係の更新]を選択したとき

- [ビルド] メニュー→ [ アクティブ・プロジェクトの依存関係の更新] を選択したとき

- 備考 1. ……本機能は, オプション ダイアログの「全般 [ビルド\]カテゴリ](#page-243-0)の「プロジェクト・ツリーに依 存関係ファイルを表示する]がチェック状態の場合のみ有効となります。
- 備考 2. プロジェクト・ツリーに表示している依存関係ファイルの情報は,プロジェクト・ファイルに は保存しません。
- (n) 編集中ファイルの表示 プロジェクトに追加しているファイル(依存関係ファイルは除く)をエディタ パネルで編集し,未保存の場 合,ファイル名の後ろに "\*" を表示します。 ファイルを保存すると,"\*" を消去します。

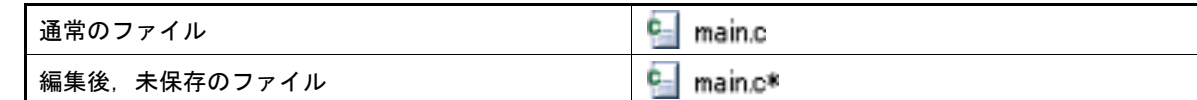

(o) 個別ビルド・オプションを設定しているソース・ファイルの強調表示 プロジェクトの全体オプションとは異なるビルド・オプション(個別コンパイル・オプション,個別アセンブ ル・オプション)を設定しているソース・ファイルのアイコンは,通常とは異なるアイコンに変更します。

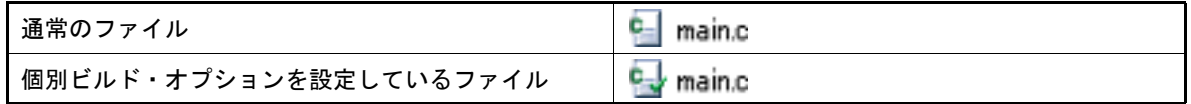

(p) 読み取り専用属性ファイルの強調表示

プロジェクトに追加している読み取り専用属性ファイルは,イタリック表示します。

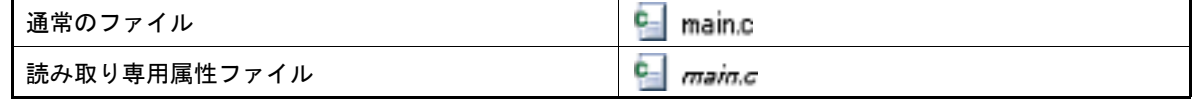

(q) 存在しないファイルの強調表示

プロジェクトに追加しているファイルで,存在しないファイルは,グレー表示し,アイコンは淡色表示となり ます。

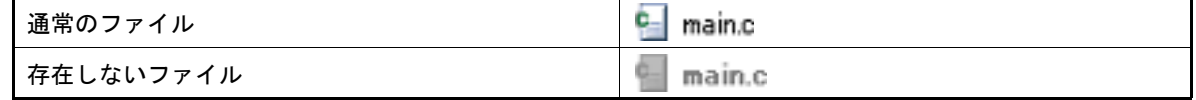

(r) ビルド対象ファイルの強調表示

<1> ビルド(ラピッド・ビルド),リビルド,コンパイル,アセンブル時にエラーを検出したファイルは,以下 の例のように強調表示します。

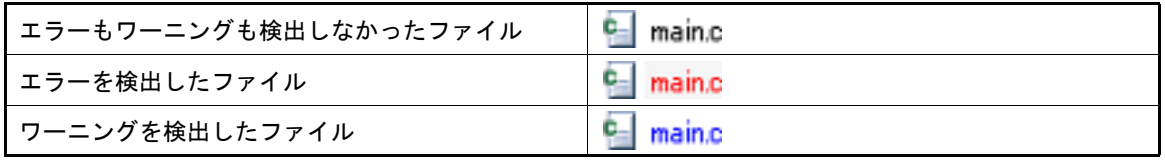

備考 1. エラーとワーニングの両方を検出したファイルは、赤色表示します。

備考 2. アン強調表示は、ビルド・オプション(全体オプション,または個別オプション)の変更,およ びビルド・モードの変更により解除します。

- <2> 以下のファイルは,太字表示します。
	- 編集後,コンパイルしていないソース・ファイル
	- クリーンを実行した場合のソース・ファイル
	- ビルド・ツールのオプションを変更した場合のソース・ファイル
	- ビルド・モードを変更した場合のソース・ファイル
	- 備考 プロジェクトを開いた直後は,すべて太字表示となり,ビルドを行うことで太字表示を解除 します。
- (s) ビルド対象外ファイルの強調表示

ビルドの対象外に設定しているファイルは,以下の例のように強調表示します。

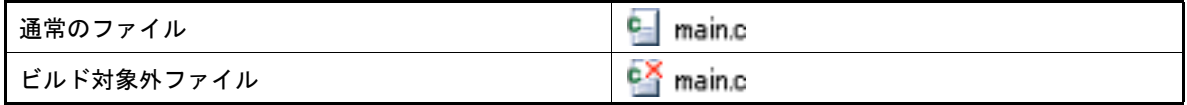

(t) オーバーレイ・アイコンの強調表示

プロジェクト,およびプロジェクトに追加しているファイル,カテゴリ(フォルダへのショートカットを設定 している場合のみ)に設定されている Windows エクスプローラのオーバーレイ・アイコンは、以下の例のよ うに通常のアイコンの左側に表示します。

通常のプロジェクト

K sample (プロジェクト)

K sample (プロジェクト) オーバーレイ・アイコンを表示したプロジェクト ø۱

注意 上記のオーバーレイ・アイコンは,サンプルとして掲載しています。 お使いのツールによって表示されるアイコンは異なりますので,ご注意ください。

なお,オーバーレイ・アイコンの表示は,以下のタイミングで更新します。

- プロジェクトを読み込んだとき
- ツールバーの をクリックしたとき
- -[編集]メニュー→[最新の情報に更新]を選択したとき
- 備考 本機能は[,オプション](#page-223-0) ダイアログの[全般 [表示\]カテゴリ](#page-227-0)の[プロジェクト・ツリーに Windows エクスプローラのオーバーレイ・アイコンを表示する]がチェック状態で本製品を起 動した場合のみ有効となります。
- (u) フォルダへのショートカットを設定しているカテゴリの強調表示 フォルダへのショートカットを設定しているカテゴリは,以下の例のように強調表示します。

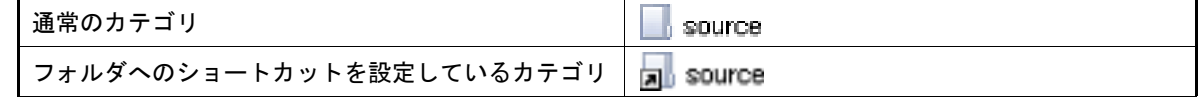

(v) 変更したプロジェクトの強調表示 プロジェクトに追加しているファイル構成を変更した場合,およびプロジェクトの構成要素のプロパティを変 更した場合,プロジェクト名に "\*" を付加し,太字表示します。 強調表示は,プロジェクトを保存すると解除します。

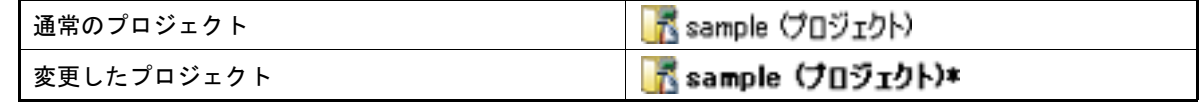

(w) アクティブ・プロジェクトの強調表示 アクティブ・プロジェクトには、下線を付加します。

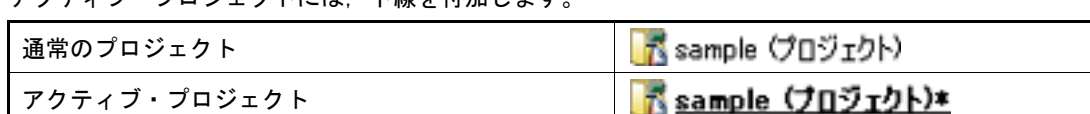

(x) ファイルの強調表示の状態を更新 以下の方法により,ファイル,読み取り専用属性ファイル,存在しないファイル,およびオーバーレイ・アイ コンの強調表示の状態を最新の情報に更新することができます。

- ツールバーの 3 を選択する。

(y) エディタの起動 特定の拡張子を持つファイルをエディタ パネルでオープンします[。オプション](#page-223-0) ダイアログで、外部テキス ト・エディタを使用する設定をしている場合は,設定している外部テキスト・エディタでオープンします。そ れ以外のファイルは,ホスト OS で関連付けられているアプリケーションで起動します。

注意 ホスト OS で関連付けられていない拡張子のファイルは表示しません。

以下のいずれかの方法により,エディタをオープンすることができます。

- ファイルをダブルクリックする。
- ファイルを選択し,コンテキスト・メニューの [開く] を選択する。
- ファイルを選択し, [Enter] キーを押下する。

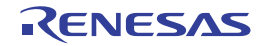

# [ツールバー]

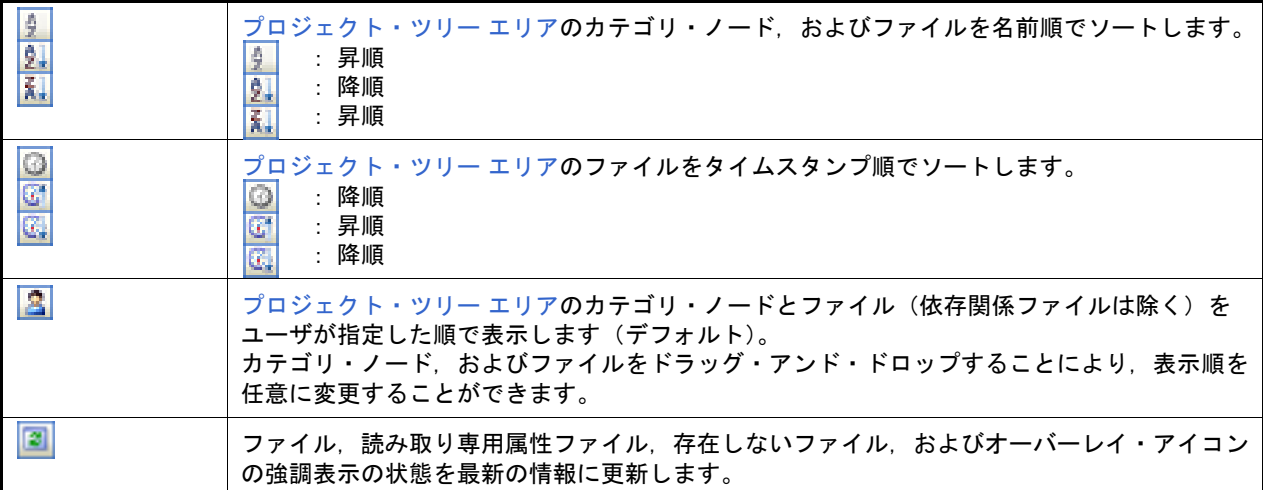

[[編集]メニュー(プロジェクト・ツリー パネル専用部分)]

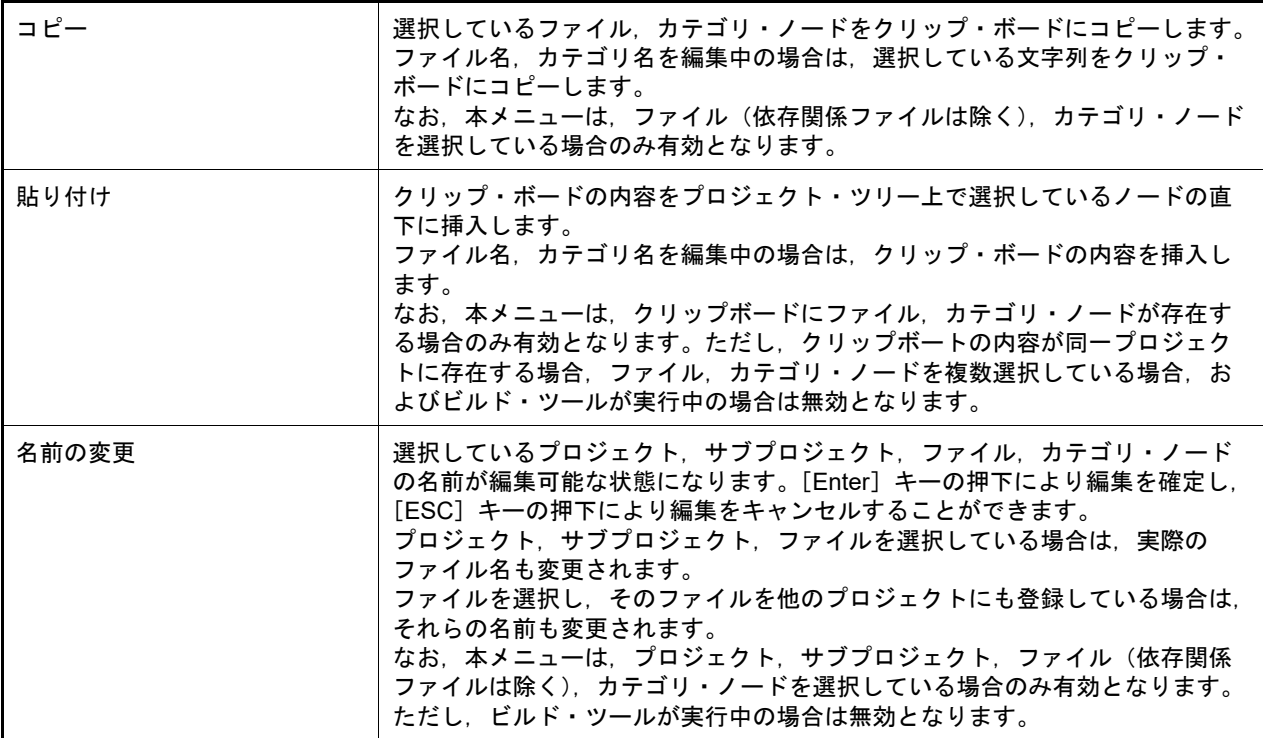

# [[ヘルプ]メニュー(プロジェクト・ツリー パネル専用部分)]

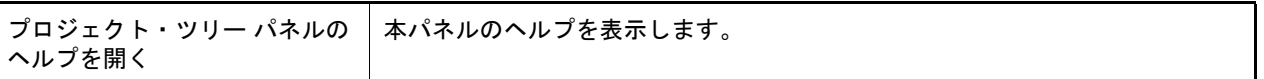

[コンテキスト・メニュー]

(1) プロジェクト・ノードを選択している場合

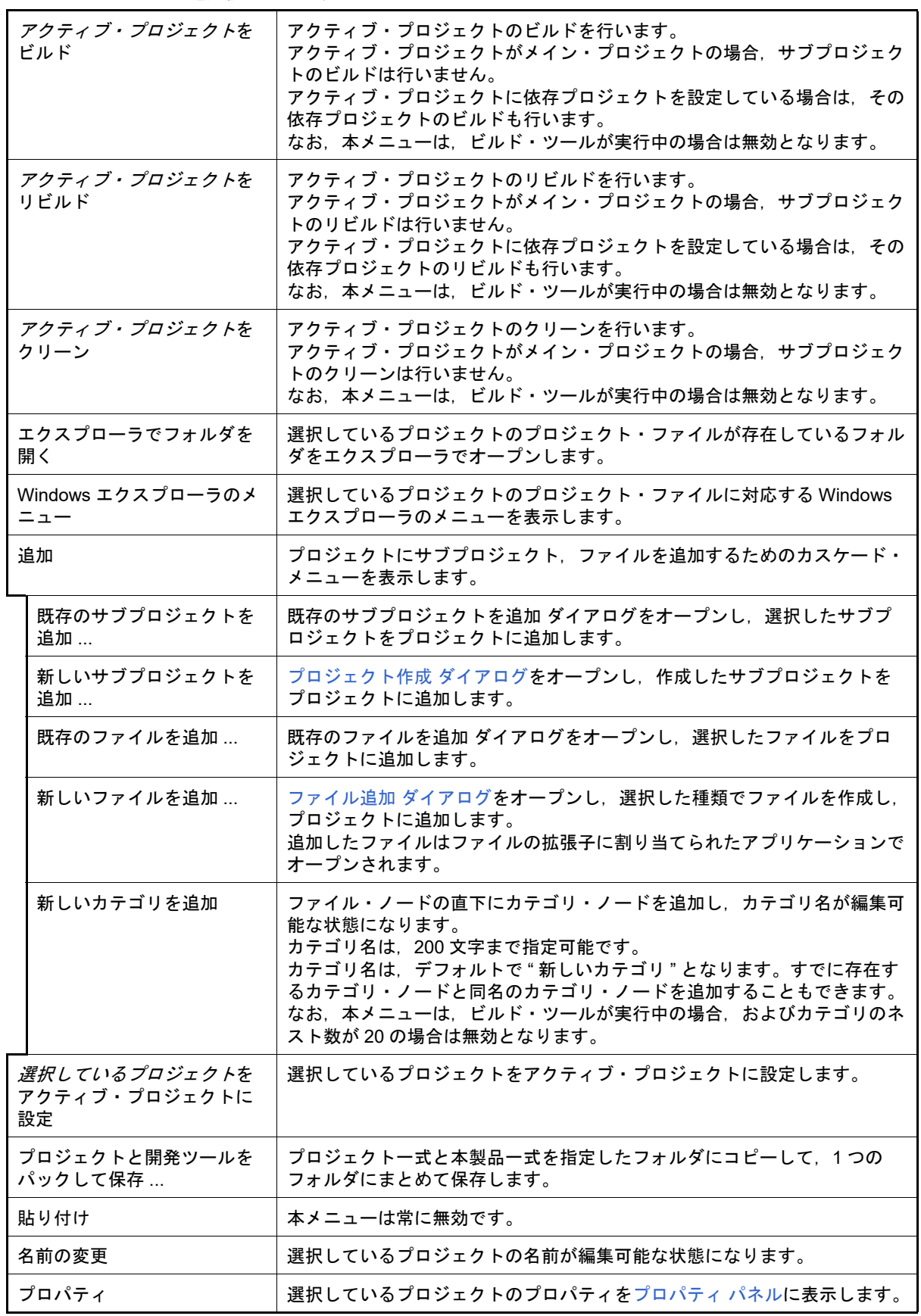

(2) サブプロジェクト・ノードを選択している場合

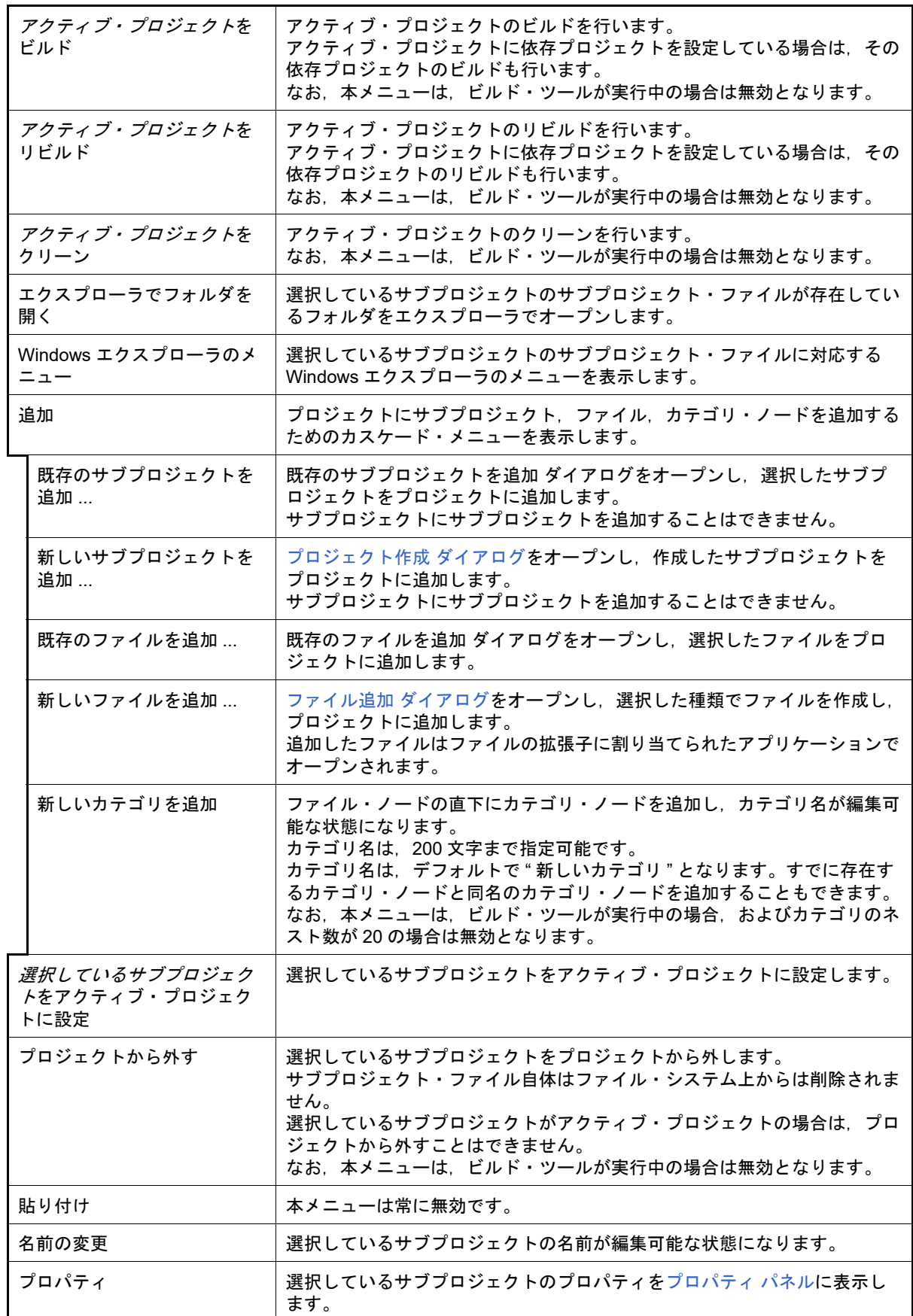

(3) マイクロコントローラ・ノードを選択している場合

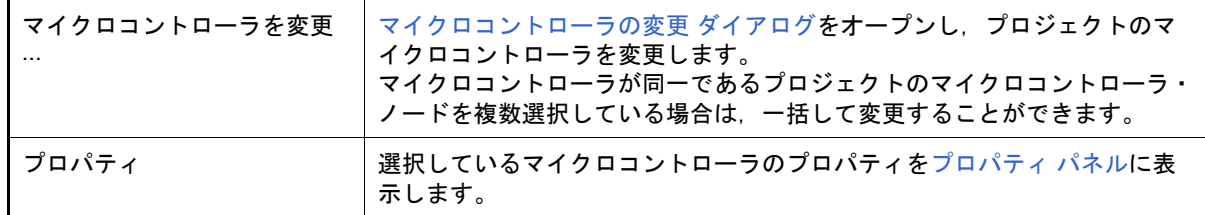

(4) ビルド・ツール・ノードを選択している場合

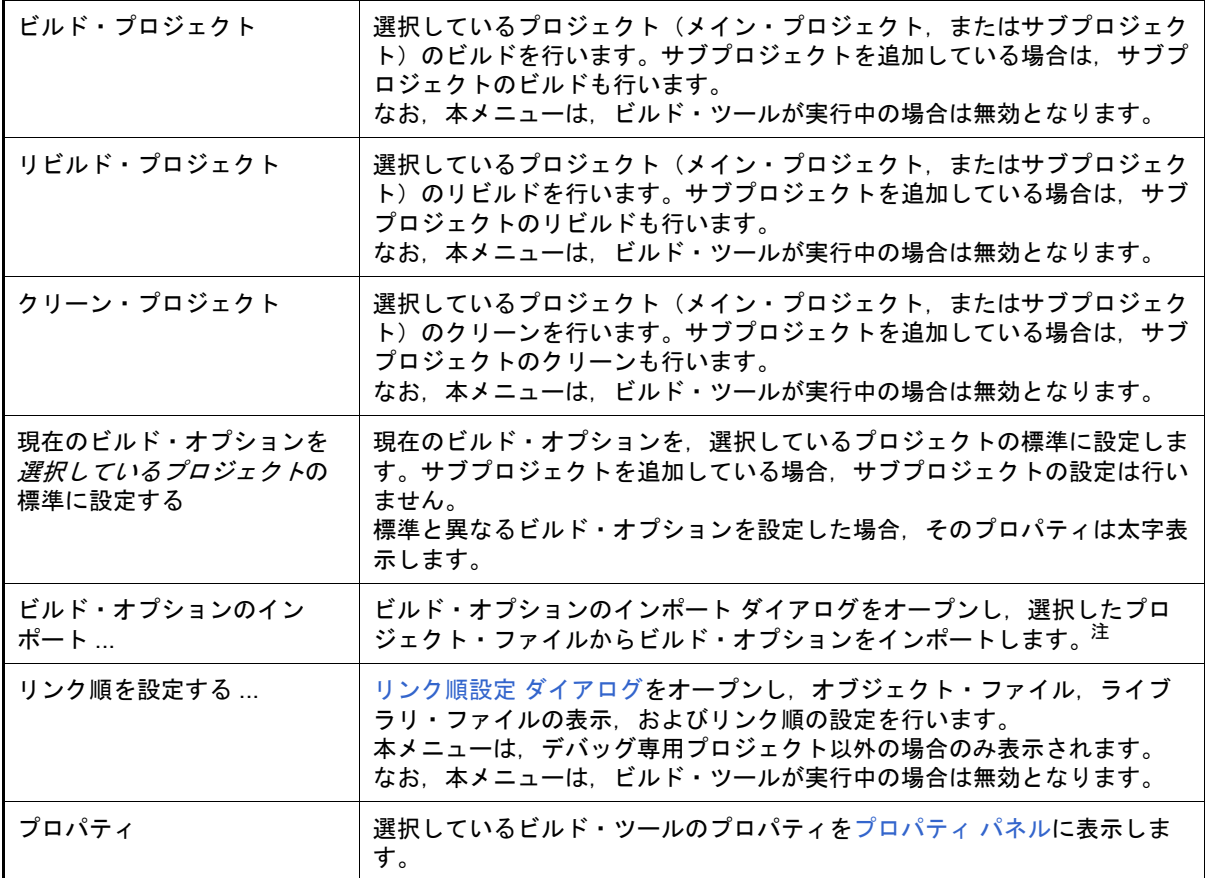

注 ビルド・オプションのインポート機能についての詳細は,「2.7.1 [他のプロジェクトのビルド・オ](#page-74-0) [プションをインポートする」](#page-74-0)を参照してください。

(5) ダウンロード・ファイル・ノードを選択している場合 .<br>本ノードは, デバッグ専用プロジェクト (「E. [外部ビルド・ツールの使用](#page-301-0)」参照) を対象とした場合のみ表示さ れます。

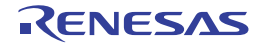

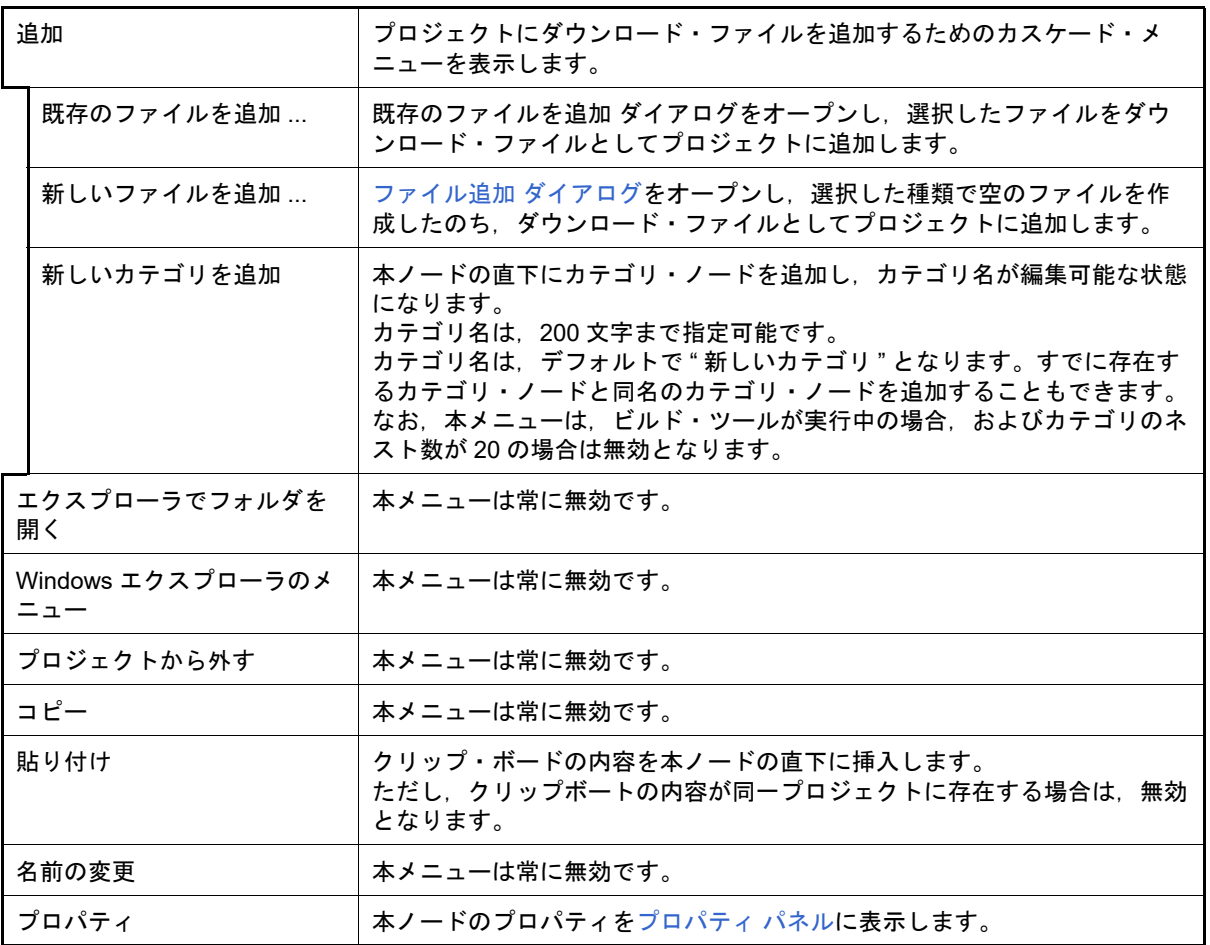

(6) ファイル・ノードを選択している場合

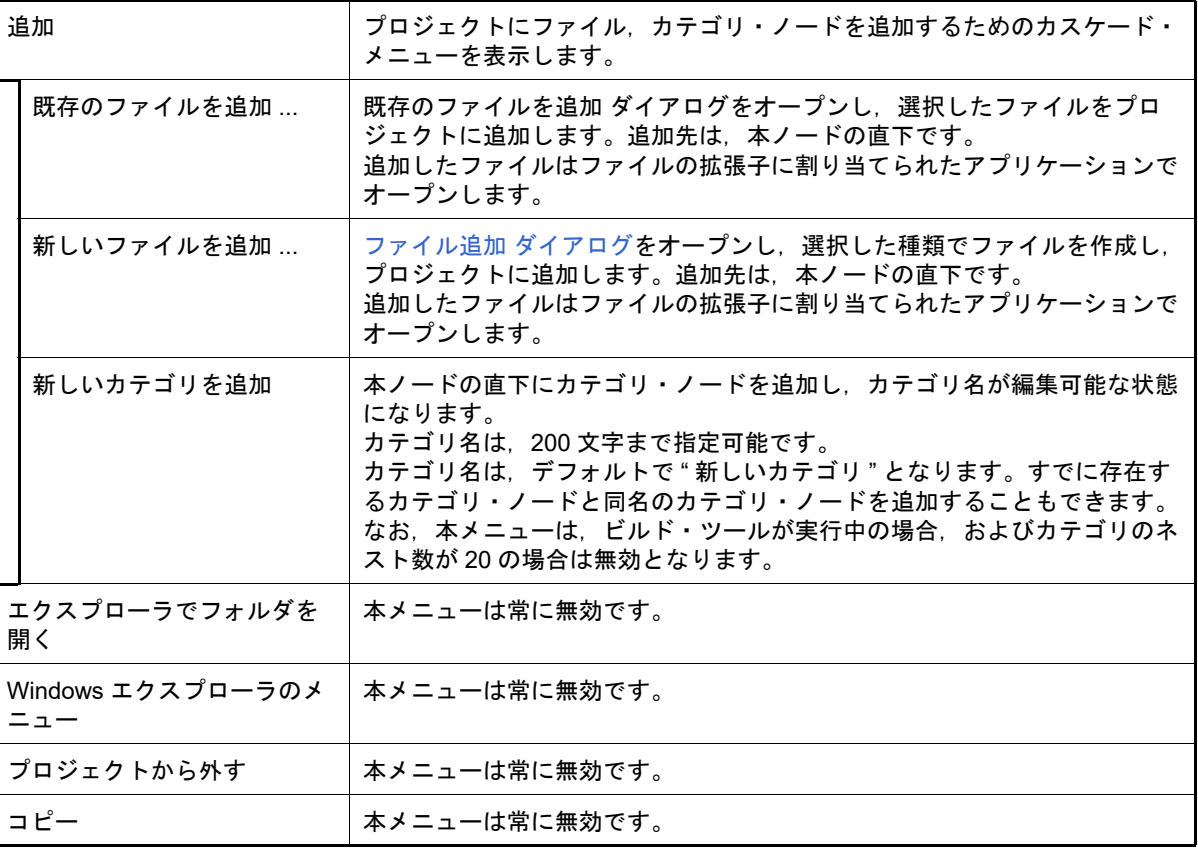

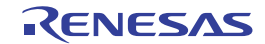

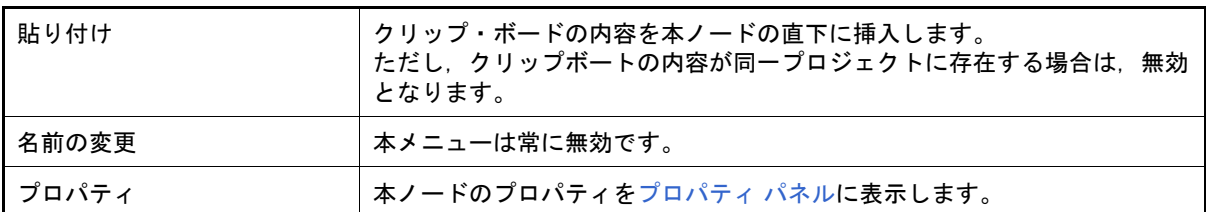

## (7) ファイルを選択している場合

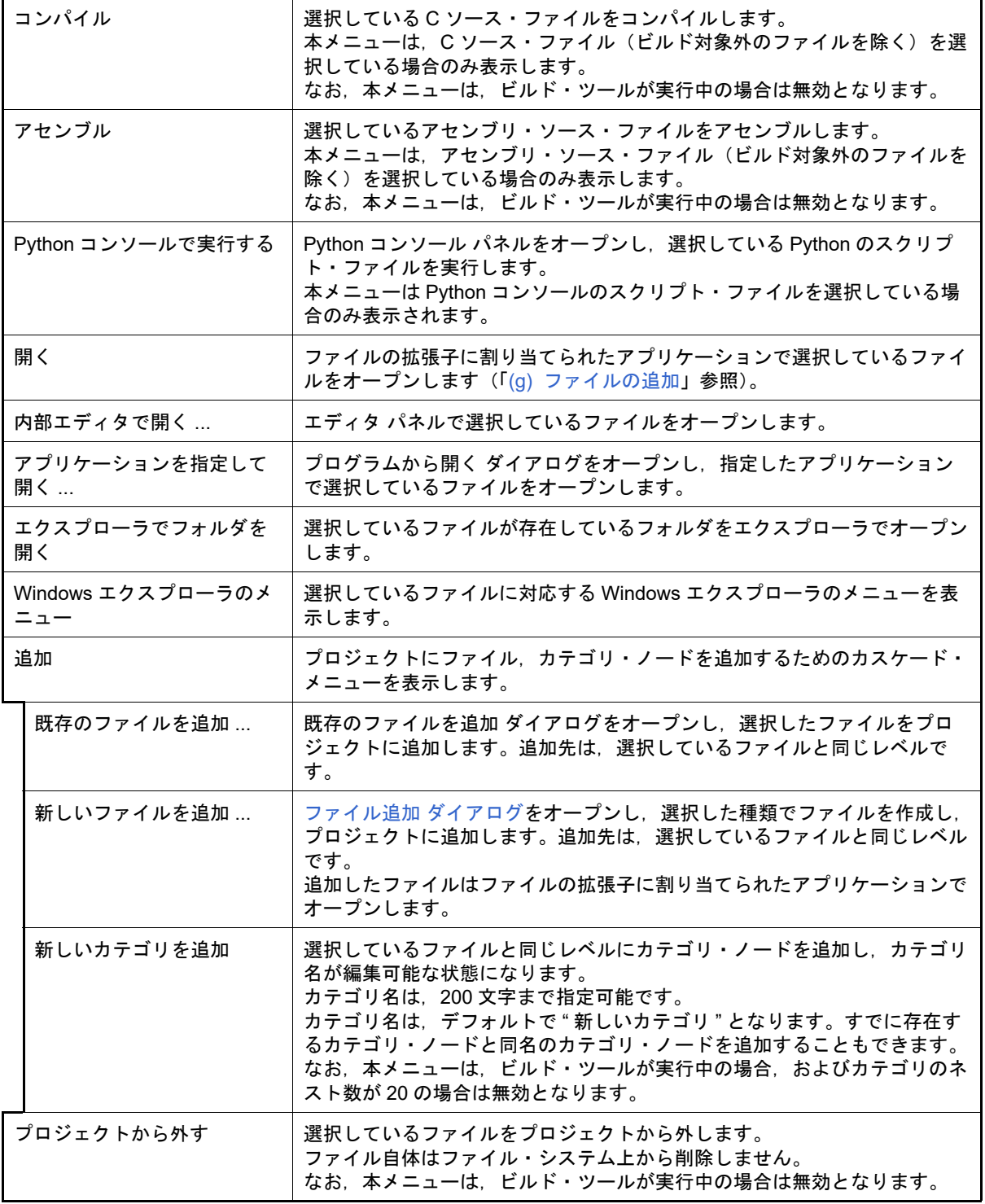

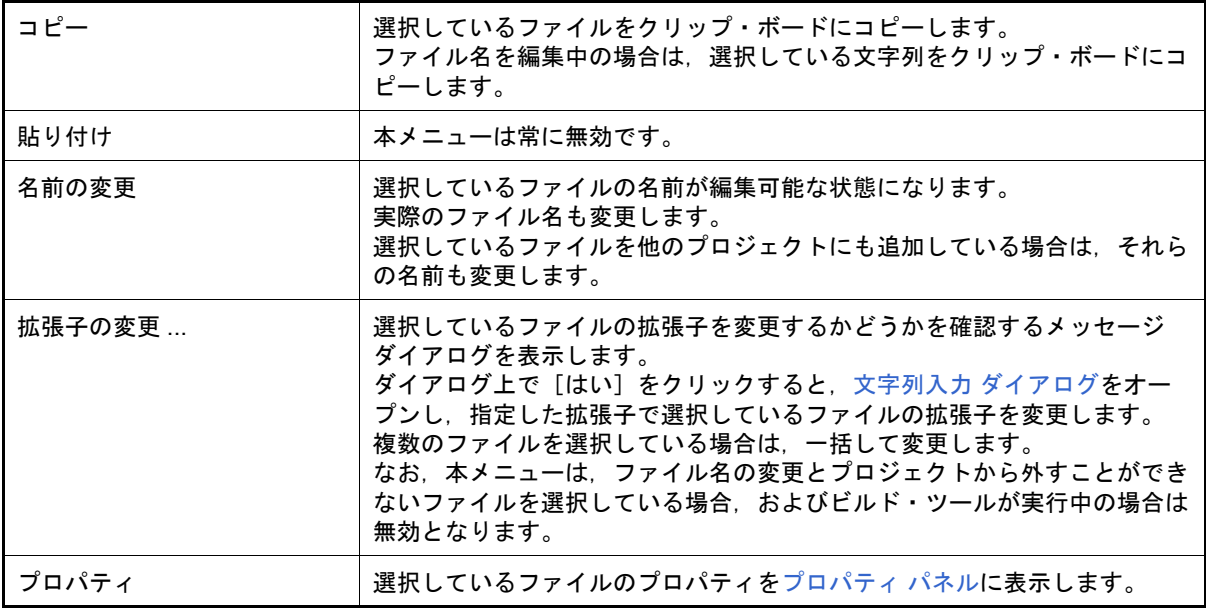

#### (8) ビルド・ツール生成ファイル・ノードを選択している場合

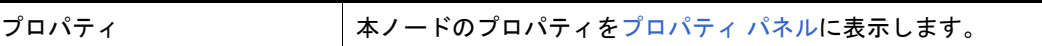

(9) カテゴリ・ノードを選択している場合

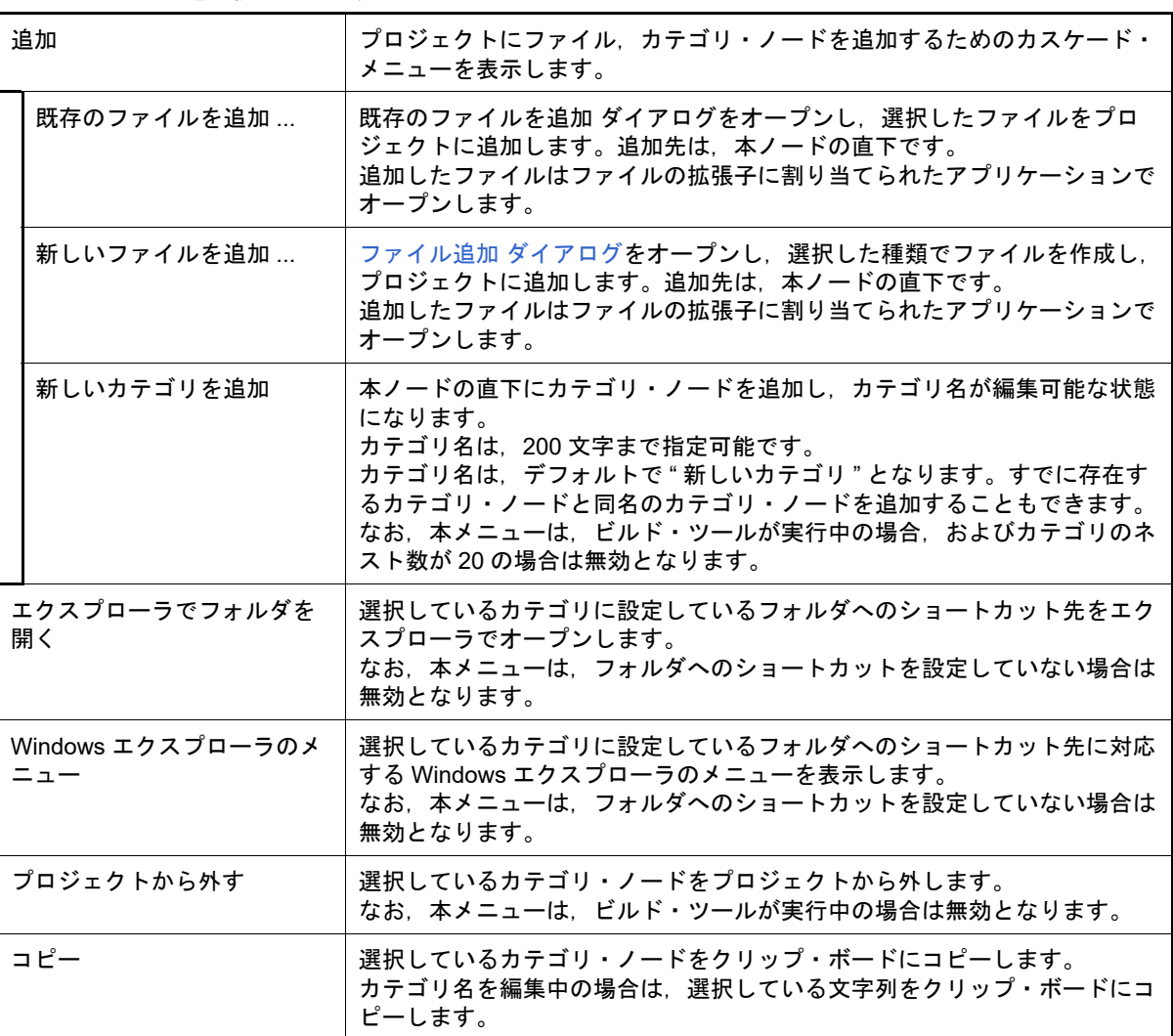

| 貼り付け  | クリップ・ボードの内容を本ノードの直下に挿入します。<br>ただし,クリップボートの内容が同ープロジェクトに存在する場合は,無効<br>となります。<br>カテゴリ名を編集中の場合は、クリップ・ボードの内容を挿入します。 |
|-------|----------------------------------------------------------------------------------------------------|
| 名前の変更 | 選択しているカテゴリ・ノードの名前が編集可能な状態になります。                                                                                |
| プロパティ | 選択しているカテゴリ・ノードのプロパティをプロパティパネルに表示し<br>ます。                                                                       |

備考 1. 複数の構成要素を選択している場合は、最後に選択した構成要素に対応するコンテキスト・メニューを 表示します。

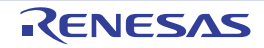

備考 2. プロジェクト・ツリー下部の空白部分では,現在選択している構成要素に対応するコンテキスト・メ ニューを表示します。

#### <span id="page-155-0"></span>マイクロコントローラの変更 ダイアログ

プロジェクトで使用するマイクロコントローラの変更を行います (詳細は,「2.4.14 [マイクロコントローラを変更す](#page-60-0) [る」](#page-60-0)を参照してください)。

- 備考 1. ―― 同じファミリ(RH850, RX, RL78)内の同じビルド・ツールに対応しているマイクロコントローラへ のみ変更が可能です。
- 備考 2. アイクロコントローラを変更する際は,デバッグ・ツールと接続していない状態にしてください。
- 備考 3. マイクロコントローラを変更する際は,プロジェクトを保存する必要があります。
- 備考 4. 端子配置(設計ツール),コード生成(設計ツール),デバッグ・ツール(ウォッチ パネルの登録を除 く)の情報は,マイクロコントローラの変更後,引き継がれません。
- 備考 5. 【RX】ビルド・ツールのプロパティの設定を,指定されたマイクロコントローラの設定に変更します。 指定したマイクロコントローラの iodefine.h およびスタートアップ用ソース・ファイルをサンプルソー スとして,"< 変更後デバイス名 >.*nnn*"(*nnn*=000,001…)という名前のフォルダを作成し,そこにコ ピーします。変更内容を出力パネルに表示します。
	- 注意 [リンク・オプション]タブの [セクションの開始アドレス] プロパティを指定されたマイクロ コントローラの値に変更しますが, #pragma address でのアドレス指定には対応しません。セ クションの開始アドレスが変わることにより,セクションの内容が ROM/RAM のサイズに収ま らなくなることがあります。
- 図 A.8 マイクロコントローラの変更 ダイアログ

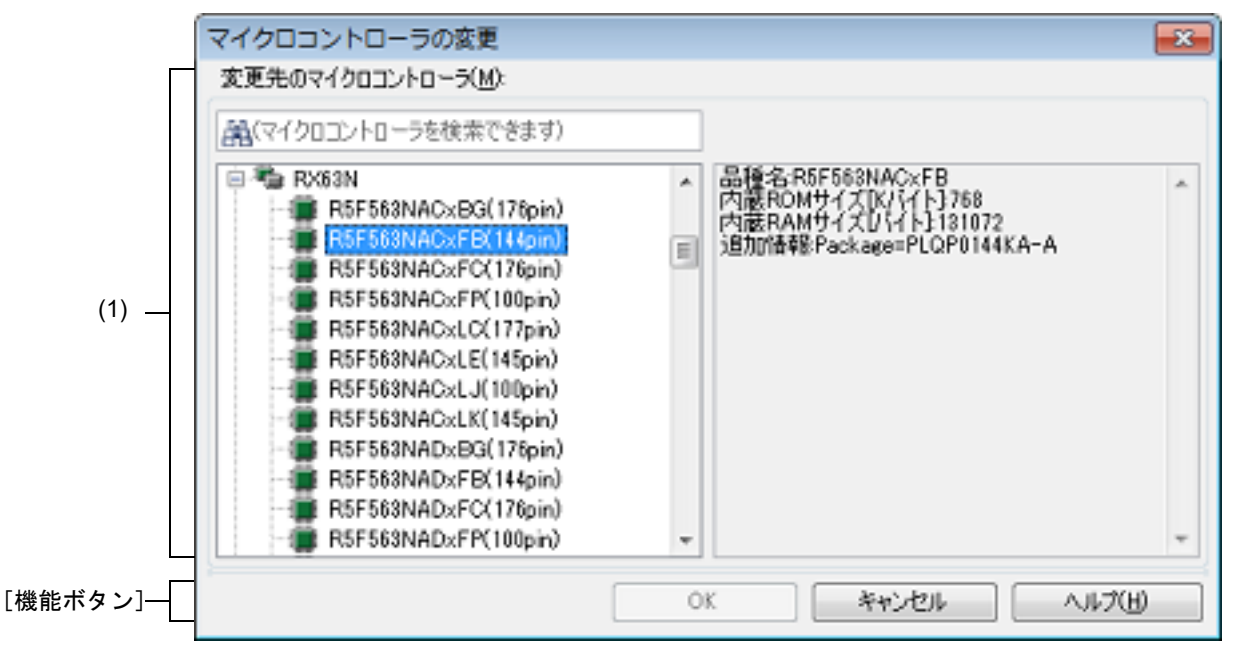

ここでは,以下の項目について説明します。

- -[\[オープン方法\]](#page-155-1)
- -[\[各エリアの説明\]](#page-155-2)
- -[\[機能ボタン\]](#page-156-0)

<span id="page-155-1"></span>[オープン方法]

- [プロジェクト・ツリー](#page-140-0) パネルにおいて,マイクロコントローラ・ノードを選択し,コンテキスト・メニュー→ [マ イクロコントローラを変更 ...]を選択

<span id="page-155-2"></span>[各エリアの説明]

(1) [変更先のマイクロコントローラ]エリア

使用するマイクロコントローラを選択します。

- (a) マイクロコントローラ検索ボックス マイクロコントローラ一覧で選択するマイクロコントローラを簡易検索することができます。
- (b) マイクロコントローラ一覧 マイクロコントローラを選択します。 指定可能なマイクロコントローラを愛称で分類し,一覧がツリー表示されます。 一覧からプロジェクトで使用するマイクロコントローラを選択すると,右側のボックスに以下の情報を表示し ます。
	- 品種名
	- 内蔵 ROM サイズ[K バイト]【RH850】【RX】
	- 内部 ROM サイズ「K バイト1【RL78】
	- 内蔵 RAM サイズ[バイト]【RH850】【RX】
	- 内部 RAM サイズ [バイト]【RL78】
	- 追加情報注
	- 注 上記以外に情報がある場合のみ表示します。

<span id="page-156-0"></span>[機能ボタン]

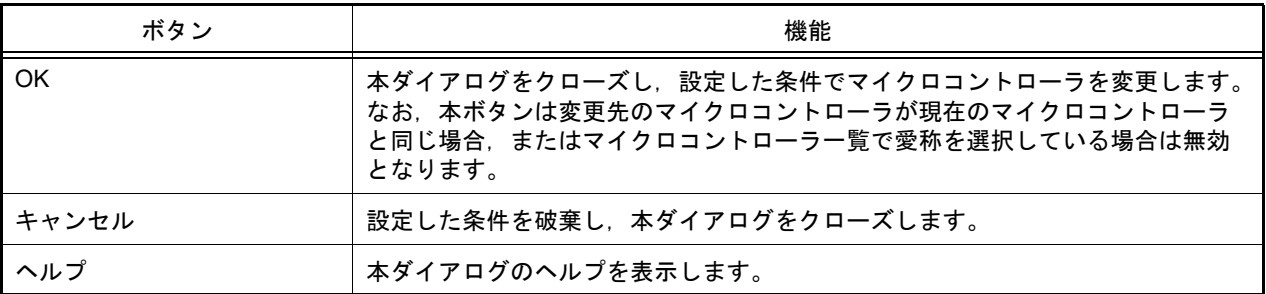

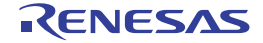

## <span id="page-157-0"></span>ファイル追加 ダイアログ

新規にファイルを作成し,プロジェクトへの追加を行います。

図 A.9 ファイル追加 ダイアログ

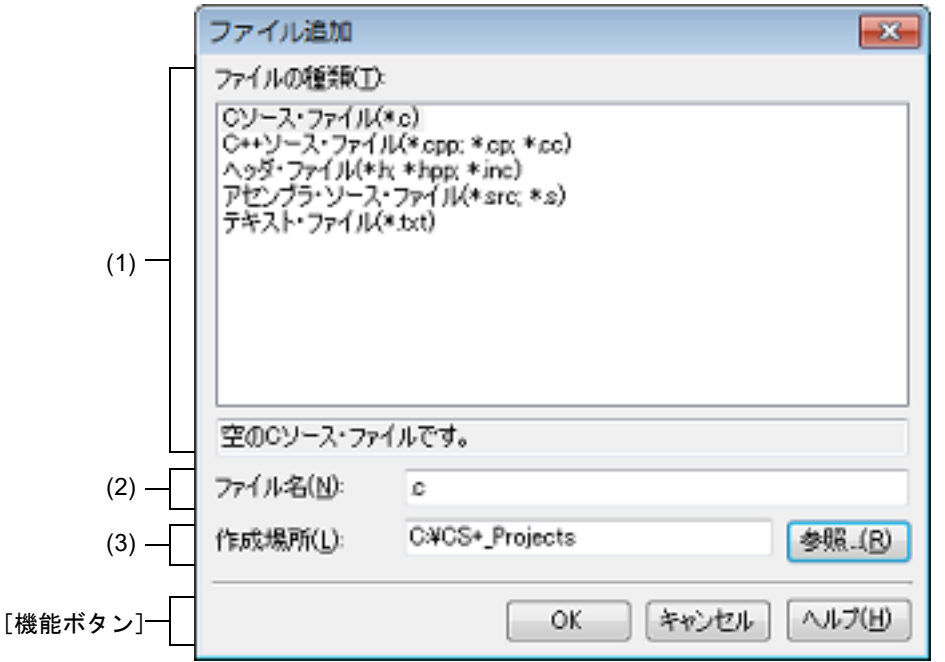

ここでは,以下の項目について説明します。

- -[\[オープン方法\]](#page-157-2)
- -[\[各エリアの説明\]](#page-157-3)
- -[\[機能ボタン\]](#page-158-0)

# <span id="page-157-2"></span>[オープン方法]

- -[ファイル]メニュー→ [追加]→ [新しいファイルを追加 ...]を選択
- [プロジェクト・ツリー](#page-140-0) パネルにおいて,プロジェクト・ノード,サブプロジェクト・ノード,ファイル・ノード, カテゴリ・ノード,ダウンロード・ファイル・ノードを選択したのち,コンテキスト・メニュー→ [追加] → [新 しいファイルを追加 ...]を選択

#### <span id="page-157-3"></span>[各エリアの説明]

- <span id="page-157-1"></span>(1) [ファイルの種類]エリア 作成するファイルの種類を選択します。 ファイルの種類を選択すると,下部のボックスにその説明を表示します。
- <span id="page-157-4"></span>(2) [ファイル名]エリア 作成するファイルの名前を直接入力します。 デフォルトでは,".c" を表示します。
	- 備考 拡張子を指定しなかった場合は[,\[ファイルの種類\]エリア](#page-157-1)で選択した拡張子を付加します。 また[,\[ファイルの種類\]エリア](#page-157-1)と異なる拡張子を指定した場合も[,\[ファイルの種類\]エリアで](#page-157-1) 選択した拡張子を付加します(例えば,ファイル名に "aaa.txt", ファイルの種類に "C ソース・ ファイル (\*.c)" を指定した場合,ファイル名は "aaa.txt.c" となります)。 ただし[,\[ファイルの種類\]エリア](#page-157-1)で[すべてのファイル(\*.\*)]を選択した場合は,拡張子の付 加は行いません。
	- 注意 作成場所にネットワークパス名は使用できません。ドライブ名に割り当てて使用してください。

#### <span id="page-158-1"></span>(3) [作成場所]エリア

ファイルの作成場所のパスをテキスト・ボックスに直接入力,または[参照 ...]ボタンから選択します。 デフォルトでは,プロジェクト・フォルダのパスを表示します。

ただし,カテゴリ・ノード(フォルダへのショートカットを設定し,そのフォルダが存在する場合のみ)のコン テキスト・メニューから本ダイアログをオープンした場合は,カテゴリに設定したフォルダのパスを表示しま す。

(a) ボタン

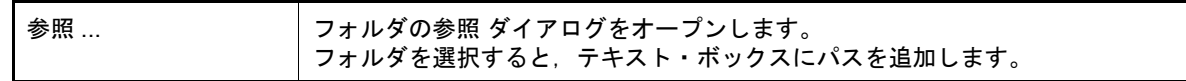

#### 備考 1. テキスト・ボックスが空欄の場合は,プロジェクト・フォルダを指定したものとみなします。

備考 2. 相対パスで指定した場合は、プロジェクト・フォルダからの相対パスとみなします。

備考 [\[ファイル名\]エリア](#page-157-4)[,\[作成場所\]エリア](#page-158-1)で指定可能な文字数は,パス名とファイル名をあわせて 259 文字までです。入力内容が正しくない場合、以下のメッセージを「ファイル名」エリアにツールチップ 表示します。

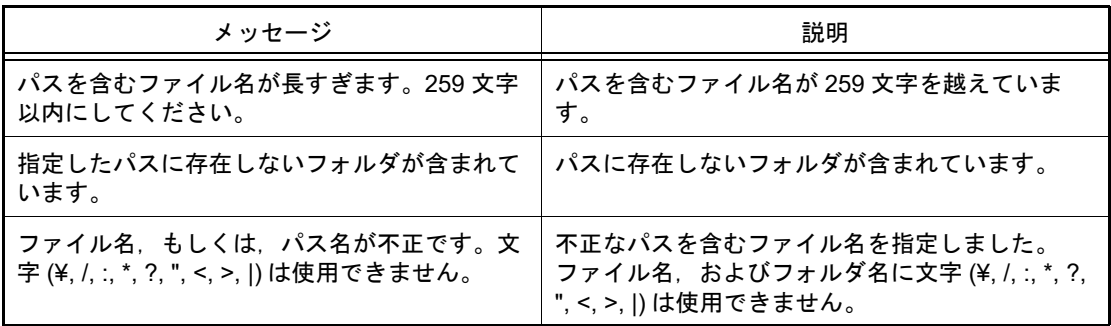

## <span id="page-158-0"></span>[機能ボタン]

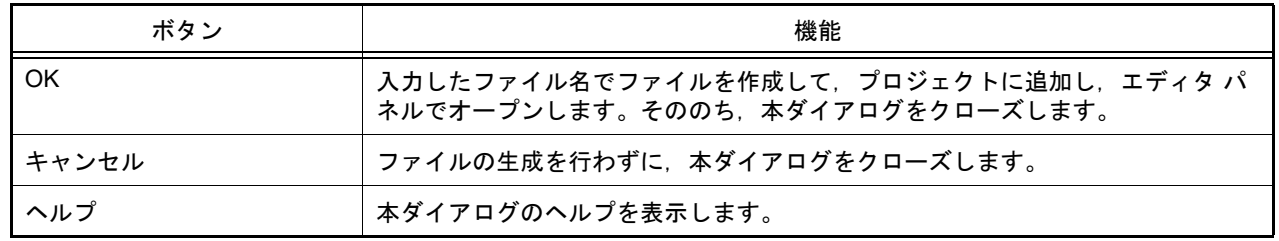

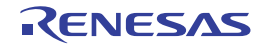

## <span id="page-159-0"></span>フォルダとファイル追加 ダイアログ

既存のファイルとフォルダ構成のプロジェクトへの追加を行います。 フォルダはカテゴリとして追加します。

図 A.10 フォルダとファイル追加 ダイアログ

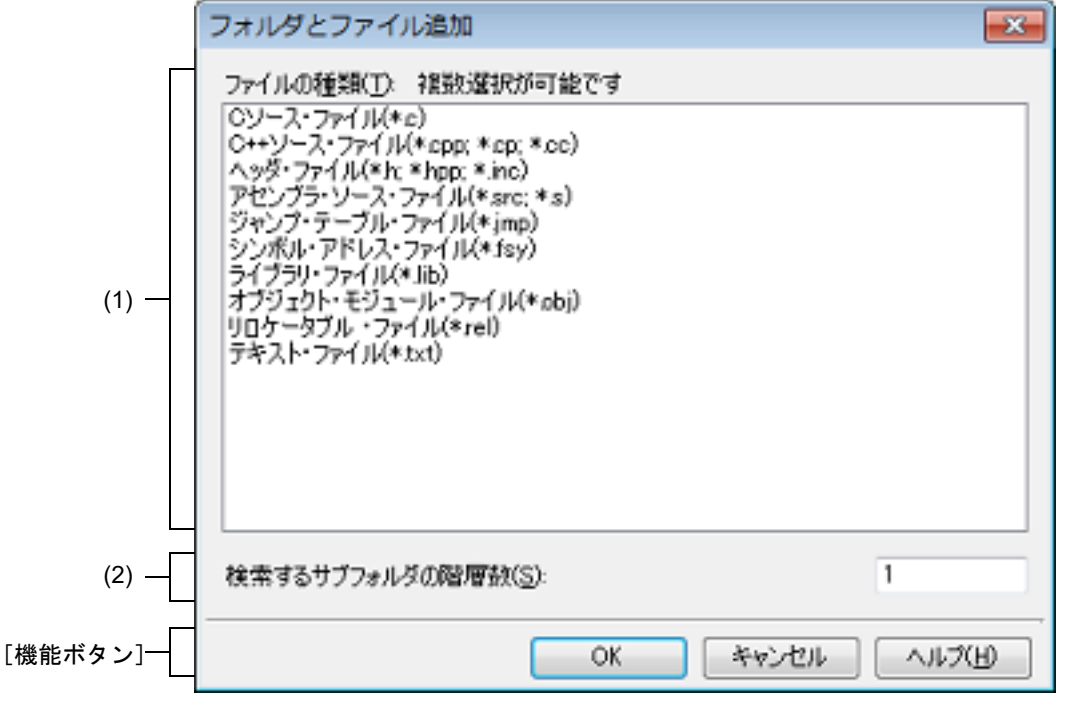

ここでは,以下の項目について説明します。

- -[\[オープン方法\]](#page-159-1)
- -[\[各エリアの説明\]](#page-159-2)
- -[\[機能ボタン\]](#page-160-0)

<span id="page-159-1"></span>[オープン方法]

- エクスプローラなどからフォルダをドラッグし[,プロジェクト・ツリー](#page-140-0) パネル上でドロップ

## <span id="page-159-2"></span>[各エリアの説明]

- (1) [ファイルの種類]エリア プロジェクトに追加するファイルの種類を選択します。 [Ctrl]キー+左クリック,または[Shift]キー+左クリックにより,複数選択することができます。 何も選択しない場合は,すべての種類を選択したものとみなします。
- (2) [検索するサブフォルダの階層数]エリア プロジェクトに追加するサブフォルダの階層数を直接入力します。 デフォルトでは、"1" を表示します。
	-

備考 入力可能な値は 10 までの 10 進数です。 入力内容が正しくない場合,以下のメッセージをツールチップ表示します。

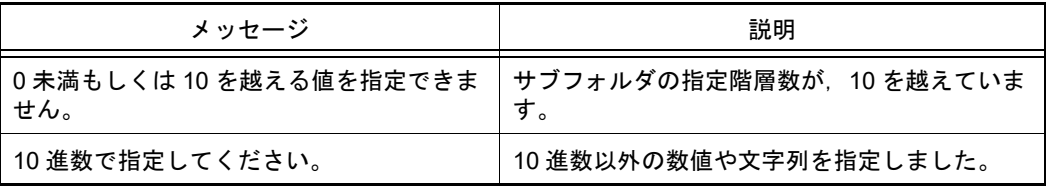

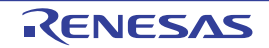

注意 ネットワークパスのファイルまたはフォルダは追加できません。ドライブ名に割り当てて使用し てください。

# <span id="page-160-0"></span>[機能ボタン]

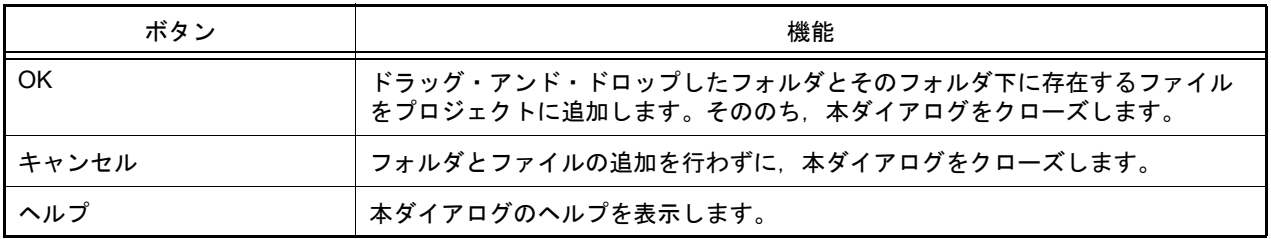

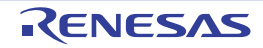

#### <span id="page-161-0"></span>プロパティ パネル

[プロジェクト・ツリー](#page-140-0) パネルで選択しているノードの種類について,カテゴリ別に詳細情報の表示,および設定の変 更を行います。また,コード生成パネルでクリックした[コード生成]ボタンの種類,コード生成プレビュー パネルで 選択したファイルに対応した情報の表示,および設定の変更を行います。

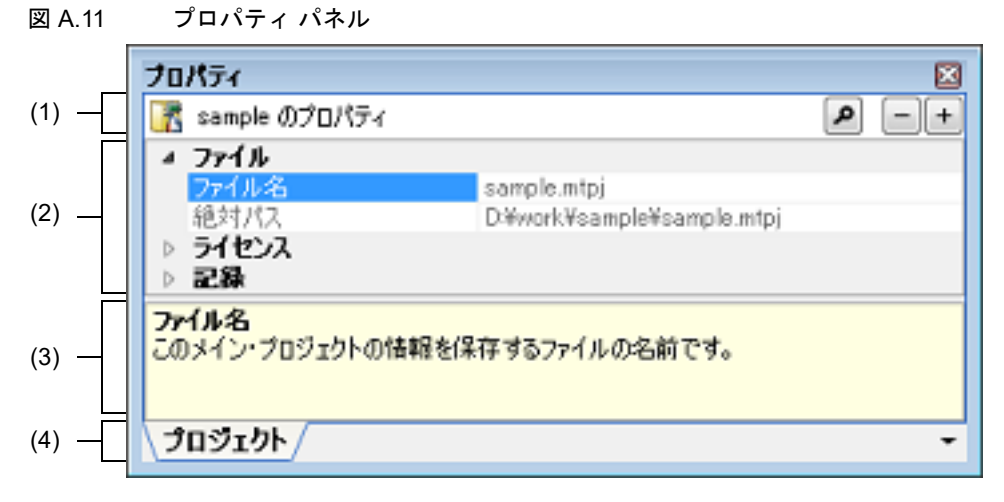

ここでは、以下の項目について説明します。

- -[\[オープン方法\]](#page-161-1)
- -[\[各エリアの説明\]](#page-161-2)
- -[プロパティ [パネルからオープンするダイアログ\]](#page-163-3)
- -[\[\[編集\]メニュー\(プロパティ](#page-163-0) パネル専用部分)]
- -[\[\[ヘルプ\]メニュー\(プロパティ](#page-163-1) パネル専用部分)]
- -[\[コンテキスト・メニュー\]](#page-163-2)

## <span id="page-161-1"></span>[オープン方法]

- [プロジェクト・ツリー](#page-140-0) パネルにおいて,プロジェクト・ノード,サブプロジェクト・ノード,マイクロコントロー ラ・ノード,設計ツール・ノード,ビルド・ツール・ノード,デバッグ・ツール・ノード,解析ツール・ノード, ファイル,カテゴリ・ノードを選択したのち,[表示]メニュー→[プロパティ]を選択,またはコンテキスト・メ ニュー→ [プロパティ] を選択
- コード生成パネルにおいて, [コード生成]ボタンをクリックしたのち, [表示] メニュー→ [プロパティ]を選択, またはコンテキスト・メニュー→[プロパティ]を選択
- コード生成プレビュー パネルにおいて,ファイルを選択したのち, [表示] メニュー→ [プロパティ]を選択,ま たはコンテキスト・メニュー→[プロパティ]を選択
- 備考 すでにプロパティ パネルがオープンしている場合[,プロジェクト・ツリー](#page-140-0) パネルにおいて,プロジェ クト・ノード,ササブプロジェクト・ノード,マイクロコントローラ・ノード,設計ツール・ノード,ビ ルド・ツール・ノード,デバッグ・ツール・ノード,解析ツール・ノード,ファイル,カテゴリ・ノー ドを選択することで,選択した項目の詳細情報を表示します。

#### <span id="page-161-2"></span>[各エリアの説明]

- (1) 対象名エリア,およびボタン群
	- (a) 対象名エリア [プロジェクト・ツリー](#page-140-0) パネルで選択しているノードの名称を表示します。 複数のノードを選択している場合,このエリアは空欄となります。

(b) ボタン群

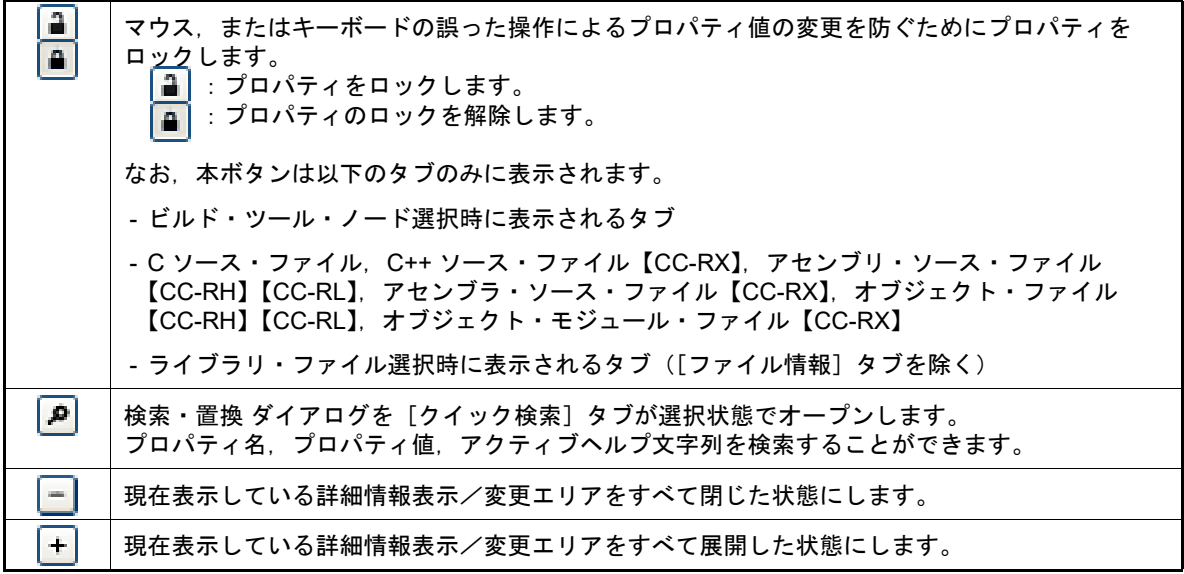

(2) 詳細情報表示/変更エリア

[プロジェクト・ツリー](#page-140-0) パネルで選択しているプロジェクト・ノード,サブプロジェクト・ノード,マイクロコ ントローラ・ノード,ビルド・ツール・ノード,デバッグ・ツール・ノード,解析ツール・ノード,ファイル, カテゴリ・ノードの詳細情報を,カテゴリ別のリスト形式で表示し,設定の変更を直接行うことができるエリア です。

日 マークは、そのカテゴリ内に含まれているすべての項目が展開表示されていることを示し、また、田 マーク は,カテゴリ内の項目が折りたたみ表示されていることを示します。展開/折りたたみ表示の切り替えは,この マークのクリック,またはカテゴリ名のダブルクリックにより行うことができます。 マークは,そのプロパティのテキスト・ボックスが 16 進数入力専用であることを示します。

カテゴリ,およびそれに含まれる項目の表示内容/設定方法についての詳細は,該当するタブの項を参照してく ださい。

(3) プロパティの説明エリア

詳細情報表示/変更エリアで選択したカテゴリや項目の簡単な説明を表示します。

(4) タブ選択エリア

タブを選択することにより,詳細情報を表示するカテゴリが切り替わります。 このパネルには、以下のタブが存在します(各タブ上における表示内容/設定方法についての詳細は、該当する タブの項を参照してください)。

(a) プロジェクト・ツリー パネルで以下のノードを選択した場合

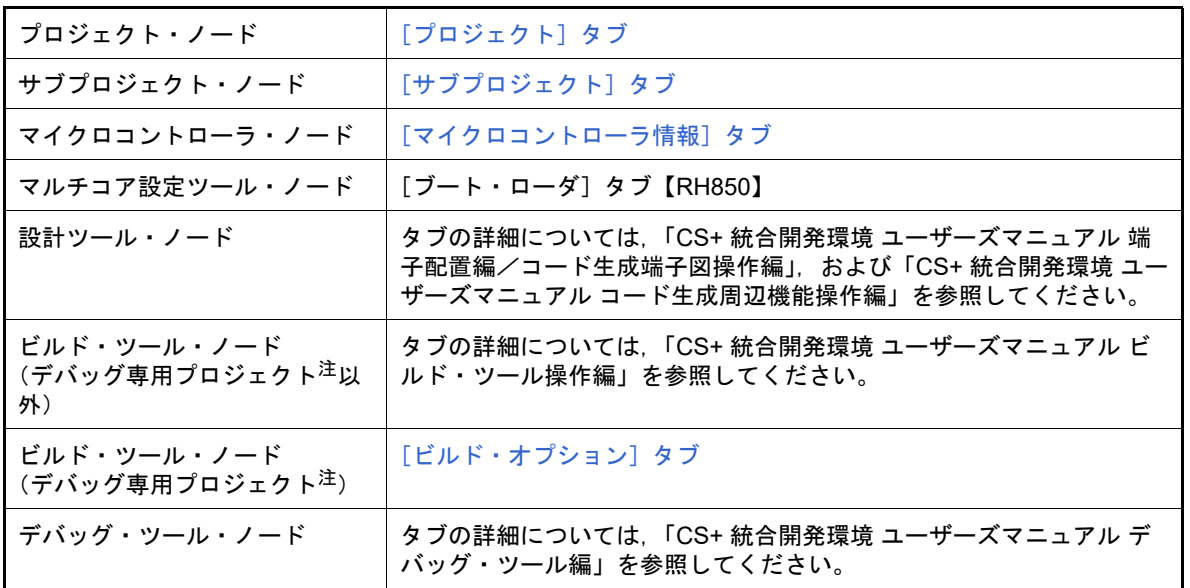

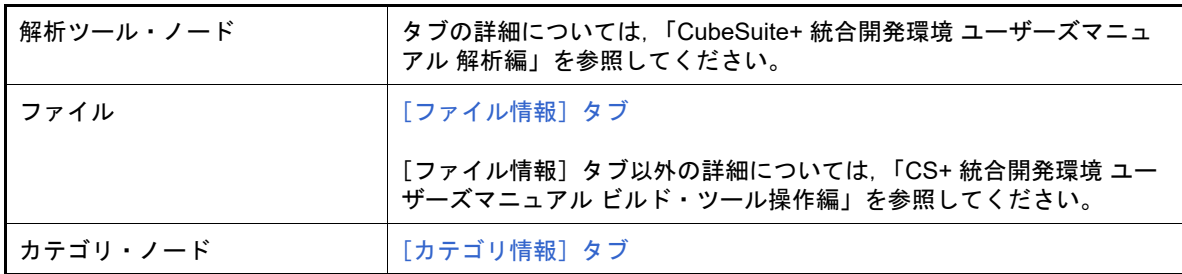

注 デバッグ専用プロジェクトについての詳細は,「E. [外部ビルド・ツールの使用」](#page-301-0)を参照してく ださい。

備考 [プロジェクト・ツリー](#page-140-0) パネルで複数の構成要素を選択している場合は,その構成要素に共通する タブのみ表示されます。プロパティの値の変更は,選択している複数の構成要素に共通に反映さ れます。

<span id="page-163-3"></span>[プロパティ パネルからオープンするダイアログ]

プロパティ パネルからオープンするダイアログには,次のものがあります。

- 文字列入力 ダイアログ 詳細は,[「文字列入力](#page-175-0) ダイアログ」を参照してください。
- テキスト編集 ダイアログ 詳細は,[「テキスト編集](#page-177-0) ダイアログ」を参照してください。
- パス編集 ダイアログ 詳細は,「パス編集 [ダイアログ」](#page-179-0)を参照してください。

#### <span id="page-163-0"></span>[[編集]メニュー(プロパティ パネル専用部分)]

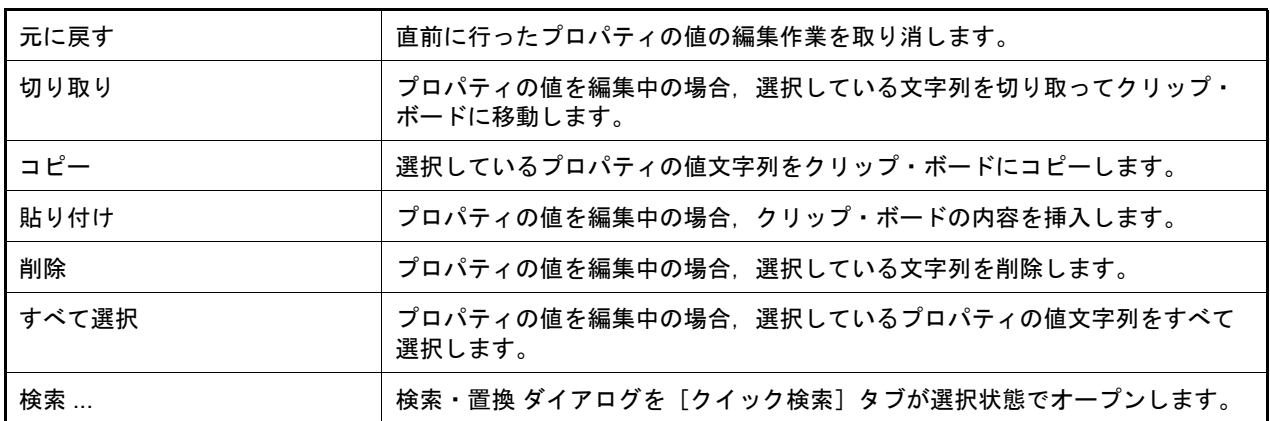

<span id="page-163-1"></span>[[ヘルプ]メニュー(プロパティ パネル専用部分)]

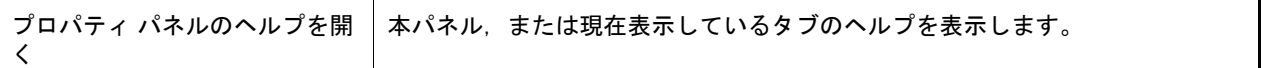

## <span id="page-163-2"></span>[コンテキスト・メニュー]

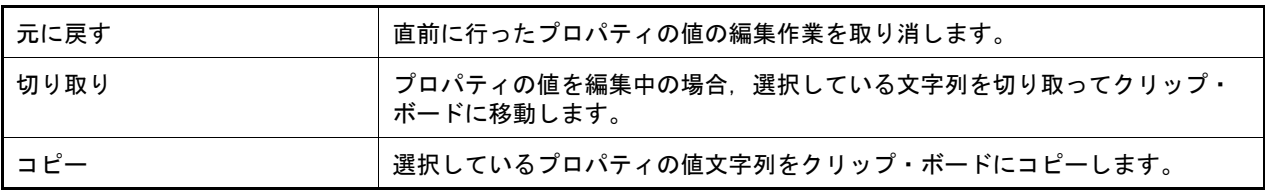

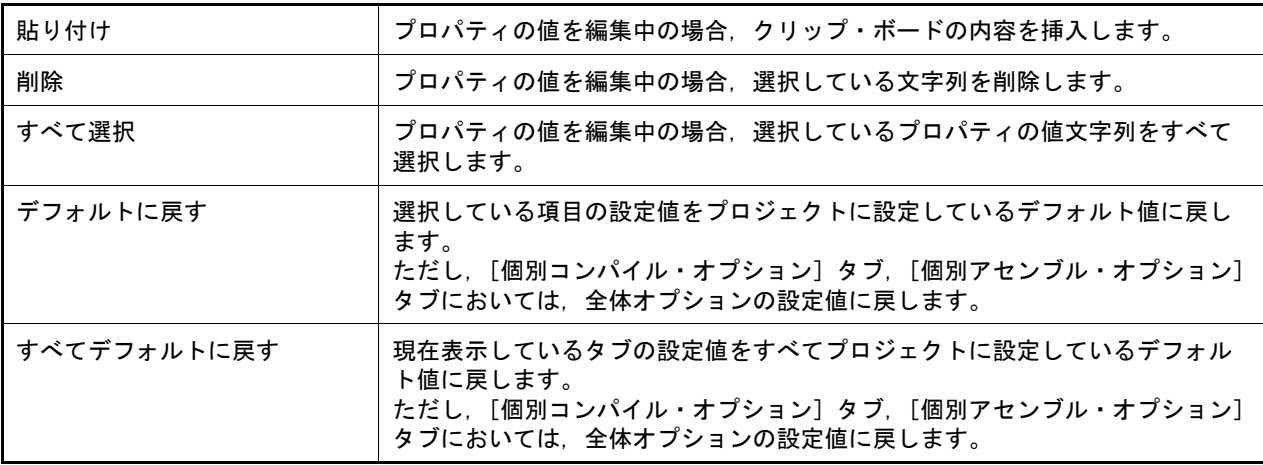

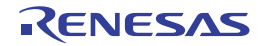

# <span id="page-165-0"></span>[プロジェクト]タブ

このタブでは,プロジェクト(メイン・プロジェクト)に対して,次に示すカテゴリごとに詳細情報の表示,および 設定の変更を行います。

(1) [\[ファイル\]](#page-165-2)

- (2) [\[ライセンス\]](#page-165-1)
- (3) [\[記録\]](#page-165-3)

## [各カテゴリの説明]

<span id="page-165-2"></span>(1) [ファイル]

ファイルに関する詳細情報の表示を行います。

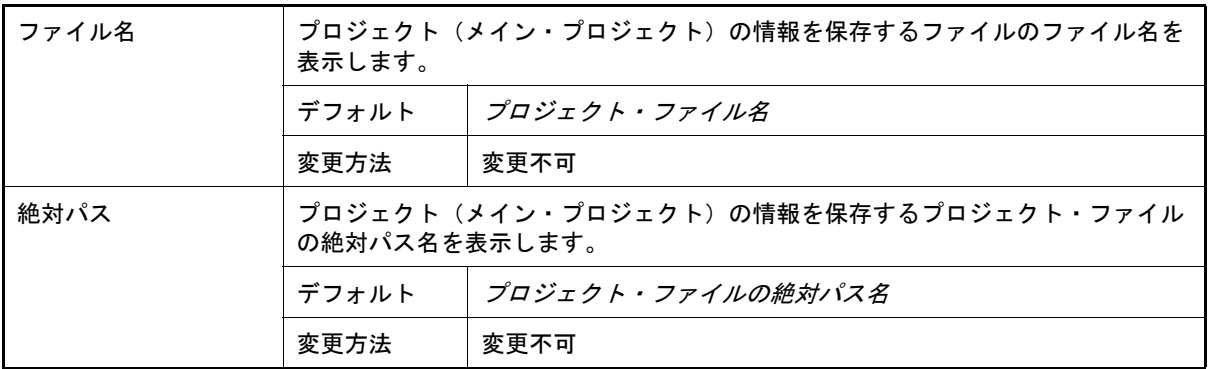

#### <span id="page-165-1"></span>(2) [ライセンス]

ライセンスに関する詳細情報の表示,および設定の変更を行います。

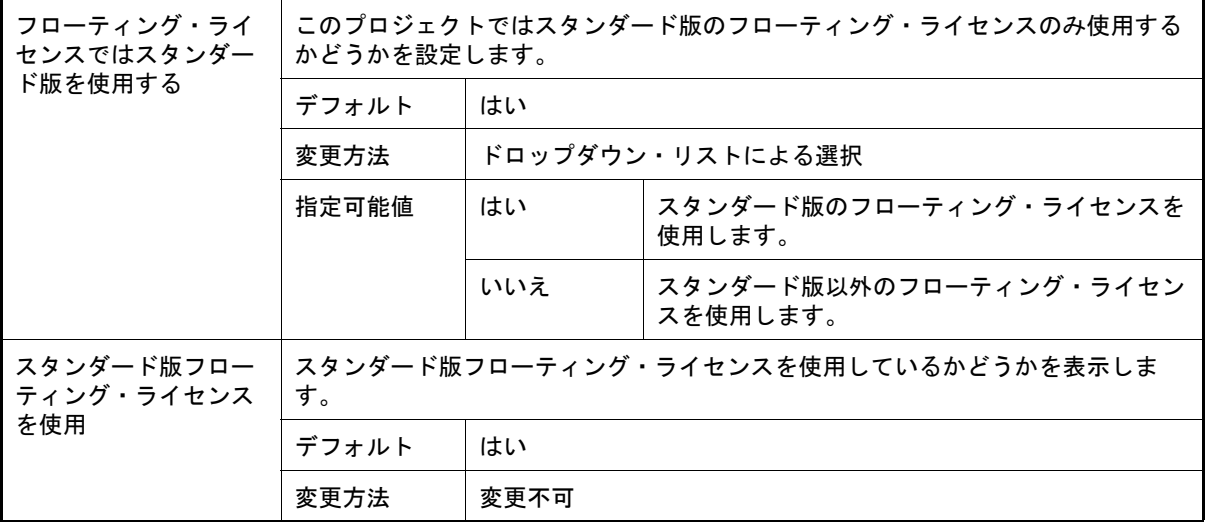

#### <span id="page-165-3"></span>(3) [記録]

記録に関する詳細情報の表示,および設定の変更を行います。

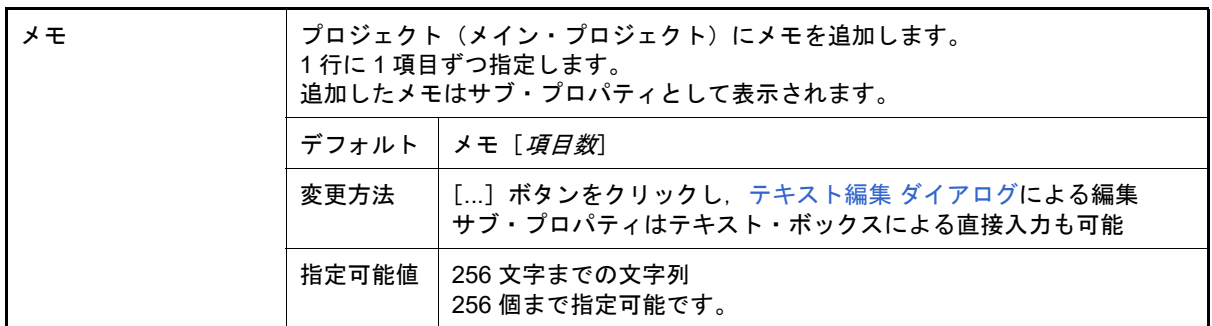

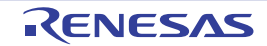

## <span id="page-166-0"></span>[サブプロジェクト]タブ

このタブでは,サブプロジェクトに対して,次に示すカテゴリごとに詳細情報の表示,および設定の変更を行います。

- (1) [\[ファイル\]](#page-166-2)
- (2) [\[ライセンス\]](#page-166-1)
- (3) [\[記録\]](#page-167-0)

## [各カテゴリの説明]

- <span id="page-166-2"></span>(1) [ファイル]
	- ファイルに関する詳細情報の表示を行います。

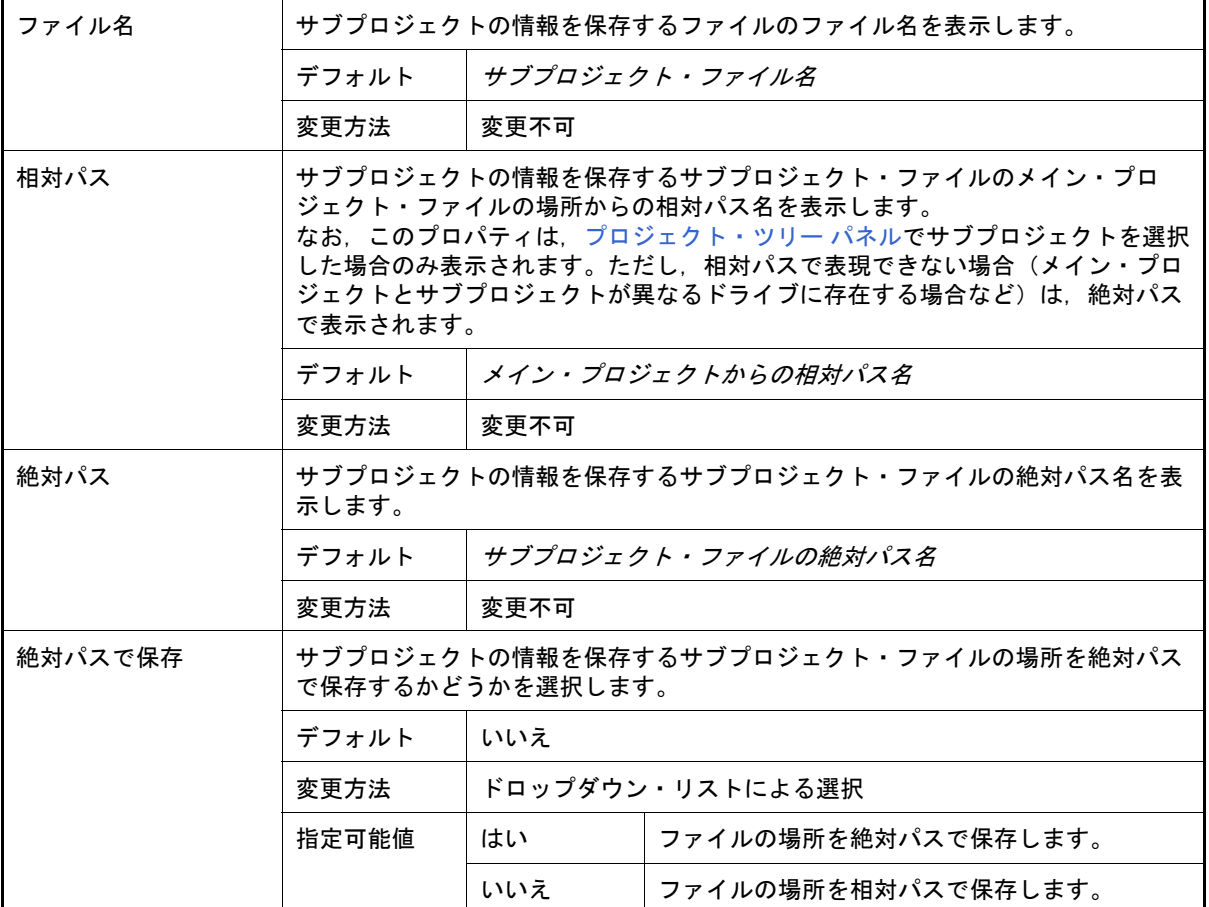

#### <span id="page-166-1"></span>(2) [ライセンス]

ライセンスに関する詳細情報の表示,および設定の変更を行います。

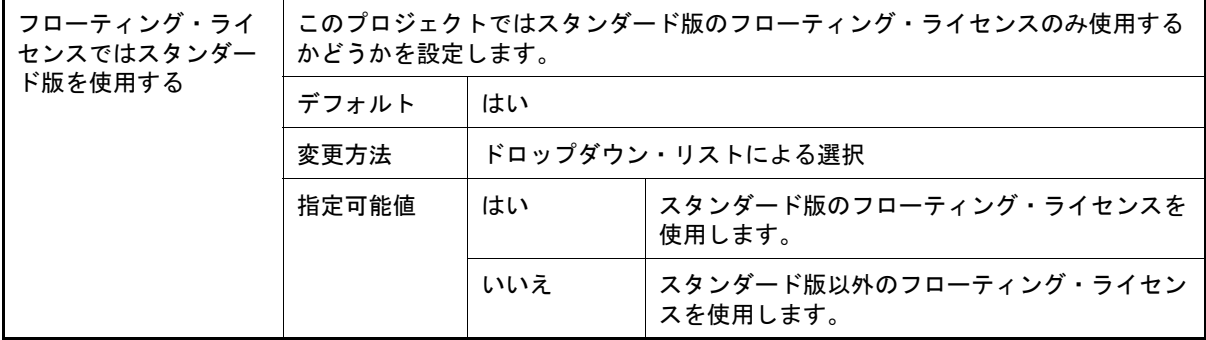

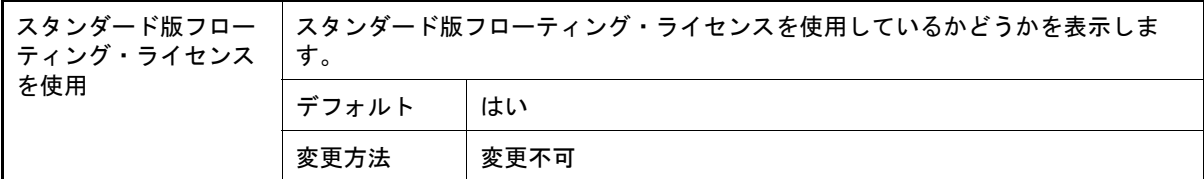

## <span id="page-167-0"></span>(3) [記録]

- -------<br>記録に関する詳細情報の表示, および設定の変更を行います。

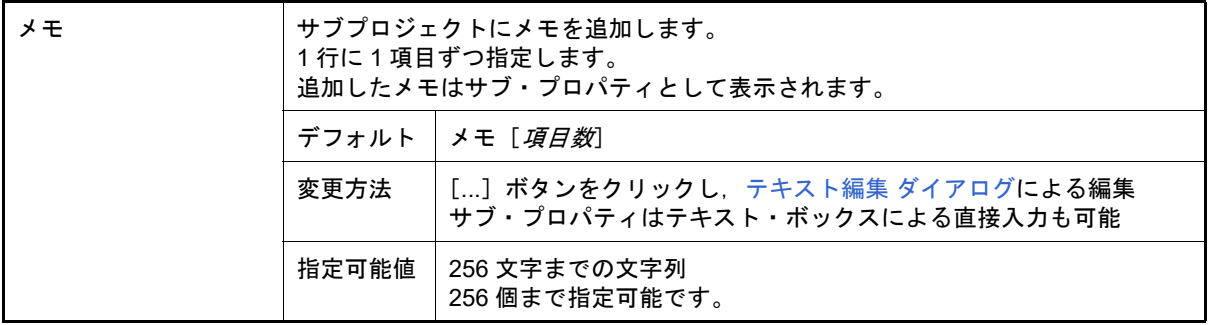

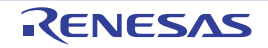

#### <span id="page-168-0"></span>[マイクロコントローラ情報]タブ

このタブでは,プロジェクトで設定しているマイクロコントローラに対して,次に示すカテゴリごとに詳細情報の表 示,および設定の変更を行います。

(1) [\[ファイル情報\]](#page-168-2)

- (2) [\[マイクロコントローラ情報\]](#page-168-1)
- (3) [IOR [表示方式\]【](#page-169-1)RH850】
- (4) [\[記録\]](#page-169-0)

## [各カテゴリの説明]

<span id="page-168-2"></span>(1) [ファイル情報]

ファイルに関する詳細情報の表示を行います。

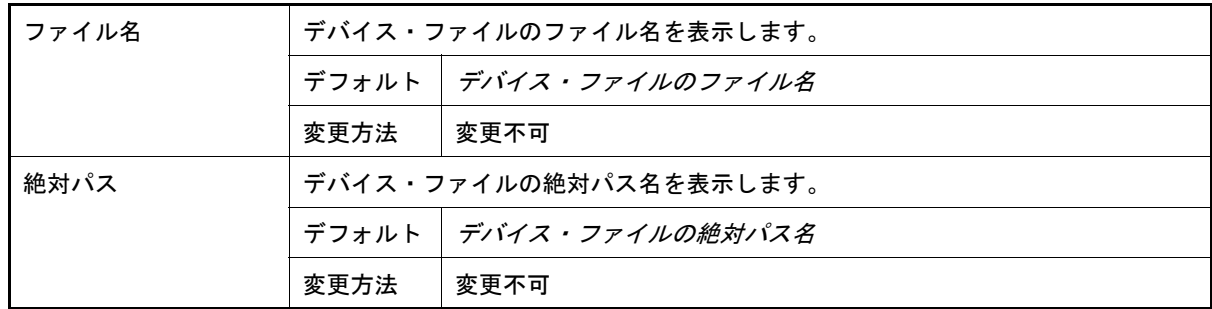

#### <span id="page-168-1"></span>(2) [マイクロコントローラ情報]

マイクロコントローラに関する詳細情報の表示を行います。

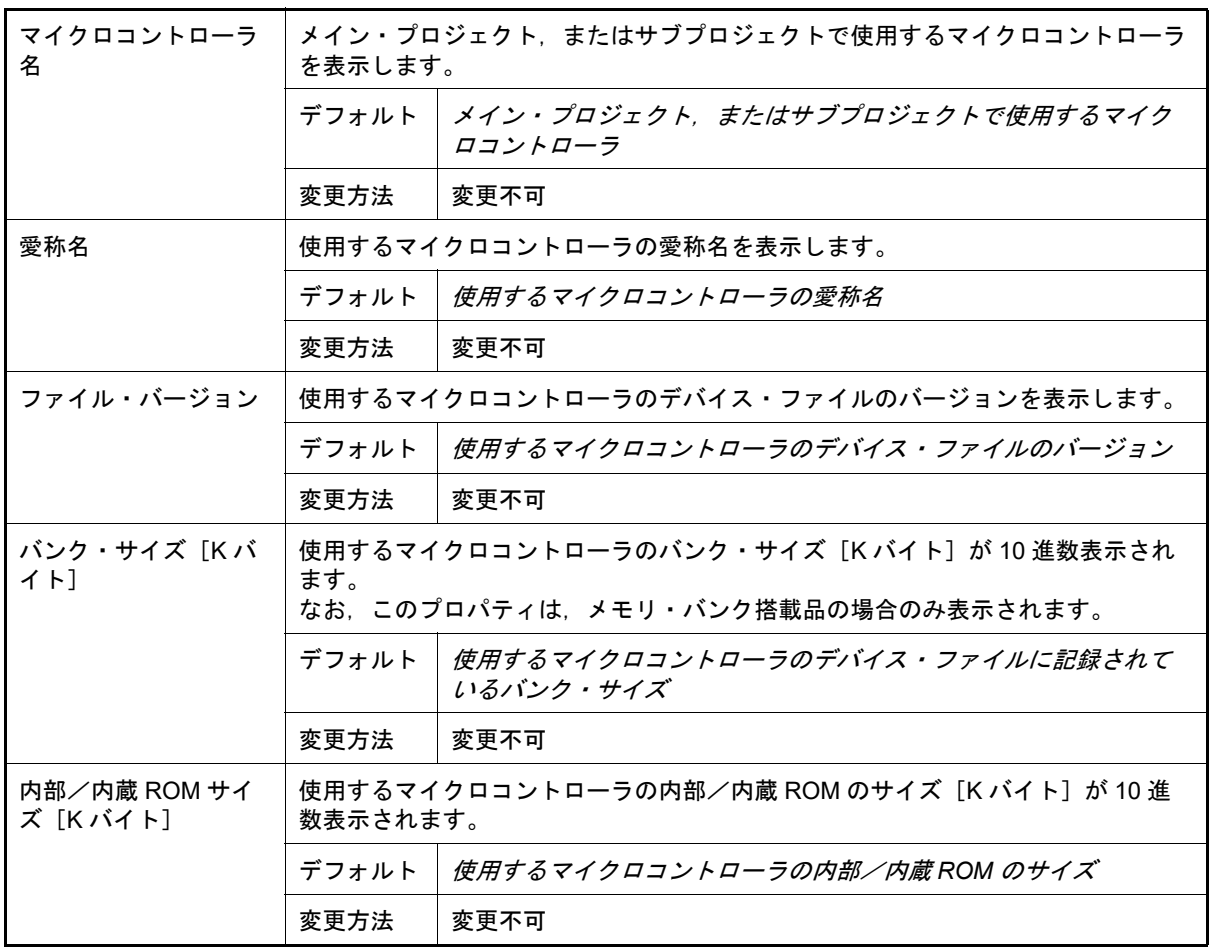

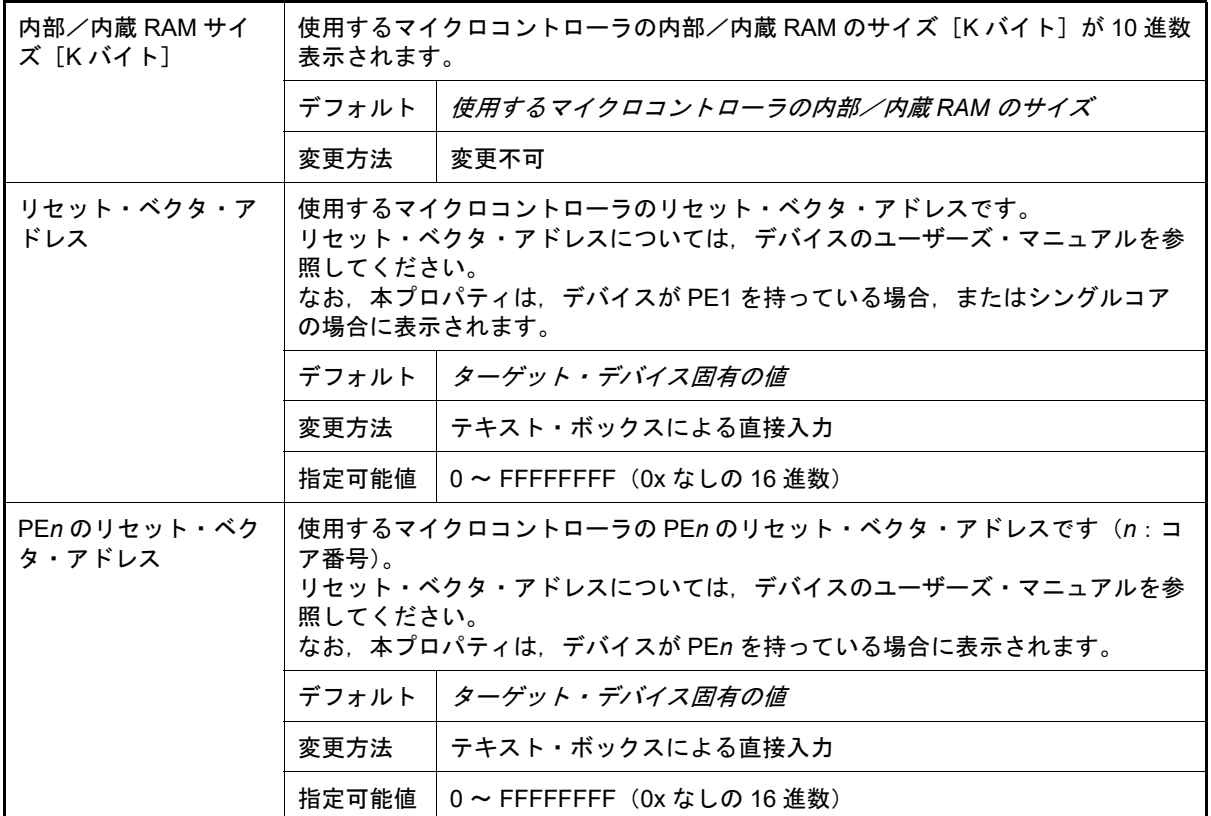

#### <span id="page-169-1"></span>(3) [IOR 表示方式]【RH850】

IOR 表示方式に関する詳細情報の表示を行います。

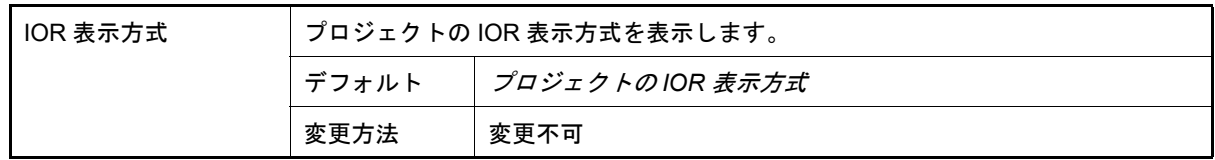

#### <span id="page-169-0"></span>(4) [記録]

記録に関する詳細情報の表示,および設定の変更を行います。

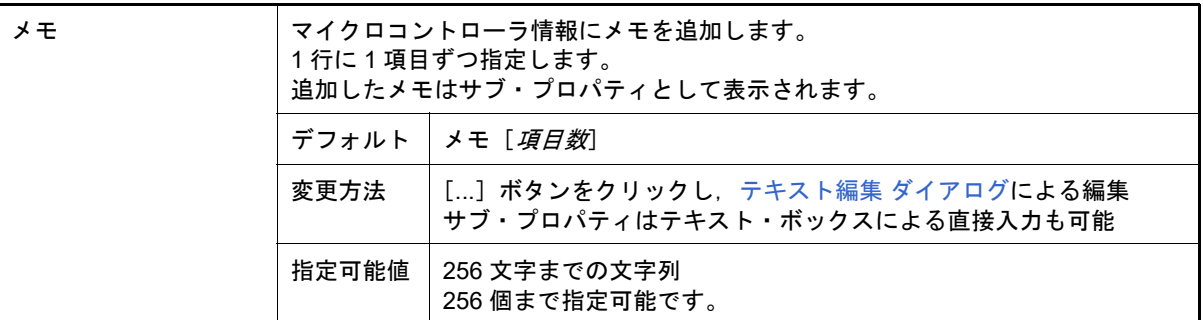

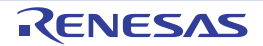

# <span id="page-170-0"></span>[ビルド・オプション]タブ

このタブでは,デバッグ専用プロジェクト(「E. [外部ビルド・ツールの使用」](#page-301-0)参照)のビルド・ツールに対して,次 に示すカテゴリごとに詳細情報の表示,および設定の変更を行います。

(1) [\[ビルド・モード\]](#page-170-2)

- (2) [\[ビルド\]](#page-170-1)
- (3) [\[記録\]](#page-171-0)

#### [各カテゴリの説明]

<span id="page-170-2"></span>(1) [ビルド・モード] ビルド・モードに関する詳細情報の表示,および設定の変更を行います。

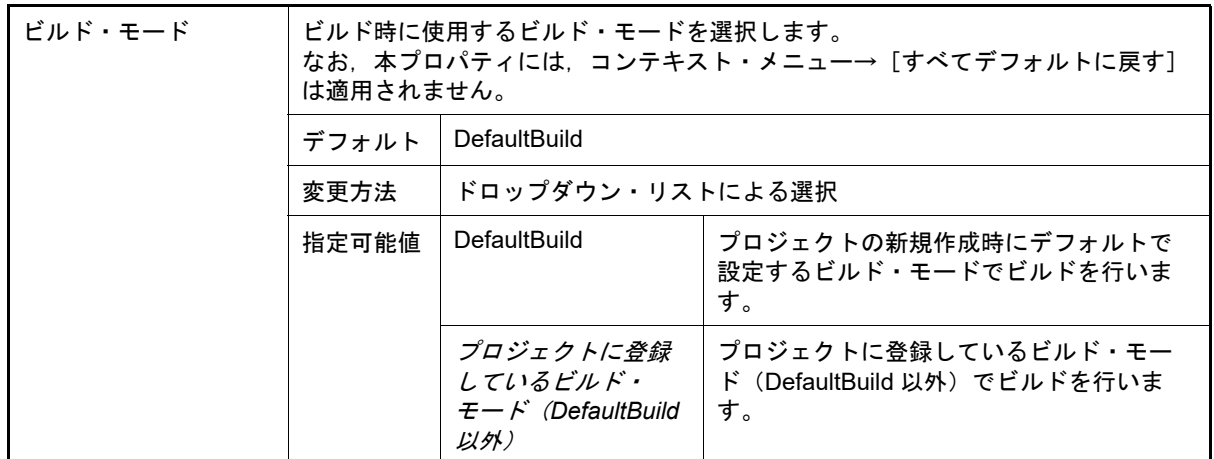

<span id="page-170-1"></span>(2) [ビルド]

ビルドに関する詳細情報の表示,および設定の変更を行います。

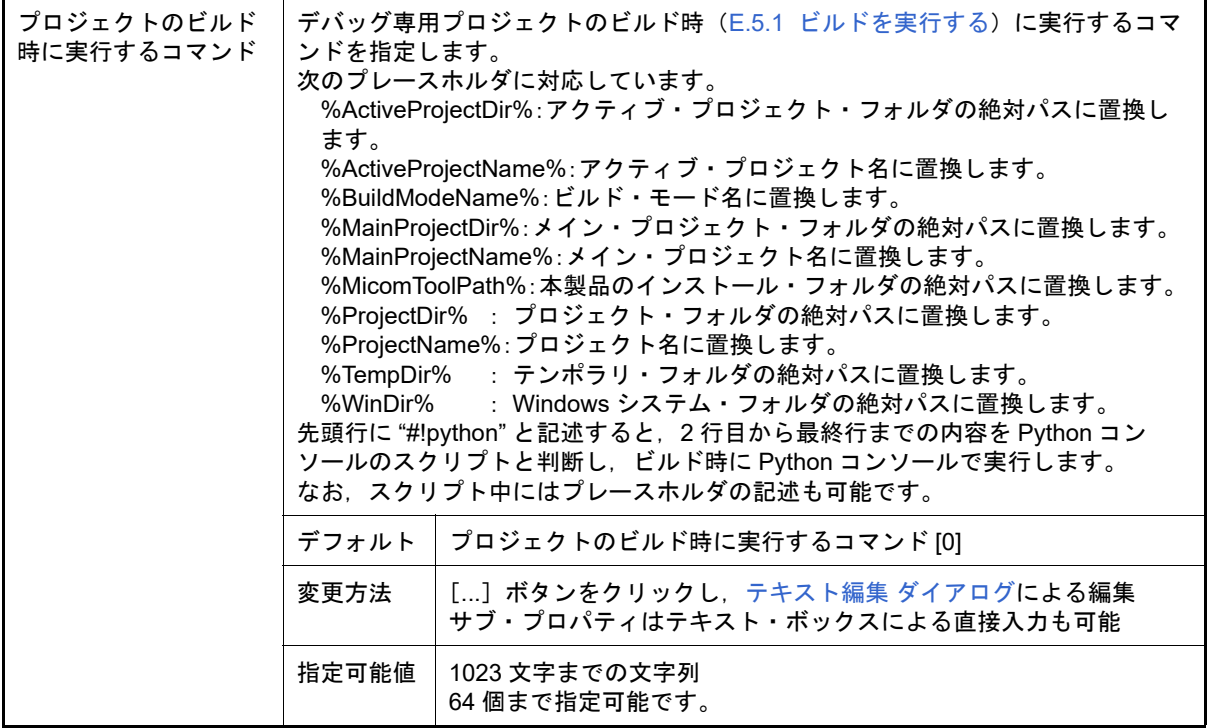

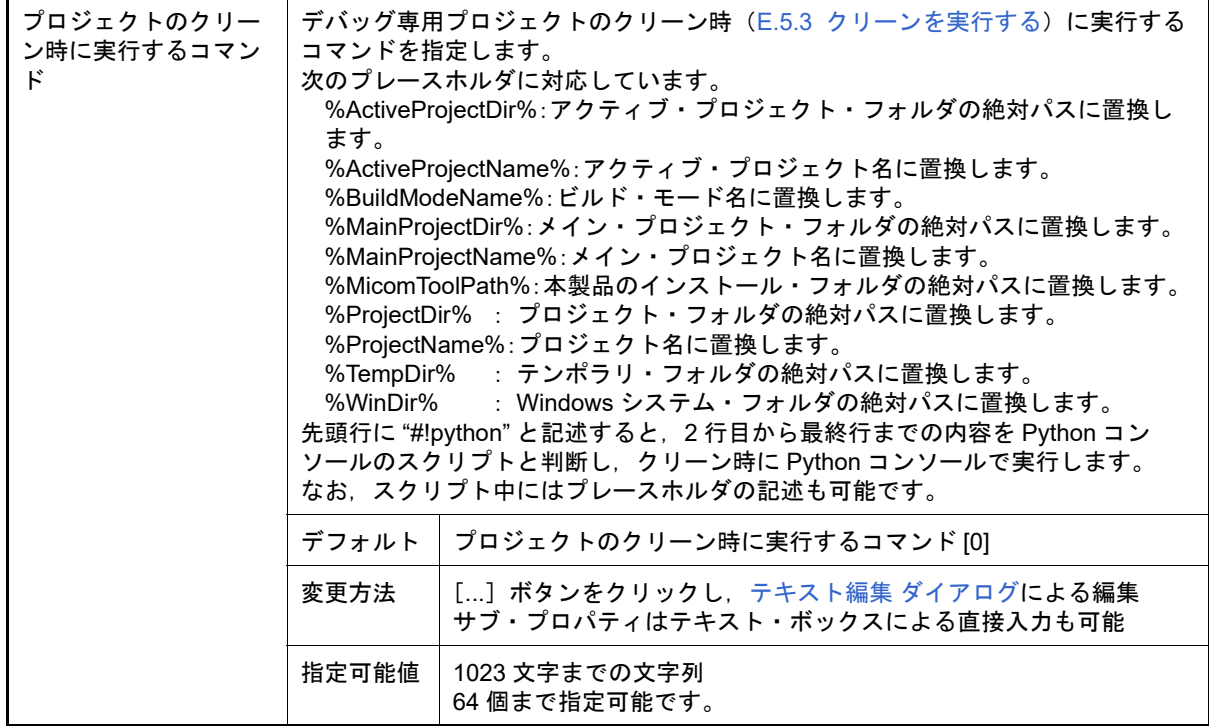

#### <span id="page-171-0"></span>(3) [記録]

記録に関する詳細情報の表示,および設定の変更を行います。

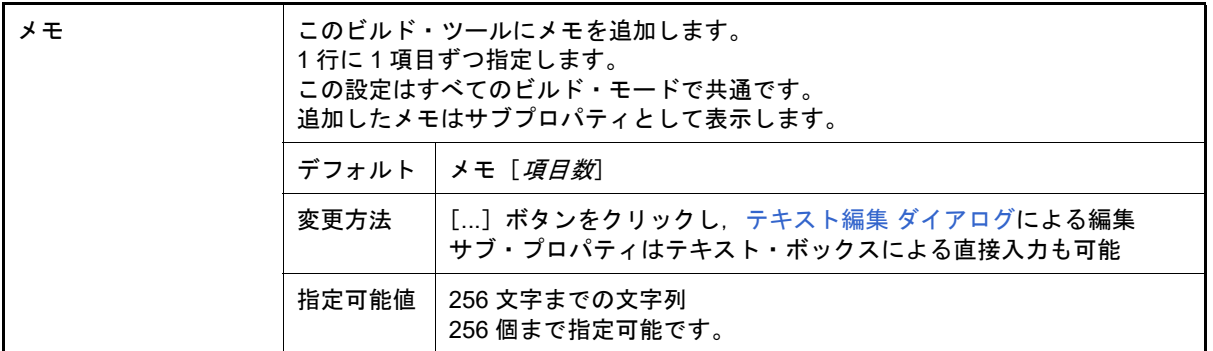

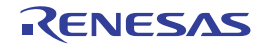

<span id="page-172-0"></span>[ファイル情報]タブ

本タブでは,各ファイルに対して,次に示すカテゴリごとに詳細情報の表示,および設定の変更を行います。

(1) [\[ファイル情報\]](#page-172-1)

(2) [\[記録\]](#page-172-2)

# [各カテゴリの説明]

<span id="page-172-1"></span>(1) [ファイル情報] ファイルに関する詳細情報の表示,および設定の変更を行います。

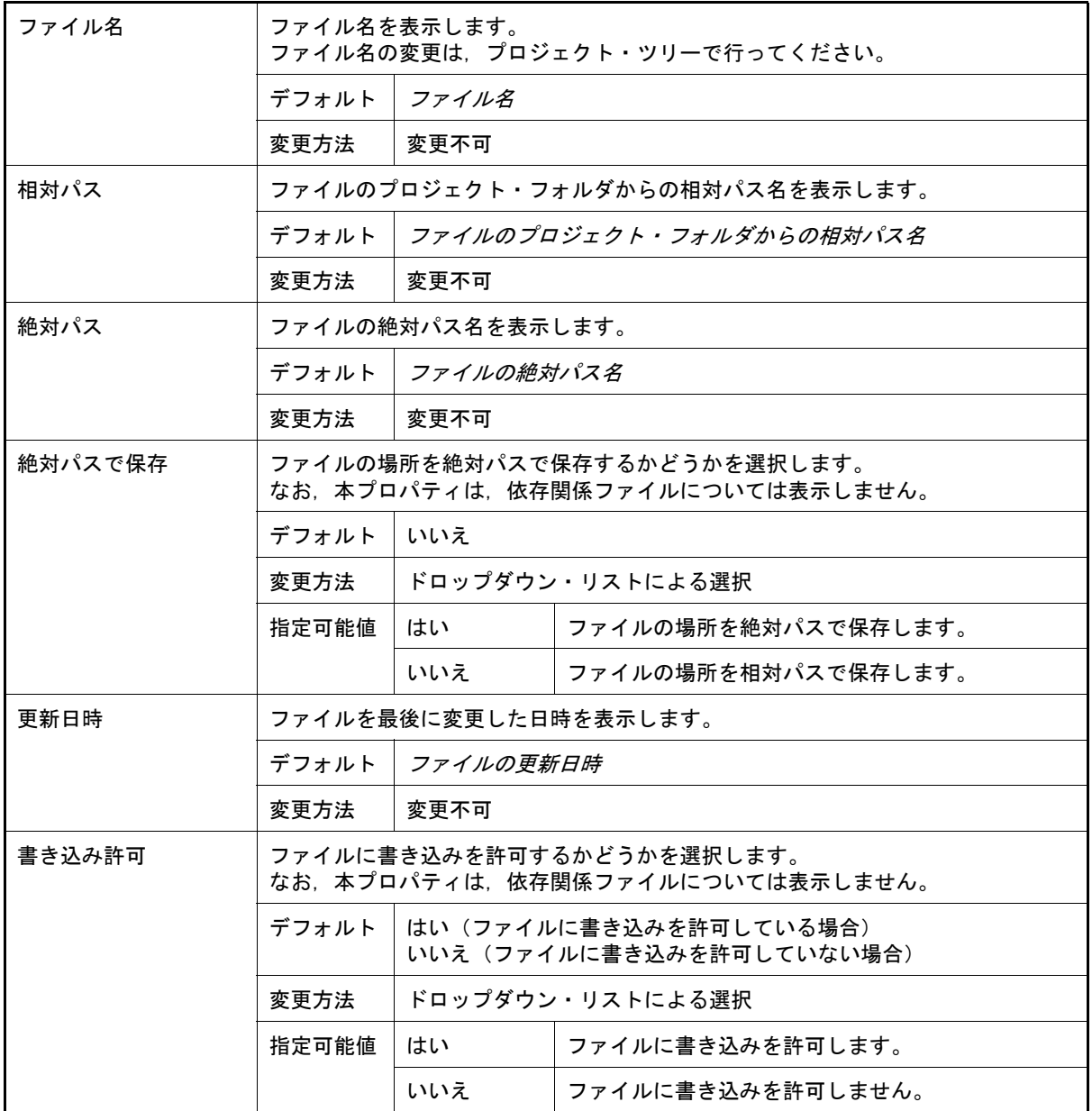

<span id="page-172-2"></span>(2) [記録]

記録に関する詳細情報の表示,および設定の変更を行います。 かみ,本カテゴリは,依存関係ファイルについては表示しません。

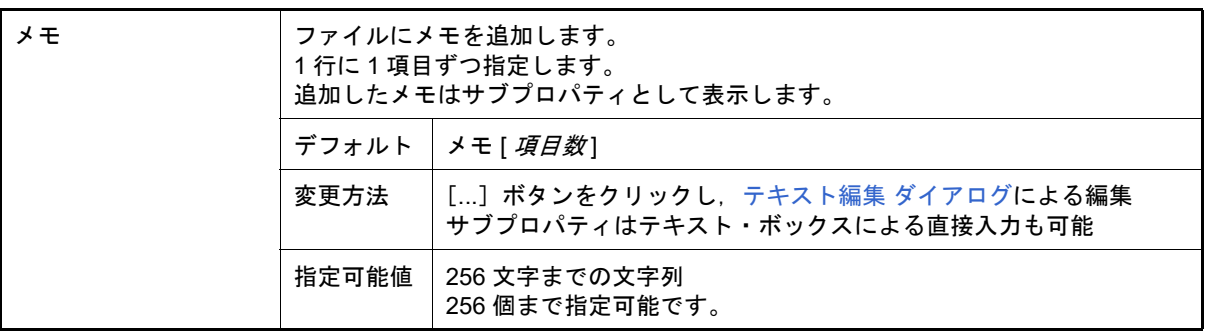

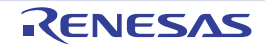

#### <span id="page-174-0"></span>[カテゴリ情報]タブ

本タブでは,カテゴリ・ノード(ユーザが追加したファイルのカテゴリ),ファイル・ノード,ビルド・ツール生成 ファイル・ノードに対して,次に示すカテゴリごとに詳細情報の表示,および設定の変更を行います。

なお,カテゴリ・ノード(ユーザが追加したファイルのカテゴリ),ファイル・ノード以下に複数のソース・ファイル が存在する場合,それらに対するタブで同じ種類のタブ(例えば[個別コンパイル・オプション]タブ,[個別アセンブ ル・オプション]タブ)を 1 つのタブにマージして表示します。タブの詳細については,「CS+ 統合開発環境ユーザー ズマニュアル ビルド・ツール操作編」を参照してください。

- (1) [\[カテゴリ情報\]](#page-174-1)
- (2) [\[記録\]](#page-174-2)

[各カテゴリの説明]

<span id="page-174-1"></span>(1) [カテゴリ情報]

カテゴリに関する詳細情報の表示,および設定の変更を行います。

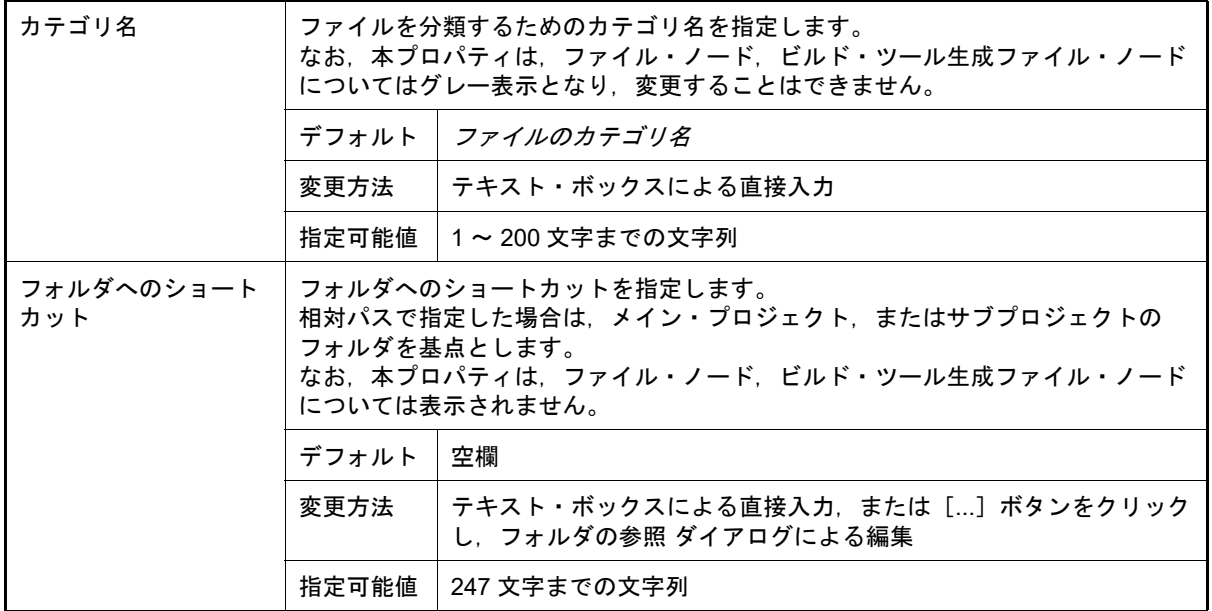

<span id="page-174-2"></span>(2) [記録]

記録に関する詳細情報の表示,および設定の変更を行います。

なお,本カテゴリは,ファイル・ノード,ビルド・ツール生成ファイル・ノードについては表示しません。

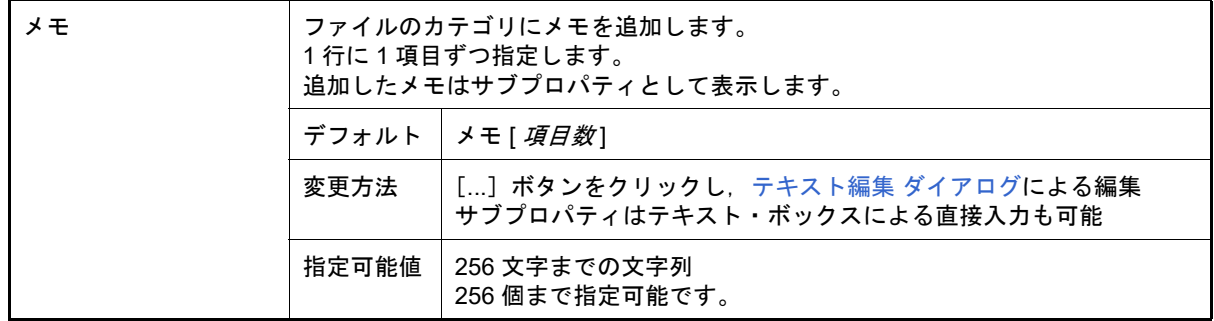

#### <span id="page-175-0"></span>文字列入力 ダイアログ

1 行分の文字列の入力, 編集を行います。

図 A.12 文字列入力 ダイアログ

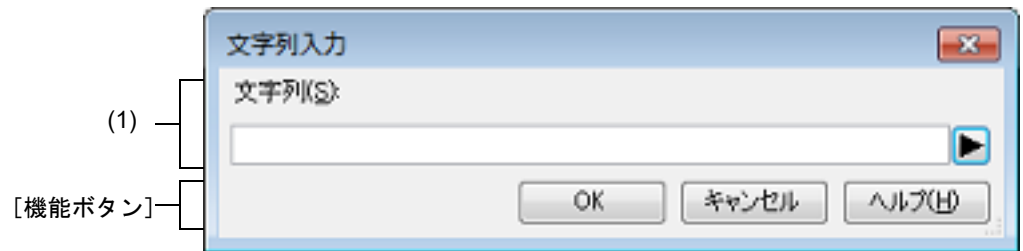

ここでは,以下の項目について説明します。

- -[\[オープン方法\]](#page-175-2)
- -[\[各エリアの説明\]](#page-175-1)
- -[\[機能ボタン\]](#page-176-0)

## <span id="page-175-2"></span>[オープン方法]

- [プロジェクト・ツリー](#page-140-0) パネルにおいて、ファイルを選択したのち、コンテキスト・メニュー→ [拡張子の変更…] を選択してメッセージ ダイアログをオープン →ダイアログ上で [はい]ボタンをクリック
- [プロパティ](#page-161-0) パネルにおいて、本ダイアログに対応しているプロパティを選択したのち, [...]ボタンをクリック
- [ビルド・モード設定](#page-213-0) ダイアログにおいて, [ビルド・モードの一覧]から複製元のビルド・モードを選択したのち, [複製 ...] ボタンをクリック

## <span id="page-175-1"></span>[各エリアの説明]

(1) [文字列]エリア 1 行分の文字列の入力を行います。 デフォルトでは,本ダイアログの呼び出し元の内容を反映します。 なお,改行することはできません。

備考 入力可能な文字数は,32767 文字までです。 入力内容が正しくない場合,以下のメッセージをツールチップ表示します。

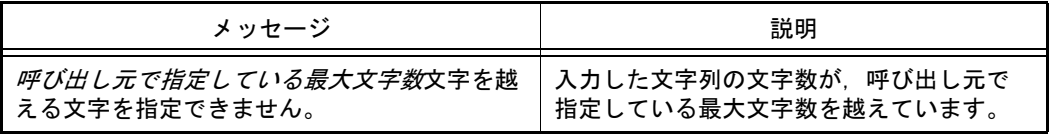

#### (a) ボタン

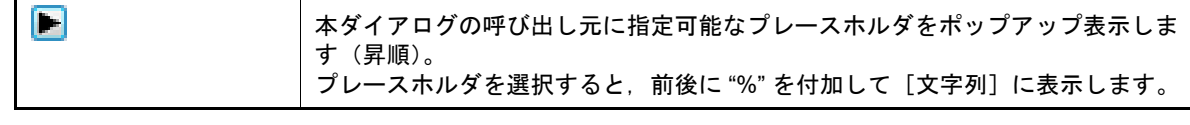

注意 本ボタンは、本ダイアログの呼び出し元がプレースホルダに対応している場合のみ表示されま す。

備考 指定可能なプレースホルダは,本ダイアログの呼び出し元によって異なります。 具体的なプレースホルダについては,呼び出し元の説明を参照してください。

# <span id="page-176-0"></span>[機能ボタン]

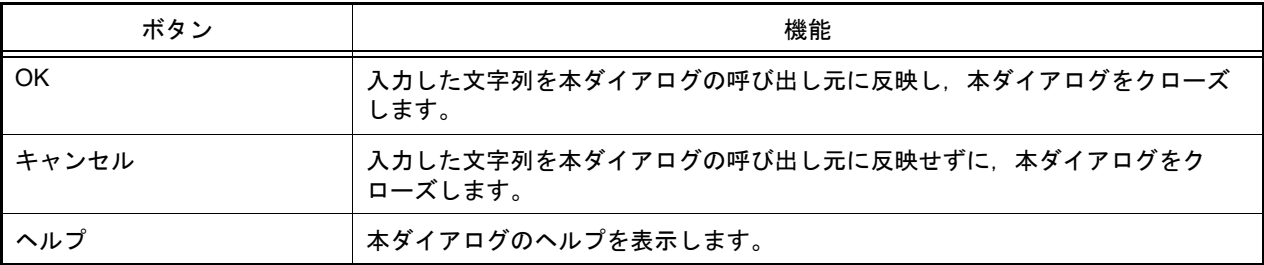

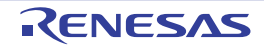

# <span id="page-177-0"></span>テキスト編集 ダイアログ

複数行のテキストの入力,編集を行います。

図 A.13 テキスト編集 ダイアログ(呼び出し元がプレースホルダに対応している場合)

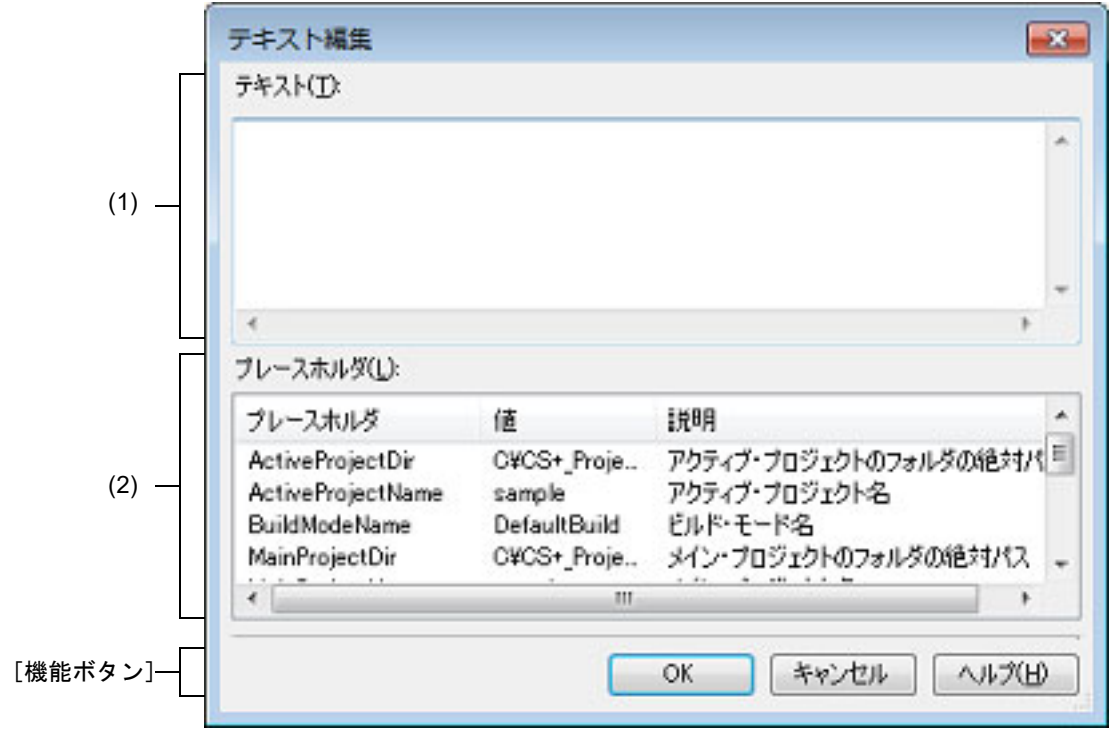

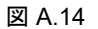

図 A.14 テキスト編集 ダイアログ(呼び出し元がプレースホルダに対応していない場合)

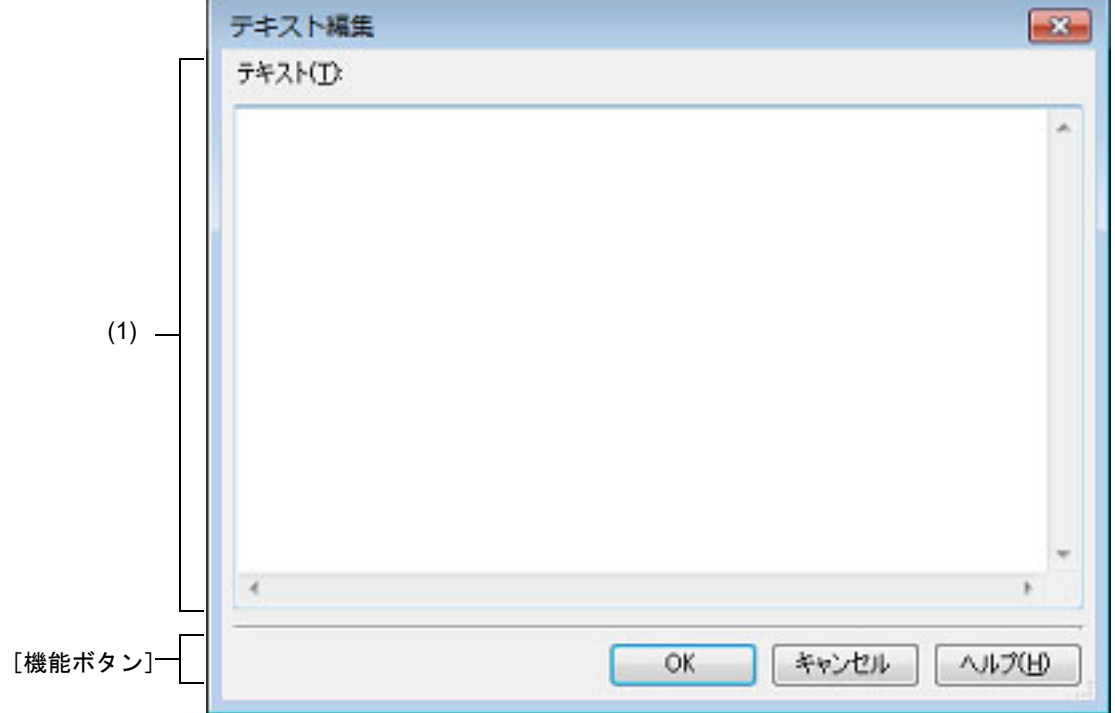

ここでは、以下の項目について説明します。

- -[\[オープン方法\]](#page-178-1)
- -[\[各エリアの説明\]](#page-178-0)
- -[\[機能ボタン\]](#page-178-2)

## <span id="page-178-1"></span>[オープン方法]

- [プロパティ](#page-161-0)パネルにおいて、本ダイアログに対応しているプロパティを選択したのち、[...]ボタンをクリック

#### <span id="page-178-0"></span>[各エリアの説明]

(1) [テキスト] 複数行のテキストの編集を行います。 デフォルトでは,本ダイアログの呼び出し元の内容を反映します。

備考 しんカ可能な行数は 500 行まで,文字数は 500 文字までです。ただし,上限値は本ダイアログの呼 び出し元によって異なります。

入力内容が正しくない場合,以下のメッセージをツールチップ表示します。

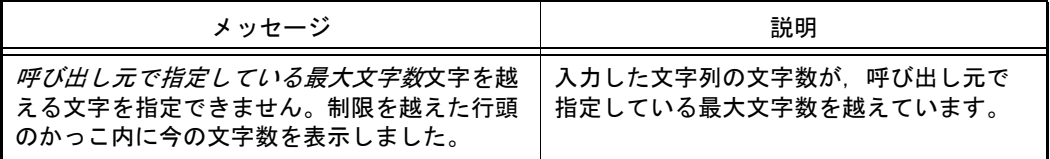

(2) [プレースホルダ] 本ダイアログの呼び出し元に指定可能なプレースホルダの一覧を表示します(昇順)。 行をダブルクリックすると、プレースホルダの前後に "%" を付加して [テキスト]に表示します。

- (a) [プレースホルダ] プレースホルダを表示します。
- (b) [値] プレースホルダの置換後の文字列を表示します。
- (c) [説明] プレースホルダの説明を表示します。
	- 備考 指定可能なプレースホルダは,本ダイアログの呼び出し元によって異なります。 具体的なプレースホルダについては,呼び出し元の説明を参照してください。

## <span id="page-178-2"></span>[機能ボタン]

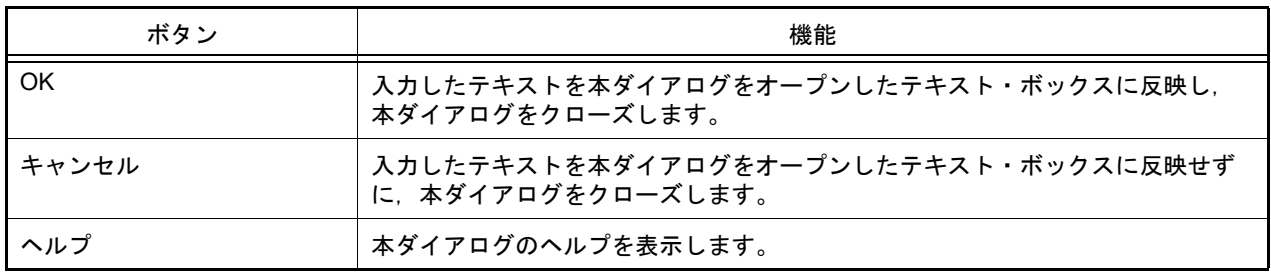

# <span id="page-179-0"></span>パス編集 ダイアログ

パス,またはパスを含むファイル名の編集,追加を行います。

図 A.15 パス編集 ダイアログ (パスを編集する場合)

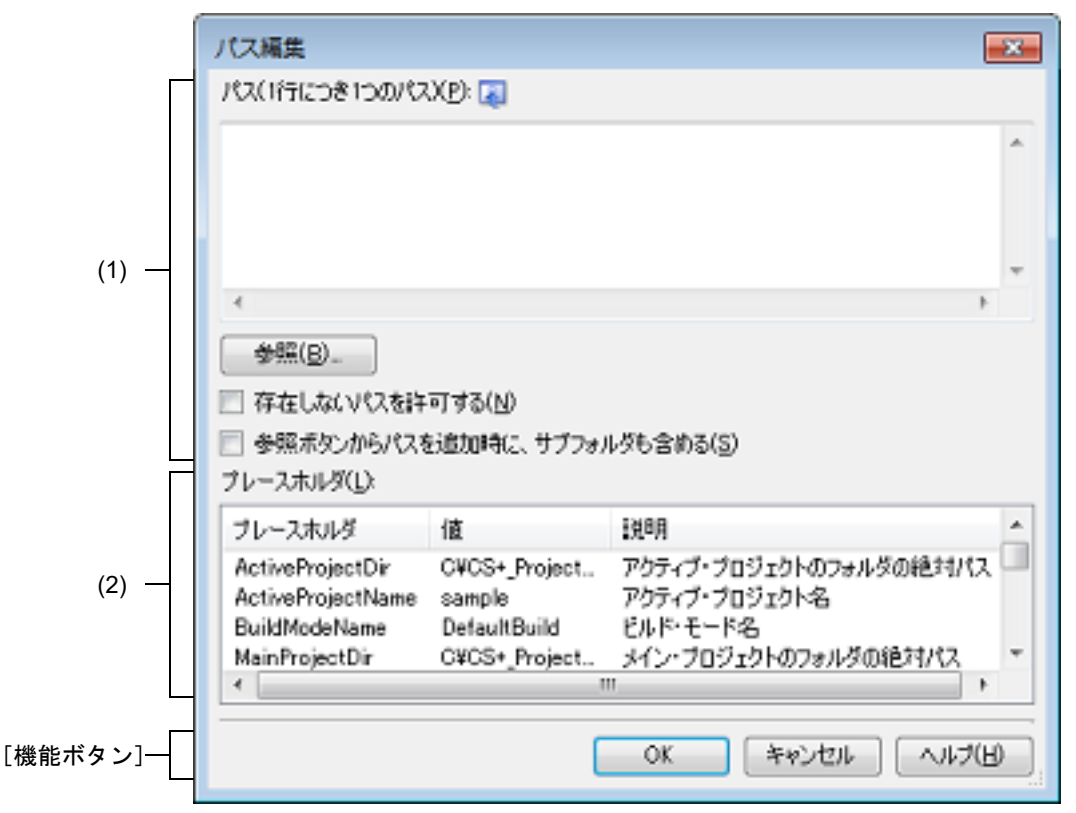

図 A.16 パス編集 ダイアログ (パスを含むファイル名を編集する場合)

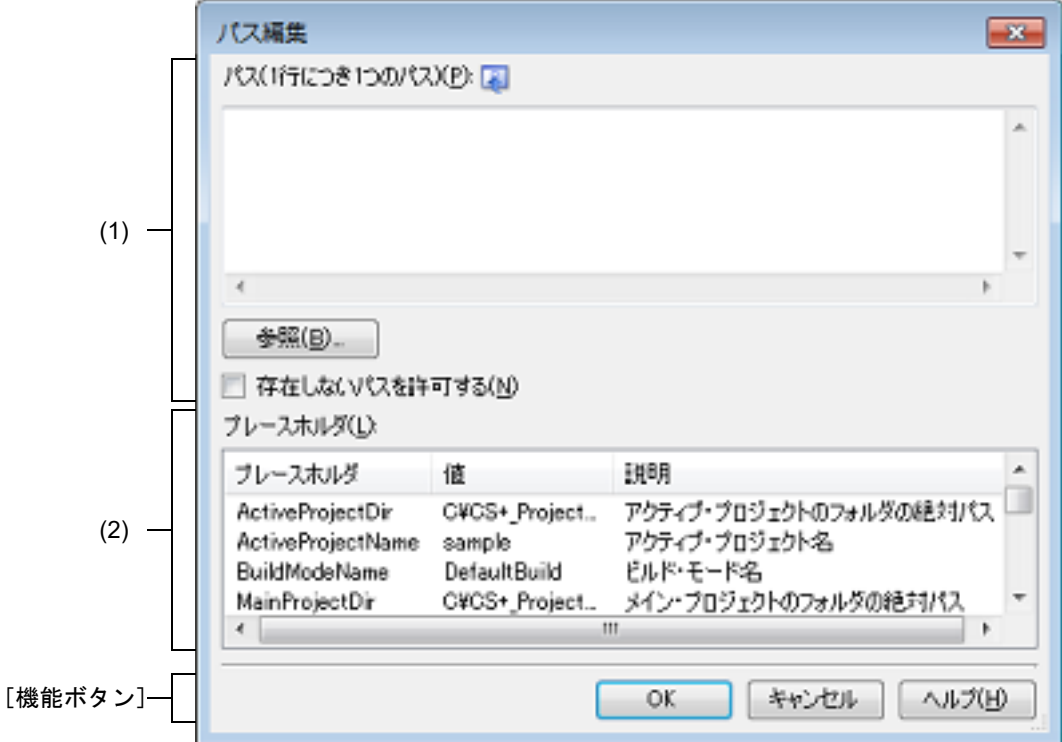
ここでは、次の項目について説明します。

- -[\[オープン方法\]](#page-180-0)
- -[\[各エリアの説明\]](#page-180-1)
- -[\[機能ボタン\]](#page-181-0)

## <span id="page-180-0"></span>[オープン方法]

- [プロパティ](#page-161-0) パネルにおいて、本ダイアログに対応しているプロパティを選択したのち, [...]ボタンをクリック

#### <span id="page-180-1"></span>[各エリアの説明]

- (1) パス編集エリア パス,またはパスを含むファイル名の編集,追加を行います。
	- (a) [パス (1 行につき 1 つのパス )] 直接入力により,パス,またはパスを含むファイル名の編集,追加を行います。 パス,またはパスを含むファイル名は複数行指定可能です。1 行につき 1 つのパス,またはパスを含むファイ ル名を指定してください。 デフォルトで,本ダイアログをオープンしたテキスト・ボックスの内容を反映します。

パスの追加は,以下の方法でも行うことができます。

-[参照 ...]ボタンをクリックし,フォルダの参照 ダイアログによるフォルダの選択

- エクスプローラなどからフォルダをドラッグ・アンド・ドロップ

パスを含むファイル名の追加は,以下の方法でも行うことができます。

-[参照 ...]ボタンをクリックしてオープンするダイアログによるファイルの選択

- エクスプローラなどからファイルをドラッグ・アンド・ドロップ
- 注意 絶対パスで非常に長いパスを相対パスで指定すると,[OK]ボタンのクリック時にエラーにな る場合があります。その場合は,絶対パスで指定してください。
- 備考 しょうつい えんのかく 10000 行まで、文字数は Windows のパスの最大文字数までです。 入力内容が正しくない場合,以下のメッセージをツールチップ表示します。

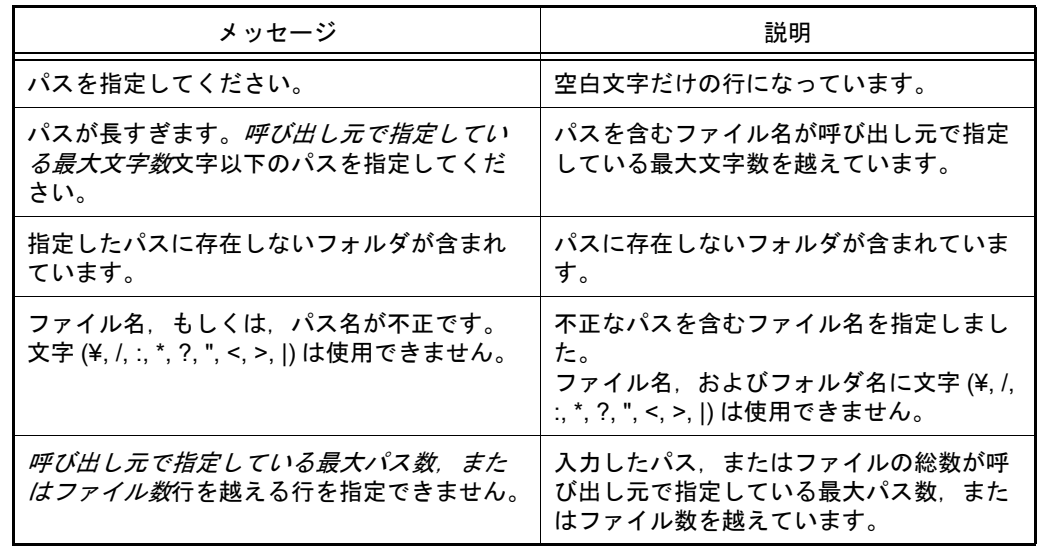

#### (b) ボタン

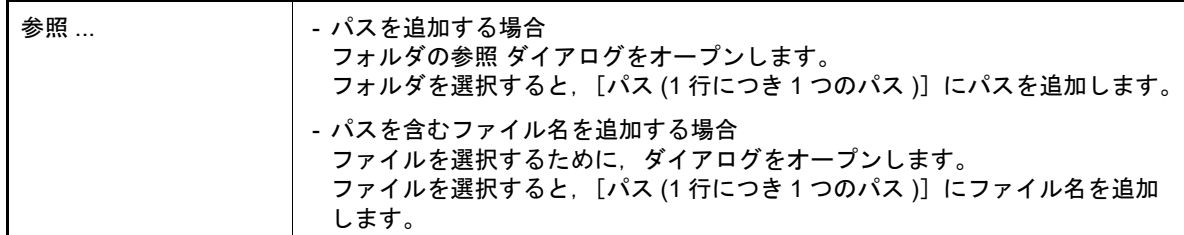

- (c) [存在しないパスを許可する] このチェック・ボックスをチェックすると, [パス (1 行につき 1 つのパス)]に指定したパスの存在確認や文 字列のチェックを行いません。
- (d) [参照ボタンからパスを追加時に、サブフォルダも含める] このチェック・ボックスをチェックしたのち, [参照 ...]ボタンからパスの指定を行うと, サブフォルダも含 めて [パス (1 行につき 1 つのパス )]にパスを追加します(5 階層まで)。

注意 本項目は、パスを編集する場合のみ表示されます。

- (2) [プレースホルダ]エリア 本ダイアログの呼び出し元に指定可能なプレースホルダの一覧を表示します(昇順)。 行をダブルクリックすると,プレースホルダの前後に "%" を付加してパス編集エリアに表示します。
	- (a) [プレースホルダ] プレースホルダを表示します。
	- (b) [値] プレースホルダの置換後の文字列を表示します。
	- (c) [説明] プレースホルダの説明を表示します。
		- 注意 本エリアは,本ダイアログの呼び出し元がプレースホルダに対応している場合のみ表示されま す。
		- 備考 指定可能なプレースホルダは,本ダイアログの呼び出し元によって異なります。 具体的なプレースホルダについては,呼び出し元の説明を参照してください。

<span id="page-181-0"></span>[機能ボタン]

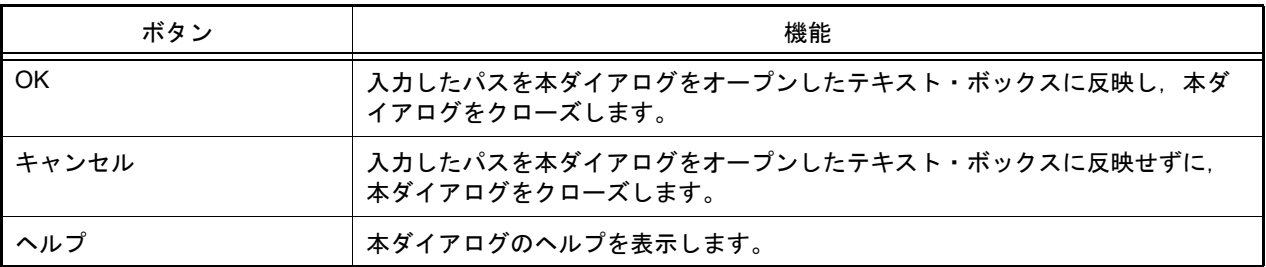

## <span id="page-182-2"></span>スマート・ブラウザー パネル

アクティブ・プロジェクトの使用デバイスに関するドキュメント(ユーザーズ・マニュアル,テクニカル・アップ デート,アプリケーション・ノート,ツール・ニュース)の表示,およびアプリケーション・ノートに付属するサンプ ル・コードのダウンロードを行います。また,ルネサスからのお知らせや現在の作業に役立つ情報も表示します。

- 注意 RH850 のプロジェクトを開いている場合,ドキュメントやサンプル・コードが表示されないことがあ ります。
- 図 A.17 スマート・ブラウザー パネル

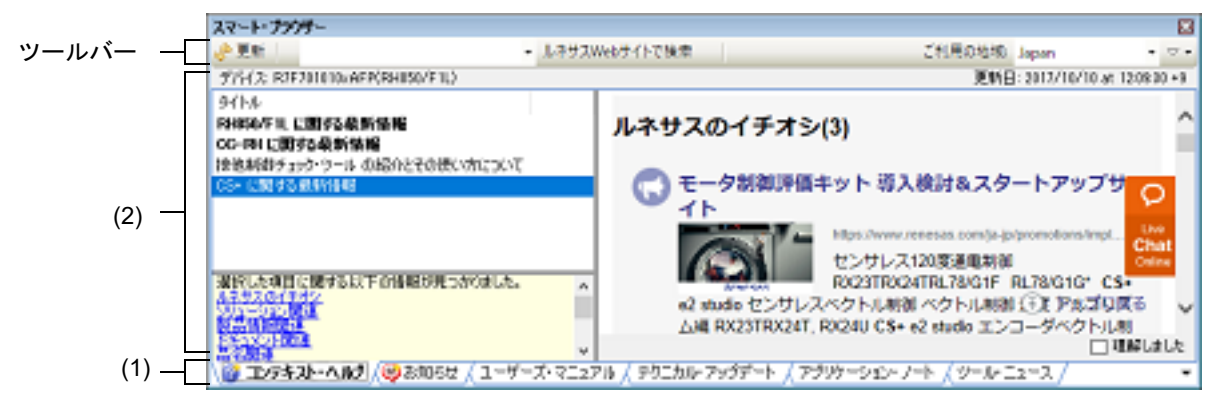

ここでは,以下の項目について説明します。

- -[\[オープン方法\]](#page-182-0)
- -[\[各エリアの説明\]](#page-182-1)
- -[\[ツールバー\]](#page-183-0)
- -[\[コンテキスト・メニュー\]](#page-184-0)

## <span id="page-182-0"></span>[オープン方法]

- 「表示〕メニュー → 「スマート・ブラウザー〕を選択
- ソリューション一覧 パネル上の [スマート・ブラウザー]ボタンをクリック

### <span id="page-182-1"></span>[各エリアの説明]

- (1) タブ選択エリア
	- タブを選択することにより,表エリアに表示するドキュメントの種類を切り替えます。

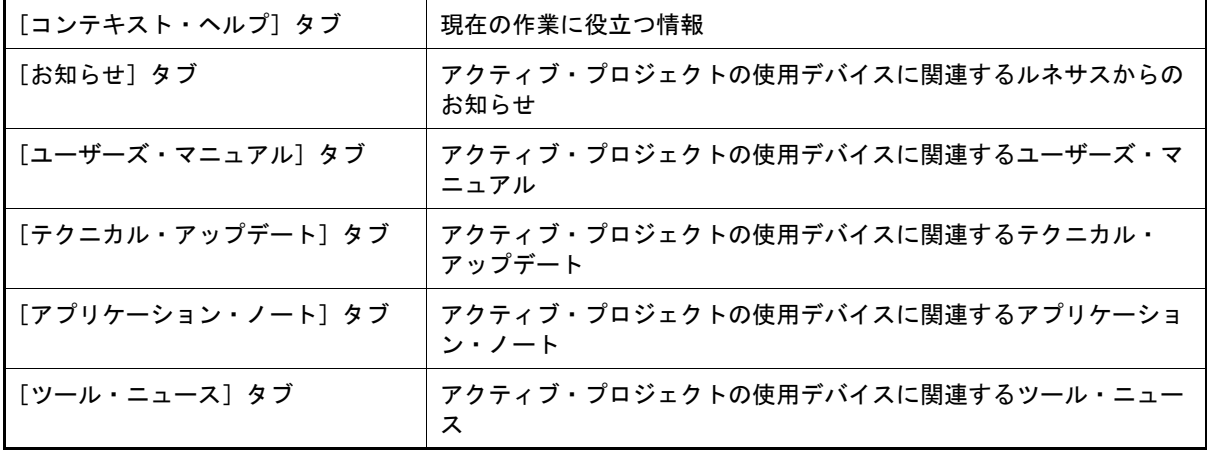

(2) 表エリア アクティブ・プロジェクトに関係するドキュメントやお知らせの一覧,現在の作業に役立つ情報を表示します。 (a) [コンテキスト・ヘルプ]タブの場合

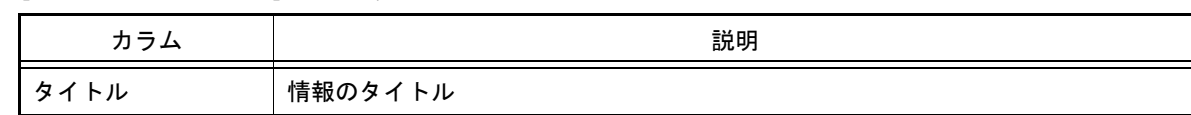

備考 [コンテキスト・ヘルプ]タブで項目を選択すると,詳細メッセージを右側の領域に表示しま す。

選択した項目は既読状態となり、太字表示が解除されます。[理解しました]をチェックする と,選択した項目と同じ項目が次回以降に一覧に追加されたとしても既読状態になります。

(b) [お知らせ]タブの場合

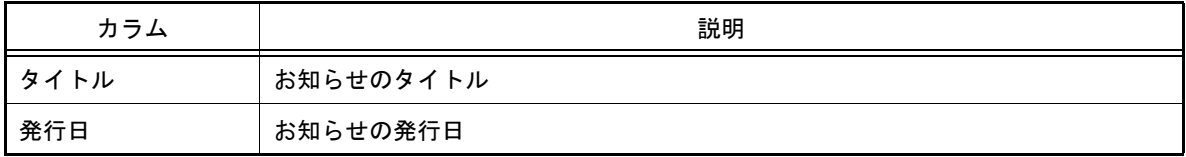

備考 [お知らせ]タブで項目を選択すると,詳細メッセージを右側の領域に表示します。 選択した項目は既読状態となり,太字表示が解除されます。

(c) その他のタブの場合

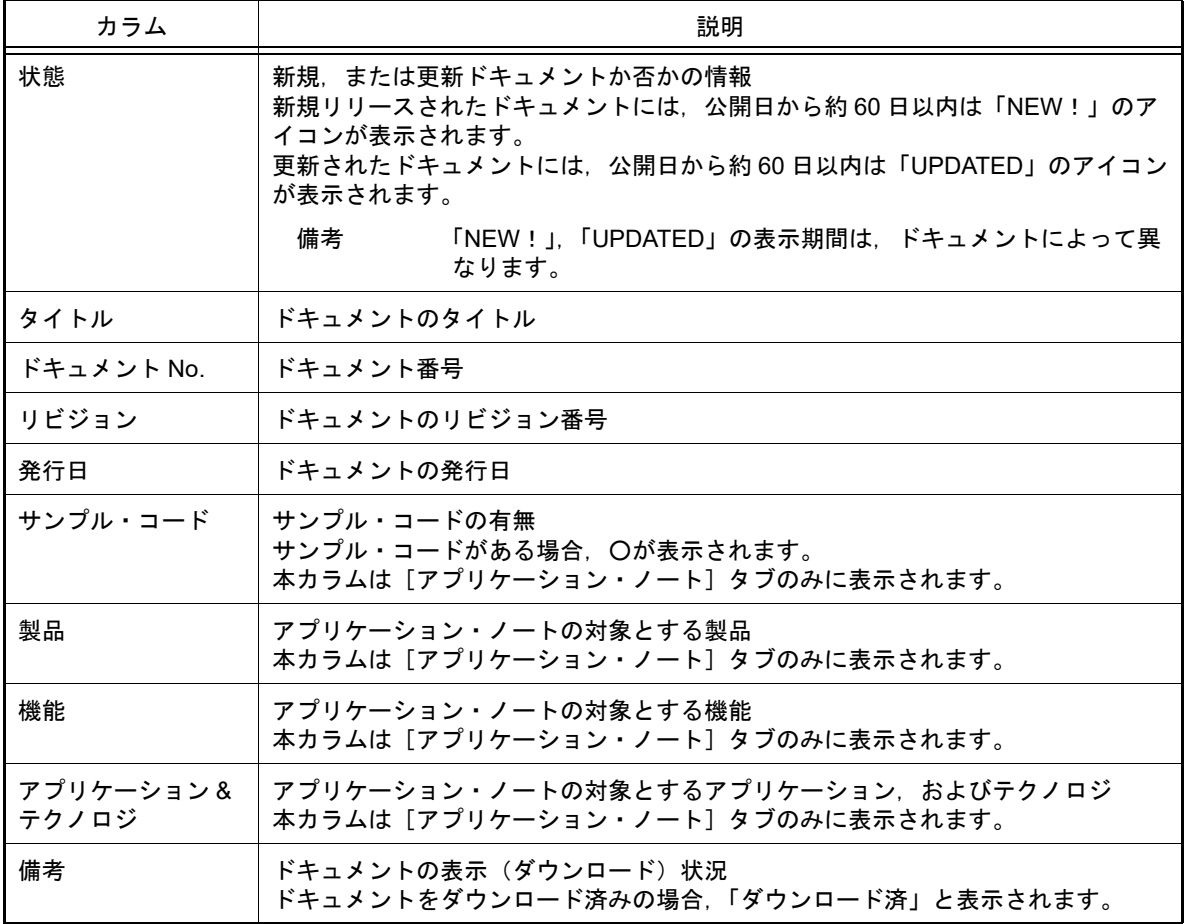

# <span id="page-183-0"></span>[ツールバー]

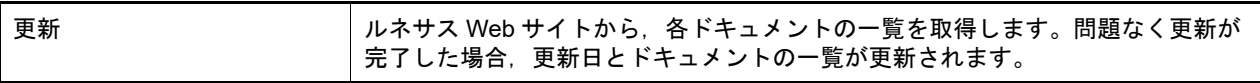

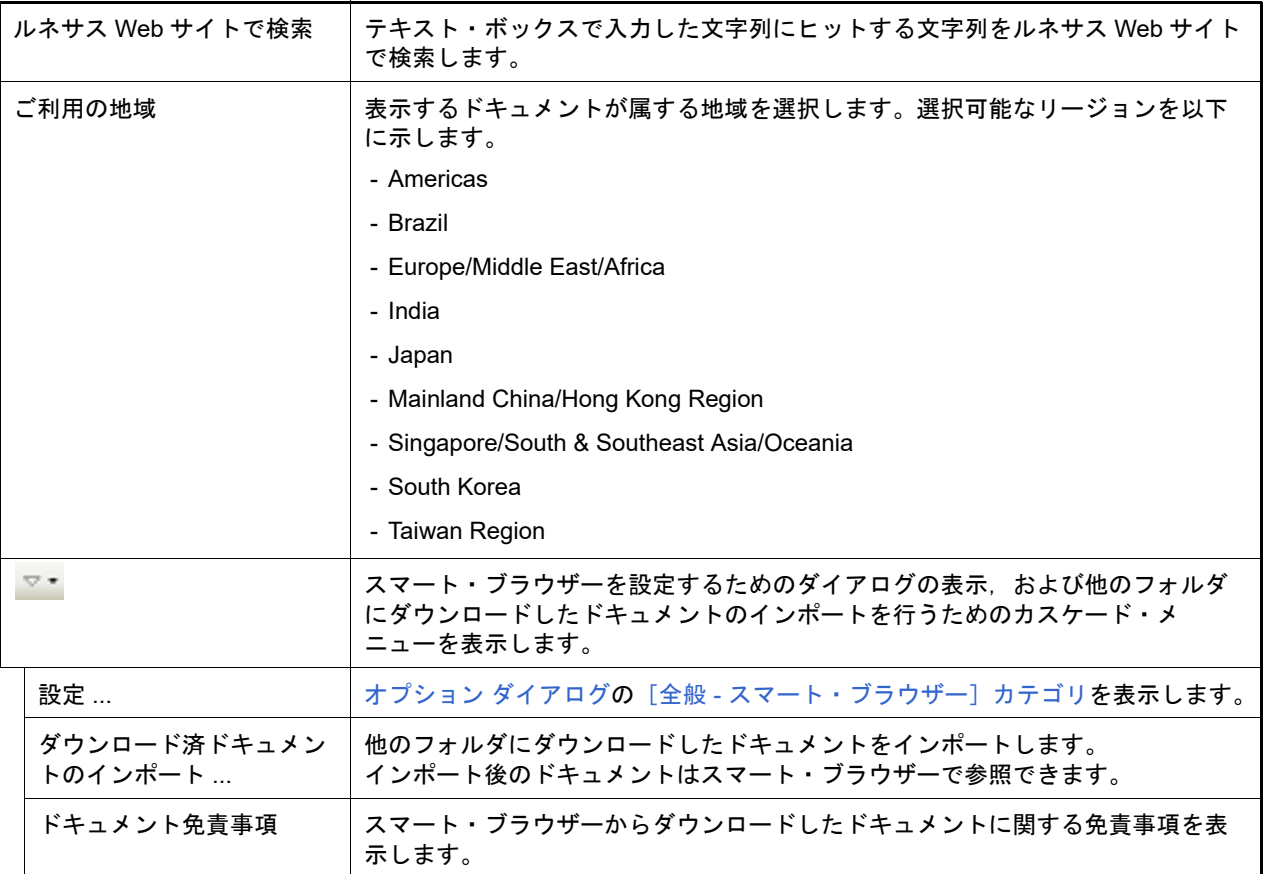

# <span id="page-184-0"></span>[コンテキスト・メニュー]

(1) [コンテキスト・ヘルプ]タブの場合

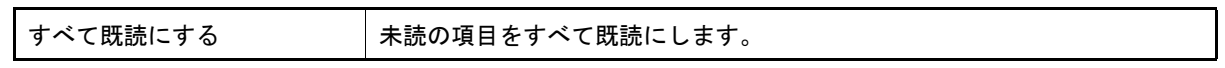

(2) [お知らせ]タブの場合

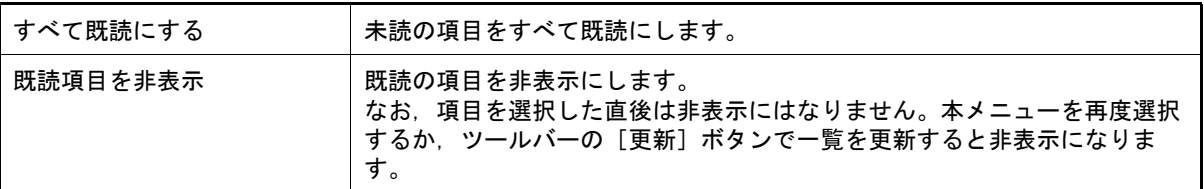

#### (3) その他のタブの場合

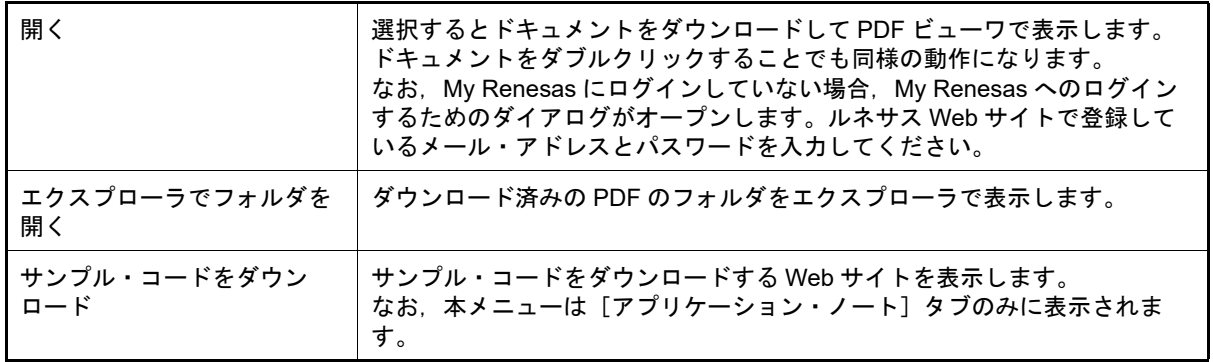

===========

Copyright (c) 2007 James Newton-King Released under the MIT license <https://github.com/JamesNK/Newtonsoft.Json/blob/master/LICENSE.md> ===========

注意 上記 Web サイトは本ドキュメントから表示できない場合があります。

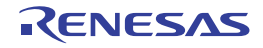

## スマート・マニュアル パネル【RL78】【RX】

ハードウェア・マニュアルに記載されているレジスタ,ルネサスが提供する API (コード生成プラグイン)の情報を 検索する機能を提供します。

エディタ パネルや SFR パネル【RL78】/ IOR パネル【RX】などに表示されているレジスタや API にマウス・カー ソルを合わせることで,自動的にレジスタや API の情報を検索することもできます。

- 備考 1. ―― ハードウェア・マニュアル,およびレジスタ情報は,ルネサス Web サイトより自動的にダウンロード されます。ダウンロード先[はオプション](#page-223-0) ダイアログの「全般 - [スマート・マニュアル\]カテゴリで](#page-252-0)変 更が可能です。
- 備考 2. ハードウェア・マニュアルとテクニカル・アップデート[はスマート・ブラウザー](#page-182-2) パネルで最新版があ るか確認してください。ハードウェア・マニュアルはダウンロードされたものより新しくなっているこ とがあります。
- 図 A.18 スマート・マニュアル パネル【RL78】

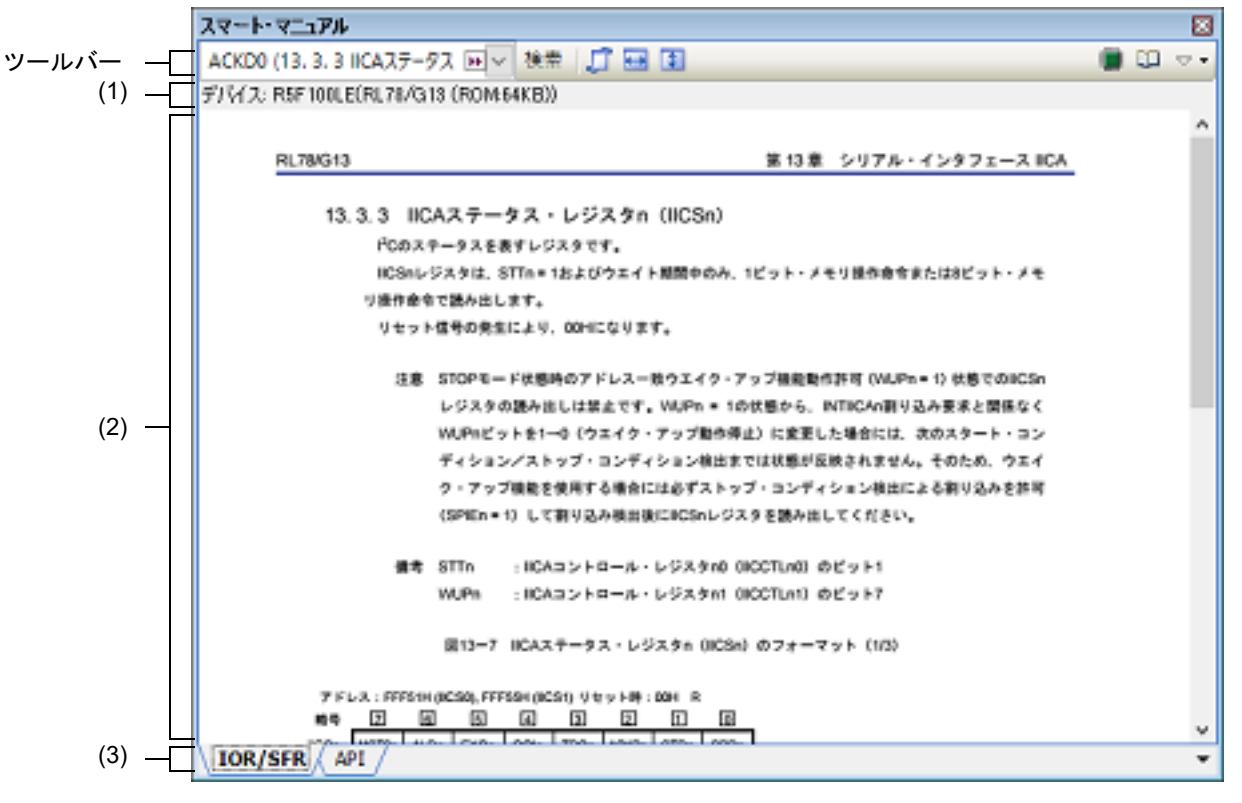

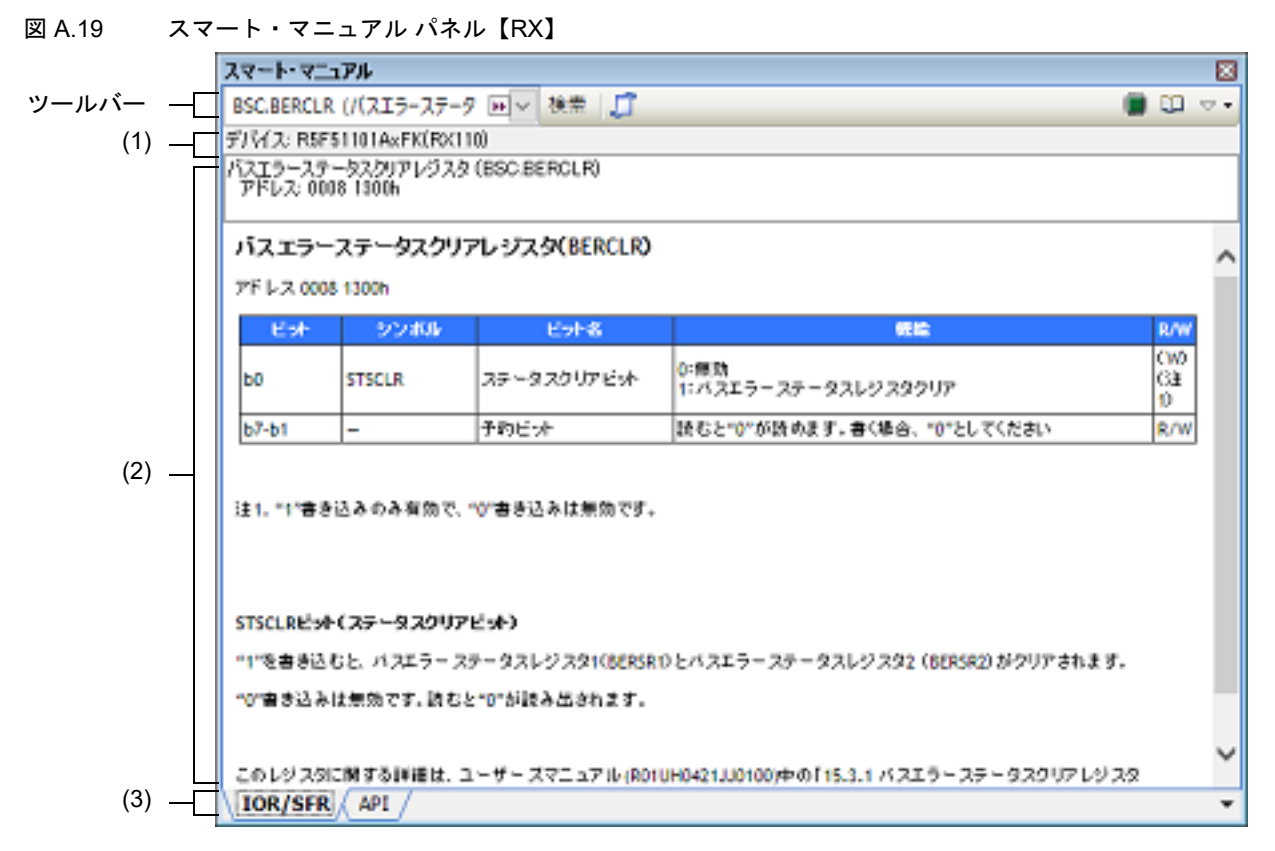

ここでは,以下の項目について説明します。

- -[\[オープン方法\]](#page-187-0)
- -[\[各エリアの説明\]](#page-187-1)
- -[\[ツールバー\]](#page-188-0)

## <span id="page-187-0"></span>[オープン方法]

- -[表示]メニュー → [スマート・マニュアル]を選択
- ソリューション一覧 パネル上の「スマート・マニュアル]ボタンをクリック
- ■ が ON の場合, 本パネルを自動的に隠した状態 (「2.10.1 [パネルを自動的に隠す」](#page-99-0)参照) で, エディタ パネ ル,逆アセンブル パネル,SFR パネル【RL78】/ IOR パネル【RX】,ウォッチ パネルに表示されているレジス タ,または API 上にマウス・カーソルを移動

備考 いき [ESC] キーを押下したりキャレットやフォーカスを移動したりすると,本パネルは元の隠した 状態に戻ります。

### <span id="page-187-1"></span>[各エリアの説明]

- (1) デバイス表示エリア マニュアル・エリアに表示しているレジスタ,または API の情報の対象デバイスを表示します。
- (2) マニュアル・エリア 検索して見つかったレジスタ,または API の情報を表示します。 なお,表示している情報を利用する際は,必ずドキュメント免責事項を確認してください。
- (3) タブ選択エリア タブを選択することにより,マニュアル・エリアにレジスタ,API のどちらの仕様を表示するかを切り替えま す。 また, エディタ パネル, 逆アセンブル パネル, SFR パネル【RL78】/ IOR パネル【RX】, ウォッチ パネルで マウス・カーソルを移動してレジスタ,または API が見つかると,自動的に該当タブに切り替わります。

# <span id="page-188-0"></span>[ツールバー]

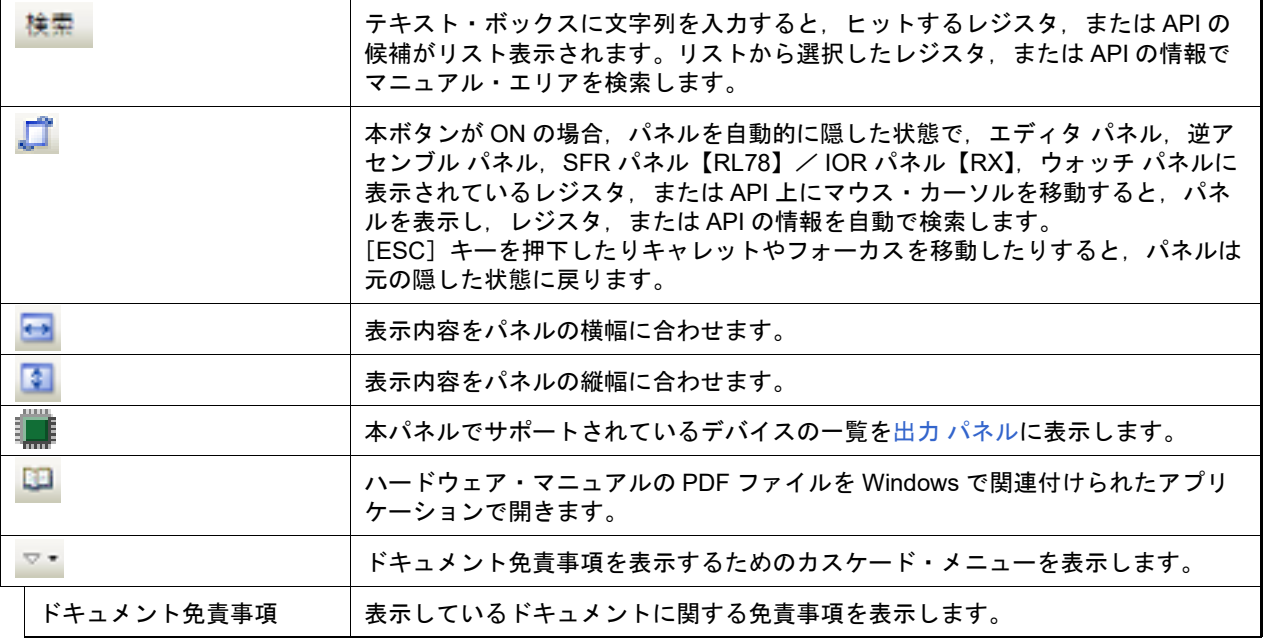

===========

Copyright Pieter van Ginkel (C) 2012-2015

<https://github.com/pvginkel/PdfiumViewer>

This software includes the work that is distributed in the Apache License 2.0.

<http://www.apache.org/licenses/LICENSE-2.0>

===========

注意 上記 Web サイトは本ドキュメントから表示できない場合があります。

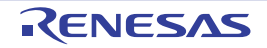

<span id="page-189-0"></span>出力 パネル

各ツール(ビルド・ツール/デバッグ・ツール/プラグイン製品)から出力されるメッセージ,または検索・置換 ダ イアログによる一括検索を行った際の結果を表示します。

メッセージは,出力元のツールごとに分類されたタブ上でそれぞれ個別に表示します。

- [すべてのメッセージ]タブでは,すべての出力メッセージを集約して表示します。
- 備考 ツールバーの <mark>100W マ</mark>, または [Ctrl] キーを押下しながらマウス・ホイールを前後方に 動かすことにより、本パネルの表示を拡大/縮小することができます。
- 図 A.20 出力 パネル

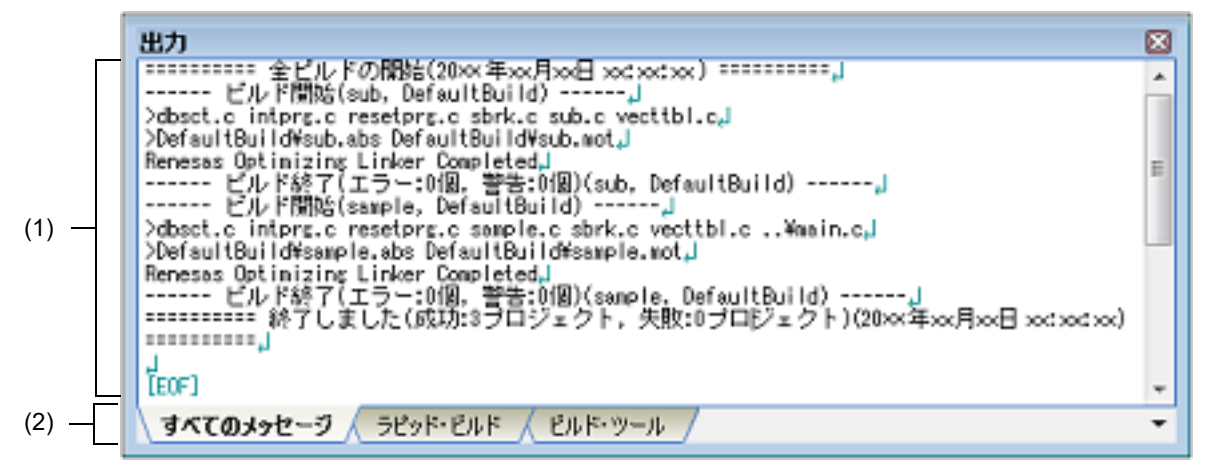

ここでは,以下の項目について説明します。

- -[\[オープン方法\]](#page-189-1)
- -[\[各エリアの説明\]](#page-189-2)
- -[\[\[ファイル\]メニュー\(出力](#page-191-0) パネル専用部分)]
- -[\[\[編集\]メニュー\(出力](#page-191-1) パネル専用部分)]
- -[\[コンテキスト・メニュー\]](#page-191-2)

# <span id="page-189-1"></span>[オープン方法]

-[表示]メニュー→[出力]を選択

<span id="page-189-2"></span>[各エリアの説明]

(1) メッセージ・エリア

各ツールから出力されたメッセージ,および検索結果を表示します。 [すべてのメッセージ]タブでは,すべての出力メッセージを集約して表示します。 なお,メッセージの表示色は,出力メッセージの種別により,以下のように異なります(表示の際の文字色/背 景色は[,オプション](#page-223-0) ダイアログにおける[全般 - [フォントと色\]カテゴリの](#page-232-0)設定に依存します)。

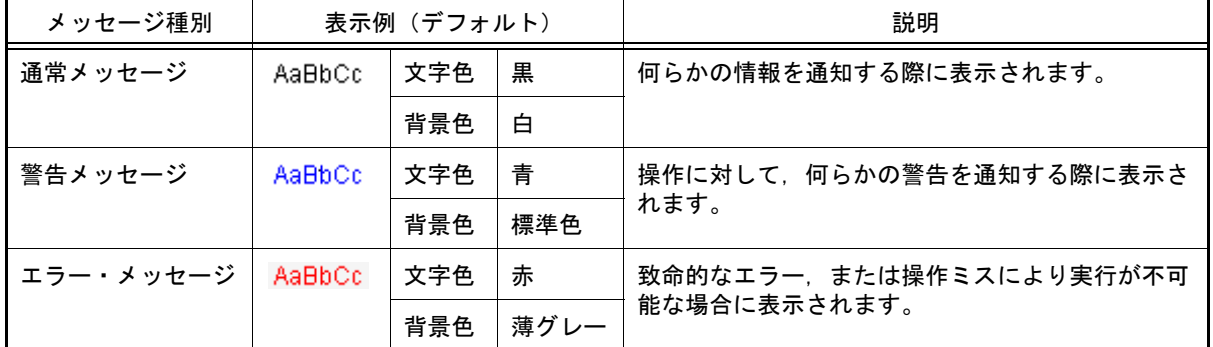

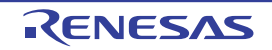

このエリアは,以下の機能を備えています。

(a) タグ・ジャンプ

出力されたメッセージをダブルクリック、またはメッセージにキャレットをあわせて「Enter]キーを押下す ることにより,エディタ パネルをオープンして該当ファイルの該当行番号を表示します。 これにより、ビルド時に出力されたエラー・メッセージなどから、ソース・ファイルの該当するエラー行へ ジャンプすることができます。

(b) ヘルプの表示

警告メッセージ,またはエラー・メッセージが表示されている時に,コンテキスト・メニューの[メッセージ に関するヘルプ]を選択するか,または [F1] キーを押下することにより, 表示されたメッセージ, または 現在のキャレット位置のメッセージに関するヘルプを表示します。 また,Web ブラウザを表示し,メッセージに関する FAQ を検索します。

- 注意 [ヘルプのアクセス方法]で[オンライン]選択時で[メッセージのヘルプを開くとき FAQ も 検索する]をチェックしている場合,ヘルプと FAQ 検索結果のうち一方が表示されない場合が あります。
	- ヘルプと FAQ を同時に表示したい場合 オフラインヘルプを使用してください。([ヘルプ]メニュー→ [ヘルプのアクセス方法]→ [オフライン]を選択してください。)
	- オンラインヘルプを表示したい場合 FAQ を非表示にしてください。(オプション [ダイアログ](#page-223-0)の[全般 - [スマート・ブラウザー\]](#page-250-0) [カテゴリの](#page-250-0)[メッセージのヘルプを開くとき FAQ も検索する]のチェックを外してくださ  $\mathsf{L}^{\mathsf{v}}$ <sub>。</sub>) FAQ [はスマート・ブラウザー](#page-182-2) パネル上で検索可能です。テキスト・ボックスにメッセージ番 号等を入力して [FAQ を検索] ボタンをクリックしてください。
- <span id="page-190-0"></span>(c) ログの保存

[ファイル]メニュー→ [名前を付けて出力 - タブ名を保存 ...]を選択することにより,名前を付けて保存 ダイアログをオープンし,現在選択しているタブ上に表示されている内容をテキスト・ファイル (\*.txt) に保 存することができます(非選択状態のタブ上のメッセージは保存の対象となりません)。

- (2) タブ選択エリア
	- メッセージの出力元を示すタブを選択します。

表示されるタブは以下のとおりです。

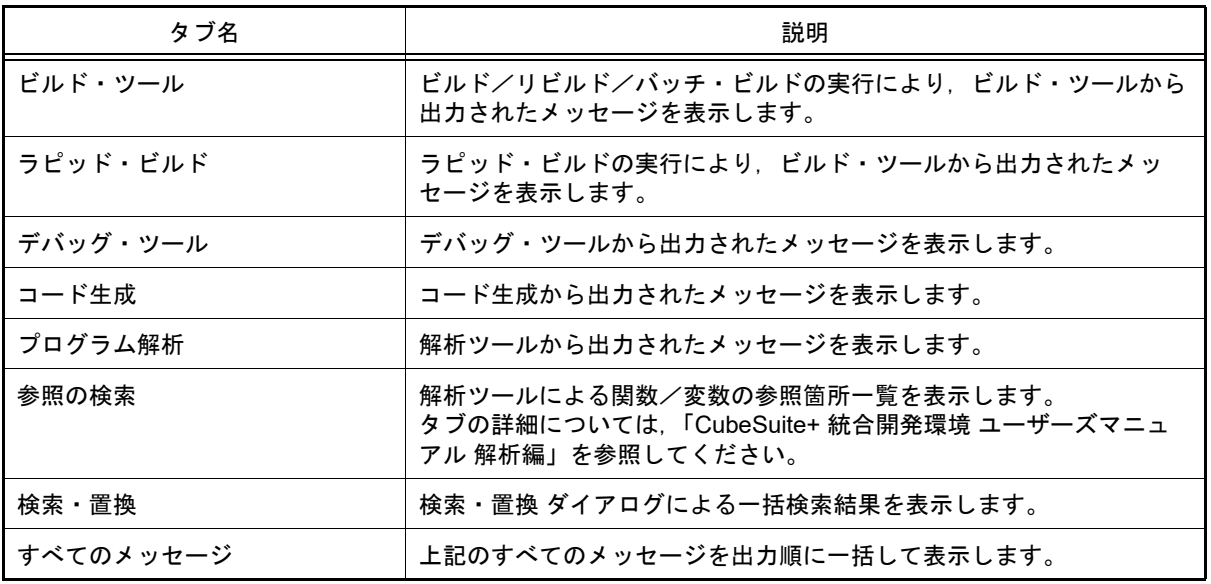

注意 新たなメッセージが非選択状態のタブ上に出力されても,自動的なタブの表示切り替えは行いま せん。 この場合、タブ名の先頭に \* が付加し、新たなメッセージが出力されていることを示します。

## <span id="page-191-0"></span>[[ファイル]メニュー(出力 パネル専用部分)]

出力 パネル専用の[ファイル]メニューは以下のとおりです(その他の項目は共通です)。

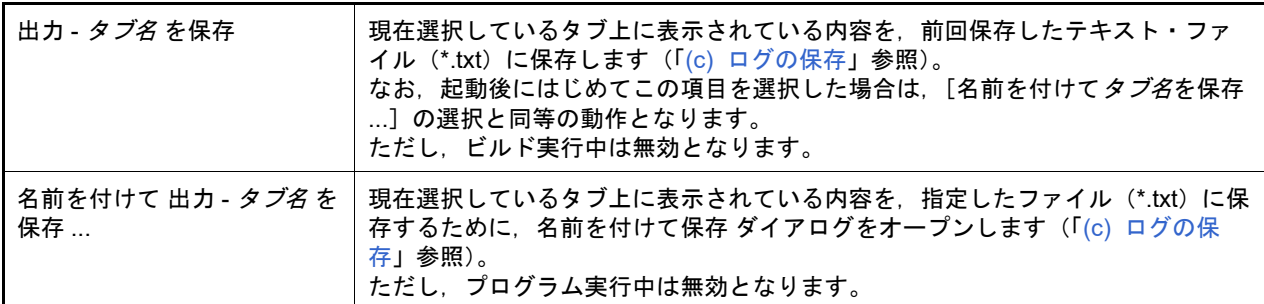

# <span id="page-191-1"></span>[[編集]メニュー(出力 パネル専用部分)]

出力 パネル専用の[編集]メニューは以下のとおりです(その他の項目はすべて無効となります)。

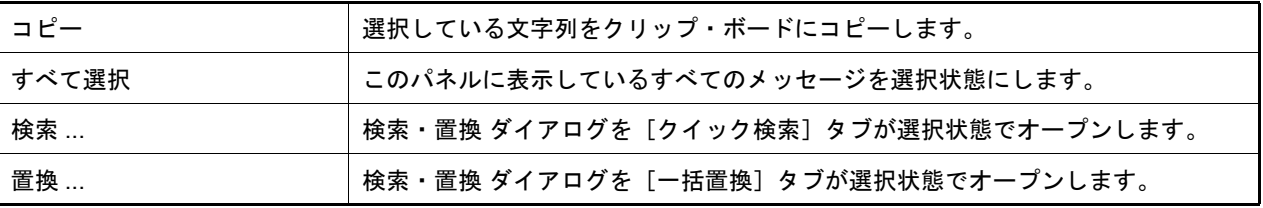

<span id="page-191-2"></span>[コンテキスト・メニュー]

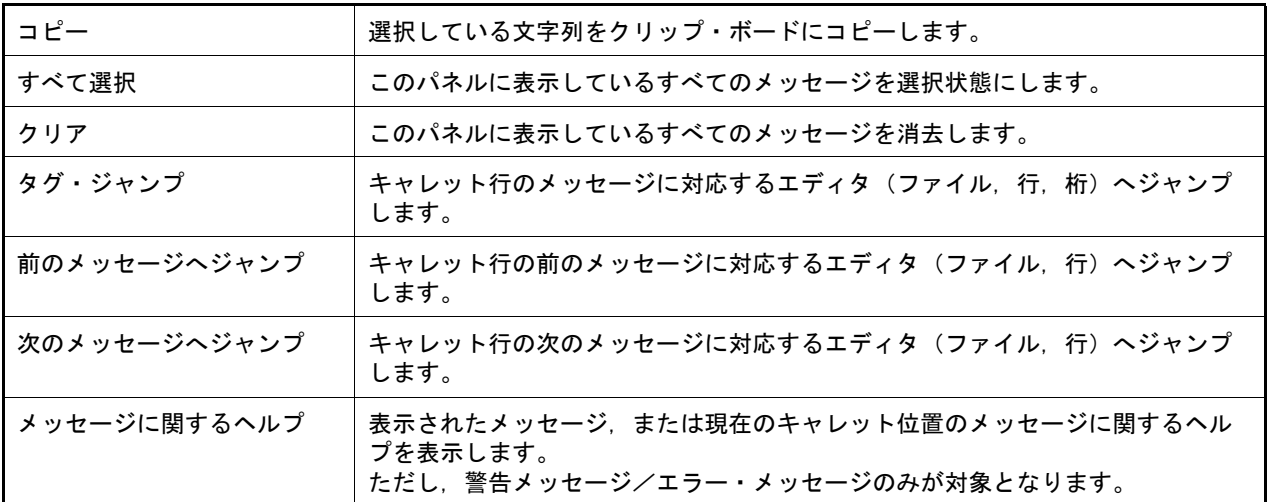

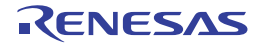

#### エラー一覧 パネル

ビルド・ツールから出力されるメッセージの情報(エラー情報)をリスト表示します。

備考 ツールバーの <mark>100M マ</mark>, または [Ctrl] キーを押下しながらマウス・ホイールを前後方に 動かすことにより,本パネルの表示を拡大/縮小することができます。

#### 図 A.21 エラー一覧 パネル

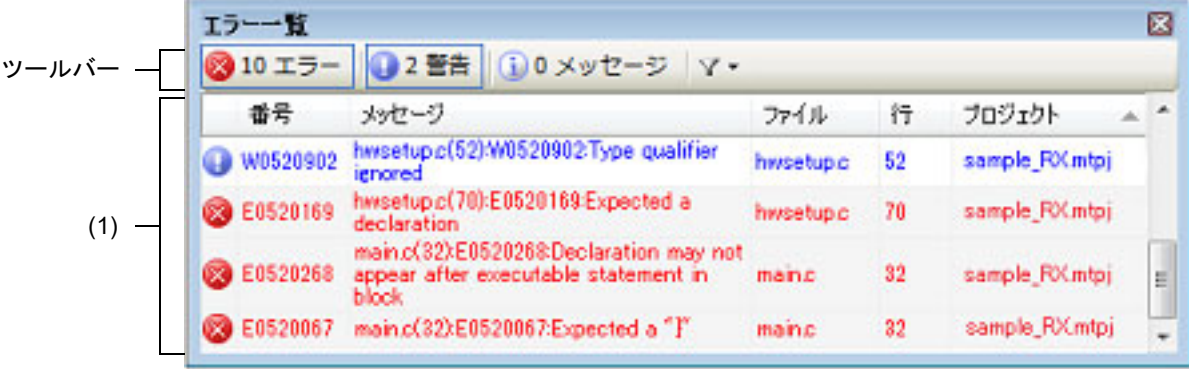

ここでは、以下の項目について説明します。

- -[\[オープン方法\]](#page-192-0)
- -[\[各エリアの説明\]](#page-192-1)
- -[\[ツールバー\]](#page-193-0)
- -[\[\[ファイル\]メニュー\(エラー一覧](#page-194-0) パネル専用部分)]
- -[\[\[編集\]メニュー\(エラー一覧](#page-194-1) パネル専用部分)]
- -[\[コンテキスト・メニュー\]](#page-194-2)
- <span id="page-192-0"></span>[オープン方法]

-[表示]メニュー→[エラー一覧]を選択

#### <span id="page-192-1"></span>[各エリアの説明]

<span id="page-192-2"></span>(1) エラー情報一覧エリア ビルド・ツールから出力されるメッセージの情報(エラー情報)をリスト表示します。 表示しているエラー情報は,各カラムをクリックすることによりソートすることができます(昇順/降順)。

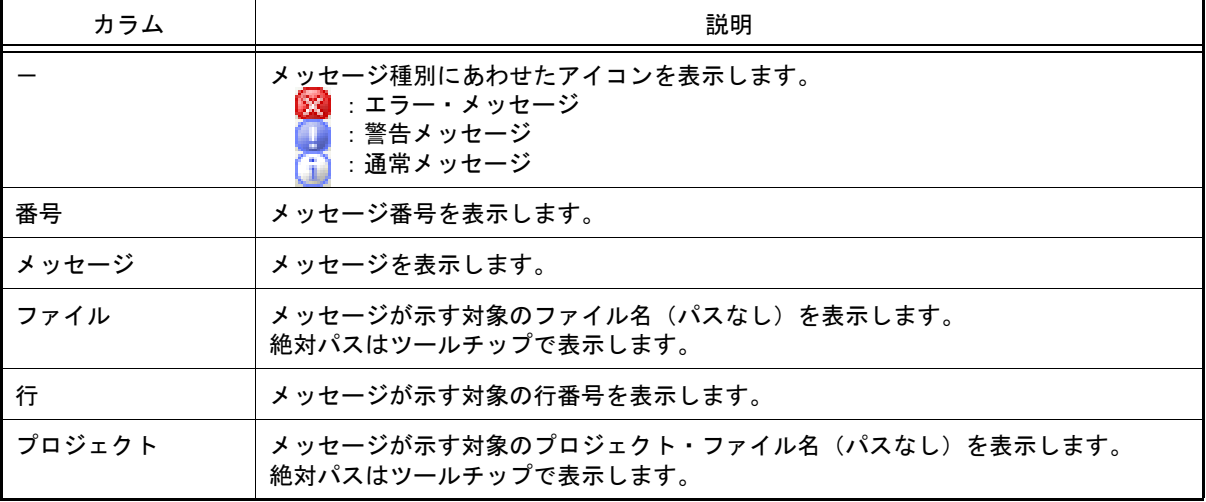

なお,このエリアに表示しているエラー情報は,以下のタイミングで削除されます。

- 対象となっているファイルをエラーや警告を出力することなくビルドできたとき
- 対象となっているファイルがビルド対象外となったとき
- 対象となっているファイルやサブプロジェクトをプロジェクトから外したとき
- 対象となっているプロジェクトのビルド・モードを変更したとき
- 対象となっているプロジェクトをクリーンしたとき

このエリアは,以下の機能を備えています。

(a) タグ・ジャンプ

エラー情報をダブルクリック,またはエラー情報にキャレットをあわせて [Enter] キーを押下することによ り,エディタ パネルをオープンして該当ファイルの該当行番号を表示します。 これにより,ビルド時に出力されたエラー・メッセージなどから,ソース・ファイルの該当するエラー行へ ジャンプすることができます。

(b) ヘルプの表示 警告メッセージ,またはエラー・メッセージが表示されている時に,コンテキスト・メニューの[メッセージ に関するヘルプ]を選択するか,または [F1] キーを押下することにより, 現在選択しているエラー情報の メッセージに関するヘルプを表示します。

また、Web ブラウザを表示し、メッセージに関する FAQ を検索します。

- 注意 [ヘルプのアクセス方法]で[オンライン]選択時で[メッセージのヘルプを開くとき FAQ も 検索する]をチェックしている場合,ヘルプと FAQ 検索結果のうち一方が表示されない場合が あります。
	- ヘルプと FAQ を同時に表示したい場合 オフラインヘルプを使用してください。([ヘルプ]メニュー→[ヘルプのアクセス方法]→ [オフライン]を選択してください。)
	- オンラインヘルプを表示したい場合 FAQ を非表示にしてください。(オプション [ダイアログ](#page-223-0)の[全般 - [スマート・ブラウザー\]](#page-250-0) [カテゴリの](#page-250-0)[メッセージのヘルプを開くとき FAQ も検索する]のチェックを外してくださ  $\mathsf{L}\mathsf{V}_{\alpha}$ ) FAQ [はスマート・ブラウザー](#page-182-2) パネル上で検索可能です。テキスト・ボックスにメッセージ番 号等を入力して[FAQ を検索]ボタンをクリックしてください。
- <span id="page-193-1"></span>(c) ログの保存

[ファイル]メニュー→[名前を付けて エラー一覧 を保存 ...]を選択することにより,名前を付けて保存 ダ イアログをオープンし,現在パネル上に表示されている内容をテキスト・ファイル(\*.txt)に保存することが できます。

<span id="page-193-0"></span>[ツールバー]

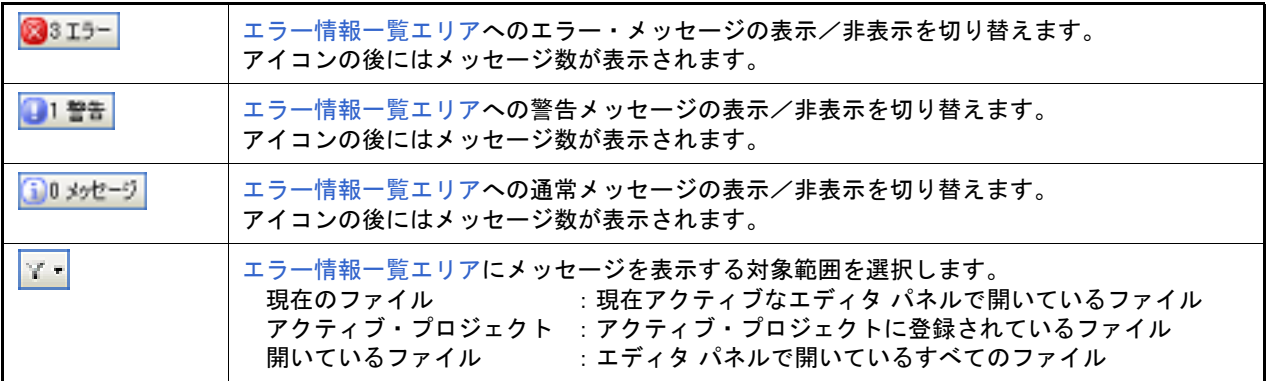

<span id="page-194-0"></span>[[ファイル]メニュー(エラー一覧 パネル専用部分)]

エラー一覧 パネル専用の [ファイル] メニューは以下のとおりです(その他の項目は共通です)。

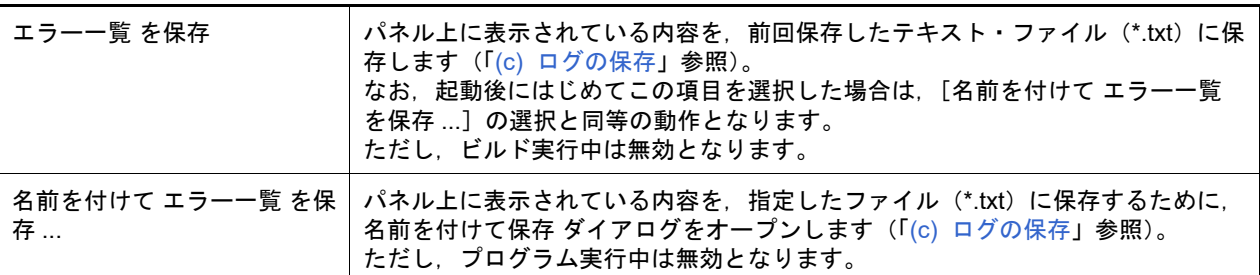

# <span id="page-194-1"></span>[[編集]メニュー(エラー一覧 パネル専用部分)]

エラー一覧 パネル専用の[編集]メニューは以下のとおりです(その他の項目はすべて無効となります)。

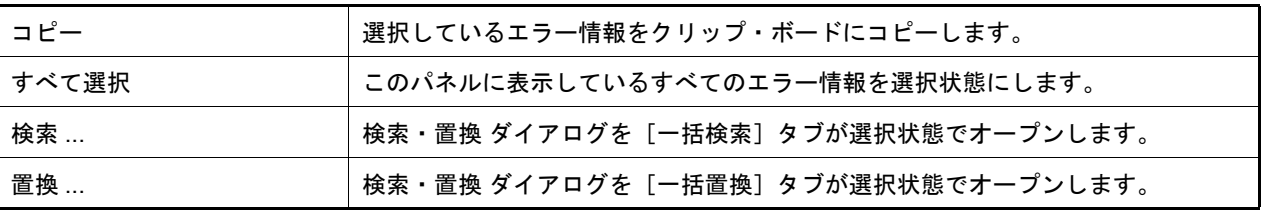

# <span id="page-194-2"></span>[コンテキスト・メニュー]

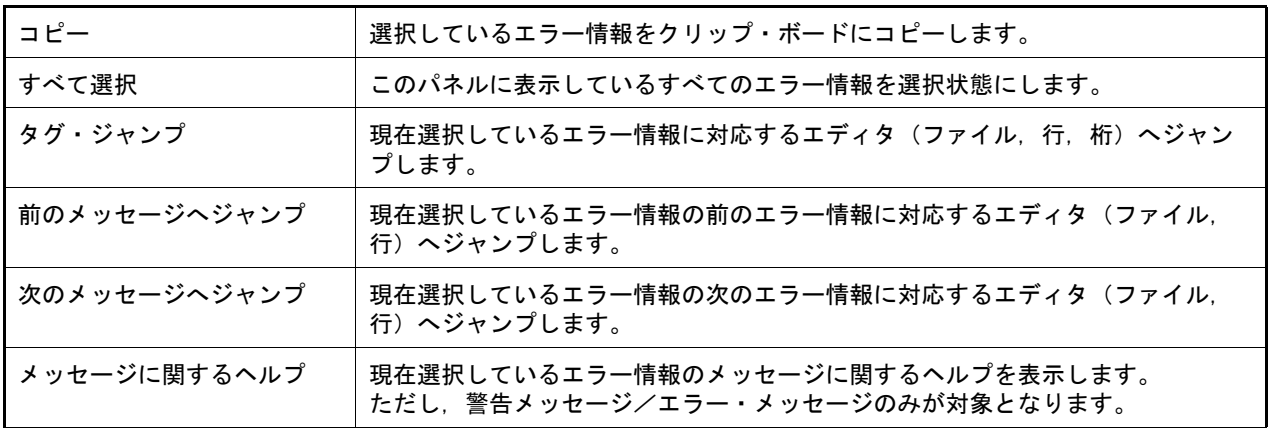

### <span id="page-195-3"></span>メモリ・マッピング・プロファイラ パネル

ビルド・ツールから収集したロード・モジュールのメモリ・マッピング情報を表示します。 その情報を分析することにより,メモリ使用量を削減することができます。

- 備考 ツールバーの 100W マ または「Ctrl]キーを押下しながらマウス・ホイールを前後方に 動かすことにより,本パネルの表示を拡大/縮小することができます。
- 図 A.22 メモリ・マッピング・プロファイラ パネル

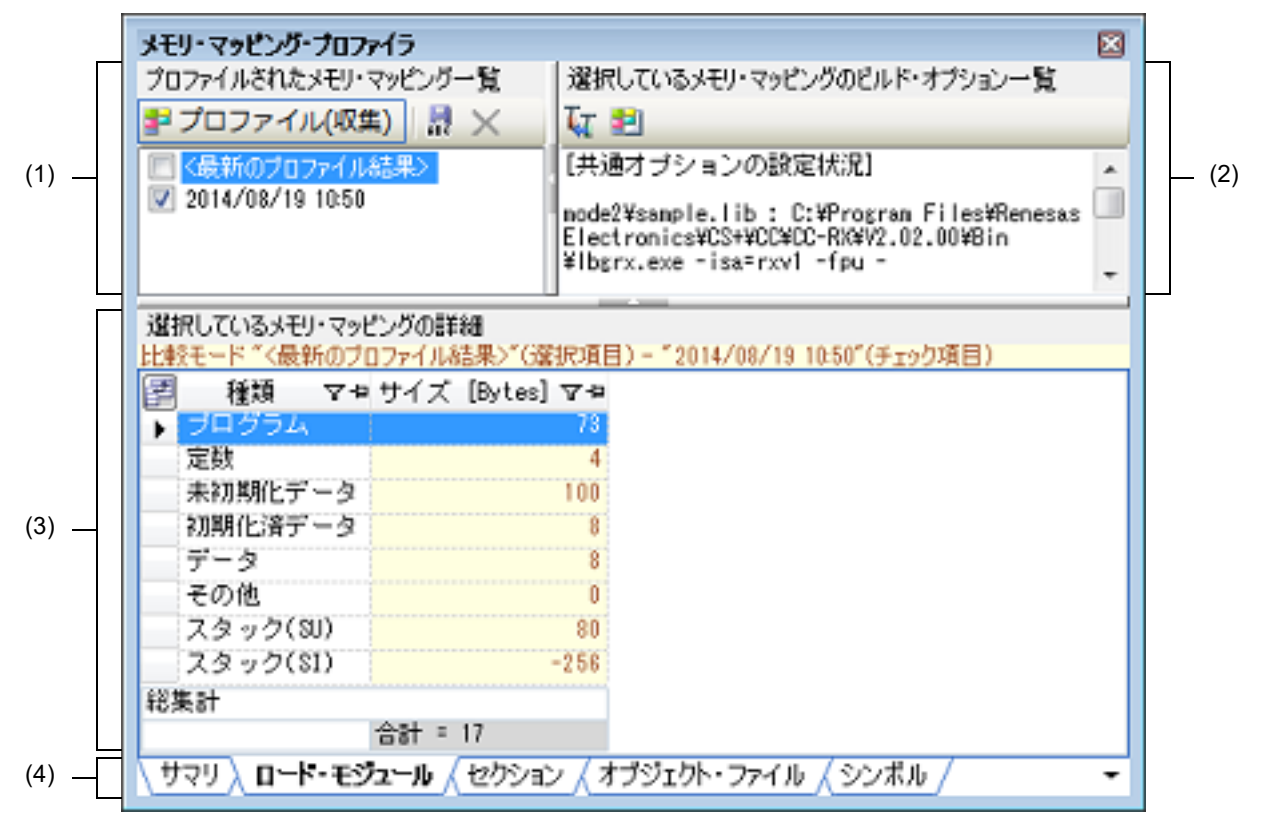

ここでは,以下の項目について説明します。

- -[\[オープン方法\]](#page-195-0)
- -[\[各エリアの説明\]](#page-195-1)
- [[ファイル] メニュー(メモリ・マッピング・プロファイラ パネル専用部分)]
- -[\[\[編集\]メニュー\(メモリ・マッピング・プロファイラ](#page-198-1) パネル専用部分)]
- -[\[コンテキスト・メニュー\]](#page-199-0)

## <span id="page-195-0"></span>[オープン方法]

-[表示]メニュー→[メモリ・マッピング・プロファイラ]を選択

### <span id="page-195-1"></span>[各エリアの説明]

<span id="page-195-2"></span>(1) [プロファイルされたメモリ・マッピング一覧]エリア アクティブ・プロジェクトのビルド・ツールから収集したロード・モジュールのメモリ・マッピング情報とユー ザが保存したメモリ・マッピング情報を表示します。 1 番目の項目には,アクティブ・プロジェクトのビルド・ツールから収集したメモリ・マッピング情報を表示し ます(項目名:< 最新のプロファイル結果 >)。なお,未収集の場合は,項目名に "( 未収集 )" が付加されます。 2番目以降の項目には、ユーザが保存したメモリ・マッピング情報を表示します。

(a) ボタン

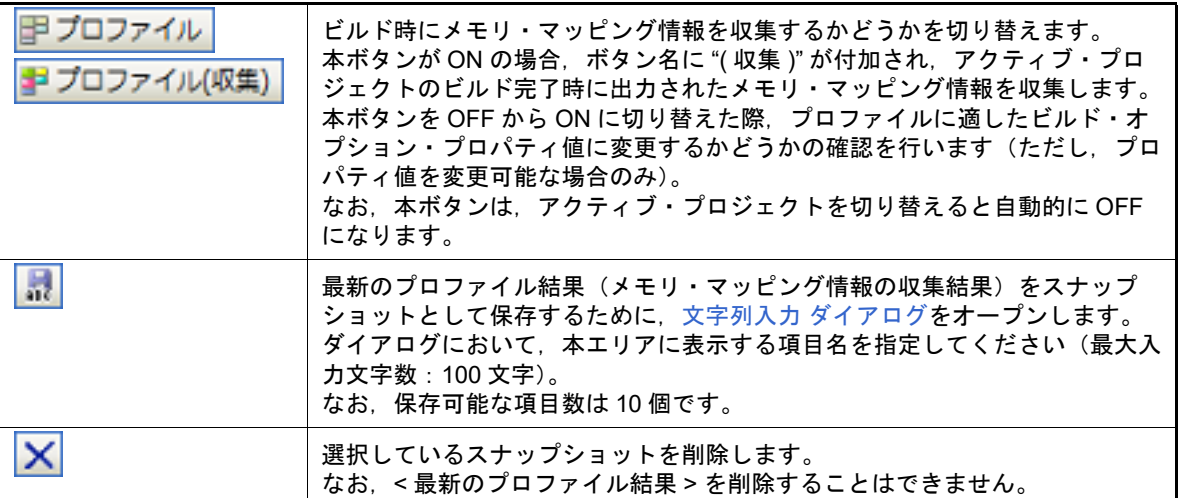

<span id="page-196-1"></span>(2) [選択しているメモリ・マッピングのビルド・オプション一覧]エリア [\[プロファイルされたメモリ・マッピング一覧\]エリアで](#page-195-2)選択した項目を生成したときのビルド・オプション一 覧を表示します。

(a) ボタン

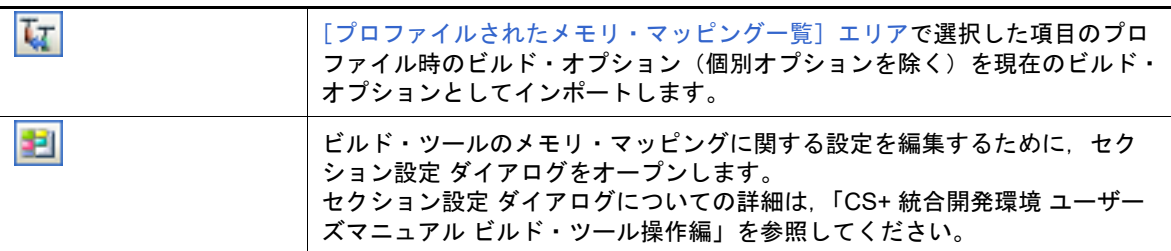

<span id="page-196-0"></span>(3) [選択しているメモリ・マッピングの詳細]エリア

[\[プロファイルされたメモリ・マッピング一覧\]エリアで](#page-195-2)選択した項目の詳細メモリマッピング情報をリスト表 示します。

なお,表示内容は,使用するビルド・ツールのビルド・オプションの設定に依存します。

本エリアは,以下の機能を備えています。

(a) 差分結果の表示

2 つのメモリ・マッピング情報の差分結果を表示することができます。

- 「プロファイルされたメモリ・マッピング一覧]エリアで選択している項目が比較先、チェック・ボック スを選択している項目が比較元となります。 本エリアの上部には,以下の文字列が表示されます。

比較モード " *比較先の項目名* "(選択項目) - " *比較元の項目名* "( チェック項目)

- 差分計算の対象となるのは,ヘッダ名に " サイズ " が含まれている列です。 差分結果を表示しているセルは強調表示されます(表示の際の文字色/背景色は、オプション ダイアロ [グ](#page-223-0)の[全般 - [フォントと色\]カテゴリ](#page-232-0)の設定に依存します)。 また,各行の値の合計値をリストの一番下に表示します。

- (b) カレント行の表示 マウスの左クリックで選択した行がカレント行となり,左端に ▶ アイコンを表示し,行全体を反転表示し ます。
- (c) セルの選択範囲指定

以下の方法により,セル単位で選択範囲を指定することができます。

-[Ctrl]キーを押下しながらセルをクリックする。

以下の方法により,直前のカレント・セルからクリックしたセルまでを選択することができます。

- [Shift] キーを押下しながらセルをクリックする。

また,以下の方法により,最初に選択したセルからドラッグしたセルまでを選択することができます。 - セルを選択してドラッグする。

- (d) セルの内容のコピー
	- 以下の方法により,範囲選択しているセルの内容をクリップボードにコピーすることができます。 -[編集]メニュー→[コピー]を選択する。
		- 備考 コピーした内容をテキスト・エディタ等にペーストすることはできますが、本パネル上にペー ストすることはできません。
- (e) 列の並び替え 以下のいずれかの方法により,本エリアに表示している列を並び替えることができます。
	- 列のヘッダをドラッグし,移動先にドロップする。
	- 列の選択 [ダイアログに](#page-200-0)表示されている列をドラッグし、本エリアのヘッダにドロップする。
- (f) 列の表示/非表示の設定
	- 以下のいずれかの方法により,本エリアに表示する列を設定することができます。
		- 列の選択 [ダイアログに](#page-200-0)表示されている列のチェック・ボックスを選択する。
		- 列の選択 [ダイアログに](#page-200-0)表示されている列をドラッグし,本エリアにドロップする。

以下のいずれかの方法により,本エリアに表示しない列を設定することができます。

- 列の選択 [ダイアログに](#page-200-0)表示されている列のチェック・ボックスのチェックを外す。
- 列のヘッダをドラッグし,本エリア外にドロップする。
- (g) 表示内容のソート
	- 以下の方法により、表示内容をソートすることができます(昇順/降順)。
		- 列のヘッダをクリックする。
		- また,以下の方法により,複数の列に対してソートすることもできます。
			- [Shift] キーを押下しながら列のヘッダをクリックする。
- (h) 表示内容のフィルタ設定
	- 以下の方法により,列ごとに表示内容のフィルタを設定することができます。
		- アイコンをクリックし,リスト・ボックスからフィルタとして使用する文字列を選択する。

リスト・ボックスから選択する文字列と選択時の動作を以下に示します。

| 選択する文字列      | 選択時の動作                                   |  |
|--------------|------------------------------------------|--|
| すべて)         | すべての表示内容を表示します。                          |  |
| (カスタム)       | フィルタ条件を設定するために、フィルタ設定 ダイアログがオープンし<br>ます。 |  |
| 空白)          | 空白の行を表示します。                              |  |
| 空白以外)        | 空白以外の行を表示します。                            |  |
| すべての表示内容のリスト | 選択した文字列に一致する行を表示します。                     |  |

備考 フィルタを設定すると、アイコンは アに変わります。

(i) 列の固定表示/解除

以下のいずれかの方法により、本エリアを横スクロール表示しても、列が固定表示(常に表示)されるように 設定することができます。

- 中 アイコンをクリックする。
- 固定表示していない列のヘッダをドラッグし、固定表示している列の間、または固定表示している最後の 列の後ろにドロップする。

以下のいずれかの方法により,列の固定表示を解除することができます。

- 具 アイコンをクリックする。

- 固定表示している列のヘッダをドラッグし,固定表示していない列の間にドロップする。

(j) 表示内容の保存

以下の方法により,本エリアに表示されている内容をテキスト・ファイル (\*.txt), CSV (\*.csv), Microsoft Office Excel ブック (\*.xls) のいずれかに保存することができます。

- [ファイル] メニュー→ [名前を付けて 詳細メモリ・マッピング・データ を保存 ...] を選択する。名前 を付けて保存 ダイアログがオープンし,保存先のファイルを指定する。

(k) ボタン

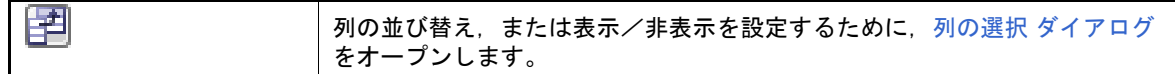

(4) タブ選択エリア

[\[プロファイルされたメモリ・マッピング一覧\]エリアで](#page-195-2)選択した項目のプロファイル時に解析して得た詳細メ モリマッピング情報をタブで表示します。

タブを選択することにより[,\[選択しているメモリ・マッピングの詳細\]エリアに](#page-196-0)表示する情報を切り替えます。 なお,表示するタブは,使用するビルド・ツールのビルド・オプションの設定に依存します。

<span id="page-198-0"></span>[[ファイル]メニュー(メモリ・マッピング・プロファイラ パネル専用部分)]

メモリ・マッピング・プロファイラ パネル専用の「ファイル]メニューは以下のとおりです(その他の項目は共通で す)。

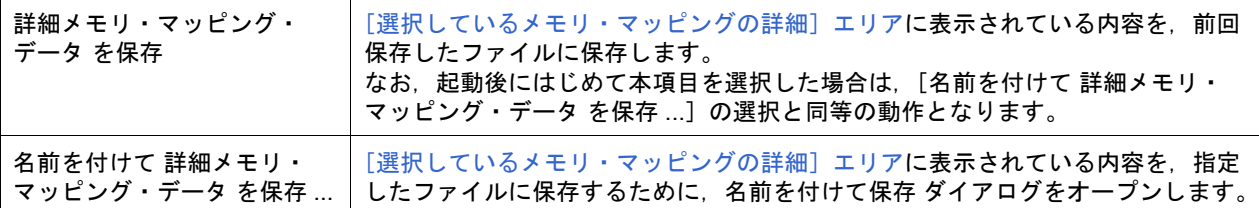

<span id="page-198-1"></span>[[編集]メニュー(メモリ・マッピング・プロファイラ パネル専用部分)]

メモリ・マッピング・プロファイラ パネル専用の[編集]メニューは以下のとおりです(その他の項目はすべて無効 となります)。

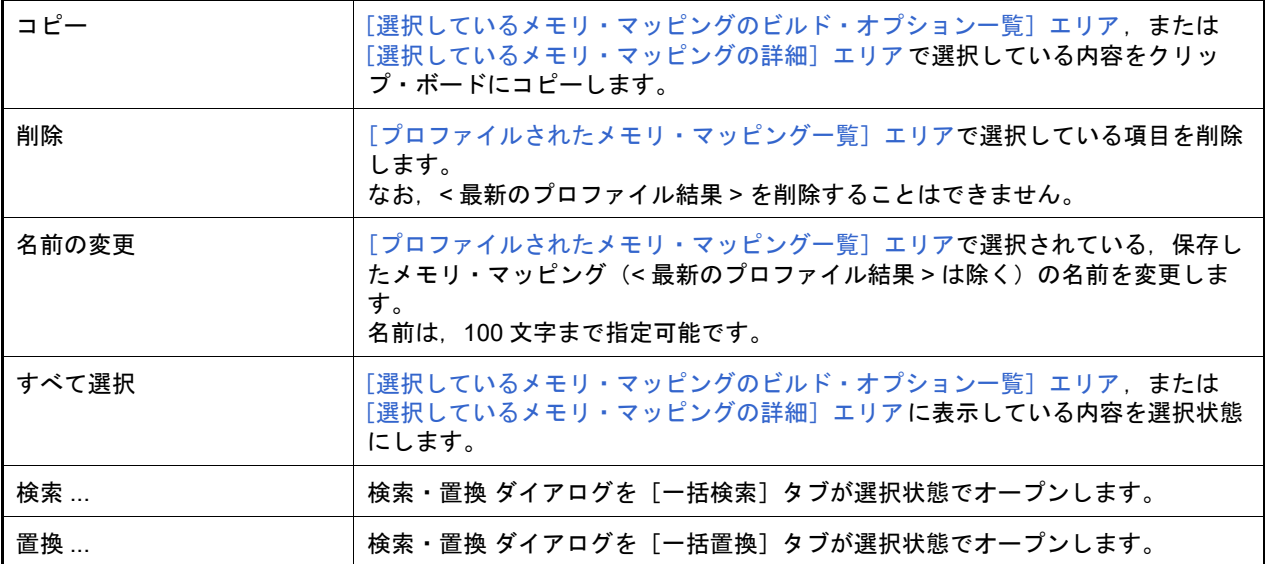

# <span id="page-199-0"></span>[コンテキスト・メニュー]

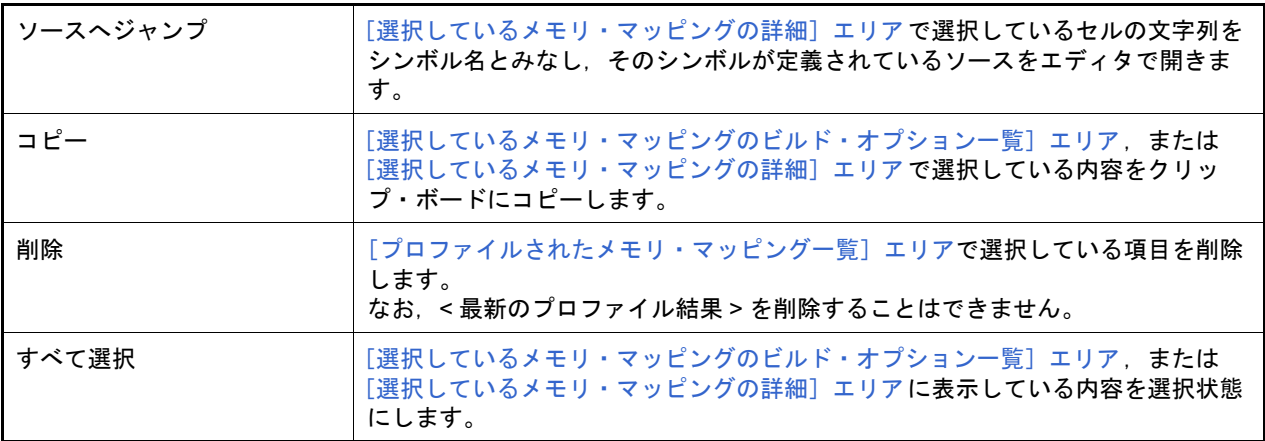

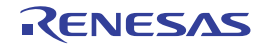

## <span id="page-200-0"></span>列の選択 ダイアログ

図 A.23 列の選択 ダイアログ

[メモリ・マッピング・プロファイラ](#page-195-3) パネルに表示する列の並び替え,または表示/非表示を設定します。 また,パネルにおいて表示方法をカスタマイズする操作を行っている場合は,本ダイアログにてそれらのカスタマイ ズをすべてデフォルトの状態に戻すことができます。

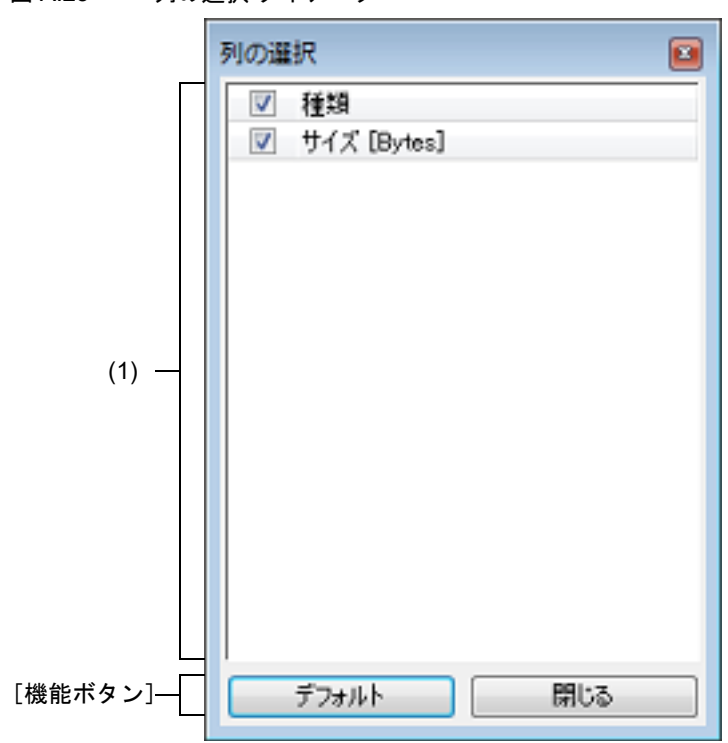

ここでは、次の項目について説明します。

- -[\[オープン方法\]](#page-200-1)
- -[\[各エリアの説明\]](#page-200-2)
- -[\[機能ボタン\]](#page-201-0)

<span id="page-200-1"></span>[オープン方法]

- [メモリ・マッピング・プロファイラ](#page-195-3) パネルにおいて, 第4 ボタンをクリック

## <span id="page-200-2"></span>[各エリアの説明]

(1) 項目名リスト・エリア [メモリ・マッピング・プロファイラ](#page-195-3) パネルで表示可能な列をリスト表示します。 なお,リスト内の列の表示順,およびチェック・ボックスの状態は,パネルにおける現在の表示順,および表示 /非表示の状態と同等です。

本エリアは,以下の機能を備えています。

- [メモリ・マッピング・プロファイラ](#page-195-3) パネルにおける列の並び替え 以下の方法により,パネルに表示している列を並び替えることができます。
	- 本ダイアログに表示されている列をドラッグし,パネルの「選択しているメモリ・マッピングの詳細]エ リアのヘッダにドロップする。
- [メモリ・マッピング・プロファイラ](#page-195-3) パネルにおける列の表示/非表示の設定 以下のいずれかの方法により,パネルに表示する列を設定することができます。
	- 本ダイアログに表示されている列のチェック・ボックスを選択する。

- 本ダイアログに表示されている列をドラッグし、パネルの [選択しているメモリ・マッピングの詳細] エ リアにドロップする。

以下の方法により,パネルに表示しない列を設定することができます。

- 本ダイアログに表示されている列のチェック・ボックスのチェックを外す。

<span id="page-201-0"></span>[機能ボタン]

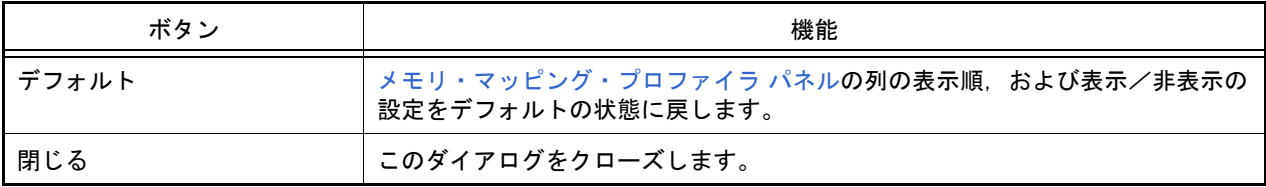

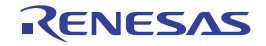

## <span id="page-202-0"></span>フィルタ設定 ダイアログ

[メモリ・マッピング・プロファイラ](#page-195-3) パネル上のメモリ・マッピング情報,または関数変数アクセス表 パネル上の変数 のアクセス情報を表示する際のフィルタ条件を設定します。

- 備考 関数変数アクセス表 パネルについては,「CS+ 統合開発環境 ユーザーズマニュアル デバッグ・ツール 編」を参照してください。
- 図 A.24 フィルタ設定 ダイアログ

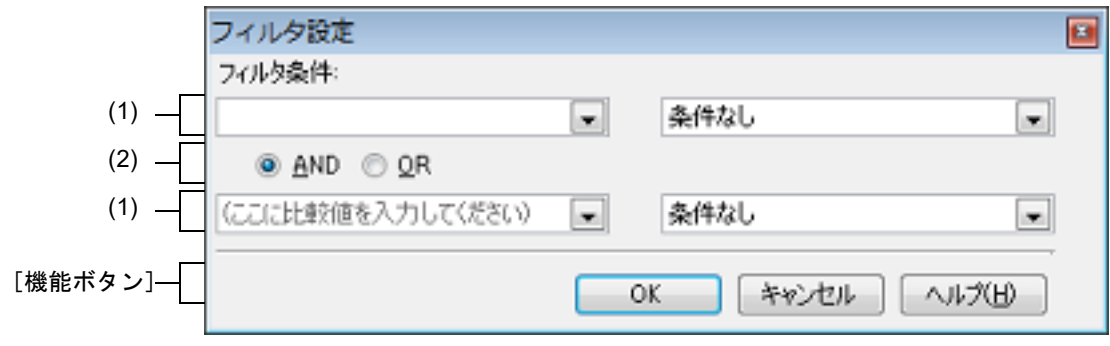

- ここでは、次の項目について説明します。
- 「オープン方法]
- -[\[各エリアの説明\]](#page-202-3)
- -[\[機能ボタン\]](#page-203-0)

### <span id="page-202-1"></span>[オープン方法]

- [メモリ・マッピング・プロファイラ](#page-195-3) パネルの「選択しているメモリ・マッピングの詳細]エリア,または関数変数 アクセス表 パネルの表エリアのフィルタ・アイコン(マ / マ / ア)をクリックすることで表示されるリスト・ボッ クスより[(カスタム)]を選択

## <span id="page-202-3"></span>[各エリアの説明]

- <span id="page-202-2"></span>(1) 第 1 条件設定エリア(上段)/第 2 条件設定エリア(下段) フィルタ条件を設定します。 第1[条件設定エリア\(上段\)/第](#page-202-2)2条件設定エリア(下段)において、2つまでの条件を指定することができ, [論理条件指定ボタン](#page-203-1)([AND] / [OR])の選択により、両条件を1つのフィルタ条件として設定することがで きます。
	- (a) 比較値(ドロップダウン・リスト左) フィルタの対象となる比較値(数値/文字列)を指定します。 キーボードより直接入力するか(最大指定文字数:2048 文字),ドロップダウン・リストより入力履歴項目を 選択します(最大履歴数:10 個)。 デフォルトでは,現在列に設定されている比較値が表示されます。
	- (b) 条件(ドロップダウン・リスト右) 上記(a)で指定した比較値に対する条件を以下のドロップダウン・リストより選択します。 デフォルトでは,現在列に設定されている条件が選択されます。

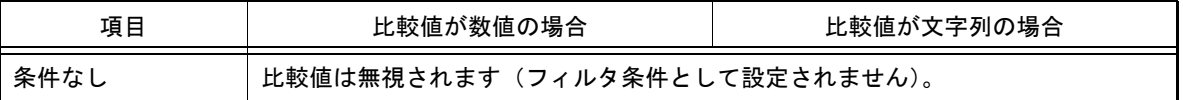

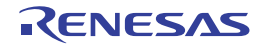

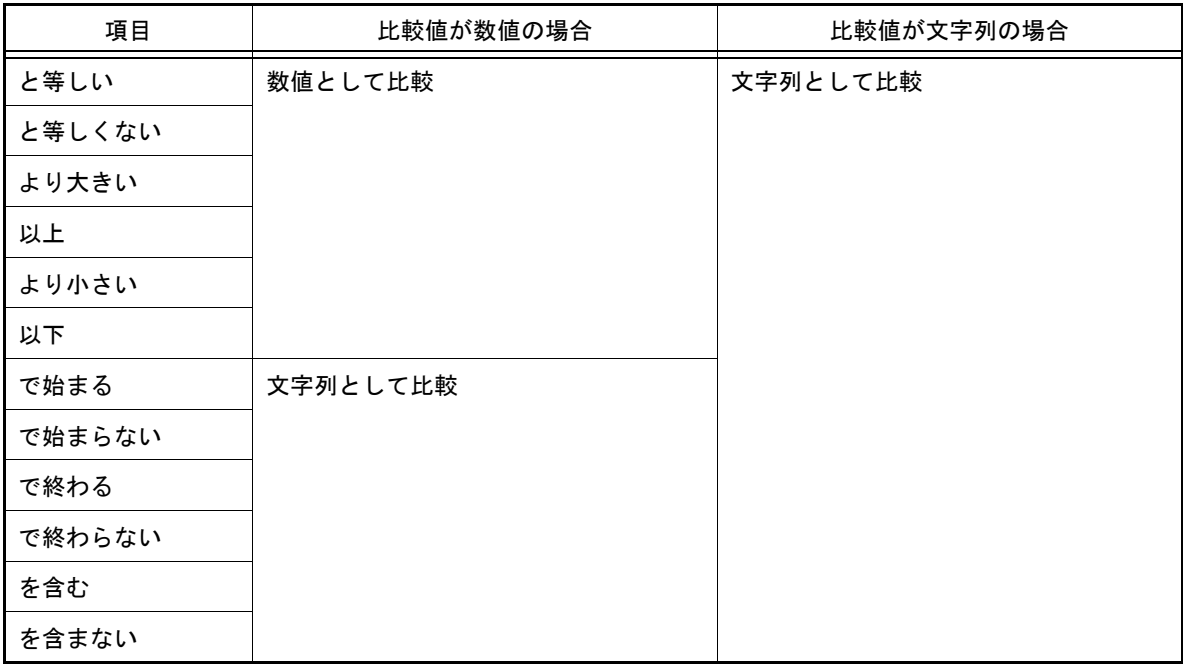

## <span id="page-203-1"></span>(2) 論理条件指定ボタン

第1[条件設定エリア\(上段\)/第](#page-202-2)2条件設定エリア(下段)で指定した条件に適用する論理条件を以下のボタ ンにより選択します。

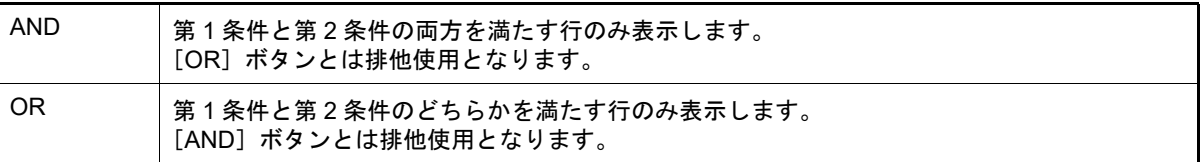

# <span id="page-203-0"></span>[機能ボタン]

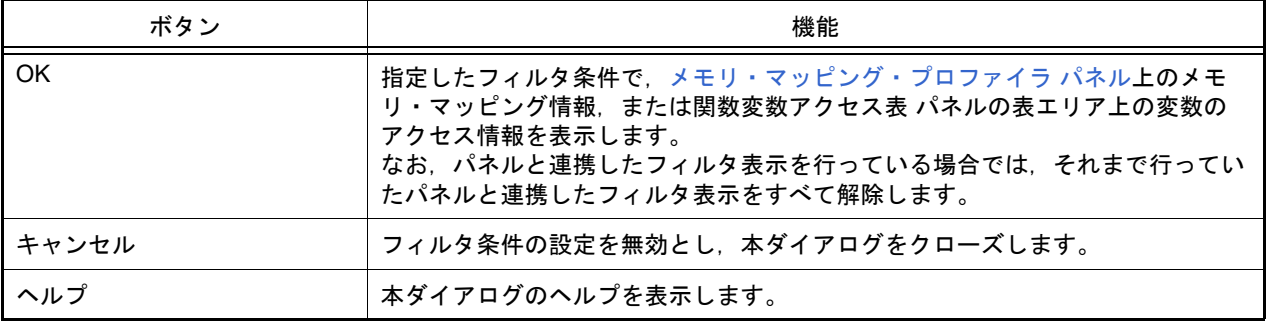

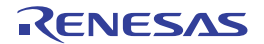

# 依存プロジェクト設定 ダイアログ

依存プロジェクトの参照/設定を行います。

- 備考 た存プロジェクトは優先してビルドされるため,依存プロジェクトの設定を行うことにより,プロジェ クトのビルド順を制御することができます(「2.4.7 [プロジェクトのビルド順を設定する」](#page-32-0)参照)。
- 図 A.25 依存プロジェクト設定 ダイアログ

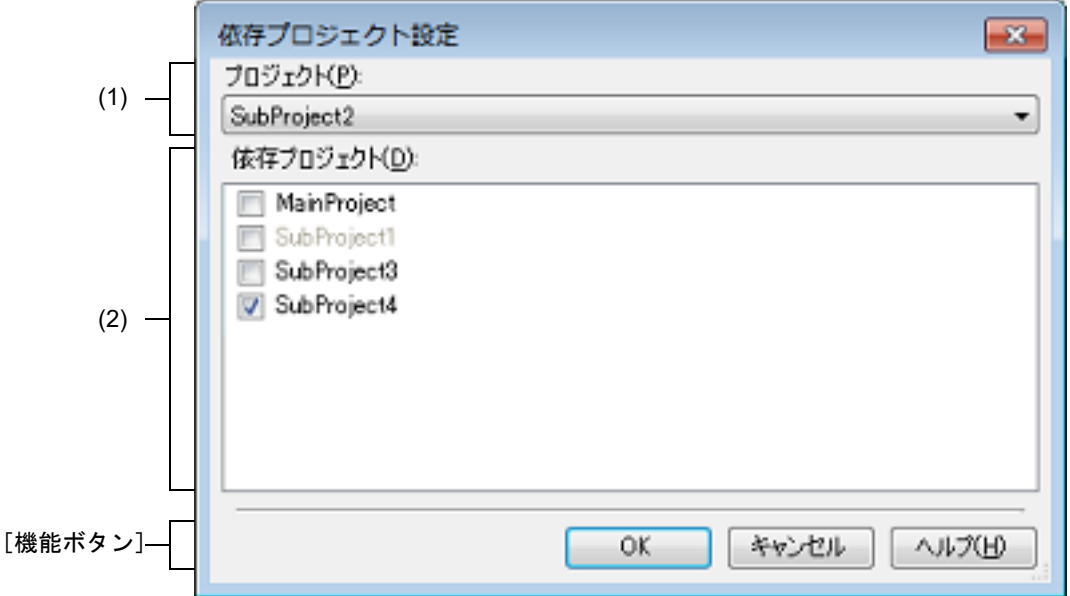

ここでは、以下の項目について説明します。

- -[\[オープン方法\]](#page-204-1)
- -[\[各エリアの説明\]](#page-204-0)
- -[\[機能ボタン\]](#page-205-0)

<span id="page-204-1"></span>[オープン方法]

- [プロジェクト] メニュー→ [依存プロジェクト設定 ...] を選択

注意 本項目は,サブプロジェクトが存在するプロジェクトを開いている場合のみ有効となります。

<span id="page-204-0"></span>[各エリアの説明]

- (1) [プロジェクト] 依存プロジェクト設定の対象となるプロジェクト(依存元プロジェクト)を選択します。 デフォルトでは,アクティブ・プロジェクトが選択されます。
- (2) [依存プロジェクト] ビルド実行時に依存プロジェクトとして参照するプロジェクトをチェック・ボックスにより選択します。 なお,循環参照となるプロジェクトは選択できないため,グレー表示となります。

備考 本エリアの左上に表示されるボタンをクリックすると,すべてのチェック・ボックスの選択状態 を変更することができます。

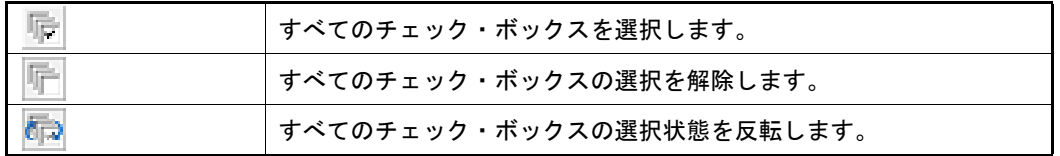

備考 RH850 のブート・ローダ・プロジェクトにアプリケーション・プロジェクトを関連付けている場合は, ブート・ローダ・プロジェクトは依存元プロジェクト,アプリケーション・プロジェクトは依存プロ

ジェクトとして固定され,変更することはできません。 なお,ブート・ローダ・プロジェクトとアプリケーション・プロジェクトの関連付けは,マルチコア設 定ツール・ノードの[構成するアプリケーション・プロジェクト]プロパティからオープンする構成す るアプリケーション・プロジェクト ダイアログで行います。

### <span id="page-205-0"></span>[機能ボタン]

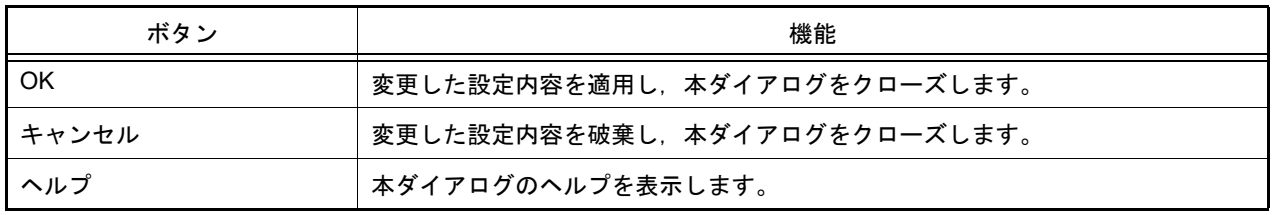

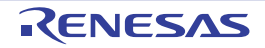

# スマート・レポート ダイアログ

プログラムのソース一覧,ビルド・オプション設定,関数と変数の各種情報,カバレッジ率など,品質に関わる情報 を一括で出力します。

図 A.26 スマート・レポート ダイアログ

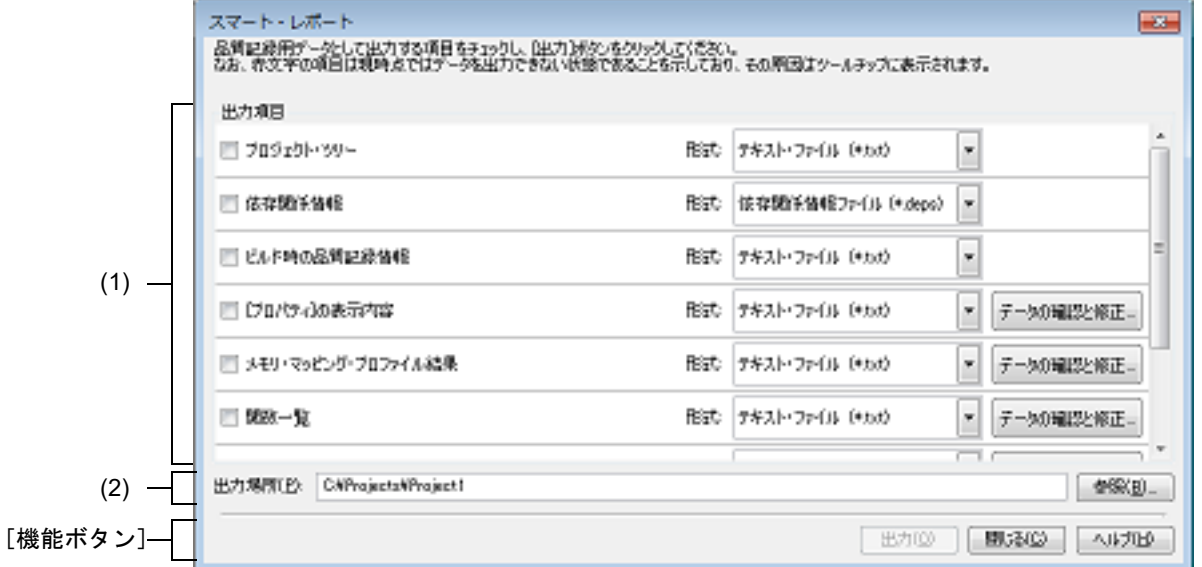

ここでは,以下の項目について説明します。

- -[\[オープン方法\]](#page-206-0)
- -[\[各エリアの説明\]](#page-206-1)
- -[\[機能ボタン\]](#page-207-0)

<span id="page-206-0"></span>[オープン方法]

- -[プロジェクト]メニュー→ [品質記録用データの一括出力 ...]を選択
- ソリューション一覧 パネル上の [スマート・レポート]ボタンをクリック

### <span id="page-206-1"></span>[各エリアの説明]

(1) [出力項目]エリア

品質記録用データを出力する項目とその出力形式を選択します。 赤文字の項目は現時点ではデータを出力できない状態であることを示しており,その原因はツールチップに表示 されます。[データの確認と修正 ...]ボタンをクリックすると,その項目の品質記録用データの確認と修正を行 うためのパネルが表示されます。 出力項目を以下に示します。

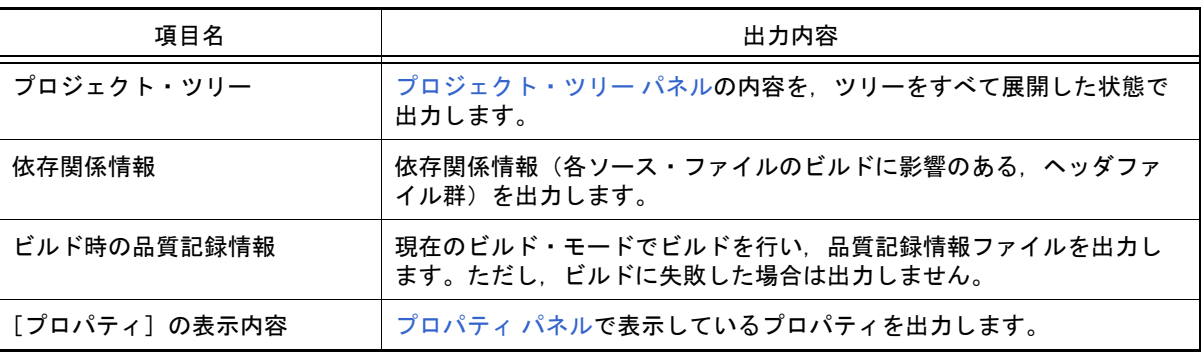

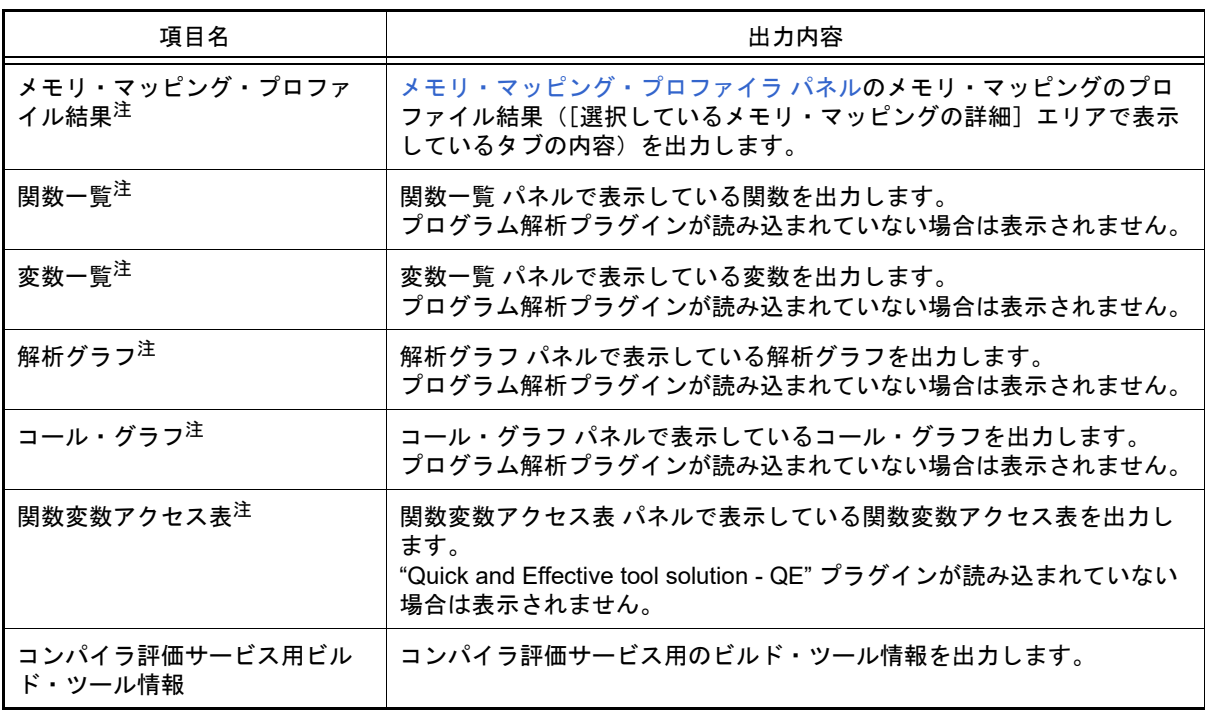

注 コンパイラが CC-RH, CC-RX, CC-RL の場合のみ出力できます。

(2) [出力場所]エリア

チェックした項目の品質記録用データを出力するフォルダを絶対パスで直接入力、または [参照 ...] ボタンか ら選択します。

(a) ボタン

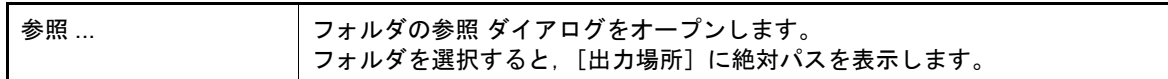

備考 [出力場所]の入力内容が正しくない場合,以下のメッセージがツールチップ表示されます。

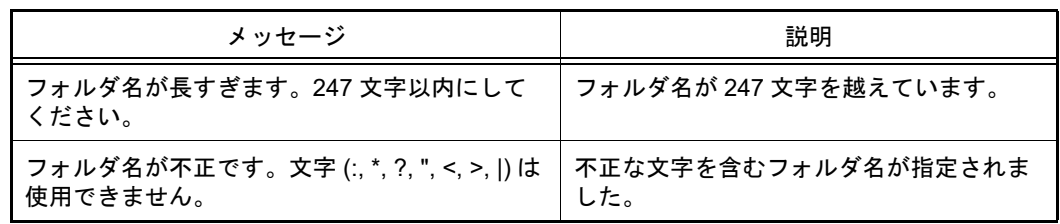

### <span id="page-207-0"></span>[機能ボタン]

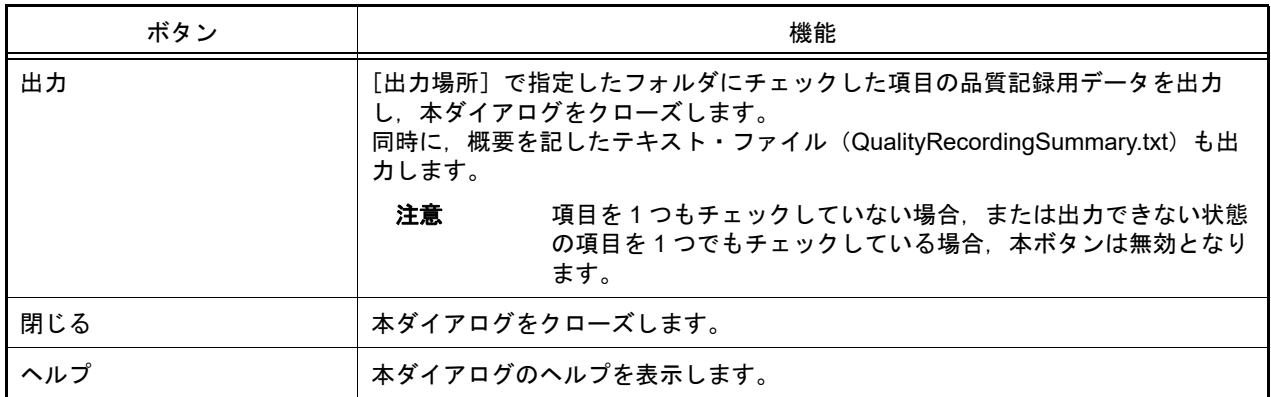

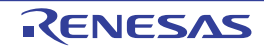

#### 備考 1. QualityRecordingSummary.txt のフォーマットを以下に示します。

---------------------------------------------------- (1) CS+ *IDE* バージョン [ スマート・レポート ] (2) 出力日時 (3) メイン・プロジェクト・ファイル名 , メイン・プロジェクトのデバイス型名 ========================================================================== (4) 出力項目名 *1*: 項目 *1* のファイル名群 : 出力項目名 *n*: 項目 *n* のファイル名群 ----------------------------------------------------

備考 2. コンパイラ評価サービス用のビルド・ツール情報(InformationForCompilerQualificationService.txt)の フォーマットを以下に示します。

> (1) CS+ *IDE* バージョン [ コンパイラ評価サービス用ビルド・ツール情報 ] (2) 出力日時 --------------------------------------------------------------------------

(3) コンパイラ評価サービス用ビルド・ツール情報

注意 コンパイラ評価サービス用ビルド・ツール情報には [Required options], [Other options] な どが含まれます。

ビルド・ツールの[その他の追加オプション]プロパティに指定されたオプションは,常 に [Required options] に出力されます。

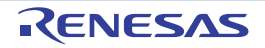

## リンク順設定 ダイアログ

リンカに入力するオブジェクト・ファイル,およびライブラリ・ファイルの参照,およびリンク順の設定を行います。

図 A.27 リンク順設定 ダイアログ

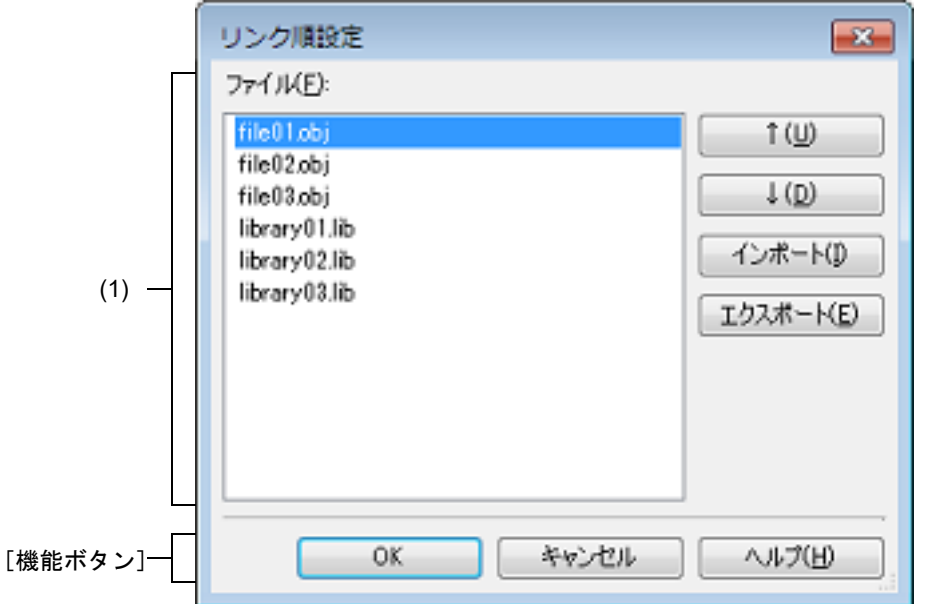

ここでは、次の項目について説明します。

- -[\[オープン方法\]](#page-209-0)
- -[\[各エリアの説明\]](#page-209-1)
- -[\[機能ボタン\]](#page-210-0)

<span id="page-209-0"></span>[オープン方法]

- [プロジェクト・ツリー](#page-140-0) パネルにおいて,ビルド・ツール・ノードを選択したのち,コンテキスト・メニュー→ [リ ンク順を設定する ...]を選択

<span id="page-209-1"></span>[各エリアの説明]

(1) [ファイル]エリア

以下のファイルのファイル名一覧を,リンカへの入力順に表示します。

- 選択しているメイン・プロジェクト,またはサブプロジェクトに追加しているソース・ファイルから生成する オブジェクト・ファイル
- 選択しているメイン・プロジェクト,またはサブプロジェクトのプロジェクト・ツリーに直接追加したオブ ジェクト・ファイル
- 選択しているメイン・プロジェクト,またはサブプロジェクトのプロジェクト・ツリーに直接追加したライブ ラリ・ファイル

デフォルトでは,プロジェクトに追加している順番となります。

ファイルの表示順を変更することにより,リンカへのファイルの入力順を設定することができます。 表示順の変更は, [↑], および [↓]ボタン, またはファイル名のドラッグ・アンド・ドロップにより行いま

す。

備考 1. ファイル名にマウス・カーソルをあわせると,そのファイルの存在する場所がプロジェクト・ ファイルと同一のドライブの場合は相対パスで,異なるドライブの場合は絶対パスでポップアッ プ表示します。

- 備考 2. 新規に追加したソース・ファイルから生成するオブジェクト・ファイル,および新規に追加した オブジェクト・ファイルは,一覧の最後のオブジェクト・ファイルの次に追加します。 新規に追加したライブラリ・ファイルは,一覧の最後に追加します。
- 備考 3. ファイルをドラッグ・アンド・ドロップする際,連続して並んでいるファイル名のみ複数選択す ることができます。
- (a) ボタン

|        | 選択しているファイルを上へ移動します。<br>なお、本ボタンは、ファイルを選択していない場合は無効となります。                                                                    |
|--------|----------------------------------------------------------------------------------------------------|
|        | 選択しているファイルを下へ移動します。<br>なお、本ボタンは、ファイルを選択していない場合は無効となります。                                                                    |
| インボート  | インポートするファイルを選択 ダイアログをオープンします。<br>選択したリンク順指定ファイルからファイル名の記述順を取得し、「ファイル]<br>に反映します。<br>なお、本ボタンは、「ファイル]にに何も表示されていない場合は無効となります。 |
| エクスポート | エクスポートするファイルを選択 ダイアログをオープンします。<br>「ファイル】に表示しているファイル名一覧を、指定したリンク順指定ファイル<br>に出力します。<br>なお、本ボタンは、[ファイル]に何も表示されていない場合は無効となります。 |

備考 リンク順指定ファイルの利用方法については,「2.7.2 [ファイルのリンク順を設定する](#page-75-0)」を参照 してください。

<span id="page-210-0"></span>[機能ボタン]

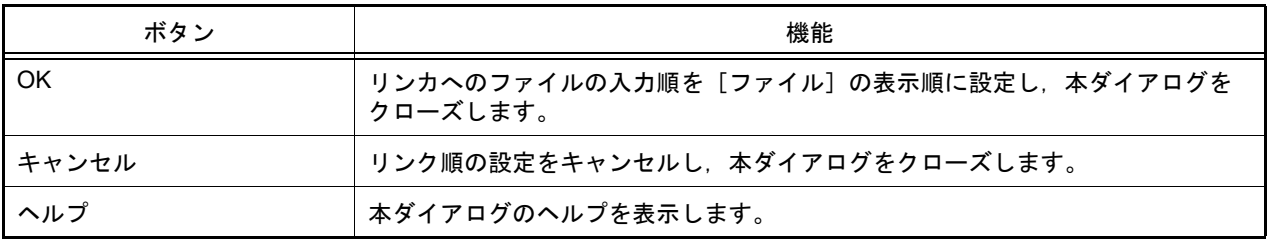

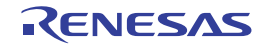

# 最適化性能比較ツール ダイアログ

ビルド・ツールが推奨するビルド・オプションを適用した場合の ROM サイズや実行速度を計測,比較するウィザー ド形式のダイアログです。

1 ページ目で計測方法を指定し,2 ページ目で結果を表示します。

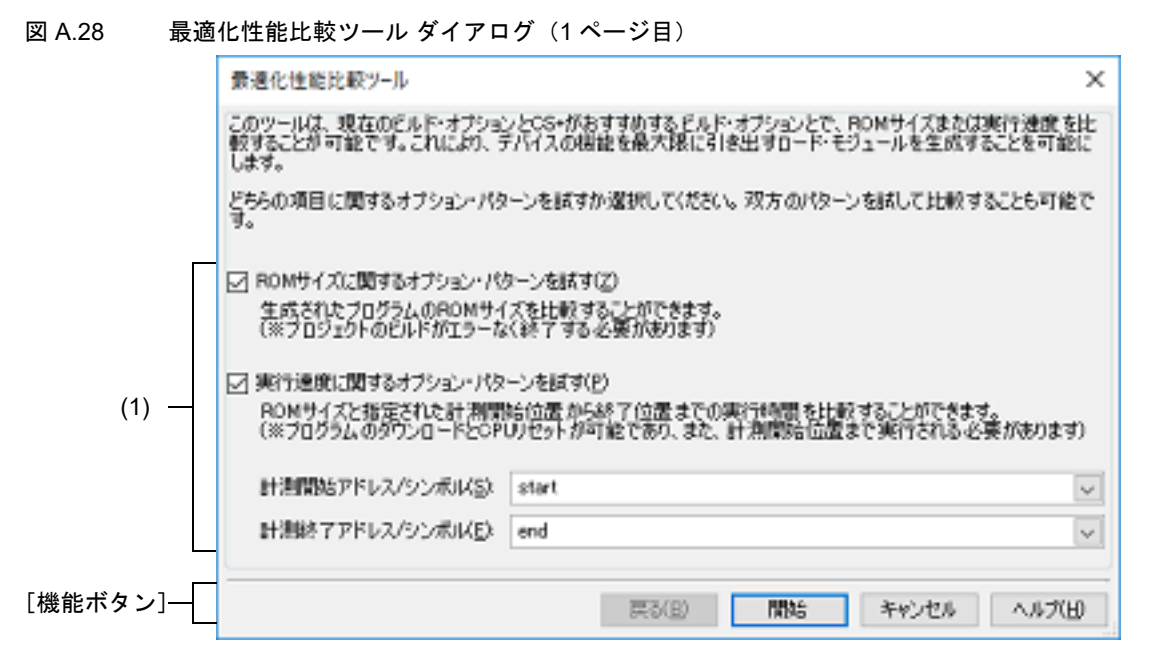

図 A.29 最適化性能比較ツール ダイアログ (2 ページ目)

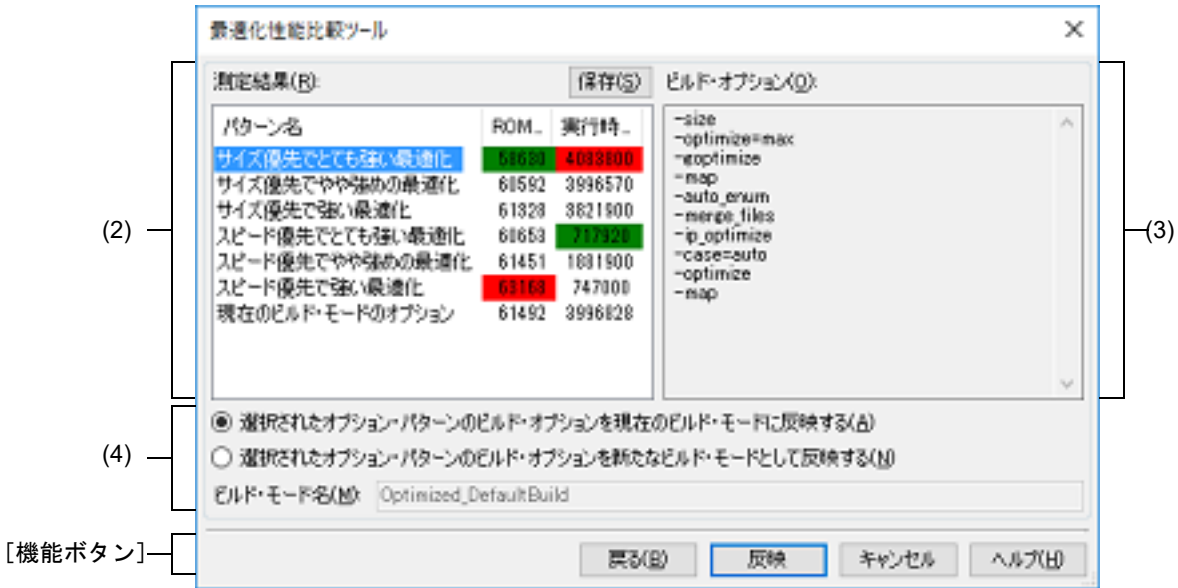

ここでは、以下の項目について説明します。

- -[\[オープン方法\]](#page-211-0)
- -[\[各エリアの説明\]](#page-212-1)
- -[\[機能ボタン\]](#page-212-0)

<span id="page-211-0"></span>[オープン方法]

- [ビルド] メニュー→ [アクティブ・プロジェクト用に最適化性能比較ツールを表示 ...] を選択

#### <span id="page-212-1"></span>[各エリアの説明]

(1) パターン選択エリア (1 ページ目) ROM サイズの最適化に関するオプション・パターンを試すか,実行速度の最適化に関するオプション・パター ンを試すかを選択するエリアです。 両方のオプション・パターンを試すことも可能です。 また,選択したパターンに加え,現在のビルド・モードのオプションも試します。

実行速度の最適化に関するオプション・パターンを試す場合は, [計測開始アドレス / シンボル], および [計測 終了アドレス / シンボル]に計測範囲を指定します。 それぞれのテキスト・ボックスに 16 進数の数値/アドレス式を直接入力するか,ドロップダウン・リストから 入力履歴項目を選択します(最大履歴数:10 個)。

- 備考 1. 本テキスト・ボックスで [Ctrl] + [Space] キーを押下することにより, 現在のキャレット位置 のシンボル名を補完することができます。
- 備考 2. 本テキスト・ボックスに関数名を設定する場合,最適化で関数がインライン化されると測定中に エラーが出る,または測定が終了しないことがあります。その場合は指定する関数の定義の前に 以下を記述することにより,エラーを回避することができます。 #pragma noinline *関数名*
- (2) [測定結果] (2 ページ目) 各オプション・パターンでの ROM サイズ、実行速度を表示します。 一番性能の良い値は緑色,一番性能の悪い値は赤色で表示します。 ここで選択したオプション・パターンを現在のビルド・オプションに反映することができます。 また, [保存] ボタンをクリックすることにより, 名前を付けて保存 ダイアログをオープンし, [測定結果]に 表示されている内容を指定したファイルに保存することができます。
- (3) [ビルド・オプション](2 ページ目) 各オプション・パターンがどのようなビルド・オプションを設定したかを表示します。 備考 ビルド・オプションの詳細については,コンパイラのユーザーズ・マニュアルを参照してくださ い。
- (4) ビルド・モードへの反映方法選択エリア(2 ページ目) [測定結果]で選択したビルド・オプションをビルド・モードに反映する際,どのビルド・モードに反映するか を選択します。 新たなビルド・モードとして反映する場合は,ビルド・モード名を指定することができます。

<span id="page-212-0"></span>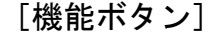

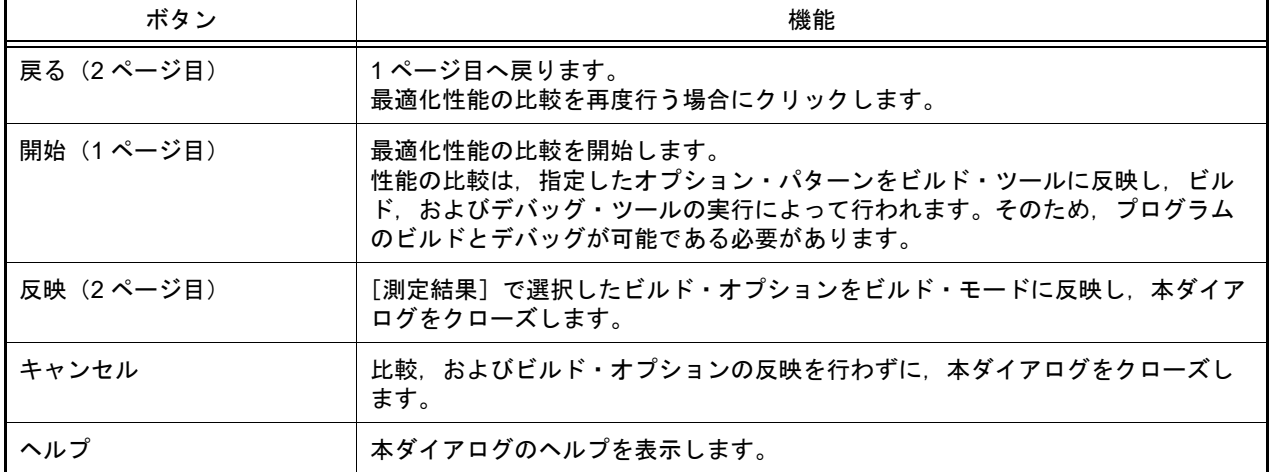

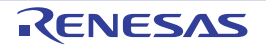

# ビルド・モード設定 ダイアログ

ビルド・モードの追加と削除,および現在のビルド・モードの一括設定を行います。

図 A.30 ビルド・モード設定 ダイアログ

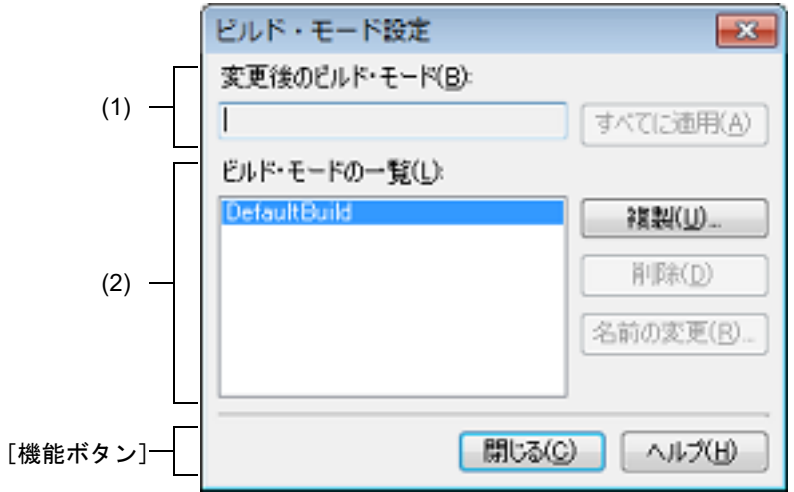

ここでは、以下の項目について説明します。

- -[\[オープン方法\]](#page-213-2)
- -[\[各エリアの説明\]](#page-213-0)
- -[\[機能ボタン\]](#page-214-0)

### <span id="page-213-2"></span>[オープン方法]

- [ビルド] メニュー→ [ビルド・モードの設定 ...] を選択

## <span id="page-213-0"></span>[各エリアの説明]

- (1) [変更後のビルド・モード]エリア [\[ビルド・モードの一覧\]エリアで](#page-213-1)選択しているビルド・モードを表示します。
	- (a) ボタン

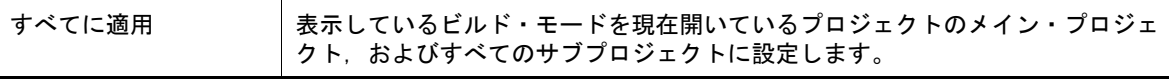

<span id="page-213-1"></span>(2) [ビルド・モードの一覧]エリア

現在開いているプロジェクト(メイン・プロジェクト,およびサブプロジェクト)に存在するすべてのビルド・ モードを一覧表示します。

デフォルトでは,すべてのプロジェクトの現在のビルド・モードが一致している場合は,そのビルド・モードを 選択します。

一致していない場合は,"DefaultBuild" を選択します。

一部のメイン・プロジェクト,およびサブプロジェクトのみに存在するビルド・モードには,"\*" を付加します。 なお,ビルド・モードには,あらかじめ "DefaultBuild" が用意されており,常に先頭に表示します。

(a) ボタン

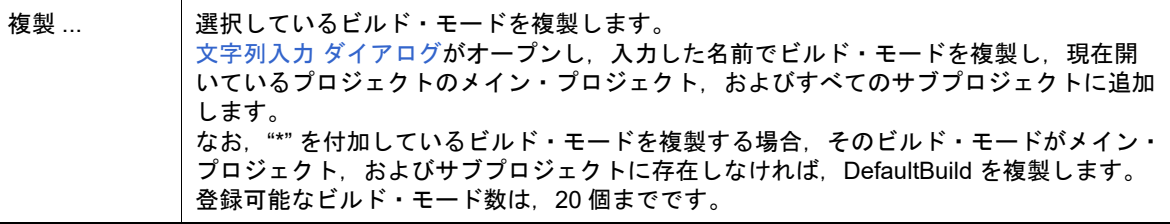

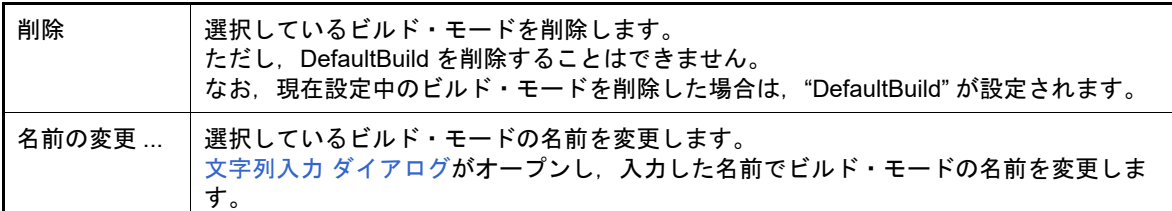

注意 ビルド・モードを複製,およびビルド・モードの名前を変更する場合,すでに存在するビル ド・モードと同名の名前を使用することはできません。

備考 1. ビルド・モード名として指定可能な文字数は 127 文字までです。 入力内容が正しくない場合,以下のメッセージをツールチップ表示します。

| メッセージ                                                     | 説明                                                                                           |
|-----------------------------------------------------------|----------------------------------------------------------------------------------------------|
| 同名のビルド・モードがすでに存在します。                                      | 同名のビルド・モードがすでに存在します。                                                                         |
| 127 文字を越える文字を指定できません。                                     | 長い名前 (128 文字以上)のビルド・モード<br>を指定しました。                                                          |
| ビルド・モード名が不正です。文字 (¥, /, :, *,<br>?, ", <, >,  ) は使用できません。 | 不正なビルド・モード名を指定しました。<br>ビルド・モード名のフォルダを作成するた<br>め、文字 (\\vi, ', *, ?, ", <, >,   )は使用できませ<br>ん。 |

備考 2. 登録可能なビルド・モード数は、20個までです。

入力内容が正しくない場合,以下のメッセージをツールチップ表示します。

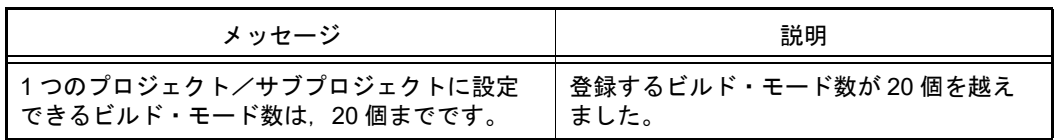

<span id="page-214-0"></span>**[機能ボタン]** 

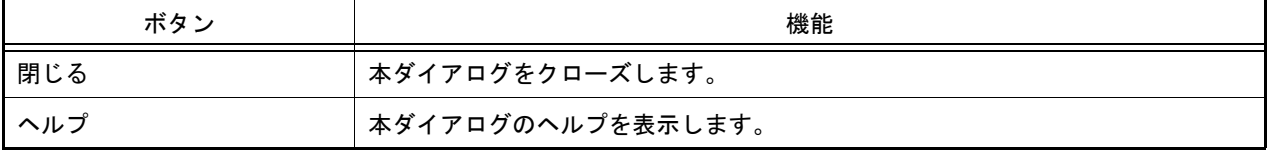

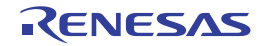

## バッチ・ビルド ダイアログ

プロジェクト(メイン・プロジェクト,およびサブプロジェクト)が持つビルド・モードを一括して,ビルド/リビ ルド/クリーンを行います。

- 備考 バッチ・ビルド順は,プロジェクトのビルド順に従い,サブプロジェクト,メイン・プロジェクトの順 となります。 1 つのメイン・プロジェクト,またはサブプロジェクトについて複数のビルド・モードを選択した場合 は、そのサブプロジェクトで選択しているすべてのビルド・モードでビルドを行ったのち、次のサブプ ロジェクト,またはメイン・プロジェクトのビルドを行います。
- 図 A.31 バッチ・ビルド ダイアログ

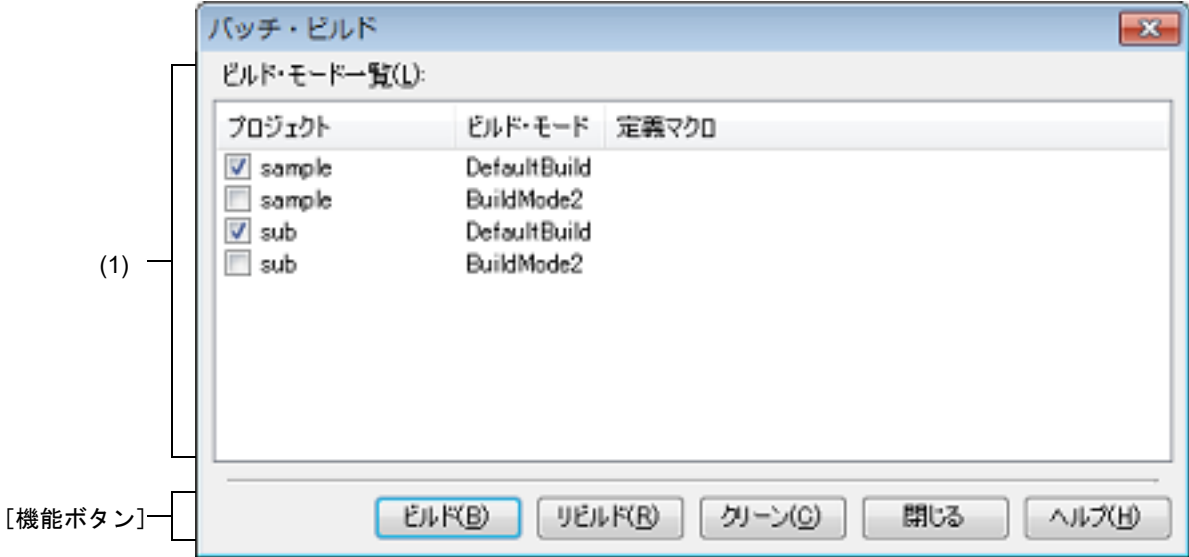

ここでは、以下の項目について説明します。

- -[\[オープン方法\]](#page-215-1)
- -[\[各エリアの説明\]](#page-215-0)
- -[\[機能ボタン\]](#page-216-0)

<span id="page-215-1"></span>[オープン方法]

- [ビルド] メニュー→ [バッチ・ビルド ...] を選択

## <span id="page-215-0"></span>[各エリアの説明]

- (1) [ビルド・モード一覧]エリア 現在開いているプロジェクトが持つメイン・プロジェクト、およびサブプロジェクトの名前と、それらが持つビ ルド・モード,定義マクロの組み合わせの一覧を表示します。
	- (a) [プロジェクト] 現在開いているプロジェクトが持つメイン・プロジェクト,およびサブプロジェクトを表示します。 ビルドを行うメイン・プロジェクト,およびサブプロジェクトとビルド・モードの組み合わせをチェック・ ボックスにより選択します。 プロジェクトを作成後,最初に本ダイアログをオープンした場合は,すべてのチェック・ボックスが未チェッ クの状態です。2 回目以降は前回のチェック状態を保持します。
	- (b) [ビルド・モード] メイン・プロジェクト,およびサブプロジェクトが持つビルド・モードを表示します。
(c) [定義マクロ]

- 対象プロジェクトがデバッグ専用プロジェクト以外の場合

メイン・プロジェクト,およびサブプロジェクトとそのビルド・モードの組み合わせに対して,プロパティ パネルの[コンパイル・オプション]タブ,[アセンブル・オプション]タブ,および[SMS アセンブル・ オプション]タブ【CC-RL】で設定している定義マクロを " | " で区切って表示します。 なお,コンパイル・オプションの定義マクロ,アセンブル・オプションの定義マクロの順で表示し,コンパ イル・オプションの定義マクロとアセンブル・オプションの定義マクロの間は "," で区切って表示します。

- 対象プロジェクトがデバッグ専用プロジェクトの場合 本項目は無効です。

備考 1. しい下のいずれかの方法により,行を複数選択することができます。

-[Ctrl]キーを押下しながらマウスで左クリック

- [Shift] キーを押下しながらマウスで左クリック

- マウスをドラッグして範囲選択 また,選択状態にてスペース・キーを押下することにより,チェック・ボックスのチェック状態 を切り替えることができます。

備考 2. そ例のヘッダをクリックすることにより、その列をソートすることができます(デフォルト:昇 順)。

同じヘッダを再度クリックすると,逆方向にソートします。

備考 3. ――本エリアの左上に表示されるボタンをクリックすると,すべてのチェック・ボックスの選択状態 を変更することができます。

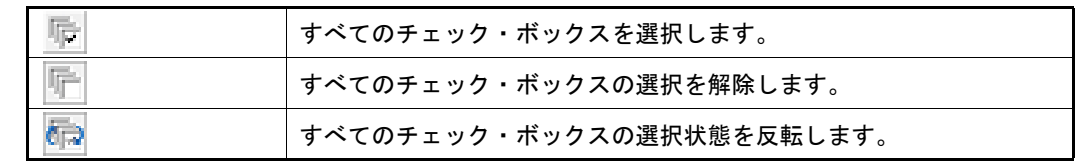

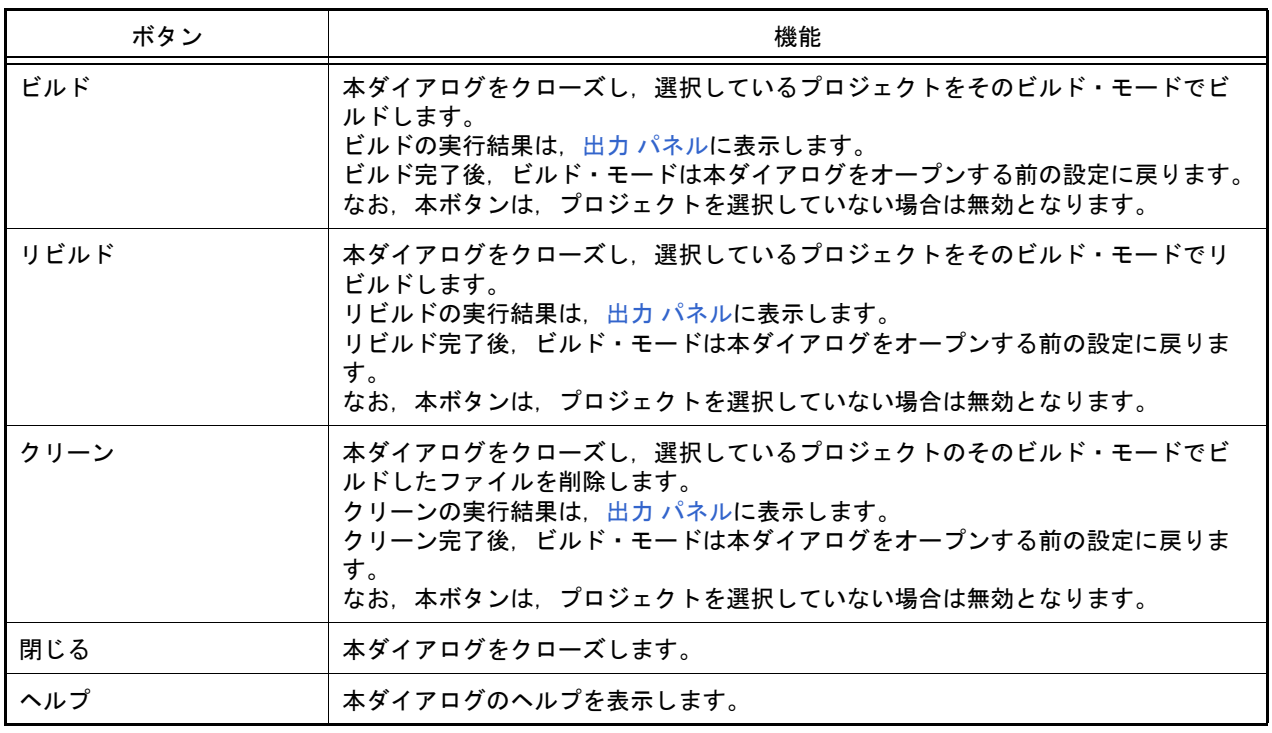

# 処理中表示 ダイアログ

時間を要する処理を行っている際に,その進捗状況を表示します。 本ダイアログは,実行中の処理が完了した場合,自動的にクローズします。

図 A.32 処理中表示 ダイアログ

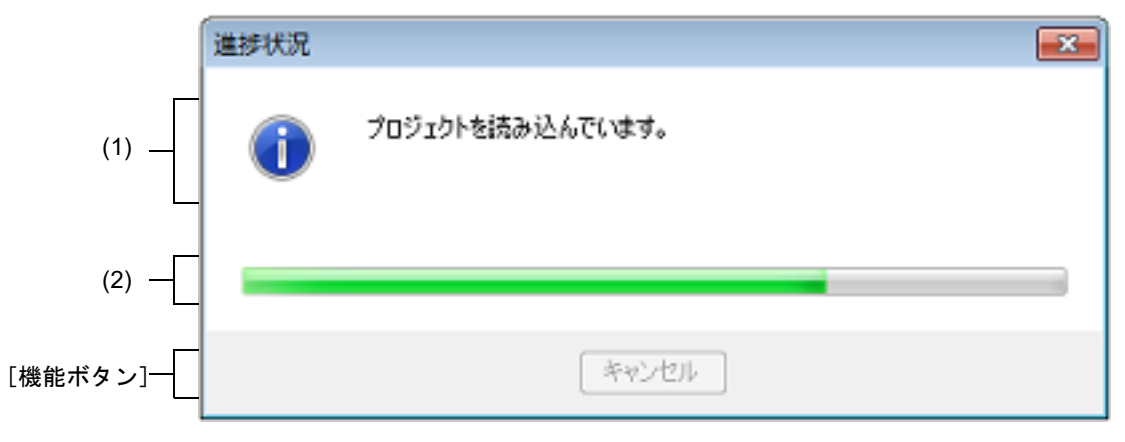

ここでは、以下の項目について説明します。

- -[\[オープン方法\]](#page-217-0)
- -[\[各エリアの説明\]](#page-217-1)
- -[\[機能ボタン\]](#page-217-2)

### <span id="page-217-0"></span>[オープン方法]

- 時間を要する処理において,メッセージが発生した際に自動的に表示

# <span id="page-217-1"></span>[各エリアの説明]

- (1) メッセージ表示エリア 処理中に発生したメッセージを表示します(編集不可)。
- (2) プログレスバー 現在実行中の処理の進捗状況をバーの長さで表示します。 なお、進捗率が 100% に達した場合(右端までバーの長さが達した場合), 本ダイアログは自動的にクローズし ます。

<span id="page-217-2"></span>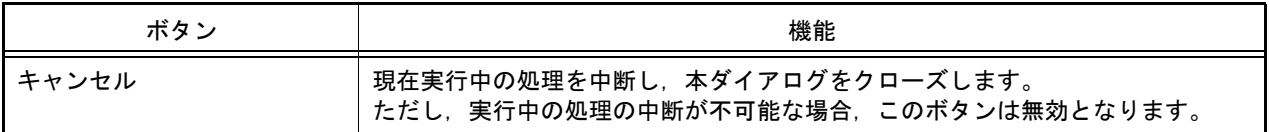

# メッセージ ダイアログ

各種メッセージを表示します。

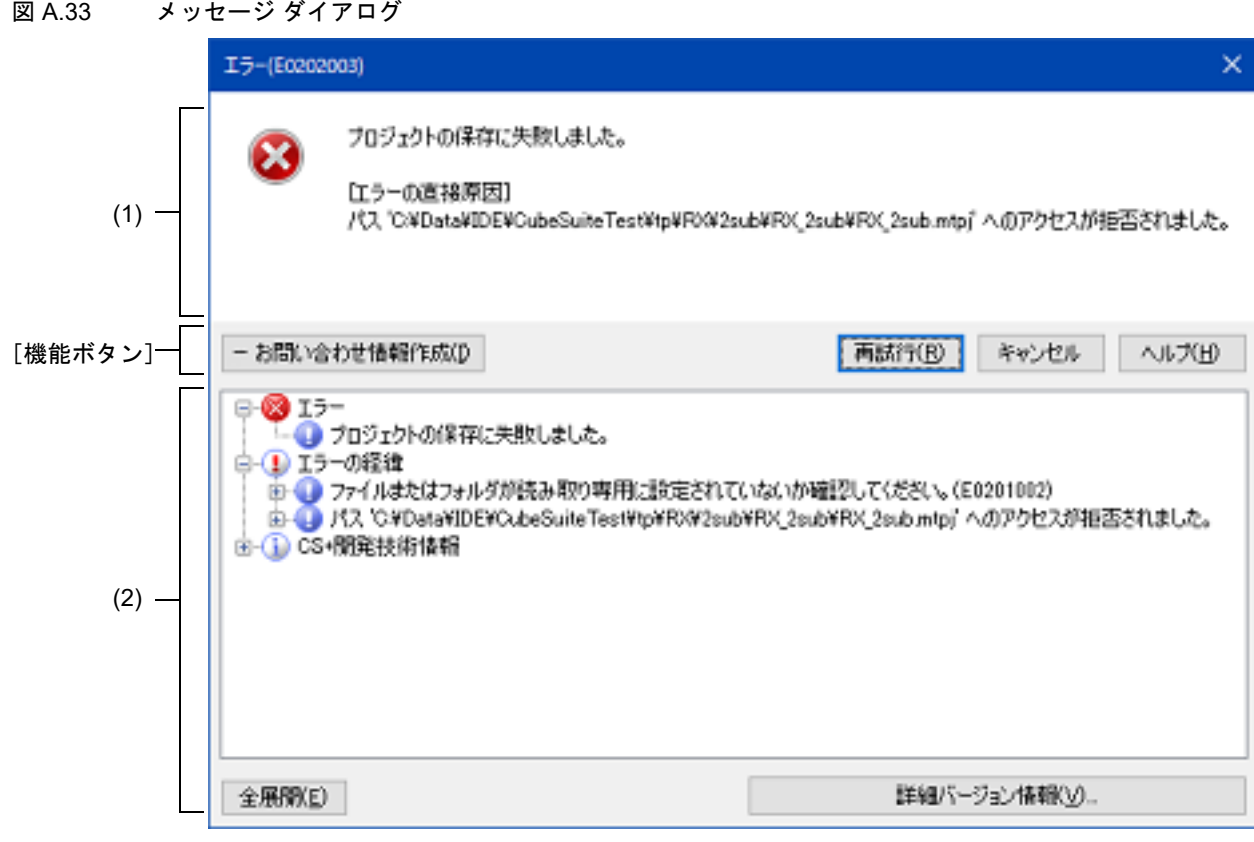

ここでは、次の項目について説明します。

- -[\[オープン方法\]](#page-218-0)
- -[\[各エリアの説明\]](#page-218-1)
- -[\[\[編集\]メニュー\(メッセージ](#page-220-0) ダイアログ専用部分)]
- -[\[コンテキスト・メニュー\]](#page-220-1)
- -[\[機能ボタン\]](#page-220-2)

<span id="page-218-0"></span>[オープン方法]

- 出力されるメッセージがある場合に自動的に表示

<span id="page-218-1"></span>[各エリアの説明]

(1) メッセージ・エリア 。<br>通知するメッセージをアイコン, およびメッセージ内容で表示します (編集不可)。 なお,メッセージは次のメッセージ種別で分類され,表示の際にはそのレベルを示す英字を ID 番号の先頭に付 与します。

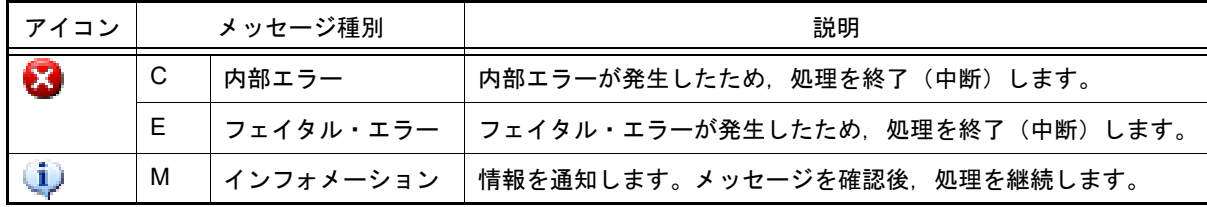

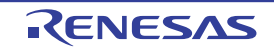

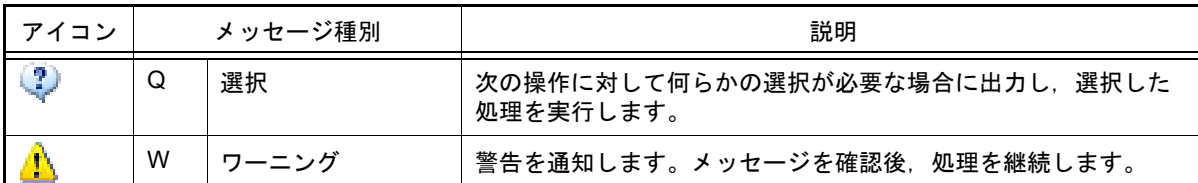

出力されたメッセージに詳細情報がある場合のみ, [メッセージ種別の直接原因] が表示されます。 出力されたメッセージや、そのヘルプの内容で原因が特定できない場合には, [メッセージ種別の直接原因]に 表示されたメッセージや,そのヘルプの内容を参照してください。

備考 出力されたメッセージがワーニングの場合で,直接原因はフェイタル・エラーのようにメッセー ジ種別が異なることがあります。

#### 例

- メッセージ

W0240001:シンボルの定義位置に移動できませんでした。シンボルを指定してください。

-[警告の直接原因]

移動できませんでした。(E0220005)

#### (2) 詳細表示エリア

出力されたメッセージに詳細情報がある場合のみ対象となるエリアで,[詳細]ボタンをクリックすることによ り表示されます(デフォルトでは表示されません)。

(a) 表示内容

メッセージの詳細を,次の項目ごとにツリー形式で表示します(編集不可)。

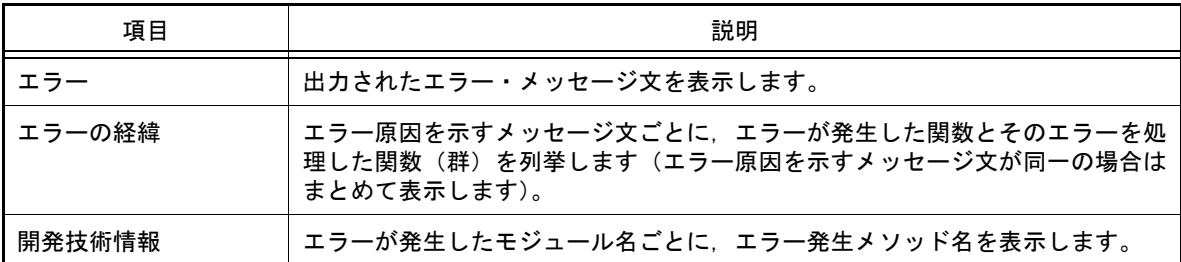

#### 表示の際には,次のアイコンが付加されます。

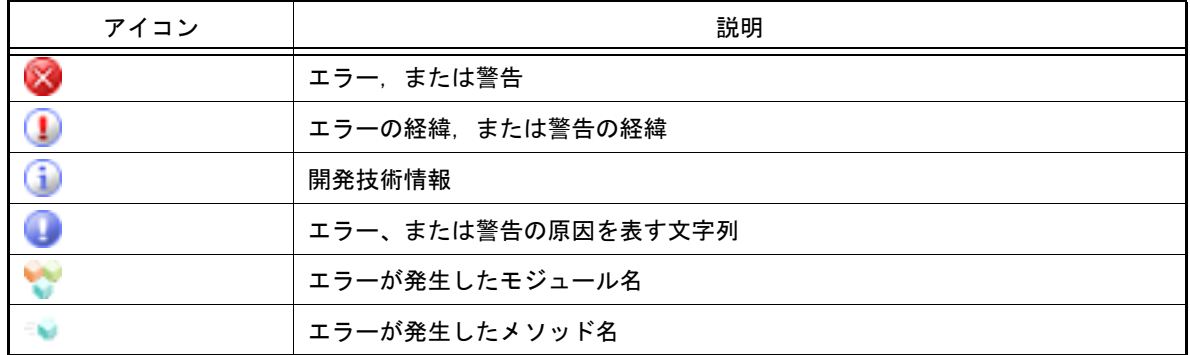

(b) ボタン

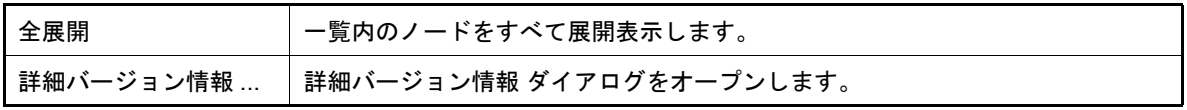

### <span id="page-220-0"></span>[[編集]メニュー(メッセージ ダイアログ専用部分)]

メッセージの詳細を,次の項目ごとにツリー形式で表示します(編集不可)。

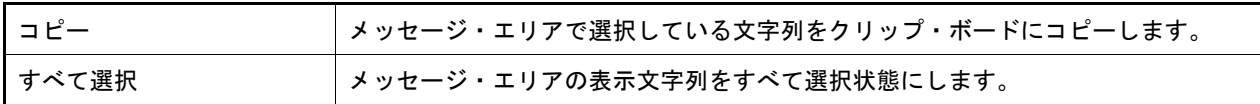

<span id="page-220-1"></span>[コンテキスト・メニュー]

【メッセージ・エリア】

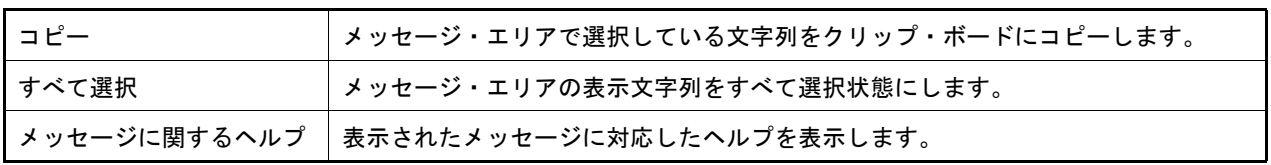

<span id="page-220-2"></span>[機能ボタン]

表示するメッセージの種別により,配置される機能ボタンの種類は異なります。 次のボタン以外の機能については,各メッセージの[対処方法]を参照してください。

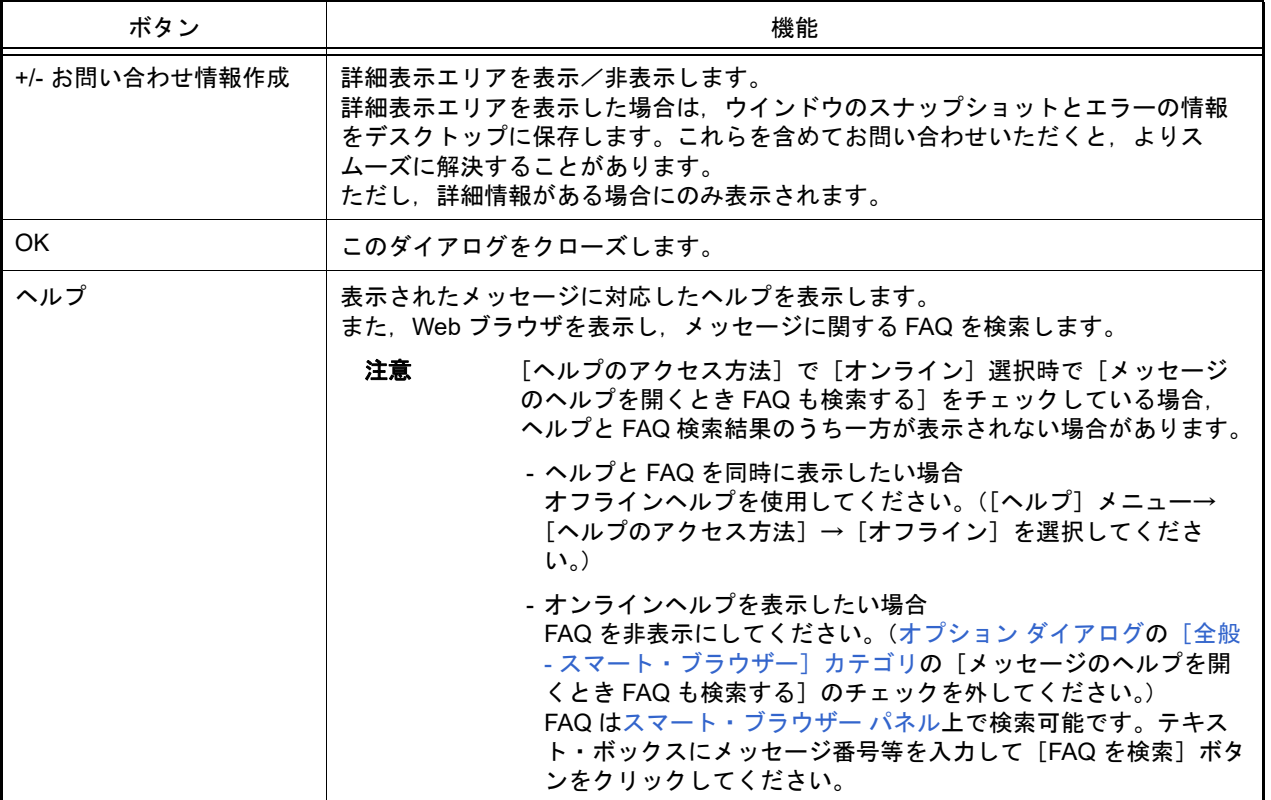

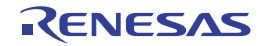

## パック設定 ダイアログ

プロジェクトと本製品をパックして保存する際の設定を行います。

図 A.34 パック設定 ダイアログ

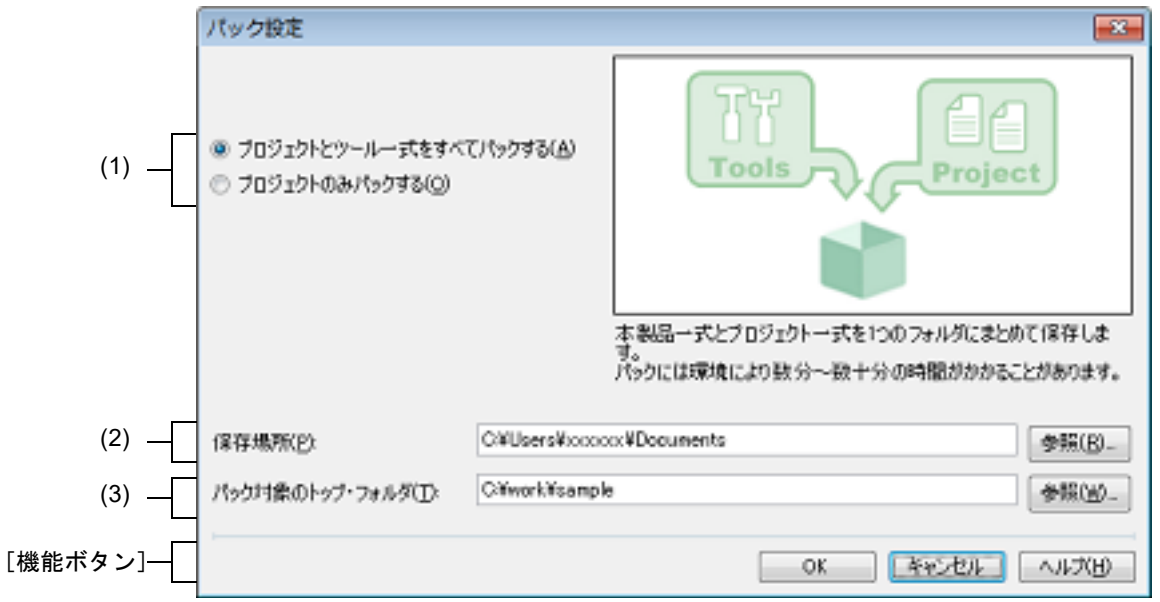

ここでは、以下の項目について説明します。

- -[\[オープン方法\]](#page-221-0)
- -[\[各エリアの説明\]](#page-221-1)
- -[\[機能ボタン\]](#page-222-0)

## <span id="page-221-0"></span>[オープン方法]

- [プロジェクト・ツリー](#page-140-0) パネルにおいて、プロジェクト・ノードを選択したのち、コンテキスト・メニュー→ [プロ ジェクトと開発ツールをパックして保存 ...]を選択

# <span id="page-221-1"></span>[各エリアの説明]

(1) パック方法選択エリア

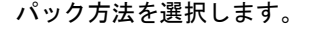

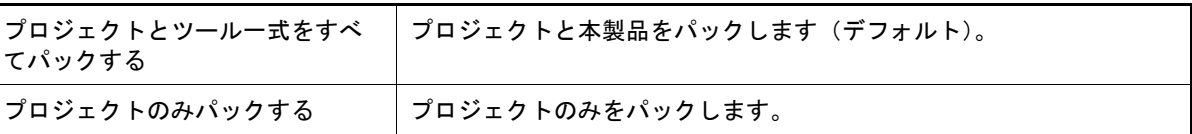

<span id="page-221-2"></span>(2) [保存場所]エリア

プロジェクトと本製品の保存先を指定します。

絶対パスで直接入力,または[参照 ...]ボタンをクリックし,フォルダの参照 ダイアログにおいて選択します。

(a) ボタン

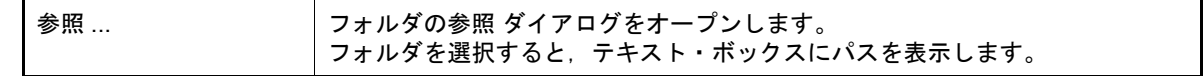

備考 1. [\[保存場所\]エリア](#page-221-2)で指定可能な文字数は, 247 文字までです。入力内容が正しくない場合, 以下 のメッセージがツールチップ表示されます。

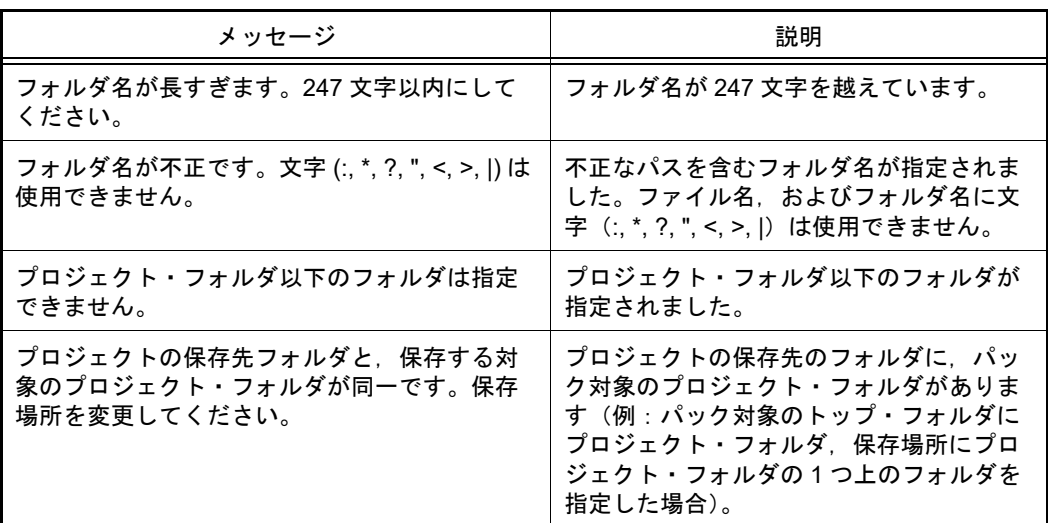

- 備考 2. アパス名を表示しきれない場合は, が表示されます。■ にマウス・カーソルをあわせると, 絶対 パスをポップアップ表示します。
- <span id="page-222-1"></span>(3) [パック対象のトップ・フォルダ]エリア パック対象のトップ・フォルダを指定します。 絶対パスで直接入力,または[参照 ...]ボタンをクリックし,フォルダの参照 ダイアログにおいて選択します。

(a) ボタン

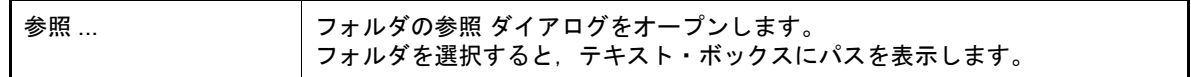

備考 1. [\[パック対象のトップ・フォルダ\]エリア](#page-222-1)で指定可能な文字数は、247 文字までです。入力内容が 正しくない場合,以下のメッセージがツールチップ表示されます。

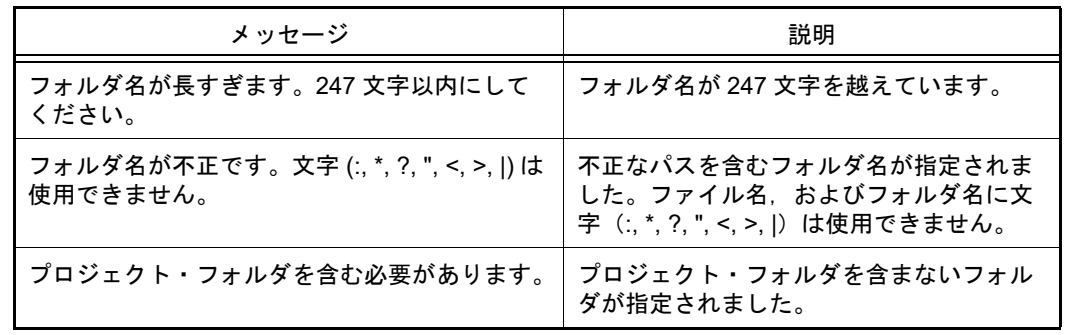

備考 2. アス名を表示しきれない場合は, ■ が表示されます。■ にマウス・カーソルをあわせると, 絶対 パスをポップアップ表示します。

<span id="page-222-0"></span>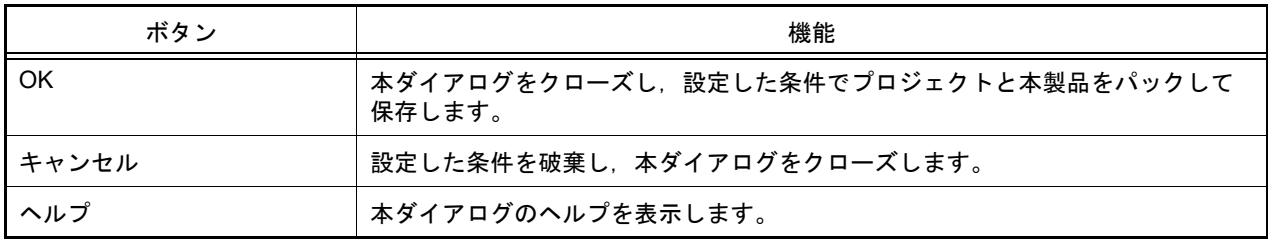

# <span id="page-223-0"></span>オプション ダイアログ

CS+ の各種環境設定を行います。 本ダイアログでの設定は,使用中のユーザの設定として保存されます。

図 A.35 オプション ダイアログ

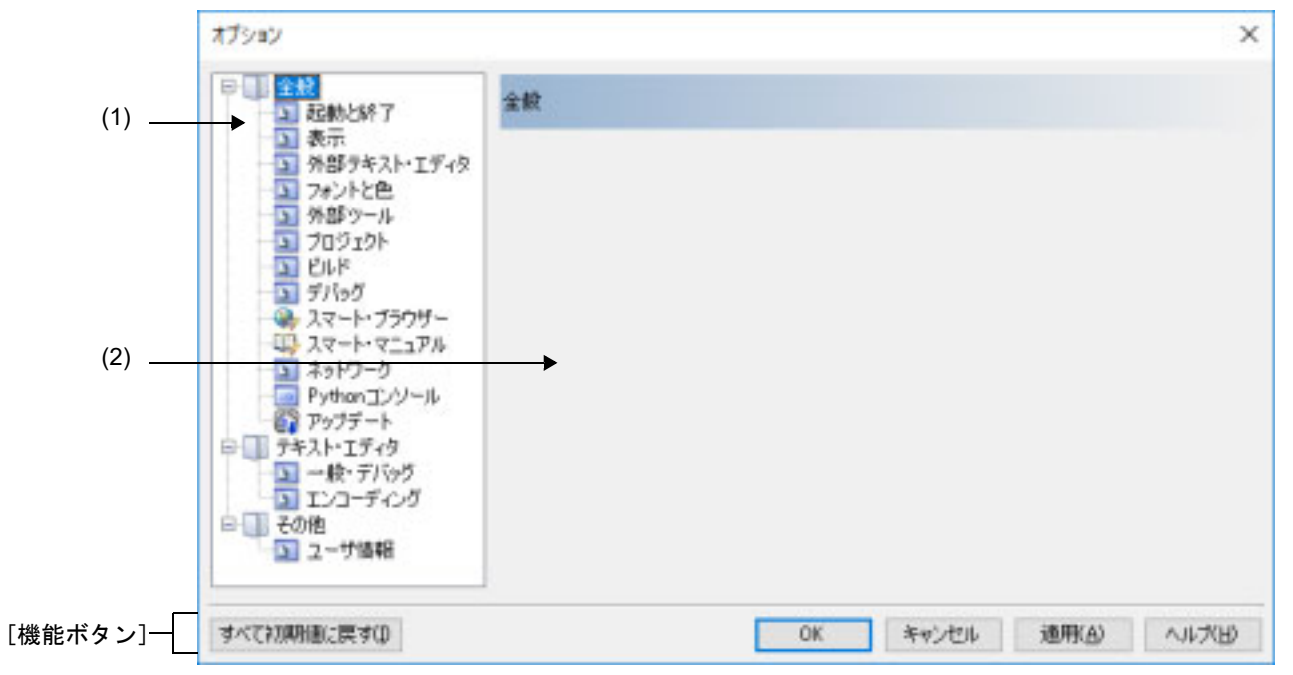

ここでは,以下の項目について説明します。

- -[\[オープン方法\]](#page-223-1)
- -[\[各エリアの説明\]](#page-223-2)
- -[\[機能ボタン\]](#page-224-0)

# <span id="page-223-1"></span>[オープン方法]

-[ツール]メニュー→ [オプション ...]を選択

<span id="page-223-2"></span>[各エリアの説明]

(1) カテゴリ選択エリア 設定したい項目を以下のカテゴリから選択します。

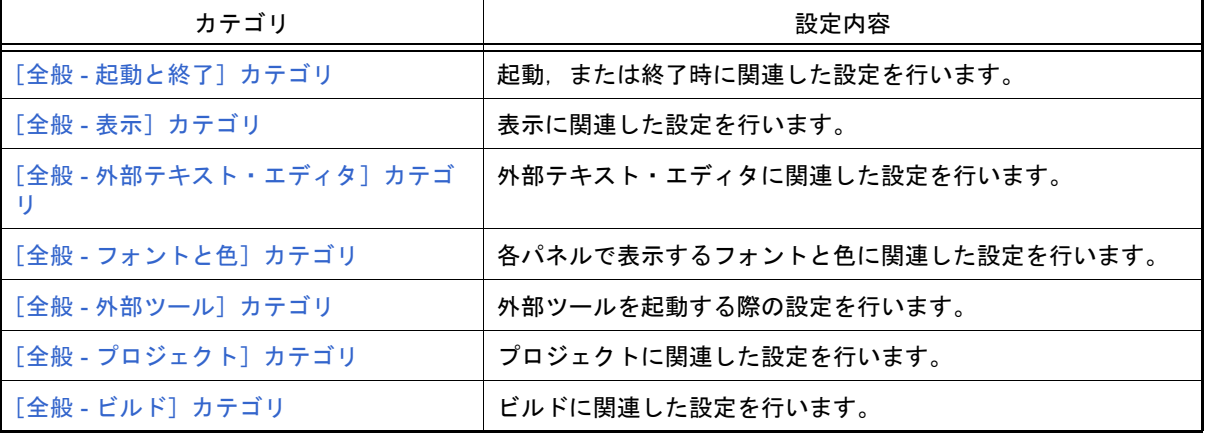

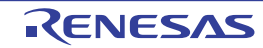

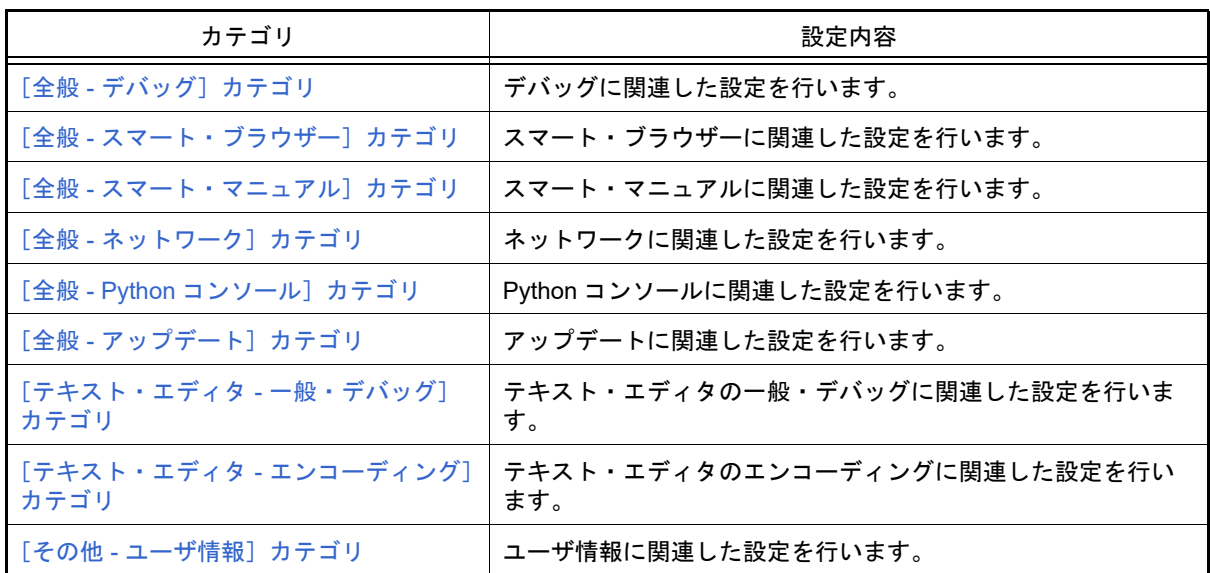

(2) 設定エリア

選択したカテゴリに対して,各種オプションを設定するエリアです。 各カテゴリの設定方法についての詳細は、該当するカテゴリの項を参照してください。

<span id="page-224-0"></span>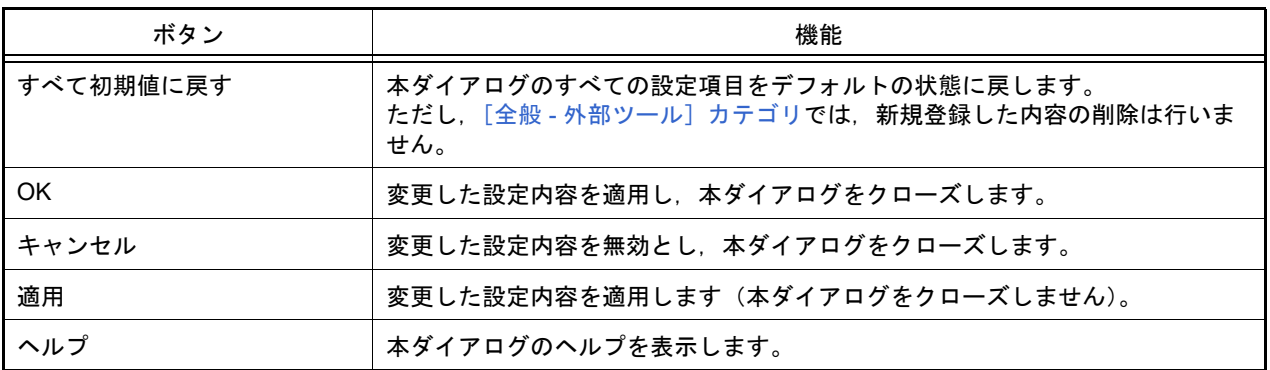

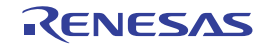

#### <span id="page-225-0"></span>[全般 - 起動と終了]カテゴリ

全般に関わる設定のうち,起動時/終了時に関連した設定を行います。

図 A.36 オプション ダイアログ ([全般 - 起動と終了]カテゴリ)

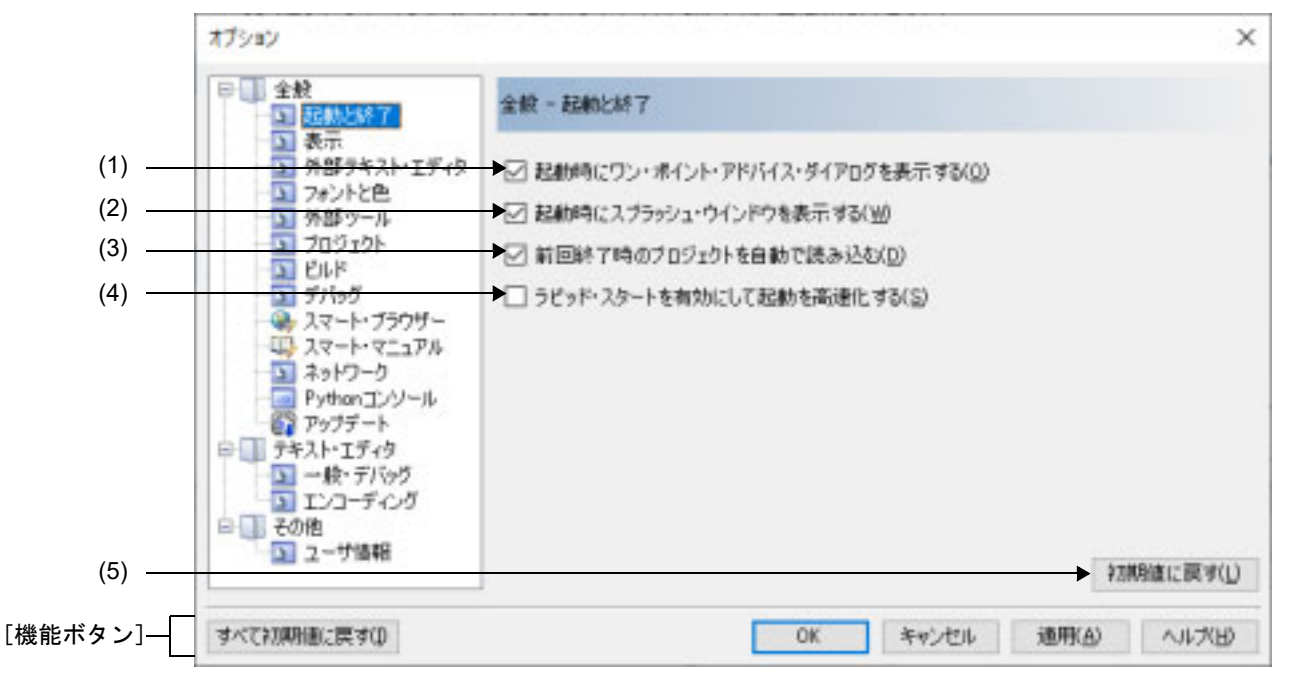

ここでは,以下の項目について説明します。

- -[\[オープン方法\]](#page-225-1)
- -[\[各エリアの説明\]](#page-225-2)
- -[\[機能ボタン\]](#page-226-0)

<span id="page-225-1"></span>[オープン方法]

- [ツール] メニュー→ [オプション ...] を選択

<span id="page-225-2"></span>[各エリアの説明]

(1) [起動時にワンポイント・アドバイス・ダイアログを表示する]

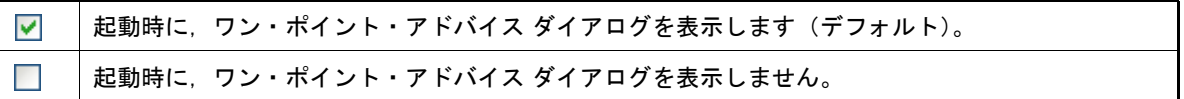

(2) [起動時にスプラッシュ・ウインドウを表示する]

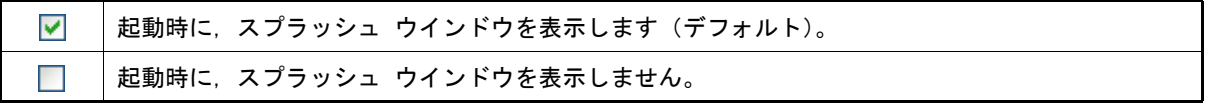

(3) [前回終了時のプロジェクトを自動で読み込む]

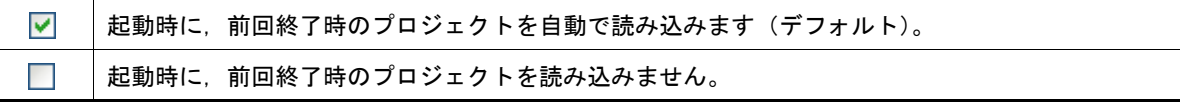

(4) [ラピッド・スタートを有効にして起動を高速化する]

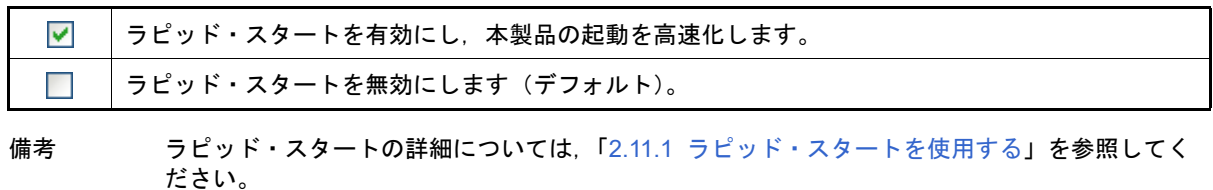

注意 本項目は、インストーラを使用して本製品をインストールした場合のみ有効となります。 パックしたものを使用する場合,本項目は無効となります。

(5) ボタン・エリア

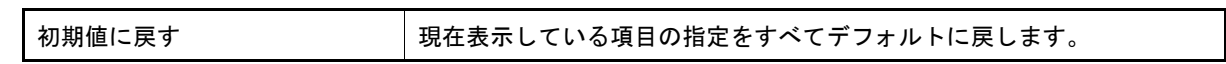

<span id="page-226-0"></span>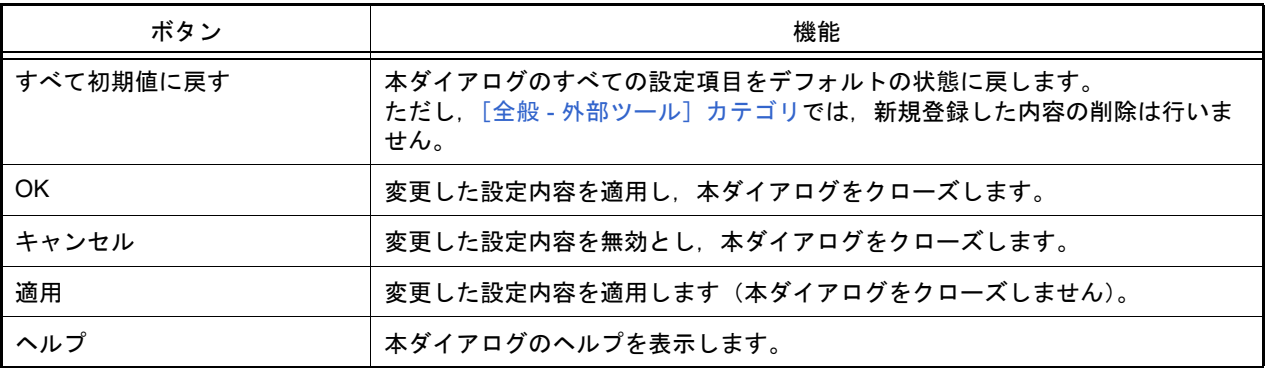

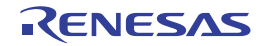

### <span id="page-227-0"></span>[全般 - 表示]カテゴリ

全般に関わる設定のうち,表示に関連した設定を行います。

図 A.37 オプション ダイアログ ([全般 - 表示]カテゴリ)

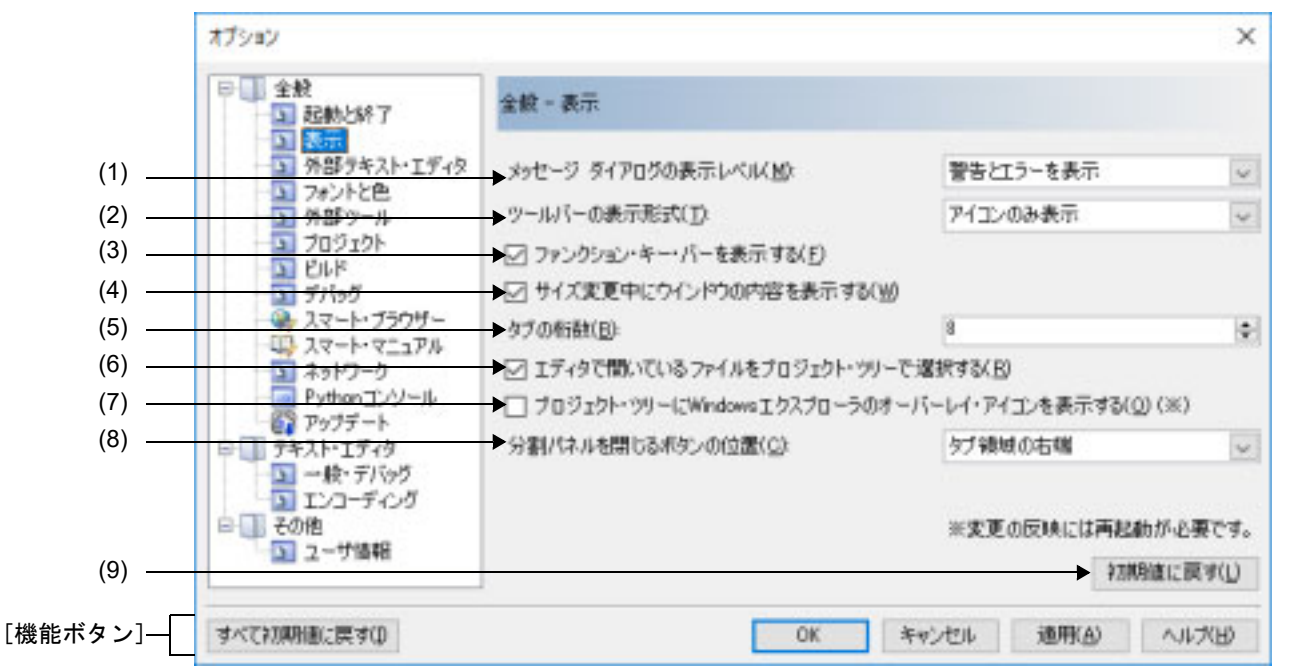

ここでは、以下の項目について説明します。

- -[\[オープン方法\]](#page-227-1)
- -[\[各エリアの説明\]](#page-227-2)
- -[\[機能ボタン\]](#page-228-0)
- <span id="page-227-1"></span>[オープン方法]
	- [ツール] メニュー→ [オプション ...] を選択

#### <span id="page-227-2"></span>[各エリアの説明]

(1) [メッセージ ダイアログの表示レベル]

メッセージ ダイアログの表示レベルを、以下の中からドロップダウン・リストにより選択します。 .<br>なお, ここでの設定に関わらず, すべてのメッセージは, 出力 [パネルに](#page-189-0)表示されます。

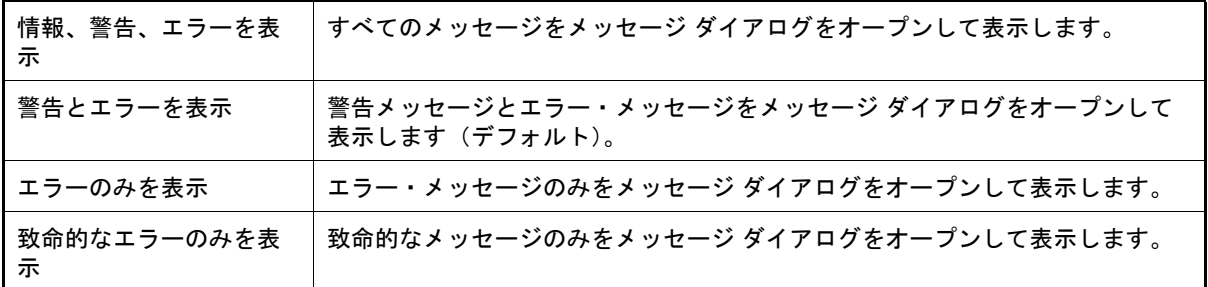

(2) [ツールバーの表示形式]

各パネルにおけるツールバーの表示形式を,以下の中からドロップダウン・リストにより選択します。

| ┃アイコンのみ表示│ | アイコンのみ表示します(デフォルト)。                   |
|------------|---------------------------------------|
|            | ┃アイコンとラベルを表示 │アイコンとラベル(文字列)の両方を表示します。 |

(3) [ファンクション・キー・バーを表示する]

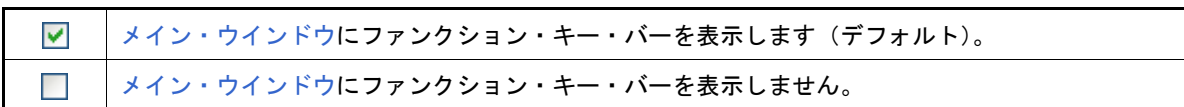

(4) [サイズ変更中にウインドウの内容を表示する]

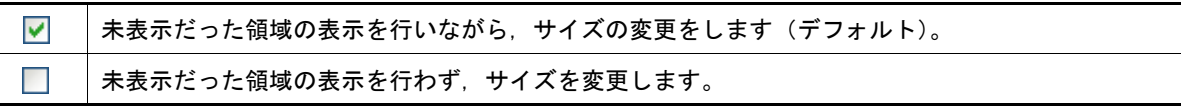

- (5) [タブの桁数] タブの桁数を指定します。 キーボードより1~16の数値を直接入力するか(半角数字のみ),または ※ ボタンにより数値を選択するこ とで指定します。デフォルトでは 8 が指定されています。 なお,本項目を空欄にして[OK],または[適用]ボタンをクリックした場合は,前回保存時の値に戻します。
- (6) [エディタで開いているファイルをプロジェクト・ツリーで選択する]

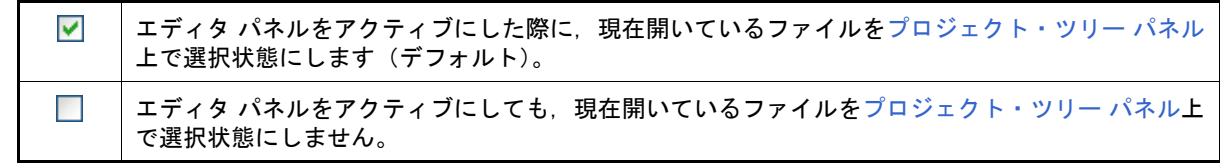

(7) [プロジェクト・ツリーに Windows エクスプローラのオーバーレイ・アイコンを表示する]

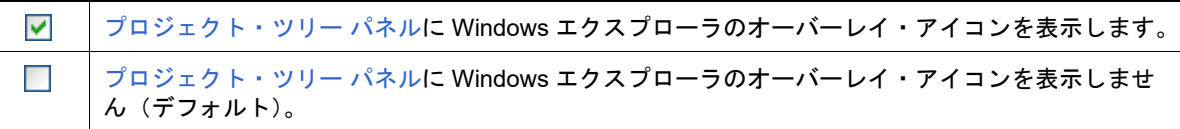

注意 設定の変更は、本製品の再起動後に反映されます。

(8) [分割パネルを閉じるボタンの位置]

分割パネルを閉じるボタンの表示位置を,以下の中からドロップダウン・リストにより選択します。

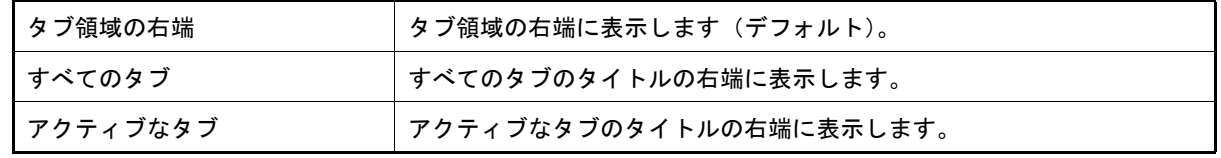

(9) ボタン・エリア

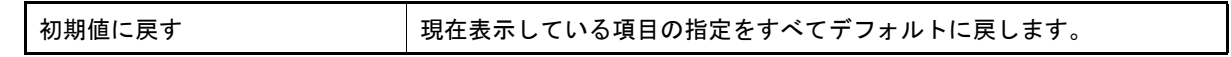

<span id="page-228-0"></span>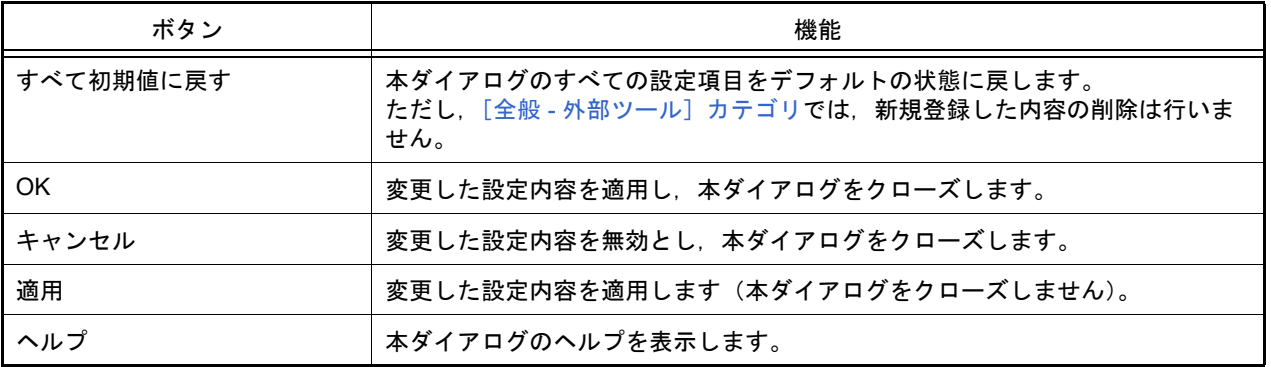

### <span id="page-229-0"></span>[全般 - 外部テキスト・エディタ]カテゴリ

全般に関わる設定のうち,外部テキスト・エディタに関連した設定を行います。

図 A.38 オプション ダイアログ ([全般 - 外部テキスト・エディタ]カテゴリ)

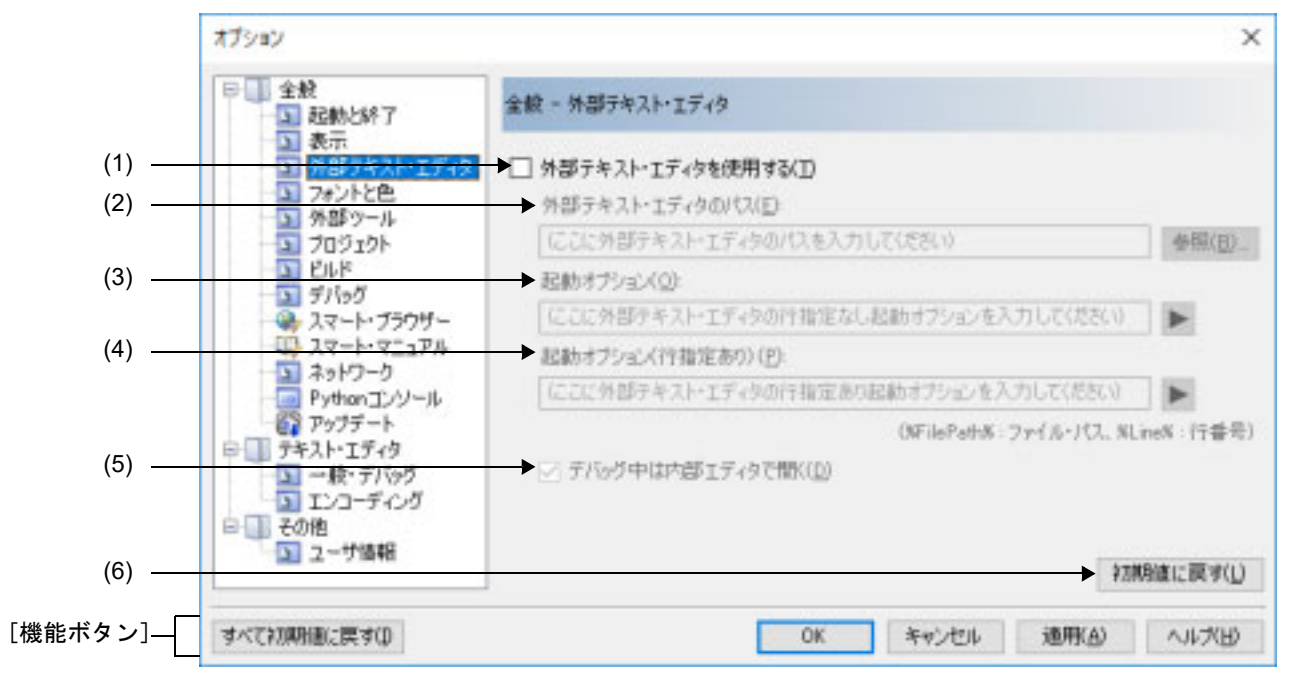

#### ここでは,以下の項目について説明します。

- -[\[オープン方法\]](#page-229-2)
- -[\[各エリアの説明\]](#page-229-3)
- -[\[機能ボタン\]](#page-231-0)
- <span id="page-229-2"></span>[オープン方法]
	- [ツール] メニュー→ [オプション ...] を選択

### <span id="page-229-3"></span>[各エリアの説明]

<span id="page-229-1"></span>(1) [外部テキスト・エディタを使用する]

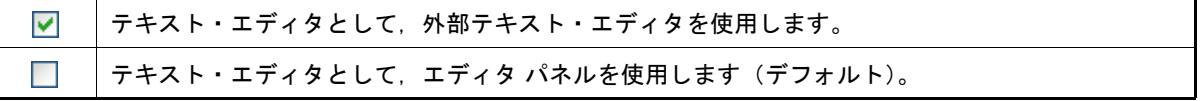

(2) [外部テキスト・エディタのパス]

使用する外部テキスト・エディタを、絶対パス付きの実行ファイル名でキーボードより直接入力するか(最大指 定文字数:259 文字),または[参照 ...]ボタンをクリックしてオープンする,外部テキスト・エディタの選択 ダイアログにより実行ファイル名を選択することにより指定します。 本項目は[,\[外部テキスト・エディタを使用する\]を](#page-229-1)チェックした場合のみ有効となります。

(3) [起動オプション]

使用する外部テキスト・エディタの起動オプション(行指定なし)を指定します(最大指定文字数:256 文字)。 本項目は[,\[外部テキスト・エディタを使用する\]を](#page-229-1)チェックした場合のみ有効となります。 ■ボタンから、以下のプレースホルダを指定することも可能です。 なお,複数指定する場合は,半角スペースで区切ります。

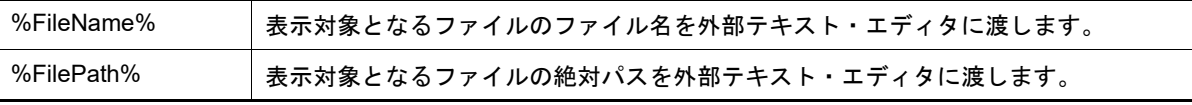

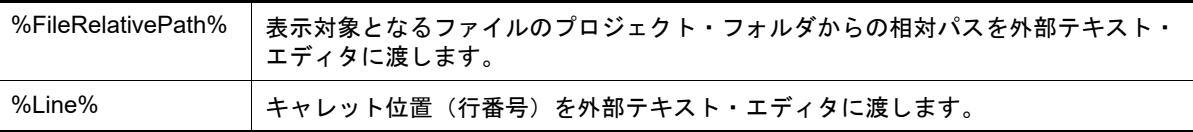

#### (4) [起動オプション ( 行指定あり )]

使用する外部テキスト・エディタの起動オプション(行指定あり)を指定します(最大指定文字数:256 文字)。 本項目は[,\[外部テキスト・エディタを使用する\]を](#page-229-1)チェックした場合のみ有効となります。 ■ボタンから、以下のプレースホルダを指定することも可能です。

なお,複数指定する場合は,半角スペースで区切ります。

| %FileName%         | 表示対象となるファイルのファイル名を外部テキスト・エディタに渡します。                  |
|--------------------|------------------------------------------------------|
| %FilePath%         | 表示対象となるファイルの絶対パスを外部テキスト・エディタに渡します。                   |
| %FileRelativePath% | 表示対象となるファイルのプロジェクト・フォルダからの相対パスを外部テキスト・<br>エディタに渡します。 |
| $%$ l ine $%$      | キャレット位置(行番号)を外部テキスト・エディタに渡します。                       |

備考 外部テキスト・エディタとして,秀丸エディタ,MIFES for Windows を登録する際の設定例を以 下に示します。

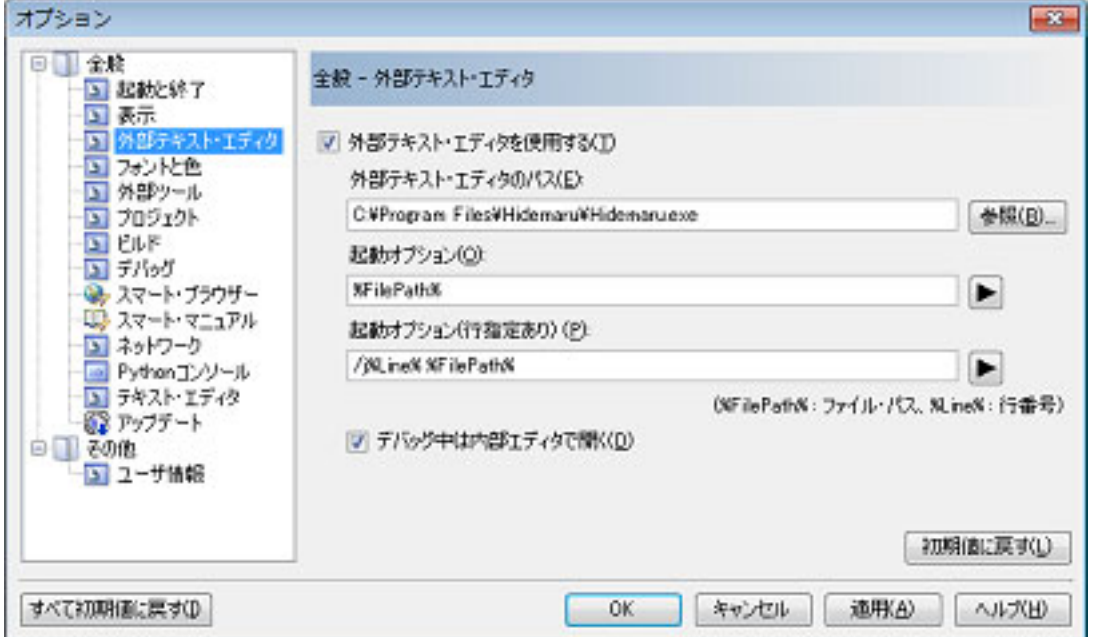

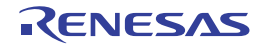

図 A.39 ―― 外部テキスト・エディタ(秀丸エディタ)の設定例 [起動オプション ( 行指定あり )]に "/j%Line% %FilePath%" を入力します。

図 A.40 外部テキスト・エディタ (MIFES for Windows Ver.7.0) の設定例 [起動オプション (行指定あり)]に "%FilePath%+%Line%" を入力します。

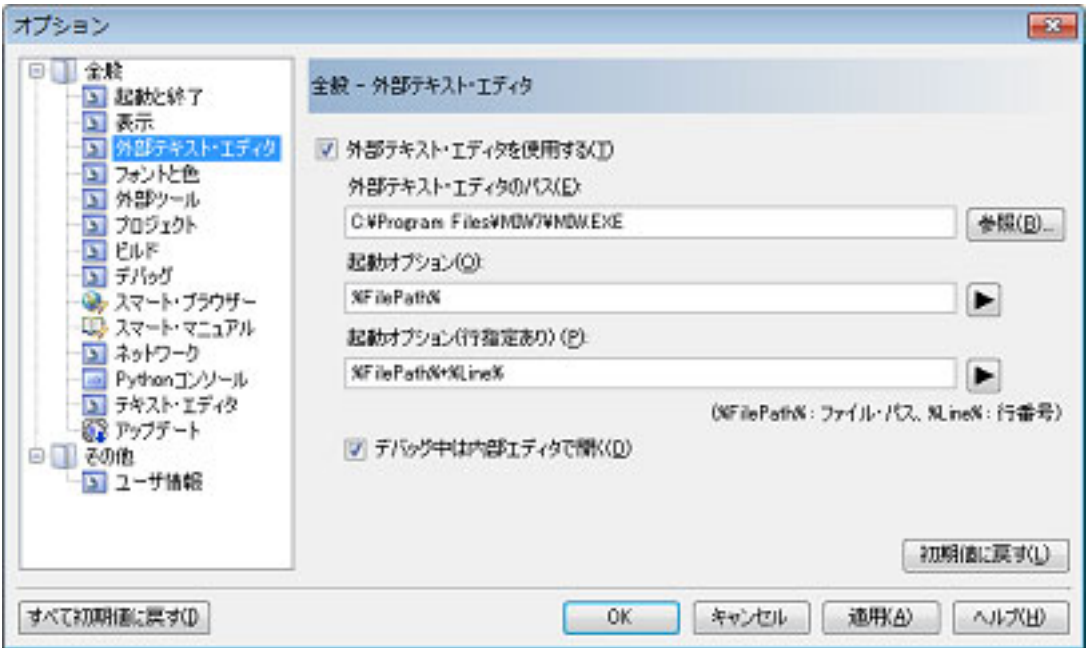

(5) [デバッグ中は内部エディタで開く]

本項目は[,\[外部テキスト・エディタを使用する\]を](#page-229-1)チェックした場合のみ有効となります。

デバッグ・ツール接続中は外部テキスト・エディタの起動を抑止し,表示対象となるファイルを内  $\blacktriangledown$ 部エディタでオープンします(デフォルト)。  $\Box$ 表示対象となるファイルを常に外部テキスト・エディタでオープンします。

(6) ボタン・エリア

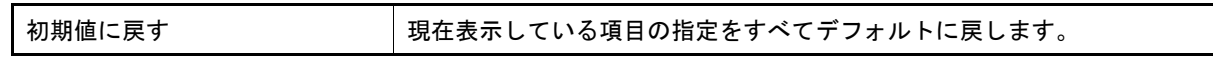

<span id="page-231-0"></span>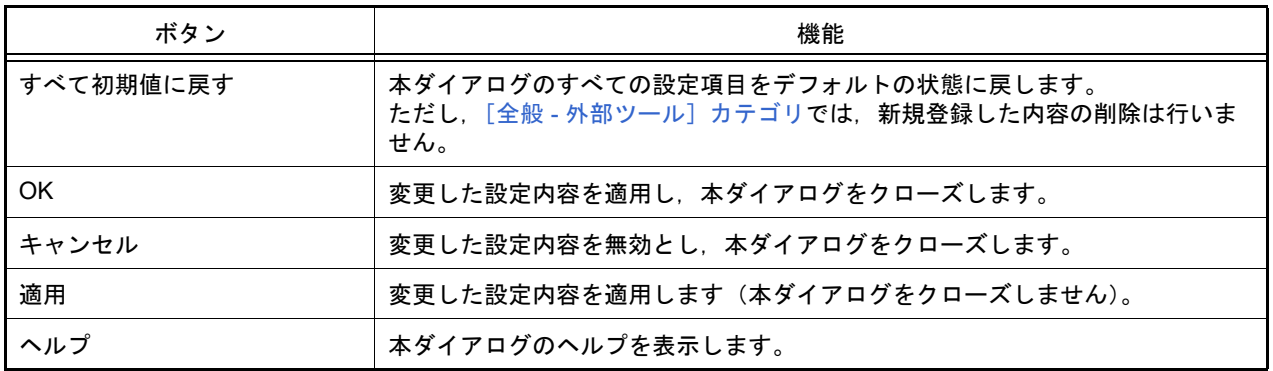

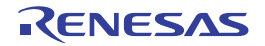

### <span id="page-232-0"></span>[全般 - フォントと色]カテゴリ

全般に関わる設定のうち,各パネルで表示するフォントと色に関連した設定を行います。

図 A.41 オプション ダイアログ ([全般 - フォントと色] カテゴリ)

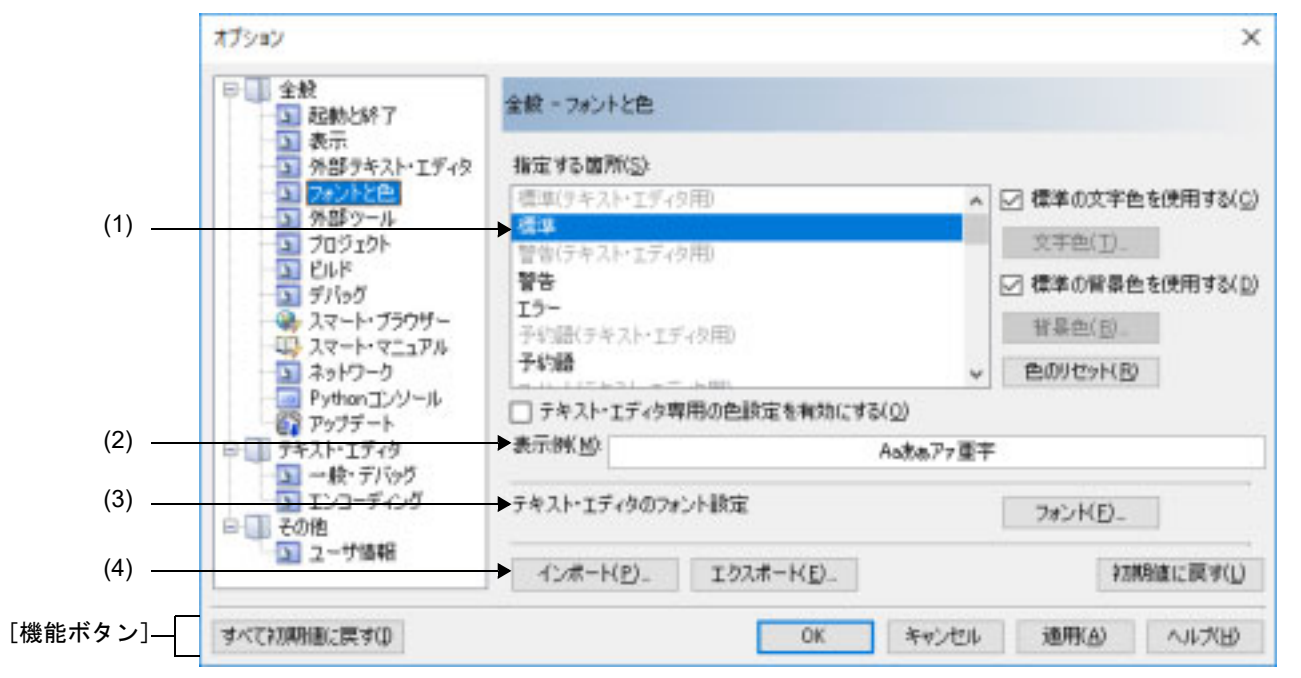

ここでは、以下の項目について説明します。

- -[\[オープン方法\]](#page-232-1)
- -[\[各エリアの説明\]](#page-232-2)
- -[\[機能ボタン\]](#page-237-0)

<span id="page-232-1"></span>[オープン方法]

- [ツール] メニュー→ [オプション ...] を選択

<span id="page-232-2"></span>[各エリアの説明]

- <span id="page-232-4"></span><span id="page-232-3"></span>(1) 色の設定エリア 色の設定を行うエリアです。
	- (a) [指定する箇所]エリア 表示色を指定したい箇所をリスト一覧から選択します。 表示されるリスト一覧の項目と,デフォルトで設定されている色の関係は以下のとおりです。

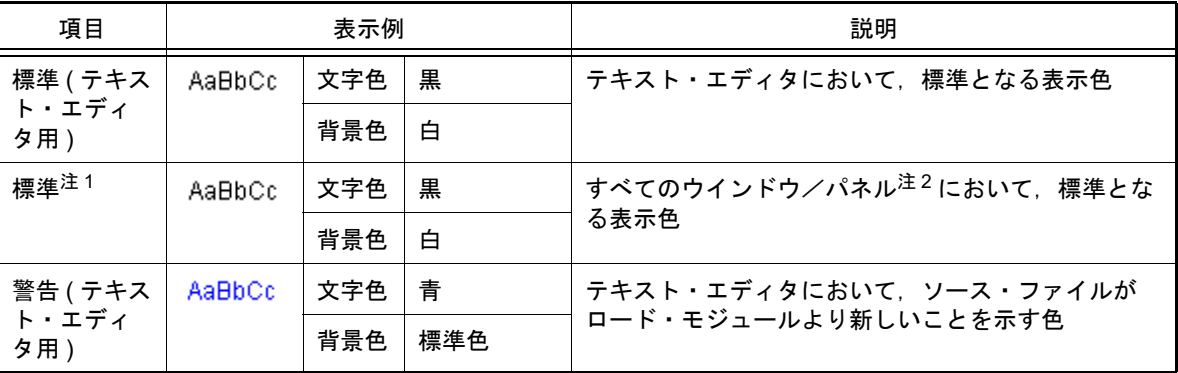

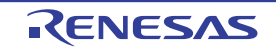

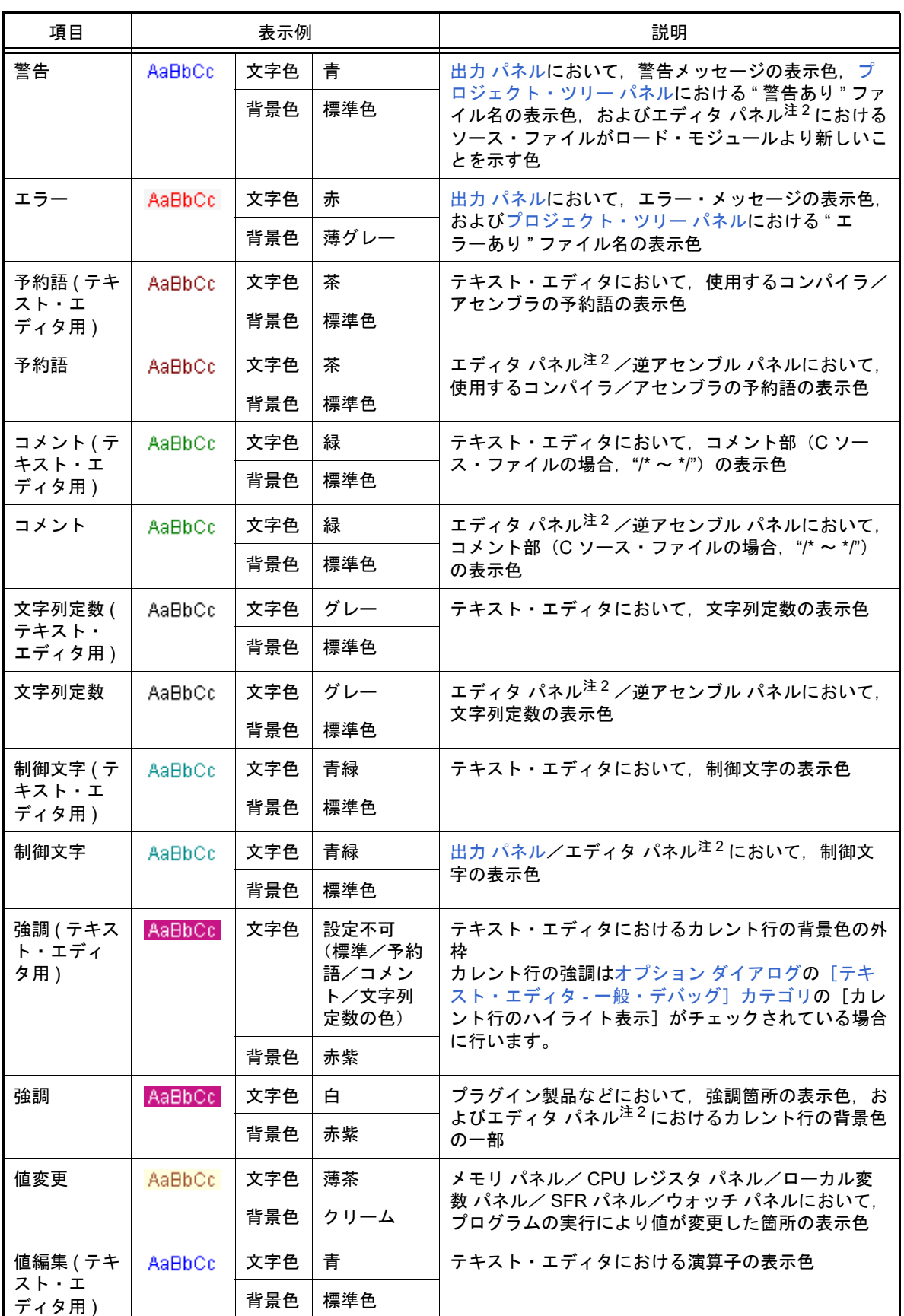

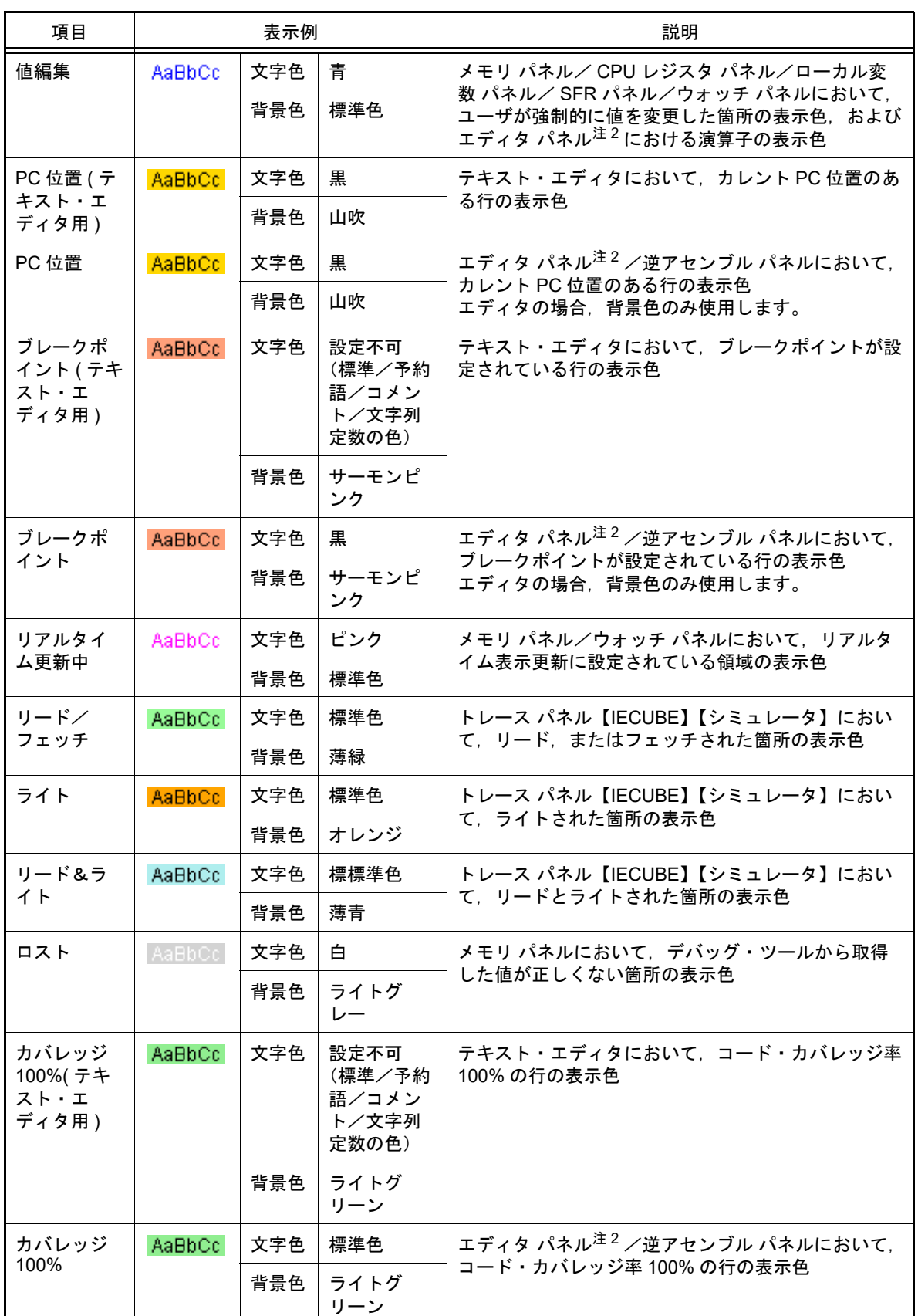

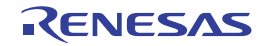

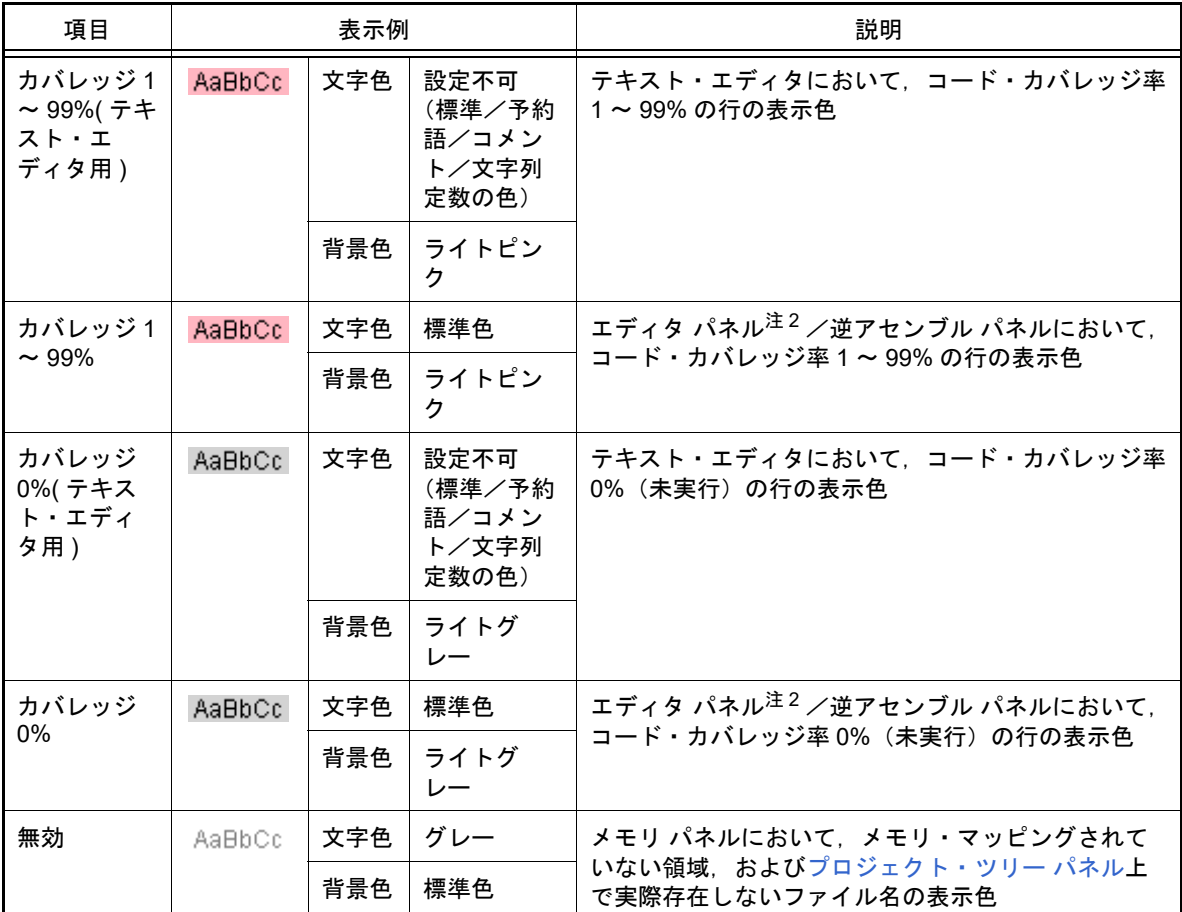

注 1. [標準]の文字色/背景色は,使用するホスト・マシンにおける Windows の設定に依存しま す。ここでは, Windows のデフォルト設定である " 文字色:黒 ", "背景色:白 " を表記してい ます。

注 2. <br />
ことテキスト・エディタ専用の色設定を有効にする〕がチェックされている場合は、テキスト・エ ディタは含みません。

#### <span id="page-235-0"></span>(b) [標準の文字色を使用する]

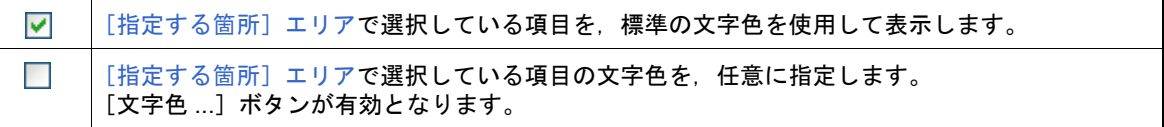

<span id="page-235-1"></span>(c) [標準の背景色を使用する]

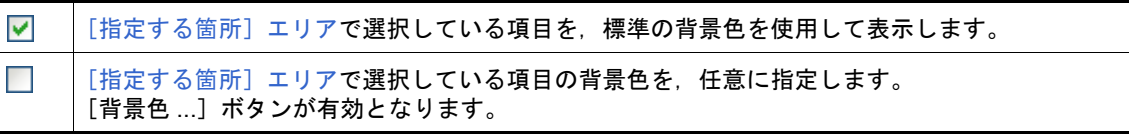

#### (d) [テキスト・エディタ専用の色設定を有効にする]

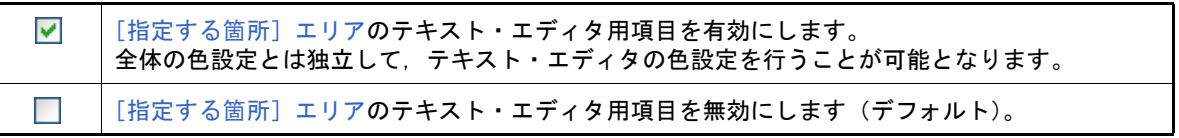

(e) ボタン

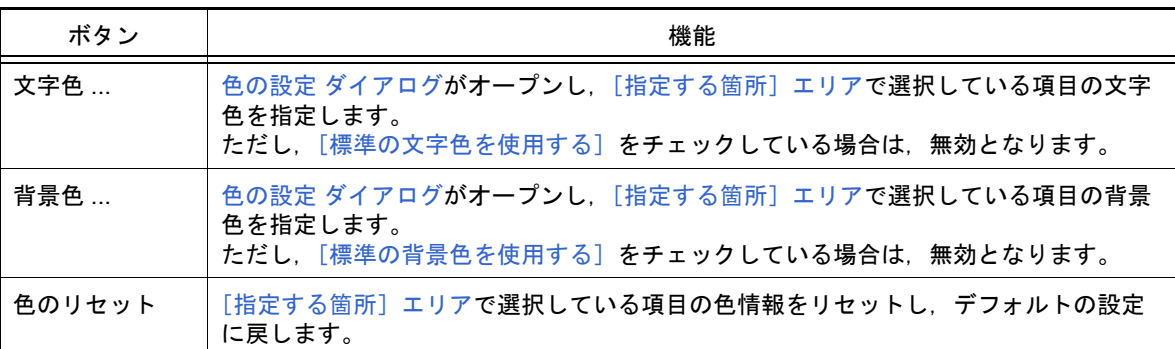

#### <span id="page-236-0"></span>図 A.42 色の設定 ダイアログ

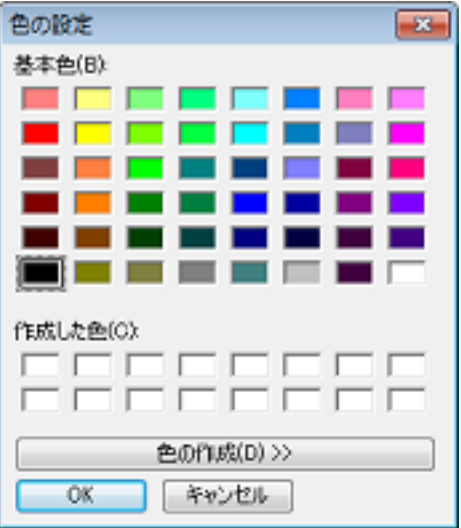

- (2) [表示例]エリア [色の設定エリア](#page-232-4)で指定した色とフォントの表示例を示します。 デフォルトでは,文字列 "Aa あぁアァ亜宇 " を表示しますが,テキスト・ボックスに任意の文字列を直接入力 することができます。
- (3) [テキスト・エディタのフォント設定]エリア [フォント ...] ボタンをクリックすることにより、以下のフォント [ダイアログ](#page-236-1)をオープンし、使用するテキス ト・エディタで使用するフォントを設定します。

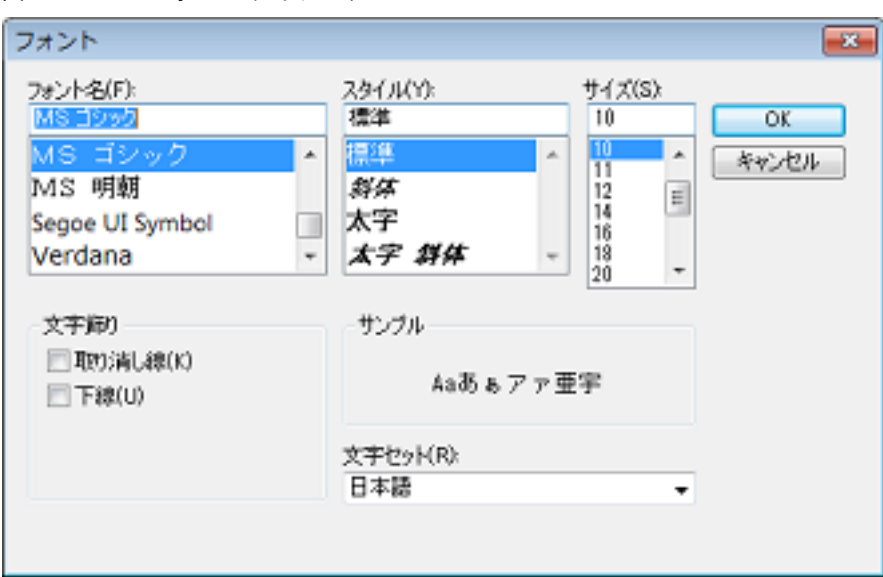

<span id="page-236-1"></span>図 A.43 フォント ダイアログ

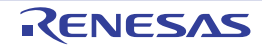

(4) ボタン・エリア

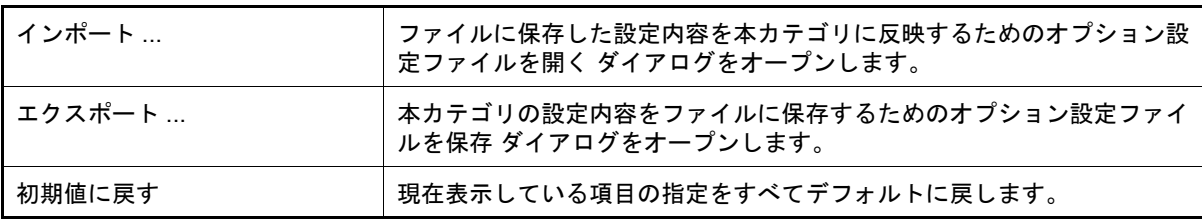

<span id="page-237-0"></span>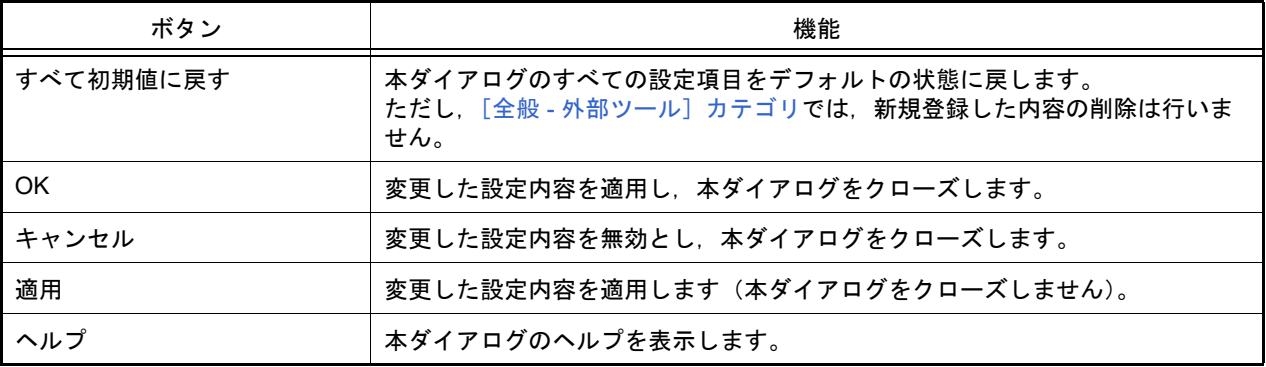

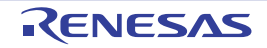

<span id="page-238-3"></span><span id="page-238-0"></span>[全般 - 外部ツール]カテゴリ

全般に関わる設定のうち,CS+ から直接起動を可能とする外部ツールの登録,およびその際の外部ツールへの設定を 行います。 ここで外部ツールを登録することにより, [ツール] メニューから直接起動することができます。

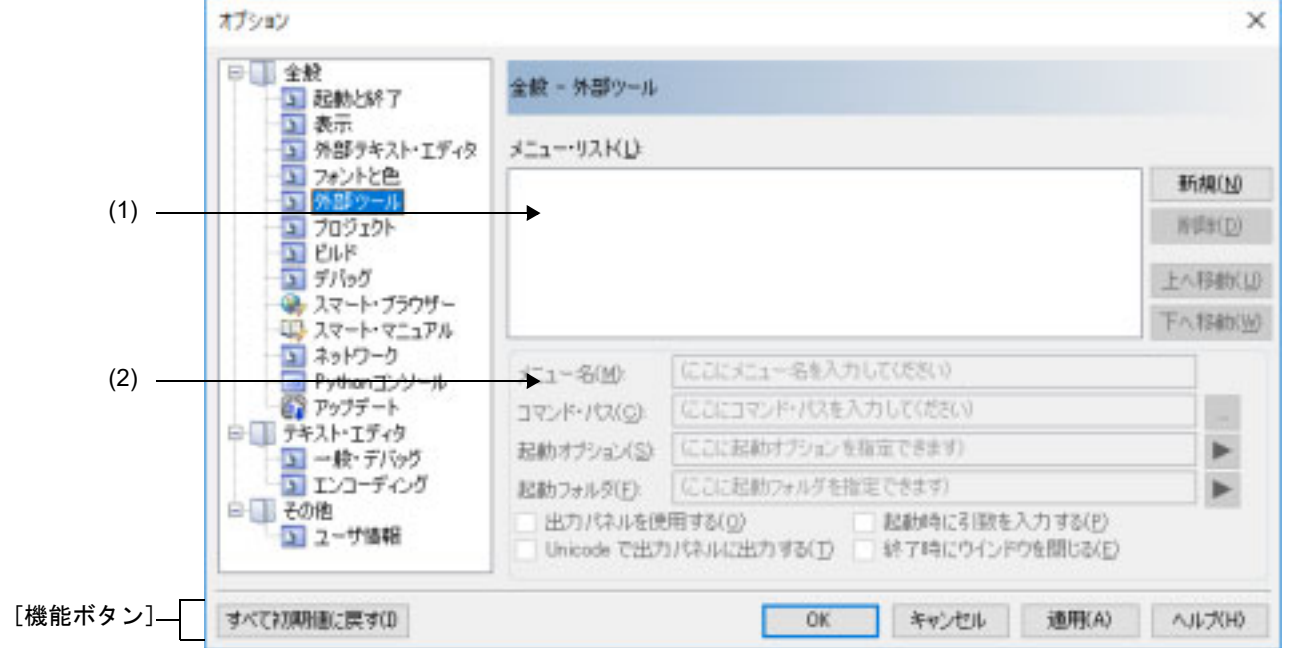

図 A.44 オプション ダイアログ ([全般 - 外部ツール]カテゴリ)

ここでは,以下の項目について説明します。

- -[\[オープン方法\]](#page-238-1)
- -[\[各エリアの説明\]](#page-238-2)
- -[\[機能ボタン\]](#page-240-0)

<span id="page-238-1"></span>[オープン方法]

- 「ツール〕メニュー→「オプション ...] を選択

<span id="page-238-2"></span>[各エリアの説明]

(1) 登録済み外部ツール一覧エリア

(a) [メニュー・リスト]エリア

本ダイアログで登録した外部ツール起動用のメニュー項目([ツール]メニューに追加される項目)の一覧を 表示します。

新規に外部ツールを登録する場合は,[新規]ボタンをクリックします。

[新規]ボタンをクリックすることにより,一覧の最下段に "新規外部ツール"項目が追加され,その状態で, [新規登録エリア](#page-239-0)において新規に追加する外部ツールの詳細情報を設定します。

外部ツールは,最大 8 個まで登録することができます。

また、すでに登録されている外部ツールの設定を変更する場合は、対象となる外部ツール名を選択し、変更し たい項目の設定を編集します。

なお,ここで表示される一覧の順番は,メニューを表示する際の順番に反映されます。

(b) ボタン

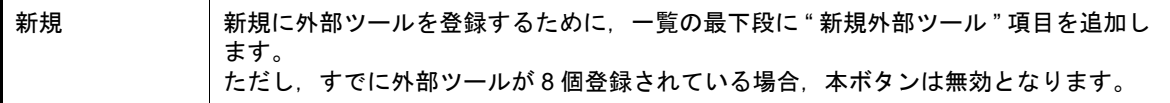

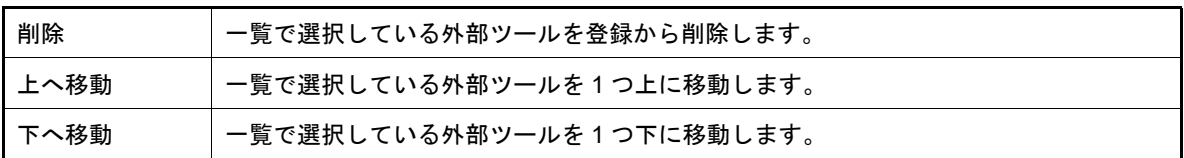

#### <span id="page-239-0"></span>(2) 新規登録エリア

新規に外部ツールを登録する際の,詳細情報の設定を行うエリアです。 外部ツールは最大 8 個まで登録することができます。

<span id="page-239-2"></span>(a) [メニュー名]

登録する外部ツール起動用のメニュー名を指定します(最大指定文字数:100 文字)。 ここで指定したメニュー名が、外部ツールの起動用として [ツール] メニューに追加されます。 メニュー名の文字列入力が完了すると(フォーカスが外れると),自動的に一覧の " 新規外部ツール " 部の文 字列に反映されます。

(b) [コマンド・パス]

登録する外部ツールを,絶対パス付きの実行ファイル名でキーボードより直接入力するか(最大指定文字数: 259 文字),または[...]ボタンをクリックしてオープンする,プログラムを選択 ダイアログにより実行ファ イル名を選択することにより指定します(選択した実行ファイルの存在するフォルダの絶対パス[が\[起動フォ](#page-239-1) [ルダ\]](#page-239-1)に自動的に設定されます)。

(c) [起動オプション]

登録する外部ツールの起動オプションを指定します(最大指定文字数:256 文字)。 ■ボタンから、以下のプレースホルダを指定することも可能です。 なお,複数指定する場合は,半角スペースで区切ります。

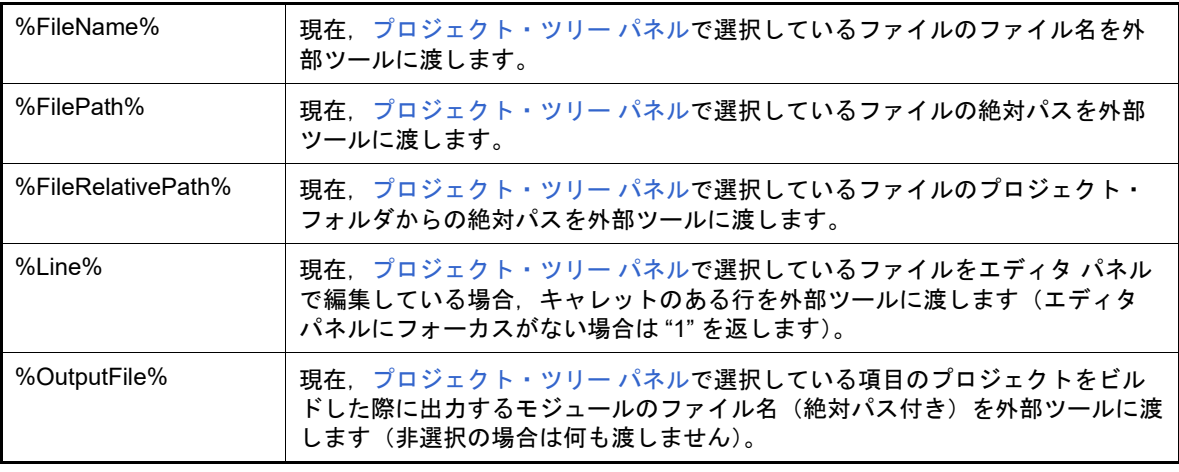

<span id="page-239-1"></span>(d) [起動フォルダ]

登録する外部ツールを起動する際のフォルダを絶対パスで指定します(最大指定文字数:247 文字)。 ■ ボタンから、以下のプレースホルダを指定することも可能です。 なお,複数指定する場合は,半角スペースで区切ります。

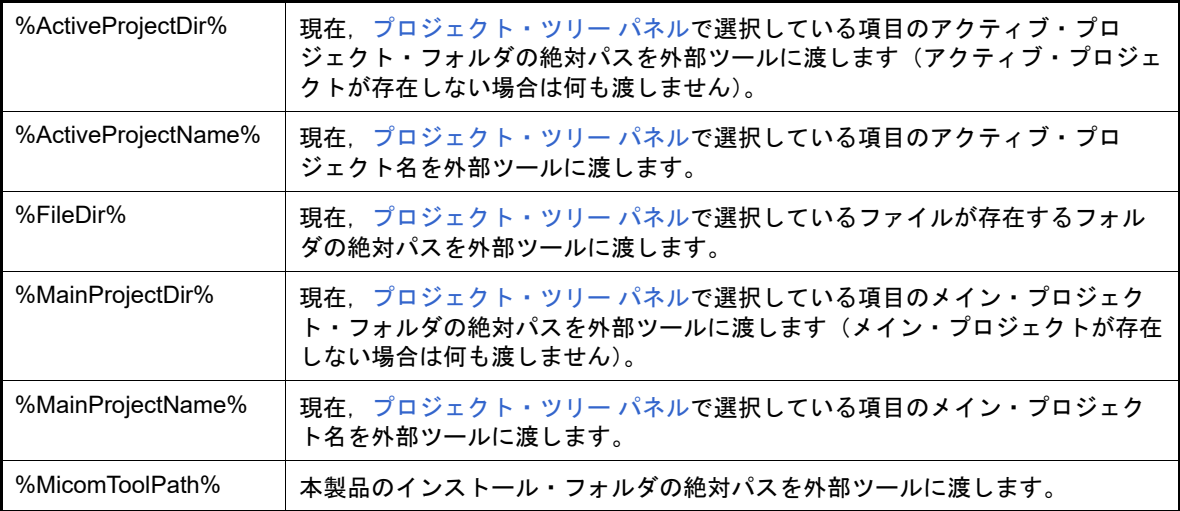

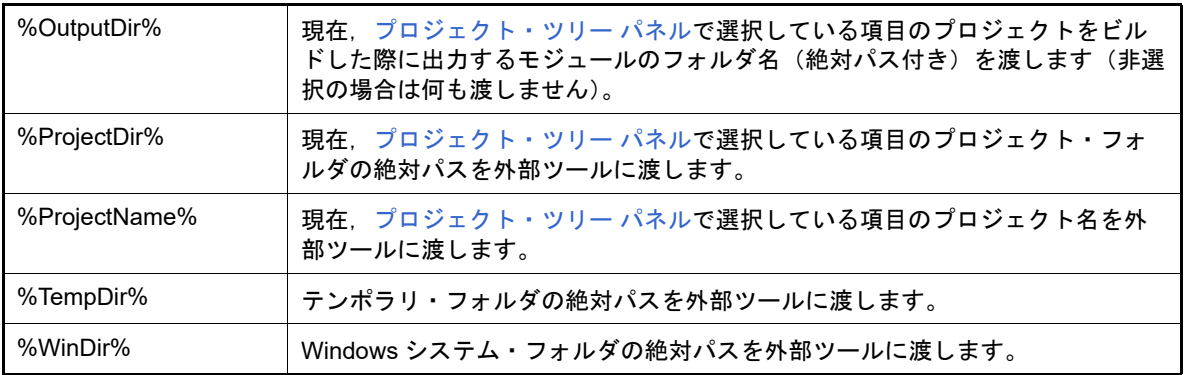

#### <span id="page-240-1"></span>(e) [出力 パネルを使用する]

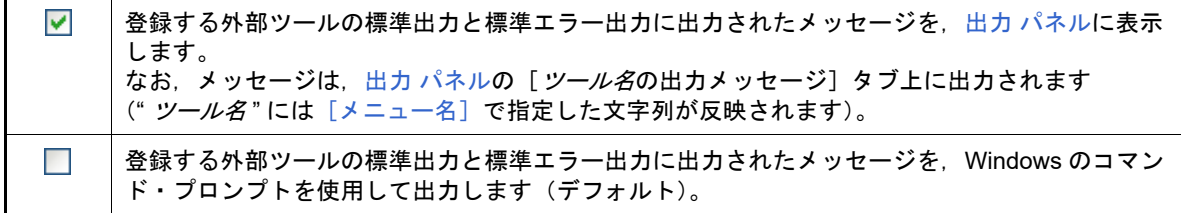

(f) [起動時に引数を入力する]

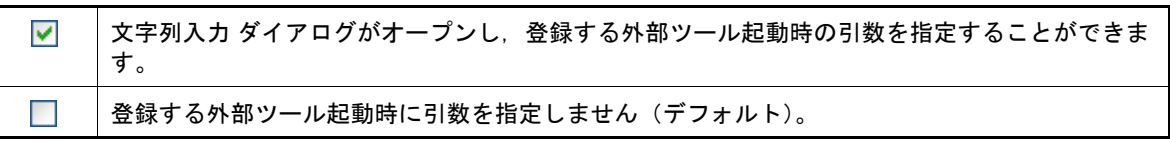

(g) [Unicode で出力 パネルに出力する]

本項目は,[出力 [パネルを使用する\]](#page-240-1)をチェックしている場合にのみ有効となります。

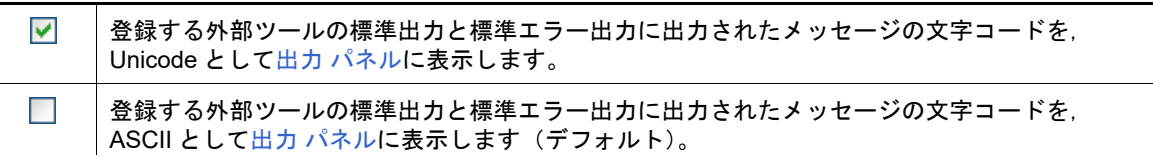

(h) [終了時にウインドウを閉じる] 本項目は,[出力 [パネルを使用する\]](#page-240-1)をチェックしている場合は無効となります。

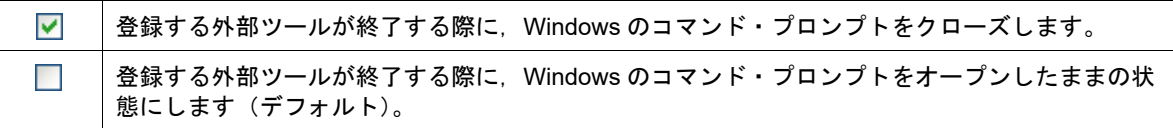

<span id="page-240-0"></span>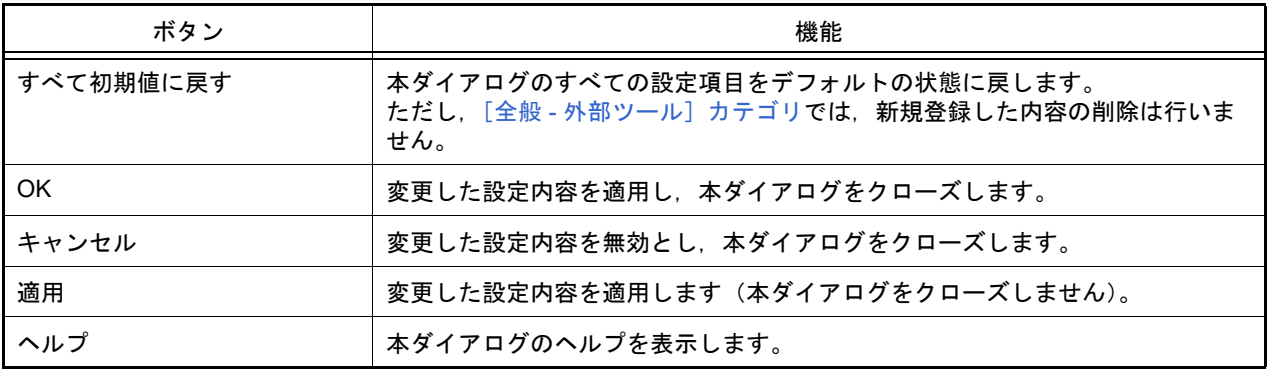

### <span id="page-241-0"></span>[全般 - プロジェクト]カテゴリ

全般に関わる設定のうち,プロジェクトに関連した設定を行います。

図 A.45 オプション ダイアログ ([全般 - プロジェクト]カテゴリ)

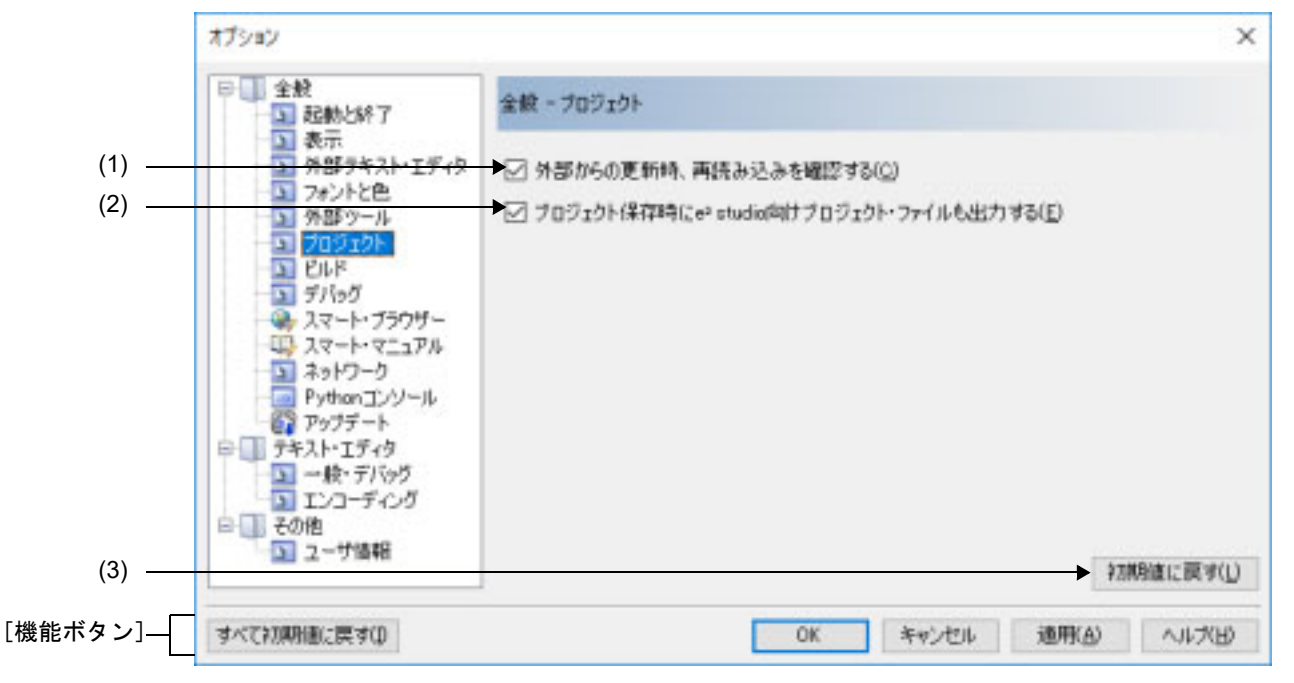

ここでは、以下の項目について説明します。

- -[\[オープン方法\]](#page-241-1)
- -[\[各エリアの説明\]](#page-241-2)
- -[\[機能ボタン\]](#page-242-0)

<span id="page-241-1"></span>[オープン方法]

- [ツール] メニュー→ [オプション ...] を選択

<span id="page-241-2"></span>[各エリアの説明]

(1) [外部からの更新時、再読み込みを確認する]

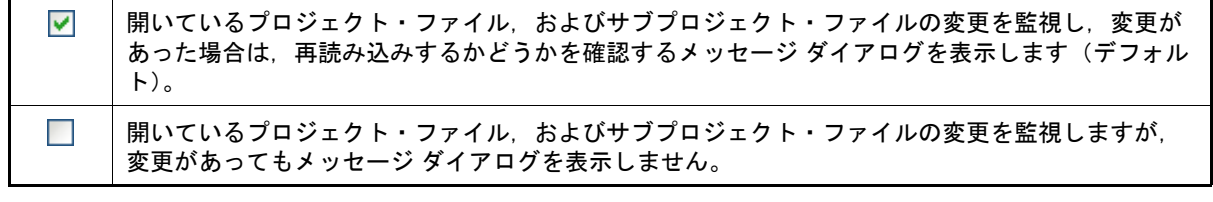

(2) [プロジェクト保存時に e2 studio 向け共通プロジェクト・ファイルも出力する]

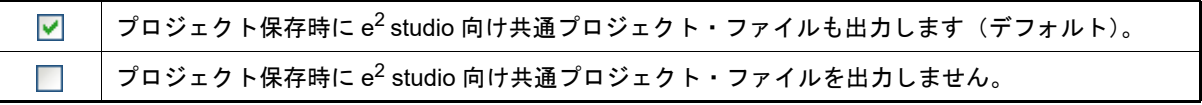

(3) ボタン・エリア

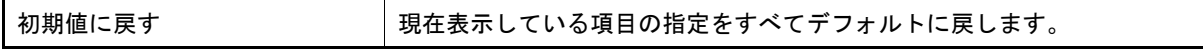

<span id="page-242-0"></span>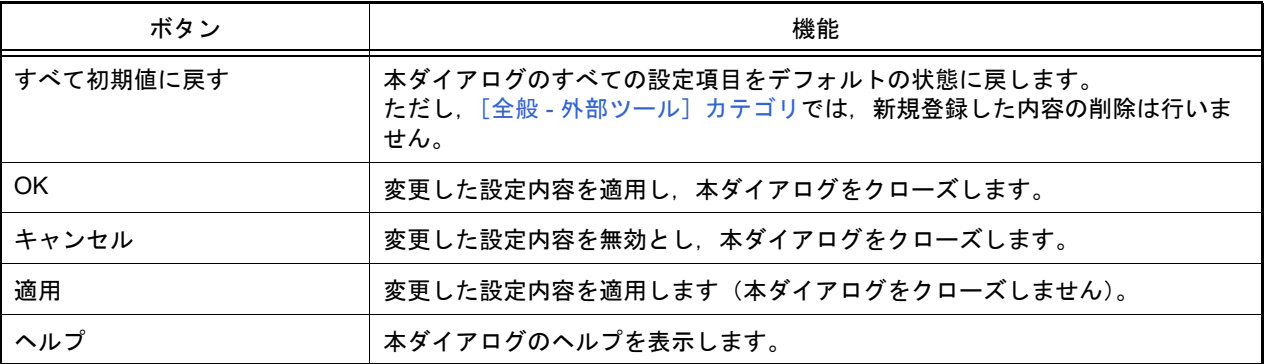

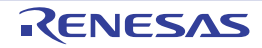

### <span id="page-243-0"></span>[全般 - ビルド]カテゴリ

全般に関わる設定のうち,ビルドに関連した設定を行います。

図 A.46 オプション ダイアログ ([全般 - ビルド]カテゴリ)

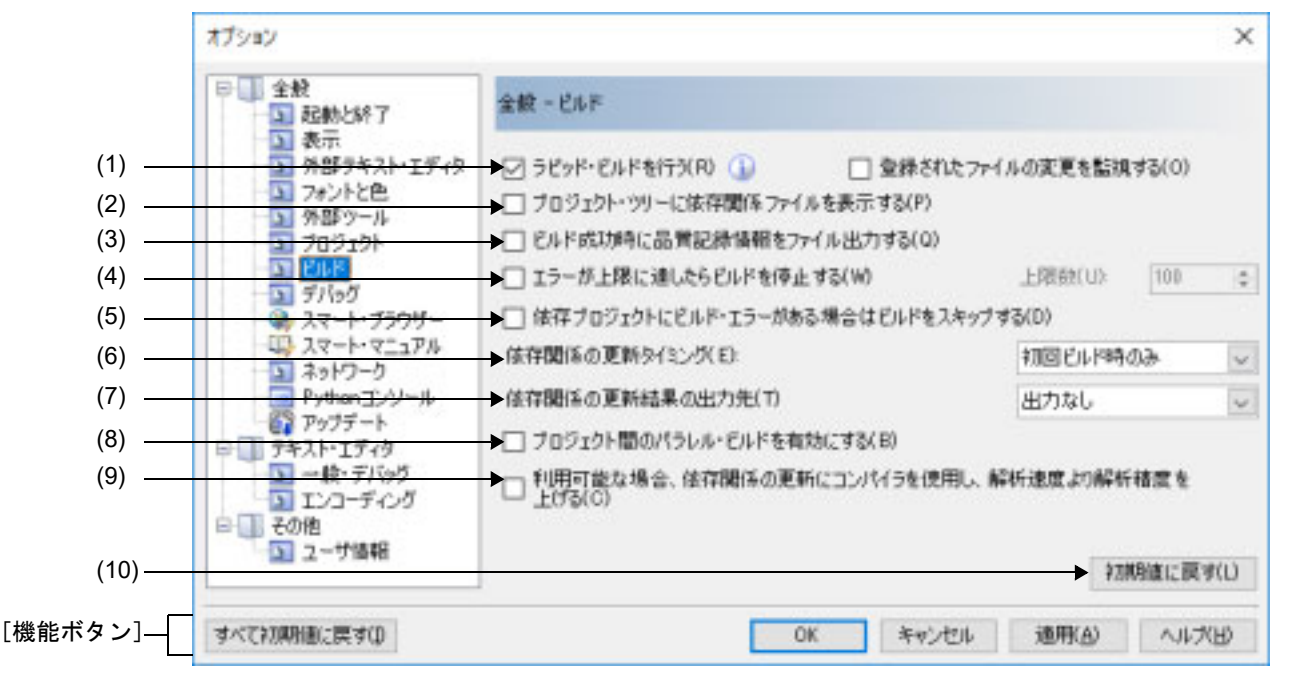

ここでは、以下の項目について説明します。

- -[\[オープン方法\]](#page-243-1)
- -[\[各エリアの説明\]](#page-243-2)
- -[\[機能ボタン\]](#page-245-0)
- <span id="page-243-1"></span>[オープン方法]
	- [ツール] メニュー→ [オプション ...] を選択

#### <span id="page-243-2"></span>[各エリアの説明]

<span id="page-243-3"></span>(1) [ラピッド・ビルドを行う]

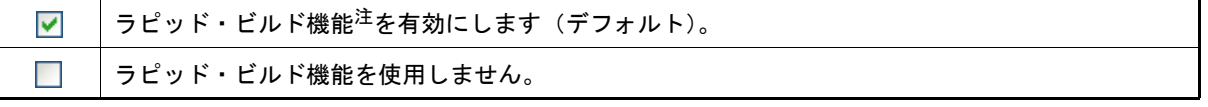

注 編集したソース・ファイルの保存時に,ビルドを自動で開始する機能です。 本機能を有効にすることにより,ソース・ファイルの編集と同時にビルドを行うことができます。

- なお,本機能を使用する場合,ソース・ファイル編集後,こまめに上書き保存することを推奨し ます。
	- ラピッド・ビルド機能についての詳細は,以下を参照してください。
	- デバッグ専用プロジェクト以外を対象とする場合 :「2.8.3 [他の処理と平行してビルドを実行](#page-87-0) [する」](#page-87-0)
	- デバッグ専用プロジェクトを対象とする場合 : 「E.5.4 [ラピッド・ビルドを実行する](#page-319-0)」

(a) [登録されたファイルの変更を監視する]

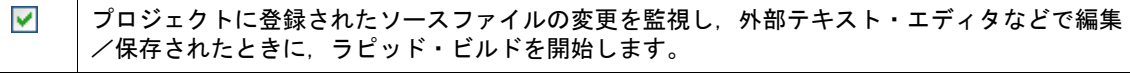

 $\Box$ プロジェクトに登録されたソースファイルの変更を監視し,外部テキスト・エディタなどで編集 /保存されたときに,ラピッド・ビルドを開始しません(デフォルト)。

備考 本項目は, [ラピッド・ビルドを行う] チェック・ボックスにチェックが付いている場合のみ有 効です。

注意 **1.** 本項目をチェックし,かつ,ラピッド・ビルドの対象となったファイルをビルド前に実行する 。<br>コマンド, ビルド後に実行するコマンドなどで自動で編集/上書きするように登録した場合, ラピッド・ビルドが終了しなくなります。 ラピッド・ビルドが終了しなくなった場合は,本項目のチェックを外して,ラピッド・ビルド を停止してください。

注意 **2.** 本項目をチェックし,かつ,プロジェクトに登録されたソース・ファイルで存在しないファイ ル(プロジェクト・ツリーでグレー表示されたファイル)がある場合、エクスプローラなどで ファイルを再登録しても,監視状態にはなりません。 監視状態にするためには,プロジェクト・ファイルを読み込み直すか,または本項目のチェッ クを一旦外してダイアログを閉じた後,再度本項目をチェックしてください。

(2) [プロジェクト・ツリーに依存関係ファイルを表示する]

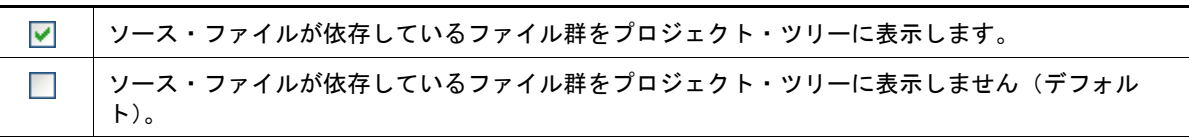

(3) [ビルド成功時に品質記録情報をファイル出力する]

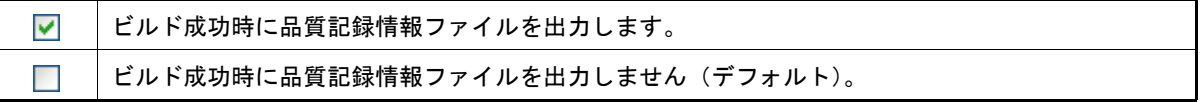

- 備考 1. 品質記録情報ファイルは,デバッグ専用プロジェクトをビルドする場合,ファイル単位でコンパ イル/アセンブルする場合は出力しません。
- 備考 2. 品質記録情報ファイルには,以下の情報を出力します。
	- ファイルの作成日時
	- ビルド結果のログ
	- ビルド中に使用したコマンド・ファイルの情報
	- 本製品の詳細バージョンや現在のプロジェクトの情報
- 備考 3. ―― 品質記録情報ファイルは,各プロジェクトのプロジェクト・フォルダに " 品質記録情報 ( *プロ* ジェクト名, ビルド・モード名 ).txt" というファイル名で出力します。 同名のファイルが存在する場合は上書きします。 また,プロジェクト・ツリーのビルド・ツール生成ファイル・ノードにも表示します。
- <span id="page-244-0"></span>(4) [エラーが上限に達したらビルドを停止する]

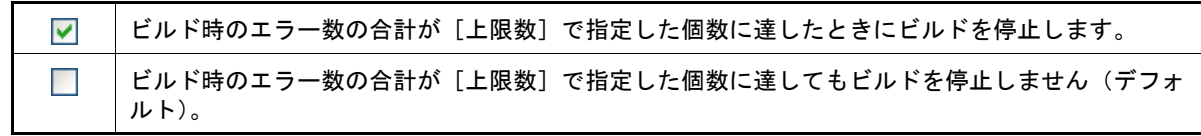

(a) [上限数] エラーの上限数を指定します。 キーボードより 1 ~ 10000 の数値を直接入力するか (半角数字のみ), または ◆ ボタンにより数値を選択す ることで指定します。デフォルトでは 100 が指定されています。 なお,本項目を空欄にして[OK],または[適用]ボタンをクリックした場合は,前回保存時の値に戻しま す。 備考 本項目は[,\[エラーが上限に達したらビルドを停止する\]](#page-244-0)チェック・ボックスにチェックが付い ている場合のみ有効です。

(5) [依存プロジェクトにビルド・エラーがある場合はビルドをスキップする]

あるプロジェクトがビルドされる直前,依存しているプロジェクトにビルド・エラーがあるかを  $\blacktriangledown$ チェックし,エラーがあればそのプロジェクトのビルドをスキップします。

あるプロジェクトがビルドされる直前,依存しているプロジェクトにビルド・エラーがあるかを  $\Box$ チェックせず,そのプロジェクトをビルドします(デフォルト)。

#### (6) [依存関係の更新タイミング]

依存関係の更新を自動で行うタイミングを,以下の中からドロップダウン・リストにより選択します。

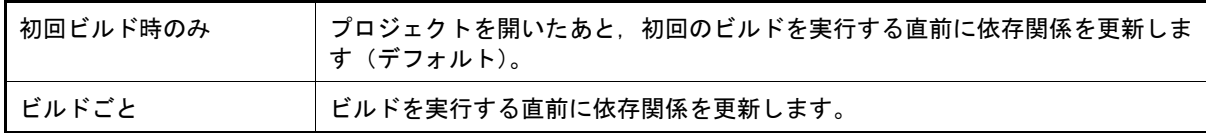

(7) [依存関係の更新結果の出力先]

依存関係の更新結果の出力先を,以下の中からドロップダウン・リストにより選択します。 更新結果には,現在のビルド・モードのファイルの依存関係をテキストのツリー形式で表現したデータが出力さ れます。ツリーのノードにはプロジェクトに登録されているソースと,そのソースが依存しているファイル群 が,プロジェクト・フォルダからの相対パスで再帰的に記述されます。

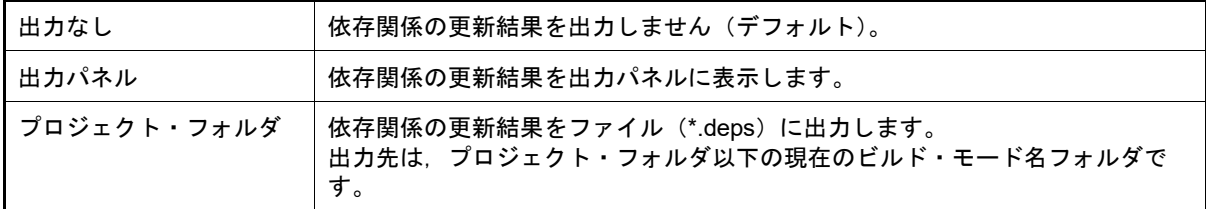

(8) [プロジェクト間のパラレル・ビルドを有効にする]

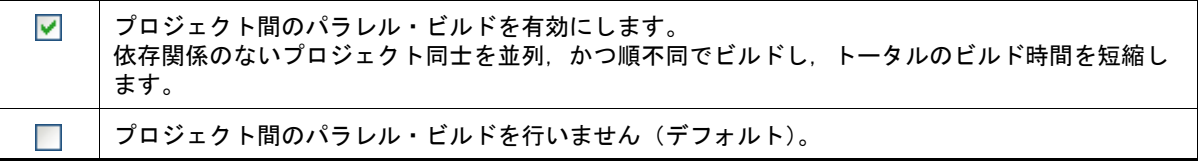

注意 プロジェクト同士を順不同でビルドしたくない場合は,プロジェクト間の依存関係を設定する必 要があります。プロジェクト間の依存関係の設定については,「2.4.7 [プロジェクトのビルド順を](#page-32-0) [設定する」](#page-32-0)を参照してください。

(9) [利用可能な場合、依存関係の更新にコンパイラを使用し、解析速度より解析精度を上げる]

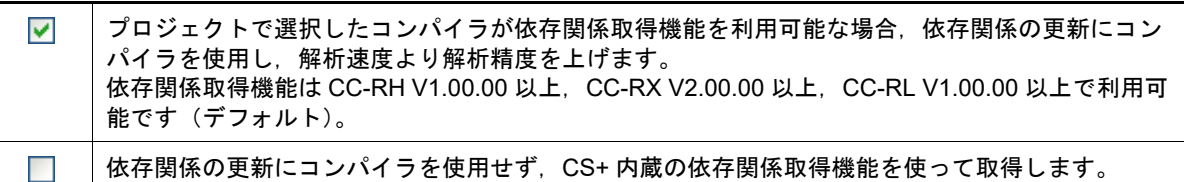

- 備考 1. 本オプションを有効にした場合,コンパイラを使用し #if ディレクティブも含めた依存関係の確 認を行うため依存関係の解析精度が向上します。また,ビルド時に変更がないソース・ファイル のリコンパイルが発生しません。ただし,依存関係の更新に時間がかかることがあります。
- 備考 2. 依存関係の更新のタイミングは,オプションダイアログ [全般 ビルド] [依存関係の更新タ イミング]に依存します。
- (10) ボタン・エリア

<span id="page-245-0"></span>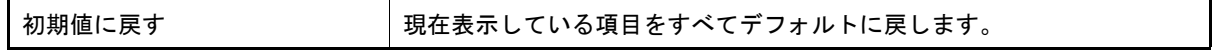

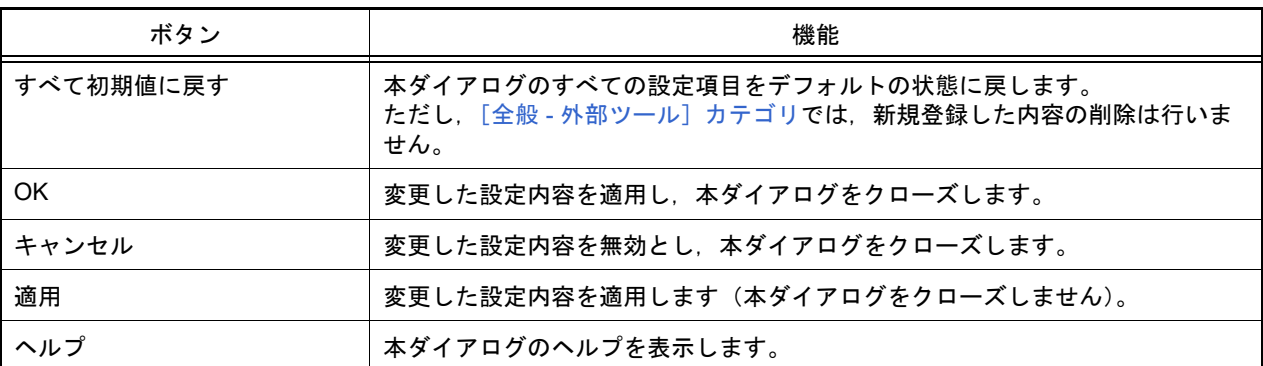

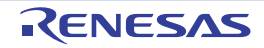

### <span id="page-247-0"></span>[全般 - デバッグ]カテゴリ

全般に関わる設定のうち,デバッグに関連した設定を行います。

図 A.47 オプション ダイアログ ([全般 - デバッグ]カテゴリ)

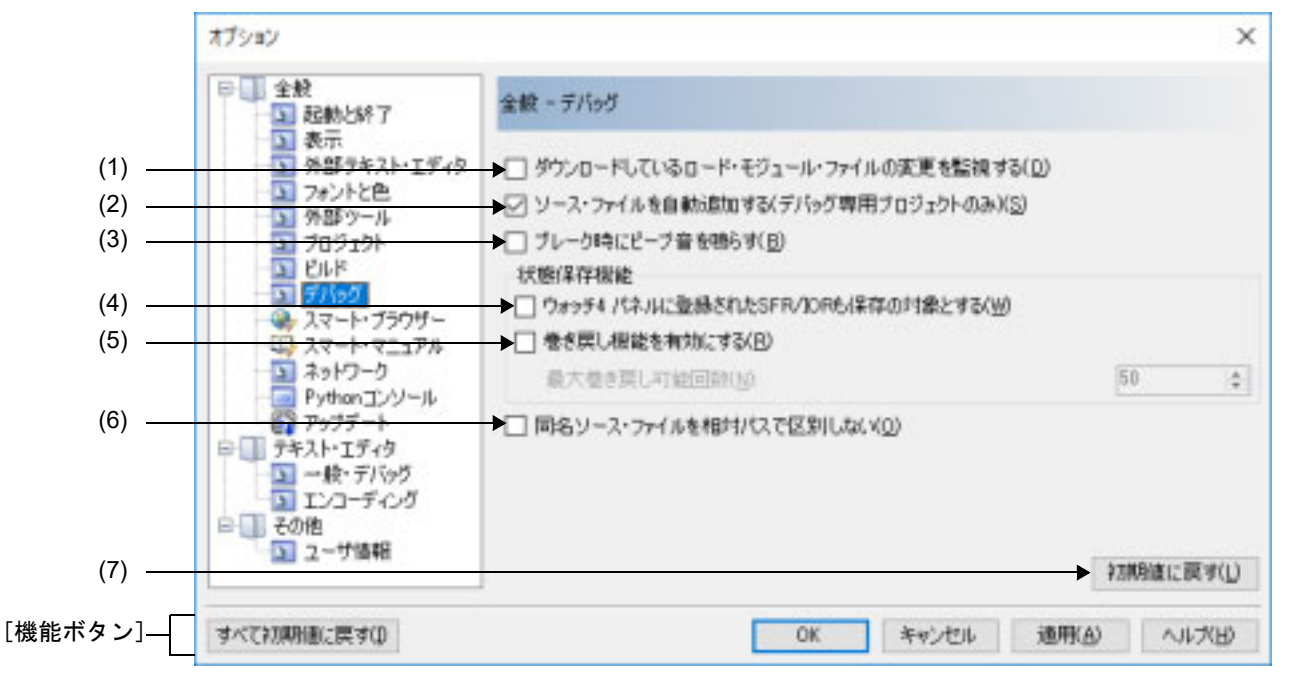

ここでは、以下の項目について説明します。

- -[\[オープン方法\]](#page-247-1)
- -[\[各エリアの説明\]](#page-247-2)
- -[\[機能ボタン\]](#page-249-0)

<span id="page-247-1"></span>[オープン方法]

- [ツール] メニュー→ [オプション ...] を選択

<span id="page-247-2"></span>[各エリアの説明]

(1) [ダウンロードしているロード・モジュール・ファイルの変更を監視する]

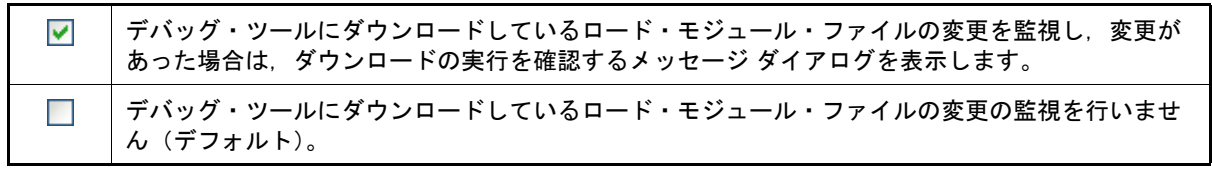

(2) [ソース・ファイルを自動追加する ( デバッグ専用プロジェクトのみ )]

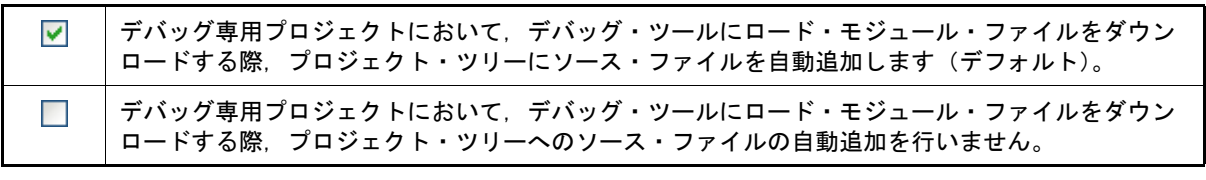

注意 本機能は,プロジェクト・ツリーのダウンロード・ファイル・ノードにロード・モジュール・ ファイルを追加した場合のみ有効となります。 デバッグ・ツールのプロパティ パネルの[ダウンロード・ファイル設定]タブにてロード・モ

ジュール・ファイルを追加した場合は,プロジェクト・ツリーにソース・ファイルは追加されま せん。

(3) [ブレーク時にビープ音を鳴らす]

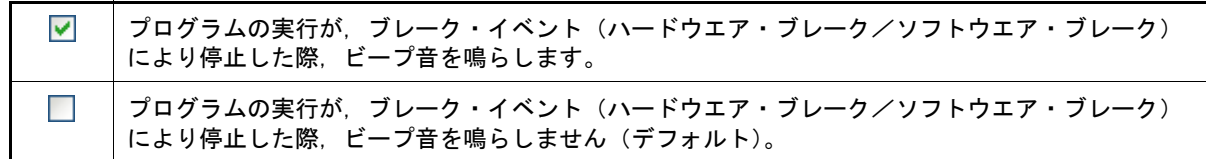

(4) [ウォッチ 4 パネルに登録された SFR/IOR も保存の対象とする]

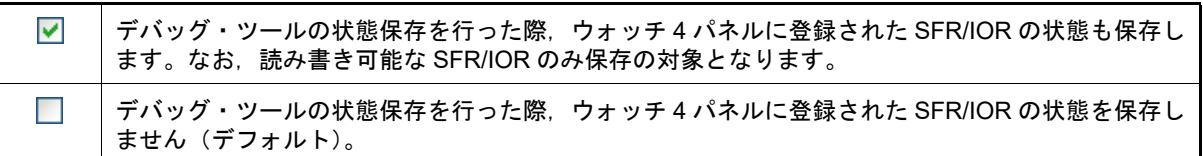

<span id="page-248-0"></span>(5) [巻き戻し機能を有効にする]

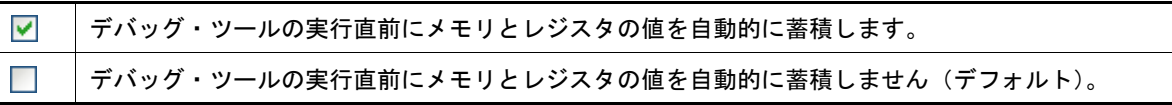

(a) [最大巻き戻し可能回数] 巻き戻し機能で蓄積可能な上限数を指定します。 キーボードより1~100の数値を直接入力するか(半角数字のみ),または ☆ ボタンにより数値を選択する ことで指定します。デフォルトでは 50 が指定されています。 なお,本項目を空欄にして[OK],または[適用]ボタンをクリックした場合は,前回保存時の値に戻しま す。

備考 本項目は[,\[巻き戻し機能を有効にする\]](#page-248-0)チェック・ボックスにチェックが付いている場合のみ 有効です。

(6) [同名ソース・ファイルを相対パスで区別しない]

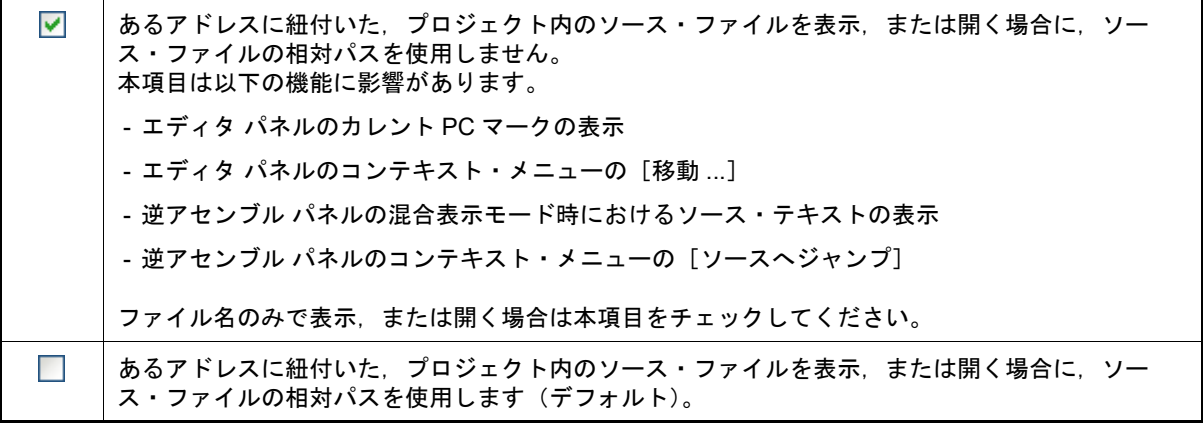

- 注意 本項目をチェックし,かつ,ロード・モジュール中に複数の同名のソース・ファイルがある場合, ソース・ファイルを正しく表示,または開くことができません。
- (7) ボタン・エリア

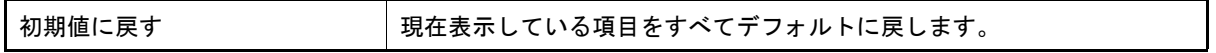

<span id="page-249-0"></span>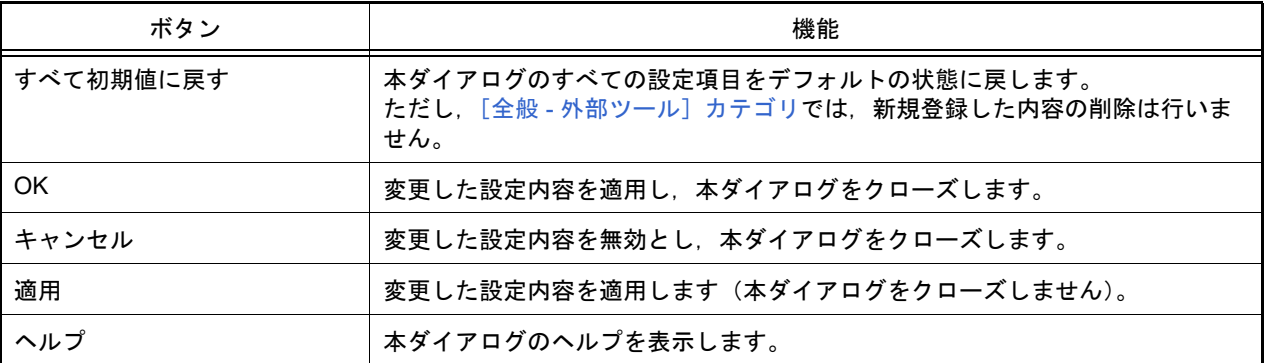

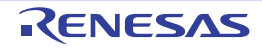

#### <span id="page-250-0"></span>[全般 - スマート・ブラウザー]カテゴリ

全般に関わる設定のうち,スマート・ブラウザーに関連した設定を行います。

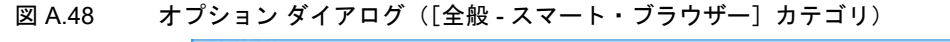

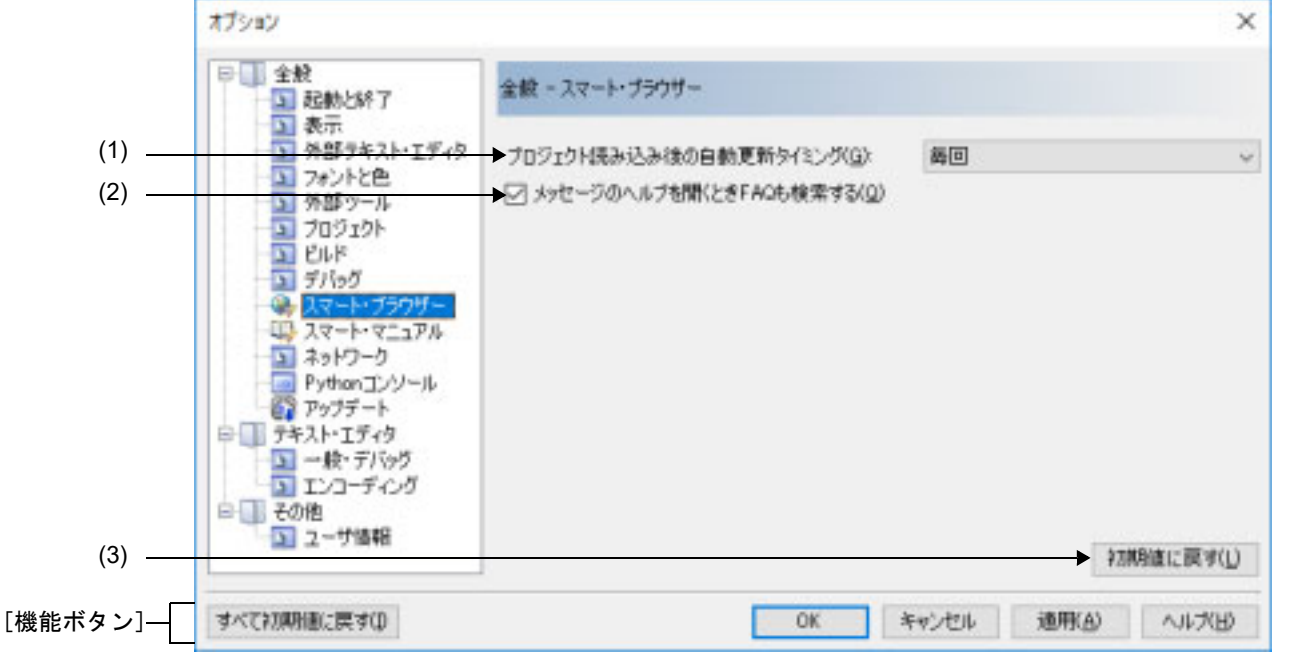

ここでは、以下の項目について説明します。

- -[\[オープン方法\]](#page-250-1)
- -[\[各エリアの説明\]](#page-250-2)
- -[\[機能ボタン\]](#page-251-0)

<span id="page-250-1"></span>[オープン方法]

-[ツール]メニュー→ [オプション ...]を選択

<span id="page-250-2"></span>[各エリアの説明]

(1) [プロジェクト読み込み後の自動更新タイミング] プロジェクトを読み込んだ時,またはアクティブ・プロジェクトを切り替えた時に表示内容を自動更新するかど うかと,自動更新するタイミングを,以下の中からドロップダウン・リストにより選択します。

| 週 1 回 | 週1回更新します。                     |
|-------|-------------------------------|
| 毎日    | 1日に1回更新します。                   |
| 毎回    | プロジェクトを読み込んだ時に毎回更新します(デフォルト)。 |
| なし    | 自動更新しません。                     |

(2) [メッセージのヘルプを開くとき FAQ も検索する]

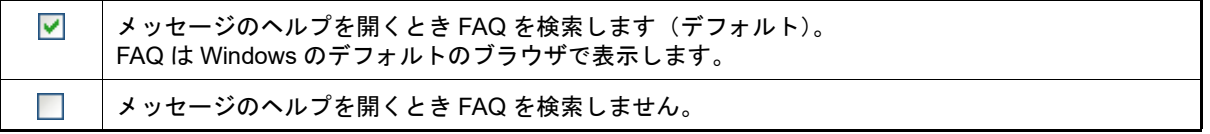

#### (3) ボタン・エリア

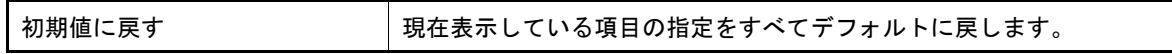

<span id="page-251-0"></span>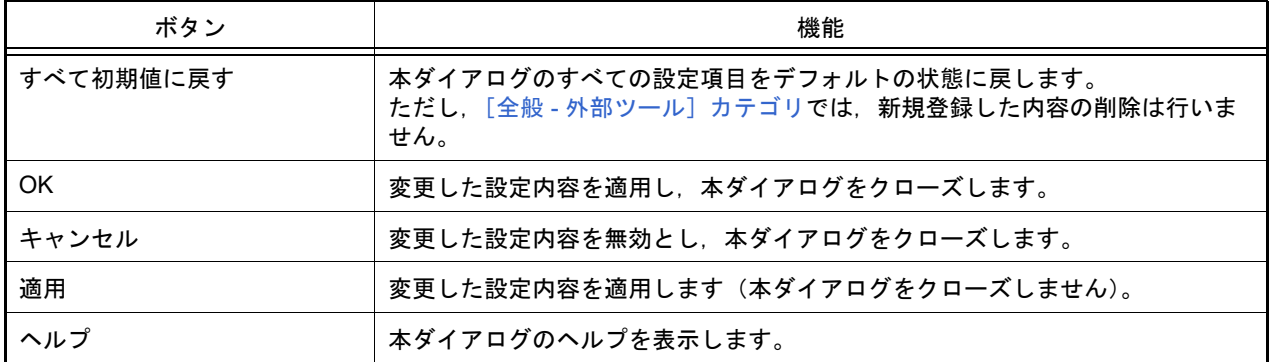

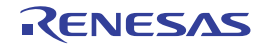
#### [全般 - スマート・マニュアル]カテゴリ

全般に関わる設定のうち,スマート・マニュアルに関連した設定を行います。

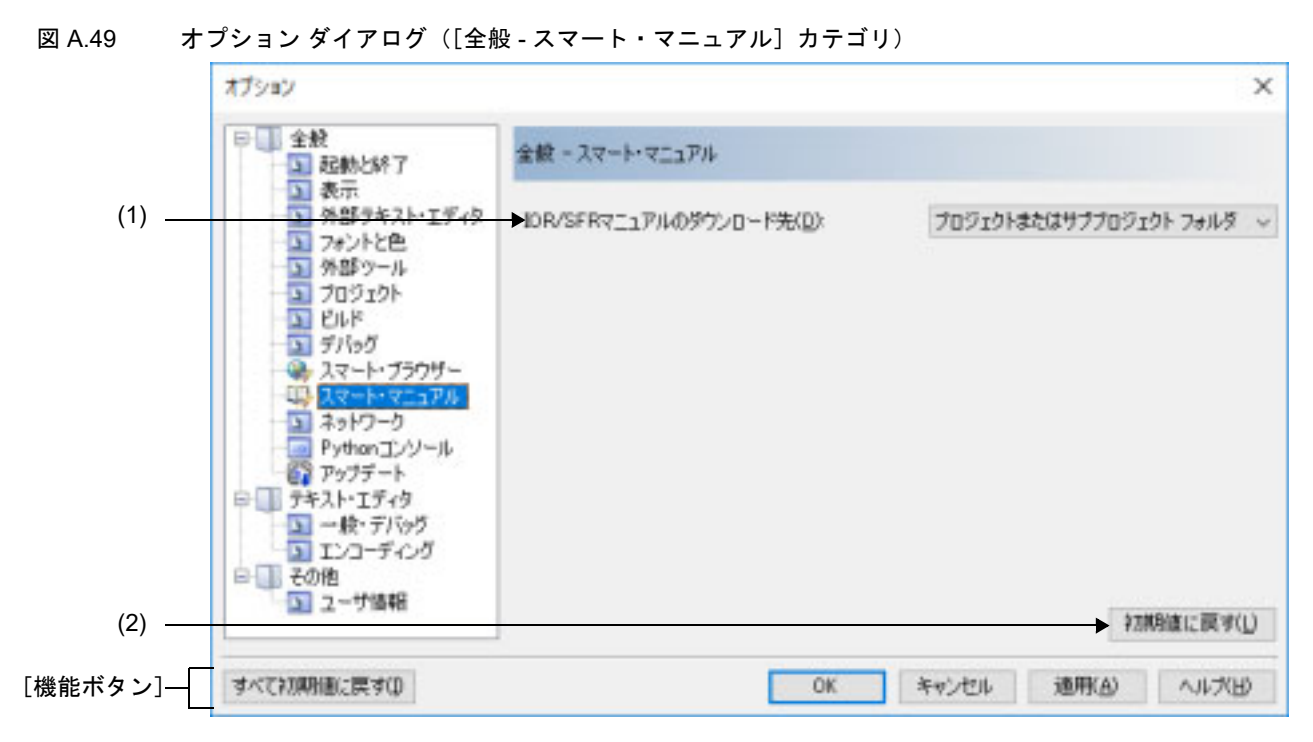

ここでは,以下の項目について説明します。

- -[\[オープン方法\]](#page-252-0)
- -[\[各エリアの説明\]](#page-252-1)
- -[\[機能ボタン\]](#page-253-0)

# <span id="page-252-0"></span>[オープン方法]

-[ツール]メニュー→ [オプション ...]を選択

#### <span id="page-252-1"></span>[各エリアの説明]

(1) [IOR/SFR マニュアルのダウンロード先]

[スマート・マニュアル](#page-186-0) パネル【RL78】【RX】で表示するハードウェア・マニュアル,およびレジスタ情報のダ ウンロード先フォルダを,以下の中からドロップダウン・リストにより選択します。

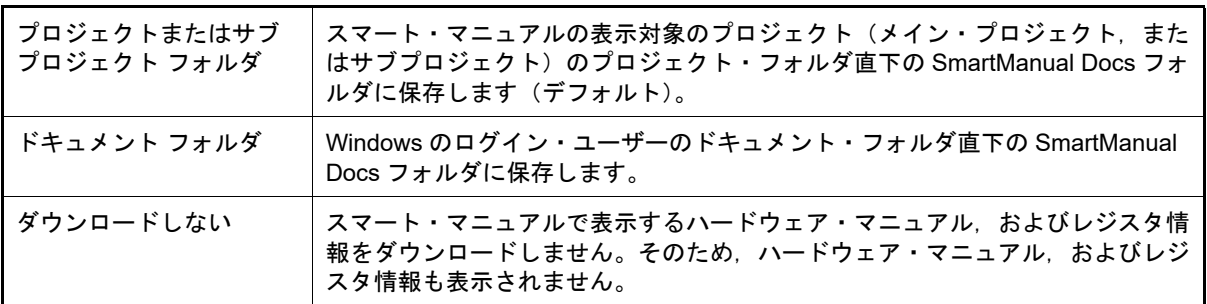

(2) ボタン・エリア

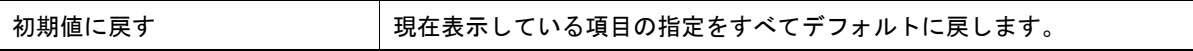

<span id="page-253-0"></span>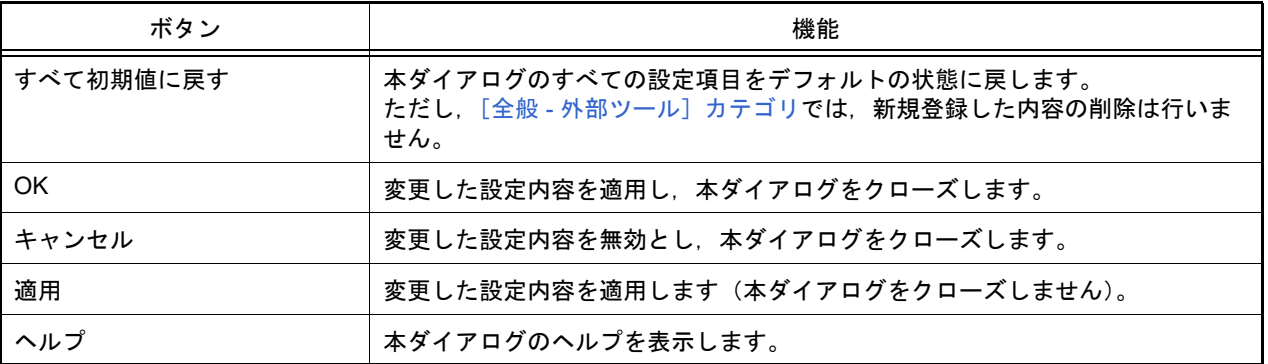

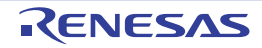

#### [全般 - ネットワーク]カテゴリ

全般にかかわる設定のうち,ネットワークに関連した設定を行います。

図 A.50 オプション ダイアログ ([全般 - ネットワーク]カテゴリ) オプション  $\overline{\times}$ 日 全般 全般ーネットワーク 3 起動と終了 国表示 外部ラキスト・エディタ → HTTP タイムアウト値(秒)(T): [180] (1)  $\ddot{\phantom{a}}$ 国フォントと色 (2)→ □ プロキシ認証の設定タイアログを開かない(P) 外部ツール D. コフロジェクト **EL ELF** 国労らが ● スマート・ブラウザー ■スマート·マニュアル 23-2-2 Pythonエンソール ー<br>インファブデート 白 デキスト・エディタ コート・デバッグ<br>ココンコーディング 日 その他 □ ユーザ協報 (3) → 初期値に戻す(L) [機能ボタン]-すべて初期値に戻す(D) OK キャンセル 道用(A) ヘルプ田

ここでは、以下の項目について説明します。

- -[\[オープン方法\]](#page-254-0)
- -[\[各エリアの説明\]](#page-254-1)
- -[\[機能ボタン\]](#page-255-0)

<span id="page-254-0"></span>[オープン方法]

- [ツール] メニュー→ [オプション ...] を選択

<span id="page-254-1"></span>[各エリアの説明]

- (1) [HTTP タイムアウト値 (秒)] スマート・ブラウザーがドキュメントの一覧を取得する時の HTTP のタイムアウト値を設定します。 キーボードより 0 ~ 3600 の数値を直接入力するか (半角数字のみ), または ☆ ボタンにより数値を選択する ことで指定します。デフォルトでは 180 が指定されています。 なお,本項目を空欄にして[OK],または[適用]ボタンをクリックした場合は,前回保存時の値に戻します。
- (2) [プロキシ認証の設定ダイアログを開かない]

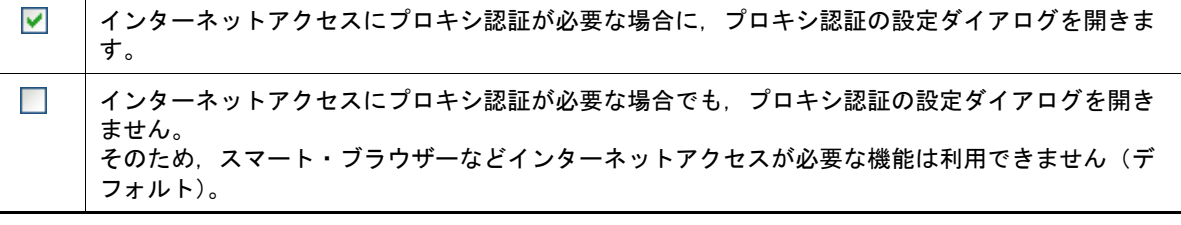

(3) ボタン・エリア

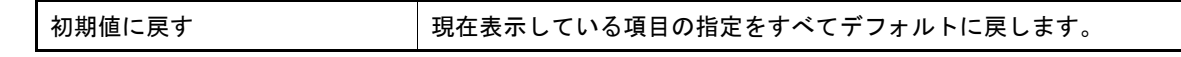

<span id="page-255-0"></span>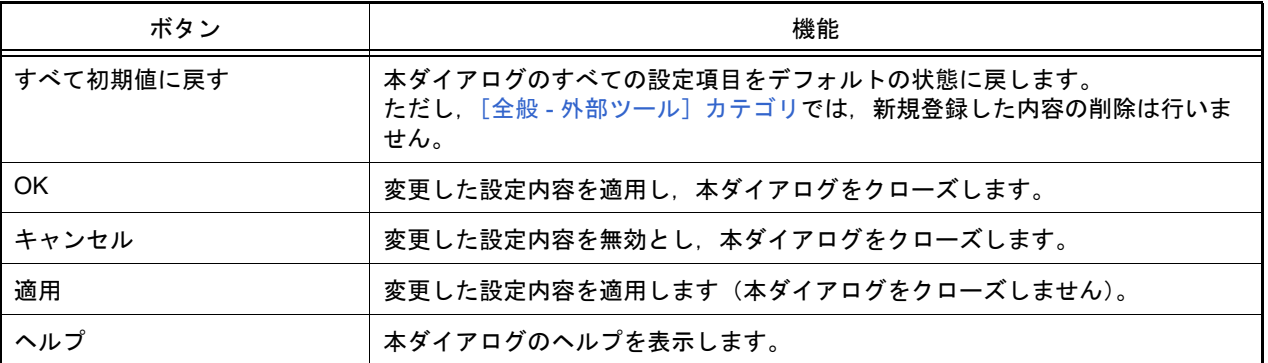

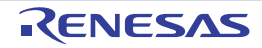

#### [全般 - Python コンソール]カテゴリ

全般にかかわる設定のうち,Python コンソールに関連した設定を行います。

図 A.51 オプション ダイアログ ([全般 - Python コンソール]カテゴリ)

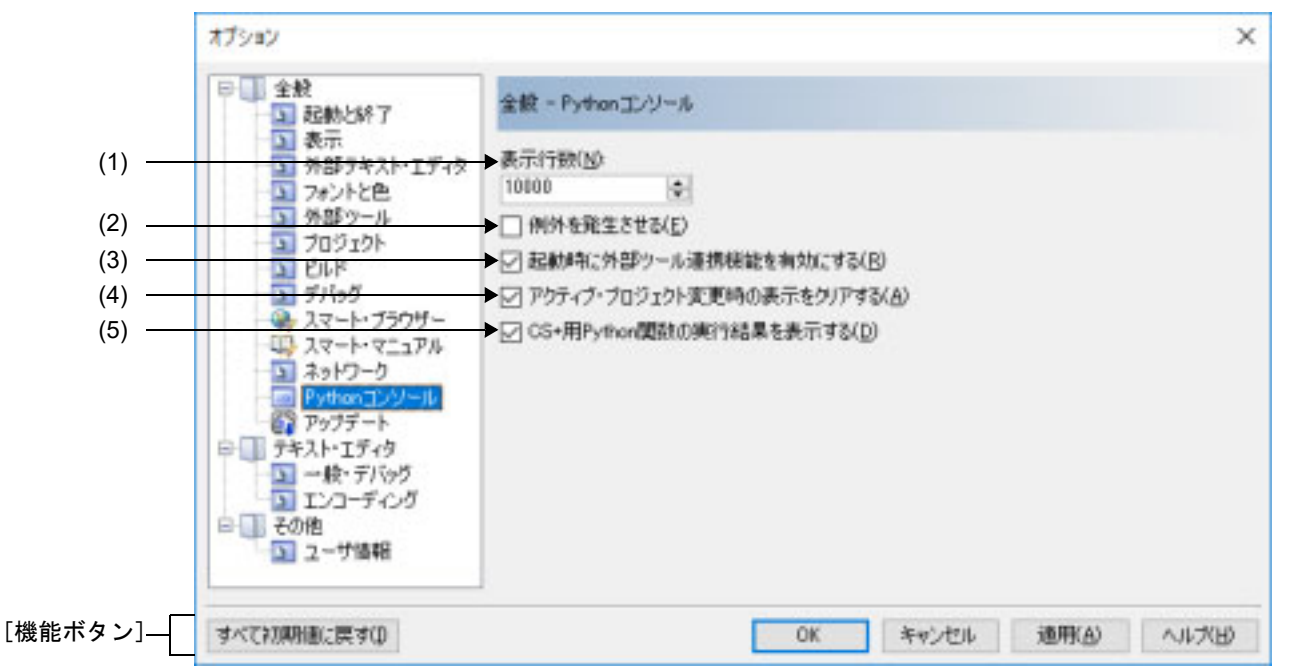

ここでは、以下の項目について説明します。

- -[\[オープン方法\]](#page-256-0)
- -[\[各エリアの説明\]](#page-256-1)
- -[\[機能ボタン\]](#page-257-0)
- <span id="page-256-0"></span>[オープン方法]
	- [ツール] メニュー→ [オプション ...] を選択

#### <span id="page-256-1"></span>[各エリアの説明]

(1) [表示桁数]

Python コンソールの表示桁数を指定します。

キーボードより 5000~100000の数値を直接入力するか (半角数字のみ),または ☆ ボタンにより数値を選択 することで指定します。デフォルトでは 10000 が指定されています。

備考 本項目は,CS+ Python プロパティ「common.ViewLine」でも設定/参照することができます。

(2) [例外を発生させる]

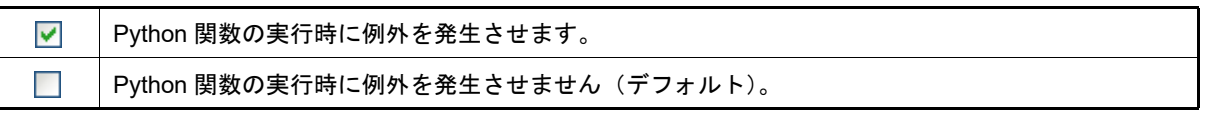

備考 本項目は,CS+ Python プロパティ「common.ThrowExcept」でも設定/参照することができま す。

(3) [起動時に外部ツール連携機能を有効にする]

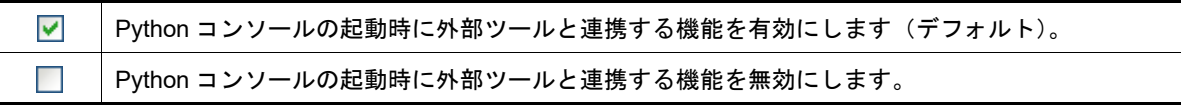

備考 本項目は,CS+ Python プロパティ「common.UseRemoting」でも設定/参照することができま す。

(4) [アクティブ・プロジェクト変更時の表示をクリアする]

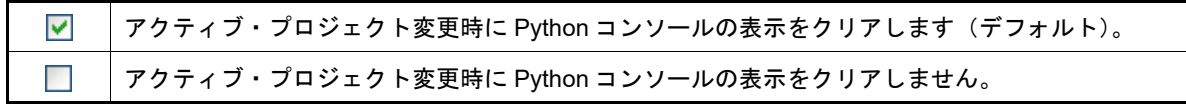

備考 本項目は,CS+ Python プロパティ「common.ConsoleClear」でも設定/参照することができま す。

(5) [CS+ 用 Python 関数の実行結果を表示する]

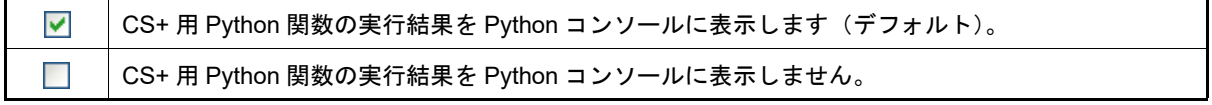

備考 本項目は,CS+ Python プロパティ「common.ViewOutput」でも設定/参照することができます。

<span id="page-257-0"></span>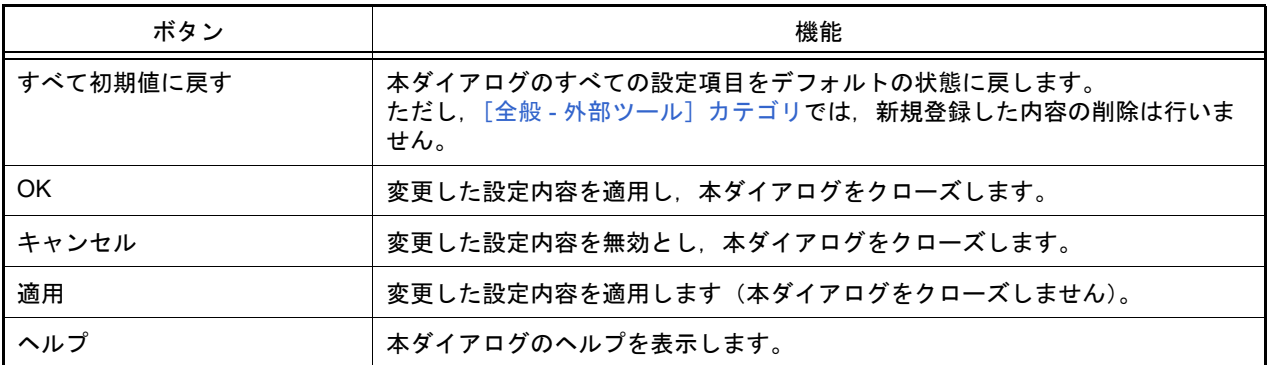

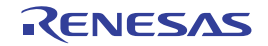

# [全般 - アップデート]カテゴリ

全般にかかわる設定のうち,アップデートに関連した設定を行います。

図 A.52 オプション ダイアログ ([全般 - アップデート]カテゴリ)

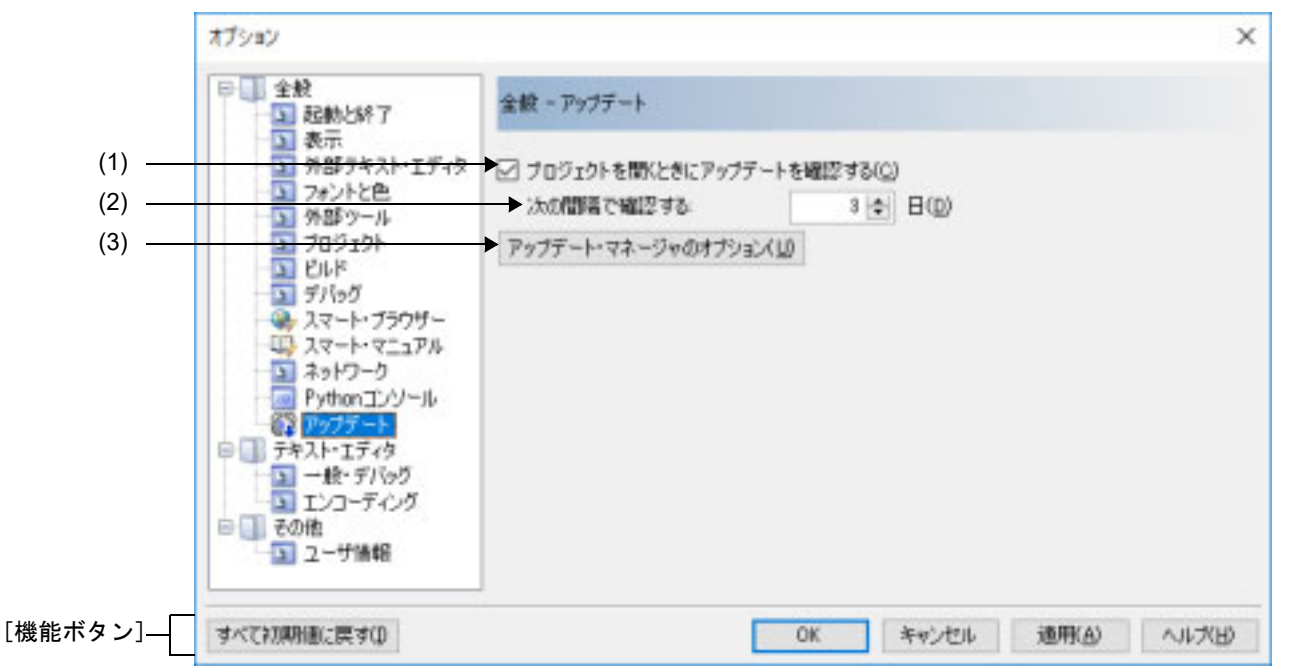

ここでは、以下の項目について説明します。

- -[\[オープン方法\]](#page-258-0)
- -[\[各エリアの説明\]](#page-258-1)
- -[\[機能ボタン\]](#page-259-0)
- <span id="page-258-0"></span>[オープン方法]

[ツール]メニュー→[オプション ...]を選択

<span id="page-258-1"></span>[各エリアの説明]

(1) [プロジェクトを開くときにアップデートを確認する]

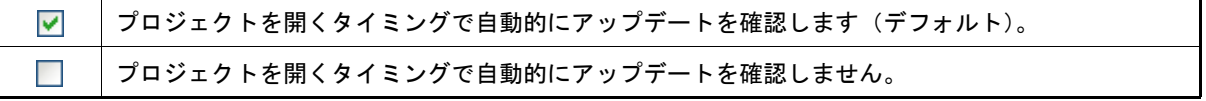

- (2) [次の間隔で確認する] アップデートの確認を行う間隔を指定します。 キーボードより0~99の数値を直接入力するか(半角数字のみ),または ☆ ボタンにより数値を選択するこ とで指定します。
- (3) [アップデート・マネージャのオプション]ボタン アップデート・マネージャのオプション ダイアログを表示します。

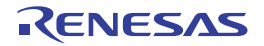

<span id="page-259-0"></span>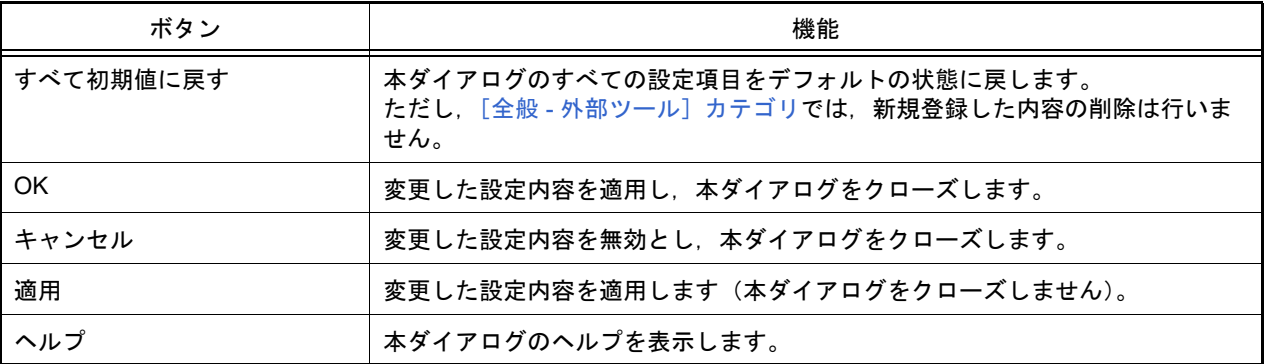

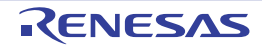

#### [テキスト・エディタ - 一般・デバッグ]カテゴリ

全般に関わる設定のうち,テキスト・エディタに関連した設定を行います。

図 A.53 オプション ダイアログ ([テキスト・エディタ - 一般・デバッグ]カテゴリ)

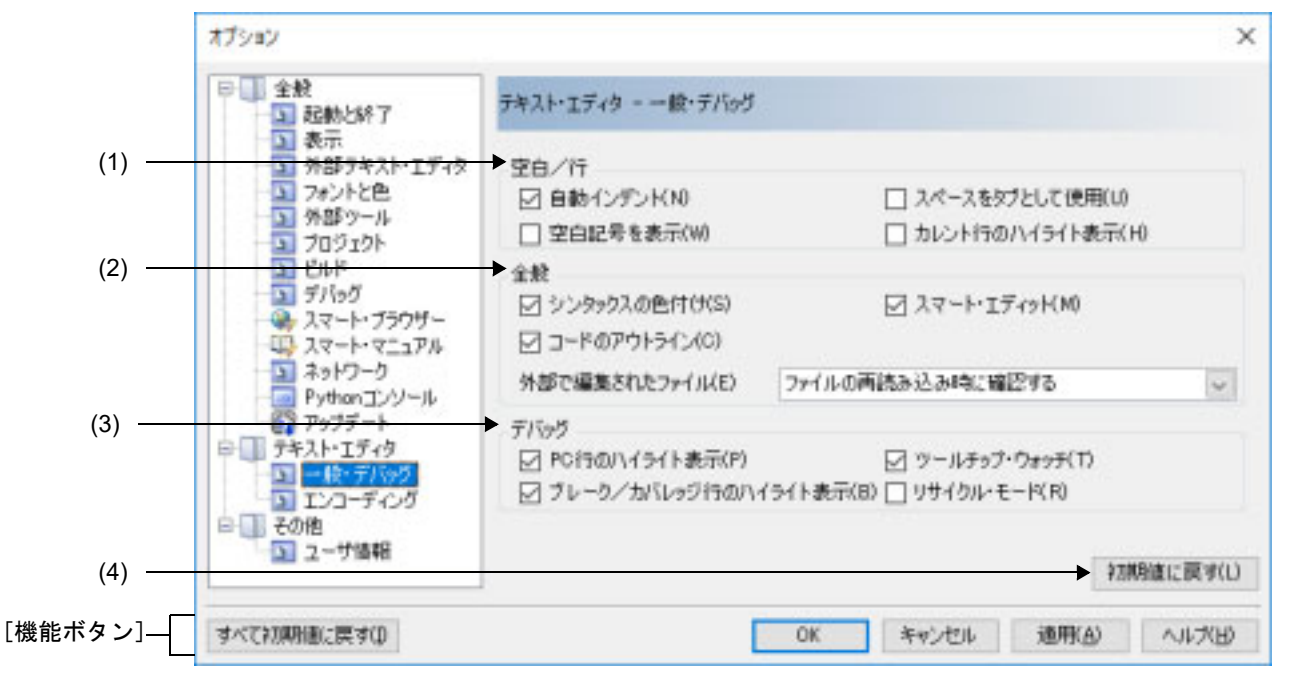

ここでは、以下の項目について説明します。

- -[\[オープン方法\]](#page-260-0)
- -[\[各エリアの説明\]](#page-260-1)
- -[\[機能ボタン\]](#page-262-0)
- <span id="page-260-0"></span>[オープン方法]
	- [ツール] メニュー→ [オプション ...] を選択

<span id="page-260-1"></span>[各エリアの説明]

- (1) [空白]
	- テキスト・エディタにおいて,空白に関連した設定を行います。
	- (a) [自動インデント]

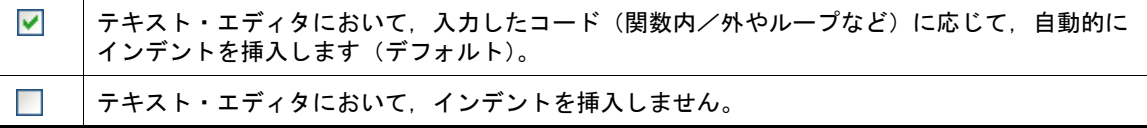

(b) [スペースをタブとして使用]

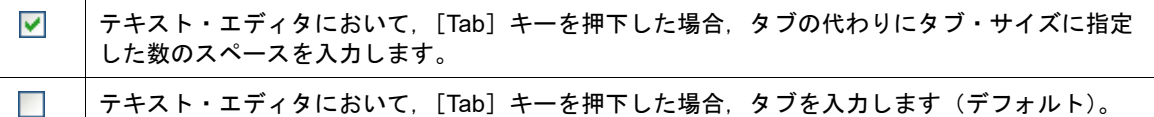

(c) [空白記号を表示]

⊽ テキスト・エディタにおいて,空白記号(タブ/スペース)を表示します。

テキスト・エディタにおいて,空白記号(タブ/スペース)を表示しません(デフォルト)。 П

(d) [カレント行のハイライト表示]

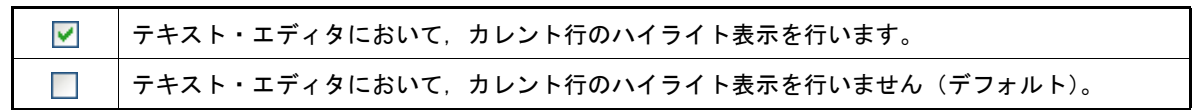

(2) [全般]

テキスト・エディタにおいて,全般的な設定を行います。

<span id="page-261-0"></span>(a) [シンタックスの色付け]

 $\overline{\mathbf{v}}$ テキスト・エディタにおいて,サポートしているファイル・タイプのキーワードの色付けを有効 にします(デフォルト)。

- テキスト・エディタにおいて,キーワードの色付けを行いません。  $\overline{\phantom{a}}$
- (b) [スマート・エディット]

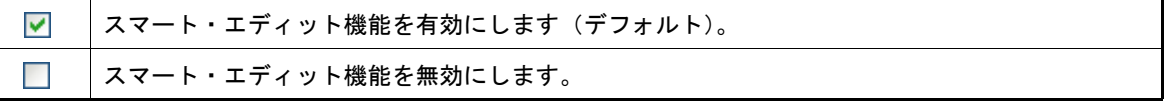

(c) [コードのアウトライン]

本項目は[,\[シンタックスの色付け\]を](#page-261-0)チェックした場合のみ有効となります。

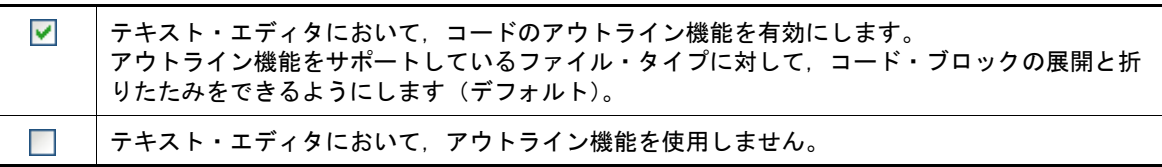

(d) [外部で編集されたファイル]

CS+ の外部で編集されたソース・ファイルに対する操作を指定します。

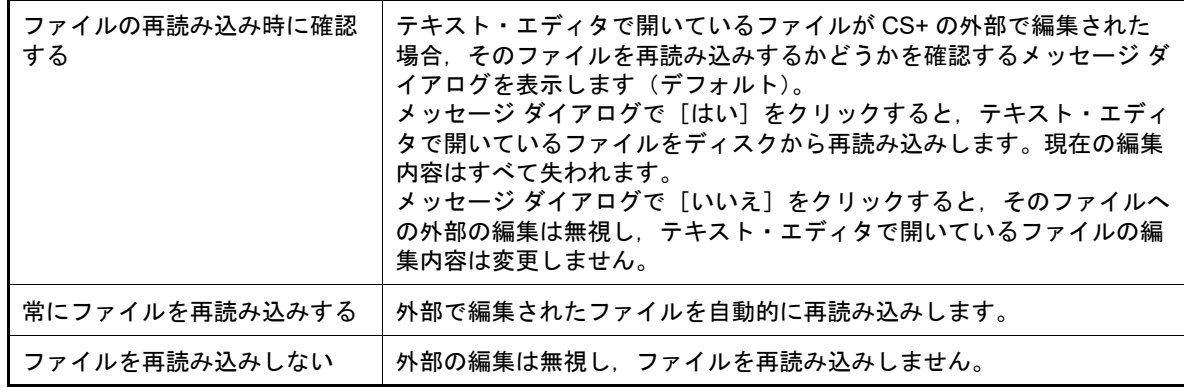

(3) [デバッグ]

テキスト・エディタにおいて,デバッグに関連した設定を行います。

(a) [PC 行のハイライト表示]

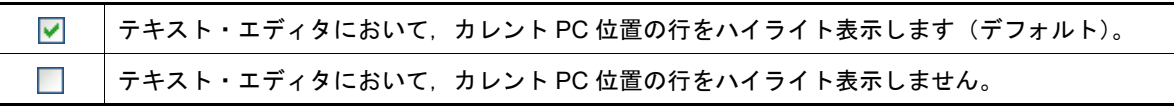

(b) [ツールチップ・ウォッチ]

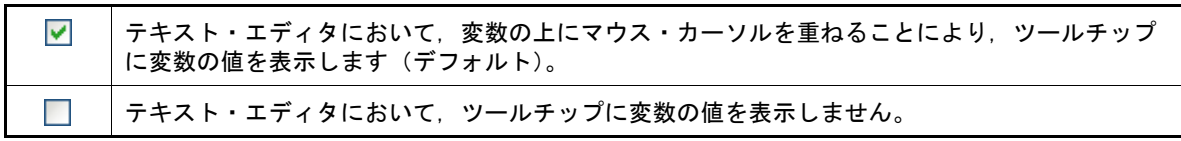

(c) [ブレーク/カバレッジ行のハイライト表示]

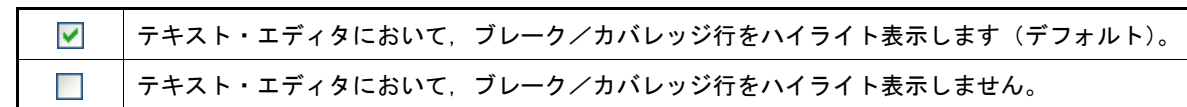

(d) [リサイクル・モード]

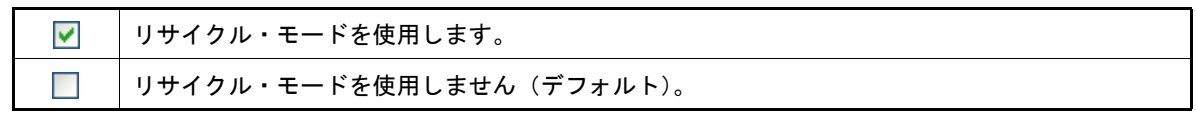

備考 リサイクル・モードの詳細については,「CS+ 統合開発環境 ユーザーズマニュアル エディタ 編」を参照してください。

(4) ボタン・エリア

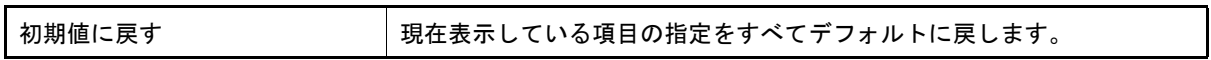

<span id="page-262-0"></span>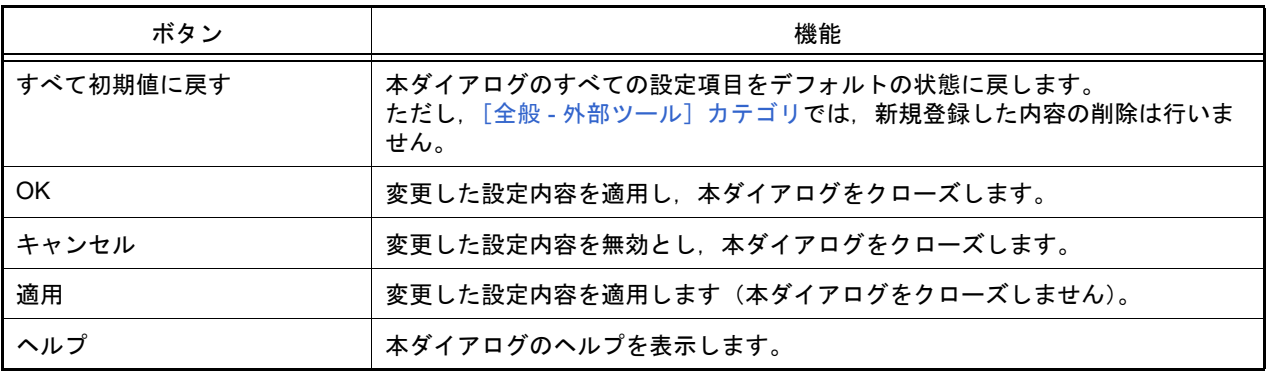

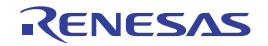

### [テキスト・エディタ - エンコーディング]カテゴリ

全般に関わる設定のうち,テキスト・エディタに関連した設定を行います。

図 A.54 オプション ダイアログ ([テキスト・エディタ - エンコーディング]カテゴリ)

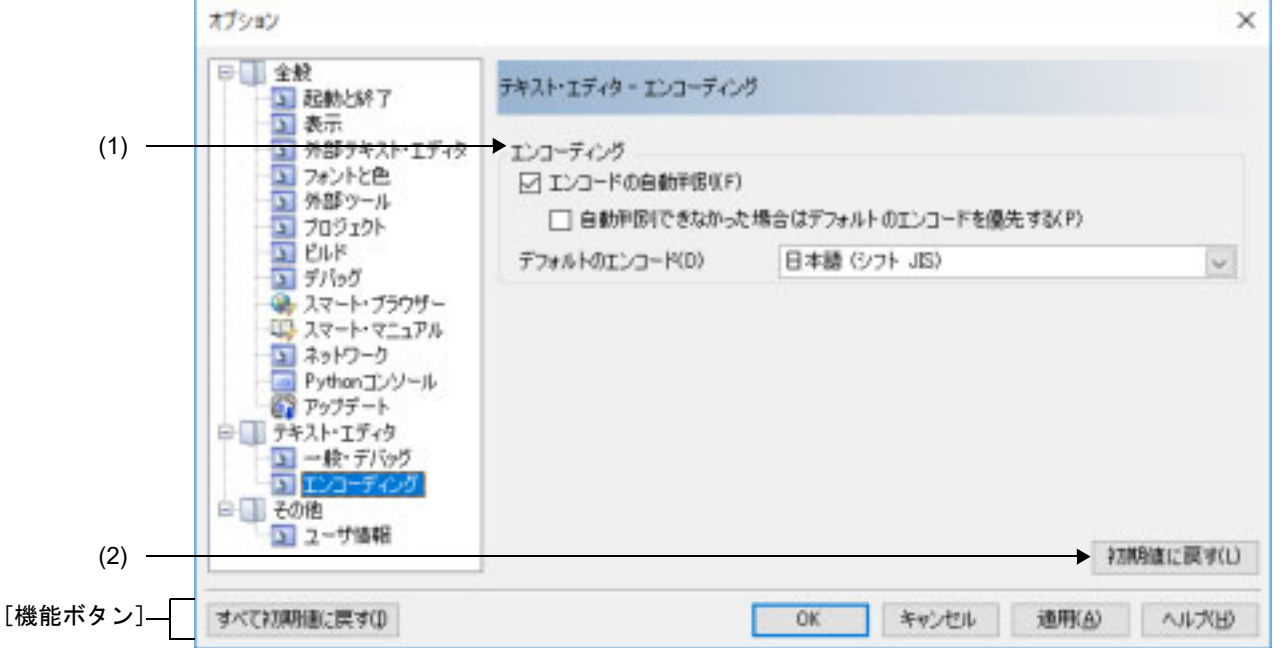

ここでは、以下の項目について説明します。

- -[\[オープン方法\]](#page-263-0)
- -[\[各エリアの説明\]](#page-263-1)
- -[\[機能ボタン\]](#page-264-0)
- <span id="page-263-0"></span>[オープン方法]
	- [ツール] メニュー→ [オプション ...] を選択

<span id="page-263-1"></span>[各エリアの説明]

- (1) [エンコーディング] テキスト・エディタにおいて,エンコーディングに関連した設定を行います。
	- (a) [エンコードの自動判別]

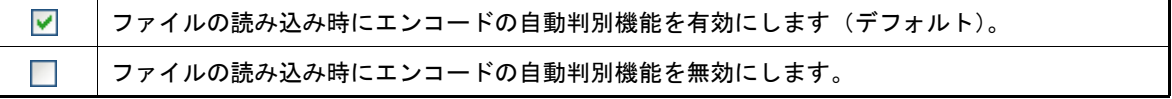

(b) [自動判別できなかった場合はデフォルトのエンコードを優先する]

本項目は,[エンコードの自動判別]チェック・ボックスにチェックが付いている場合にのみ有効となります。

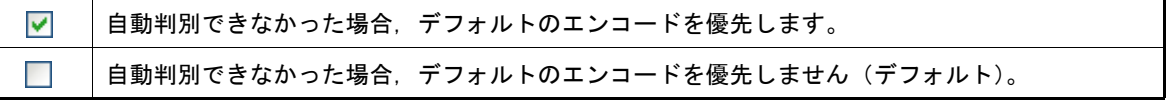

備考 自動判別で期待したエンコードにならない場合,本オプションを切り替えると改善することが あります。

(c) [デフォルトのエンコード]

エディタ パネル内で新規ファイルを作成する場合,およびエンコードの自動判別を無効にした場合に必要な デフォルトのファイル・エンコーディング用のオプションです。また,開こうとしているファイルのエンコー ディングが検出できないタイプまたは現在エディタ パネルでサポートされていないタイプである場合にも, このオプションを使用すると便利です。

設定するエンコードをドロップダウン・リストにより選択します。 ドロップダウン・リストの項目は,次の順番で表示されます。

ただし、同じエンコード名、および現在の OS が対応していないエンコード名は表示されません。

- 現在の *OS* の既定のエンコード名(デフォルト)

- 最近使用した エンコード名 (最大4件)
- 現在のロケールでよく使用されているエンコード名 (例:ロケールが日本の場合)
	- 日本語 ( シフト JIS)
	- 日本語 (JIS 1 バイト カタカナ可 SO/SI)
	- 日本語 (EUC)
	- Unicode (UTF-8)

*-* 現在の *OS* が対応する上記以外のエンコード名(アルファベット順)

- 注意 **1.** テキスト・エディタでエンコードを変えて保存する場合は,編集中のファイルの[ファイル] メニューの「ファイル名の保存設定 ...]から設定してください。「デフォルトのエンコード] はその設定を制御しません。
- 注意 **2.** ビルドにおけるエンコードの設定を行う場合は,ビルド・ツールのプロパティを設定してくだ さい。[デフォルトのエンコード]はその設定を制御しません。

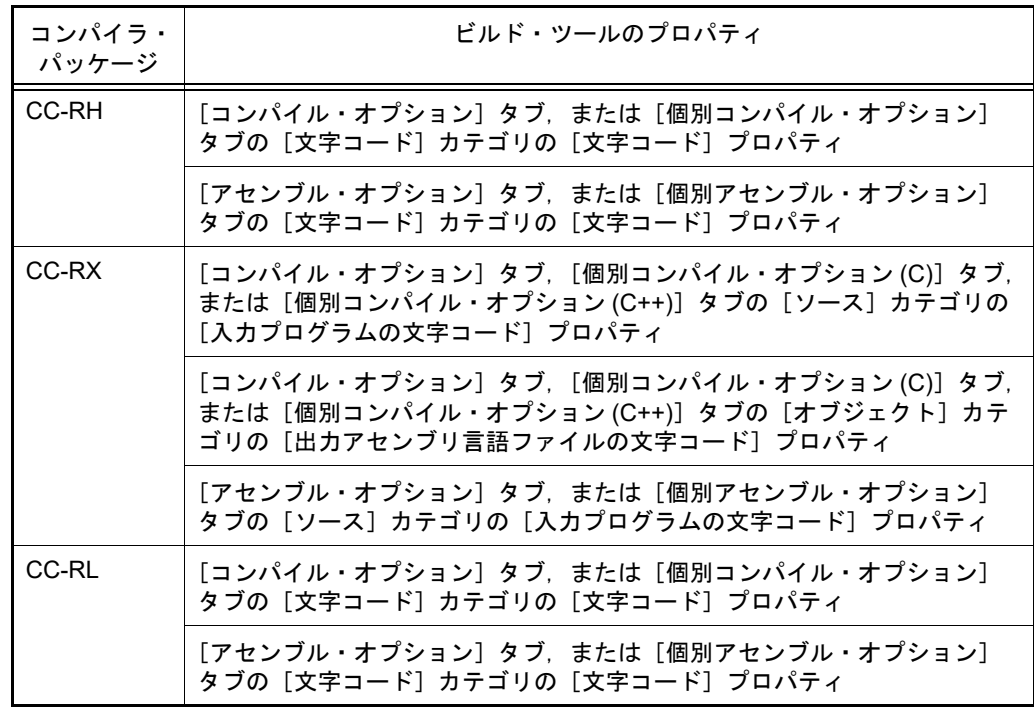

(2) ボタン・エリア

<span id="page-264-0"></span>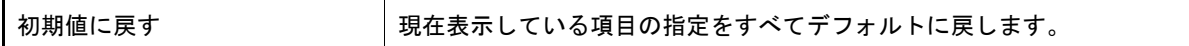

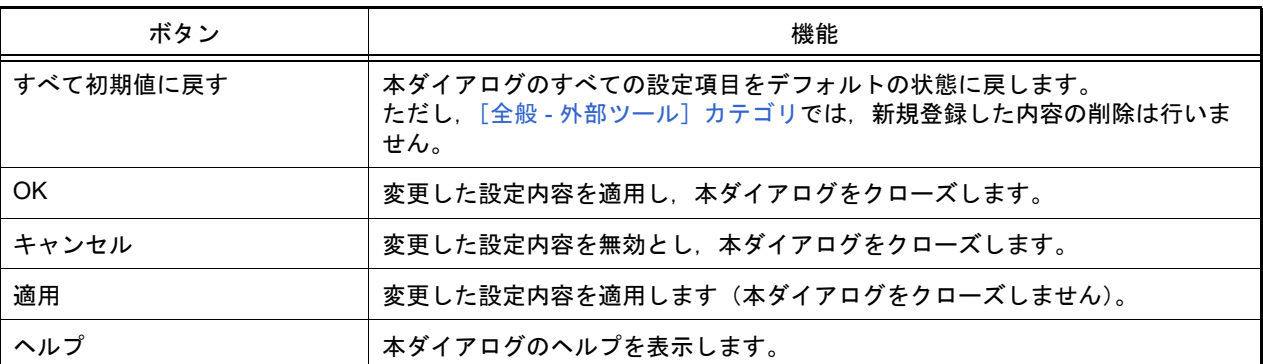

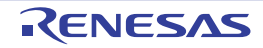

#### [その他 - ユーザ情報]カテゴリ

その他の設定のうち,ユーザ情報に関連した設定を行います。

図 A.55 オプション ダイアログ ([その他 - ユーザ情報]カテゴリ)

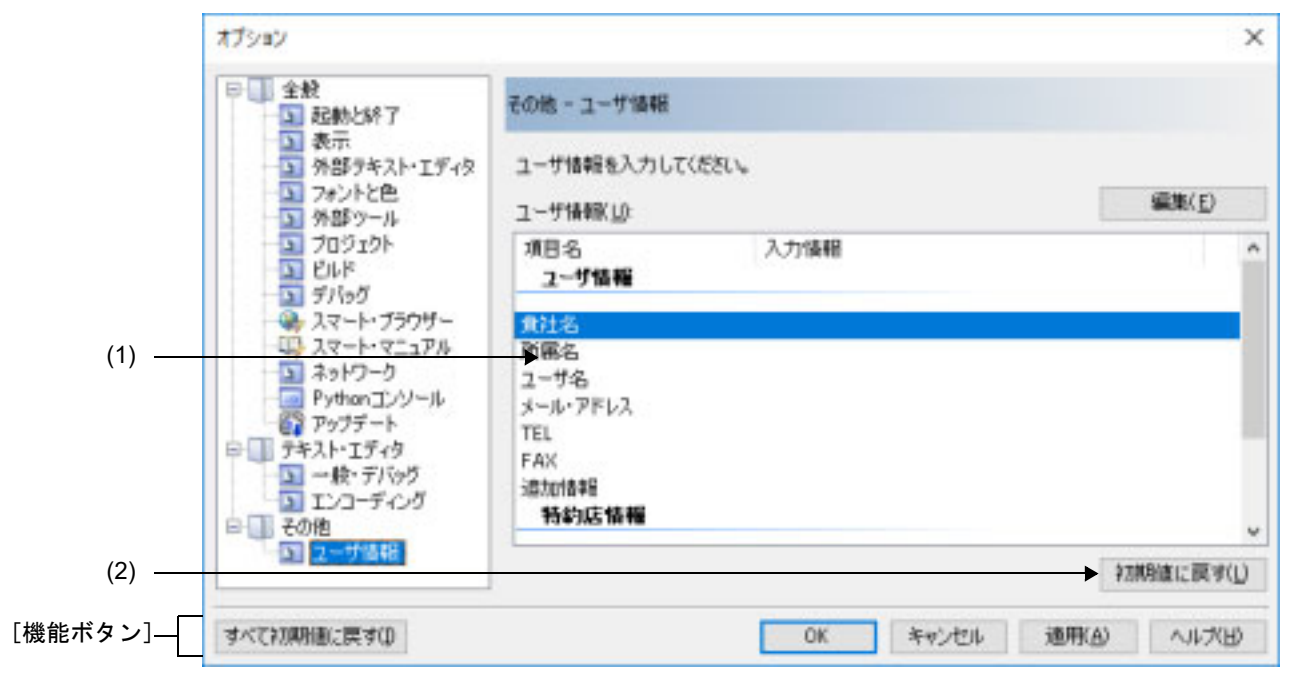

ここでは,以下の項目について説明します。

- -[\[オープン方法\]](#page-266-0)
- -[\[各エリアの説明\]](#page-266-1)
- -[\[機能ボタン\]](#page-267-0)

<span id="page-266-0"></span>[オープン方法]

- [ツール] メニュー→ [オプション ...] を選択

<span id="page-266-1"></span>[各エリアの説明]

- (1) 情報エリア
	- (a) [ユーザ情報]エリア ユーザ情報となる項目を一覧で表示します。 [入力情報]欄の内容は編集可能です。編集する場合は,編集したい項目名を選択したのち,[編集]ボタンを クリックし,テキスト・ボックスに直接入力します(最大指定文字数:256 文字)。
	- (b) ボタン

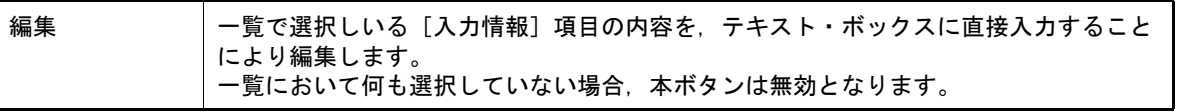

(2) ボタン・エリア

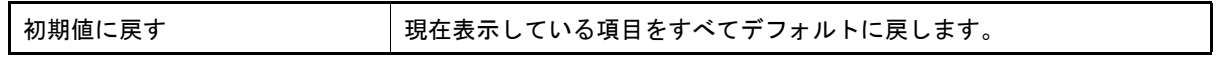

<span id="page-267-0"></span>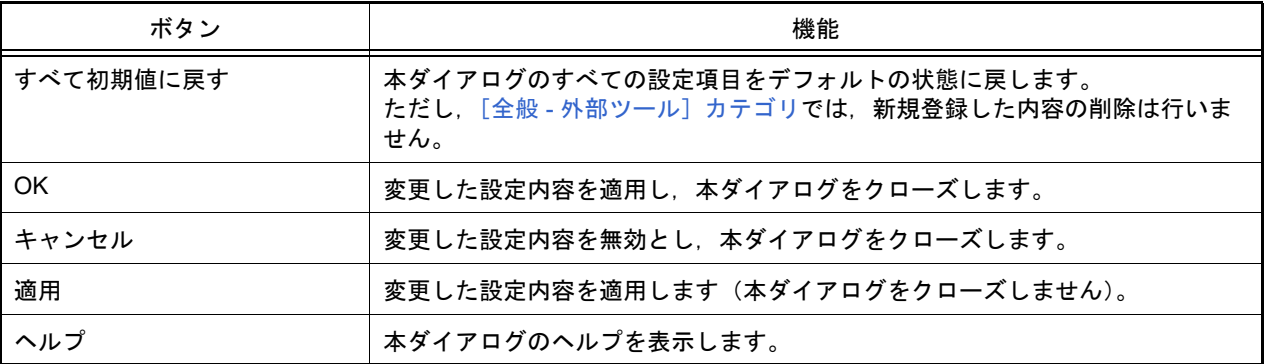

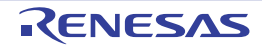

#### プラグインの管理 ダイアログ

本製品の起動時に読み込むプラグインを設定します。

注意 本ダイアログにおける設定は、本製品の次回起動時に有効となります。

図 A.56 プラグインの管理 ダイアログ

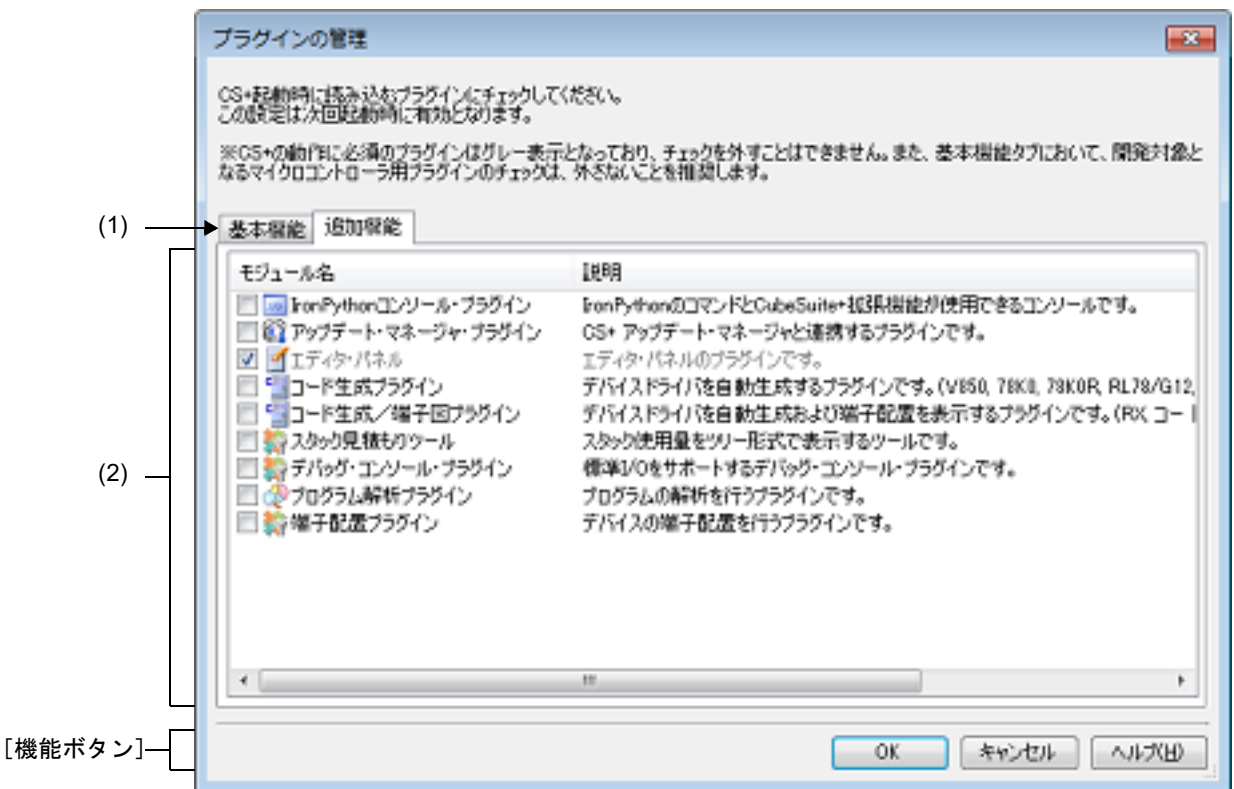

ここでは,以下の項目について説明します。

- -[\[オープン方法\]](#page-268-0)
- -[\[各エリアの説明\]](#page-268-1)
- -[\[機能ボタン\]](#page-269-0)

#### <span id="page-268-0"></span>[オープン方法]

-[ツール]メニュー→ [プラグインの管理 ...]を選択

#### <span id="page-268-1"></span>[各エリアの説明]

- (1) タブ選択エリア タブを選択することにより,プラグイン一覧エリアに表示するプラグインが切り替わります。 本ダイアログには,以下のタブが存在します。
	- -[\[基本機能\]タブ](#page-270-0)
	- -[\[追加機能\]タブ](#page-272-0)
- (2) プラグイン一覧エリア 本製品の起動時に読み込むプラグインを設定します。 表示内容/設定方法についての詳細は、該当するタブの項を参照してください。
	- 備考 本エリアの左上に表示されるボタンをクリックすると,すべてのチェック・ボックスの選択状態 を変更することができます。

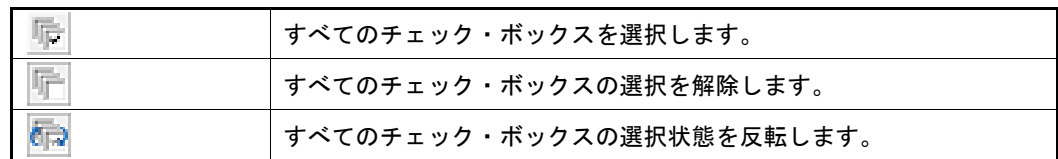

<span id="page-269-0"></span>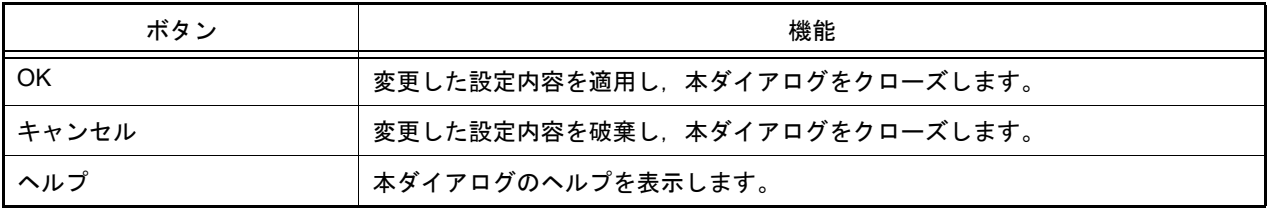

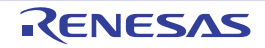

#### <span id="page-270-0"></span>[基本機能]タブ

本製品の起動時に読み込むビルド・ツール,およびデバッグ・ツールのプラグインを表示します。

- 注意 開発対象となるマイクロコントローラ用プラグインのチェックは,外さないことを推奨します。 開発対象ではないマイクロコントローラ用のビルド・ツール・プラグイン,デバッグ・ツール・プラグ インのチェックは外してください。例えば,ビルド・ツール・プラグインのみチェックを外すとデバッ グ・ツールでダウンロードするファイルが見つからずエラーとなります。
- 図 A.57 プラグインの管理 ダイアログ:[基本機能] タブ

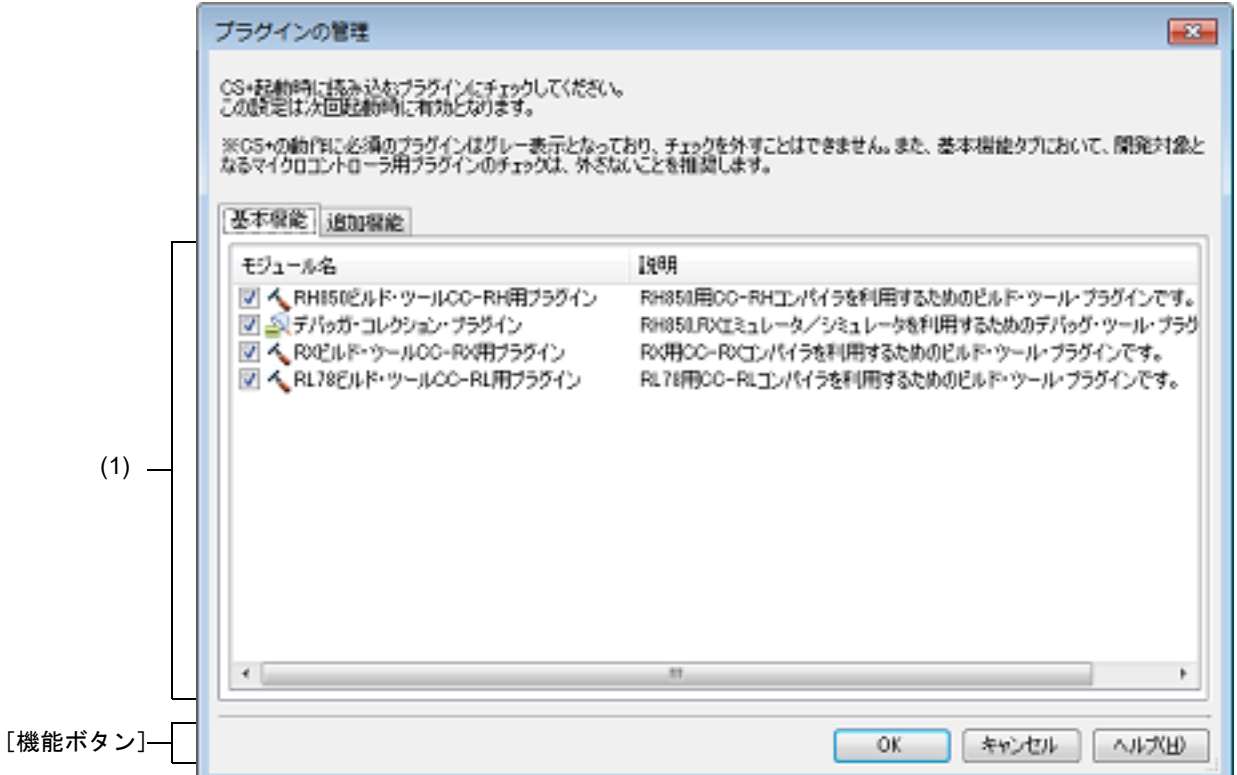

ここでは,以下の項目について説明します。

- -[\[オープン方法\]](#page-270-1)
- -[\[各エリアの説明\]](#page-270-2)
- -[\[機能ボタン\]](#page-271-0)

### <span id="page-270-1"></span>[オープン方法]

-「ツール〕メニュー→「プラグインの管理 ...] を選択

<span id="page-270-2"></span>[各エリアの説明]

- (1) プラグイン一覧エリア
	- 本製品にインストールされているビルド・ツール,およびデバッグ・ツールのプラグインを以下のリスト形式で 表示します。

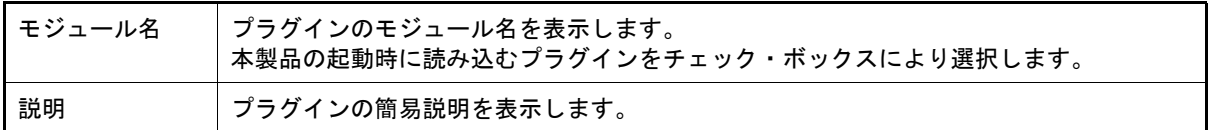

<span id="page-271-0"></span>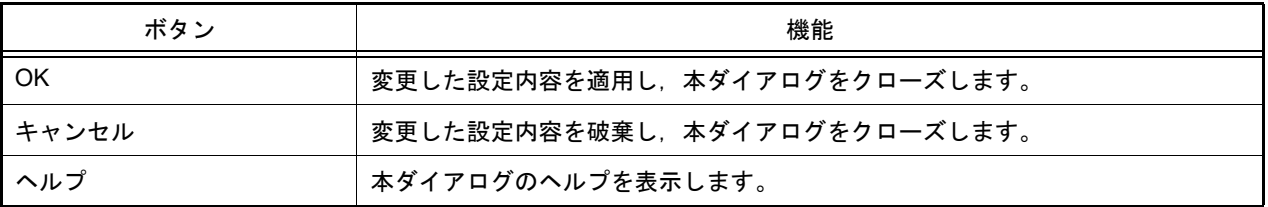

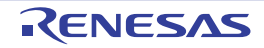

#### <span id="page-272-0"></span>[追加機能]タブ

本製品の起動時に読み込むビルド・ツール,およびデバッグ・ツール以外のプラグイン(本製品の Plugins フォルダ に存在するプラグイン)を設定します。

注意 デフォルトのインストールの際には,本タブのプラグイン(エディタ パネルを除く)は無効となって います。 各プラグインを使用する場合には,本タブで有効にしたのち,本製品を再起動してください。

図 A.58 プラグインの管理 ダイアログ:[追加機能] タブ

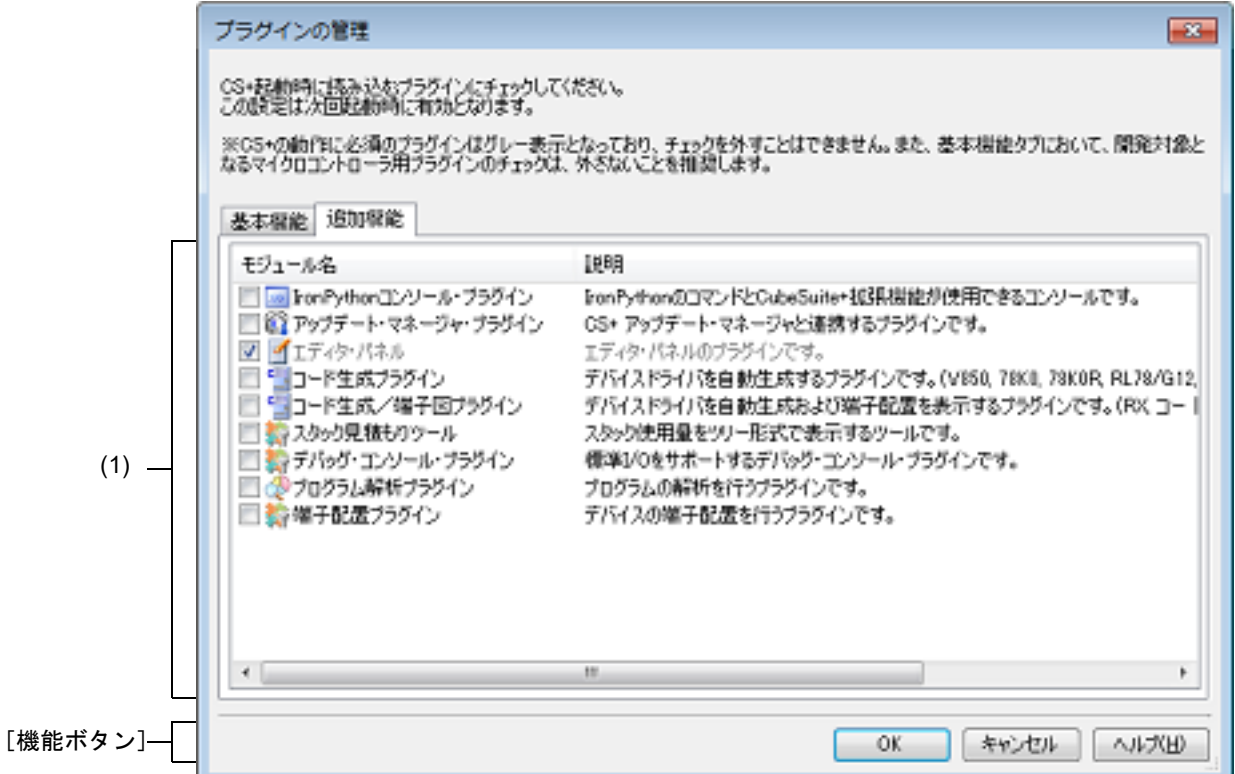

ここでは,以下の項目について説明します。

- -[\[オープン方法\]](#page-272-1)
- -[\[各エリアの説明\]](#page-272-2)
- -[\[機能ボタン\]](#page-273-0)

#### <span id="page-272-1"></span>[オープン方法]

-[ツール]メニュー→ [プラグインの管理 ...]を選択

<span id="page-272-2"></span>[各エリアの説明]

(1) プラグイン一覧エリア 本製品にインストールされているビルド・ツール,およびデバッグ・ツール以外のプラグイン(本製品の Plugins フォルダに存在するプラグイン)を以下のリスト形式で表示します。

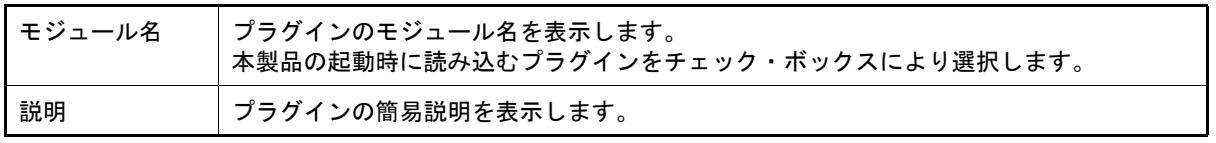

備考 1. エディタ パネルのプラグインは読み込み対象から外すことができないため,グレー表示となりま す。

備考 2. 本製品をコマンドラインから起動する際に /np オプションで指定した Plugins フォルダ以下のプ ラグインは,本エリアには表示しません。また,/npall オプションを指定した場合は Plugins フォ ルダ以下のプラグインを読み込まないため,本エリアに何も表示しません。 /np,および /npall オプションについての詳細は,「2.12 CS+ [をコマンドラインで操作する](#page-102-0)」を参 照してください。

<span id="page-273-0"></span>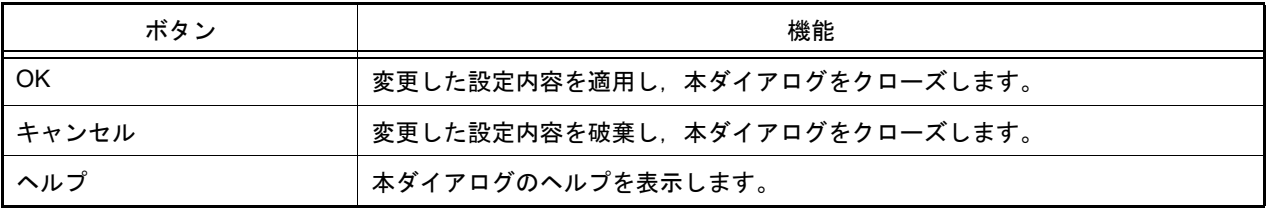

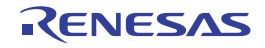

#### <span id="page-274-2"></span>ユーザ設定 ダイアログ

[メイン・ウインドウの](#page-109-0)ツールバー,およびメニューバーをカスタマイズします。

なお,本ダイアログをオープン中は[,メイン・ウインドウに](#page-109-0)表示されているツールバーの各ボタン/メニューバーの 各メニュー項目を直接任意の箇所にドラッグ・アンド・ドロップすることにより,自由に順序の並び替え/削除などを 行うことができます。

注意 本ダイアログをオープン中は[,メイン・ウインドウ](#page-109-0)上のツールバー/メニューバーの機能を使用するこ とができません。

本ダイアログをクローズしたのち,通常どおりの機能を使用することができます。

図 A.59 ユーザ設定 ダイアログ

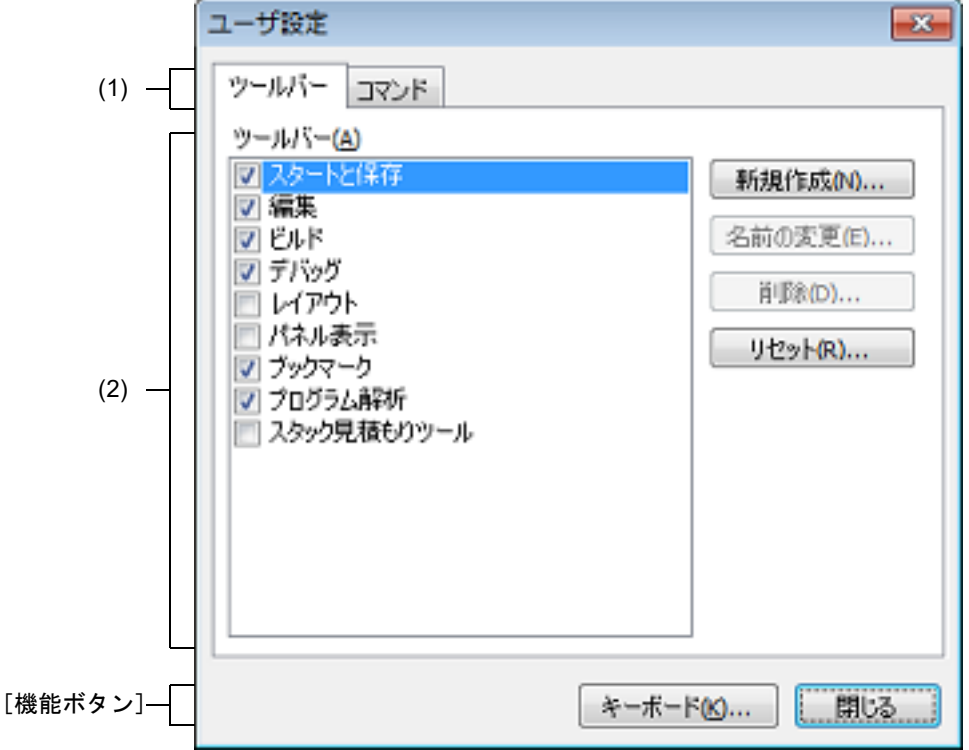

ここでは,以下の項目について説明します。

- -[\[オープン方法\]](#page-274-0)
- -[\[各エリアの説明\]](#page-274-1)
- -[\[機能ボタン\]](#page-275-0)

#### <span id="page-274-0"></span>[オープン方法]

-[ツール]メニュー→ [ユーザ設定 ...]を選択

<span id="page-274-1"></span>[各エリアの説明]

- (1) タブ選択エリア タブを選択することにより,カスタマイズする対象が切り替わります。 本ダイアログには,以下のタブが存在します。
	- -[\[ツールバー\]タブ](#page-276-0)
	- -[\[コマンド\]タブ](#page-278-0)
- (2) カスタマイズ・エリア カスタマイズする際の詳細条件を設定します。 表示内容/設定方法についての詳細は、該当するタブの項を参照してください。

<span id="page-275-0"></span>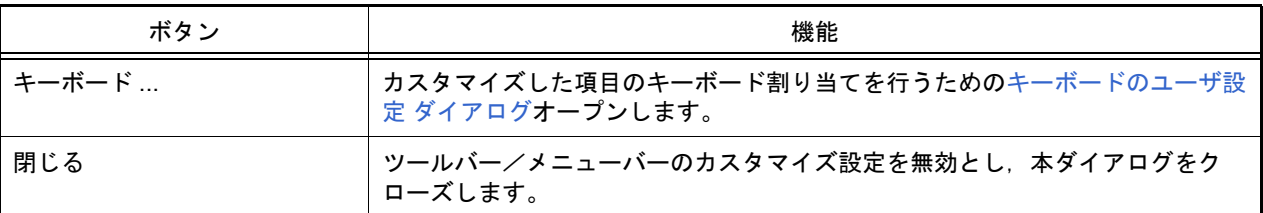

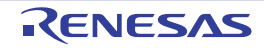

<span id="page-276-0"></span>[ツールバー]タブ

ツールバーの表示/非表示の設定,名称の変更,および新規ツールバーの作成を行います。

図 A.60 ユーザ設定 ダイアログ: [ツールバー] タブ

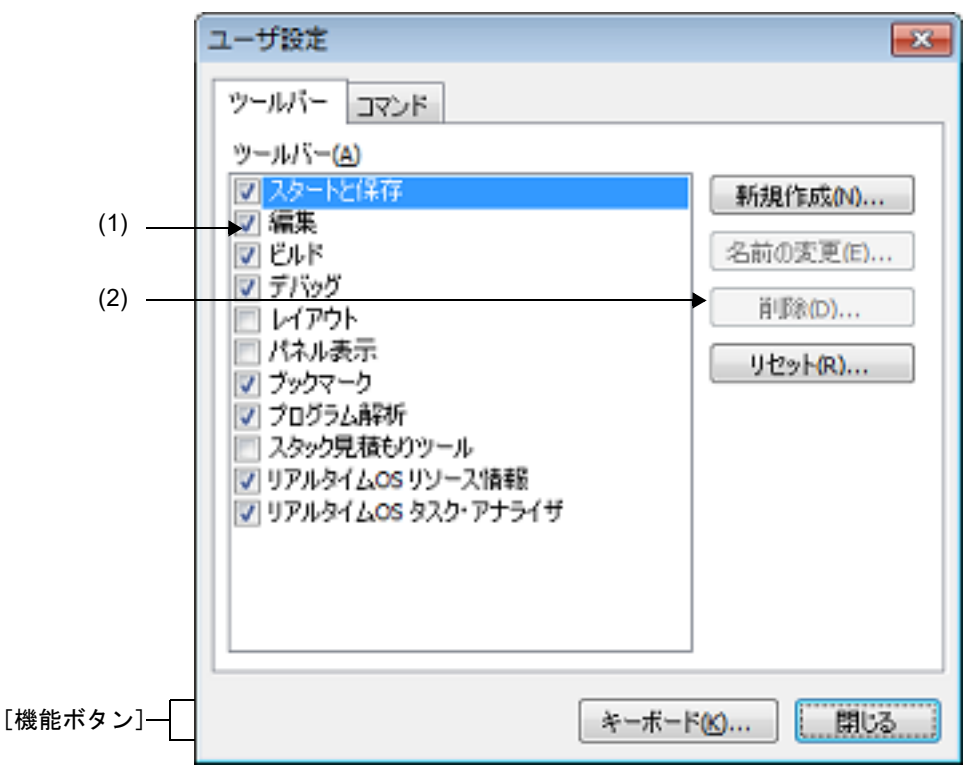

ここでは、以下の項目について説明します。

- -[\[オープン方法\]](#page-276-2)
- -[\[各エリアの説明\]](#page-276-3)
- -[\[機能ボタン\]](#page-277-0)

<span id="page-276-2"></span>[オープン方法]

-[ツール]メニュー→ [ユーザ設定 ...]を選択

<span id="page-276-3"></span>[各エリアの説明]

<span id="page-276-1"></span>(1) [ツールバー]エリア 登録されているツールバー名を種別ごとに一覧表示します。 また,現在[,メイン・ウインドウ](#page-109-0)上に表示しているツールバー名にはチェック・マークが表示されます。本 チェックを外すことにより,非表示に設定されます。

(2) ボタン・エリア

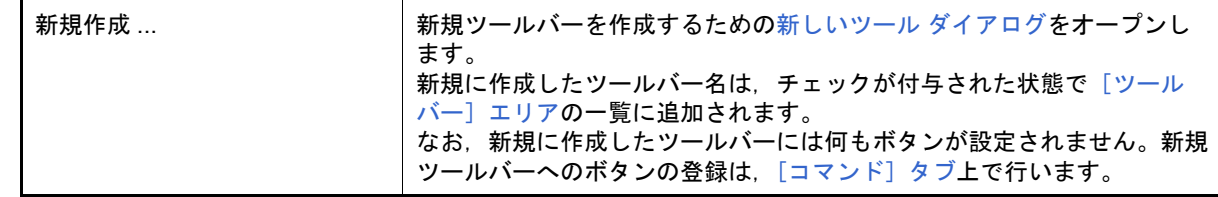

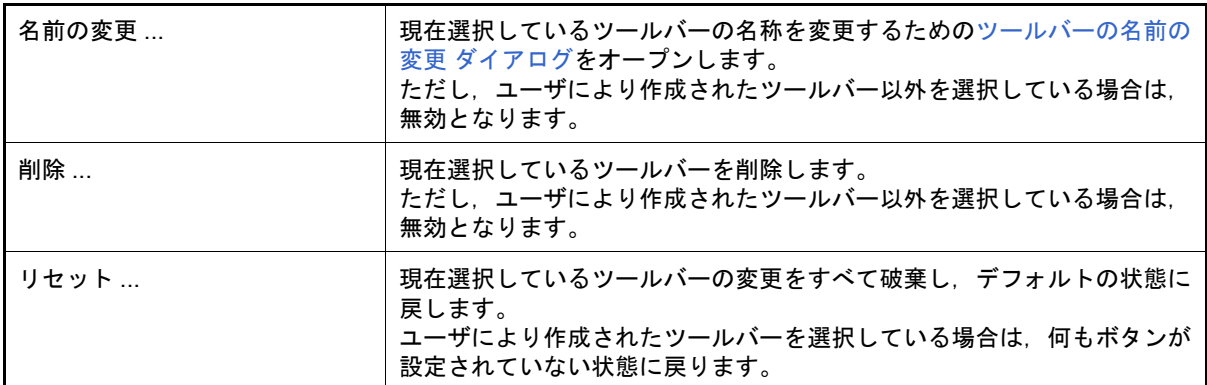

<span id="page-277-0"></span>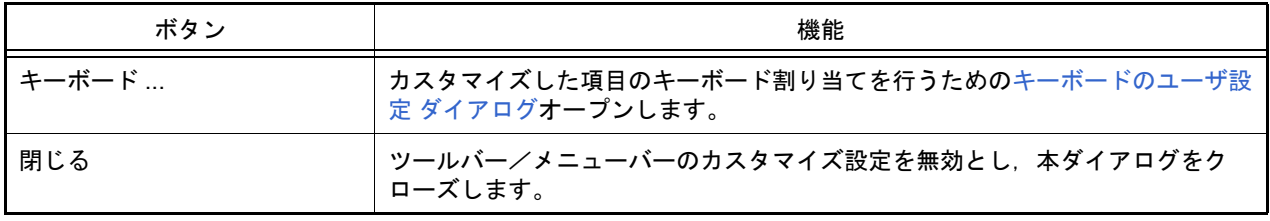

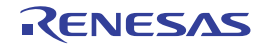

#### <span id="page-278-0"></span>[コマンド]タブ

- ツールバー,およびメニューバーに含める項目のカスタマイズを行います。
- 図 A.61 ユーザ設定 ダイアログ: [コマンド] タブ

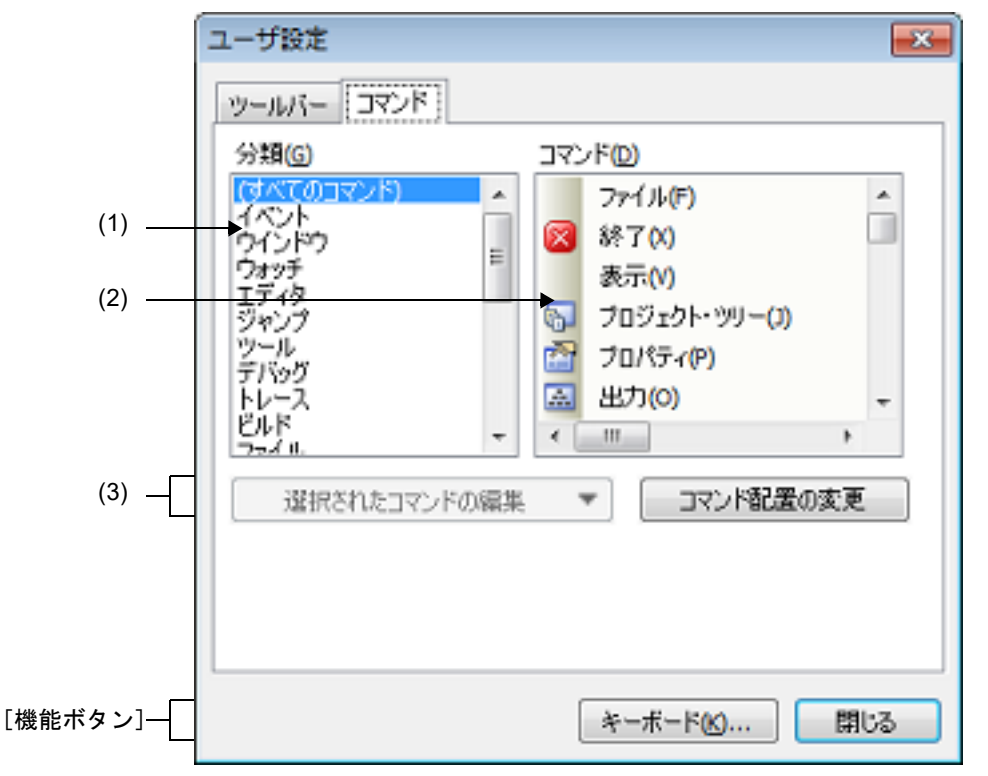

ここでは、以下の項目について説明します。

- -[\[オープン方法\]](#page-278-1)
- -[\[各エリアの説明\]](#page-278-2)
- -[\[機能ボタン\]](#page-279-0)

#### <span id="page-278-1"></span>[オープン方法]

-[ツール]メニュー→ [ユーザ設定 ...]を選択

#### <span id="page-278-2"></span>[各エリアの説明]

(1) [分類]エリア CS+ が提供するコマンドのカテゴリを一覧表示します。

(2) [コマンド]エリア [分類]エリアで選択されているカテゴリに属するコマンド名とそのアイコン(存在する場合のみ)を一覧表示 します。 [分類]エリアで"(すべてのコマンド)"を選択している場合は、CS+が提供するすべてのコマンド名とそのア イコン(存在する場合のみ)を表示します。 ツールバー/メニューバーにコマンドを追加する場合は,本エリア内のコマンド名を実際[のメイン・ウインドウ](#page-109-0) 上のツールバー/メニューバー上にドラッグ・アンド・ドロップします。

2020.11.01

# (3) ボタン・エリア

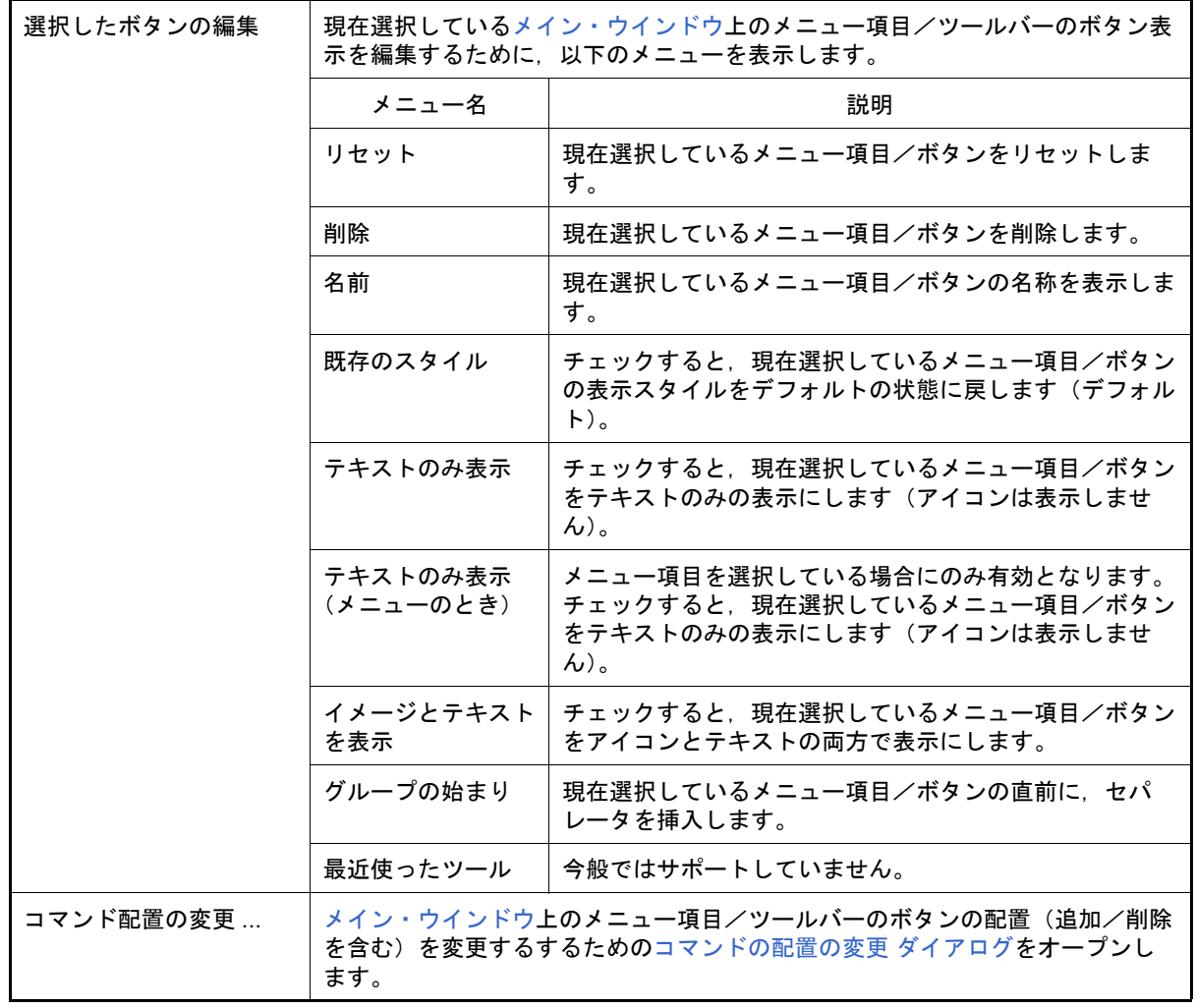

<span id="page-279-0"></span>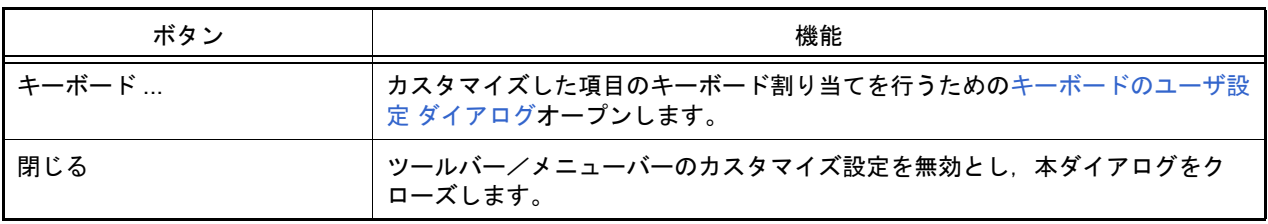

# <span id="page-280-0"></span>新しいツール ダイアログ

[メイン・ウインドウに](#page-109-0)表示する " 新規ツールバー " を作成します。

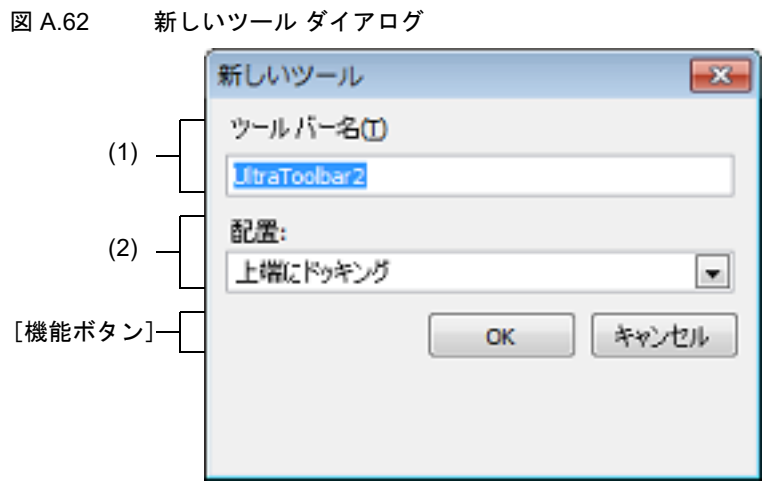

ここでは、以下の項目について説明します。

- -[\[オープン方法\]](#page-280-1)
- -[\[各エリアの説明\]](#page-280-2)
- -[\[機能ボタン\]](#page-280-3)

#### <span id="page-280-1"></span>[オープン方法]

- [ユーザ設定](#page-274-2) ダイアログの [ツールバー] タブにおいて, [新規作成 ...] ボタンをクリック

### <span id="page-280-2"></span>[各エリアの説明]

- (1) [ツールバー名] 新規に作成するツールバーの名称をキーボードより直接入力します。 デフォルトでは. "UltraToolbar1" が指定されます。
- (2) [配置]

新規に作成したツールバーの配置場所を以下のドロップダウン・リストにより選択します。 なお,ここで指定した配置場所は,新規に作成完了した直後に表示される位置を意味します(ツールバーを直接 ドラッグ&ドロップ操作することにより,配置位置は自由に変更することができます)。

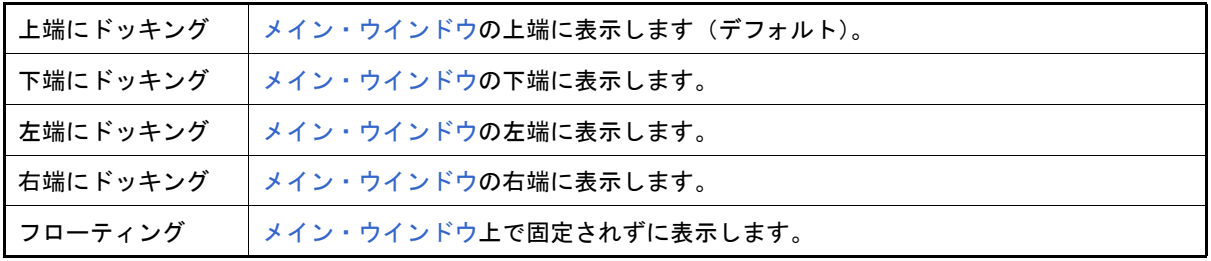

<span id="page-280-3"></span>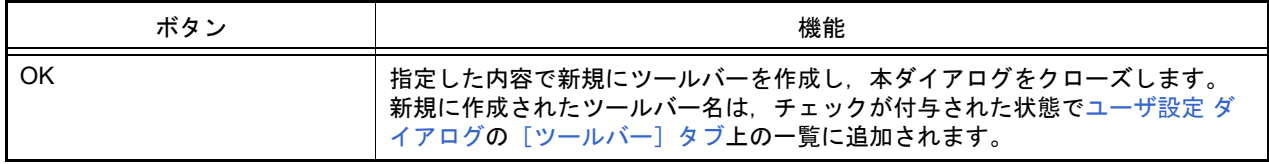

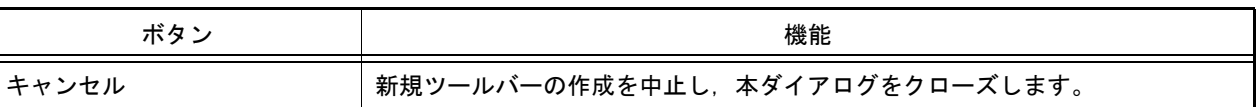

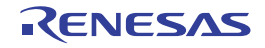

<span id="page-282-0"></span>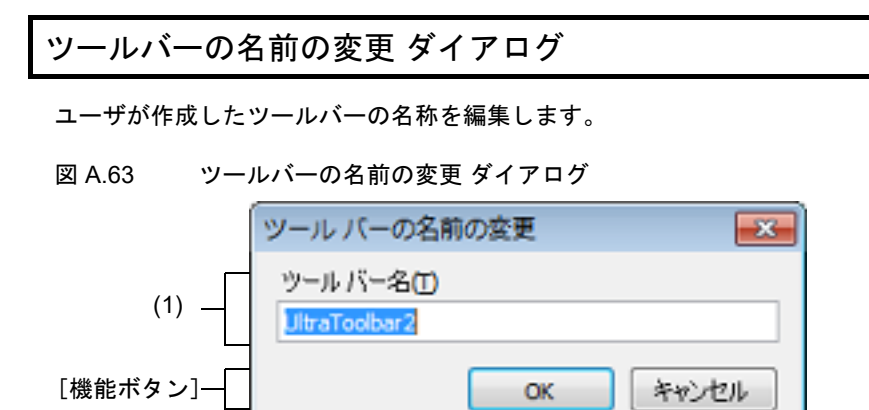

ここでは,以下の項目について説明します。

- -[\[オープン方法\]](#page-282-1)
- -[\[各エリアの説明\]](#page-282-2)
- -[\[機能ボタン\]](#page-282-3)

<span id="page-282-1"></span>[オープン方法]

- [ユーザ設定](#page-274-2) ダイアログの [ツールバー] タブにおいて, ユーザが作成したツールバー名を選択したのち, [名前の 変更 ...] ボタンをクリック

<span id="page-282-2"></span>[各エリアの説明]

(1) [ツールバー名] ツールバーの名称をキーボードより直接編集します。 デフォルトでは,選択しているツールバー名が表示されます。

<span id="page-282-3"></span>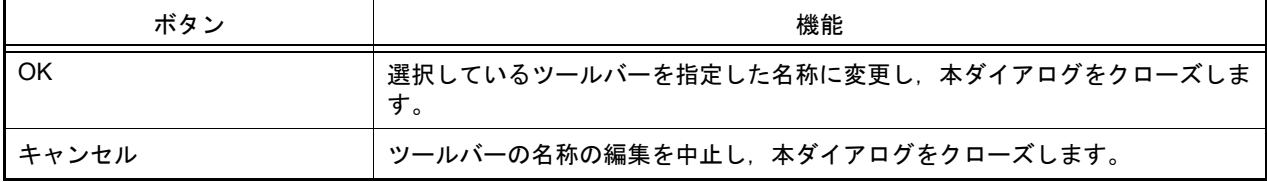

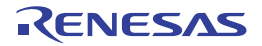

<span id="page-283-0"></span>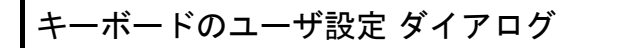

各コマンドに対して,ショートカット・キーを割り当てます。

図 A.64 キーボードのユーザ設定 ダイアログ

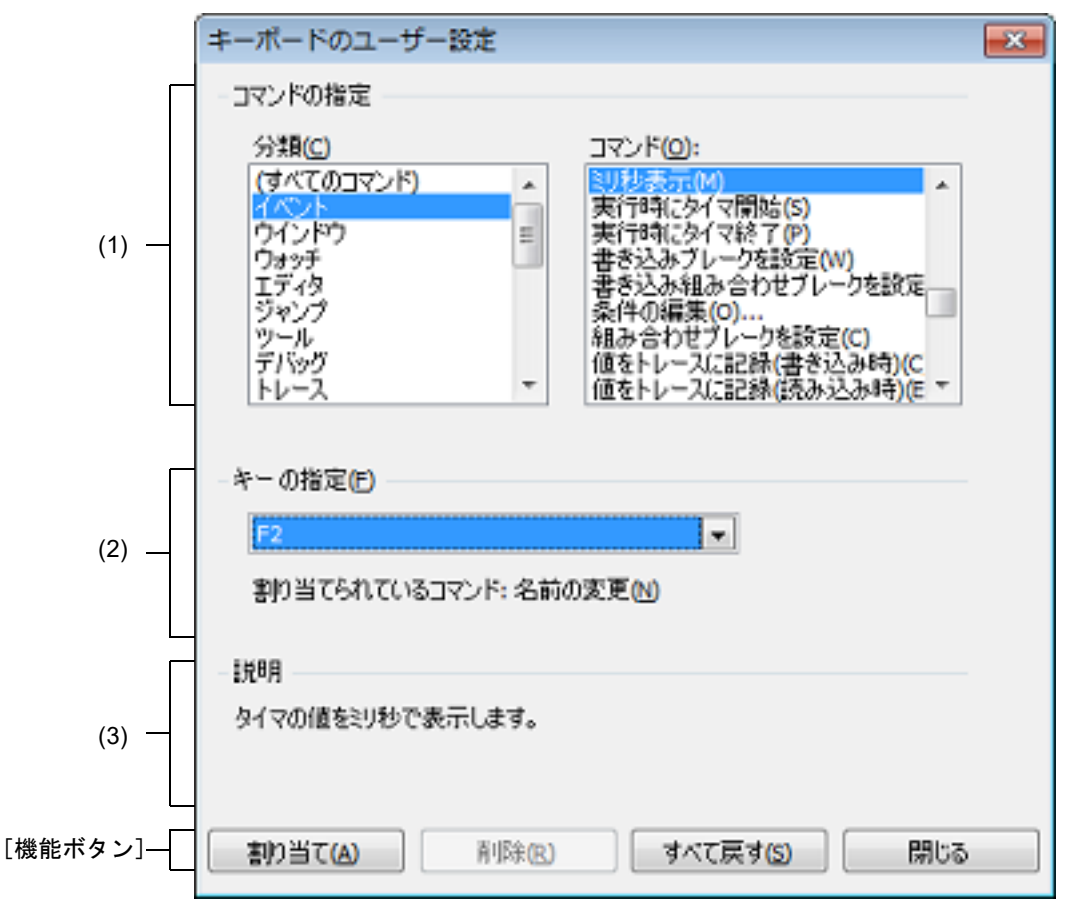

ここでは、以下の項目について説明します。

- -[\[オープン方法\]](#page-283-1)
- -[\[各エリアの説明\]](#page-283-2)
- -[\[機能ボタン\]](#page-284-0)

# <span id="page-283-1"></span>[オープン方法]

- [ユーザ設定](#page-274-2) ダイアログの [ツールバー] タブにおいて, [キーボード ...] ボタンをクリック

#### <span id="page-283-2"></span>[各エリアの説明]

- <span id="page-283-4"></span><span id="page-283-3"></span>(1) [コマンドの指定]エリア
	- (a) [分類] CS+ が提供するコマンドのカテゴリを一覧表示します。
	- (b) [コマンド] [\[分類\]で](#page-283-3)選択されているカテゴリに属するコマンド名とそのアイコン (存在する場合のみ)を一覧表示しま す。 [分類]で"(すべてのコマンド)"を選択している場合は, CS+ が提供するすべてのコマンド名とそのアイコ ン(存在する場合のみ)を表示します。

#### <span id="page-284-1"></span>(2) [キーの指定]エリア

現在[,\[コマンド\]で](#page-283-4)選択されているコマンドに割り当てられているショートカット・キーをデフォルトで表示 します(キーの割り当てがない場合は " なし " を表示)。

割り当てるショートカット・キーを変更する場合は,以下のドロップダウン・リストの中から任意のキーを選択 したのち,[割り当て]ボタンをクリックします。

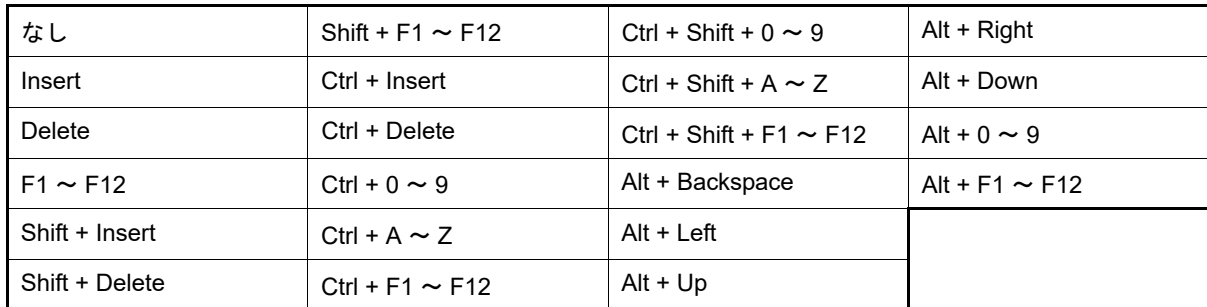

[割り当てられているコマンド]には、現在, [キーの指定] エリアで選択されているショートカット・キーに割 り当てられているコマンド名を表示します(キーの割り当てがない場合は " なし " を表示)。

(3) [説明]エリア

現在[,\[コマンド\]で](#page-283-4)選択されているコマンドの機能説明をポップアップ表示します。

<span id="page-284-0"></span>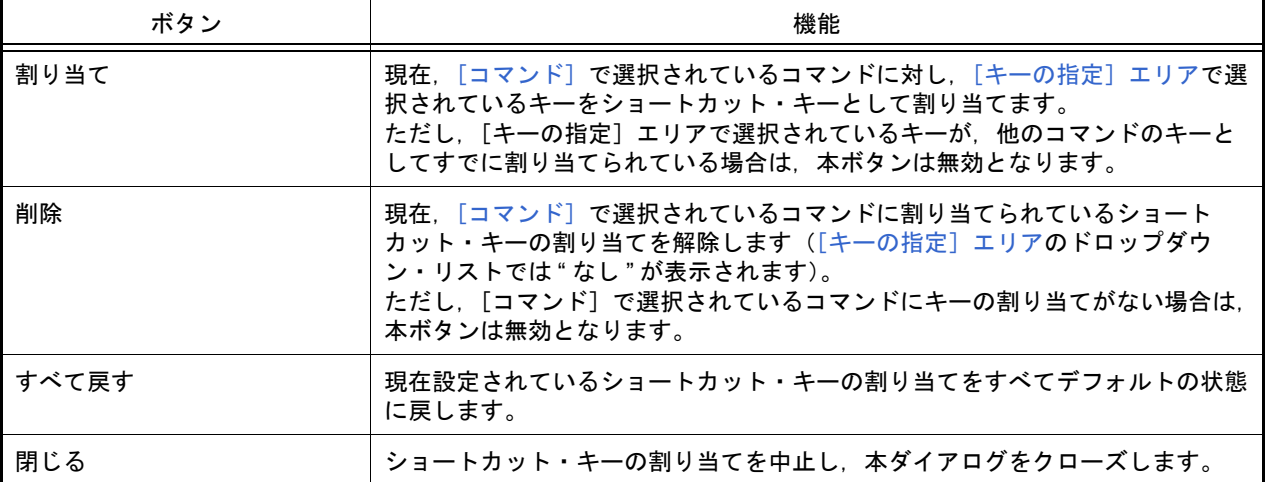

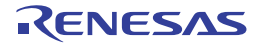

### <span id="page-285-0"></span>コマンドの配置の変更 ダイアログ

[メイン・ウインドウの](#page-109-0)メニュー項目/ボタン配置を変更(追加/削除を含む)します。

図 A.65 コマンドの配置の変更 ダイアログ コマンドの配置の変更  $\overline{\mathbf{x}}$ 変更するメニューまたはツールバーの選択: (1) ファイル(F) ◎ メニュー バー(B)  $\blacksquare$ メイン・メニュー ◎ ツールバー(T) コマンド(C) e -新規作成(N) 追加(A)... み ファイルを閉K(O)... 削除(D) エンコードを指定して関く(W)... Ε 上に移動(U) 迫加(D) Þ  $T \wedge (N)$ (2)ボタンの編集(M) = 第 プロジェクトを閉じる(E) W <対象>を閉じる(C) ■ プロジェクトを保存(R) 黙 名前を付けてプロジェクトを保... -[機能ボタン]-リセット 閉じる

ここでは、以下の項目について説明します。

- -[\[オープン方法\]](#page-285-1)
- -[\[各エリアの説明\]](#page-285-2)
- -[\[機能ボタン\]](#page-287-0)

#### <span id="page-285-1"></span>[オープン方法]

- [ユーザ設定](#page-274-2) ダイアログの [コマンド] タブにおいて, [コマンド配置の変更 ...] ボタンをクリック

#### <span id="page-285-2"></span>[各エリアの説明]

- <span id="page-285-3"></span>(1) [変更するメニューまたはツールバーの選択]エリア 配置を変更したい項目を指定します。 オプション・ボタンにより,メニュー項目を変更する場合は[メニュー]を,ツールバーのボタンを変更する場 合は[ツールバー]を選択したのち,変更の対象となるカテゴリをドロップダウン・リストにより選択します。
- (2) [コマンド]エリア [\[変更するメニューまたはツールバーの選択\]エリアで](#page-285-3)選択しているカテゴリのうち、現在[メイン・ウインドウ](#page-109-0) 上で表示されるコマンドの一覧を表示します。 各コマンドの配置の変更は,本エリアの以下のボタンにより行います。

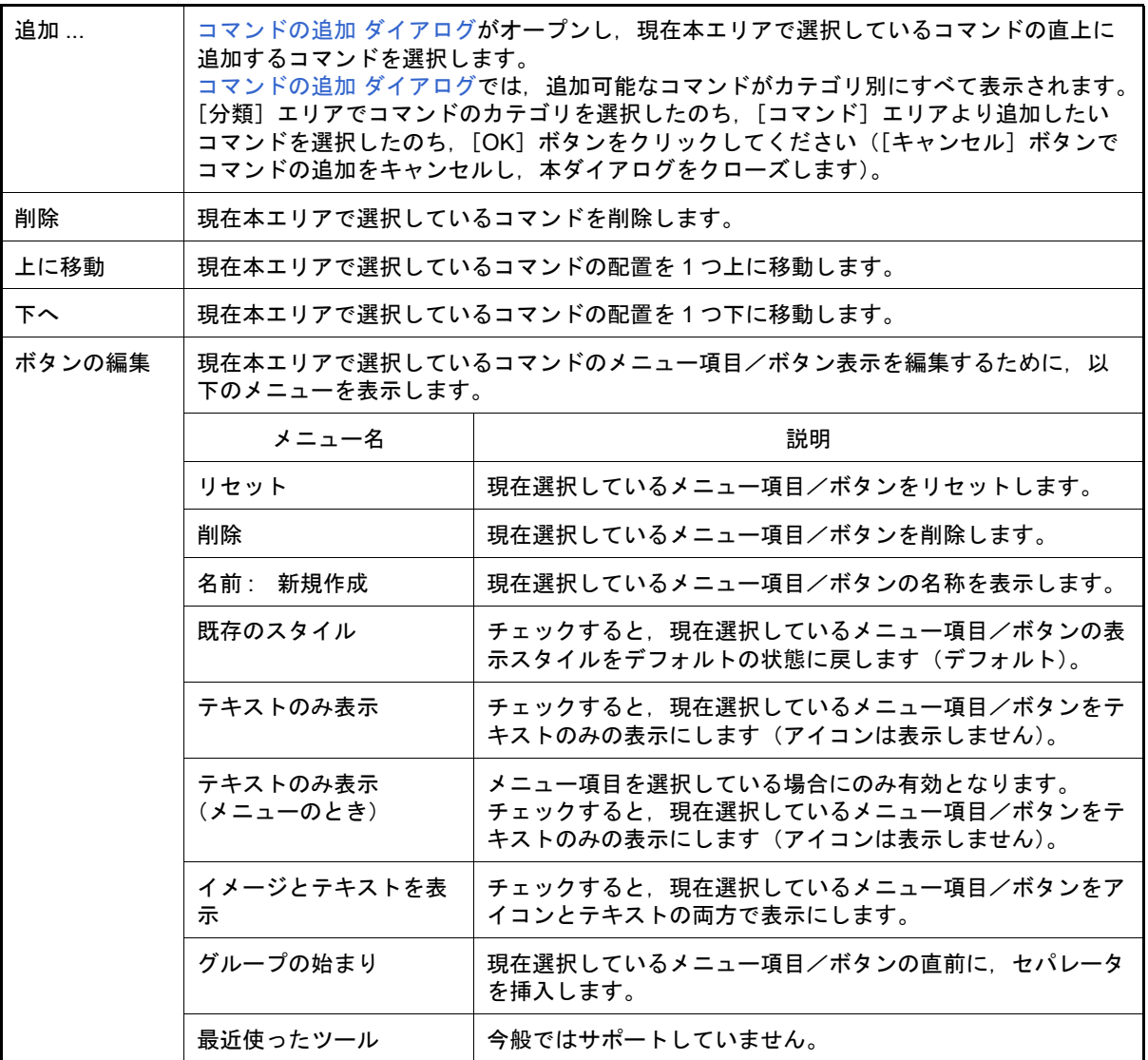

<span id="page-286-0"></span>図 A.66 コマンドの追加 ダイアログ

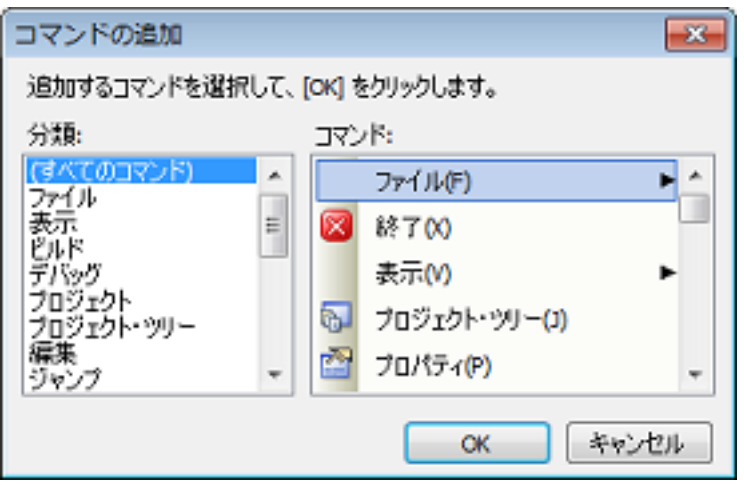

<span id="page-287-0"></span>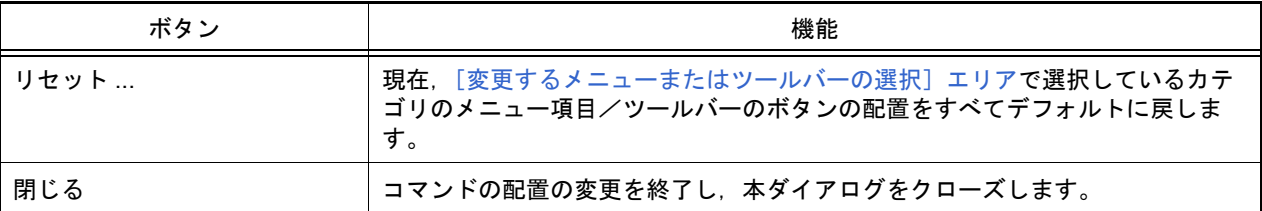

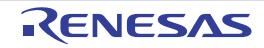
## その他の分割パネル ... ダイアログ

分割パネルとして[メイン・ウインドウに](#page-109-0)表示しているパネルの内,アクティブにするパネル,もしくは閉じるパネル を選択します。

図 A.67 その他の分割パネル ... ダイアログ

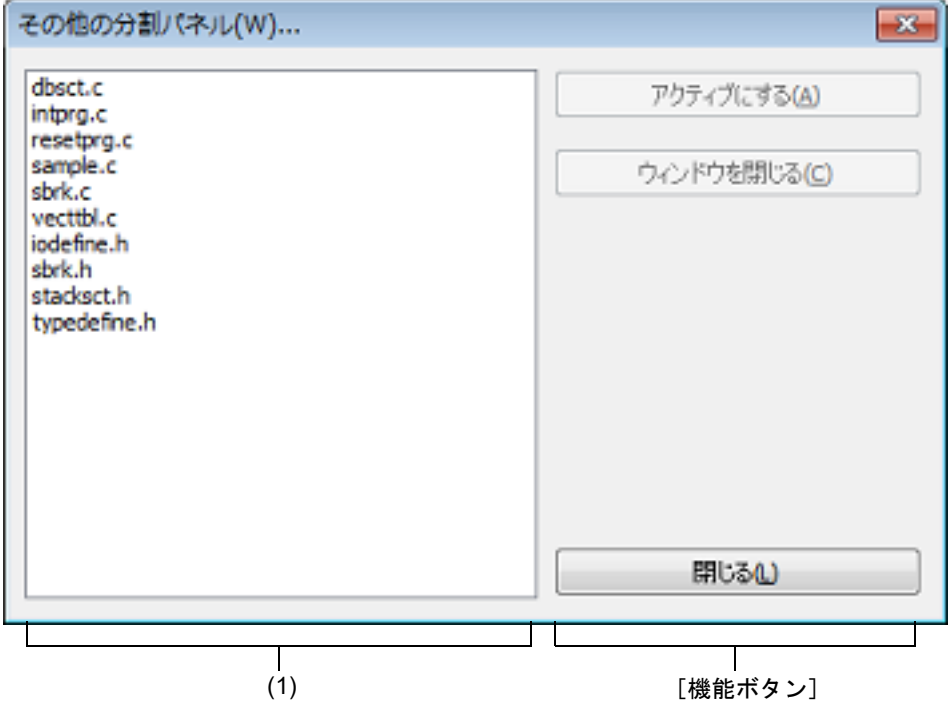

ここでは,以下の項目について説明します。

- -[\[オープン方法\]](#page-288-0)
- -[\[各エリアの説明\]](#page-288-1)
- -[\[機能ボタン\]](#page-288-2)

## <span id="page-288-0"></span>[オープン方法]

-[ウインドウ]メニュー→ [その他の分割パネル ...]を選択

備考 [その他の分割パネル ...]は, 分割パネルを 10 個以上開いている場合のみ表示されます。

## <span id="page-288-1"></span>[各エリアの説明]

(1) 分割パネル選択エリア 分割パネルを選択することにより,対象が切り替わります。

<span id="page-288-2"></span>[機能ボタン]

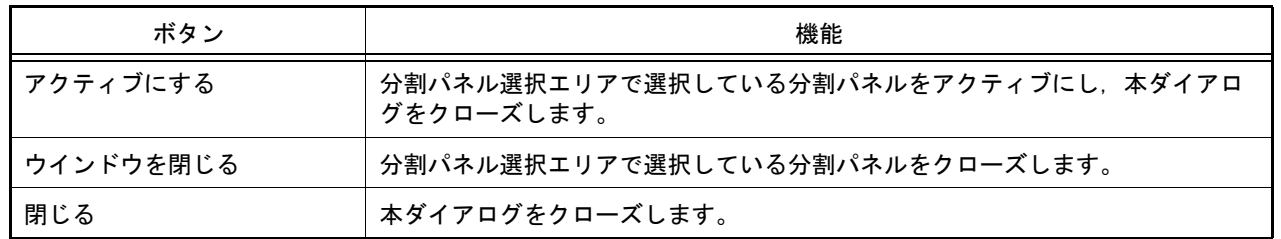

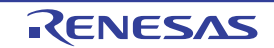

## バージョン情報 ダイアログ

CS+, および各プラグイン製品のバージョン情報を表示します。

図 A.68 バージョン情報 ダイアログ

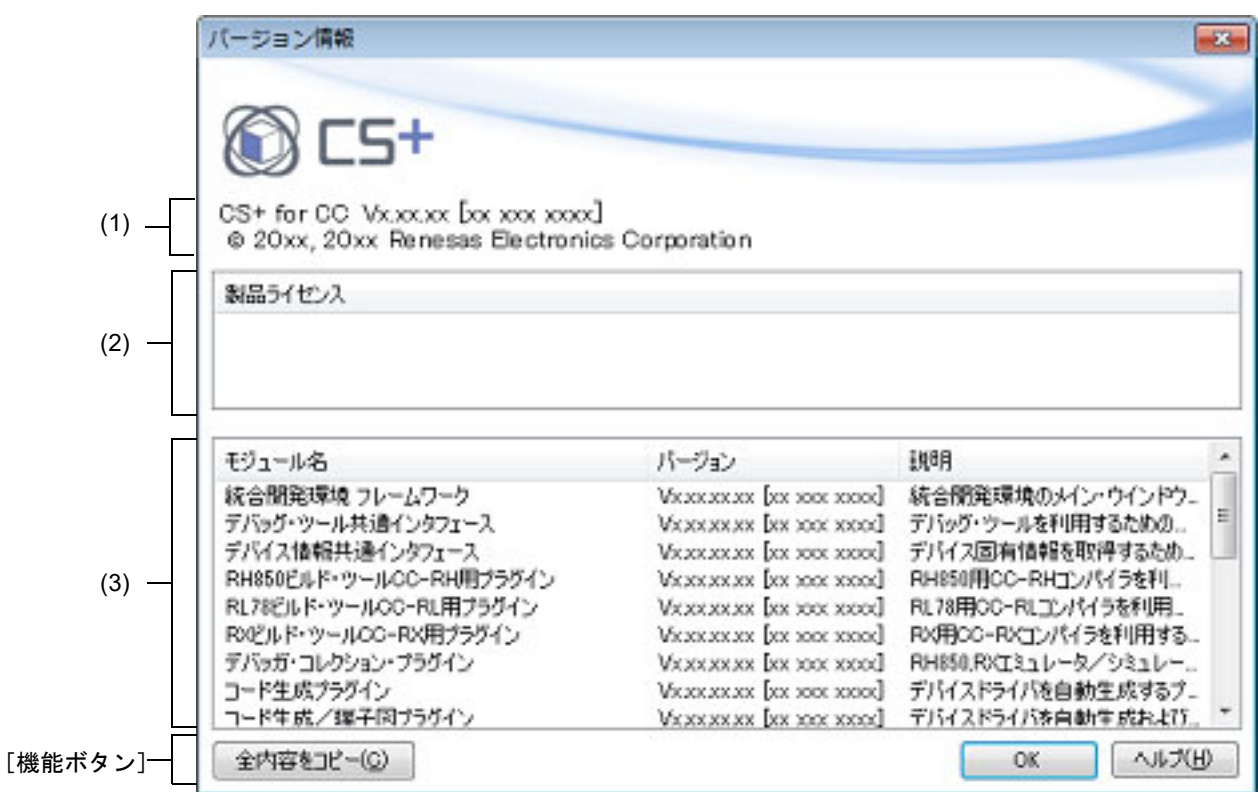

ここでは,以下の項目について説明します。

- -[\[オープン方法\]](#page-289-0)
- -[\[各エリアの説明\]](#page-289-1)
- -[\[機能ボタン\]](#page-290-0)

<span id="page-289-0"></span>[オープン方法]

-[ヘルプ]メニュー→ [バージョン情報 ...]を選択

## <span id="page-289-1"></span>[各エリアの説明]

- (1) 製品名エリア CS+ のバージョンを表示します。
- (2) [製品ライセンス]エリア ライセンス・キーに対応するライセンス情報を表示します。
- (3) インストールされている製品エリア CS+ で使用している各モジュールの名称とそのバージョンを以下のリスト形式で表示します。

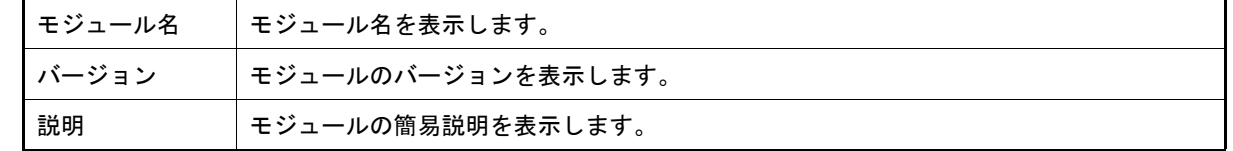

## <span id="page-290-0"></span>[機能ボタン]

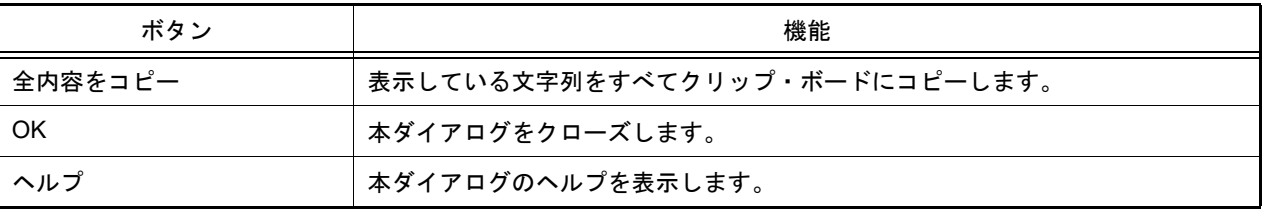

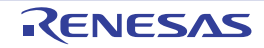

## 詳細バージョン情報 ダイアログ

本製品の詳細バージョンや現在のプロジェクトの情報を表示します。

図 A.69 詳細バージョン情報 ダイアログ

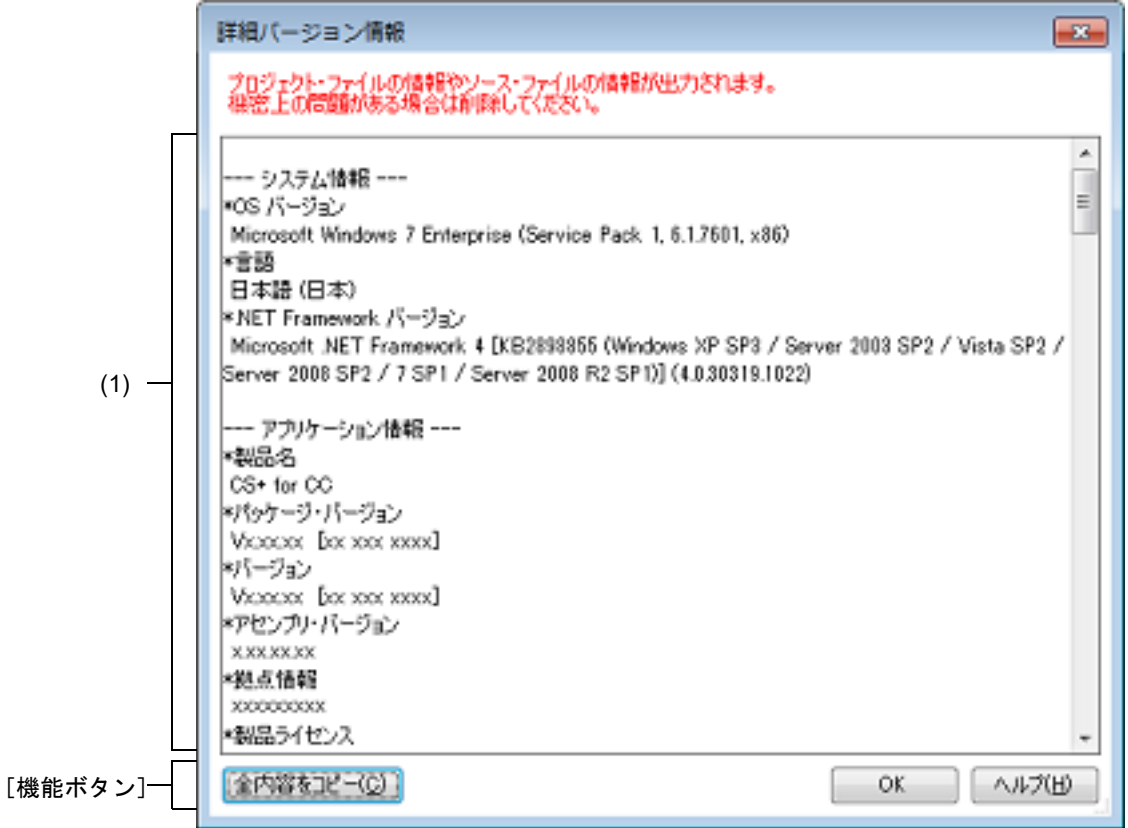

ここでは,以下の項目について説明します。

- -[\[オープン方法\]](#page-291-0)
- -[\[各エリアの説明\]](#page-291-1)
- -[\[\[編集\]メニュー\(詳細バージョン情報](#page-293-0) ダイアログ専用部分)]
- -[\[コンテキスト・メニュー\]](#page-293-1)
- -[\[機能ボタン\]](#page-293-2)

## <span id="page-291-0"></span>[オープン方法]

- -[ヘルプ]メニュー→ [詳細バージョン情報 ...]を選択
- メッセージ ダイアログにおいて, [詳細バージョン情報 ...]ボタンをクリック

#### <span id="page-291-1"></span>[各エリアの説明]

(1) 詳細バージョン情報エリア 本製品の詳細バージョンや現在のプロジェクトの情報を表示します。 表示する情報は以下のとおりです。

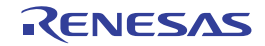

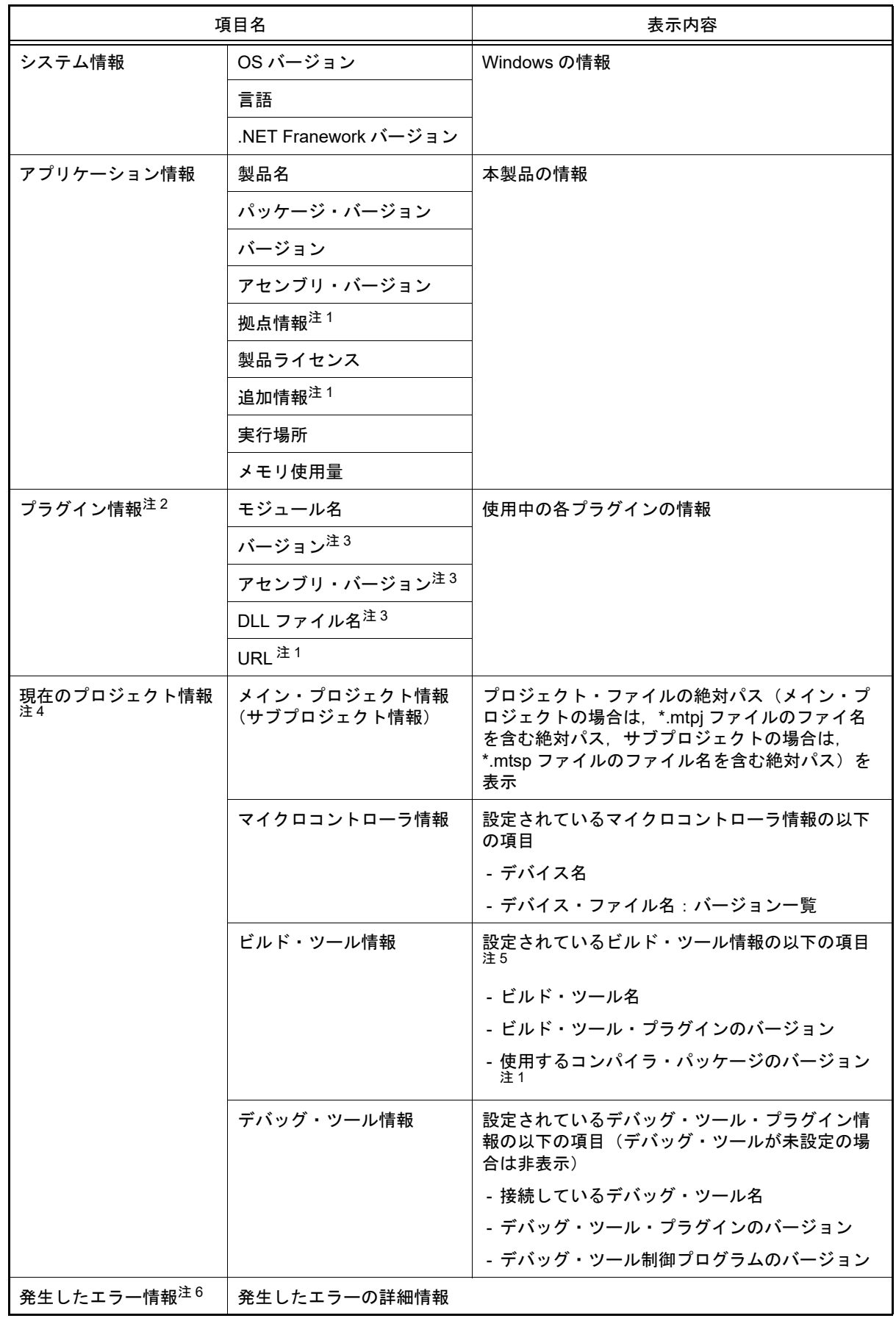

注 1. 情報が存在しない場合は表示しません。

- 注 2. 読み込まれなかったプラグインのモジュール名の末尾には "(-)" を付加します。 読み込まれているが機能していないプラグインのモジュール名の末尾には "(!)" を付加します。
- 注 3. う法み込まれなかったプラグインは "-" と表示します。
- 注4. プロジェクトを開いている場合にのみ表示します(サブプロジェクトが存在する場合は、並べて 列挙します)。
- 注 5. デバッグ専用プロジェクトが対象の場合は表示しません。
- 注 6. オッセージ ダイアログ上の [詳細バージョン情報 ...] ボタンにより, 本ダイアログをオープンし た場合にのみ表示します。

### <span id="page-293-0"></span>[[編集]メニュー(詳細バージョン情報 ダイアログ専用部分)]

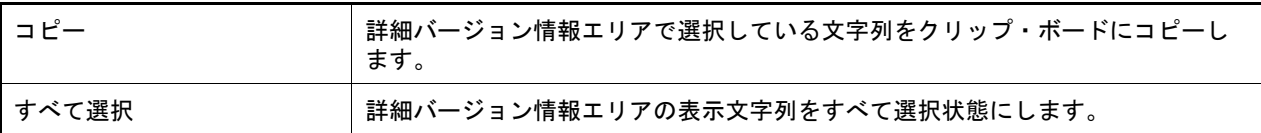

## <span id="page-293-1"></span>[コンテキスト・メニュー]

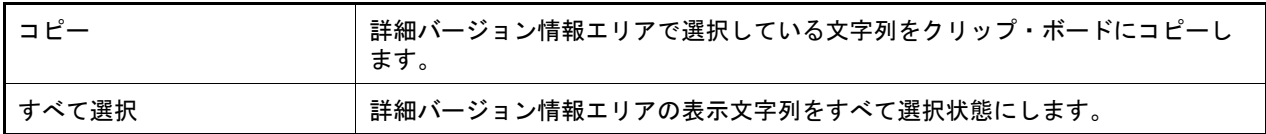

## <span id="page-293-2"></span>[機能ボタン]

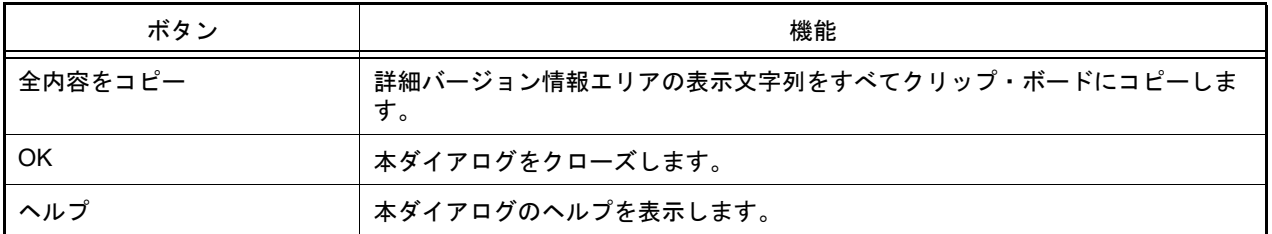

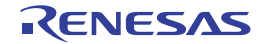

## ワン・ポイント・アドバイス ダイアログ

CS+ を使用する際のワン・ポイント・アドバイスを表示します。

図 A.70 ワン・ポイント・アドバイス ダイアログ

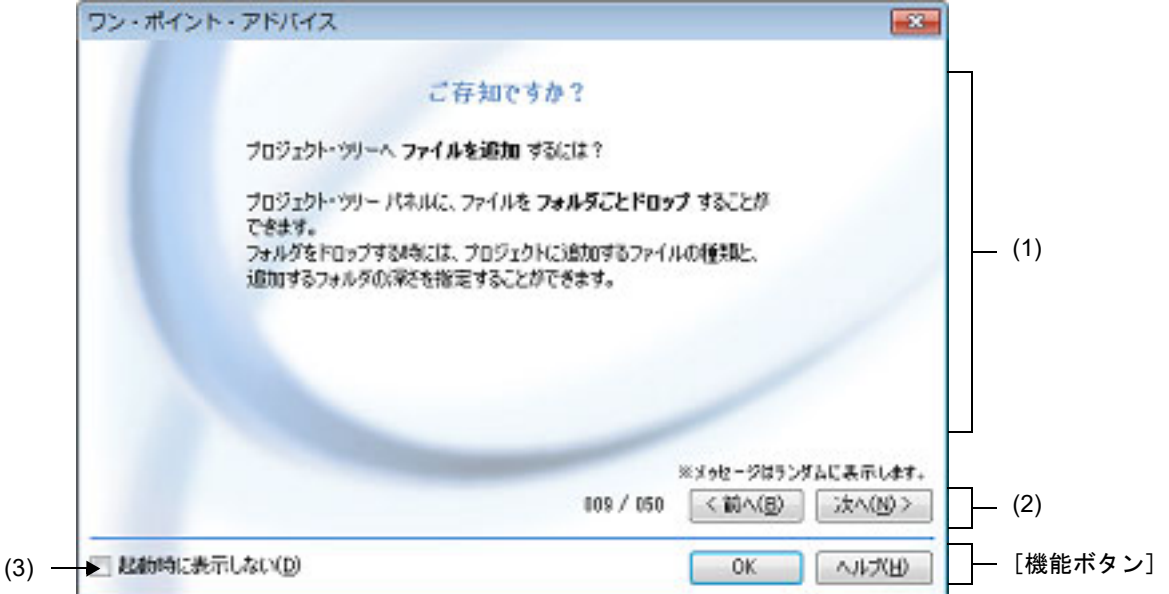

ここでは,以下の項目について説明します。

- -[\[オープン方法\]](#page-294-0)
- -[\[各エリアの説明\]](#page-294-1)
- -[\[機能ボタン\]](#page-295-0)

## <span id="page-294-0"></span>[オープン方法]

- -[ヘルプ]メニュー→ [ワン・ポイント・アドバイス ...] を選択
- -[\[起動時に表示しない\]](#page-294-2)をチェックしていない場合,CS+ 起動時に自動的にオープン

## <span id="page-294-1"></span>[各エリアの説明]

- (1) アドバイス表示エリア CS+ を使用する際のワン・ポイント・アドバイスをランダムに表示します(編集不可)。
- (2) ページ切り替えエリア

本ダイアログで現在表示しているページ番号と,ページ切り替え用の以下のボタンを表示します。

| ボタン | 機能                                                        |
|-----|-----------------------------------------------------------|
| 前へ  | 現在表示しているページの1つ前のページを表示します。<br>ただし、1ページ目を表示している場合は無効となります。 |
| 次へ  | 現在表示しているページの次のページを表示します。<br>ただし、最終ページを表示している場合は無効となります。   |

<span id="page-294-2"></span>(3) [起動時に表示しない]

この設定は,使用中のユーザの設定として保存されます。

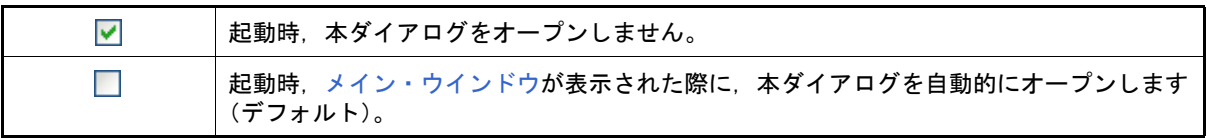

備考 この設定は、オプション ダイアログ の [全般 - 起動と終了] カテゴリでも設定ができます。

<span id="page-295-0"></span>[機能ボタン]

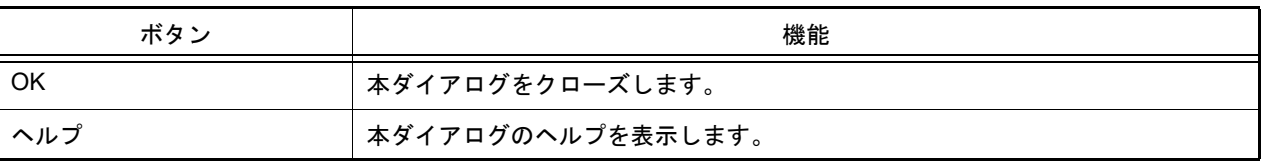

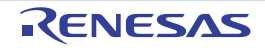

## B. 用語説明

ここでは、CS+のマニュアルで使用される用語について説明します。

(1) ノード

[プロジェクト・ツリー](#page-140-0) パネルなどで表示されるようなツリー構造で表現されるもので、線で結ばれたツリーの 先に記述されたひとつひとつの項目のことです。

図 B.1 プロジェクト・ツリー パネル

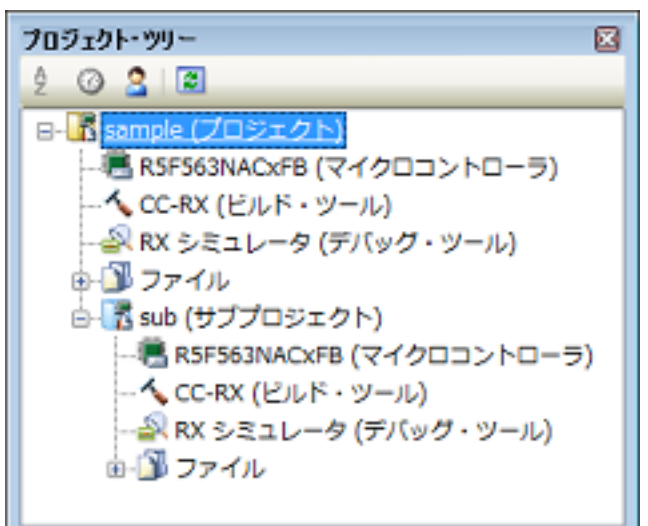

- (2) リスト・コントロール 各パネルの設定エリアにおいて, 使用しない → のように表示されるものです。 ■ 部分をクリックすると, 選択可能な項目のリストが表示されます。
- (3) コンテキスト・メニュー 各ウインドウ,各種アイコンなど,画面上のオブジェクト上でマウスを右クリックしたときに出てくるメニュー のことです。その対象について現在利用可能な操作の一覧が表示されます。

図 B.2 コンテキスト・メニュー例

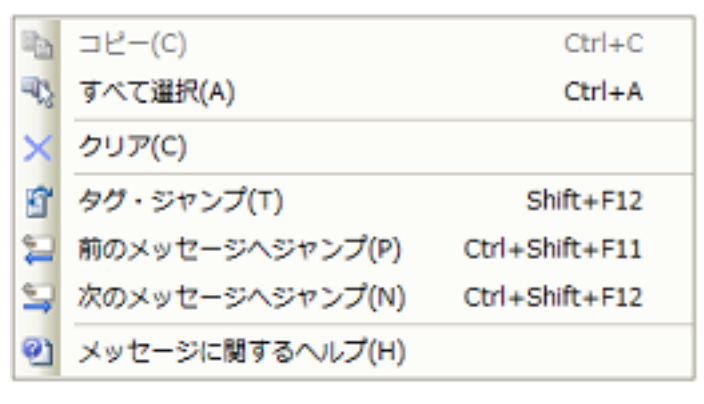

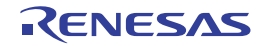

#### C. マニュアル構成

ここでは, マイクロコントローラ (RH850, RX, RL78) 用の統合開発環境である CS+ for CC のマニュアルについて 説明します。

マニュアルの構成は,以下のようになっています。

- 備考 インストールした製品により参照できるヘルプは異なります。
- (1) インストーラ編 統合インストーラ,および統合アンインストーラについて説明しています。 備考 本マニュアルは,ヘルプ形式では提供していません。
- (2) プロジェクト操作編(本書) CS+ の全体概要について説明しています。 CS+ の基本操作,および CS+ を使用したビルドの手順について説明しています。
- (3) 端子配置編/コード生成端子図操作編<sup>注 1</sup> 設計ツール(端子配置)について説明しています。
- (4) コード生成周辺機能操作編<sup>注 1</sup> 設計ツール(コード生成)について説明しています。
- (5) コード生成 API リファレンス編注 <sup>1</sup> コード生成ツールが出力するファイル,および API 関数について説明しています。
- (6) エディタ編 エディタ機能について説明しています。
- (7) コンパイラ編<sup>注 2</sup> CS+に含まれているCコンパイラ,アセンブラなどのコマンドの役割,および機能について説明しています。 C コンパイラ, アセンブラを使用した開発において必要となる情報, および効果的なソース記述のノウハウを提 供しています。 また, C コンパイラ, アセンブラなどのコマンドが出力するメッセージも説明しています。
- (8) C ソースコンバータ編<sup>注 2</sup> CS+ に含まれている C ソースコンバータのコマンドの役割,および変換仕様について説明しています。 C ソースコンバータは、RL78 ファミリ,78K0R マイクロコントローラ,78K0 マイクロコントローラ用 C コン パイラの開発環境で作成した C ソース・プログラムを,RL78 ファミリ用 C コンパイラである CC-RL で動作す る C ソース・プログラムに変換します。 また,C ソースコンバータが出力するメッセージも説明しています。
- (9) ビルド・ツール操作編<sup>注 2</sup> ビルド・ツール・プラグインについて説明しています。 ビルド・ツールは,CS+ が提供しているコンポーネントで構成されており,GUI ベースで各種情報を設定する ことにより、ソース・ファイルからロード・モジュール,またはユーザ・ライブラリを,目的に応じて生成する ことができます。
- (10) デバッグ・ツール編<sup>注</sup> <sup>1</sup> デバッグ・ツールの接続設定や実行制御について説明しています。 また,接続しているデバッグ・ツールを使用して,プログラムのデバッグを行う場合の情報を提供しています。
- (11) 解析ツール編 解析ツールについて説明しています。 解析ツールは、ソース・プログラム、およびプログラム実行時の情報を解析し、関数/変数情報を提供します。
- (12) Python コンソール編 Python コンソールの使用方法,ならびに CS+ 向けに機能拡張した関数,プロパティ,クラス,イベントについ て説明しています。
- (13) ライセンス・マネージャ編 開発環境のライセンスを管理する方法について説明しています。
- (14) アップデータ編 インストールしたツールやヘルプを最新バージョンに更新する方法について説明しています。
- (15) メッセージ編 CS+ の出力メッセージを説明しています(C コンパイラ,アセンブラなどのコマンドが出力するメッセージを 除く)。
- 注 1. マイコンごとのマニュアルです。

注 2. コンパイラごとのマニュアルです。

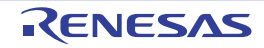

## D. 入力規約

ここでは,入力規約について説明します。

## D.1 入力規約

以下に,CS+ が提供するパネル/ダイアログの各種情報を設定する際の入力規約を示します。

(1) 文字セット

文字を入力する際に許可している文字セットは,以下のとおりです。

表 D.1 文字セットの一覧

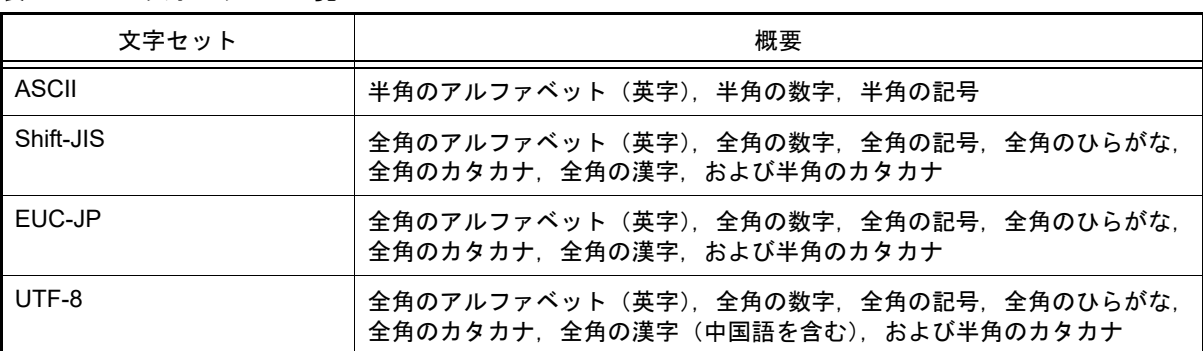

#### (2) 数値

数値を入力する際に許可している進数は,以下のとおりです。

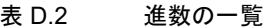

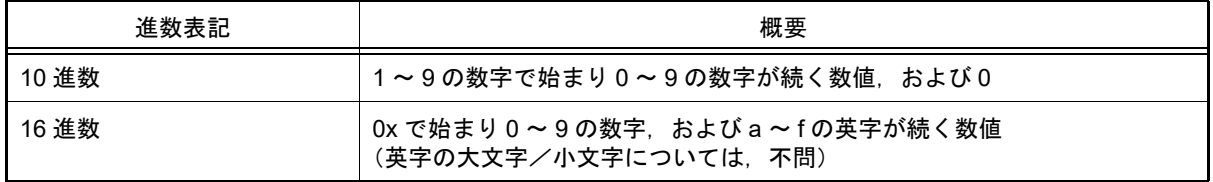

#### D.2 入力不備箇所に対するアイコン表示

CS+ が提供する一部のパネル/ダイアログでは,不正な文字列が入力された際,および入力が必須な箇所に値が未入 カの場合に、設定すべき情報として誤っていることを示す アイコンを該当箇所に表示し、入力の不備を警告しま す。

備考 まず イコン上にマウス・カーソルを移動した際には、入力すべき文字列に関する情報(入力の不備を 解消するためのヒント)がポップアップ表示されます。

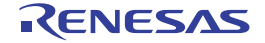

## 図 D.1 入力不備箇所に対するアイコン表示

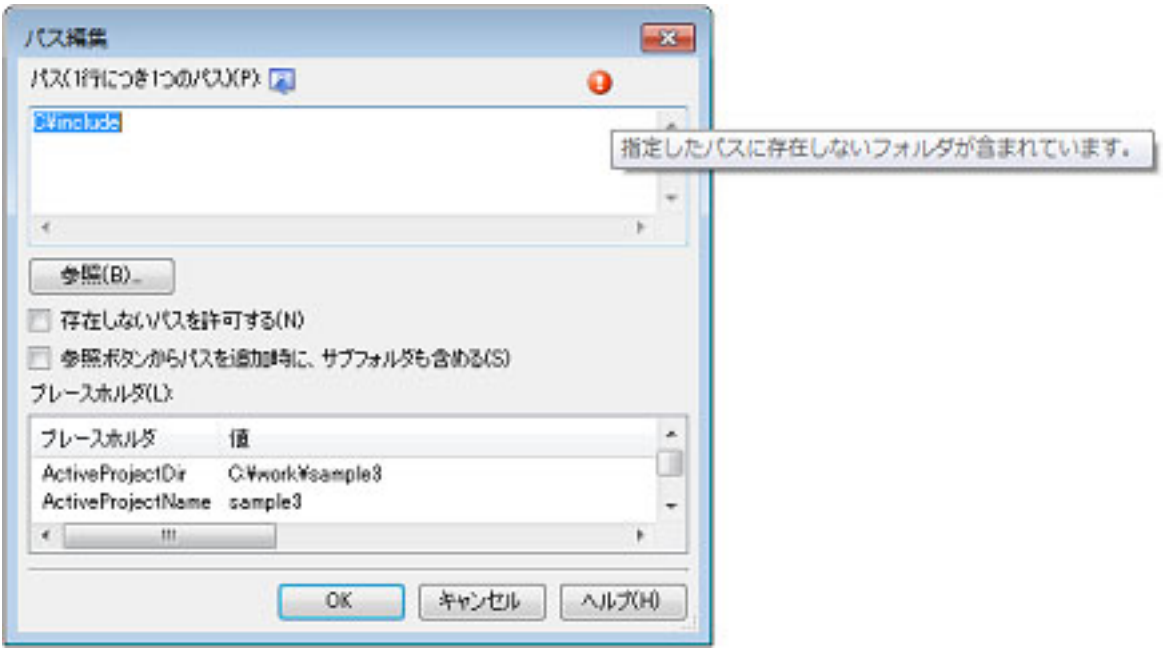

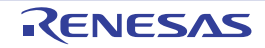

## E. 外部ビルド・ツールの使用

ここでは,CS+ が提供するビルド・ツール(CC-RH/CC-RX/CC-RL)以外のビルド・ツールにより生成されたファイ ルを対象にデバッグを行う場合のプロジェクトの作成方法について説明します。

#### E.1 概 要

CS+ では,各プロジェクトごとに CS+ が提供するビルド・ツール(CC-RH/CC-RX/CC-RL)により出力されるロー ド・モジュール・ファイル/ヘキサ・ファイルが,デバッグ対象のダウンロード・ファイルとして自動的に決定されま す。

したがって、外部ビルド・ツール (CS+ が提供するビルド・ツール以外のコンパイラ/アセンブラなど)により作成 されたロード・モジュール・ファイル/ヘキサ・ファイルをダウンロード・ファイルとして扱いデバッグを行うために は、専用のプロジェクト(以降、"デバッグ専用プロジェクト"と呼びます)を作成する必要があります。

このデバッグ専用プロジェクトを作成することにより、CS+ が提供するビルド・ツールを介することなくデバッグを 行うことができます。

また、デバッグ専用プロジェクトでは、ユーザの実行環境に即したビルド処理を実行させるコマンド (make など) を設定することができ,このコマンドを CS+ から実行させることにより,外部ビルド・ツールと連携したビルド処理を 行うことができます。

デバッグ専用プロジェクトを使用した操作の流れを以下に示します。

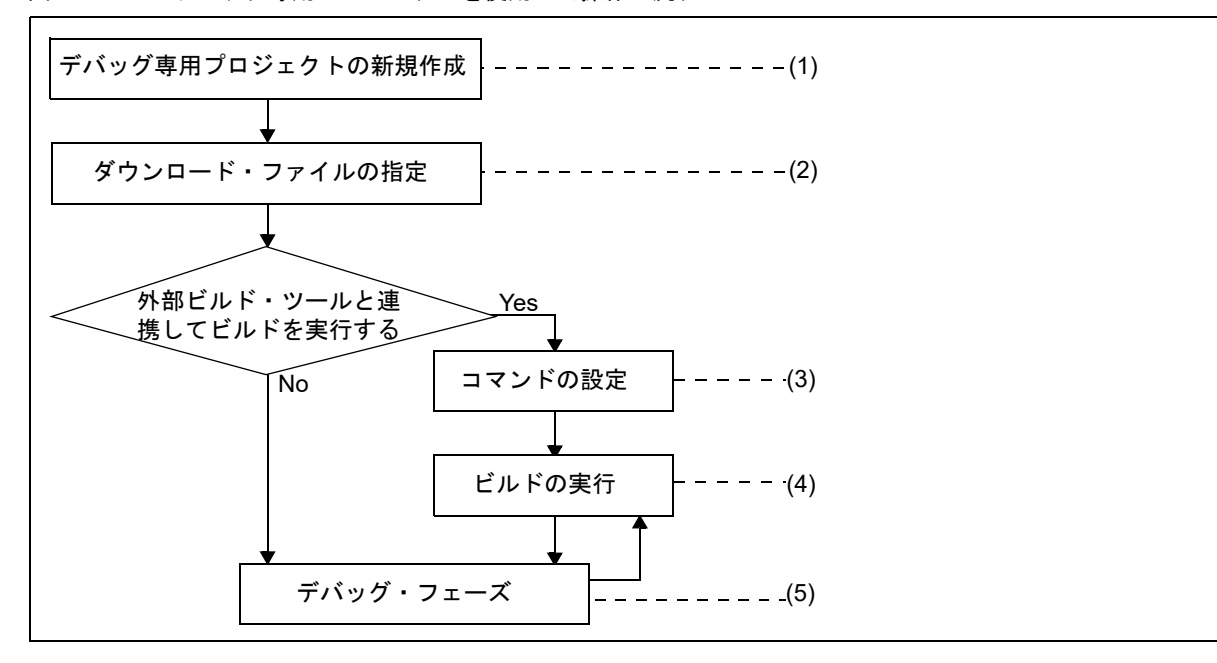

図 E.1 デバッグ専用プロジェクトを使用した操作の流れ

(1):「E.2 [デバッグ専用プロジェクトを作成する」](#page-302-0)参照

- (2):「E.3 [プロジェクトにファイルを追加する」](#page-303-0)参照
- (3):「E.4 [ビルドの設定をする」](#page-309-0)参照

(4):「E.5 [ビルドを実行する」](#page-315-0)参照

(5):「CS+ 統合開発環境 ユーザーズマニュアル デバッグ・ツール編」参照

注意 デバッグ専用プロジェクトを対象に、設計ツール(コード生成)、および解析ツールを使用することは できません。

### <span id="page-302-0"></span>E.2 デバッグ専用プロジェクトを作成する

デバッグ専用プロジェクトの作成は、「2.3.2 [新しいプロジェクトを作成する](#page-16-0)」,または「2.3.3 [新しいサブプロジェク](#page-21-0) [トを追加する」](#page-21-0)で示したプロジェクトの作成方法と同様に,[プロジェクト]メニュー→[新しいプロジェクトを作成 ...]. またはプロジェクト・ツリーでプロジェクト・ノードを選択したのちコンテキスト・メニューの「追加]→ [新し いサブプロジェクトを追加 ...]を選択することでオープンする[プロジェクト作成](#page-124-0) ダイアログで行います。

ただし、デバッグ専用プロジェクトを作成するためには、プロジェクト作成 ダイアログ上の [プロジェクトの種類] において,[デバッグ専用]を選択します。

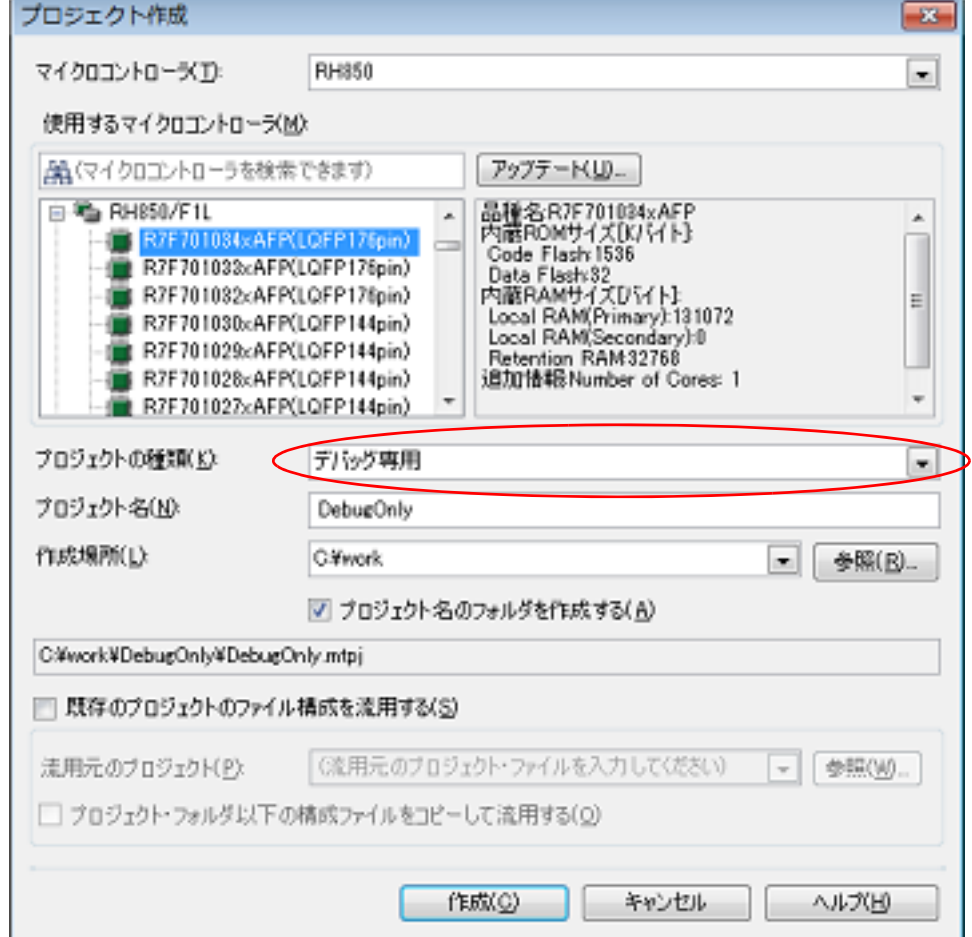

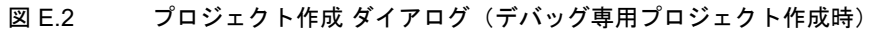

すべての項目の設定<sup>注</sup>を完了したのち, [作成] ボタンをクリックすると, [作成場所] で指定した場所にデバッグ専 用プロジェクトのプロジェクト・ファイルを作成し[,プロジェクト・ツリー](#page-140-0) パネルに作成したデバッグ専用プロジェク トの構成がツリー表示されます。

注 各項目の設定方法についての詳細は、以下を参照してください。

-「2.3.2 [新しいプロジェクトを作成する」](#page-16-0)参照

-「2.3.3 [新しいサブプロジェクトを追加する」](#page-21-0)参照

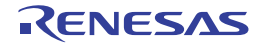

図 E.3 プロジェクト・ツリー パネル(デバッグ専用プロジェクト作成後)

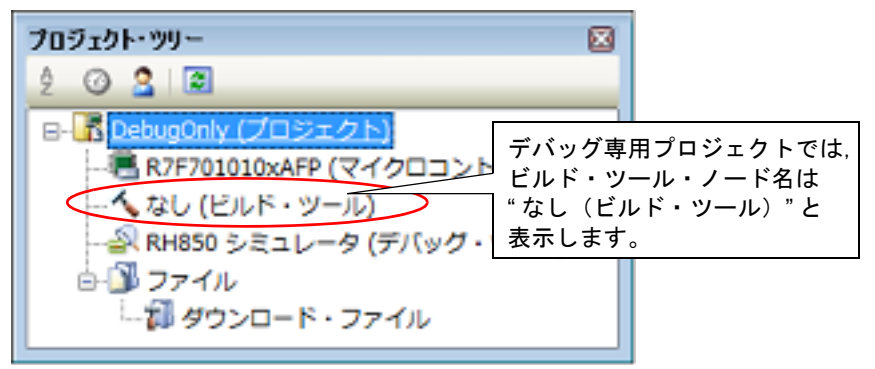

### <span id="page-303-0"></span>E.3 プロジェクトにファイルを追加する

作成したデバッグ専用プロジェクトに,デバッグ対象とするダウンロード・ファイルを追加します。 また,ダウンロードしたプログラムをソース・レベルでデバッグを行うために,ダウンロード・ファイルの作成元と なった C ソース・ファイルをプロジェクトに追加します。

ここでは,デバッグ専用プロジェクトに,これらのファイルを追加する方法を説明します。

<span id="page-303-2"></span>E.3.1 ダウンロード・ファイルを追加する

デバッグ専用プロジェクトに,デバッグ対象とするダウンロード・ファイルとして,ロード・モジュール・ファイル を追加します。

注意 ソース・レベル・デバッグ (ソース・レベル単位のステップ実行など) を行うためには、シンボル情報 を持つロード・モジュール・ファイルを追加する必要があります。

備考 おういっ 指定したロード・モジュール・ファイルは, 自動的にデバッグ・ツールのプロパティ パネルの「ダウ ンロード・ファイル設定]タブに反映されます。 指定したロード・モジュール・ファイルをデバッグ・ツールにダウンロードすると,ダウンロード・ ファイルから取得したソース・ファイル情報を元に,プロジェクト・ツリーにソース・ファイルが自動 的に追加されます。 なお,ロード・モジュール・ファイルの種類やダウンロードの際の各種オプションの設定,およびここ で追加したロード・モジュール・ファイルに加え,ヘキサ・ファイル/バイナリ・ファイルもダウン ロードする場合の設定は,この[ダウンロード・ファイル設定]タブ上で行ってください(ダウンロー ドについての詳細は,「CS+ 統合開発環境 ユーザーズマニュアル デバッグ・ツール編」を参照してく ださい)。

ロード・モジュール・ファイルを追加するには,以下の方法があります。

- [既存のファイルを追加する場合](#page-303-1)

- [空のファイルを作成して追加する場合](#page-304-0)

<span id="page-303-1"></span>(1) 既存のファイルを追加する場合 エクスプローラなどからロード・モジュール・ファイルをドラッグし,プロジェクト・ツリーのダウンロード・ ファイル・ノード上でドロップしてください。

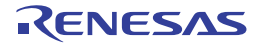

図 E.4 プロジェクト・ツリー パネル(ロード・モジュール・ファイルの追加)

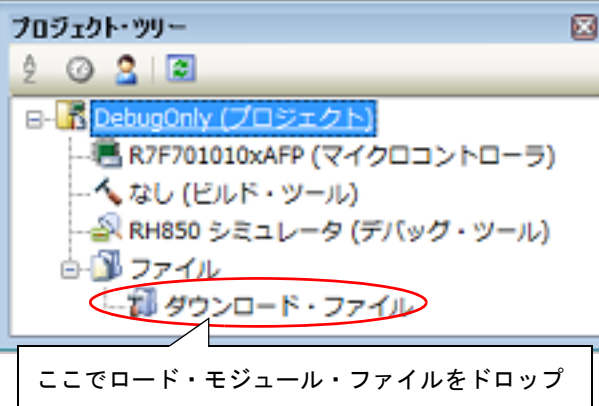

<span id="page-304-0"></span>(2) 空のファイルを作成して追加する場合

プロジェクト・ツリーのダウンロード・ファイル・ノードを選択し、コンテキスト・メニューの[追加]→[新 しいファイルを追加 ...]を選択すると[,ファイル追加](#page-157-0) ダイアログがオープンします。

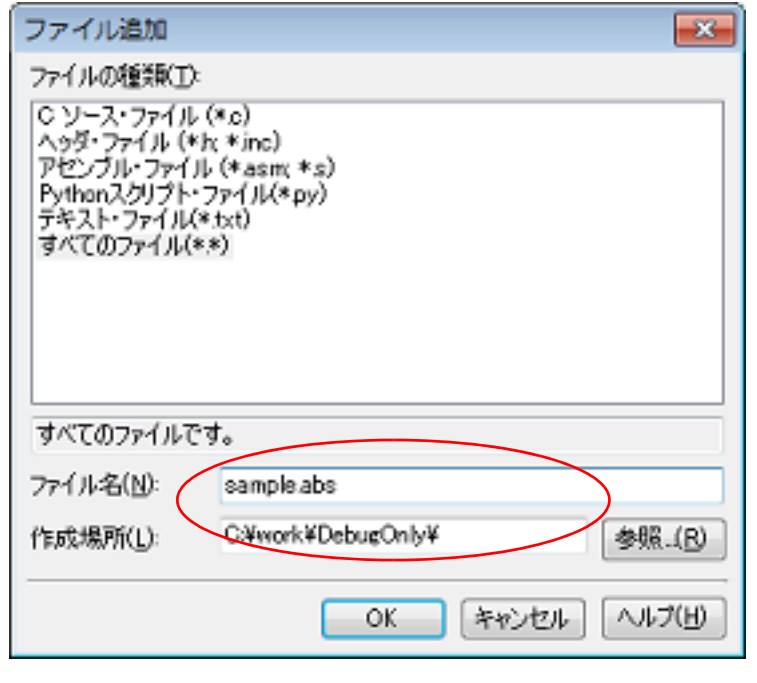

図 E.5 ファイル追加 ダイアログ(ロード・モジュール・ファイルの追加)

ダイアログ上で、ロード・モジュール・ファイルとして新しく作成するファイル名と作成場所を指定し, [OK] ボタンをクリックしてください。

ロード・モジュール・ファイルの追加完了後のプロジェクト・ツリーは,以下のようになります。

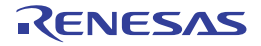

図 E.6 プロジェクト・ツリー パネル(ロード・モジュール・ファイル a.out 追加後)

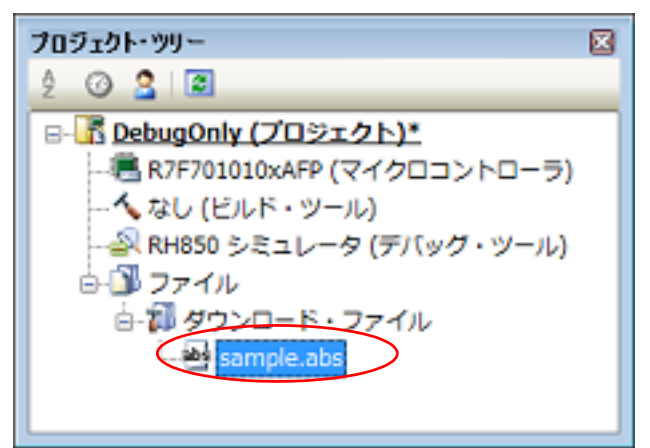

E.3.2 C ソース・ファイル/その他のファイルを追加する

デバッグ専用プロジェクトに,ダウンロードするロード・モジュール・ファイルの作成元となった C ソース・ファイ ル,およびその他のファイルを追加します。

C ソース・ファイルを追加することにより、ソース・レベル・デバッグ(ソース・レベル単位のステップ実行など) を行うことができます。

また,必要に応じて,C ソース・ファイル以外のファイルを追加することもできます。

- 注意 **1.** ソース・レベル・デバッグを行うためには,ダウンロード・ファイルとして,シンボル情報を持つロー ド・モジュール・ファイルを追加する必要があります(「E.3.1 [ダウンロード・ファイルを追加する」](#page-303-2) 参照)。
- 注意 **2.** デバッグ・ツールのプロパティ パネルの[ダウンロード・ファイル設定]タブにてロード・モジュー ル・ファイルを追加した場合は,プロジェクト・ツリーにソース・ファイルは追加されません。
- 注意 **3.** プロジェクト・ツリーにソース・ファイルを自動追加する/しないは[,オプション](#page-223-0) ダイアログの[\[全](#page-243-0) 般 - ビルド] カテゴリで設定することができます。
- 注意 **4.** プロジェクト・ツリーのダウンロード・ファイル・ノードにロード・モジュール・ファイルを追加し, デバッグ・ツールにダウンロードすると,ダウンロード・ファイルから取得したソース・ファイル情報 を元に,プロジェクト・ツリーにソース・ファイルが自動的に追加されます。

上記の方法で追加できないファイルがある場合は,以下の方法で追加してください。

- [既存のファイルを追加する場合](#page-305-0)
- [空のファイルを作成して追加する場合](#page-306-0)
- <span id="page-305-0"></span>(1) 既存のファイルを追加する場合
	- (a) ファイル単位で追加する エクスプローラなどからファイルをドラッグし(複数選択可),プロジェクト・ツリーのファイル・ノード上 でドロップしてください。

図 E.7 プロジェクト・ツリー パネル (ファイルの追加)

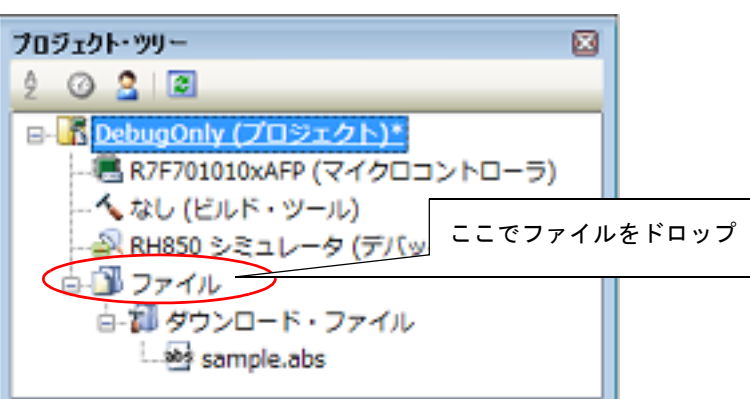

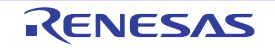

#### (b) フォルダ単位で追加する

エクスプローラなどからフォルダをドラッグし(複数選択可),プロジェクト・ツリーのファイル・ノード上 でドロップすると[,フォルダとファイル追加](#page-159-0) ダイアログがオープンします。

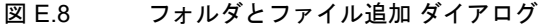

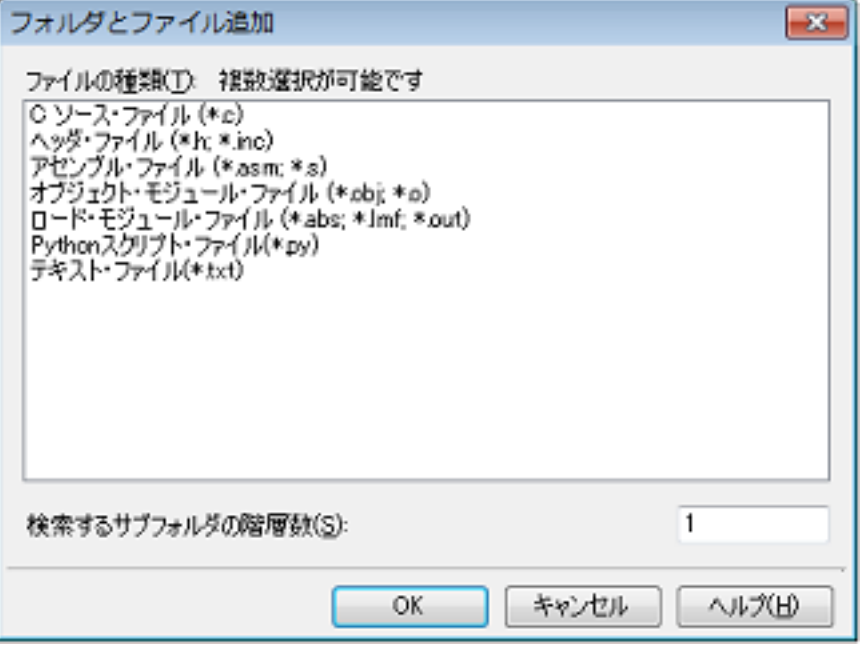

ダイアログ上で,デバッグ専用プロジェクトに追加するファイルの種類を選択し,追加するサブフォルダの階 層数を指定したのち, [OK] ボタンをクリックしてください。 なお,ファイルの種類は, [Ctrl] キー+左クリック, または [Shift] キー+左クリックにより, 複数選択する ことができます。何も選択しない場合は,すべての種類を選択したものとみなします。

<span id="page-306-0"></span>(2) 空のファイルを作成して追加する場合

プロジェクト・ツリーのファイル・ノードを選択し,コンテキスト・メニューの[追加]→[新しいファイルを 追加 ...]を選択すると[,ファイル追加](#page-157-0) ダイアログがオープンします。

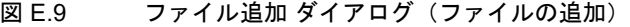

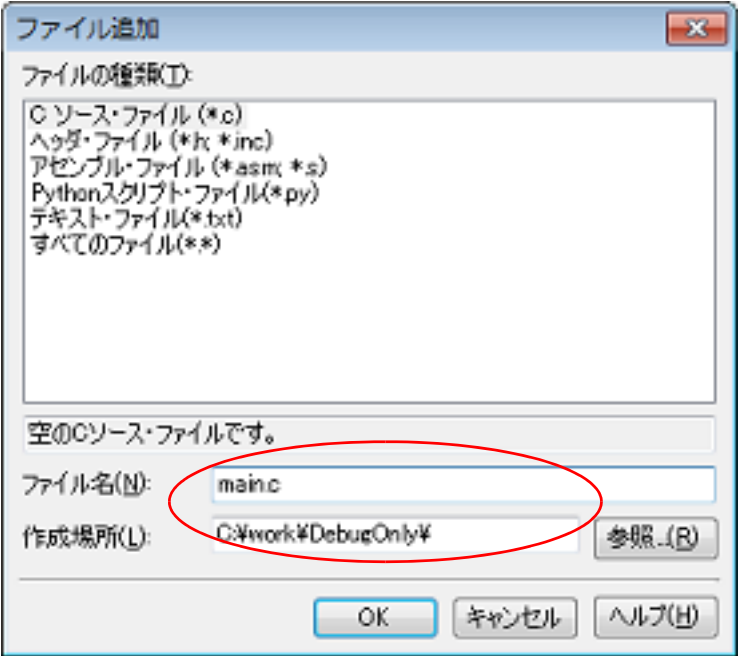

ダイアログ上で、新しく作成するファイル名と作成場所を指定し、[OK]ボタンをクリックしてください。

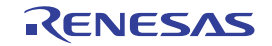

ファイル,およびフォルダ追加後のプロジェクト・ツリーは,以下のようになります。 なお、ファイル・ノード以下におけるファイルの追加位置は、プロジェクト・ツリー パネル上の [ツールバー]の現 在の設定に依存します。

図 E.10 プロジェクト・ツリー パネル(ファイル main.c 追加後)

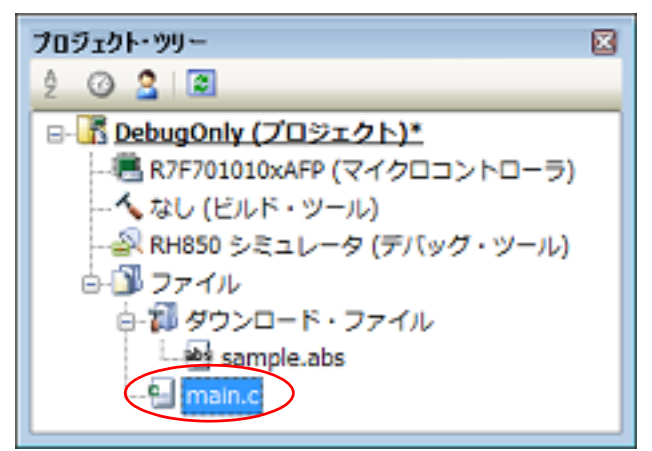

図 E.11 プロジェクト・ツリー パネル (フォルダ src 追加後)

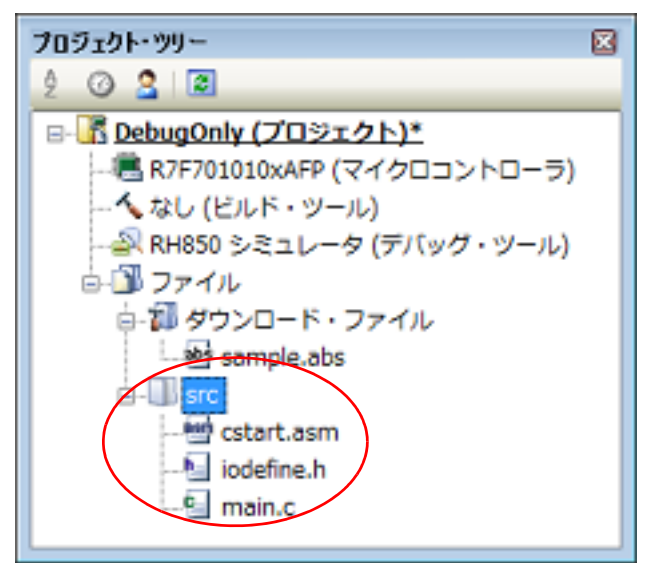

追加したファイル名をプロジェクト・ツリー上 でダブルクリックすることによりエディタ パネルがオープンし、その 内容を直接確認/編集することができます。

- 備考 1. ファイルをドラッグし,エディタ パネルにドロップすることでもエディタ パネルでオープンすること ができます。
- 備考 2. オプション [ダイアログで](#page-223-0),外部テキスト・エディタを使用する設定になっている場合は,設定してい る外部テキスト・エディタでオープンします。 それ以外のファイルは,ホスト OS で関連付けられているアプリケーションで起動します。

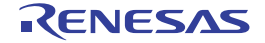

### E.3.3 追加したファイルをプロジェクトから外す

上記の操作により追加したファイルをデバッグ専用プロジェクトから外すには,プロジェクト・ツリー で対象のファ イルを選択したのち,コンテキスト・メニューの[プロジェクトから外す]を選択してください。

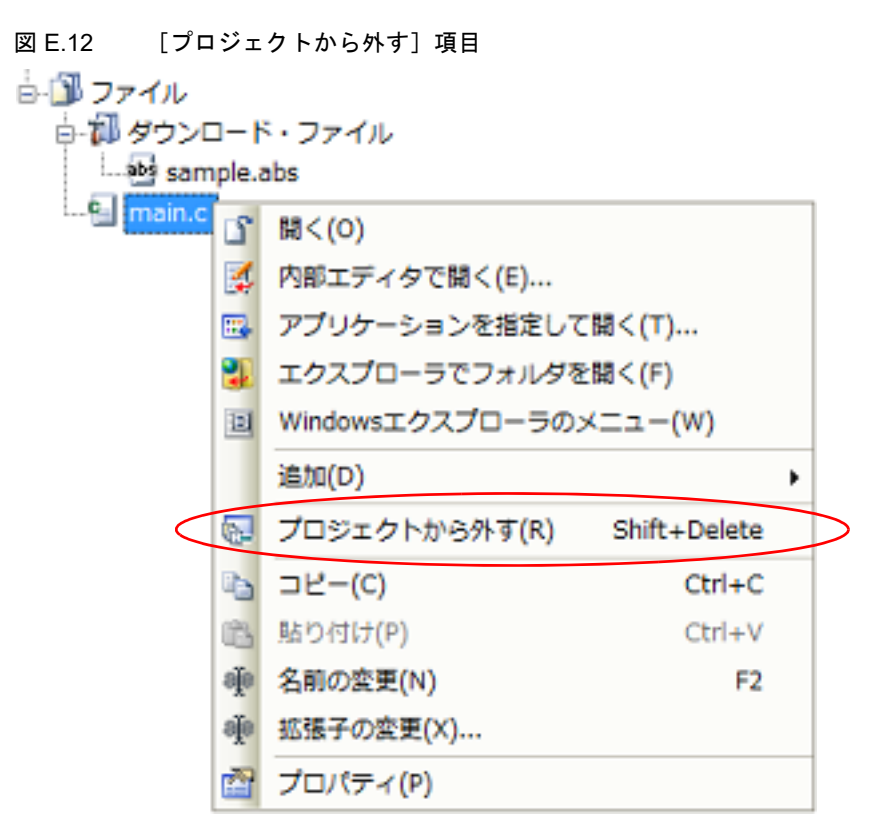

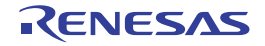

#### <span id="page-309-0"></span>E.4 ビルドの設定をする

外部ビルド・ツール(CS+ が提供するビルド・ツール以外のコンパイラ/アセンブラなど)と連携してビルドを実行 するための設定を行います。

#### <span id="page-309-2"></span>E.4.1 コマンドを設定する

外部ビルド・ツールとの連携は、CS+ におけるビルド関連操作(「E.5 [ビルドを実行する」](#page-315-0)参照)を行った際に、こ こで設定するコマンドを実行することにより実現します。

コマンドの設定は,プロジェクト・ツリーで対象デバッグ専用プロジェクト(メイン・プロジェクト,またはサブプ ロジェクト)のビルド・ツール・ノードを選択したのち, プロパティ パネル[の\[ビルド・オプション\]タブ](#page-170-0)上の[ビル ド]カテゴリで行います。

図 E.13 プロパティ パネル: 「ビルド・オプション]タブ(「ビルド]カテゴリ)]

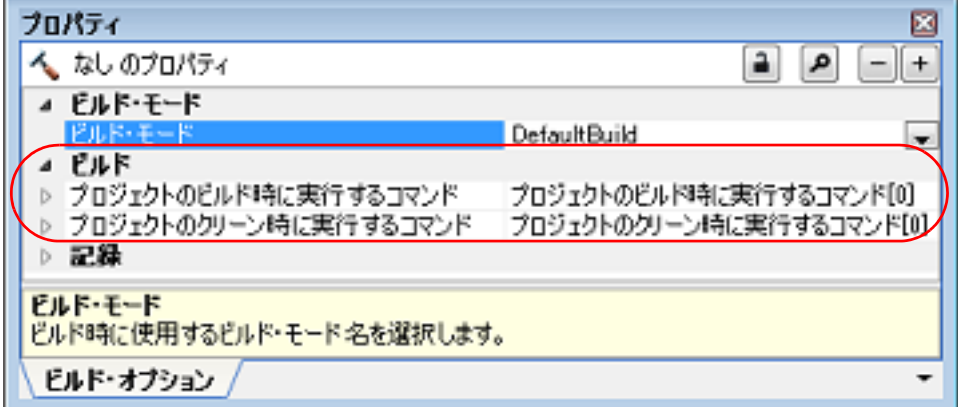

以下に,コマンドの設定方法を示します。

- [ビルド実行時のコマンドの設定](#page-309-1)

- [クリーン実行時のコマンドの設定](#page-310-0)

<span id="page-309-1"></span>(1) ビルド実行時のコマンドの設定 ビルド時(E.5.1 [ビルドを実行する](#page-316-0)」参照)に実行するコマンドを,[プロジェクトのビルド時に実行するコマ ンド]プロパティで設定します。 ここでは,必要となるビルド処理を実行させるコマンド(make など)を設定してください。

図 E.14 [プロジェクトのビルド時に実行するコマンド]プロパティ

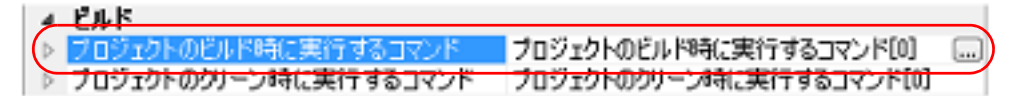

[...]ボタンをクリックすると[,テキスト編集](#page-177-0) ダイアログがオープンします。

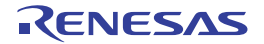

図 E.15 テキスト編集 ダイアログ

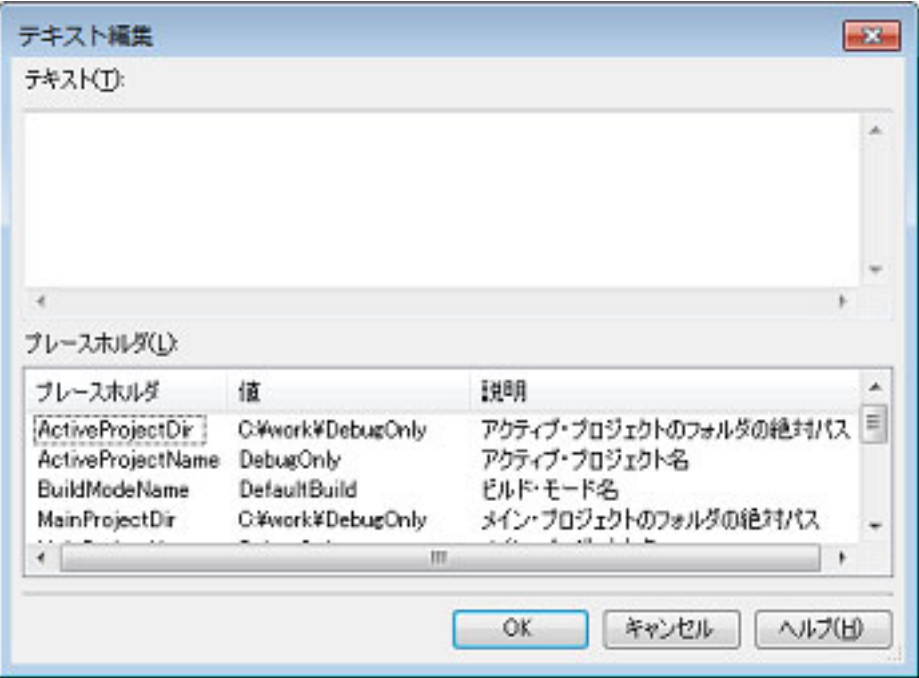

[テキスト]に実行するコマンドを 1 行に 1 つずつ入力します。 コマンドは,1 行に 1023 文字まで,64 行まで指定可能です。

- 備考 1. 本プロパティは、プレースホルダに対応しています。 [プレースホルダ]において行をダブルクリックすると、プレースホルダが [テキスト]に反映さ れます。
- 備考 2. 先頭行に "#!python" と記述すると,2 行目から最終行までの内容を Python コンソールのスクリプ トと判断し,ビルド時に Python コンソールで実行します。 なお,スクリプト中にはプレースホルダの記述も可能です。

[OK]ボタンをクリックすると,入力したコマンドをサブプロパティとして表示します。

図 E.16 [プロジェクトのビルド時に実行するコマンド]プロパティ (コマンド設定後)

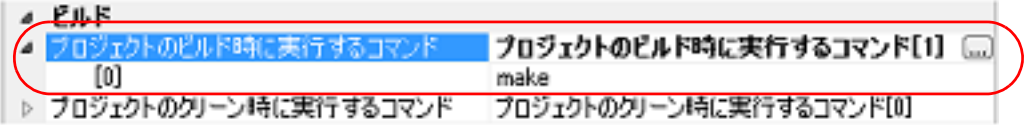

<span id="page-310-0"></span>(2) クリーン実行時のコマンドの設定

クリーン時(「E.5.3 [クリーンを実行する」](#page-317-0)参照)に実行するコマンドを,[プロジェクトのクリーン時に実行す るコマンド]プロパティで設定します。

ここでは、ビルドの実行により出力された中間ファイル/生成ファイルなどを削除するコマンドを設定してくだ さい。

図 E.17 [プロジェクトのクリーン時に実行するコマンド]プロパティ

 $A$   $F$  0. K

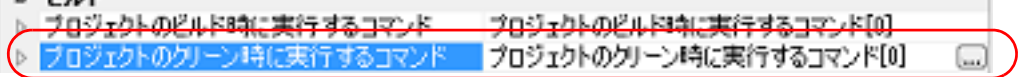

[...] ボタンをクリックすると、テキスト編集 ダイアログがオープンします。

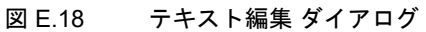

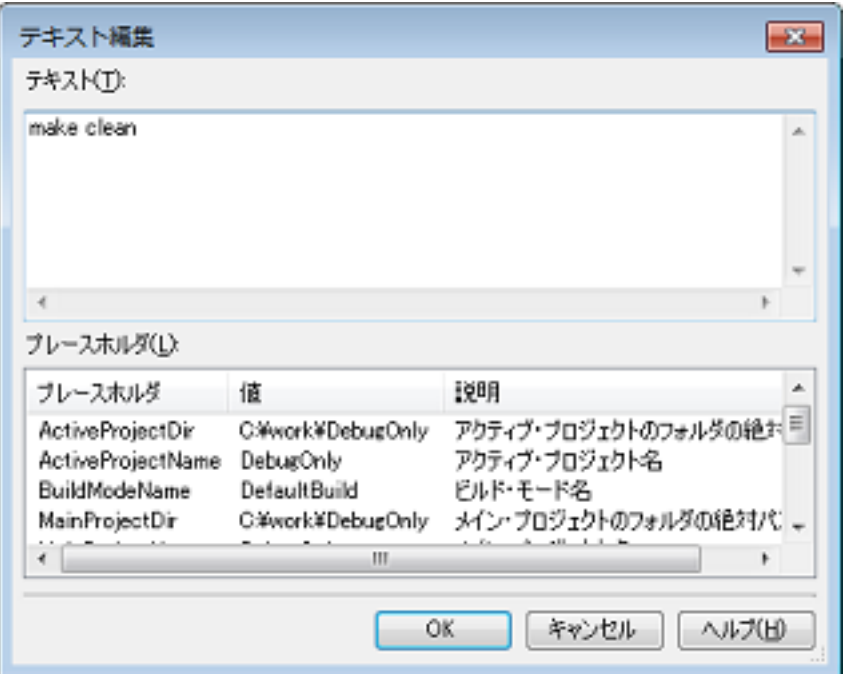

[テキスト]に実行するコマンドを 1 行に 1 つずつ入力します。 コマンドは、1行に 1023 文字まで、64 行まで指定可能です。

- 備考 1. 本プロパティは、プレースホルダに対応しています。 [プレースホルダ]において行をダブルクリックすると、プレースホルダが[テキスト]に反映さ れます。
- 備考 2. 先頭行に "#!python" と記述すると,2 行目から最終行までの内容を Python コンソールのスクリプ トと判断し,クリーン時に Python コンソールで実行します。 なお,スクリプト中にはプレースホルダの記述も可能です。

[OK]ボタンをクリックすると,入力したコマンドをサブプロパティとして表示します。

図 E.19 [プロジェクトのクリーン時に実行するコマンド]プロパティ (コマンド設定後)

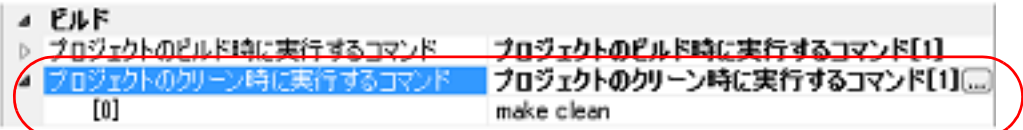

なお、設定したコマンドの変更は, [...]ボタン, またはサブプロパティのテキスト・ボックスへの直接入力により行 うことができます。

注意 CS+ は make コマンドを提供していません。

#### E.4.2 ビルド・モードを設定する

ビルドの目的に応じて,ビルド時に実行するコマンドを一括して変更することができます。

「E.4.1 [コマンドを設定する](#page-309-2)」で設定したコマンドをまとめたものをビルド・モードと呼び,ビルド・モードを変更す ることにより,コマンドの設定を毎回変更する必要がなくなります(ビルド・モードごとに,コマンドを設定すること ができます)。

ビルド・モードは,デフォルトでは "DefaultBuild" のみ用意していますので,ビルドの目的に応じてユーザが追加し てください。

以下に,ビルド・モードの作成方法,および変更方法を示します。

- [ビルド・モードの新規作成](#page-312-0)

- [ビルド・モードの変更](#page-313-0)

# <span id="page-312-0"></span>(1) ビルド・モードの新規作成

新規のビルド・モードの作成は,既存のビルド・モードの複製により行います。 [ビルド]メニュー→ [ビルド・モードの設定 ...]を選択すると, ビルド・モード設定 ダイアログがオープンし ます。

#### 図 E.20 ビルド・モード設定 ダイアログ

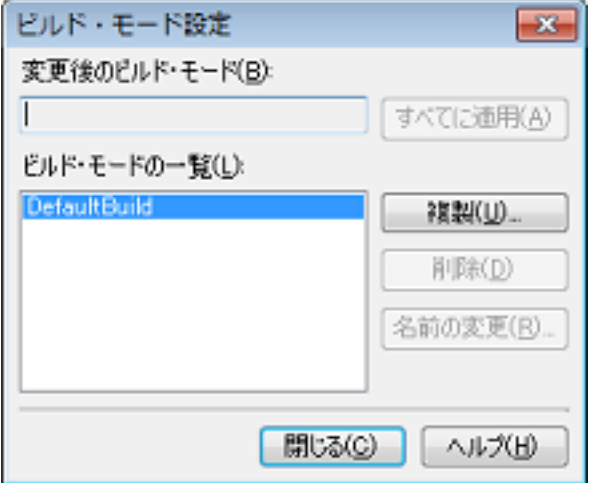

[ビルド・モードの一覧]から複製元のビルド・モードを選択したのち, [複製 ...]ボタンをクリックすると, 文字列入力 [ダイアログが](#page-175-0)オープンします。

#### 図 E.21 文字列入力 ダイアログ

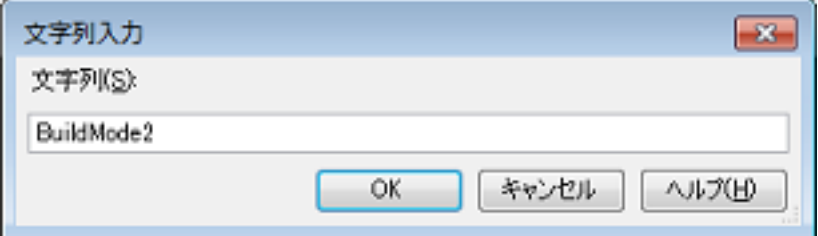

ダイアログ上で新規作成するビルド・モードの名前を入力し,[OK]ボタンをクリックすると,その名前でビル ド・モードを複製します。

現在,プロジェクトに属するメイン・プロジェクト,およびすべてのサブプロジェクト(デバッグ専用プロジェ クト以外のプロジェクトを含む)のビルド・モードに,作成したビルド・モードを追加します。

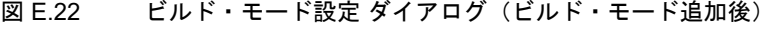

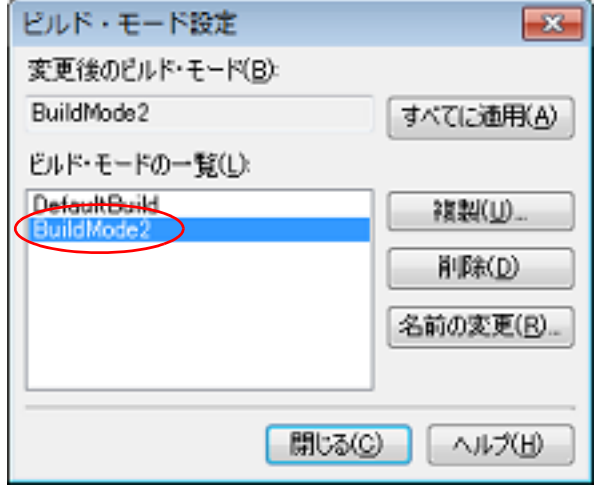

備考 1. ビルド・モードの作成は,プロジェクトの変更とみなします。 プロジェクトを閉じる際に,ビルド・モードを保存するかどうかの確認を行います。

- 備考 2. ――[ビルド・モードの一覧]でビルド・モードを選択したのち, [名前の変更] ボタンをクリックす ることにより,ビルド・モードの名前を変更することができます。 ただし,"DefaultBuild" は名前を変更することができません。
- <span id="page-313-0"></span>(2) ビルド・モードの変更 ビルド・モードを,新規に作成したビルド・モードに変更します。
	- (a) メイン・プロジェクト,またはサブプロジェクトのビルド・モードを変更する場合 対象デバッグ専用プロジェクトのビルド・ツール・ノードを選択したのち、プロパティパネルの[\[ビルド・](#page-170-0) オプション】タブ上の「ビルド・モード]カテゴリの「ビルド・モード]プロパティで,変更するビルド・ モードを選択してください。

図 E.23 [ビルド・モード] プロパティ

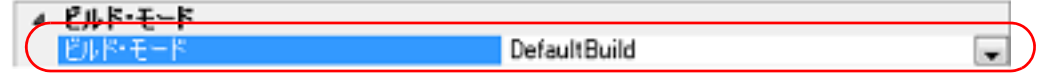

(b) プロジェクト全体のビルド・モードを変更する場合 [ビルド]メニュー→[ビルド・モードの設定 ...]を選択すると[,ビルド・モード設定](#page-213-0) ダイアログがオープン します。

図 E.24 ビルド・モード設定 ダイアログ

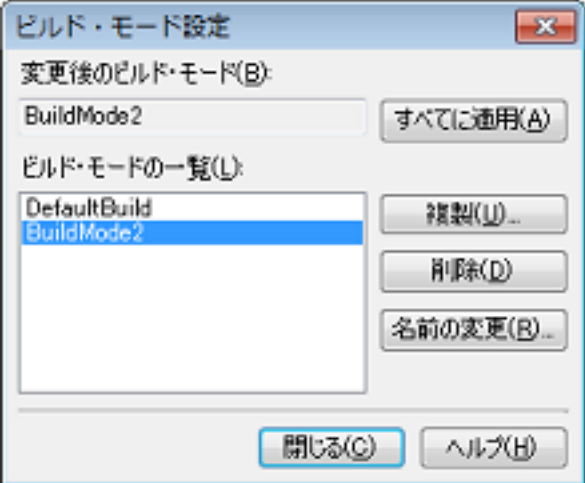

[ビルド・モードの一覧]から変更するビルド・モードを選択すると,[変更後のビルド・モード]に選択した ビルド・モードを表示します。

[すべてに適用]ボタンをクリックすると,プロジェクトに属するメイン・プロジェクト,およびすべてのサ ブプロジェクト(デバッグ専用プロジェクト以外のプロジェクトを含む)のビルド・モードをダイアログ上で 選択したビルド・モードに変更します。

注意 選択したビルド・モードが存在しないサブプロジェクトについては、該当サブプロジェクトの "DefaultBuild" の内容を複製し,選択したビルド・モードを新規に作成します("DefaultBuild" の内容で,選択したビルド・モードを追加します)。

## <span id="page-313-1"></span>E.4.3 ビルド対象プロジェクトを設定する

特定のデバッグ専用プロジェクト(メイン・プロジェクト,またはサブプロジェクト)を対象にビルドを行う場合。 そのプロジェクトを " アクティブ・プロジェクト " として設定する必要があります。

注意 アクティブ・プロジェクトがデバッグ対象プロジェクトとなります。 なお,デバッグ・ツールと接続中はアクティブ・プロジェクトを設定することができないため,アク ティブ・プロジェクトを設定する場合はデバッグ・ツールと切断してから行ってください。

アクティブ・プロジェクトを設定するには,プロジェクト・ツリーでアクティブ・プロジェクトに設定するメイン・ プロジェクト・ノード、またはサブプロジェクト・ノード選択し、コンテキスト・メニューの「*選択しているプロジェ* クトをアクティブ・プロジェクトに設定]を選択してください。

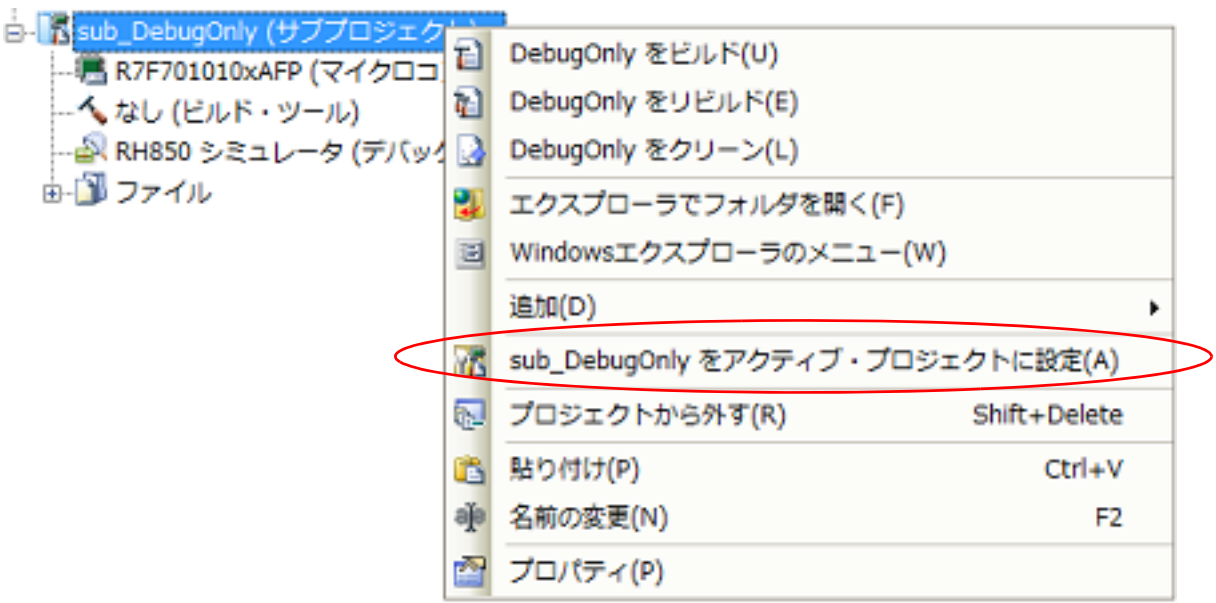

図 E.25 [選択しているプロジェクトをアクティブ・プロジェクトに設定]項目

- アクティブ・プロジェクトを設定すると,そのプロジェクト・ノードには下線を付加します。
- 図 E.26 アクティブ・プロジェクト

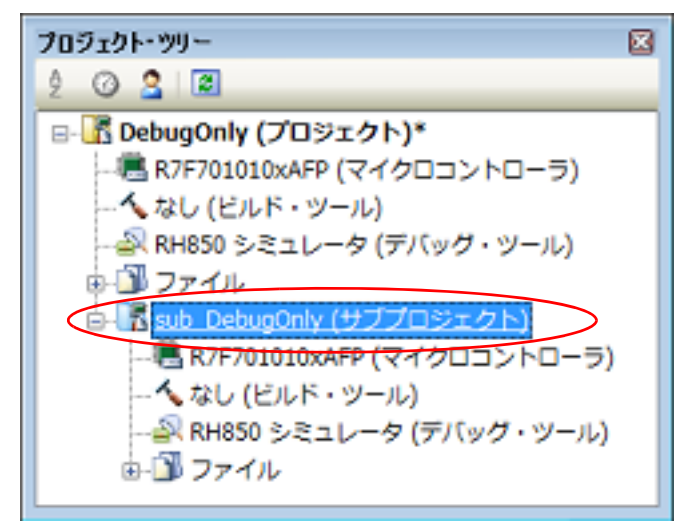

- 備考 1. プロジェクトの新規作成直後は,メイン・プロジェクトがアクティブ・プロジェクトとなります。
- 備考 2. アクティブ・プロジェクトに設定しているサブプロジェクトをプロジェクトから外した場合は,メイ ン・プロジェクトがアクティブ・プロジェクトとなります。
- 注意 ツールバーのボタンからビルドを実行すると、プロジェクト全体がビルド対象となります。 アクティブ・プロジェクトのみをビルド対象とするためには,アクティブ・プロジェクトのコンテキス ト・メニューからビルドを実行してください。

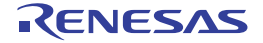

### <span id="page-315-0"></span>E.5 ビルドを実行する

ここでは,デバッグ専用プロジェクトに対するビルドの実行に関する操作を説明します。

- (1) ビルドの種類
	- デバッグ専用プロジェクトにおいて,外部ビルド・ツールと連携可能なビルド関連の操作には,以下の種類があ ります。

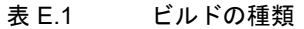

| 種類       | 説明                                                                                                    |  |  |
|----------|----------------------------------------------------------------------------------------------------|--|--|
| ビルド      | プロパティ パネルの[ビルド]カテゴリの[プロジェクトのビルド時に実行するコマ<br>ンド]プロパティで設定したコマンドを実行します。<br>更新したファイルのみビルドを実行することができます <sup>注</sup> 。<br>→「E.5.1 ビルドを実行する」参照                                                                |  |  |
| リビルド     | プロパティ パネルの[ビルド]カテゴリの[プロジェクトのクリーン時に実行するコ<br>マンド] プロパティで設定したコマンドを実行したのち、同カテゴリの [プロジェク<br>トのビルド時に実行するコマンド]プロパティで設定したコマンドを実行します。<br>ビルド対象のすべてのファイルのビルドを実行することができます <sup>注</sup> 。<br>→「E.5.2 リビルドを実行する」参照 |  |  |
| クリーン     | プロパティ パネルの[ビルド]カテゴリの[プロジェクトのクリーン時に実行するコ<br>マンド]プロパティで設定したコマンドを実行します。<br>ビルドの実行により出力された中間ファイル、生成ファイルなどをすべて削除するこ<br>とができます <sup>注</sup> 。<br>→ 「E.5.3 クリーンを実行する」参照                                      |  |  |
| ラピッド・ビルド | ファイルの編集/保存と平行してビルドを実行します。<br>→ 「E.5.4 ラピッド・ビルドを実行する」参照                                                                                                    |  |  |
| バッチ・ビルド  | プロジェクトが持つビルド・モードを一括してビルドを実行します。<br>→「E.5.5 バッチ・ビルドを実行する」参照                                                                                                    |  |  |

注 [プロパティ](#page-161-0) パネルにおいて,適切なコマンドが設定されている必要があります(「E.4.1 [コマン](#page-309-2) [ドを設定する」](#page-309-2)参照)。

#### (2) 実行結果の表示

ビルドの実行結果(外部ビルド・ツールからの標準出力,および標準エラー出力)は、出力[パネルの](#page-189-0)各タブに 表示します。

- ビルド/リビルド/バッチビルドの場合 → [すべてのメッセージ] タブ, および [ビルド・ツール] タブ
- ラピッド・ビルドの場合 →[ラピッド・ビルド]タブ
- 図 E.27 ビルドの実行結果(ビルド/リビルド/バッチ・ビルドの場合)

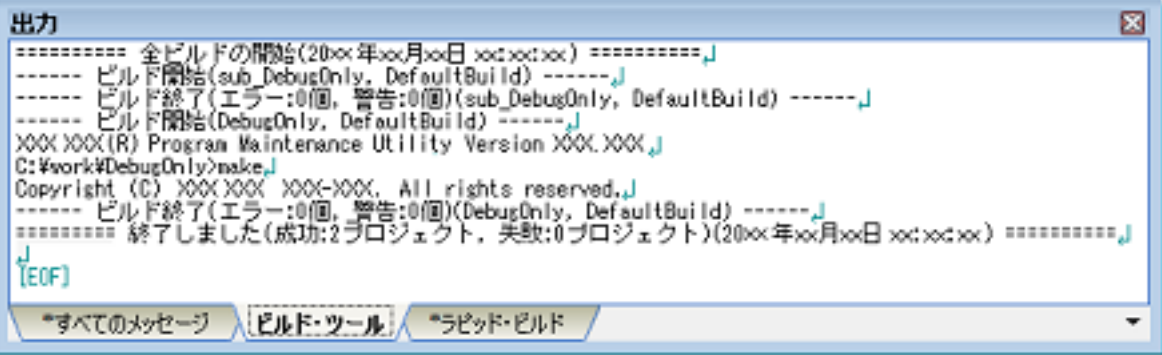

図 E.28 ビルドの実行結果 (ラピッド・ビルドの場合)

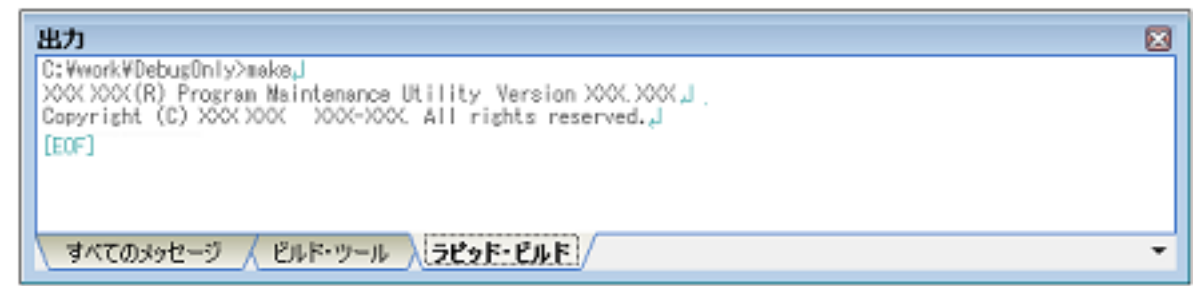

備考 [ラピッド・ビルド]タブの表示文字列は,淡色表示になります。

### <span id="page-316-0"></span>E.5.1 ビルドを実行する

[プロパティ](#page-161-0) パネルの [ビルド]カテゴリの [プロジェクトのビルド時に実行するコマンド]プロパティで設定したコ マンド(「(1) [ビルド実行時のコマンドの設定](#page-309-1)」参照)を実行し,更新したファイルのみを対象としたビルドを行いま す。

プロジェクト全体(メイン・プロジェクト,およびサブプロジェクト),またはアクティブ・プロジェクト(「E.4.3 [ビルド対象プロジェクトを設定する」](#page-313-1)参照)に設定しているコマンドを実行することができます。

- 備考 いいドを実行する際、エディタ パネルで編集中のファイルがある場合は、該当ファイルを一括して保 存します。
- (1) プロジェクト全体のビルドを実行する場合

プロジェクトに属するすべてのデバッグ専用プロジェクトに設定しているコマンドを実行します。 ツールバーの ※ ボタンをクリックしてください。

- 備考 1. ビルドの実行は,サブプロジェクト,メイン・プロジェクトの順で行います。 サブプロジェクトは,プロジェクト・ツリーでの表示順にビルドを行います(サブプロジェクト はドラッグ・アンド・ドロップ操作により表示順を変更することができます)。
- 備考 2. アロジェクトに、デバッグ専用プロジェクト以外のプロジェクトが含まれている場合、該当プロ ジェクトに対しては、CS+ が提供するビルド・ツールによるビルドを実行します(ビルド機能に ついての詳細は,「2.8.1 [更新ファイルのビルドを実行する](#page-86-0)」を参照してください)。
- (2) アクティブ・プロジェクトのビルドを実行する場合 対象デバッグ専用プロジェクトを選択し、コンテキスト・メニューの[アクティブ·プロジェクトをビルド]を 選択してください。
	- 備考 アクティブ・プロジェクトに依存プロジェクトを設定している場合は,その依存プロジェクトの ビルドも行います。
	- 図 E.29 [アクティブ・プロジェクトをビルド]項目

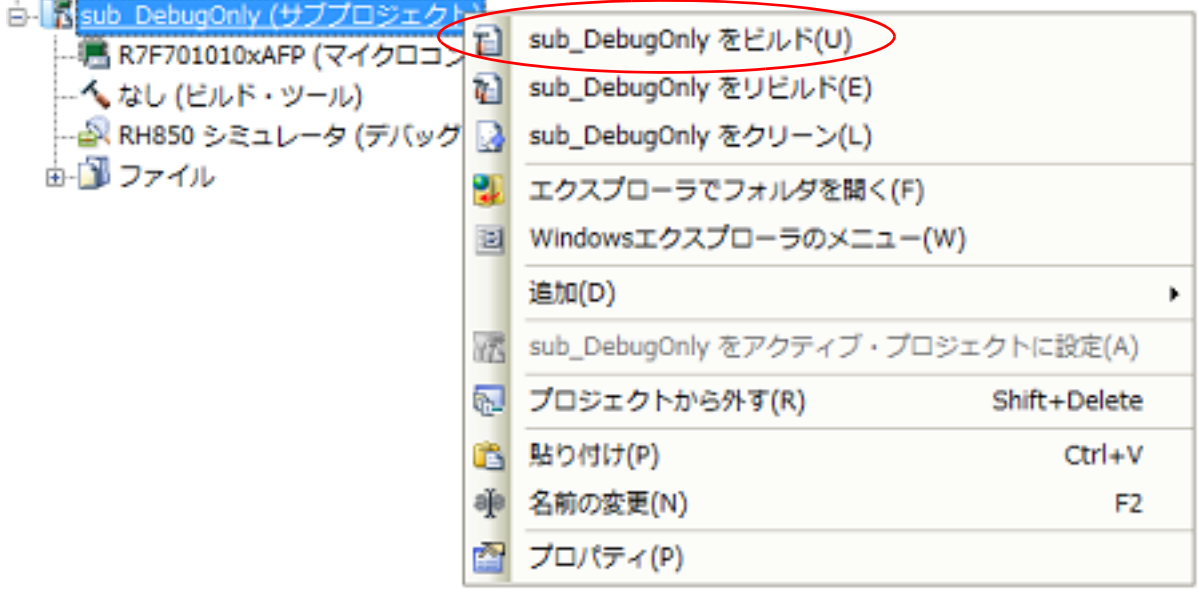

#### <span id="page-317-1"></span>E.5.2 リビルドを実行する

[プロパティ](#page-161-0) パネルの「ビルド]カテゴリの「プロジェクトのクリーン時に実行するコマンド]プロパティで設定した コマンド(「(2) [クリーン実行時のコマンドの設定](#page-310-0)」参照)を実行したのち,同カテゴリの[プロジェクトのビルド時に 実行するコマンド]プロパティで設定したコマンド(「(1) [ビルド実行時のコマンドの設定](#page-309-1)」参照) を実行し, ビルド対 象のすべてのファイルのビルドを行います。

プロジェクト全体(メイン・プロジェクト,およびサブプロジェクト),またはアクティブ・プロジェクト (「E.4.3 [ビルド対象プロジェクトを設定する」](#page-313-1)参照)に設定しているコマンドを実行することができます。

- 備考 けビルドを実行する際、エディタ パネルで編集中のファイルがある場合は、該当ファイルを一括して 保存します。
- (1) プロジェクト全体のリビルドを実行する場合

プロジェクトに属するすべてのデバッグ専用プロジェクトに設定しているコマンドを実行します。 ツールバーの | ボタンをクリックしてください。

- 備考 1. リビルドの実行は,サブプロジェクト,メイン・プロジェクトの順で行います。 サブプロジェクトは,プロジェクト・ツリーでの表示順にリビルドを行います(サブプロジェク トはドラッグ・アンド・ドロップ操作により表示順を変更することができます)。
- 備考 2. アルジェクトに,デバッグ専用プロジェクト以外のプロジェクトが含まれている場合,該当プロ ジェクトに対しては、CS+ が提供するビルド・ツールによるリビルドを実行します(リビルド機 能についての詳細は,「2.8.2 [すべてのファイルのビルドを実行する](#page-87-0)」を参照してください)。
- (2) アクティブ・プロジェクトのリビルドを実行する場合 対象デバッグ専用プロジェクトを選択し,コンテキスト・メニューの[アクティブ・プロジェクトをリビルド] を選択してください。
	- 備考 アクティブ・プロジェクトに依存プロジェクトを設定している場合は,その依存プロジェクトの リビルドも行います。
	- 図 E.30 「アクティブ・プロジェクトをリビルド]項目

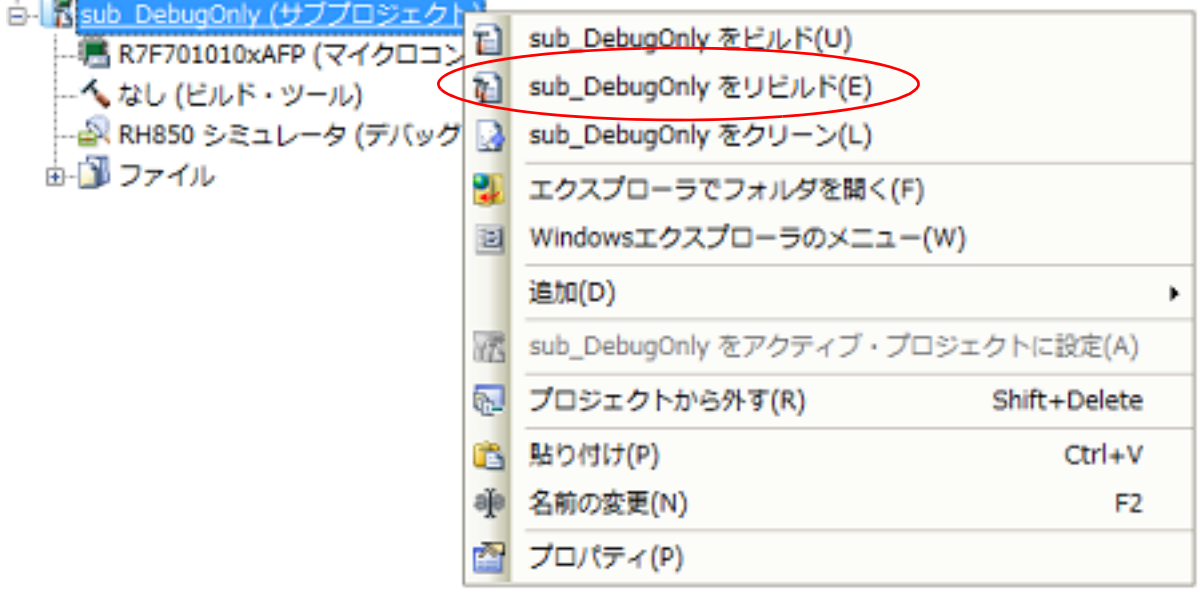

#### <span id="page-317-0"></span>E.5.3 クリーンを実行する

[プロパティ](#page-161-0) パネルの「ビルド]カテゴリの「プロジェクトのクリーン時に実行するコマンド]プロパティで設定した コマンド(「(2) [クリーン実行時のコマンドの設定](#page-310-0)」参照)を実行し,ビルドの実行により出力した中間ファイル,生成 ファイルを削除します。

プロジェクト全体(メイン・プロジェクト,およびサブプロジェクト),またはアクティブ・プロジェクト(「[E.4.3](#page-313-1)  [ビルド対象プロジェクトを設定する」](#page-313-1)参照)に設定しているコマンドを実行することができます。

(1) プロジェクト全体のクリーンを実行する場合 プロジェクトに属するすべてのデバッグ専用プロジェクトに設定しているコマンドを実行します。 [ビルド] メニュー→ [クリーン・プロジェクト] を選択してください。

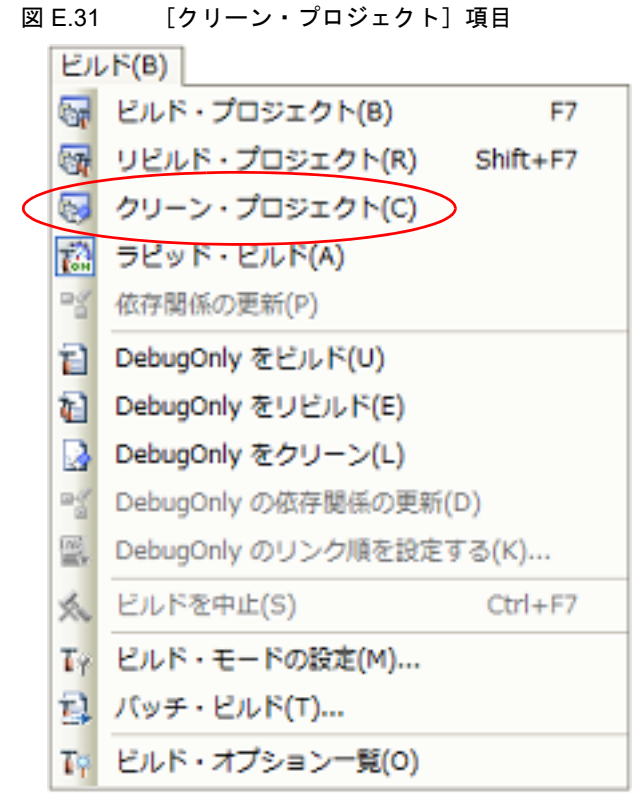

備考 1. クリーンは,サブプロジェクト,メイン・プロジェクトの順で行います。 サブプロジェクトは,プロジェクト・ツリーでの表示順にビルドを行います(サブプロジェクト はドラッグ・アンド・ドロップ操作により表示順を変更することができます)。

備考 2. アロジェクトに、デバッグ専用プロジェクト以外のプロジェクトが含まれている場合,該当プロ ジェクトに対しては、CS+ が提供するビルド・ツールによるクリーンを実行します(クリーン機 能についての詳細は,「2.8.8 [中間ファイル,生成ファイルを削除する](#page-92-0)」を参照してください)。

- (2) アクティブ・プロジェクトのクリーンを実行する場合 対象デバッグ専用プロジェクトを選択し、コンテキスト・メニューの[アクティブ・プロジェクトをクリーン] を選択してください。
	- 図 E.32 「アクティブ・プロジェクトをクリーン]項目

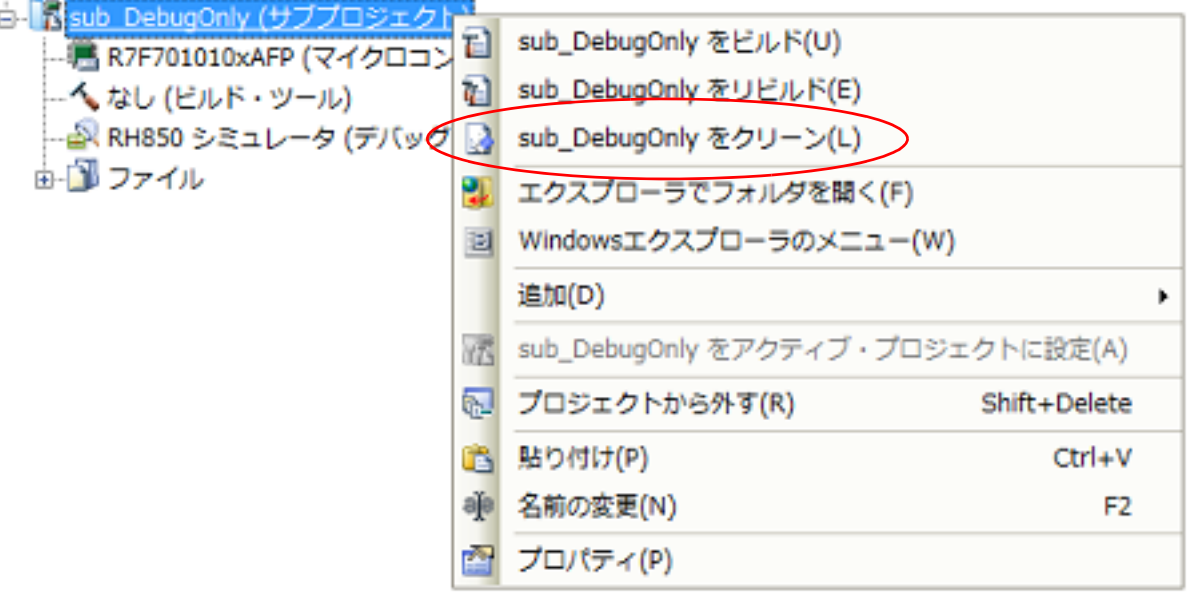

<span id="page-319-0"></span>E.5.4 ラピッド・ビルドを実行する

ラピット・ビルドとは,以下のタイミングで,ビルド(「E.5.1 [ビルドを実行する](#page-316-0)」参照)の実行を自動で開始する機 能です。

- デバッグ専用プロジェクトに追加している C ソース・ファイル/アセンブラ・ソース・ファイル/ヘッダ・ファイ ル/ジャンプ・テーブル・ファイル/シンボル・アドレス・ファイルを更新したとき
- デバッグ専用プロジェクトに,C ソース・ファイル/アセンブラ・ソース・ファイル/ヘッダ・ファイル/ジャン プ・テーブル・ファイル/シンボル・アドレス・ファイルを追加,または削除したとき
- デバッグ専用プロジェクトの[プロパティ](#page-161-0) パネルにおいて、ビルド・ツールのいずれかのプロパティを変更したとき

ラピッド・ビルドを有効にすることにより,上記の操作と平行してビルドを行うことができます。 ラピッド・ビルドの有効/無効は,[ビルド]メニュー→[ラピッド・ビルド]の選択により切り替えます。デフォル

トでは,有効となっています。

図 E.33 [ラピッド・ビルド]項目

【ラピッド・ビルドが有効の場合】 【ラピッド・ビルドが無効の場合】

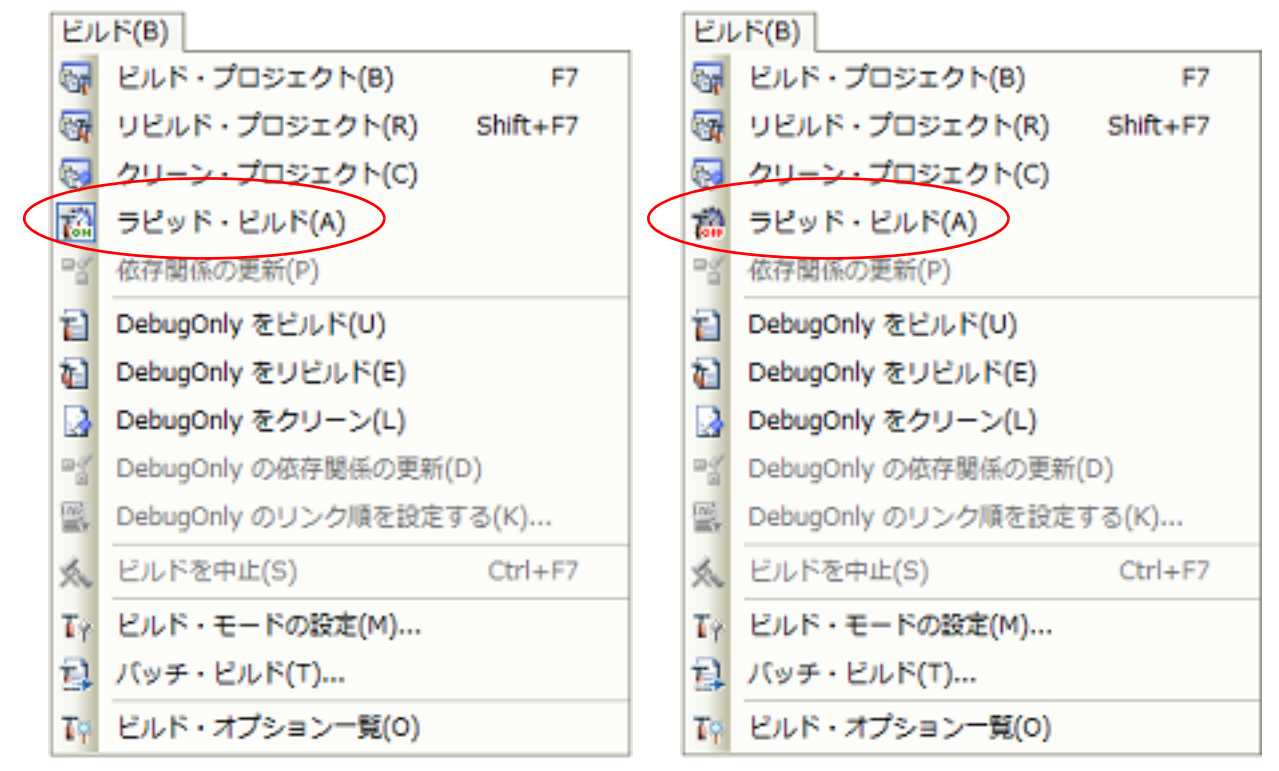

注意 この機能は,ソース・ファイルの編集をエディタ パネルで行った場合のみ有効です。

- 備考 1. ―― ソース・ファイル編集後, [Ctrl] + [S] キーの押下により, こまめに上書き保存することを推奨しま す。
- 備考 2. ―― ラピッド・ビルドの有効/無効は,プロジェクト全体(メイン・プロジェクト,およびサブプロジェク ト)に対して設定します。
- 備考 3. ラピッド・ビルドの実行中に,ラピッド・ビルドを無効に切り替えた場合は,その場でラピッド・ビル ドの実行を中止します。

<span id="page-319-1"></span>E.5.5 バッチ・ビルドを実行する

バッチ・ビルドとは,プロジェクト(メイン・プロジェクト,およびサブプロジェクト)が持つビルド・モードを一 括して,ビルド/リビルド/クリーンを行う機能です。

[ビルド]メニュー→ [バッチ・ビルド ...] を選択すると, バッチ・ビルド ダイアログがオープンします。

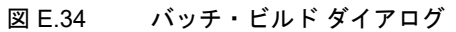

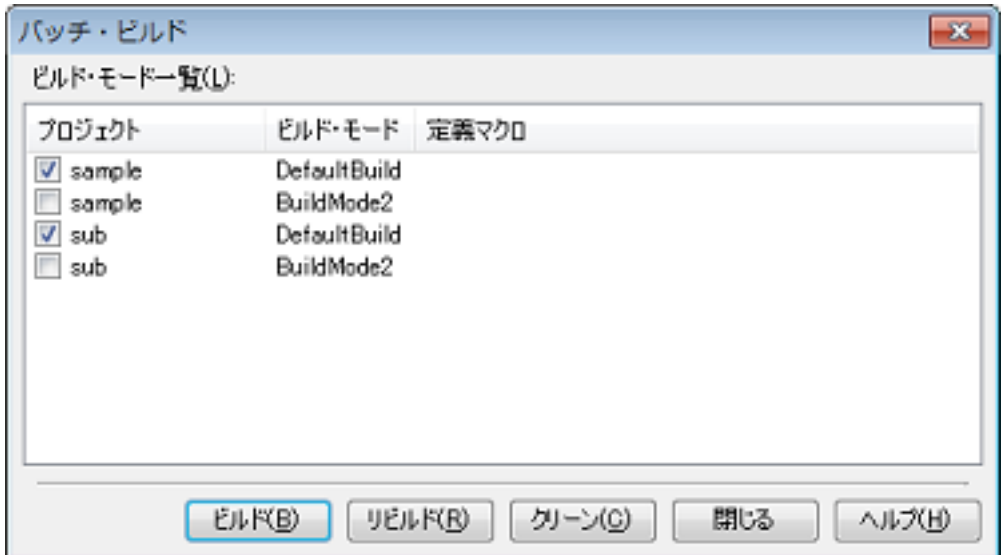

ダイアログ上には,現在開いているプロジェクトが持つメイン・プロジェクト,およびサブプロジェクトの名前と, それらが持つビルド・モード、定義マクロ(デバッグ専用プロジェクトを対象としている場合は無効の項目です)の組 み合わせの一覧を表示します。

バッチ・ビルドを行いたいメイン・プロジェクト,およびサブプロジェクトとビルド・モードの組み合わせをチェッ ク・ボックスにより選択し, [ビルド] / [リビルド]/ [クリーン]ボタンをクリックしてください。

備考 1. アジルド/リビルド/クリーンについての詳細は,それぞれ以下を参照してください。

ロジェクト,またはメイン・プロジェクトのビルドを行います。

- ビルド :「E.5.1 [ビルドを実行する」](#page-316-0)参照
- リビルド :「E.5.2 [リビルドを実行する」](#page-317-1)参照
- クリーン :「E.5.3 [クリーンを実行する」](#page-317-0)参照
- 備考 2. バッチ・ビルド順は,プロジェクトのビルド順に従い,サブプロジェクト,メイン・プロジェクトの順 となります。 1 つのメイン・プロジェクト,またはサブプロジェクトについて複数のビルド・モードを選択した場合 は、そのサブプロジェクトで選択しているすべてのビルド・モードでビルドを行ったのち、次のサブプ
- 備考 3. ―― バッチ・ビルドを実行する際,エディタ パネルで編集中のファイルがある場合は,該当ファイルを一 括して保存します。
- 備考 4. アバッグ専用プロジェクト以外のプロジェクトを選択した場合,該当プロジェクトに対しては, CS+ が提供するビルド・ツールによるビルド/リビルド/クリーンを実行します(ビルド/リビルド/ク リーン機能についての詳細は,「2.8 [ビルドを実行する](#page-84-0)」を参照してください)。

### E.5.6 ビルドの実行を中止する

実行中のビルド/リビルド/バッチ・ビルドを中止するには、ツールバーの ※ ボタンをクリックしてください。

備考 ビルドノリビルド/バッチ・ビルドについての詳細は、それぞれ以下を参照してください。

- ビルド :「E.5.1 [ビルドを実行する」](#page-316-0)参照
- リビルド : 「E.5.2 [リビルドを実行する」](#page-317-1)参照
- バッチ・ビルド :「E.5.5 [バッチ・ビルドを実行する」](#page-319-1)参照

### E.5.7 ビルド結果をファイルに保存する

出力 [パネル](#page-189-0)に表示するビルドの実行結果 (外部ビルド・ツールからの標準出力, および標準エラー出力) をテキス ト・ファイルに保存することができます。

パネル上で[ビルド・ツール]タブを選択し,[ファイル]メニュー→[名前を付けて 出力ービルド・ツール を保存 ...]を選択すると,名前を付けて保存 ダイアログがオープンします。

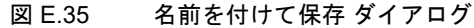

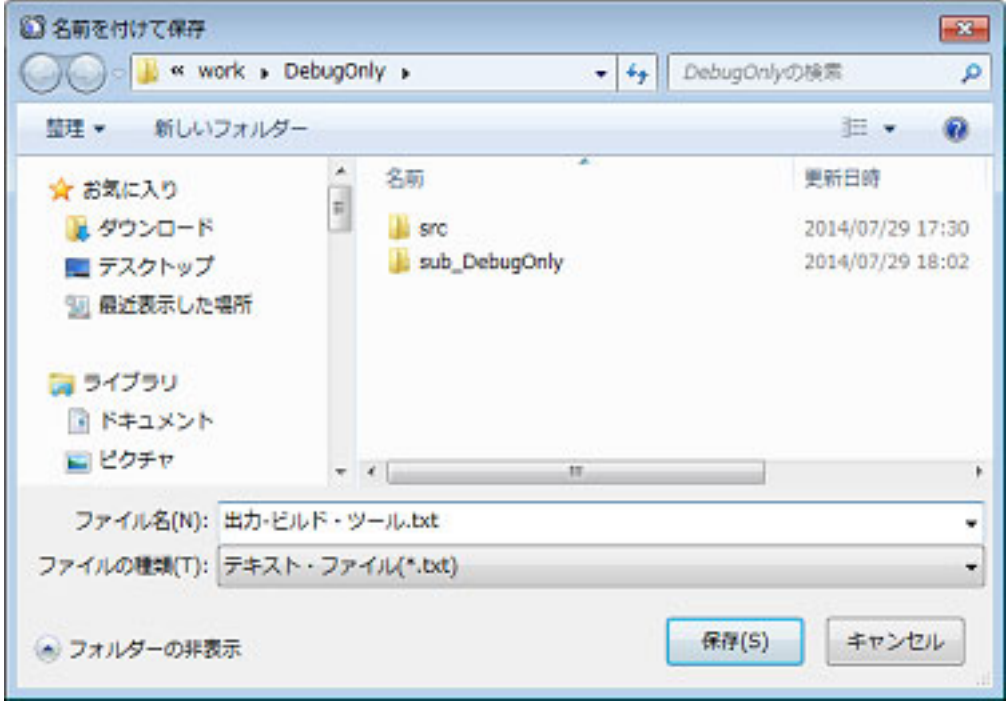

ダイアログ上で、保存するテキスト・ファイル名と保存場所を指定し,[保存]ボタンをクリックしてください。

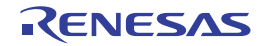

## F. ショートカット・キー

ここでは、ショートカット・キーについて説明します。

CS+ が提供するコマンドは,ショートカット・キー割り当てを変更することができます。 変更方法についての詳細は[,キーボードのユーザ設定](#page-283-0) ダイアログを参照してください。

以下に,CS+ のデフォルトのショートカット・キー一覧を示します。

表 F.1 ショートカット・キー一覧

| ショートカット・キー      | 分類   | コマンド                        |
|-----------------|------|-----------------------------|
| [F1]            | ヘルプ  | < 対象>のヘルプを開く                |
| [F2]            | 編集   | 名前の変更                       |
| [F3]            | 編集   | 次を検索                        |
| [F4]            | 編集   | 次を置換                        |
| [F5]            | デバッグ | 実行 <sup>注 1</sup>           |
| [F6]            | デバッグ | ビルド&デバッグ・ツールへダウンロード         |
| [F7]            | ビルド  | ビルド・プロジェクト                  |
| [F8]            | デバッグ | ブレークせずに実行 <sup>注1</sup>     |
| [F9]            | イベント | ブレークの設定 / 削除 <sup>注 1</sup> |
| $[F10]$         | デバッグ | ステップ・オーバー <sup>注1</sup>     |
| $[F11]$         | デバッグ | ステップ・イン <sup>注1</sup>       |
| $[F12]$         | エディタ | 関数または変数へジャンプ                |
| [1]             |      | 1行上へ移動                      |
| $[\downarrow]$  |      | 1行下へ移動                      |
| $[\rightarrow]$ |      | 1文字右へ移動                     |
| $[-]$           |      | 1文字左へ移動                     |
| [Insert]        |      | 挿入と上書きの切り替え                 |
| [Delete]        | 編集   | 削除                          |
| [Home]          |      | 行頭へ移動                       |
| [End]           |      | 行末へ移動                       |
| [Page Up]       |      | 1ページ上へ移動                    |
| [Page Down]     |      | 1ページ下へ移動                    |
| [Esc]           |      | 選択解除                        |
| $[Shift]+[F2]$  | エディタ | 次のブックマーク                    |
| $[Shift]+[F3]$  | 編集   | 前を検索                        |
| $[Shift]+[F4]$  | 編集   | 前を置換                        |
| $[Shift]+[F5]$  | デバッグ | 停止 <sup>注 1</sup>           |
| $[Shift]+[F6]$  | デバッグ | デバッグ・ツールから切断 <sup>注 1</sup> |
| $[Shift]+[F7]$  | ビルド  | リビルド・プロジェクト                 |

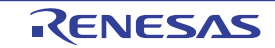

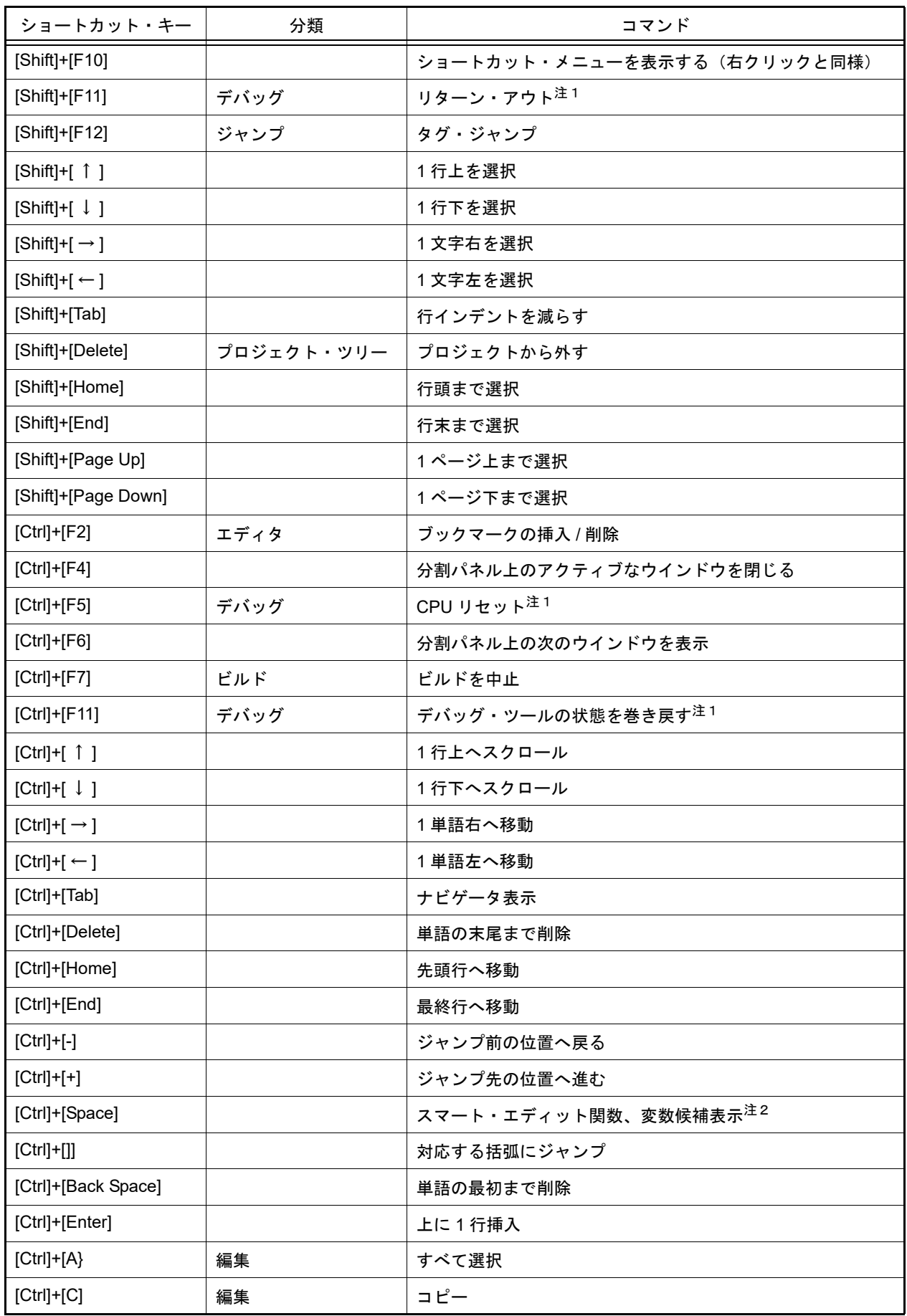

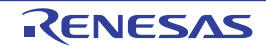
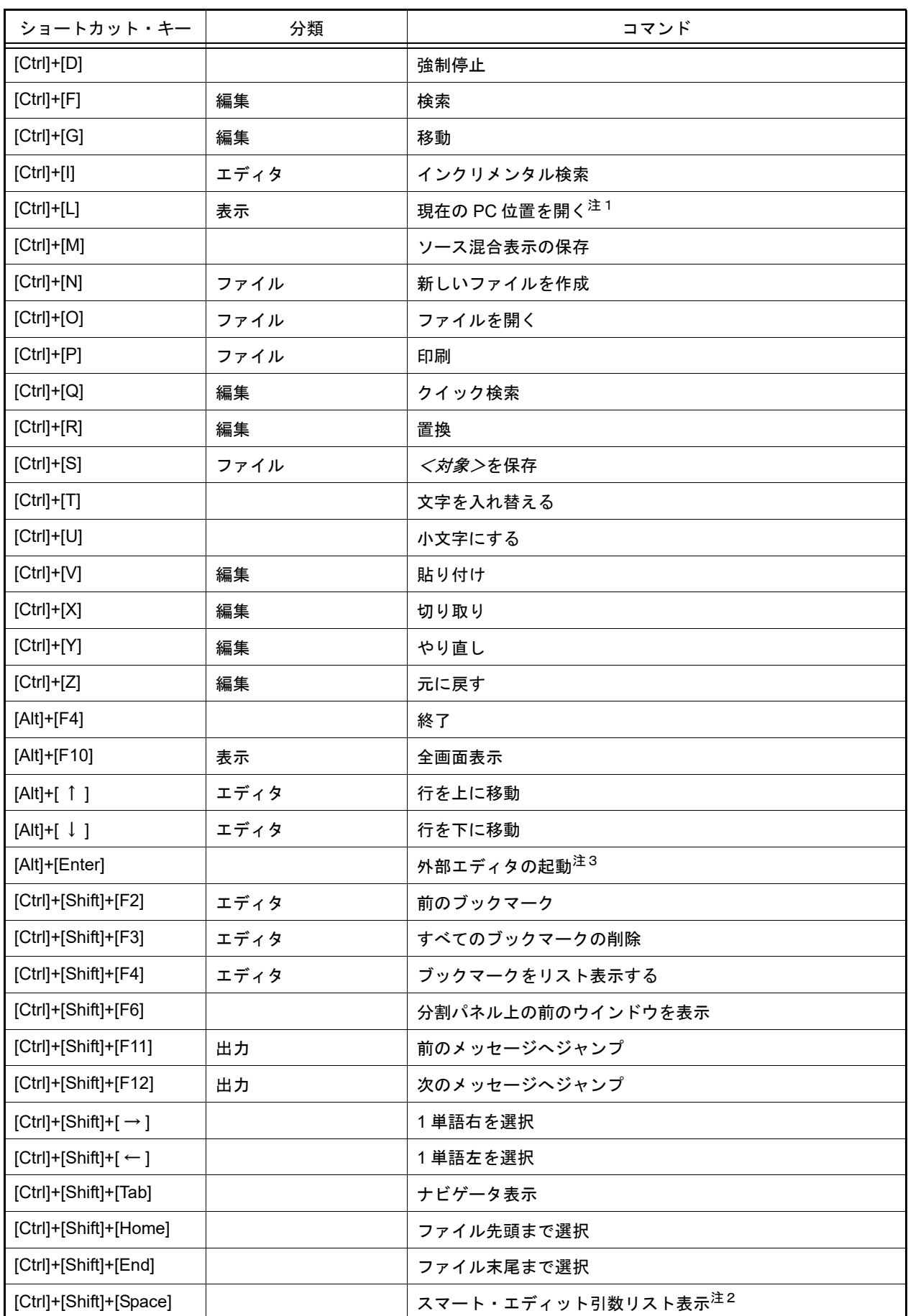

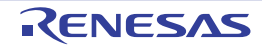

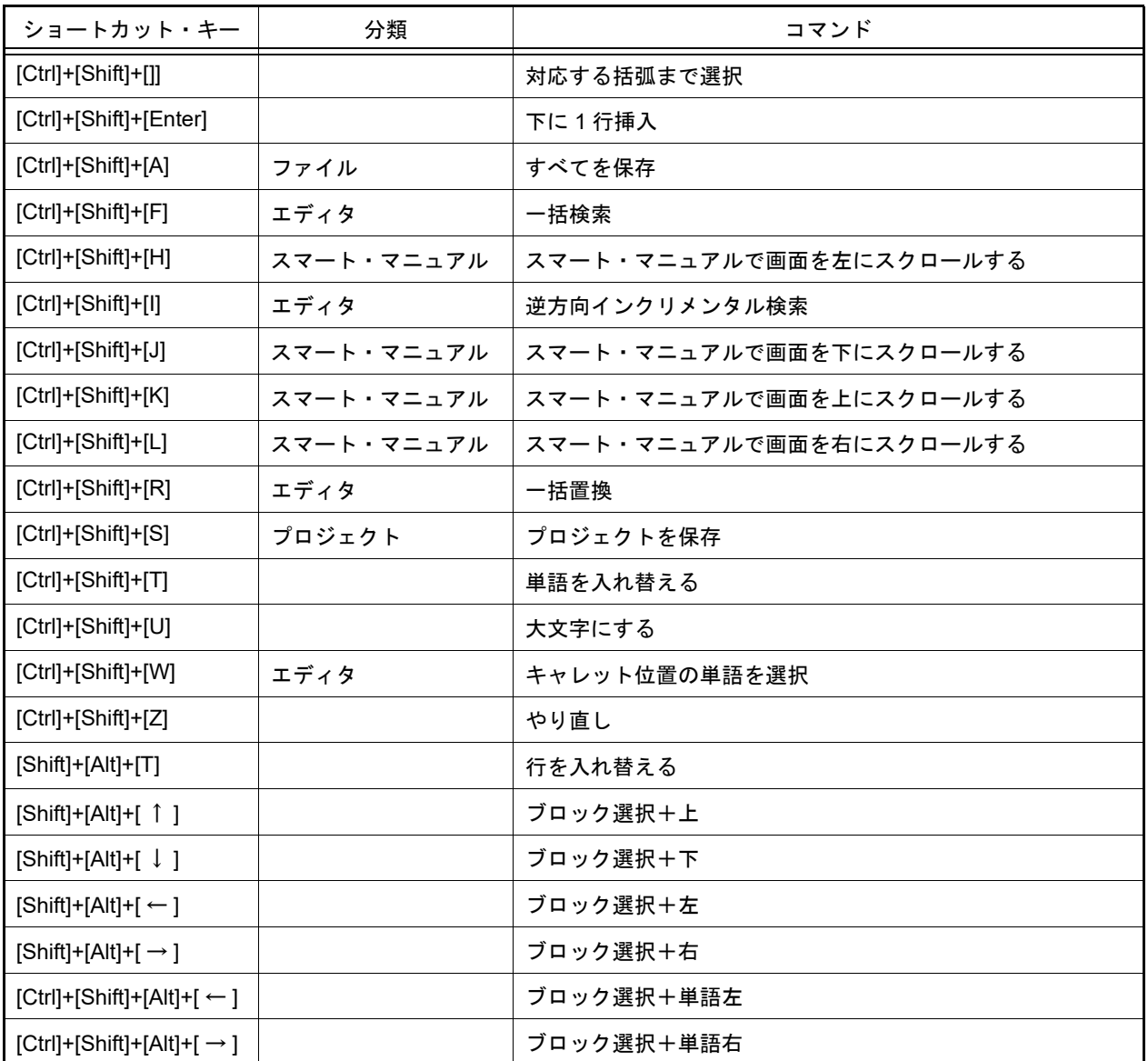

注 1. デバッグ・ツールと接続中の場合に有効です。

注 2. 動作しなかった場合は、以下を確認してください。

- ビルド・ツールのプロパティの [共通オプション] タブの [出力ファイルの種類と場所] カテゴリ (CC-RH/CC-RL)または,[コンパイル・オプション]タブの[その他]カテゴリ(CC-RX の場合) の[クロス・リファレンス情報を出力する]プロパティで[はい]を選択している。選択後にビルド している。
- [テキスト・エディタ 一般・デバッグ] カテゴリ [全般]の[スマート・エディット (M)]に チェックがついている。
- 注 3. わ部エディタの設定方法についての詳細は [全般 [外部テキスト・エディタ\]カテゴリを](#page-229-0)参照してく ださい。
- 備考 [分類]列に記載があるコマンドは,デフォルトでショートカット・キーが設定されている CS+ が提供 するコマンドです。

消費電流測定パネルにフォーカスがあるときは以下のショートカットが優先されます。

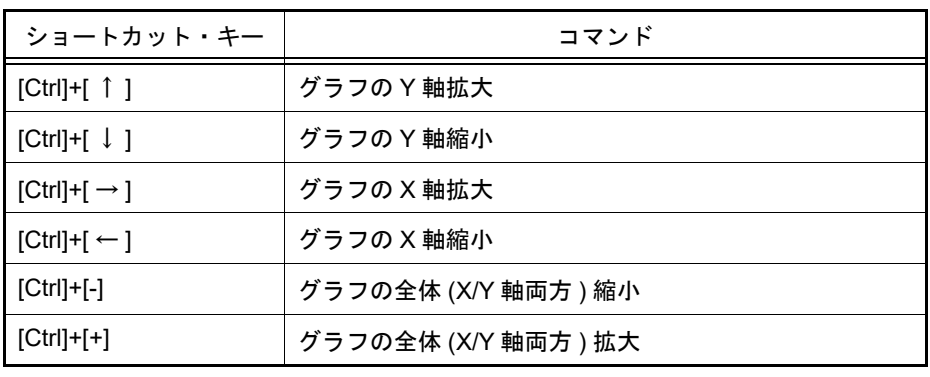

## 表 F.2 消費電流測定パネルのショートカット・キー

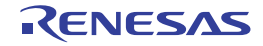

## 改訂記録

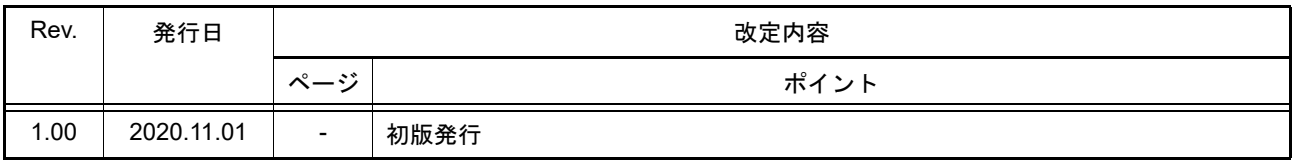

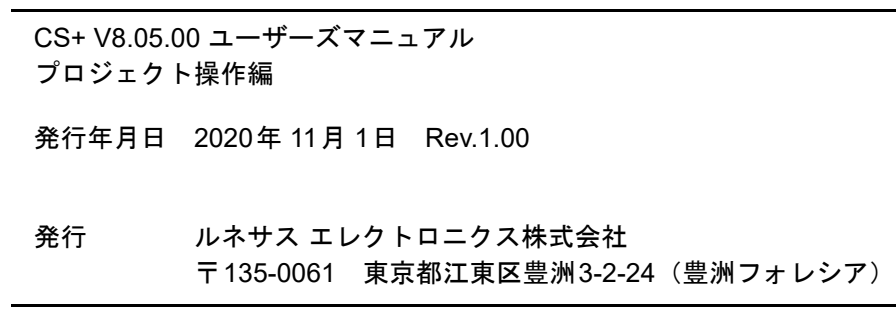

CS+ V8.05.00

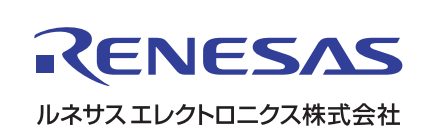